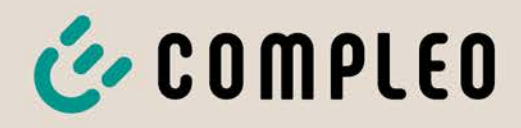

# Betriebsanleitung

## **DUO fleet outdoor**

cable SAM®

Artikelnummer: i00009978

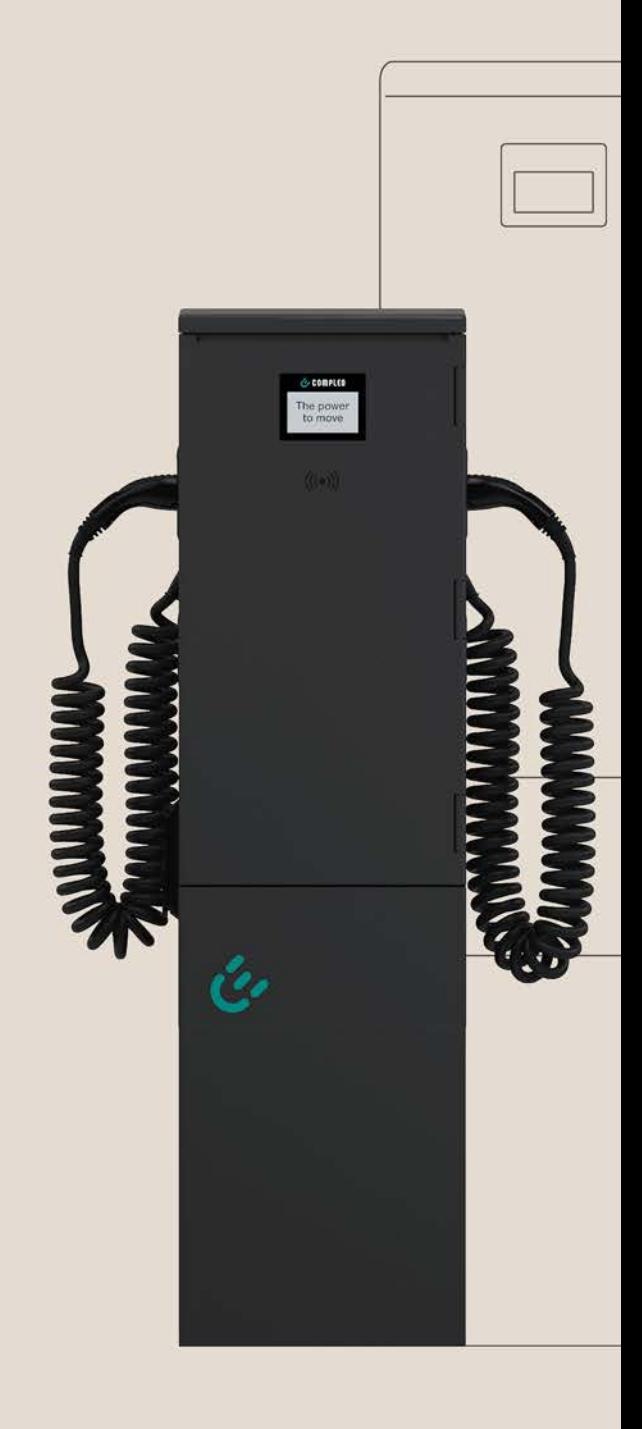

Issue: 2023\_11 Revision: 01

The power to move

# E COMPLEO The power to move

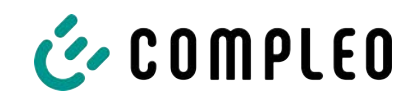

## Inhaltsverzeichnis

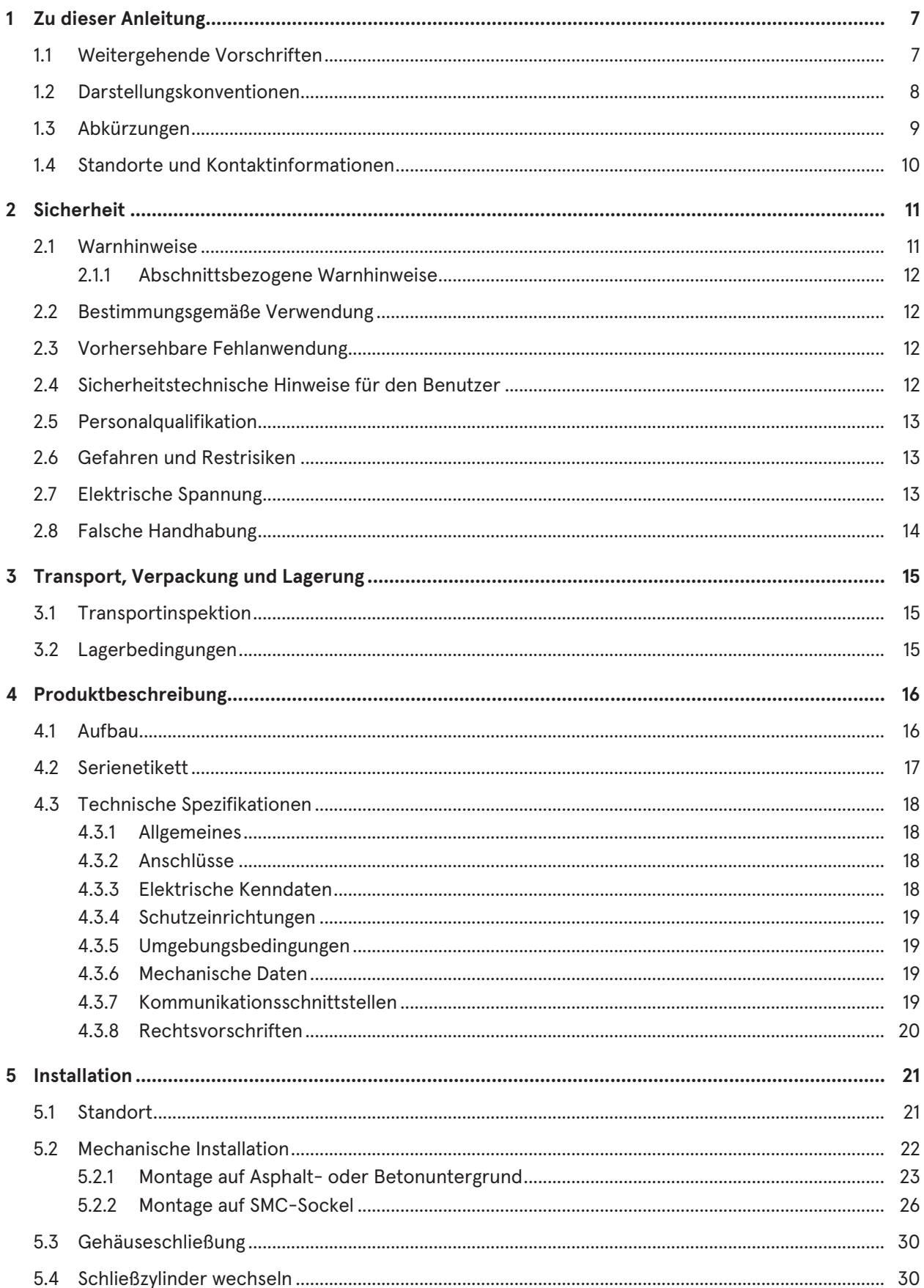

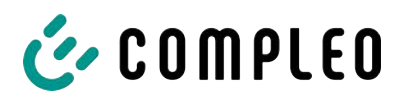

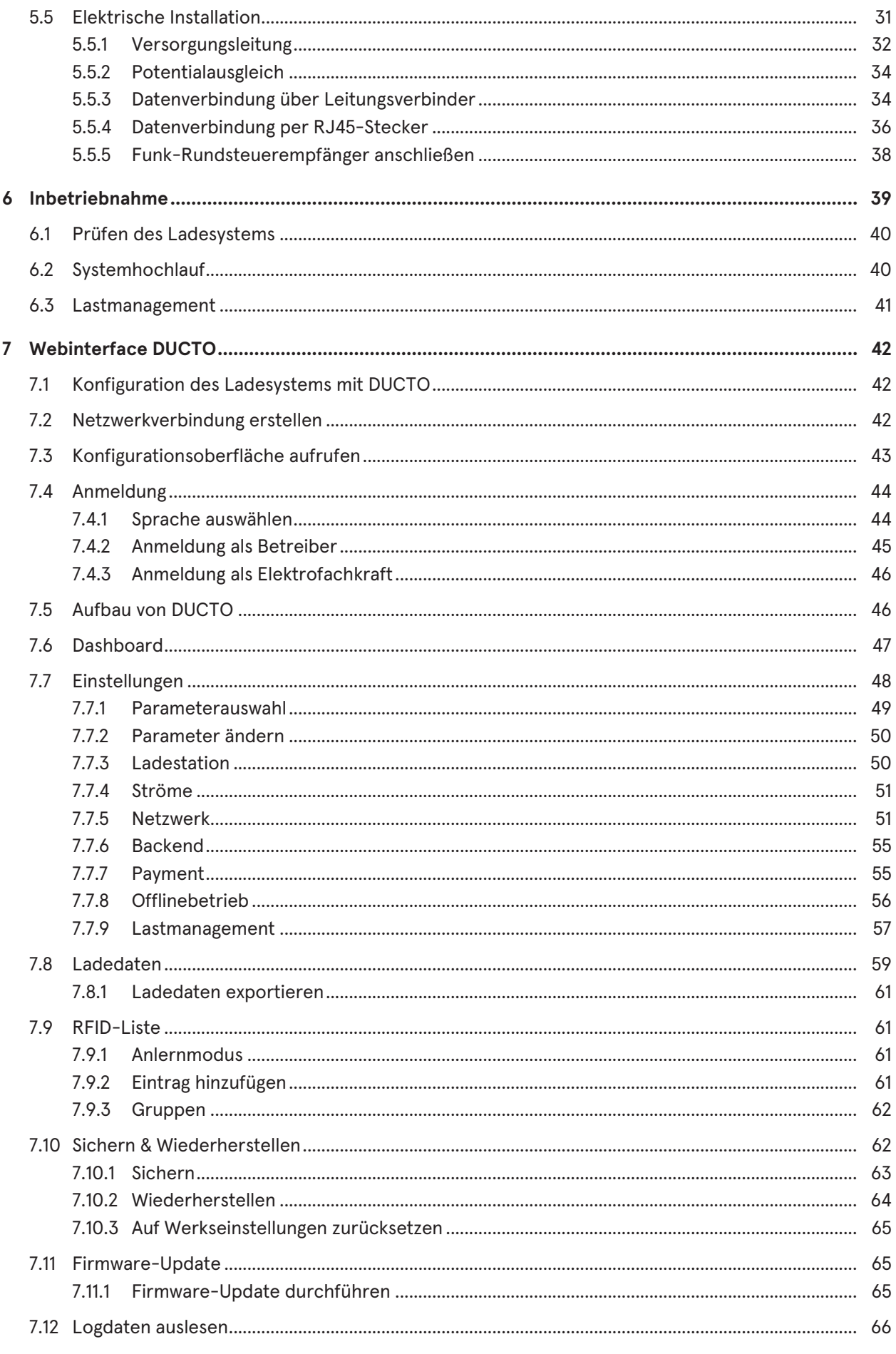

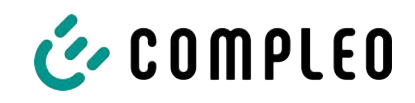

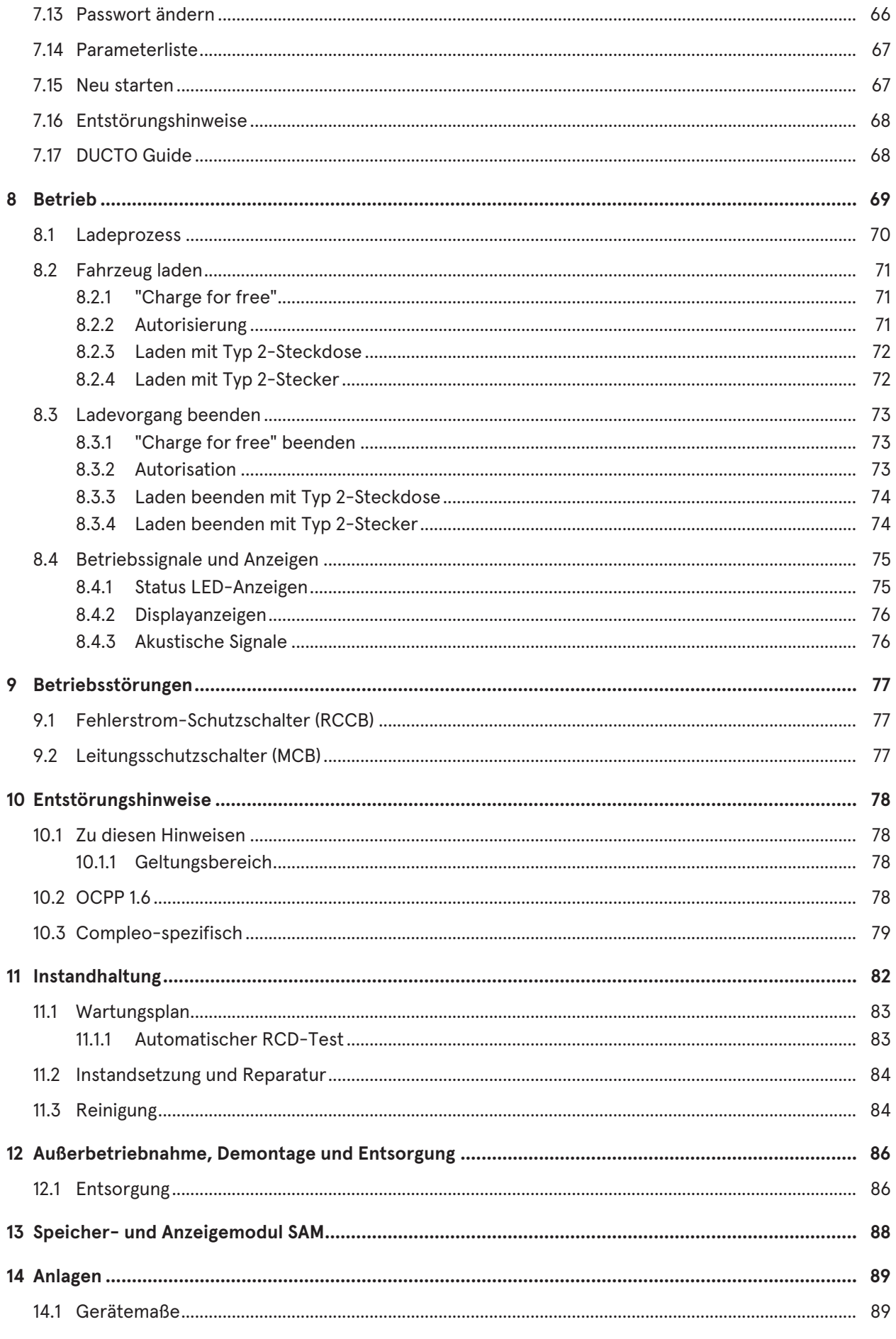

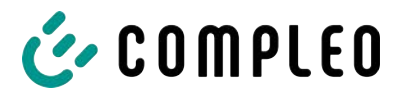

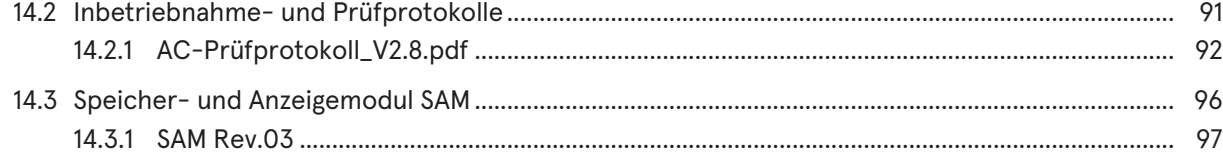

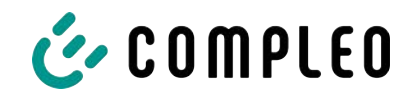

## <span id="page-6-0"></span>**1 Zu dieser Anleitung**

Diese Anleitung enthält Beschreibungen und wichtige Angaben für den sicheren und störungsfreien Gebrauch des Ladesystems.

Die Anleitung ist Bestandteil des Ladesystems und muss allen Personen, die an und mit dem Ladesystem arbeiten jederzeit zugänglich sein. Die Anleitung ist in einem gut leserlichen Zustand zu halten.

Das Personal muss diese Anleitung vor Beginn aller Arbeiten sorgfältig gelesen und verstanden haben. Grundvoraussetzung für sicheres Arbeiten ist die Einhaltung aller angegebenen Sicherheits- und Warnhinweise sowie Handlungsanweisungen in dieser Anleitung.

Es gelten zusätzlich zu den Hinweisen in dieser Anleitung die örtlichen Unfallverhütungsvorschriften und die nationalen Arbeitsschutzbestimmungen.

Abbildungen dienen dem grundsätzlichen Verständnis und können von der tatsächlichen Ausführung des Ladesystems abweichen.

Weitere Informationen zum Produkt: [https://www.compleo-charging.com/produkte/](https://www.compleo-charging.com/produkte/document-center) [document-center.](https://www.compleo-charging.com/produkte/document-center)

## <span id="page-6-1"></span>**1.1 Weitergehende Vorschriften**

Der Betreiber muss sicherstellen, dass das Produkt ordnungsgemäß installiert und bestimmungsgemäß verwendet wird.

Bei der Installation und Inbetriebnahme müssen die nationalen gesetzlichen Vorgaben und Vorschriften zur Unfallverhütung eingehalten werden. Hierzu gehören in Deutschland die Vorgaben nach DIN VDE 0100 und die Unfallverhütungsvorschriften nach DGUV V3.

Vor der Freigabe des Produktes muss eine entsprechende Prüfung durchgeführt werden, die alle Sicherheitsmerkmale und die ordnungsgemäße Funktionalität des Produktes sicherstellt. Des Weiteren muss der Betreiber die Betriebssicherheit des Produktes durch eine regelmäßige Wartung gewährleisten (siehe [Kapitel](#page-81-0) *[11 Instandhaltung, Seite 82](#page-81-0)*).

Dieses Dokument entspricht dem technischen Stand des Produktes zur Zeit der Herausgabe.

## **HINWEIS**

#### **Beachtung von Vorschriften**

Die normativen Bezüge und Vorschriften, nach denen das Produkt konzipiert und konstruiert wurde, sind in der Konformitätserklärung gelistet. Bei der Installation und Inbetriebnahme eines Produktes der Firma Compleo Charging Solutions sind zusätzlich national geltende Normen und Vorschriften zu beachten.

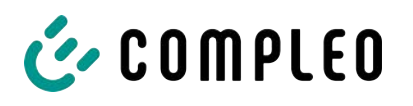

## **INFORMATION**

#### **Gültigkeit von Normen und Vorschriften**

Alle in diesem Dokument erwähnten Normen, Vorschriften, Prüfungsintervalle und des Gleichen besitzen ihre Gültigkeit in Deutschland. Bei der Errichtung eines Systems in einem anderen Land sind entsprechende äquivalente Schriftstücke mit nationalem Bezug heranzuziehen.

## <span id="page-7-0"></span>**1.2 Darstellungskonventionen**

Zum einfachen und schnellen Verständnis werden unterschiedliche Informationen in dieser Anleitung folgenderweise dargestellt oder hervorgehoben:

- Aufzählung ohne festgelegte Reihenfolge
- Aufzählung (nächster Punkt)
	- Unterpunkt
	- Unterpunkt
	- 1. Handlungsanweisung (Schritt) 1
	- 2. Handlungsanweisung (Schritt) 2
		- $\Rightarrow$  Zusatzhinweise zum vorangehenden Schritt

(1) Positionsnummer in Abbildungen und Legenden

(2) Fortlaufende Positionsnummer

(3)…

Verweis (Beispiel): Siehe "Kapitel 6.5, Seite 27"

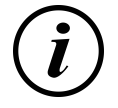

## **INFORMATION**

Eine Information enthält Anwendungstipps, jedoch keine Warnungen vor Gefährdungen.

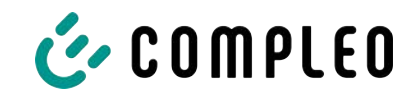

## <span id="page-8-0"></span>**1.3 Abkürzungen**

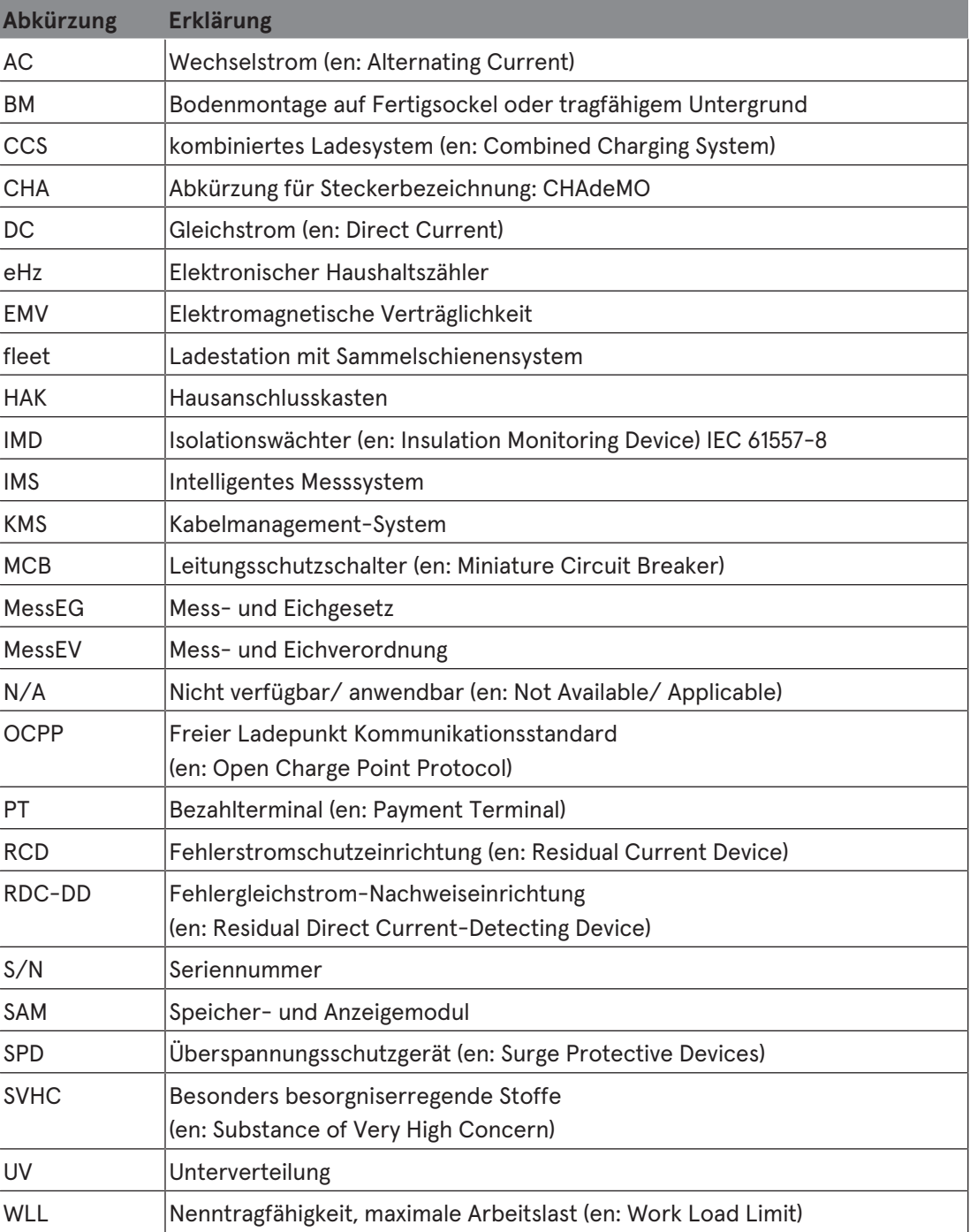

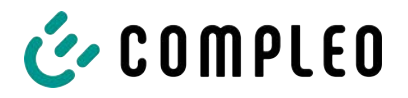

## <span id="page-9-0"></span>**1.4 Standorte und Kontaktinformationen**

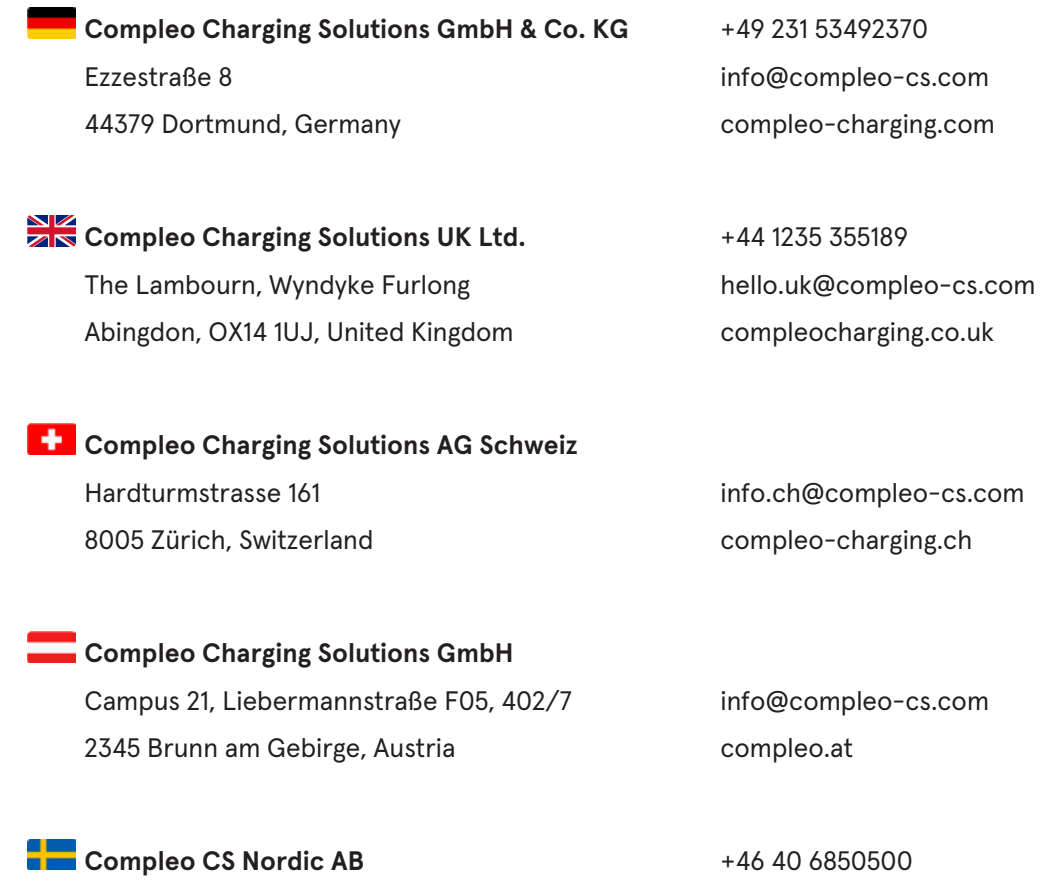

212 35 Malmö, Sweden compleocs.se

Derbyvägen 4 info.sweden@compleo-cs.com

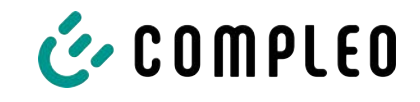

## <span id="page-10-0"></span>**2 Sicherheit**

Zur Betriebssicherheit der Ladeeinrichtung und zur Vermeidung von schweren Verletzungen durch Strom- oder Spannungsüberschläge bzw. Kurzschlüsse müssen nachfolgend aufgeführte Informationen und Sicherheitshinweise zum Betrieb des Gerätes unbedingt beachtet werden.

Reparaturarbeiten am Gerät dürfen nur durch autorisiertes Fachpersonal durchgeführt werden. Das Öffnen des Gerätegehäuses darf nur durch Personen erfolgen die sach- und fachgerecht unterwiesen wurden.

Es gelten immer folgende Punkte:

- Sicherheits- und Warnhinweise lesen und beachten
- <span id="page-10-1"></span>– Anweisungen lesen und befolgen

## **2.1 Warnhinweise**

In der vorliegenden Anleitung werden Warnhinweise und Hinweise wie folgt dargestellt.

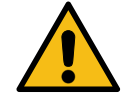

## **GEFAHR**

Kennzeichnet eine unmittelbar drohende Gefahr, die zum Tod oder zu schwersten Verletzungen führt, wenn sie nicht vermieden wird. Es besteht hohe Lebensgefahr.

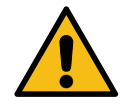

## **WARNUNG**

Kennzeichnet eine möglicherweise gefährliche Situation, die zum Tod oder zu schweren Verletzungen führen kann, wenn sie nicht vermieden wird.

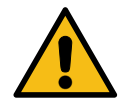

## **VORSICHT**

Kennzeichnet eine möglicherweise gefährliche Situation, die zu leichten oder geringfügigen Verletzungen führen kann, wenn sie nicht vermieden wird.

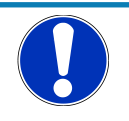

## **HINWEIS**

Kennzeichnet eine möglicherweise gefährliche Situation, die zu Sachschäden führen kann, wenn sie nicht gemieden wird.

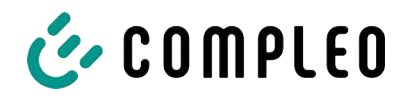

#### **2.1.1 Abschnittsbezogene Warnhinweise**

<span id="page-11-0"></span>Abschnittsbezogene Warnhinweise beziehen sich auf ganze Kapitel, einen Abschnitt oder mehrere Absätze innerhalb dieser Anleitung.

Abschnittsbezogene Warnhinweise werden wie folgt dargestellt (Beispiel Warnung):

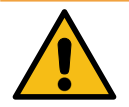

## **WARNUNG**

#### **Art und Quelle der Gefahr**

Mögliche Folgen bei Nichtbeachten der Gefahr.

• Maßnahmen zur Vermeidung der Gefahr.

#### <span id="page-11-1"></span>**2.2 Bestimmungsgemäße Verwendung**

Das Ladesystem ist ausschließlich zum Aufladen von Elektrofahrzeugen bestimmt.

Das Ladesystem ist im öffentlichen sowie halböffentlichen Raum geeignet und im Innensowie Außenbereich einsetzbar.

Das Ladesystem ist ausschließlich für eine ortsfeste Montage bestimmt.

Jeder darüber hinausgehende Gebrauch gilt als nicht bestimmungsgemäß. Für hieraus resultierende Schäden haftet der Hersteller nicht.

#### <span id="page-11-2"></span>**2.3 Vorhersehbare Fehlanwendung**

Die Verwendung des Ladesystems als Stromquelle für andere Stromverbraucher ist nicht bestimmungsgemäß und gilt als Fehlanwendung.

An Ladesystemen, die mit einer Ladesteckdose Typ 2 ausgestattet sind, dürfen nur Ladekabel Typ 2/ 20 A bzw. nur Ladekabel Typ 2/ 32 A verwendet werden, die der Produktnorm IEC 62196-2:2016; EN 62196-2:2017 entsprechen. Davon abweichende Ladekabel werden von den Systemen nicht akzeptiert.

Der Anschluss von Ladesystemen an die Spannungsversorgung darf nur über eine ortsfeste und nichttrennbare Versorgungsleitung erfolgen.

## <span id="page-11-3"></span>**2.4 Sicherheitstechnische Hinweise für den Benutzer**

Dieses Ladesystem darf nur in der Art und Weise verwendet werden, wie es in dieser Betriebsanleitung beschriebenen ist. Wird das Ladesystem anderweitig eingesetzt, kann es zu einer Gefahr für den Bediener sowie zu einer Beschädigung der Ladeeinrichtung kommen. Diese Anleitung muss stets zugänglich sein. Folgende Punkte sind zu beachten:

- Ist kein Ladevorgang aktiv, etwaig vorhandene Ladekabel am Ladesystem in den vorhandenen Halterungen verankern bzw. um das Gehäuse des Ladesystems wickeln.
- Der Abstand zwischen einem Ladesystem und einem Fahrzeug darf 3 Meter nicht überschreiten.
- Das Ladesystem darf nur vollständig verschlossen betrieben werden. Abdeckungen innerhalb des Ladesystems nicht entfernen.

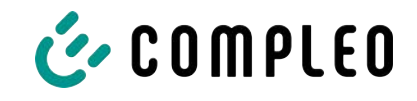

## **2.5 Personalqualifikation**

<span id="page-12-0"></span>Qualifizierte und geschulte Elektrofachkräfte erfüllen folgende Anforderungen:

- Kenntnis der allgemeinen und speziellen Sicherheits- und Unfallverhütungsvorschriften.
- Kenntnis der einschlägigen elektrotechnischen Vorschriften.
- Produktspezifisches Wissen durch entsprechende Schulungen.
- Fähigkeit, Gefahren in Zusammenhang mit Elektrizität zu erkennen.

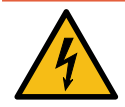

## **GEFAHR**

#### **Gefahr durch elektrischen Strom**

Das Berühren von stromführenden Teilen führt zum Stromschlag mit schweren Verletzungen oder Tod als Folge.

- **Arbeiten an elektrischen Komponenten nur durch eine Elektrofachkraft und nach** elektrotechnischen Regeln ausführen lassen.
- Spannungsfreiheit sicherstellen und geeignete Schutzmaßnahmen treffen.

## <span id="page-12-1"></span>**2.6 Gefahren und Restrisiken**

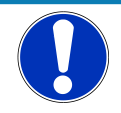

#### **HINWEIS**

Compleo Ladesysteme enthalten in Gesamtheit keine SVHCs (besonders besorgniserregende Stoffe) in einer Konzentration von mehr als 0,1 % (w/w), bezogen auf die einzelne Ladestation. Einzelne Komponenten können jedoch SVHCs in Konzentrationen > 0,1 % (w/w) enthalten.

• Bei bestimmungsgemäßer Verwendung der Ladestationen werden keine SVHCs freigesetzt und es bestehen keine Risiken für Menschen und Umwelt.

## <span id="page-12-2"></span>**2.7 Elektrische Spannung**

Innerhalb des Gehäuses des Ladesystems können nach der Öffnung des Gehäuses gefährliche elektrische Spannungen anliegen. Bei Kontakt mit spannungsführenden Bauteilen besteht Lebensgefahr. Schwere Verletzungen oder Tod sind die Folge.

- Arbeiten an elektrischen Betriebsmitteln nur durch eine Elektrofachkraft und nach elektrotechnischen Regeln ausführen lassen.
- Ladesystem spannungsfrei schalten.

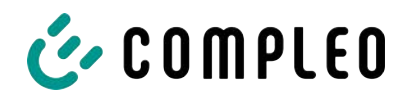

## <span id="page-13-0"></span>**2.8 Falsche Handhabung**

- Das Ziehen am Ladekabel kann zu Kabelbrüchen und Beschädigungen führen. Ladekabel nur direkt am Stecker aus der Steckdose ziehen.
- Die Verwendung von Verlängerungsleitungen ist nicht zulässig. Um die Gefahr von Stromschlag oder Kabelbrand zu vermeiden, darf immer nur ein Ladekabel zur Verbindung von Elektrofahrzeug und Ladesystem verwendet werden.
- Ein Ladesystem, dessen Ladekabel Bodenberührung aufweisen, birgt eine Stolpergefahr bzw. die Gefahr der mechanischen Beschädigung durch Überfahren. Der Betreiber des Ladesystems muss entsprechende Maßnahmen für die Kabelführung umsetzen und entsprechende Warnhinweise anbringen.

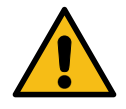

## **WARNUNG**

#### **Stromschlag- und Brandgefahr durch Verwenden von Adaptern**

Das Verwenden von Adaptern am Ladekabel kann zu schweren Verletzungen und Sachbeschädigung führen.

• Keine Adapter am Ladekabel verwenden.

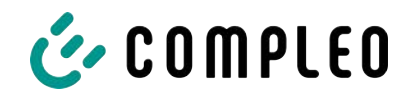

## <span id="page-14-0"></span>**3 Transport, Verpackung und Lagerung**

## <span id="page-14-1"></span>**3.1 Transportinspektion**

Die Lieferung des Produktes erfolgt je nach Typ und Umfang stehend oder liegend in einer angemessenen Transport- und Schutzverpackung.

Es werden luftgepolsterte Schutzfolien und/ oder Kartonagen verwendet. Diese Materialien können während der späteren Montage auch als Unterlage genutzt werden.

- 1. Das Produkt nach dem Auspacken gründlich auf Transportschäden untersuchen.
- 2. Artikelnummer des Produktes mit denen der Lieferunterlagen vergleichen, um fehlerhafte Lieferungen auszuschließen.
- 3. Lieferung gemäß Kauf und Lieferumfang auf Vollständigkeit kontrollieren.
- 4. Bei Abweichungen oder erkennbaren Schäden wie folgt vorgehen:
	- Lieferung nicht oder nur unter Vorbehalt entgegennehmen.
	- Beanstandungen sofort dem Hersteller schriftlich mitteilen.

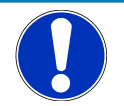

## **HINWEIS**

Wir empfehlen die Originalverpackung für einen möglicherweise erneuten Transport aufzubewahren und wiederzuverwenden. Andernfalls muss das Verpackungsmaterial nach den geltenden örtlichen Vorschriften entsorgt werden.

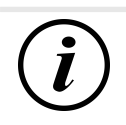

## **INFORMATION**

Ladesystem nicht kippen oder legen.

## <span id="page-14-2"></span>**3.2 Lagerbedingungen**

Die Lagerung sollte in derselben Lage erfolgen, in der auch der Transport erfolgt ist. Ist dies aus unbestimmten Gründen nicht möglich, sollte die Lagerung in der Montagelage des Produktes erfolgen.

- Umgebungstemperatur für die Lagerung: -25 °C bis +50 °C
- Zulässige relative Luftfeuchtigkeit: maximal 95 % (nichtkondensierend)
- Bei einer Zwischenlagerung das Produkt in der Originalverpackung lagern

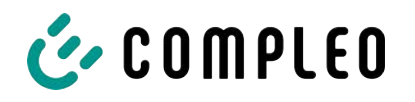

## <span id="page-15-0"></span>**4 Produktbeschreibung**

Das nachfolgend beschriebene Ladesystem DUO fleet outdoor cable - SAM® , montiert auf festem Untergrund oder Sockel, ist für die Ladung von Elektrofahrzeugen im Innen- und Außenbereich konzipiert.

Anweisungen, Zustände und Meldungen werden mittels Status-LEDs und/ oder Displays angezeigt.

<span id="page-15-1"></span>Das Ladesystem besitzt zwei Ladepunkte, an denen parallel geladen werden kann.

## **4.1 Aufbau**

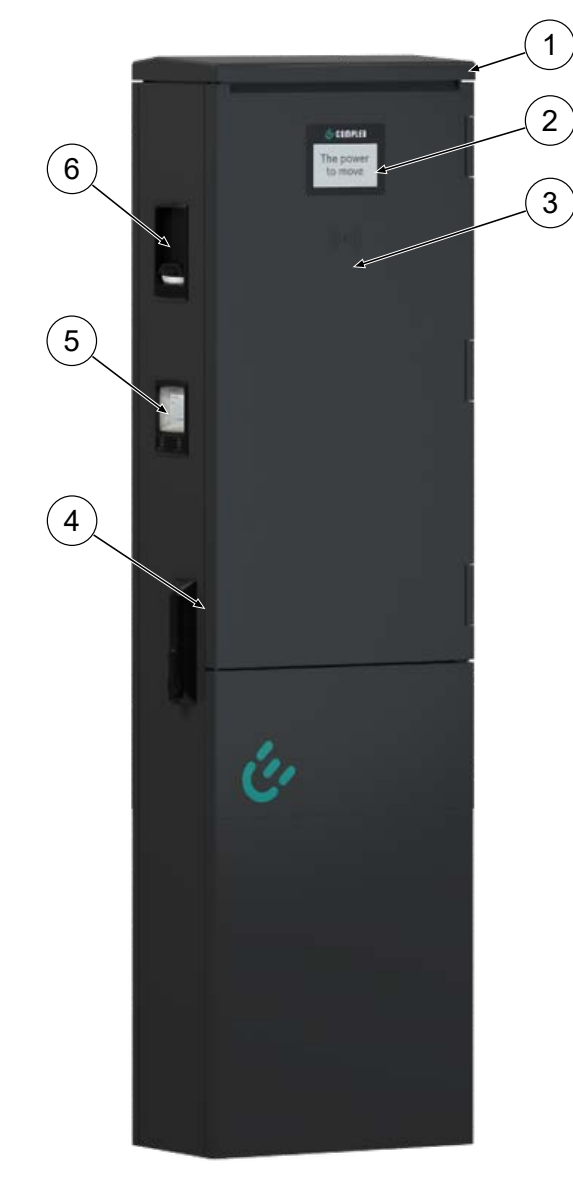

- (1) Gehäuse
- (2) Informatives Display
- (3) RFID-Reader
- (4) Tür mit Schließmechanismus
- (5) Anzeige- und Speichermodul SAM; alternativ: Zähleranzeige
- (6) Ladeschnittstelle, Steckdose Typ 2; alternativ: Spiralkabel mit Ladestecker Typ 2

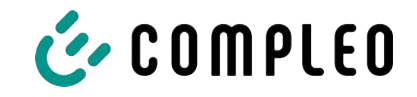

## <span id="page-16-0"></span>**4.2 Serienetikett**

Auf dem Ladesystem ist ein Serien-Etikett angebracht. Die folgende Abbildung zeigt die beispielhafte Anordnung der Informationen auf einem Serien-Etikett:

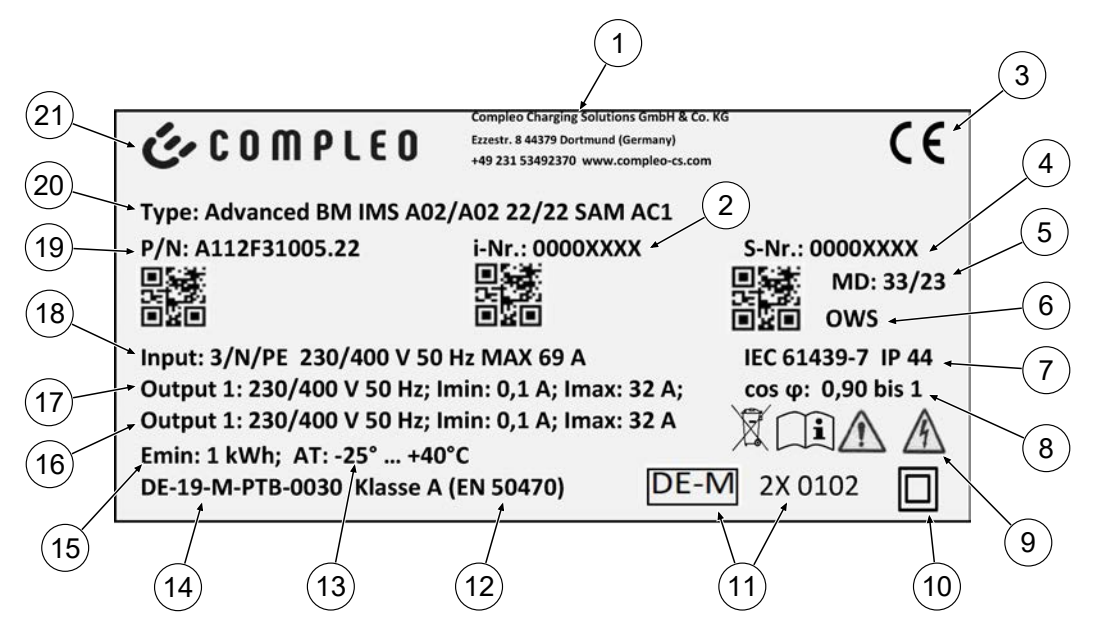

Über das Serien-Etiketts sind die folgenden Angaben identifizierbar:

- (1) Firmierung
- (2) Artikelnummer
- (3) CE-Kennzeichnung
- (4) Seriennummer
- (5) Kalenderwoche und Jahr der Herstellung
- (6) Fertigungsort
- (7) Fertigungsnorm, Schutzart und Schutzklasse
- (8) Wirkleistungsgrad
- (9) Piktogramme (Sicherheit, Betriebsanleitung, Entsorgung)
- (10) Schutzklasse
- (11) Metrologie Kennzeichnung
- (12) Genauigkeitsklasse des Messgerätes nach EN 50470
- (13) Umgebungstemperatur
- (14) Nummer der Baumusterprüfbescheinigung
- (15) Mindestenergie-Bezug (Eichrechtskonform)
- (16) Output 2: Spannungsbereich, Frequenz, min. Strom, max. Strom
- (17) Output 1: Spannungsbereich, Frequenz, min. Strom, max. Strom
- (18) Input: Phasenzahl, Spannung, Frequenz, max. Eingangsstrom
- (19) Materialnummer
- (20) Typ/ Montageart/ Ladeschnittstellen/ Ladeleistung
- (21) Hersteller

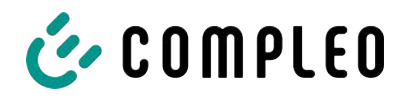

## <span id="page-17-0"></span>**4.3 Technische Spezifikationen**

## **4.3.1 Allgemeines**

<span id="page-17-1"></span>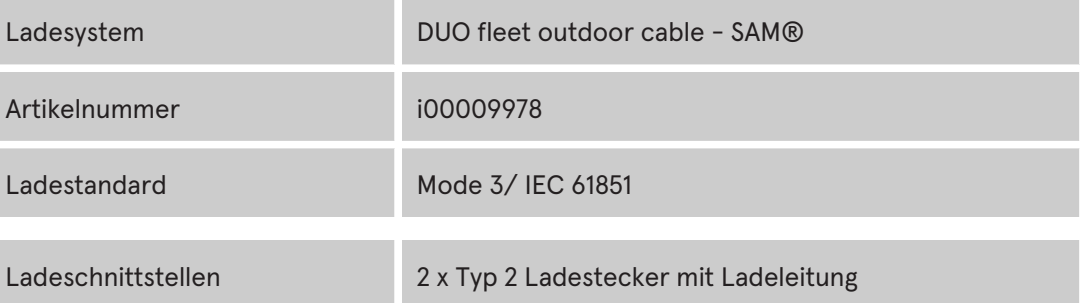

#### **4.3.2 Anschlüsse**

<span id="page-17-2"></span>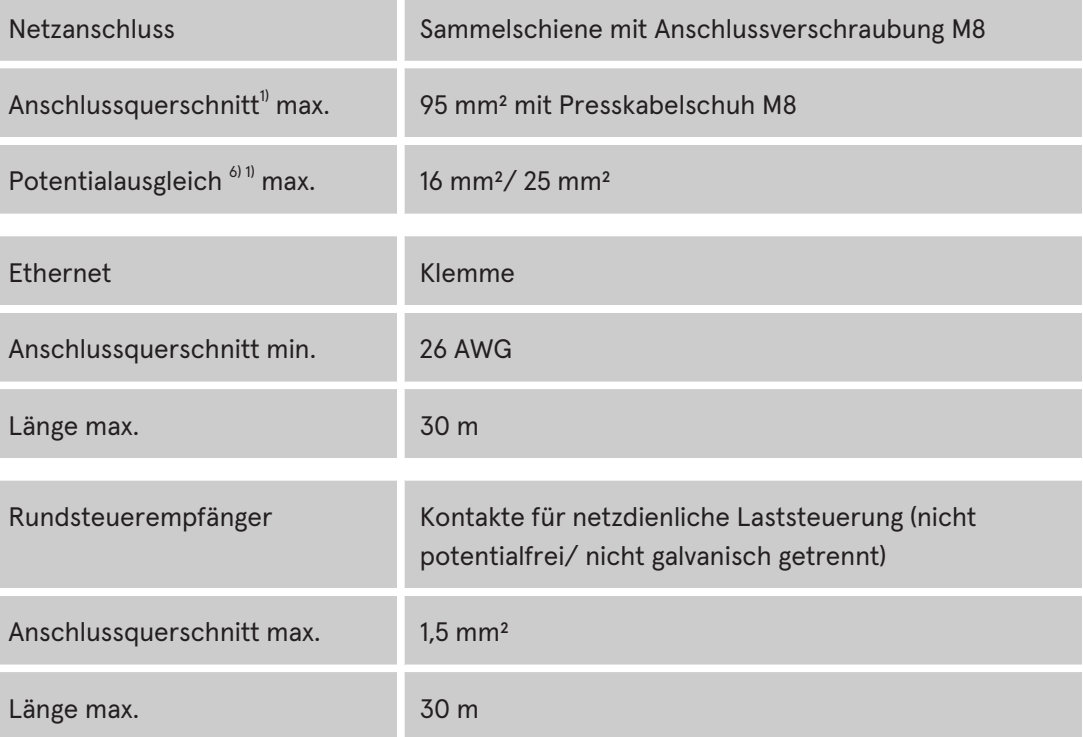

## **4.3.3 Elektrische Kenndaten**

<span id="page-17-3"></span>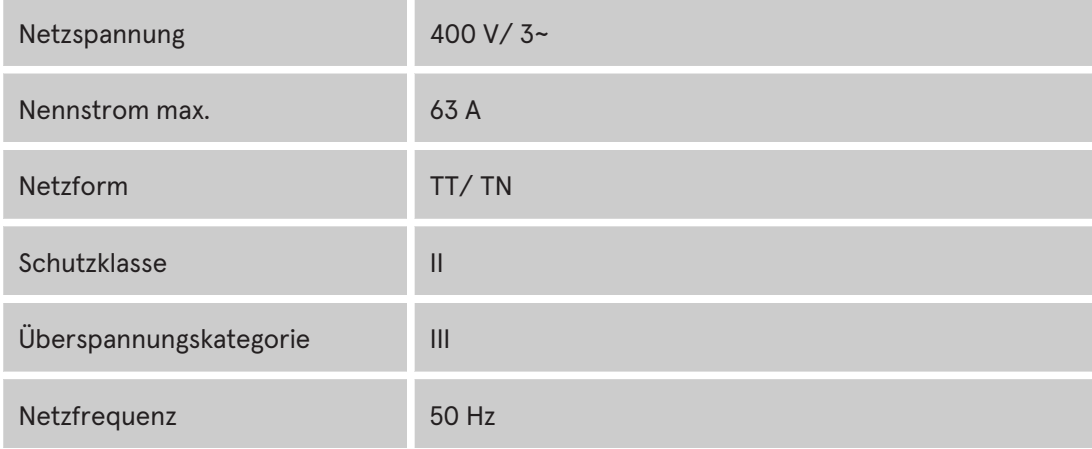

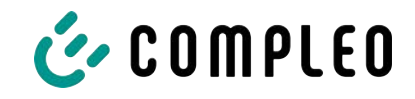

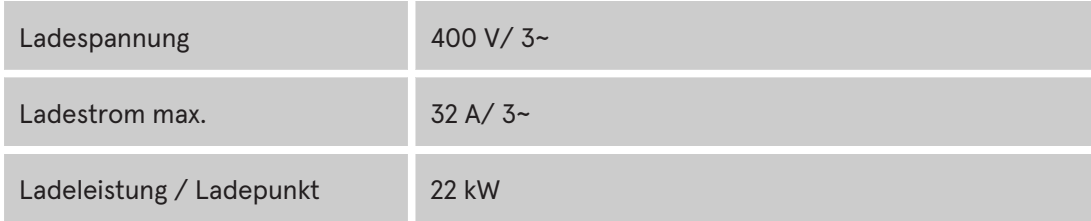

#### **4.3.4 Schutzeinrichtungen**

<span id="page-18-0"></span>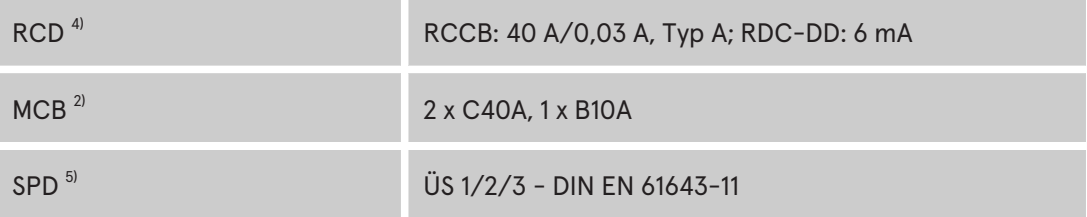

## **4.3.5 Umgebungsbedingungen**

<span id="page-18-1"></span>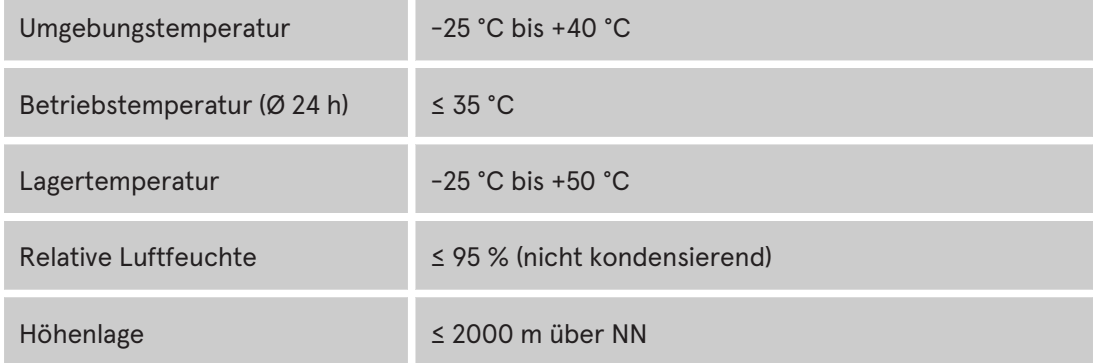

#### **4.3.6 Mechanische Daten**

<span id="page-18-2"></span>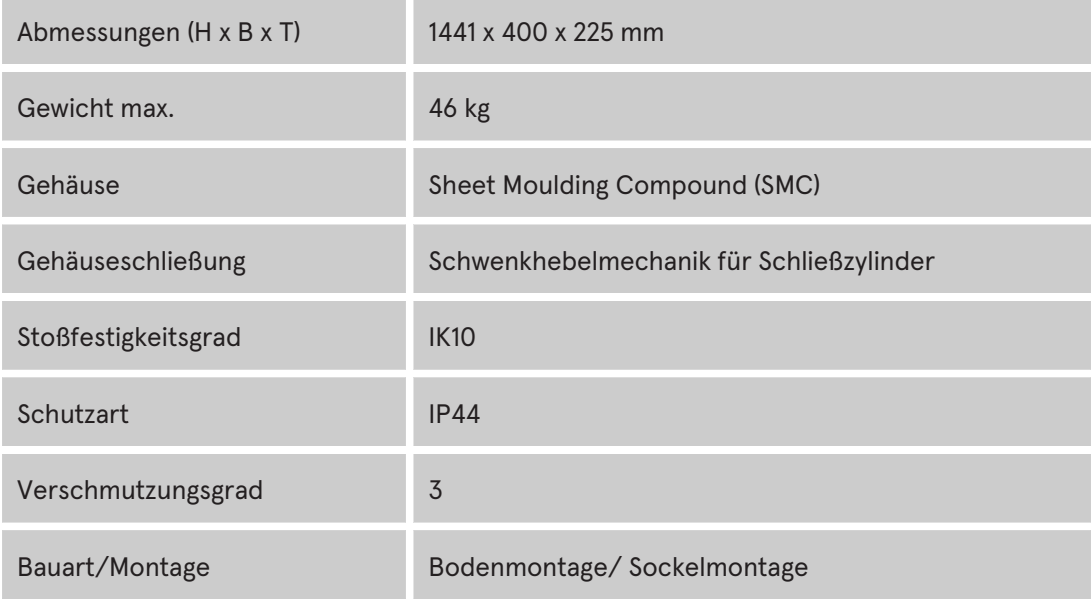

#### **4.3.7 Kommunikationsschnittstellen**

<span id="page-18-3"></span>Datenkommunikation TCP/IP

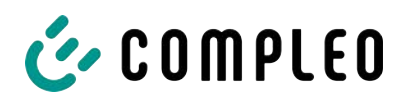

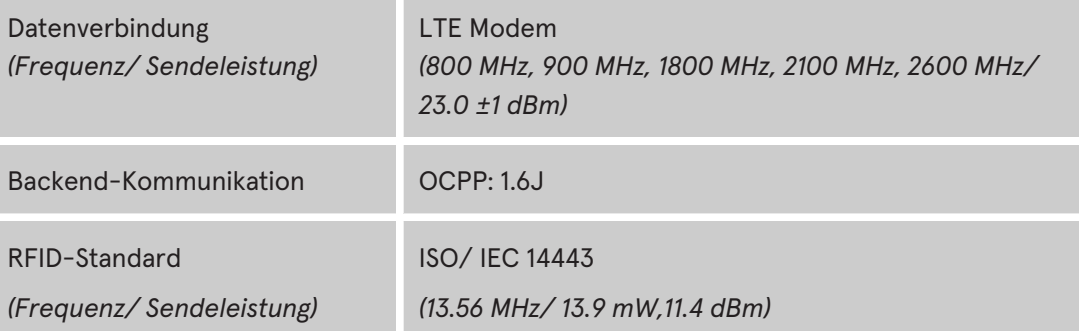

#### <span id="page-19-0"></span>**4.3.8 Rechtsvorschriften**

2014/53/EU (Funkanlagenrichtlinie)

2011/65/EU (RoHS-Richtlinie)

2001/95/EG (Richtlinie zur allgemeinen Produktsicherheit)

2012/19/EU (WEEE-Richtlinie)

(EU) 2019/1021 (EU-POP-Verordnung)

(EU) 1907/2006 (REACH-Verordnung)

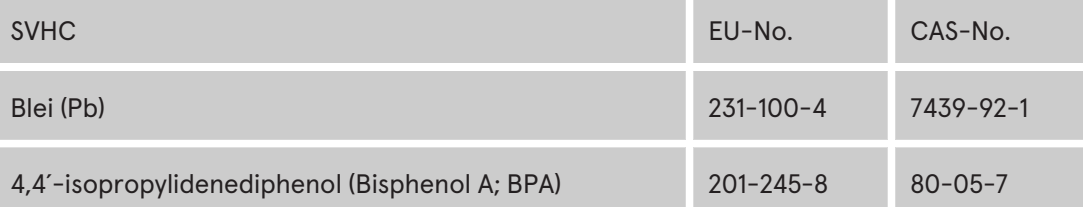

- *1) = nur Kupferleitung verwenden.*
- *2) = Leitungsschutzschalter muss in der Unterverteilung dem Ladesystem vorgelagert werden, wenn das Ladesystem nicht damit ausgerüstet ist.*
- *3) = entsprechend IEC 60898-1, IEC 60947-2 oder IEC 61009-1 (Abweichungen möglich durch landesspezifische Vorschriften).*
- *4) = Fehlerstrom-Schutzschalter muss dem Ladesystem vorgelagert werden, wenn das Ladesystem nicht damit ausgerüstet ist.*
- *5) = Überspannungsschutz muss dem Ladesystem vorgelagert werden, wenn das Ladesystem nicht damit ausgerüstet ist..*
- *6) = nur bei Ausstattung mit Überspannungsschutzgerät Typ 1/2/3 DIN EN 61643-11.*

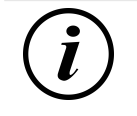

## **INFORMATION**

Für mess- und eichrechtsrelevante Daten siehe [Kapitel](#page-95-0) *[14.3 Speicher- und Anzeigemodul](#page-95-0) [SAM, Seite 96](#page-95-0)*.

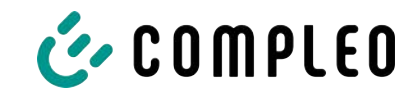

## <span id="page-20-0"></span>**5 Installation**

Die Montage- und Installationsarbeiten erfordern spezifische, fachliche Qualifikationen und Fachkenntnisse. Es besteht Lebensgefahr für Personen, die Arbeiten durchführen, für die sie weder qualifiziert noch unterwiesen worden sind. Die Arbeiten dürfen nur von Personen vorgenommen werden, die hiermit vertraut und über Gefahren unterrichtet sind sowie die nötige Qualifikation aufweisen.

Bei der Montage und Installation die nationalen gesetzlichen Vorgaben und Vorschriften einhalten.

## <span id="page-20-1"></span>**5.1 Standort**

Für eine fachgerechte Installation, den sicheren Betrieb und einen barrierefreien Zugang zum Ladesystem müssen die nachfolgenden Punkte bei der Auswahl des Standortes beachtet werden.

- Das Ladesystem nicht installieren in den Gefährdungsbereichen von:
	- brennbaren, entzündlichen und explosiven Materialien
	- fließendem oder Strahlwasser
- Das Ladesystem nicht installieren in folgenden Bereichen:
	- Bereiche, die explosionsgefährdet sind (z. B. Gastankstellen)
	- Bereiche, in denen mit Stauwasser oder Sturzwasser zu rechnen ist
	- Bereiche, in denen mit Überflutungen zu rechnen ist
	- Bereiche, in denen Hitzeglocken oder Hitzestaus entstehen können
- Der Untergrund muss eine ausreichende Festigkeit und Tragfähigkeit aufweisen, um den mechanischen Belastungen standzuhalten.
- Ausreichend Platz zur Einhaltung der Mindestabstände vorsehen:
	- ca. 120 cm zwischen zwei Ladesystemen
	- 3 cm von der Rückseite des Ladesystems zu anderen Objekten
- Ausreichende Frischluftversorgung für Kühlung des Ladesystems sowie Wärmeableitung sicherstellen.
- Umgebungsbedingungen einhalten, siehe auch [Kapitel](#page-17-0) *[4.3 Technische](#page-17-0) [Spezifikationen, Seite 18](#page-17-0)*.

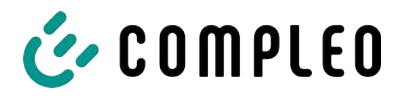

## <span id="page-21-0"></span>**5.2 Mechanische Installation**

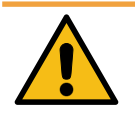

## **WARNUNG**

#### **Fehlerhafte Montage und Inbetriebnahme**

Eine unsachgemäße Arbeitsausführung kann zu schweren Verletzungen und Sachbeschädigung führen.

- Arbeiten nur durch geschultes Fachpersonal durchführen lassen.
- Vor der Installation alle sicherheitstechnischen Bedingungen erfüllen.
- Mechanische Installation nur im spannungsfreien Zustand durchführen.
- Ausreichend Freiraum für die Montage vorsehen. Der Aufstellort muss ausreichend zugänglich sein, damit das Ladesystem ohne Beeinträchtigungen installiert und gewartet werden kann.
- Der Aufstellungsort so wählen, dass die Kabel des optionalen Kabelmanagementsystems nicht auf die Fahrbahn hinausragen und nicht zwischen Bordstein und Fahrbahn zum Liegen kommen.
- Bei der Montage ein geeignetes Hebewerkzeug mit ausreichender Tragfähigkeit nutzen.

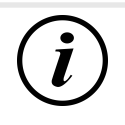

#### **INFORMATION**

Zum Schutz des Ladesystems empfehlen wir eine Anfahrbegrenzung (z. B. Poller) zu installieren.

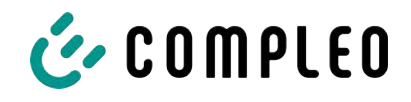

#### **5.2.1 Montage auf Asphalt- oder Betonuntergrund**

#### <span id="page-22-0"></span>**Montageabfolge**

- 1. Geeigneten Aufstellungsort auswählen.
- 2. Untergrund auf Standfestigkeit prüfen.
- 3. Teile und Montagematerial auf Vollständigkeit prüfen.
- 4. Zuleitungen $<sup>1</sup>$  verlegen.</sup>
- 5. Befestigungsbohrungen am Boden ausmessen und einbringen.
- 6. Bodenverankerung einbringen.
- 7. Ladesystem platzieren und ausrichten.
- 8. Ladesystem mit Montagematerial befestigen.
- 9. Elektrische Installation vorbereiten.

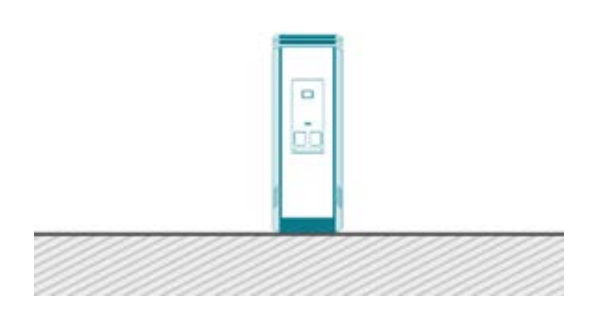

Die nebenstehende Abbildung zeigt eine Prinzipdarstellung des Ladesystems in Bodenmontage.

Die Montage erfolgt auf vorbereitetem Asphalt- oder Betonuntergrund.

Anschließend wird das Ladesystem montiert und abschließend installiert.

Die genauen Maße und Gewichte des Ladesystems befinden sich in den entsprechenden Unterlagen im [Kapitel](#page-88-1) *[14.1 Gerätemaße, Seite 89](#page-88-1)* und im [Kapitel](#page-17-0) *[4.3 Technische](#page-17-0) [Spezifikationen, Seite 18](#page-17-0)*.

Das Montagematerial zur Befestigung ist optional im Lieferumfang enthalten.

*1) = Ausführung und Anzahl der Zuleitungen ist abhängig von der zu montierenden Anzahl und Ausstattung des Ladesystems. Siehe* [Kapitel](#page-17-0) *[4.3 Technische Spezifikationen, Seite 18.](#page-17-0)*

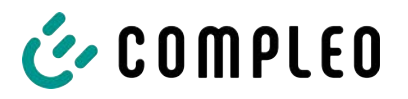

#### **5.2.1.1 Ladesystem befestigen**

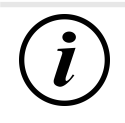

#### **INFORMATION**

Die Ausführung der Bodenverankerung muss der Untergrundbeschaffenheit und/ oder besonderen örtlichen Gegebenheiten angepasst sein.

Die nachfolgende Beschreibung der Montage ist daher nur exemplarisch. Es wird nicht detailliert auf örtliche Gegebenheiten eingegangen. Abweichende Vorgehensweisen dürfen nur von fachkundigen Personen veranlasst werden.

#### **Montagevoraussetzungen**

- Bodenbeschaffenheit mit ausreichender Tragfähigkeit und Ebenheit
- Mindestens 600 mm seitlicher Freiraum um das Ladesystem zur Wärmeabfuhr
- Verlegte Zuleitung

#### **Montagematerial und Werkzeug**

- Je nach Bodenbeschaffenheit 4 geeignete Bodenanker (z. B. Spreiz- oder Injektionsanker) mit Gewindebolzen M10 oder Innengewinde M10 (nicht im Lieferumfang)
- Geeignetes Bohrwerkzeug

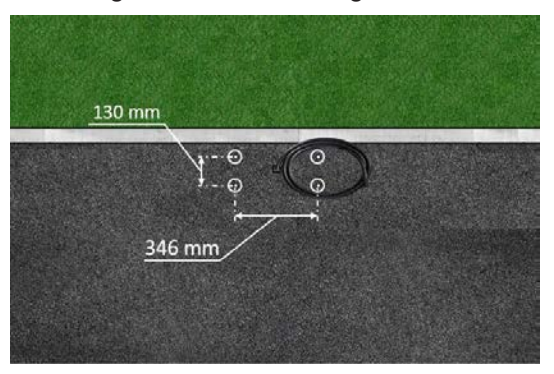

- 1. Bohrlöcher gemäß Zeichnung mit geeignetem Bohrwerkzeug einbringen.
	- $\Rightarrow$  Bohrlochdurchmesser: nach Herstellerangabe des Bodenankers
	- $\Rightarrow$  Bohrlochtiefe: nach Herstellerangabe des Bodenankers
- 2. Bodenanker nach Herstellerangabe einsetzen. Bei Verwendung Injektionsmörtel aushärten lassen.
- 3. Zuleitungen von unten in das Ladesystem einführen.
	- $\Rightarrow$  Bei alternativer Zuführung das Ladesystem mit einer Bodenplatte verschließen.
- 4. Ladesystem auf der ausgewählten Stelle platzieren und ausrichten. Dabei kontrollieren, dass keine Zuleitungen gequetscht werden!
- 5. Ladesystem mit vier Schrauben (M 10 x 50) festschrauben.

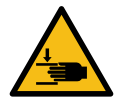

## **WARNUNG**

#### **Quetschgefahr**

Quetschen von Körperteilen durch unbeabsichtigtes Absenken.

• Körperteile nicht unter angehobener Last halten.

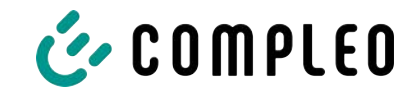

#### **5.2.1.2 Hintere Kabeleinführung**

Im Ladesystem-Gehäuse kann im Bedarfsfall hinten eine alternative Zuleitungsführung erstellt werden.

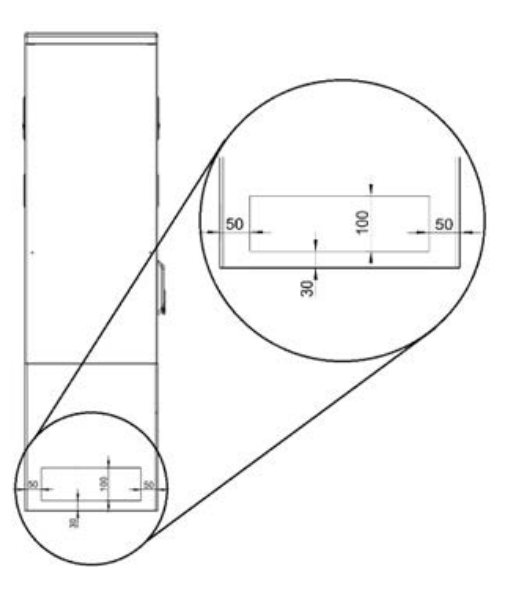

heruntersetzen.

- 1. Zusätzliche Bohrungen mit einem passenden Bohrer im markierten definierten Bereich an der Geräteseite einbringen.
	- ð Zwischen den Außendurchmessern der einzelnen Bohrungen einen Mindestabstand von 60 mm einhalten.
- 2. Verschraubung einbringen und Zuleitungen zuführen.
	- $\Rightarrow$  Das Einbringen der Verschraubung und die Zuführung der Zuleitungen dürfen den IP-Schutzgrad und IK-Schutzgrad des Gehäuses nicht
- $\Rightarrow$  Die Verschraubung muss abhängig vom Einsatzort und der zu erwartenden Umgebungsbedingungen ausgewählt werden. Dabei auf Temperatur-, Feuchtigkeit und UV-Beständigkeit achten.

Es werden wasserdichte Kabelverschraubungen empfohlen.

3. Zugentlastung installieren, um die Zuleitungen vor dem Herausreißen zu schützen.

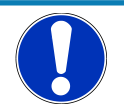

## **HINWEIS**

#### **Beschädigung des SMC-Materials**

• Bei der Bohrung so erstellen, dass das SMC nicht delaminiert wird.

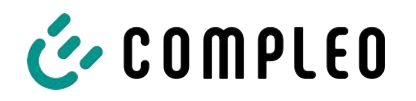

#### **5.2.2 Montage auf SMC-Sockel**

<span id="page-25-0"></span>Die Montage des SMC-Sockels erfolgt ausschließlich in Erdreich mit ausreichender Tragfähigkeit und Bodenbeschaffenheit.

Im Zweifel muss eine qualifizierte Tiefbaufirma die Bodenbeschaffenheit herstellen und die Montage durchführen.

Anschließend wird das Ladesystem unter Verwendung des im Lieferumfang enthaltenden Befestigungsmaterial montiert und abschließend installiert.

Die genauen Maße und Gewichte des Ladesystems befinden sich in den entsprechenden Unterlagen im [Kapitel](#page-17-0) *[4.3 Technische Spezifikationen, Seite 18](#page-17-0)*.

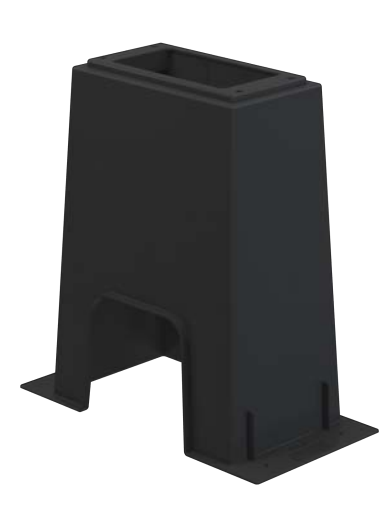

#### **Montageabfolge**

- 1. Geeigneten Aufstellungsort auswählen.
- 2. Untergrund auf Standfestigkeit prüfen.
- 3. Teile und Montagematerial auf Vollständigkeit prüfen.
- 4. Ausheben der Installationsgrube.
- 5. Zuleitungen<sup>1)</sup> verlegen.
- 6. Untergrund der Baugrube verdichten und planieren.
- 7. SMC-Sockel platzieren und ausrichten.
- 8. Zuleitungen durch den Sockel führen.
- 9. Sockel durch Auffüllen fixieren.
- 10. Ladesystem mit Montagematerial befestigen.
- 11. Elektrische Installation vorbereiten.

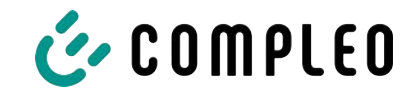

#### **5.2.2.1 Zuleitungen**

Die Versorgungs- und Datenkabel können durch die Öffnung im Sockel vorne, hinten oder oben hindurchgeführt werden.

An der Sockelseite können mit einem passenden Bohrer zusätzliche Bohrungen für die Kabeleinführungen eingebracht werden.

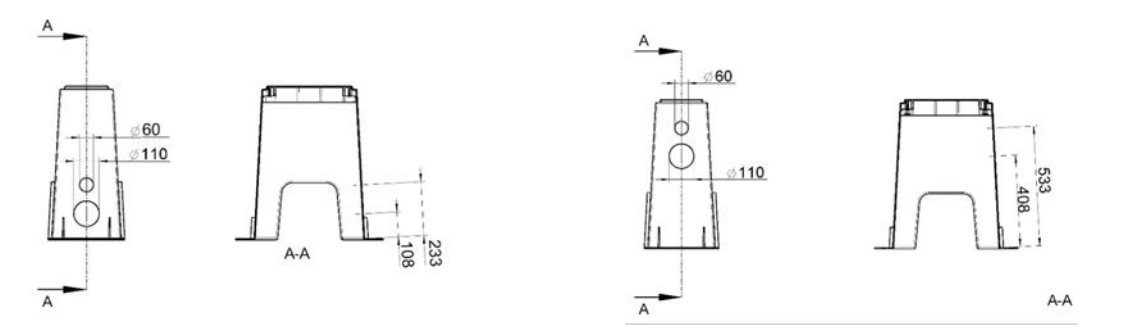

- 1. Wie in den Abbildungen angezeigt, zusätzliche Bohrungen mit einem passenden Bohrer in markierten definierten Bereichen am SMC-Sockel einbringen.
- 2. Verschraubung einbringen und Zuleitungen zuführen.
	- ð Das Einbringen der Verschraubung und die Zuführung der Zuleitungen dürfen den IP-Schutzgrad und IK-Schutzgrad nicht heruntersetzen.
	- $\Rightarrow$  Die Verschraubung muss abhängig vom Einsatzort und der zu erwartenden Umgebungsbedingungen ausgewählt werden. Dabei auf Temperatur-, Feuchtigkeit und UV-Beständigkeit achten.

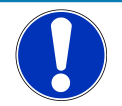

## **HINWEIS**

#### **Beschädigung des SMC-Sockels**

• Bei der Bohrung darauf achten, dass das SMC nicht delaminiert wird.

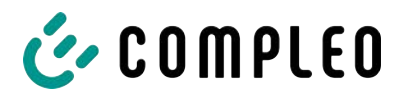

#### **5.2.2.2 SMC-Sockel aufstellen**

#### **Montagevoraussetzungen**

- Bodenbeschaffenheit mit ausreichender Tragfähigkeit
- Mindestens 600 mm seitlicher Freiraum um das Ladesystem zur Wärmeabfuhr
- Horizontale Ausrichtung der Auflagefläche
- Sockelfüllmaterial (nicht im Lieferumfang)

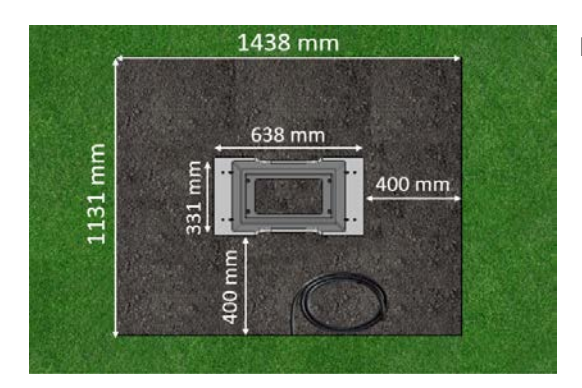

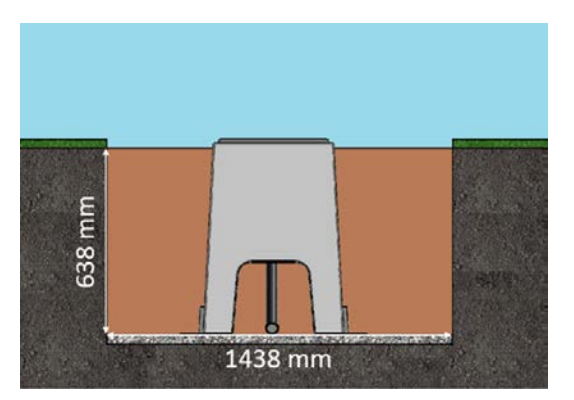

#### **Durchführung der Montage**

- 1. Baugrube mit folgenden Maßen ausheben:
	- $\Rightarrow$  Breite: ca. 1150 mm
	- $\Rightarrow$  Länge: ca. 1450 mm
	- $\Rightarrow$  Tiefe: ca. 640 mm
- 2. Im Bedarfsfall (je nach Bodenbeschaffenheit oder besonderer örtlicher Gegebenheiten) eine plane Betonfläche gießen. Dazu Baugrube entsprechend vertiefen.
- 3. SMC-Sockel in die Baugrube mittig platzieren.
- 4. Zuleitungen durch das Erdreich bis in die Baugrube führen und durch die Seitenaussparung in ausreichender Länge (ca. 1800 mm) im Sockel nach oben aus der Grube führen.
- 5. SMC-Sockel in der Baugrube in der Höhe ausrichten, sodass die Sockeloberkante ca. 20 mm über die Erdoberkante (Bodenniveau) herausragt.
- 6. Obere Montagefläche des SMC-Sockels in alle Richtungen waagerecht ausrichten.
- 7. Außenseiten des SMC-Sockels durch Auffüllen mit Erdaushub fixieren, auf Maßhaltigkeit kontrollieren und Baugrube bis 300 mm unter Bodenniveau verfüllen. Sockelmitte freilassen!
- 8. Im Bedarfsfall vor dem Auffüllen eine seitliche Magerbetonschicht von 150 mm Höhe um den Sockel herum zur Fixierung einbringen.
- 9. Erdaushub alle 200 mm Höhe verdichten.
- 10. Außenseiten und Sockelmitte mit Sockelfüllmaterial bis auf Bodenniveau auffüllen.

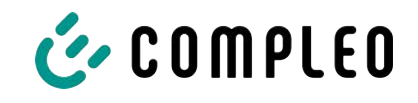

#### **5.2.2.3 Ladesystem befestigen**

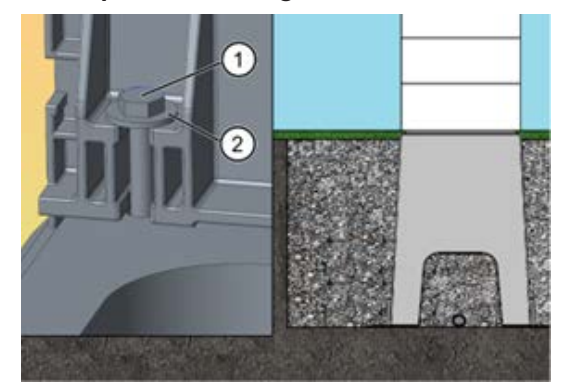

- 1. Ladesystem auf dem vorbereiteten SMC-Sockel platzieren. Dabei kontrollieren, dass keine Zuleitungen gequetscht werden!
- 2. Ladesystem ausrichten, sodass die Befestigungslöcher mit den Befestigungspunkten des SMC-Sockels übereinstimmen.
- 3. Unterlegscheiben (2) über den Befestigungslöchern der Stele platzieren, die Schrauben (1) durchstecken und diese in den Gewindebuchsen des SMC-Sockels handfest anziehen.
	- $\Rightarrow$  Das Montagematerial ist im Lieferumfang enthalten.
- 4. Verbindung auf korrekten Sitz kontrollieren und die Schrauben kreuzweise anziehen. Dabei die entsprechenden Anzugsmomente (M = 50 Nm) beachten!

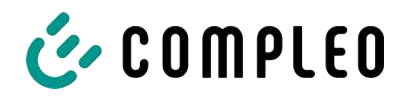

## **5.3 Gehäuseschließung**

<span id="page-29-0"></span>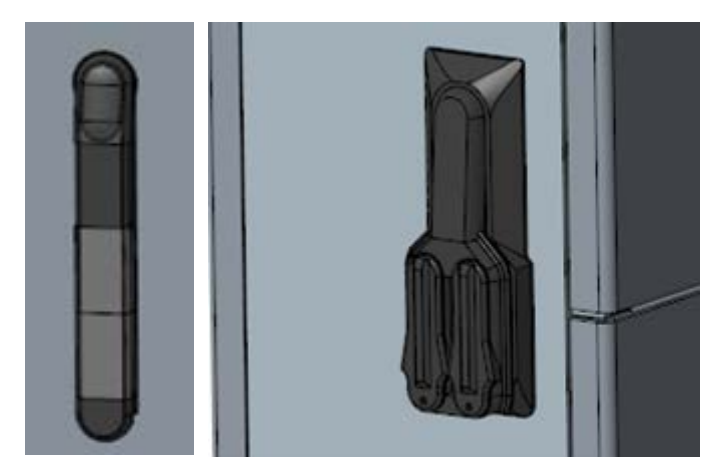

An der Seitenwand des Gehäuses ist eine Schwenkhebelmechanik installiert. Je nach Ausführung handelt es sich dabei um eine Einfach- oder Doppelschließung. Innerhalb des Schwenkhebels können 1 bzw. 2 Profilhalbzylinder-Schlösser eingebaut werden, um den Zugriff durch unbefugte Personen zu verhindern.

#### **Gehäuse öffnen**

- 1. Mit dem zugehörigen Schlüssel das Schloss entriegeln.
- 2. Schwenkhebel herausschwenken und nach links drehen.
- 3. Tür nach rechts öffnen.

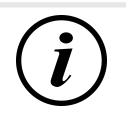

## **INFORMATION**

Wenn kein Schließzylinder innerhalb des Schwenkhebels verbaut ist, kann der Hebel nur mittels eines geeigneten Werkzeugs (z. B. Baustellenschlüssel) bedient werden.

## **5.4 Schließzylinder wechseln**

<span id="page-29-1"></span>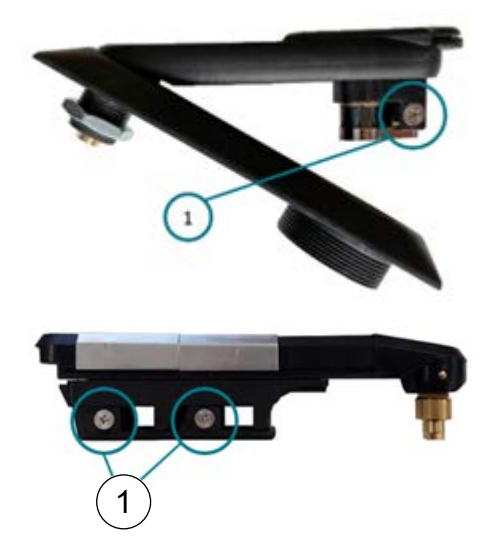

Bei Bedarf kann das Profilhalbzylinder-Schloss ausgetauscht werden.

- 1. Schlüssel auf "1 Uhr"-Position stellen.
- 2. Fixierschraube (1) herausdrehen und Profilhalbzylinder-Schloss entnehmen.
- 3. Schlüssel im neuen Profilhalbzylinder-Schloss auf "1 Uhr"-Position stellen.
- 4. Profilhalbzylinder-Schloss an vorgesehener Stelle einsetzen.
- 5. Fixierschraube (1) wieder eindrehen.

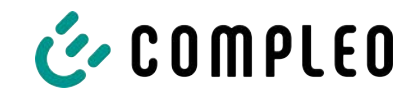

## **5.5 Elektrische Installation**

- <span id="page-30-0"></span>– Für eine sichere Trennung während der Installationsarbeiten das Ladesystems von der Spannungsversorgung trennen.
	- LS-Schalter bzw. Hauptschalter ausschalten.

Bei der elektrischen Installation die nationalen gesetzlichen Vorgaben und Vorschriften einhalten. Hierzu zählen in Deutschland die folgenden Sicherheitsanforderungen:

- DIN VDE 0100-100
- DGUV Vorschrift 1
- DGUV Vorschrift 3+4
- TRBS 1201

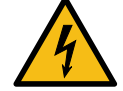

## **GEFAHR**

#### **Gefahr durch elektrischen Strom**

Das Berühren von stromführenden Teilen führt zum Stromschlag mit schweren Verletzungen oder Tod als Folge.

- Arbeiten an elektrischen Komponenten nur durch eine Elektrofachkraft und nach elektrotechnischen Regeln ausführen lassen.
- Spannungsfreiheit sicherstellen und geeignete Schutzmaßnahmen treffen.

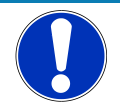

## **HINWEIS**

#### **Geräteschaden durch hohen Kurzschlussstrom**

Eine falsch gewählte Vorsicherung unter Berücksichtigung des vorgelagerten Trafos kann zu einem Geräteschaden durch zu hohem Kurzschlussstrom führen.

• Geeignete Vorsicherung auswählen, um den prospektiven Kurzschlussstrom auf maximal 10 kA zu reduzieren.

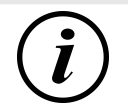

## **INFORMATION**

Dieser Hinweis findet nur Anwendung bei Ladesystemen, in denen die für den Ladepunkt notwendige Schutztechnik (MCB) nicht innerhalb des Ladesystems verbaut ist.

- Es muss eine geeignete Schutztechnik in der vorgelagerten Unterverteilung installiert werden.
- Der MCB ist mit einer Auslösecharakteristik des Typs C zu wählen.
- <sup>l</sup> Siehe [Kapitel](#page-17-0) *[4.3 Technische Spezifikationen, Seite 18](#page-17-0)*.

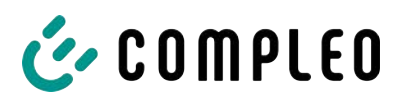

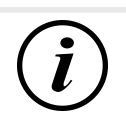

## **INFORMATION**

Dieser Hinweis findet nur Anwendung bei Ladesystemen, in denen der für den Ladepunkt notwendige Fehlerstrom-Schutzschalter (RCCB) nicht innerhalb des Ladesystems verbaut ist.

- Es muss eine geeignete Schutztechnik in der vorgelagerten Unterverteilung installiert werden.
- Der RCCB muss der Charakteristik 40 A/0,03 A, Typ A entsprechen.
- <sup>l</sup> Siehe [Kapitel](#page-17-0) *[4.3 Technische Spezifikationen, Seite 18](#page-17-0)*.

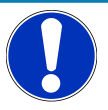

## **HINWEIS**

#### **Gerätestörung**

Das Installieren einer zusätzlichen RCCB-Schutzeinrichtung kann während des automatischen Selbsttest bei Ladesystemen mit eingebautem RCCB zu Irritationen führen.

Störungen und Geräteausfall können die Folge sein.

• Wenn ein zusätzlicher RCCB aufgrund der Installationsbedingen notwendig ist, muss der zusätzliche RCCB selektiv zu dem eingebauten RCCB sein.

#### **5.5.1 Versorgungsleitung**

<span id="page-31-0"></span>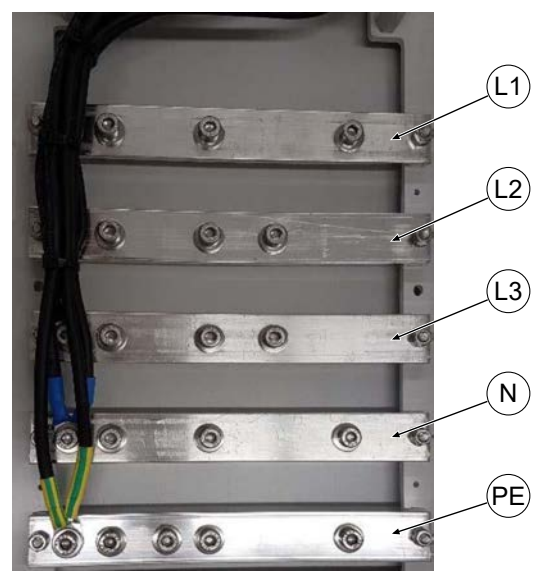

1. Leiterquerschnitt unter Berücksichtigung der maximalen Ladeleistung, sowie Länge und Verlegeart der Versorgungsleitung wählen.

 $\Rightarrow$  Ø Leiter: max. 95 mm<sup>2</sup> mit Presskabelschuh M8, 45° gewinkelt

- 2. Die Versorgungsleitung nach Bedarf ablängen.
- 3. Die einzelnen Adern abisolieren, Kabelringschuhe anbringen und mit Schrumpfschlauch versehen.
	- $\Rightarrow$  Auf korrekten Sitz des Strumpfschlauches achten, um

Kurzschlüsse zu vermeiden.

- $\Rightarrow$  Der Strumpfschlauch darf nicht bis auf die Kontaktfläche des Kabelschuhs reichen.
- 4. Alle Leiter der Versorgungsleitung gemäß nebenstehender Abbildung auf der externen Verdrahtungsseite anschließen.
- 5. Sicherstellen, dass die einzelnen Adern richtig angeschlossen und die Befestigungsschrauben laut angegebenem Anzugsmoment angezogen sind.
	- $\Rightarrow$  Anschlussschraube M8 x 20; M = 20 Nm
- 6. Alle ggf. zuvor entfernten Abdeckungen wieder montieren.

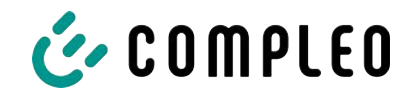

#### **5.5.1.1 Phasenfolge bei Aufstellung mehrerer Ladesysteme**

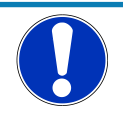

## **HINWEIS**

#### **Hohe Schieflasten bei 1-phasigen Ladeprozessen**

Bei vielen gleichzeitigen 1-phasigen Ladeprozessen können hohe Schieflasten auftreten.

• Zur Vermeidung hoher Schieflasten sowie eine optimale Ausnutzung der Anschlussleistung müssen die Ladesysteme phasenversetzt angeschlossen werden.

Im unten gezeigten Beispiel wurde die vom Netz kommende Phasenfolge gegenüber der internen Phasenfolge der Ladesysteme jeweils um eine Phase versetzt.

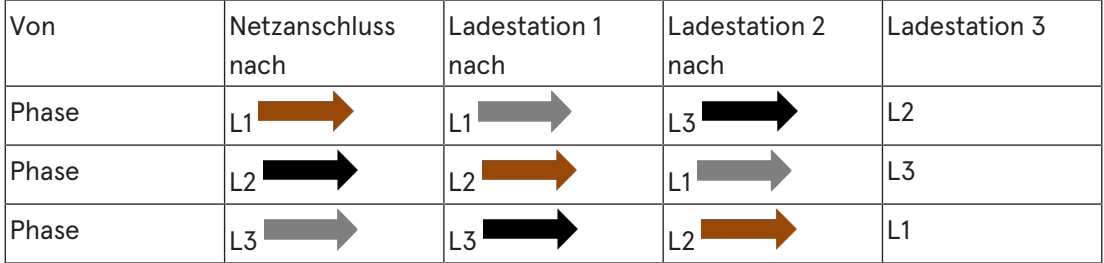

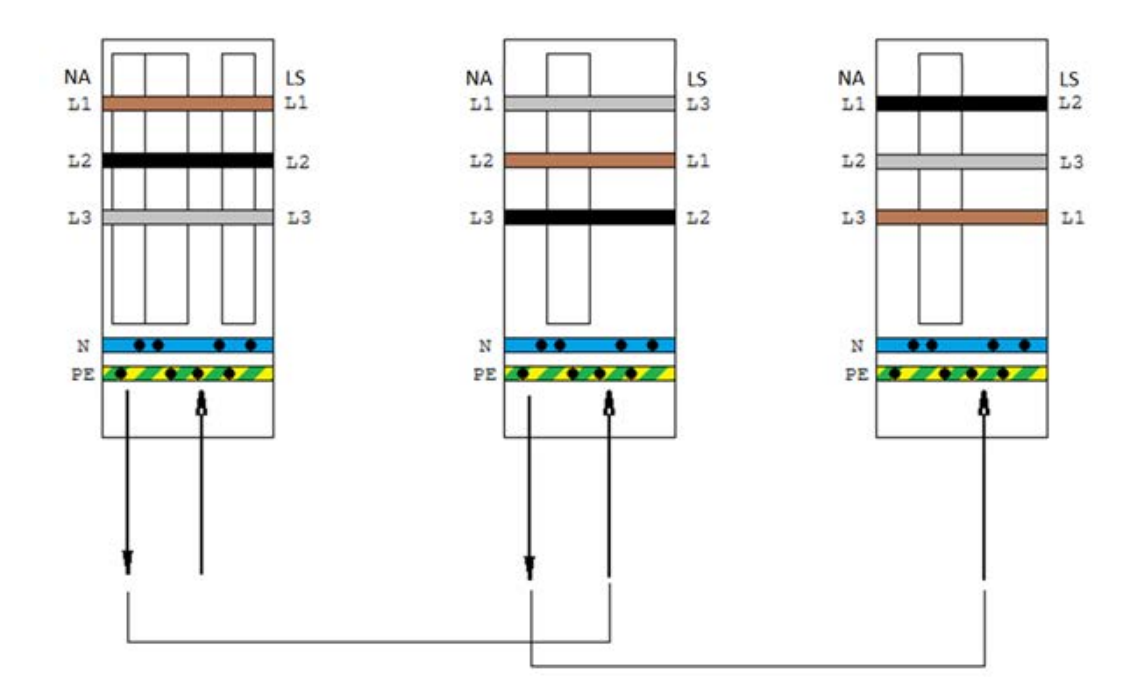

## **INFORMATION**

Bei mehr als 3 angeschlossenen Ladestationen muss das Schema fortlaufend angewendet werden.

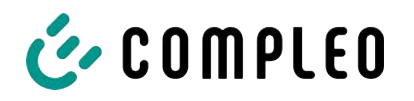

#### **5.5.2 Potentialausgleich**

<span id="page-33-0"></span>Der notwendige Potentialausgleich wird über die festmontierte Klemme im Gehäuse vorgenommen.

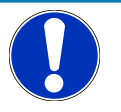

## **HINWEIS**

#### **Potentialausgleichanschluss bei Überspannungsleitern**

• Bei Ausstattung mit einem Überspannungsableiter des Typs 1+2 muss der Potentialausgleichanschluss an eine etwaig verbaute Potentialausgleichschiene oder an einen lokalen Erder angeschlossen werden.

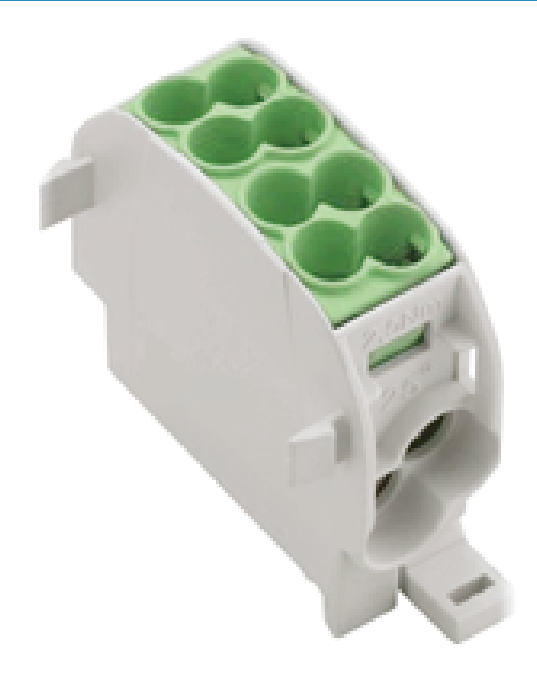

- 1. Die Potentialausgleichsleitung nach Bedarf ablängen.
- 2. Die Ader 12 mm abisolieren und Aderendhülsen anbringen.
- 3. Leitung an 2-etagige Klemme anschließen.
- 4. Sicherstellen, dass die Ader richtig angeschlossen und die Klemmschrauben laut angegebenem Anzugsmoment angezogen sind.
	- $\Rightarrow$  Etage 1: Ø Leiter max. 16 mm<sup>2</sup>; Klemmschraube (M = 2,5 Nm)
	- $\Rightarrow$  Etage 2: Ø Leiter: max. 25 mm<sup>2</sup>, Klemmschraube (M = 3,5 Nm)
- 5. Alle ggf. zuvor entfernten Abdeckungen wieder montieren.

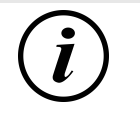

## **INFORMATION**

Alle Klemmstellen können ausschließlich runde Profile aufnehmen!

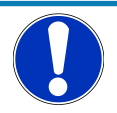

## **HINWEIS**

#### **Fehlverbindung des Überspannungsschutzes**

Alle angeschlossenen Leitungen müssen zwingend aus Kupfer bestehen. Andere Materiale entsprechen nicht der bestimmungsgemäßen Verwendung und beeinträchtigen die Funktionssicherheit.

• Nur Kupferleitungen verwenden.

#### **5.5.3 Datenverbindung über Leitungsverbinder**

<span id="page-33-1"></span>Über den vorinstallierten Verbinder kann das Ladesystem mittels Datenleitung mit einem bestehenden Netzwerk verbunden werden.

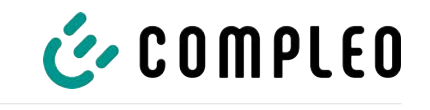

- 1. Leitung gemäß nebenstehender Abbildung 40 mm abisolieren.
- 2. Geflechtschirm auf einer Breite von 5 mm am Ende des Mantels um den Folienschirm wickeln.
- 3. Folienschirm so weit entfernen, dass der Folienschirm nur noch 10 mm aus dem Mantel hervorragt.
- 4. Ladestück auf die vorbereitete Leitung schieben.
- 5. Ladestück durch eine Verrastung der zwei Schirmklammern sichern.
	- $\Rightarrow$  Auf die richtige Zuordnung der Leitungen zur jeweilig entsprechenden Fuge achten (Farbe auf Farbe).
	- $\Rightarrow$  Ist eine Kreuzung von Aderpaaren notwendig muss, dieser Vorgang vor dem Aufstecken des Ladestücks erfolgen.
- 6. Die einzelnen Adern der Leitung gemäß nebenstehender Abbildung auflegen.
- 7. Adern mit einem Elektroseitenschneider bündig am Gehäuse abschneiden.
- 8. Ladestück mit dem Kabelverbinder verschrauben.
	- $\Rightarrow$  Wie weit das Ladestück auf dem Kabelverbinder aufzuschrauben ist, ist abhängig vom Durchmesser des netzseitig verwendeten Netzwerkkabels.
- Bei einem Durchmesser bis zu 9 mm ist der Kabelverbinder komplett zuverschließen (1).
- Bei einem Durchmesser zwischen 9,1 mm und 9,7 mm die Verschraubung bis zur vertikalen Markierung des Kabelverbinders verschließen (2).

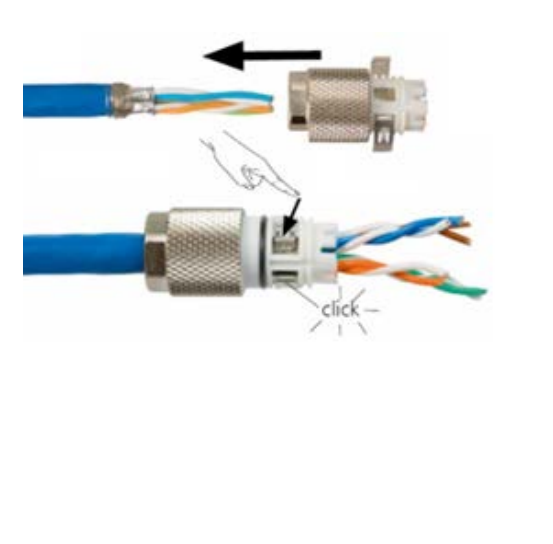

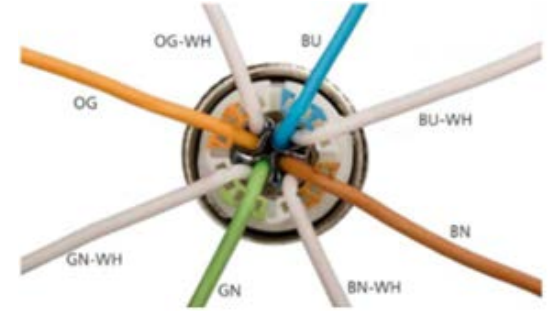

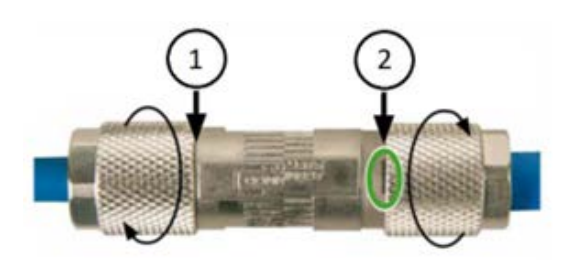

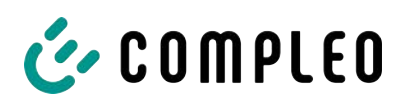

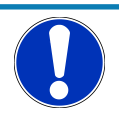

## **HINWEIS**

Der Mindestquerschnitt der einzelnen Litzen des Netzwerkkabels darf AWG 26 nicht unterschreiten. Beim Nutzen eines kleineren Querschnitts kann nicht sichergestellt werden, dass eine Verbindung aufgebaut werden kann.

## **5.5.4 Datenverbindung per RJ45-Stecker**

<span id="page-35-0"></span>Abhhängig von der Ausstattung des Ladesystems kann über einen intern verbauten Switch das Ladesystem mittels RJ45-Stecker und Datenleitung mit einem bestehenden Netzwerk verbunden werden.

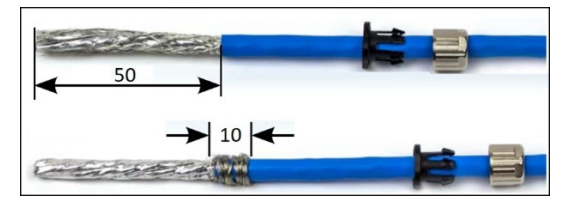

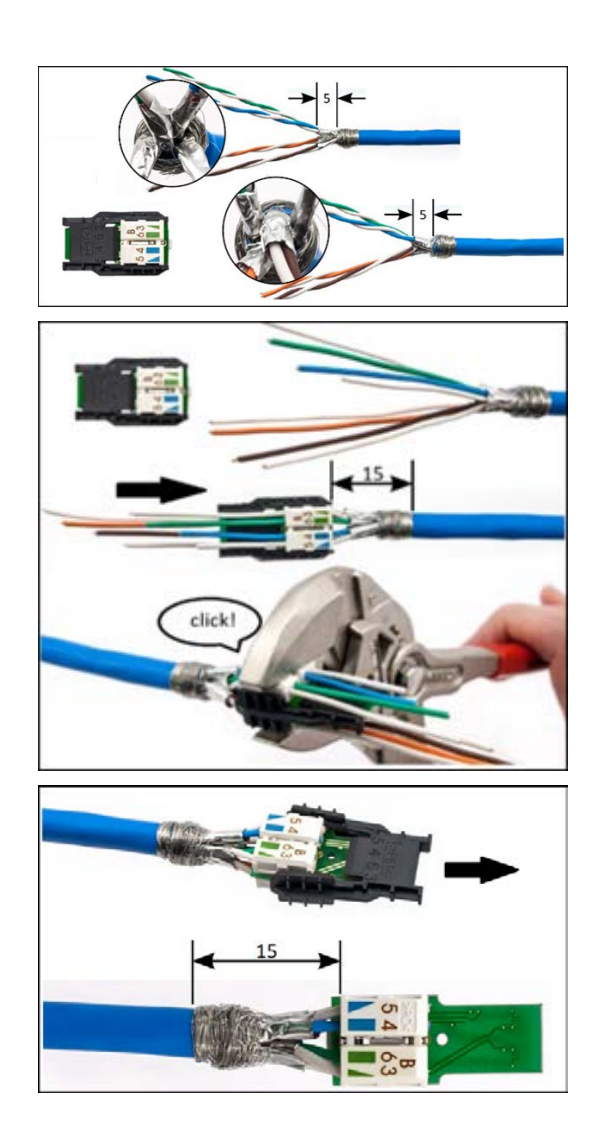

- 1. Leitung gemäß nebenstehender Abbildung 50 mm abisolieren.
- 2. Die Zugentlastung und Verschraubung des RJ45-Steckverbindergehäuses auf die Leitung schieben.
- 3. Geflechtschirm auf einer Breite von 10 mm am Ende des Mantels um den Folienschirm wickeln.
- 4. Folienschirm so weit entfernen, dass der Folienschirm 5 mm aus dem Mantel hervorragt.
- 5. Adernpaare passend zu den Farben des Adernmanagers vorsortieren.
- 6. Adernpaare entdrillen und passend zur Farbzuordnung in den Adernmanager einführen.
- 7. Adernmanager mit einer passenden Zangen seitlich umfassen und zusammendrücken, bis es hörbar klickt.
- 8. Sitz des Adernmanagers kontrollieren. Der Abstand zwischen dem Anfang des aufgewickelten Geflechtschirms und dem Adernmanager darf maximal 15 mm betragen.
- 9. Die aus dem Adernmanager überstehenden Adern mit einem Elektroseitenschneider bündig abschneiden.
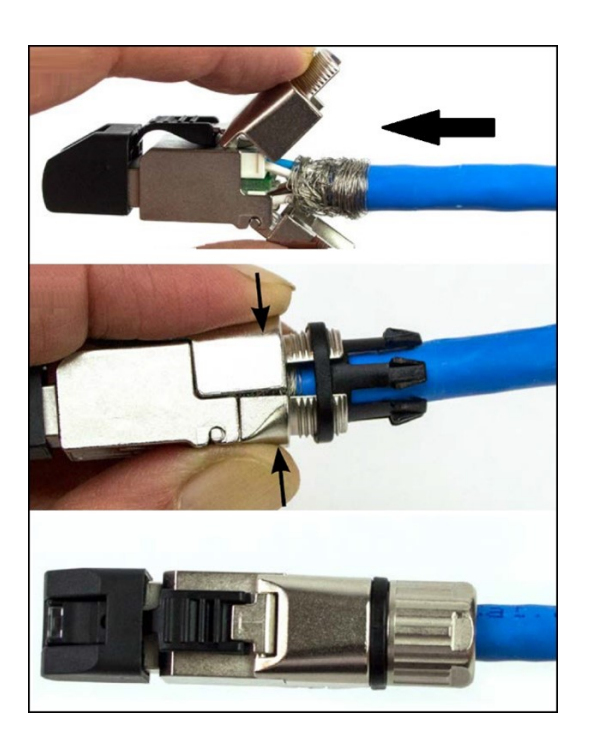

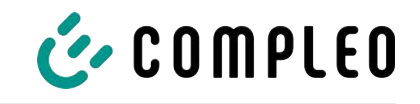

- 10. Schwarze Kappe vom RJ45- Steckverbindergehäuse abziehen.
- 11. Adernmanager in das RJ45- Steckverbindergehäuse einschieben.
- 12. Der Verschluss um den aufgewickelten Geflechtschirm herum schließen.
	- $\Rightarrow$  Darauf achten, dass keine Litzen des Geflechtschirms aus dem Steckerverbinder herausragen.
- 13. Zugentlastung auf den Verschluss des Steckverbinders aufschieben.
- 14. Verschraubung mit dem Steckverbinder verschrauben (M = 1 Nm).

# **HINWEIS**

Der Mindestquerschnitt der einzelnen Litzen des Netzwerkkabels darf AWG 26 nicht unterschreiten. Beim Nutzen eines kleineren Querschnitts kann nicht sichergestellt werden, dass eine Verbindung aufgebaut werden kann.

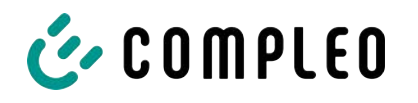

#### **5.5.5 Funk-Rundsteuerempfänger anschließen**

#### **Montagematerial und Werkzeug**

- 1 x Stecker PAP-05V-S
- 5 x Crimpkontakt SPHD-001T-P0.5
- Abisolier- und Crimpwerkzeug

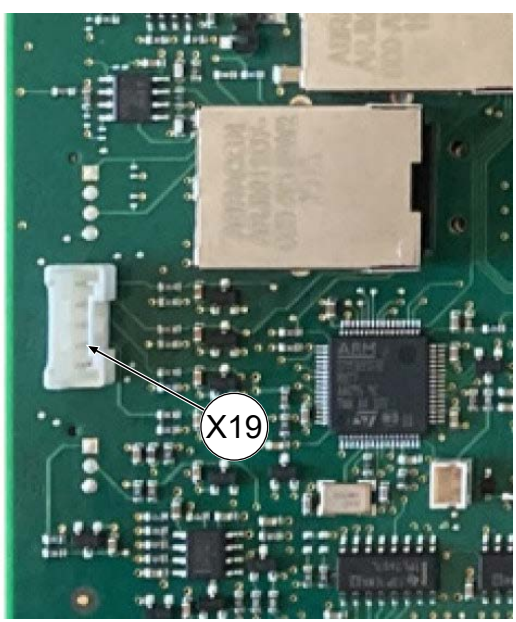

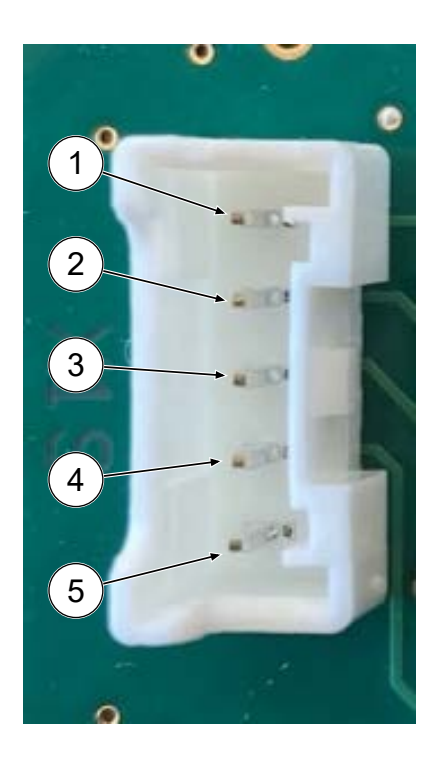

- 1. Berührungsschutz der Steuer-Platine durch Hochziehen der unteren Haltklammern öffnen und entfernen.
- 2. Anschluss-Buchse (X19) auf der Steuer-Platine identifzieren.
- 3. Geeignete Steuerleitung (max. AWG 26) durch die Leitungsführung bis zum Anschluss verlegen.
- 4. 5 Adern der Steuerleitung abisolieren und mit Crimpkontakten SPHD-001T-P0.5 ausstatten.
- 5. Adern mit Crimpkontakten analog der PIN-Belegung in Stecker PAP-05V-S einbringen.
- 6. Berührungsschutz wieder anbringen.

#### **Funktionen bei Pinbelegung**

- (1) + (5) -> 0% Ladeleistung
- (2) + (5) -> 30% Ladeleistung
- (3) + (5) -> 60% Ladeleistung
- (4) = 100% Ladeleistung
- $(5) = GND$

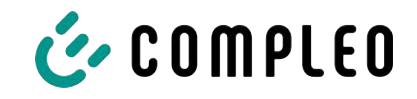

# **6 Inbetriebnahme**

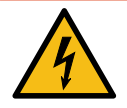

# **GEFAHR**

#### **Gefahr durch elektrischen Strom**

Beschädigungen an den Ladesystemen oder Komponenten können stromführende Teile freilegen. Das Berühren von stromführenden Teilen führt zum Stromschlag mit schweren Verletzungen oder Tod als Folge.

- Ladesystem nur im unversehrten Zustand betreiben.
- Bei Schäden das Ladesystem am Leitungsschutzschalter sofort spannungsfrei schalten und geeignete Sicherungsmaßnahmen gegen Wiedereinschalten treffen.
- Arbeiten an elektrischen Komponenten dürfen nur durch eine Elektrofachkraft ausgeführt werden.
- **Instandsetzungsarbeiten dürfen nur durch den Kundendienst ausgeführt werden.**
- Die Inbetriebnahme muss durch eine Elektrofachkraft oder durch eine entsprechend elektrisch geschulte und unterwiesene Person erfolgen.
- Die Wirksamkeit der Schutzmaßnahmen und die ordnungsgemäße mechanische und elektrische Installation müssen vor der Inbetriebnahme durch eine qualifizierte Elektrofachkraft geprüft werden.
- Die Inbetriebnahme darf nur vorgenommen werden, wenn alle nötigen internen Abdeckungen montiert und das Gehäuse vollständig verschlossen ist.
- Bei der Inbetriebnahme müssen die nationalen gesetzlichen Vorgaben, Vorschriften und technische Regeln eingehalten werden.

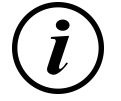

# **INFORMATION**

Im Anhang dieser Anleitung ist die Vorlage eines Prüfprotokolls enthalten, dessen Prüfschritte von den deutschen Normen DIN VDE 0100-600 und DIN VDE 0105-100 abgeleitet sind. **Abweichende oder ergänzende nationale Vorschriften müssen beachtetet werden!** Siehe [Kapitel](#page-90-0) *[14.2 Inbetriebnahme- und Prüfprotokolle, Seite 91](#page-90-0)*.

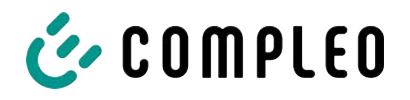

#### **6.1 Prüfen des Ladesystems**

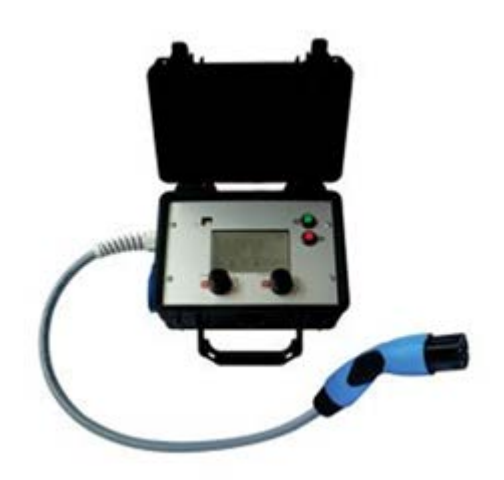

Die Funktionalität des installierten Ladesystems kann wahlweise mit einem Fahrzeug oder mit einem Funktionssimulator geprüft werden.

Mit dem Funktionssimulator ist es möglich, die Funktionen eines Elektrofahrzeugs nachzubilden und die Funktionalität eines Ladesystems bzw. eines Ladepunktes zu überprüfen.

Die Abbildung zeigt beispielhaft einen Funktionssimulator zur Prüfung eines AC-Ladesystems bzw. AC-Ladepunktes.

Für alle messtechnischen Prüfungen muss ein weiteres geeignetes Prüfgerät verwendet werden.

# **6.2 Systemhochlauf**

Nachdem die korrekte Installation des Ladesystems durchgeführt wurde, kann das System gestartet werden.

- 1. Spannungsversorgung einschalten.
- 2. Leitungs- und Fehlerstromschutzschalter einschalten.
- $\Rightarrow$  Der Systemhochlauf beginnt.

Je nach Typ des Ladesystems, der Konfiguration und Produktbeschaffenheit kann die Dauer des Systemhochlaufs variieren. Der erfolgreiche Abschluss des Systemhochlaufs wird gemäß der Konfiguration und dem Produktumfang des Ladesystems mittels der Status-LEDs und des Displays angezeigt. Die mittlere Hochlaufzeit beträgt ca. 60 Sekunden.

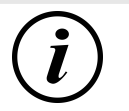

#### **INFORMATION**

Auf expliziten Kundenwunsch kann die Backendanbindungen innerhalb des Werks konfiguriert und getestet werden. In diesem Fall verbindet sich das Backend nach Anlegen der Betriebsspannung direkt mit dem zugehörigen Ladesystem. Dieser Vorgang kann einige Minuten dauern.

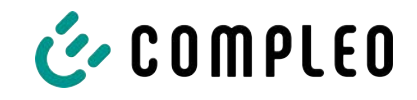

# **6.3 Lastmanagement**

Ein Lastmanagement wird eingerichtet, wenn mehrere Ladesysteme betrieben werden und paralleles Laden zu einer Überlastung des Netzanschlusses führen könnte. Die Ladesysteme werden mittels eines Switches, der entweder im Ladesystem verbaut ist oder extern gesetzt wurde, physikalisch oder drahtlos verbunden und können miteinander kommunizieren.

Anschließend werden in der Konfigurationssoftware DUCTO die Einstellungen zum Lademanagement vorgenommen, um den verfügbaren Strom nach festgesetzten Regeln untereinander aufzuteilen.

Siehe [Kapitel](#page-41-0) *[7 Webinterface DUCTO, Seite 42](#page-41-0)*.

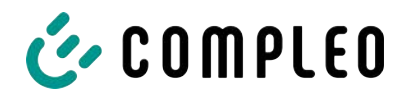

# <span id="page-41-0"></span>**7 Webinterface DUCTO**

# **7.1 Konfiguration des Ladesystems mit DUCTO**

DUCTO bezeichnet die Software, die dazu dient, Compleo-Ladesysteme nach Bedarf per Endgerät zu verwalten.

Über die Konfigurationsoberfläche können diverse Parameter des Ladesystems eingestellt werden.

Die Informationen zur Ladesystemverwaltung sind auf dem Ladesystem selbst abgespeichert. Durch Angabe der IP des Ladesystems im Browser eines geeigneten Endgerätes, wie z. B. eines Notebooks, wird eine Startseite aufgerufen und die Verbindung zum Ladesystem hergestellt. Nach dem Einloggen wird eine Übersicht der Parameter gelistet, die abgerufen bzw. verändert werden können.

Zur Verbindung mit dem Ladesystem muss das verwendete Endgerät eine IP Adresse im gleichen IP Adressenbereich besitzen.

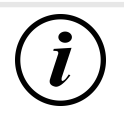

## **INFORMATION**

Die nachfolgenden Handlungsschritte werden am Beispiel einer Netzwerkkonfiguration mit Microsoft Windows 10 und einem simulierten Ladesystem dargestellt.

Der Anwender muss über die Administratorenrechte zur Netzwerkkonfiguration verfügen.

# **7.2 Netzwerkverbindung erstellen**

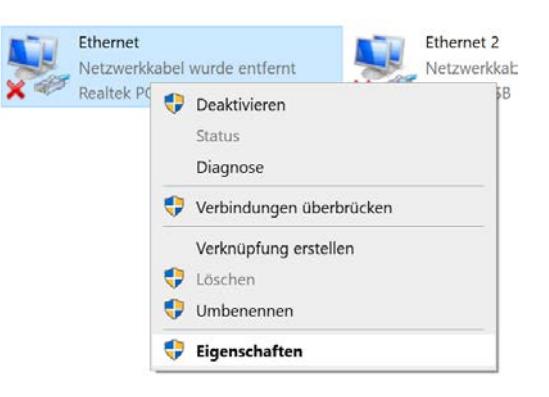

- 1. Netzwerkfähiges Endgerät oder Computer mit der Datenleitung des Ladesystems verbinden.
- 2. Befehls-Pfad folgen: Systemsteuerung -> Netzwerk- und Internet -> Netzwerkeinstellungen.
- 3. Eigenschaften von entsprechender Ethernet-Verbindung durch Rechtsklick anzeigen und öffnen.

Eigenschaften von Ethernet

QoS-Paketplaner

Installieren...

Netzwerke ermöglicht.

Beschreibung

 $\overline{\phantom{a}}$  $\langle$ 

Allgemein

IP-Adresse: Subnetzmaske:

Standardgateway:

Bevorzugter DNS-Server: Alternativer DNS-Server:

Microsoft-LLDP-Treiber

Qualcomm Atheros AR8172/8176/8178 PCI-E Fast Ethern

Datei- und Druckerfreigabe für Microsoft-Netzwerke

Deinstallieren

TCP/IP, das Standardprotokoll für WAN-Netzwerke, das den Datenaustausch über verschiedene, miteinander verbundene

Diese Verbindung verwendet folgende Elemente: Client für Microsoft-Netzwerke

Internetprotokoll, Version 4 (TCP/IPv4) Microsoft-Multiplexorprotokoll für Netzwerkadapter

Internetprotokoll, Version 6 (TCP/IPv6)

Eigenschaften von Internetprotokoll, Version 4 (TCP/IPv4)

◯ IP-Adresse automatisch beziehen · Folgende IP-Adresse verwenden:

DNS-Serveradresse automatisch bezieher → Folgende DNS-Serveradressen verwenden:

Einstellungen beim Beenden übernrüfen

ducto

192.168.1.100

43863763

IP-Einstellungen können automatisch zugewiesen werden, wenn das Netzwerk diese Funktion unterstützt. Wenden Sie sich andernfalls an den Netzwerkadministrator, um die geeigneten IP-Einstellungen zu beziehen.

Netzwerk Freigabe Verbindung herstellen über:

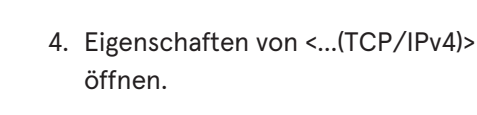

 $\times$ 

Konfigurieren...

Eigenschaften

Abbrechen

 $\times$ 

OK

Ġ,

 $\overline{\alpha}$ 

 $E$ rweitert...

Abbrechen

- 5. IP-Adresse aus dem Bereich 192.168.1.xxx eingeben.
	- $\Rightarrow$  Das Ladesystem wird als Netzwerkverbindung angezeigt.

**Hinweis:** Die IP 192.168.1.100 ist für das Ladesystem vergeben und darf nicht für die Konfiguration des Endgerätes oder des Computers verwendet werden.

**7.3 Konfigurationsoberfläche aufrufen**

- 1. Passwort auf DUCTO-Aufkleber identifizieren.
- 2. Lokalen Browser öffnen und folgende IP-Adresse: https://192.168.1.100 eingeben.
- $\Rightarrow$  Die DUCTO-Startseite wird angezeigt.

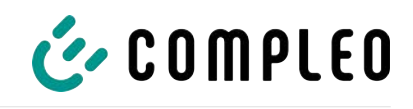

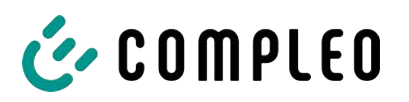

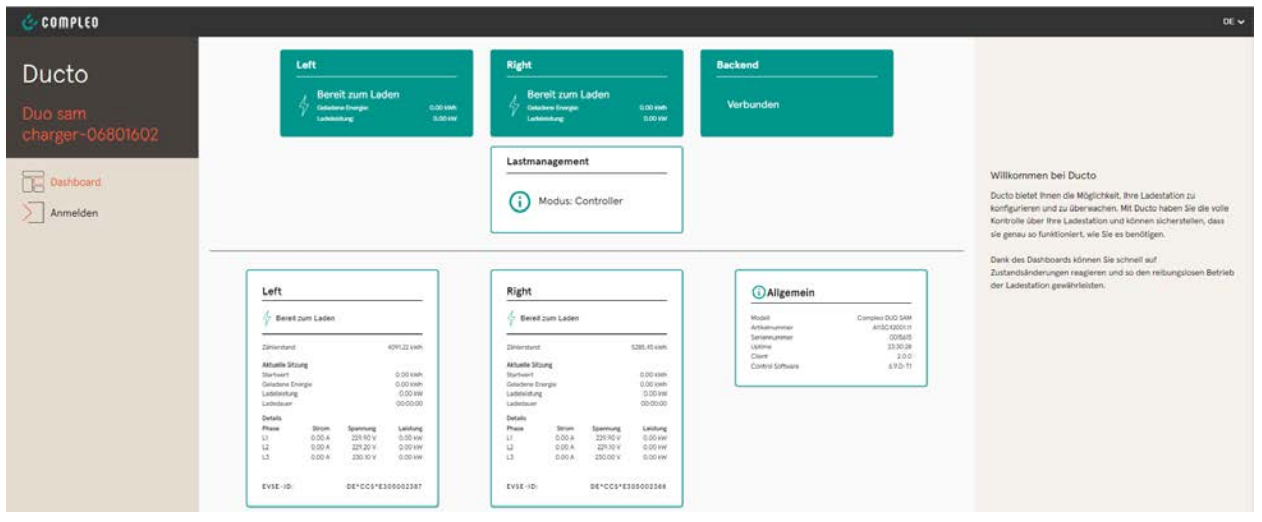

Die Startseite zeigt Informationen über den Status der Ladeschnittstellen.

# **7.4 Anmeldung**

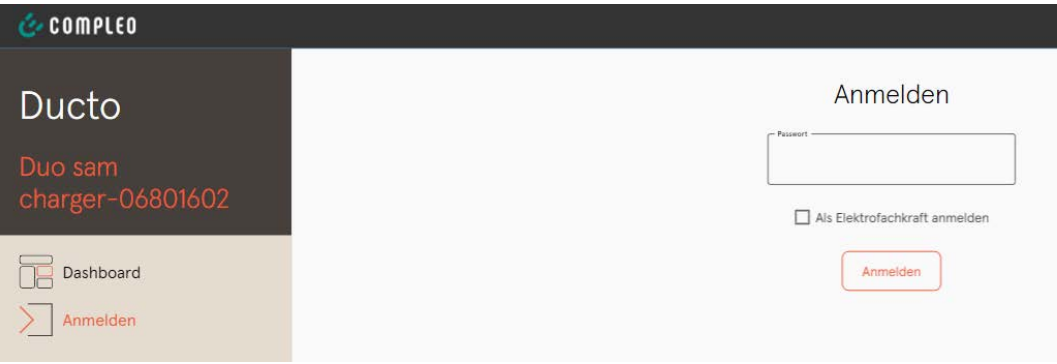

- 1. Im linken Menüband <Anmelden> klicken.
	- $\Rightarrow$  Das Anmelde-Fenster wird angezeigt.

#### **7.4.1 Sprache auswählen**

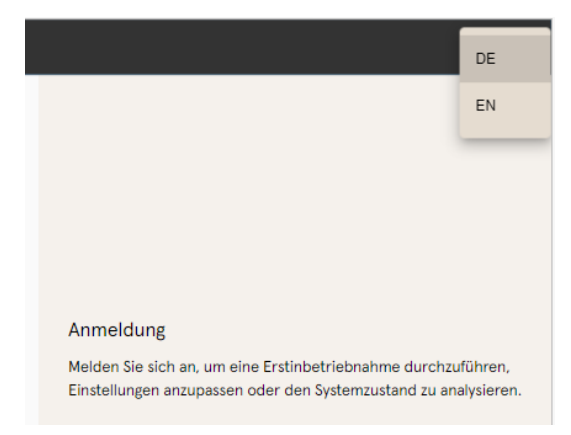

- 1. Am rechten Rand des Headers auf den Pfeil der Sprachauswahl klicken.
	- $\Rightarrow$  Sprachauswahl öffnet sich.
- 2. Gewünschte Sprache durch Klicken auswählen.

# $\tilde{\bm{l}}$

# **INFORMATION**

Das Ändern der Sprache verwirft Änderungen in den Einstellungen, die im aktuellen Fenster vorgenommen, aber noch nicht übernommen wurden.

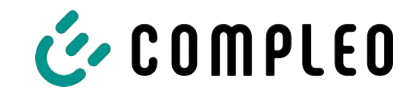

#### **7.4.2 Anmeldung als Betreiber**

Nach der Anmeldung als Betreiber kann der Nutzer diverse Parameter einstellen. Einstellungen, die die Kenntnisse einer Elektrofachkraft benötigen, sind nicht erreichbar.

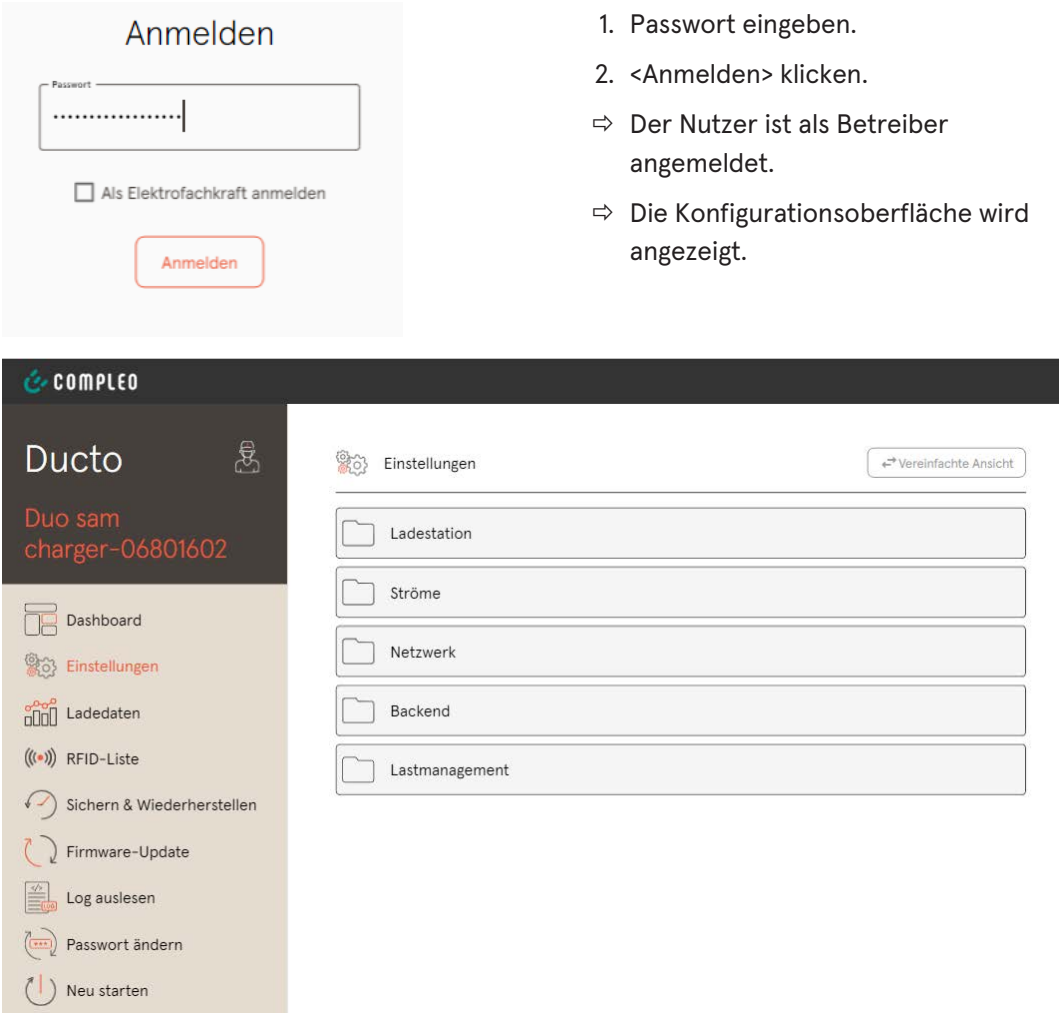

1. Passwort eingeben.

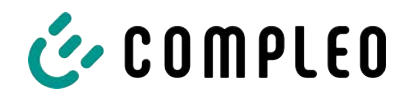

## **7.4.3 Anmeldung als Elektrofachkraft**

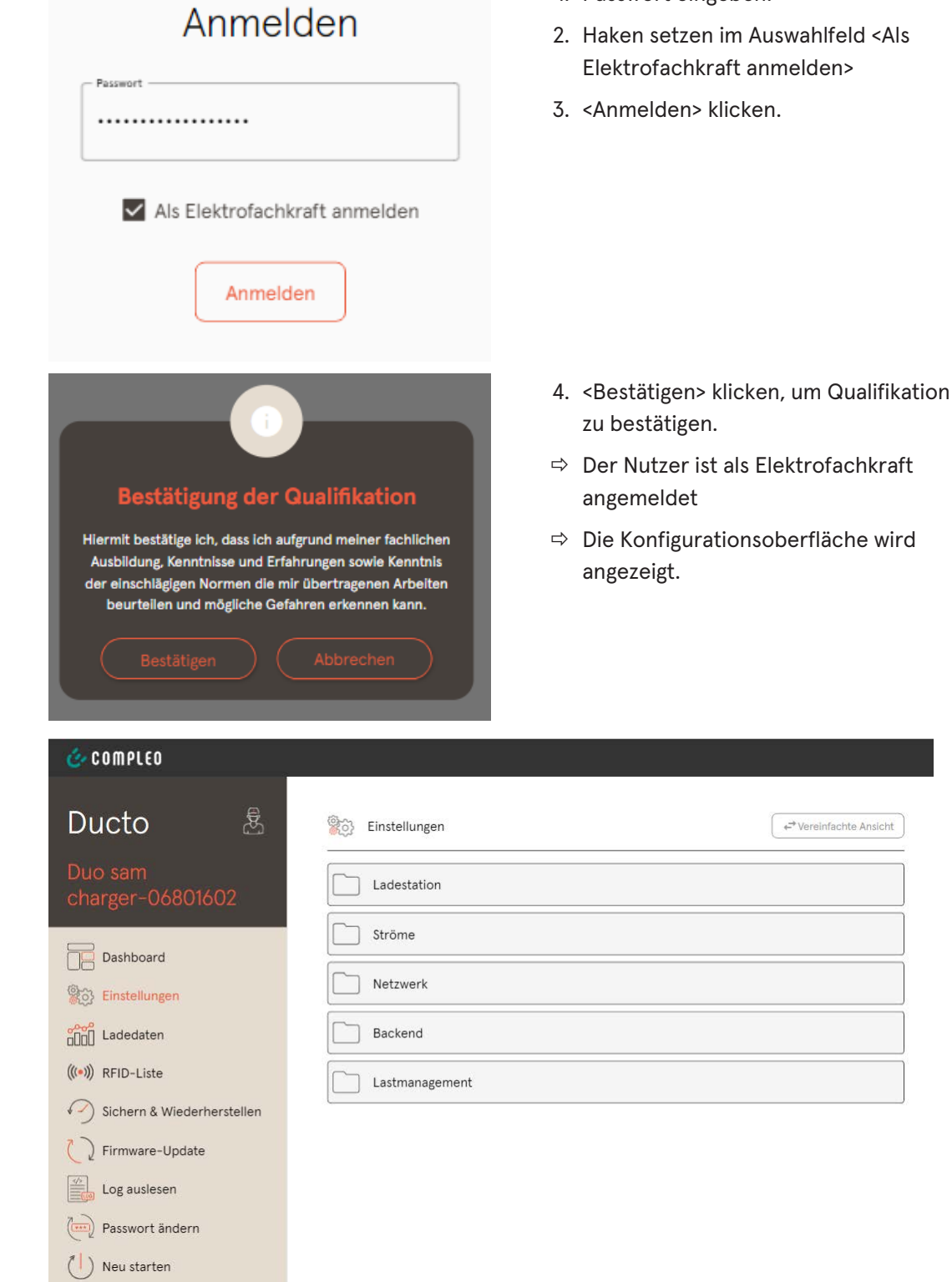

# **7.5 Aufbau von DUCTO**

DUCTO ist in der Desktopansicht dreispaltig aufgebaut.

In der linken Spalte listet das Menüband alle High-Level-Funktionen.

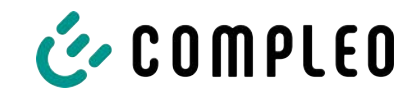

Der Inhalt der mittleren Spalte dient in der Regel der Auswahl von Einstellungen oder Listeneinträgen.

Der Inhalt der rechten Spalte dient der allgemeinen Orientierung oder der Bearbeitung von Einstellungen und Einträgen. Die Unterschiede hängen von der jeweils ausgewählten Funktion ab.

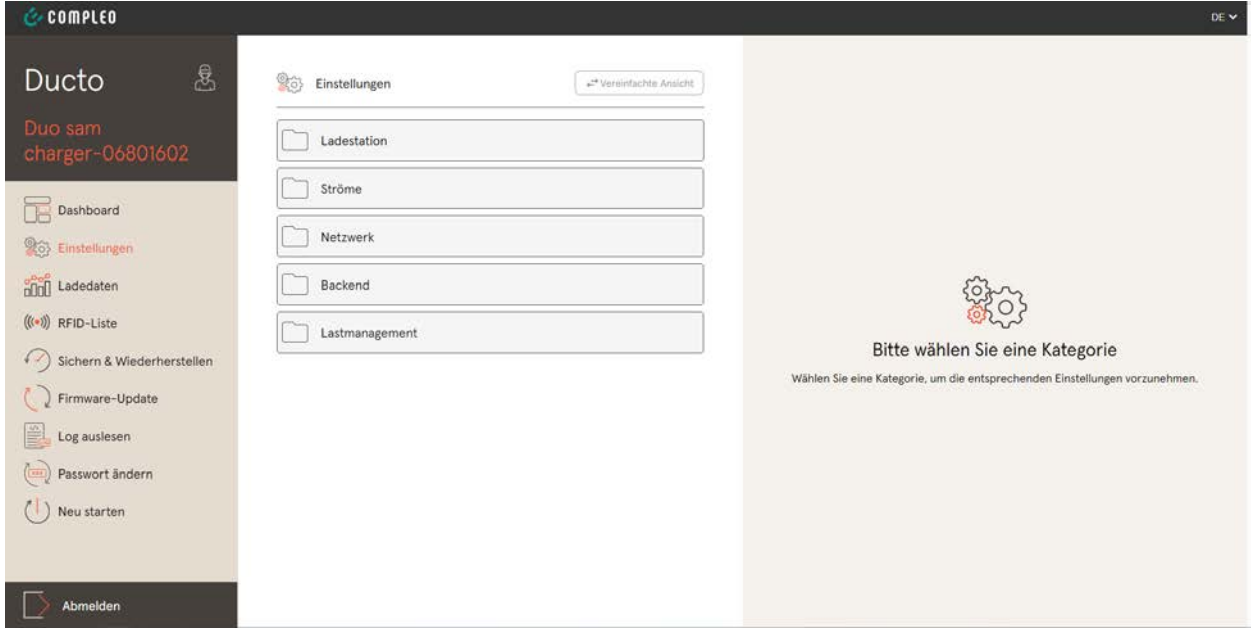

# **7.6 Dashboard**

 $\mathcal{L}$ , complete

Das Dashboard ist die standardmäßige Start-Einstellung von DUCTO.

Es zeigt eine vollständige Übersicht über den Ladezustand eines angesprochenen Ladesystems.

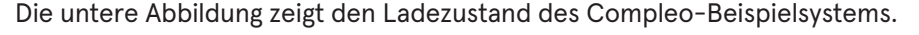

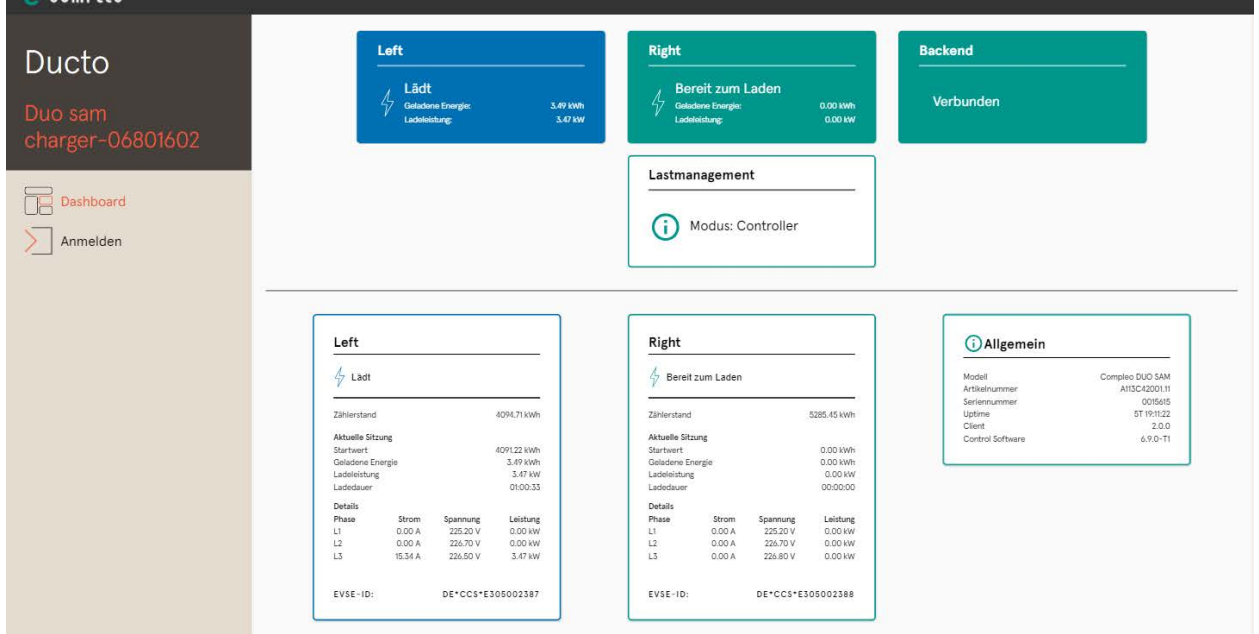

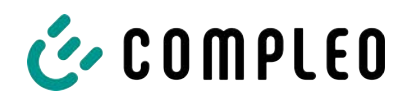

# **7.7 Einstellungen**

Nach erfolgter Anmeldung werden in der Funktion "Einstellungen" die zugehörigen Kategorien in der vereinfachten Ansicht gelistet.

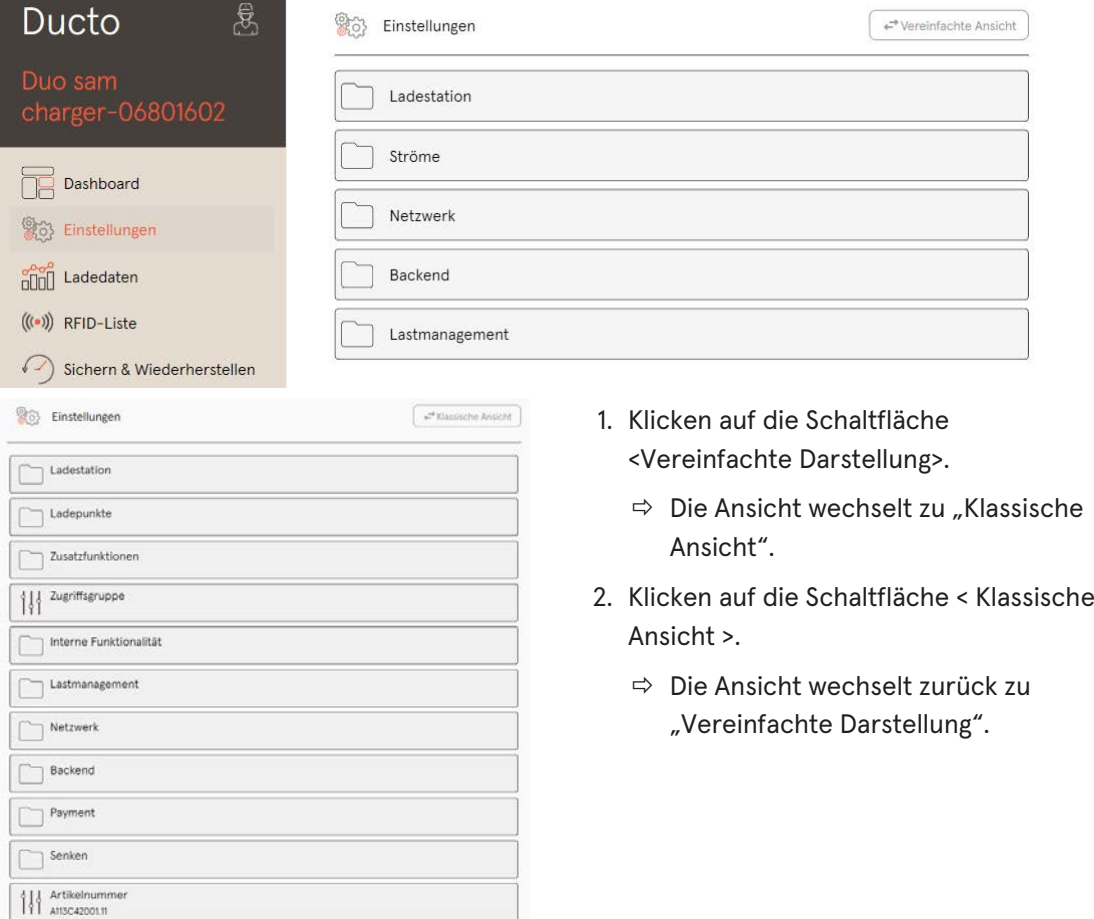

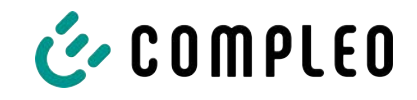

#### **7.7.1 Parameterauswahl**

Die Einstellungen sind gegliedert in verschiedene Ordner zusammenhängender Parameter. Abhängig von der Berechtigungsstufe des Nutzers werden diese nur angezeigt oder können geändert werden.

Bei den Parametern wird zwischen folgenden Typen unterschieden:

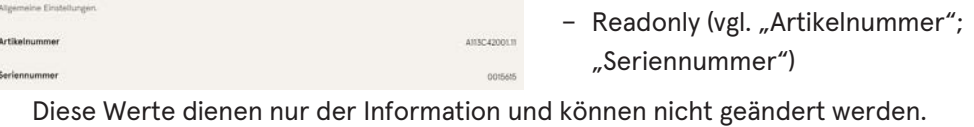

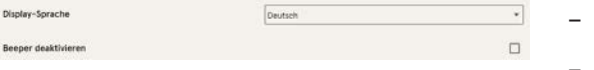

- Dropdown (vgl.Display-Sprache)
- Checkbox (vgl. Beeper deaktivieren)

Diese Werte können durch vorgegebene Werte geändert bzw. durch Anklicken aktiviert werden.

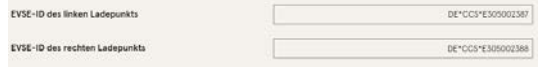

– Textfeld (vgl. EVSE-ID des linken oder rechten Ladepunktes)

– Expertenparameter

Diese Werte können durch freie Texteingabe geändert werden.

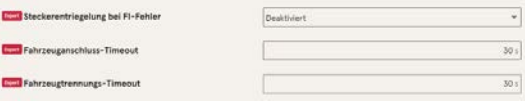

Bestimmte Expertenparameter sind nur zu sehen, wenn man diese einblendet.

Sie sind mit einer "Expert"-Markierung gekennzeichnet.

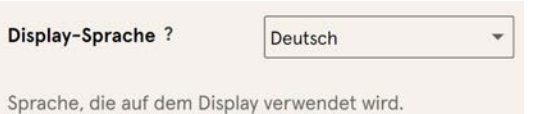

Ein Großteil der Parameter haben Beschreibungen, die durch ein Klicken auf den Parametertitel erscheinen.

Diese Beschreibungen sind durch ein Fragezeichen ausgezeichnet, welches beim Überfahren des Parametertitels mit der Maus erscheint.

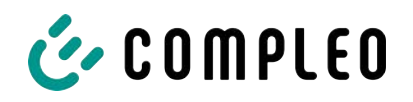

#### **7.7.2 Parameter ändern**

Wenn ein schreibbarer Parameter geändert wird, erscheint zur Übersicht eine "Geändert"- Markierung.

Änderungen können sofort oder nach Abschluss aller Änderungen gesammelt bestätigt werden.

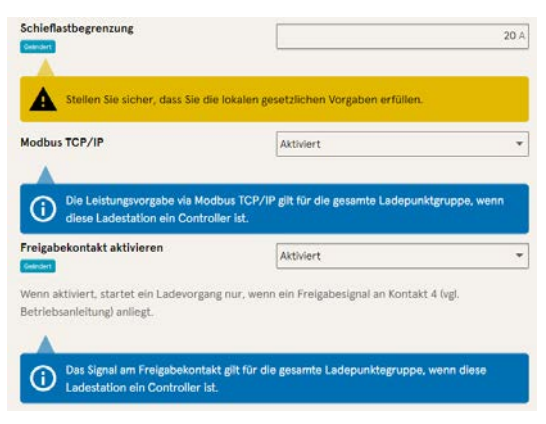

- Ist eine gewählte Einstellung fehlerhaft oder nicht normgerecht, erscheint eine gelbe Warnbox.
- Erzielt die Einstellung voraussichtlich nicht den erwarteten Effekt, erscheint eine blaue Infobox.

#### **7.7.3 Ladestation**

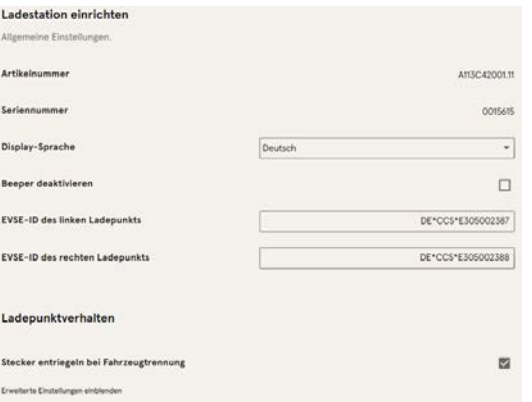

Hier sind übergeordnete Parameter zu finden, die die gesamte Ladestation betreffen.

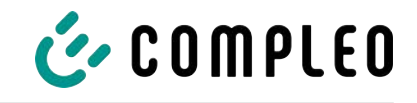

# **7.7.4 Ströme**

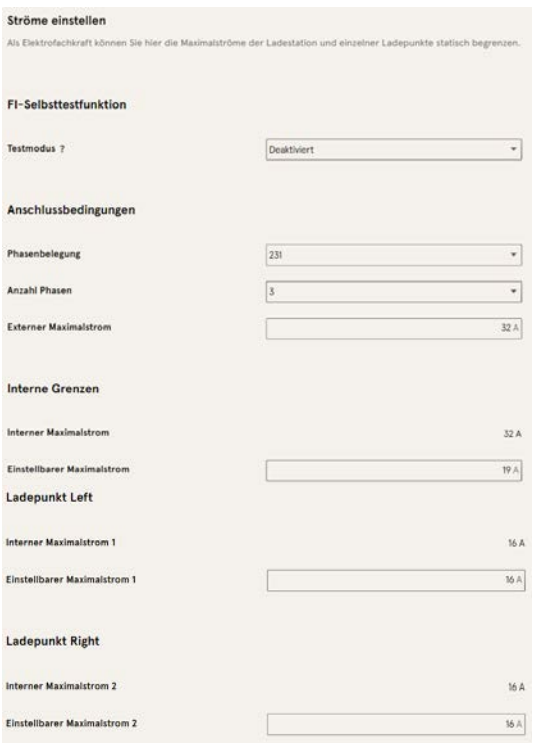

Im Ordner "Ströme" kann die Elektrofachkraft die FI-Selbsttestfunktion einstellen und die Anschlussbedingungen spezifizieren.

Die Vielzahl an Stromwerten ist notwendig, um die Ladestationsseitig vorgegeben Grenzen aufzuzeigen bzw. die Grenzen des

Anschlusses festzulegen, die in der Regel nur der Hersteller bzw. die Elektrofachkraft kennt oder einstellen darf.

Darüber hinaus gibt es für Nicht-Elektrofachkräfte bzw. Betreiber die Möglichkeit, die Ladestation insgesamt oder aber einzelne Ladepunkte zu drosseln.

Diese Drosselungsmöglichkeit ist durch den Zusatz "Einstellbar" gekennzeichnet.

#### **7.7.5 Netzwerk**

<span id="page-50-0"></span>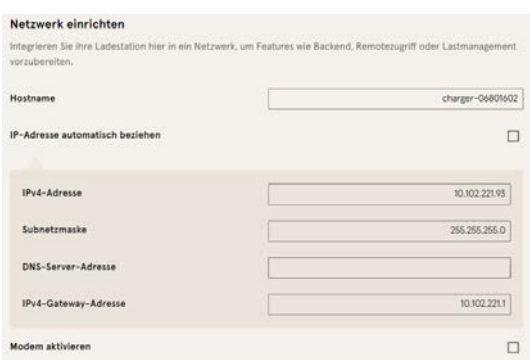

- 1. Gewünschten Hostname vergeben.
- 2. Gewünschte IP-Adresse vergeben.
- 3. Subnetzmaske eintragen.
- 4. Gateway-Adresse eintragen.

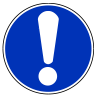

#### **HINWEIS**

Um mehrere Ladestationen im selben Netzwerk zu betreiben, müssen die ersten 8 Ziffern des IP-Oktetts gleich sein.

In diesem Kapitel kann die Ladestation über die Parameter in ein bestehendes Netzwerk integriert werden.

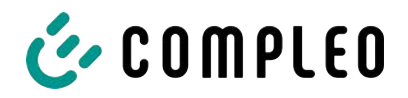

#### **7.7.5.1 Backendkommunikation über SIM-Karte dieser Ladestation**

Zur Backendkommunikation über die SIM-Karte muss das Modem aktiviert werden.

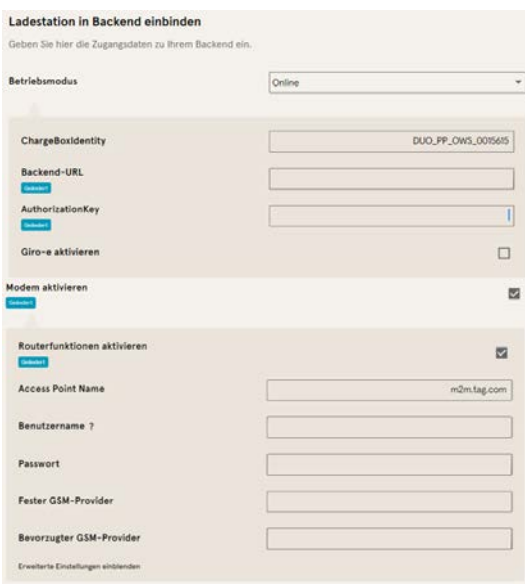

- 1. Auswahlfeld "Modem aktivieren" durch Klicken auswählen.
- 2. Acess Point Name eingeben.
- 3. Benutzername und Passwort festlegen.
- 4. Festen oder bevorzugten GSM-Provider eintragen.
- 5. Optional: Auswahlfeld "Routerfunktion

aktivieren" durch Klicken auswählen, falls andere Ladestationen die SIM-Karte dieser Ladestation nutzen sollen.

#### **7.7.5.2 Backendkommunikation über SIM-Karte in einer anderen Ladestation**

Falls die Backendkommunikation über die SIM-Karte in einer anderen Ladestation hergestellt werden soll, muss diese andere Ladestation als Gateway betrachtet werden.

Siehe [Kapitel](#page-52-0) *[7.7.5.4.1 IP-Adresse selbst festlegen, Seite 53](#page-52-0)*

#### **7.7.5.3 Onboard-Lastmanagement vorbereiten**

- 1. Anweisungen in [Kapitel](#page-52-0) *[7.7.5.4.1 IP-Adresse selbst festlegen, Seite 53](#page-52-0)* befolgen.
- 2. Wiederholen dieser Schritte für jede Ladestation.

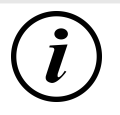

#### **INFORMATION**

Alle mit SIM-Karte ausgestattete Ladestationen sind in der Lage, sowohl Lastmanagement-Controller, als auch Router für die Backendkommunikation anderer Ladestationen zu sein.

Der Lastmanagement-Controller muss nicht zwangsläufig Router sein, wenn beide Funktionen genutzt werden sollen.

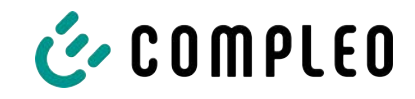

#### **7.7.5.4 Backendkommunikation über LAN vorbereiten**

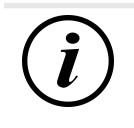

#### **INFORMATION**

Zur Backendkommunikation über LAN wird ein Router mit Internetverbindung oder eine Ladestation mit SIM-Karte benötigt.

#### **7.7.5.4.1 IP-Adresse selbst festlegen**

<span id="page-52-0"></span>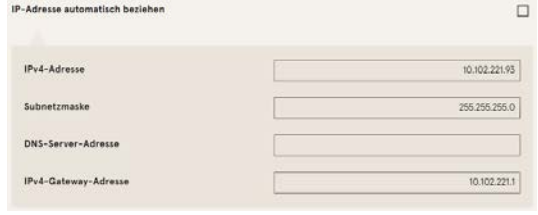

- 1. IP-Adresse eintragen, die im LAN einzigartig ist.
- 2. Subnetzmaske eintragen (in der Regel 255.255.255.0).
- 3. Optional DNS-Server- und Gateway-Adresse eintragen. Die Gateway-Adresse ist die Adresse des Routers oder der Ladestation mit SIM-Karte.

#### **7.7.5.4.2 IP-Adresse automatisch beziehen**

Die IP-Adresse kann automatisch bezogen werden.

Danach ist das Nutzen des Routens der Backendkommunikation über die SIM-Karte einer anderen Ladestation oder das Einrichten eines Lastmanagement nicht mehr möglich,

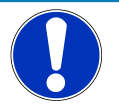

# **HINWEIS**

#### **Ladestation nicht erreichbar**

Bei einer automatisch vergebenen IP-Adresse muss im Netzwerk ein DHCP-Server (Router) bereitstehen.

Ohne diesen Server ist die Ladestation nicht mehr über das Netzwerk erreichbar.

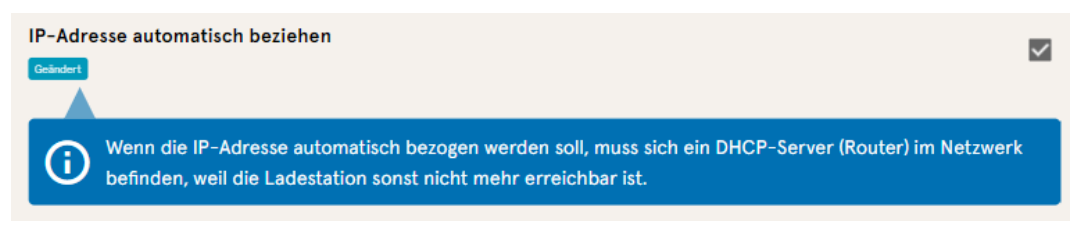

- 1. Auswahlfeld "IP-Adresse automatisch beziehen" durch Klicken auswählen.
- 2. IP-Adresse wird automatisch vergeben.

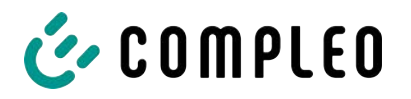

#### **7.7.5.5 Ducto remote erreichen**

Ducto lässt sich unter gewissen Voraussetzungen auch von außerhalb des lokalen Netzwerks erreichen.

#### **7.7.5.5.1 Ducto via VPN erreichen**

Die Ladestation kann per VPN erreicht werden, wenn sie in ein lokales Netzwerk mit Internetzugang eingebunden ist.

Eine Ausnahme bildet die Backendanbindung einer Ladestation über die APN-SIM-Karte einer anderen Ladestation. Dort ist die Portfreigabe von einer Ladestation mit APN-SIM-Karte automatisiert.

#### **7.7.5.5.2 Ducto via APN-SIM-Karte erreichen**

Wenn die genutzte SIM-Karte eine APN-SIM-Karte mit ermittelbarer IP-Adresse ist ist, , kann Ducto aus dem entsprechenden APN über die IP-Adresse dieser SIM-Karte erreicht werden. Ist diese verfügbar, wird diese auch auf dem Dashboard angezeigt.

Sind mehrere Ladestationen über eine APN-SIM-Karte betrieben, sind die übrigen Ladestationen über die Adresse https://<IP-Adresse der SIM-Karte>:44\*\*\* zu erreichen. Die Sternchen müssen ersetzt werden durch das letzte Oktett der festen IP-Adresse der Ladestation ohne SIM-Karte.

Beispiel:

- $\checkmark$  Die SIM-Karte der Ladestation mit Routerfunktionen hat die IP-Adresse 10.102.221.93
- $\checkmark$  Die statische IP-Adresse der benachbarten Ladestation, die darüber kommuniziert, hat die IP-Adresse 192.168.1.101.
	- 1. In beliebigem Browser<https://10.102.221.93:44101>eingeben.
	- $\Rightarrow$  Die letztere Ladestation ist erreichbar.

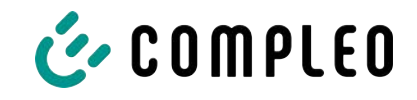

#### **7.7.6 Backend**

In diesem Kapitel werden die Parameter für eine Backendverbindung eingetragen.

Vorrausetzung dafür ist eine bestehende Netzwerkverbindung (siehe [Kapitel](#page-50-0) *[7.7.5 Netzwerk, Seite 51](#page-50-0)*).

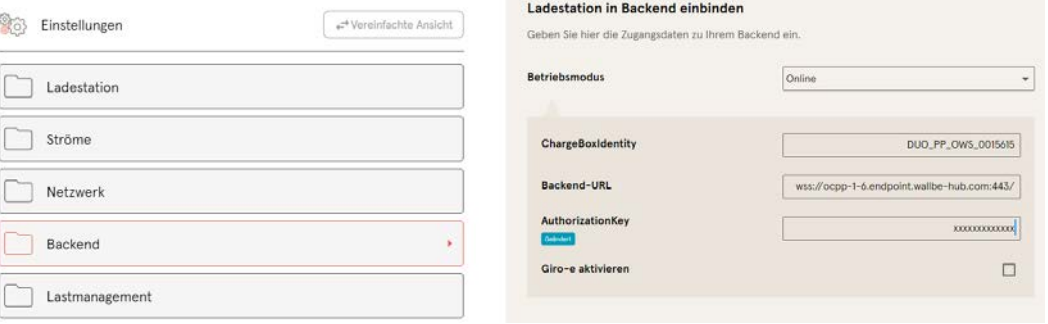

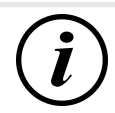

# **INFORMATION**

Der AuthorizationKey wird bei Verwendung einer wss-URL benötigt. Diese kommt in der Regel bei Anbindung ans Backend über LAN zum Einsatz.

Bei Anbindung über SIM-Karte wird hingegen in der Regel eine ws-URL verwendet, die über die Zugangsdaten zum APN gesichert ist.

# **7.7.7 Payment**

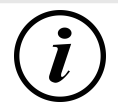

# **INFORMATION**

Dieser Ordner ist nur sichtbar, wenn ein Payment Terminal integriert ist.

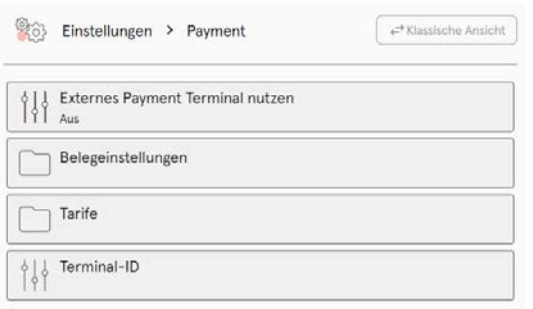

- 1. Schaltfläche "Vereinfachte Ansicht" klicken.
	- $\Rightarrow$  "Klassische Ansicht" erscheint.
- 2. Ordner "Payment" öffnen.
- 3. Terminal-ID, Firmenanschrift und Ort, an dem die Ladestation steht, in die entsprechenden Stellen eintragen.

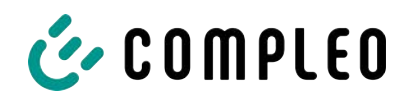

#### **7.7.8 Offlinebetrieb**

<span id="page-55-0"></span>In diesem Ordner wird bestimmt, ob das Laden mit oder ohne Autorisierung erfolgen soll.

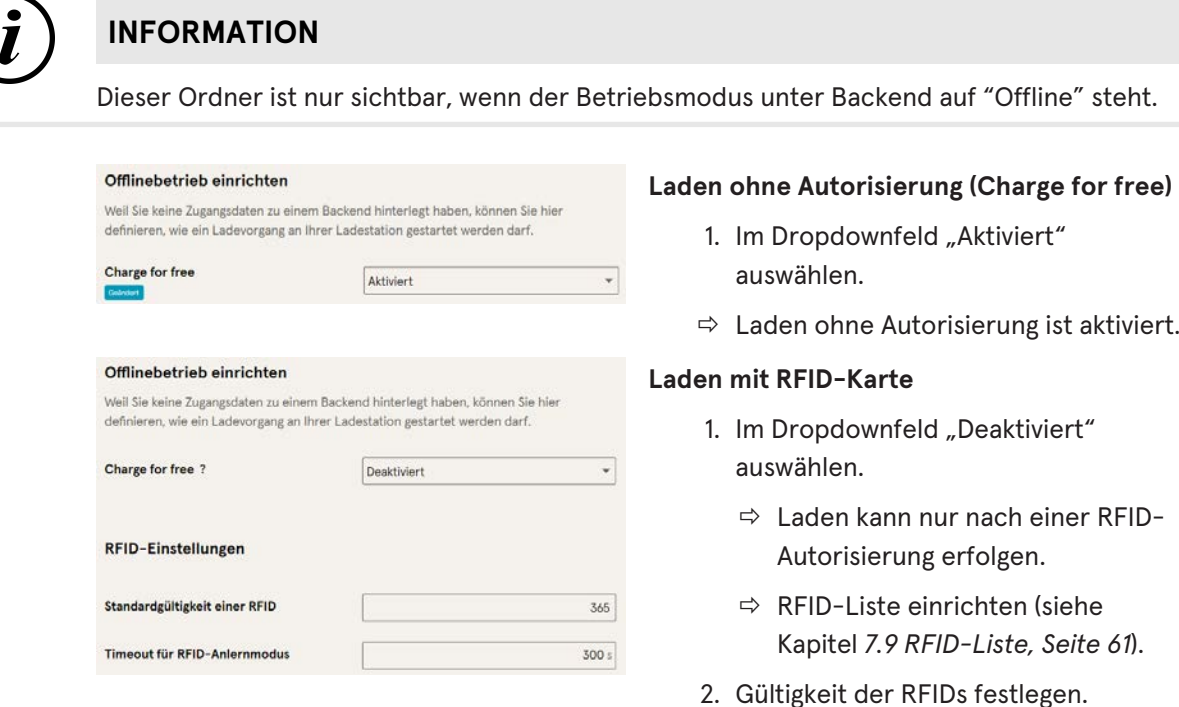

**Optionale Autorisierung**

Alternativ kann "Charge for free" mit "RFID optional" aktiviert werden.

In dem Fall entscheidet die Reihenfolge von RFID-Karte vorhalten und Fahrzeug anstecken über die Art der Freischaltung..

3. Timeout für RFID-Anlernmodus

1. Im Dropdownfeld "Aktiviert - RFID

optional" auswählen.

2. Standard-ID festlegen.

festlegen.

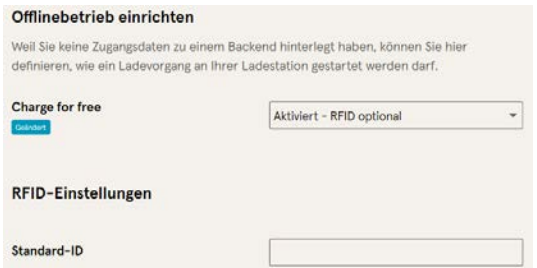

# **Szenario1: Ladevorgang mit RFID-Karte**

- 1. RFID-Karte vorhalten.
- 2. Fahrzeug anstecken und laden.
- 3. Ladevorgang beenden durch erneutes Vorhalten der RFID-Karte.

#### **Szenario2: Ladevorgang ohne RFID-Karte**

- 1. Fahrzeug anstecken.
- $\Rightarrow$  Ladevorgang wird über die optional vergebene Standard-ID autorisiert, ansonsten wird ein Zeitstempel verwendet.

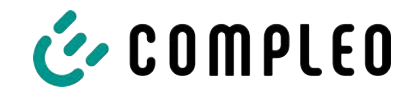

#### **7.7.9 Lastmanagement**

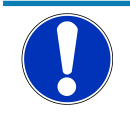

# **HINWEIS**

Alle Ladestationen müssen sich im selben IP-Adresskreis (Oktett) befinden (siehe [Kapitel](#page-50-0) *[7.7.5 Netzwerk, Seite 51](#page-50-0)*)

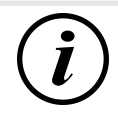

# **INFORMATION**

#### **Tipp:**

Zur besseren Übersicht und Arbeitserleicherung empfiehlt es sich, jede Ladestation in einem eigenen Tab des Browsers zu öffnen, um diese Stationen zu einer Ladepunktgruppe in einem Lastmanagement hinzuzufügen.

- Unter "Einstellungen > Netzwerk" einen "Hostname" vergeben.
- $\Rightarrow$  "Hostname" wird im entsprechenden Tab angezeigt.

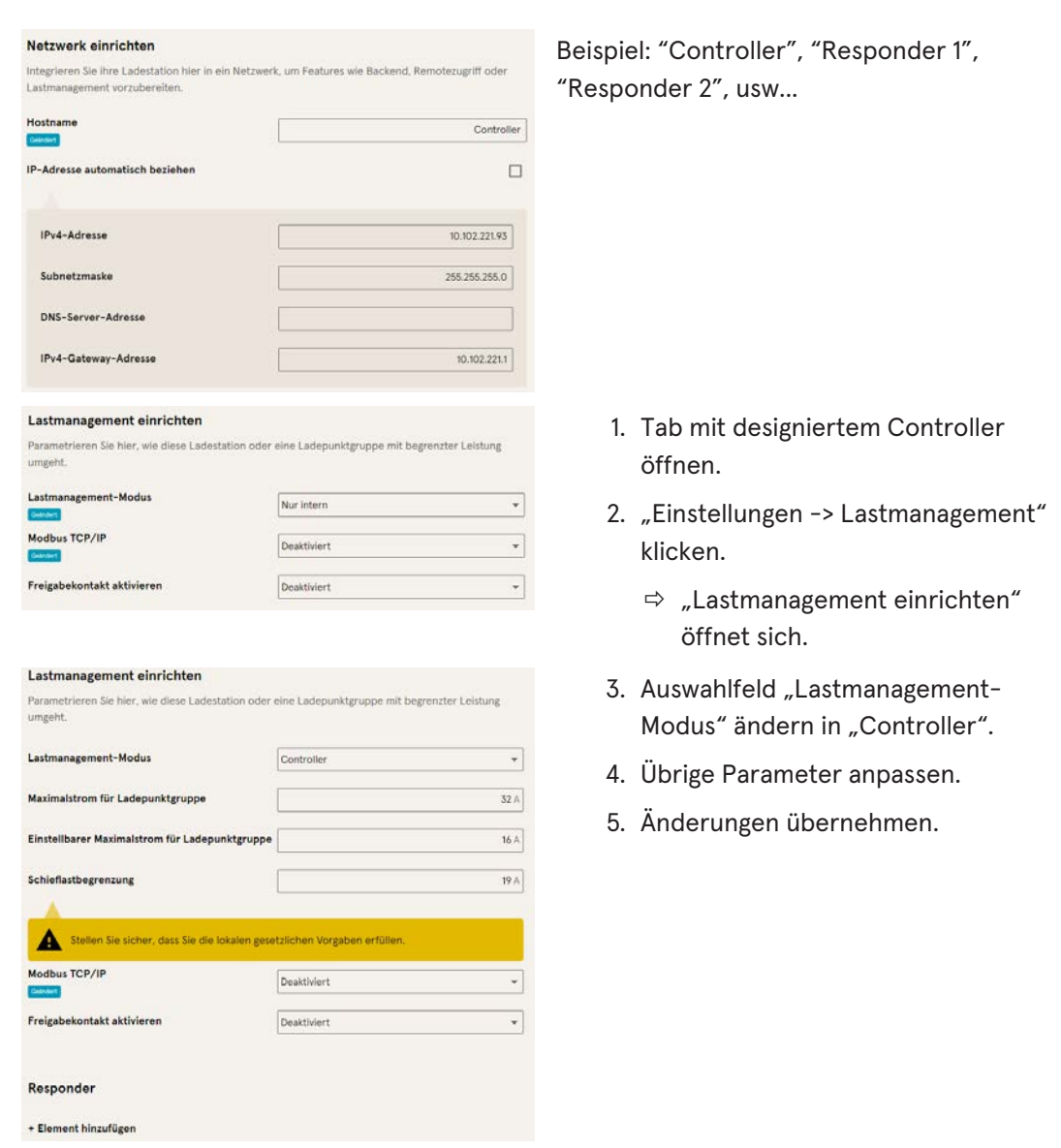

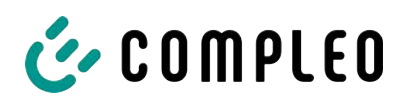

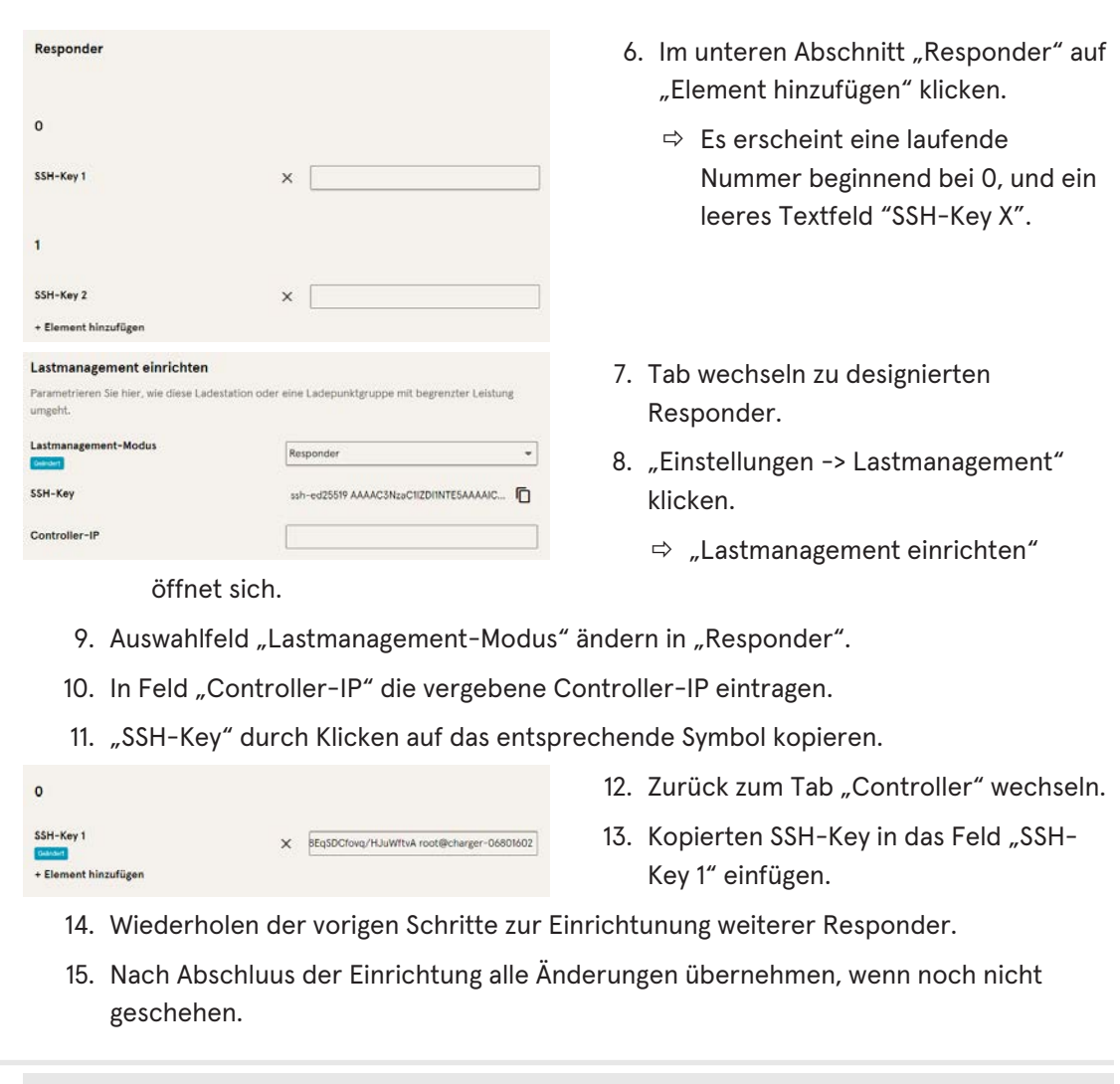

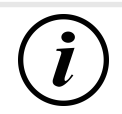

# **INFORMATION**

Nach dem Einrichten des Lastmanagements muss jede Ladestation neu gestartet werden.

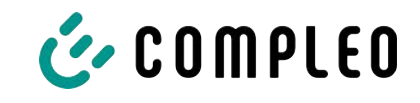

#### **7.7.9.1 Modbus TCP/ IP**

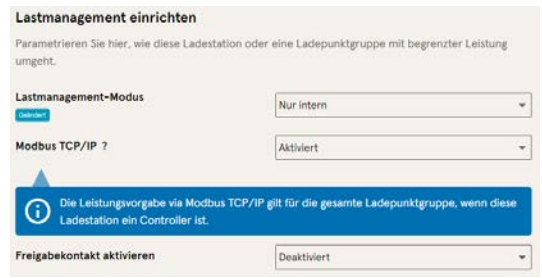

Je nachdem, ob der Lastmanagement-Modus auf "Nur intern" oder "Controller" steht, lässt sich entweder die einzelne Ladestation oder die ganze Ladepunktgruppe von einem übergeordneten Energiemanager ansteuern.

Compleo hat kompatible Energiemanagementsysteme im Programm.

Wenn Sie die Ladestation in Ihr eigenes Energiemanagement integrieren wollen, stellen wir Ihnen unsere Registerspezifikation bereit.

#### **7.7.9.2 Freigabekontakt**

Die Funktion "Freigabekontakt" ermöglicht die Anbindung ein System, z.B. einer Gebäudeleittechnik, mit dem Ladevorgänge per Steuersignal freigegeben werden können.

Ein optional vorhandene Freigabekontakt auf der Steuerplatine ist in der Betriebsanleitung der Ladestation beschrieben.

Bei Ausstattung der Ladestation mit einem Rundsteuerempfänger ist ein Freigabekontakt nicht aktiviert.

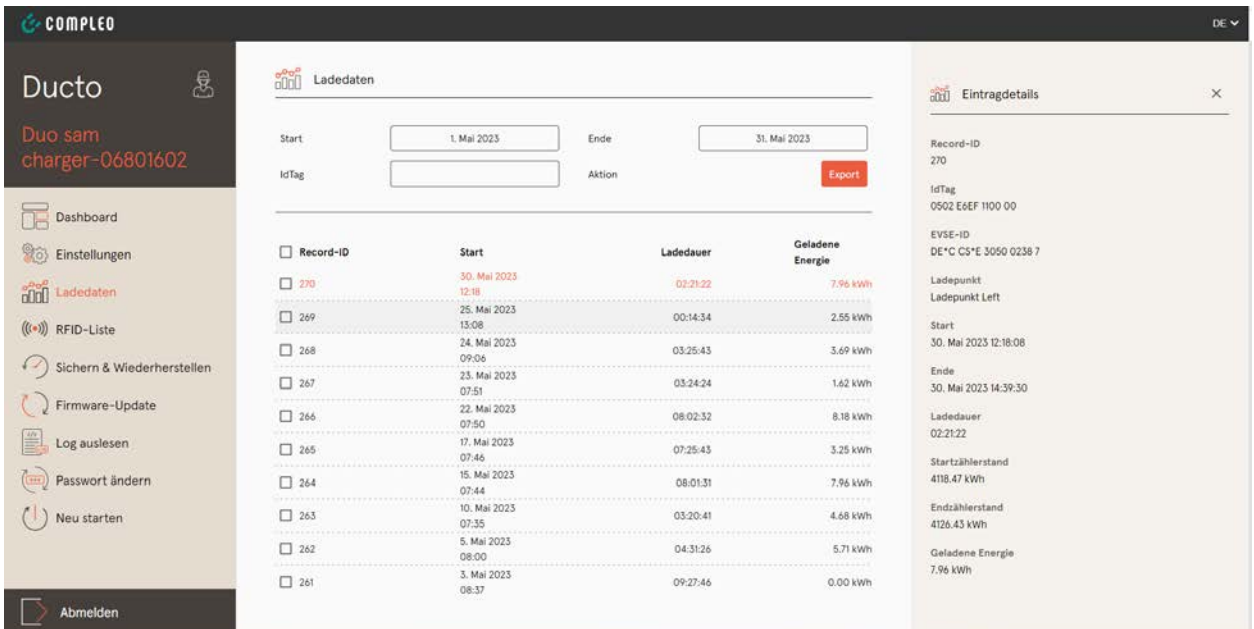

# **7.8 Ladedaten**

Über die Ladedaten-Seite können Ladedaten eingesehen und exportiert werden, ohne dass dafür eine Backendanbindung benötigt wird.

Die Ladedaten können bei Bedarf nach Zeitraum und IdTag (Nummer der RFID-Karte) gefiltert werden.

- 1. Ladedaten nach Bedarf filtern.
	- $\Rightarrow$  Die gefilterte Ladeliste erscheint.
- 2. Gewünschten Ladevorgang durch Klicken auswählen.

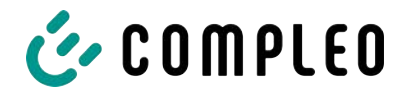

ð In der rechten Spalte erscheinen Details zum ausgewählten Ladevorgang.

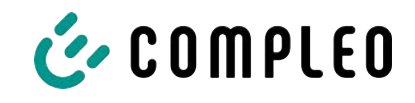

#### **7.8.1 Ladedaten exportieren**

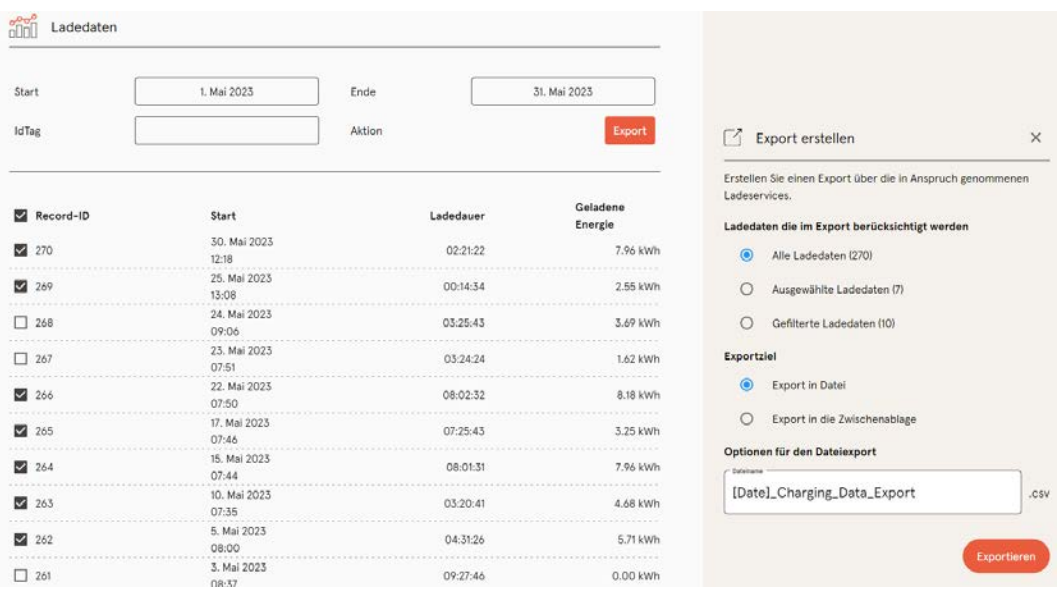

- 1. Ladedaten nach Bedarf filtern und auswählen.
- 2. Exportziel und Dateinamen wählen.
- 3. Schaltfläche "Exportieren" klicken.
- $\Rightarrow$  Datei mit Ladedaten wird im CSV-Format erstellt.

# <span id="page-60-0"></span>**7.9 RFID-Liste**

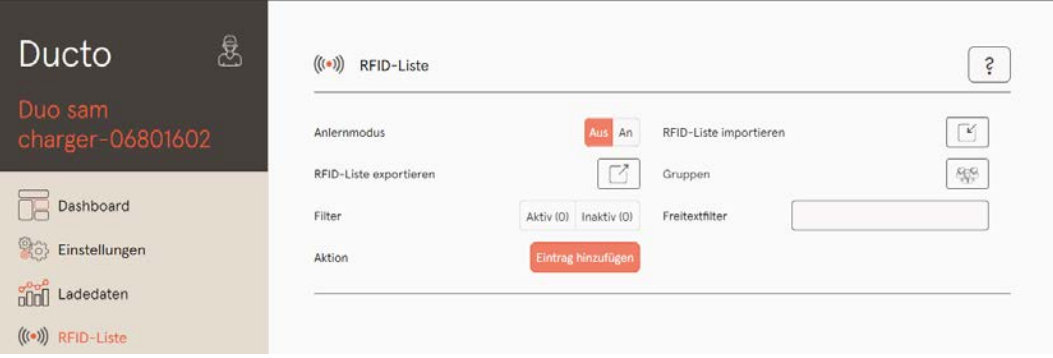

Über die Seite "RFID-Liste" können RFID-Einheiten angezeigt, angelegt, gruppiert und gefiltert werden.

Die Liste der RFID-Einheiten kann nach Bedarf exportiert und importiert werden.

#### **7.9.1 Anlernmodus**

Anlernmodus

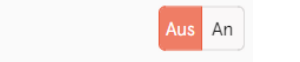

- 1. Schaltfläche "Anlernmodus" auf "An" klicken.
- $\Rightarrow$  Jede RFID-Einheit wird durch Vorhalten vor den RFID-Sensor automatisch registriert und erhält Standard-Gültigkeitsdauer, solange das Zeitfenster der Anzeit (Timeout) geöffnet ist. (Siehe "Laden mit RFID-Karte" im [Kapitel](#page-55-0) [7.7.8 Offlinebetrieb, Seite 56](#page-55-0).)

#### **7.9.2 Eintrag hinzufügen**

- 1. Schaltfläche "Eintrag hinzufügen" klicken.
	- $\Rightarrow$  Parameterliste für Einträge öffnet sich in der rechten Spalte.

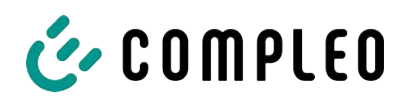

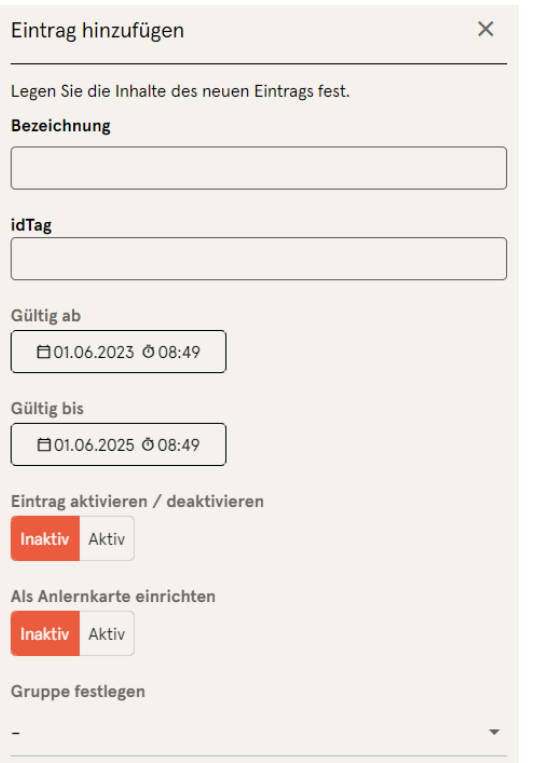

- 2. Bezeichnung der RFID-Einheit in das Freitextfeld eintragen.
- 3. idTag der RFID-Einheit in das Freitextfeld eintragen.
- 4. Güligkeitsdauer festlegen.
- 5. Eintrag nach Bedarf aktivieren/ deaktivieren.

#### **Optional: Als Anlernkarte einrichten**

Nach Aktivieren dieser Funktion kann durch Vorhalten der Anlernkarte der Anlernmodus ohne Ducto gestartet werden.

Diese Karte kann nicht mehr zur Starten oder Beenden eines Ladevorganges genutzt werden.

#### **7.9.3 Gruppen**

Mit dieser Funktion können idTags in Gruppen zusammengefasst werden.

Mitglieder dieser Gruppe haben die gleichen Berechtigungen, z. B. kann ein über RFID ausgelöster Ladevorgang mit einer anderen RFID-Einheit aus der selben Gruppe beendet werden.

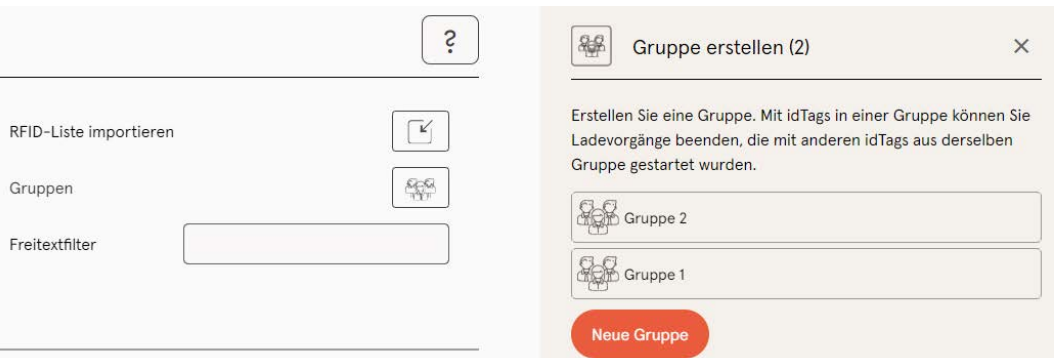

- 1. In der mittleren Spalte auf Schaltfläche "Gruppe" klicken.
	- $\Rightarrow$  Detailmenü in der rechten Spalte öffnet sich.
- 2. Vorhandene idTags zu einer bestehenden Gruppe hinzufügen oder zu einer neuen Gruppe zusammenfassen.

# **7.10 Sichern & Wiederherstellen**

Über die Seite "Sichern & Wiederherstellen" kann die aktuelle Konfiguration gesichert werden, um sie später wiederherzustellen oder sie auf andere Ladestationen zu übertragen. **7.10.1 Sichern**

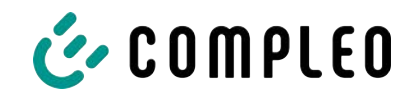

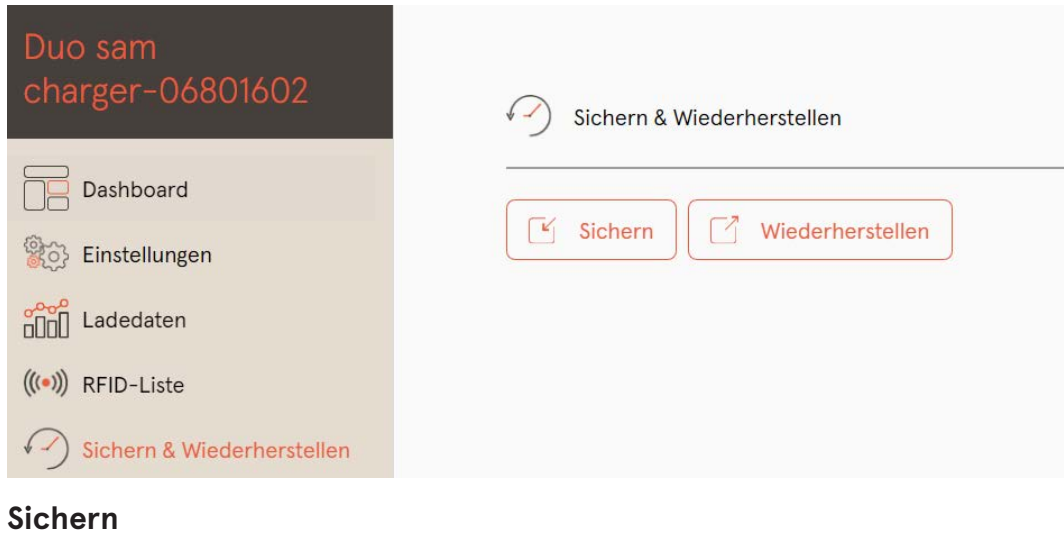

#### $\lceil \mathbf{k}' \rceil$  Sichern Sichern Sie die Konfiguration Ihrer Ladestation in eine Sicherungsdatei. Optional: Sicherungsdatei verschlüsseln Sie können die Sicherungsdatei mit einem Passwort verschlüsseln. Verschlüsseln Pas ....... Abbrechen Sichern

A113C42001.11\_0015615\_230602.config

#### 1. Schaltfläche "Sichern" in der mittleren Spalte klicken.

- $\Rightarrow$  Detailmenü "Sichern" öffnet sich in der rechten Spalte.
- 2. Optionales Passwort vergeben und Schaltfläche "Sichern" klicken.
	- $\Rightarrow$  Konfigurationsdatei wird erzeugt und im Downloadverzeichnis des verbundenen Computers gespeichert.
	- $\Rightarrow$  Der Dateiname setzt sich standardmäßig aus Artikelnummer, Seriennummer und Speicherdatum (YYMMDD) zusammen.
- 3. Konfigurationsdatei an einem sicheren Ort ablegen.

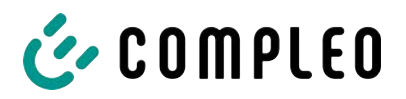

#### **7.10.2 Wiederherstellen**

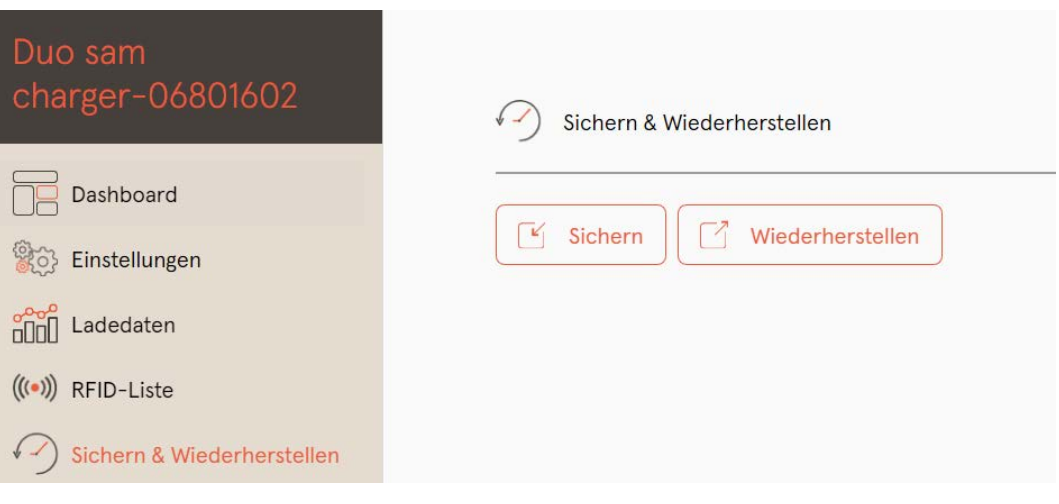

- 1. Schaltfläche "Wiederherstellen" in der mittleren Spalte klicken.
	- $\Rightarrow$  Detailmenü "Wiederherstellen" öffnet sich in der rechten Spalte.

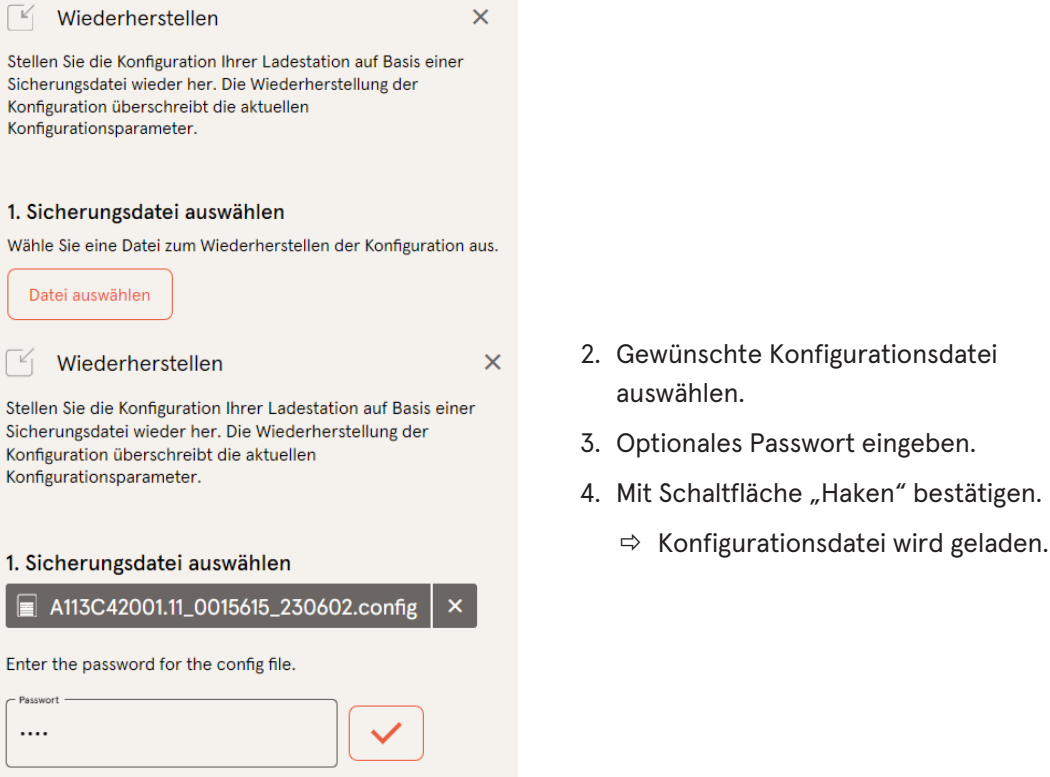

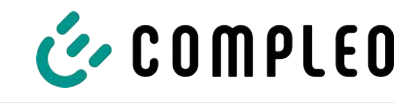

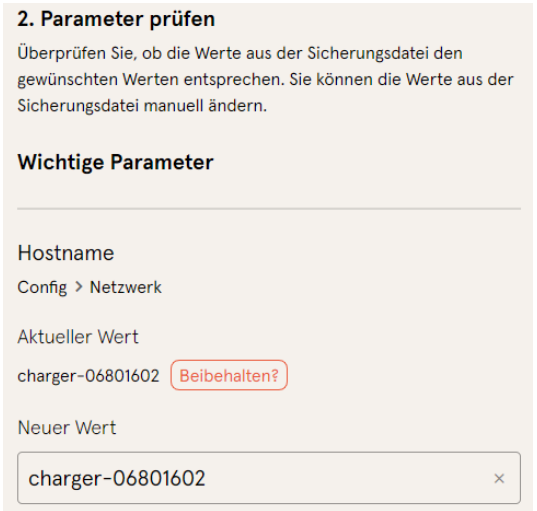

- 5. Gelistete Parameter prüfen.
- 6. Parameter ändern oder beibehalten.
- 7. Alle Änderungen sichern.
- 8. Ladestation neu starten.

#### **7.10.3 Auf Werkseinstellungen zurücksetzen**

# **HINWEIS**

#### **Zurücksetzen auf Werkseinstellungen nicht möglich**

Es gibt keine hardware- oder softwarebasierte Möglichkeit für ein Zurücksetzen auf Werkseinstellungen.

- Aktuelle Konfiguration nach jeder erfolgreichen Inbetriebnahme speichern.
- [helpdesk@compleo-cs.com](mailto:helpdesk@compleo-cs.com) kontaktieren, wenn die Ladestation nicht mehr über Ducto erreichbar ist.

# **7.11 Firmware-Update**

Firmware-Updates werden bei bestehender Backend-Anbindung als automatischer Roll-Out ausgegeben.

Firmware-Updates sind ebenfalls im Compleo Partner-Portal oder auf Anfrage bei den Ansprechpartnern bei Compleo erhältlich.

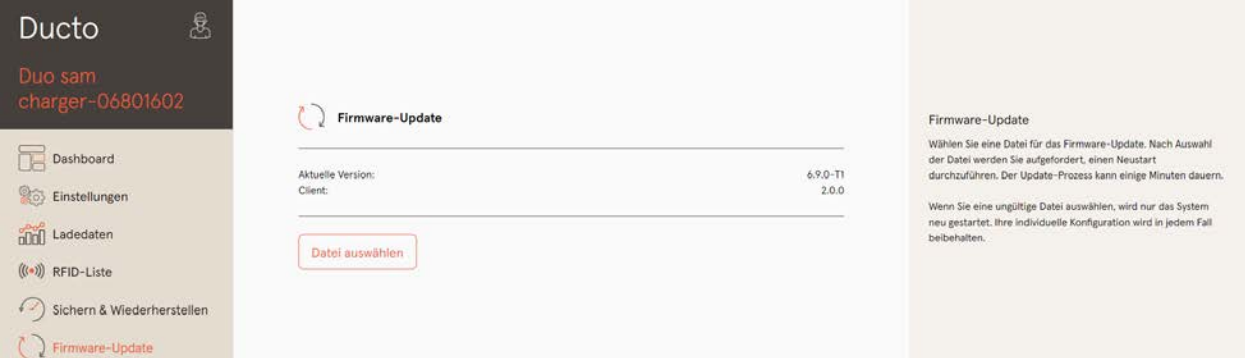

#### **7.11.1 Firmware-Update durchführen**

- 1. Installierte Firmware- und Client-Version auf Seite "Firmware-Update" erfassen.
- 2. Compleo Partner-Portal auf neue Versionen prüfen.

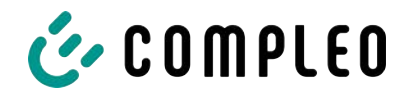

- 3. Neue Versions-Datei herunterladen und sichern.
- 4. Schaltfläche "Datei auswählen" klicken und heruntergeladene Versions-Datei auswählen.

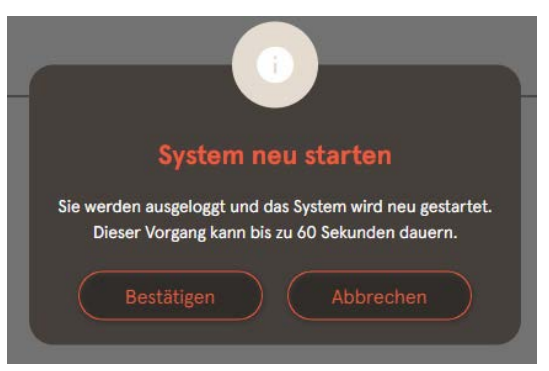

- 5. Aufforderung zum Neustart des Systems bestätigen.
- $\Rightarrow$  System wird neu gestartet. Dieser Vorgang kann einige Minuten dauern.

# **7.12 Logdaten auslesen**

Über die Seite "Log auslesen" können die Logdaten über einen Zeitraum bis zu 14 Tagen zusammengefasst, heruntergeladen und analysiert werden.

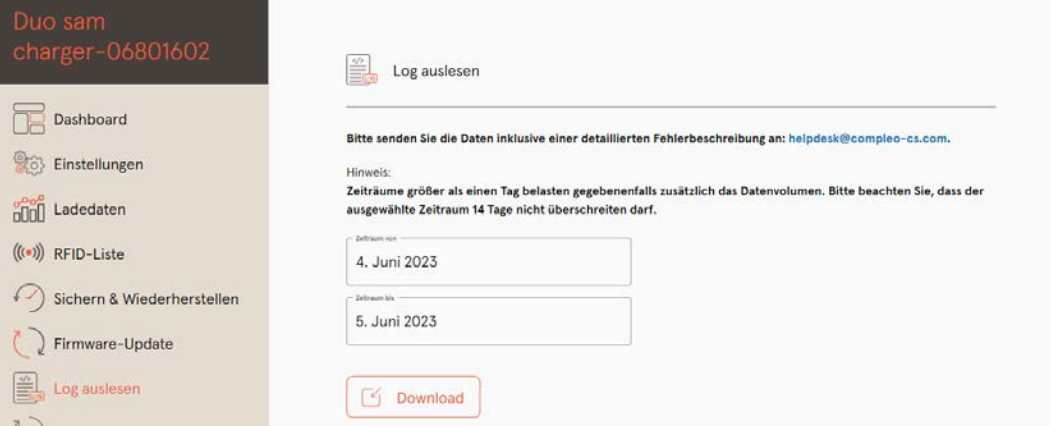

- 1. Gewünschten Zeitraum auswählen.
- 2. Schaltfläche "Download" klicken.
	- $\Rightarrow$  Logdaten-Datei wird erzeugt und im Downloadverzeichnis des verbundenen Computers gespeichert.
- 3. Logdaten-Datei inklusive einer eventuellen, detaillierten Fehlerbeschreibung an [helpdesk@compleo-cs.com](mailto:helpdesk@compleo-cs.com) senden.
- $\Rightarrow$  Compleo Helpdesk erstellt ein Serviceticket und kontaktiert den Absender.

# **7.13 Passwort ändern**

Auf der Seite "Passwort ändern" kann ein individuelles Passwort gesetzt werden.

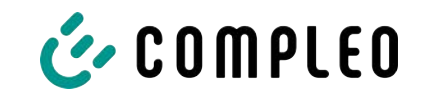

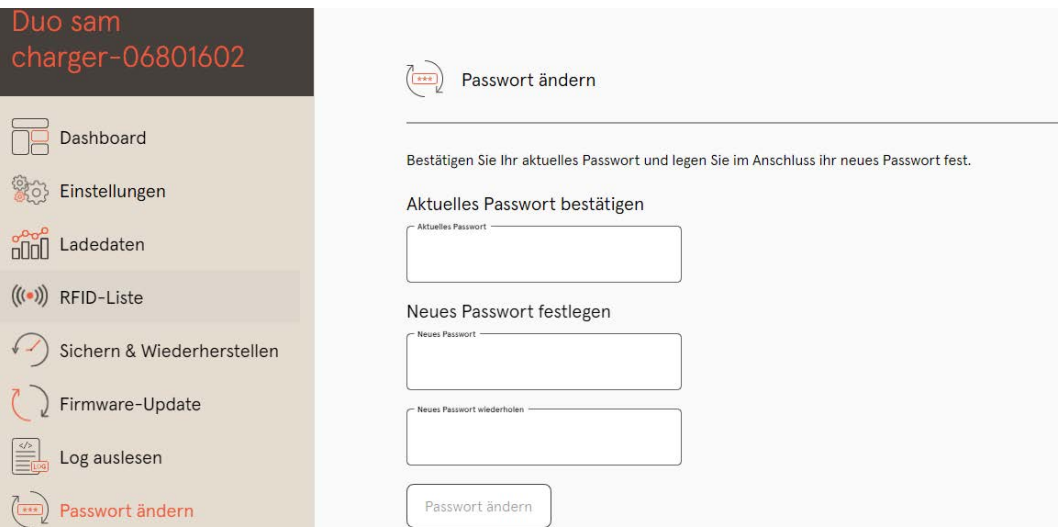

Compleo empfiehlt, aus Sicherheitsgründen das Initailpasswort zu ändern.

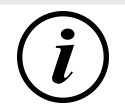

# **INFORMATION**

Sollten Sie das Passwort vergessen, wenden Sie sich mit der Seriennummer der Ladestation per Mail an helpdesk@ compleo-cs.com.

# **7.14 Parameterliste**

Die Liste aller Parameter inklusive Beschreibung, Defaultwert und Zugriffsrecht ist zusammen mit der OCPP GetConfiguration separat dokumentiert.

Die aktuelle Dokumentation ist zusätzlich je Parameter in Ducto enthalten.

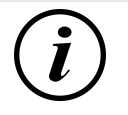

## **INFORMATION**

Compleo stellt die Dokumentation "OCPP GetConfiguration" auf Anfrage zur Verfügung.

## **7.15 Neu starten**

Über die Seite "Neu starten" lässt sich das System komplett neu starten.

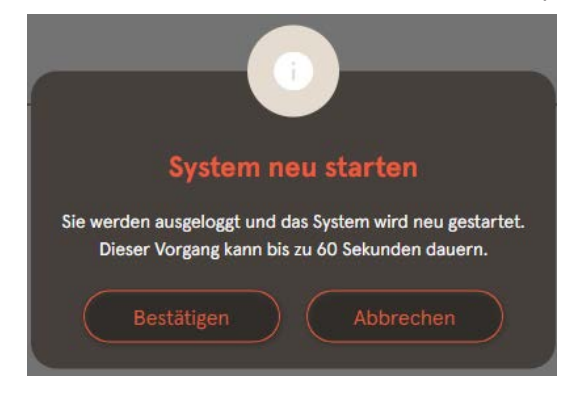

- 1. Schaltfläche "Bestätigen" klicken.
	- $\Rightarrow$  Der Neustart erfogt und benötigt ca. 60 s.
	- $\Rightarrow$  Nach erfolgreichem Neustart öffnet sich automatisch das Dashboard, vorausgesetzt, dass die IP-Adresse nicht verändert wurde.
- $\Rightarrow$  Aktive Ladevorgänge werden wieder aufgenommen.

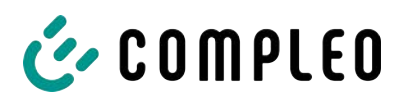

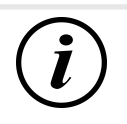

# **INFORMATION**

Compleo empfielhlt einen Neustart als frühe Entstörungsmaßnahme, wenn sich die Ladestation in einem schwierig identifizierbaren Fehlerzustand befindet.

# **7.16 Entstörungshinweise**

In der folgenden Auflistung werden Fehlerbilder beschrieben, die vorrangig auf einer fehlerhaften Konfiguration basieren.

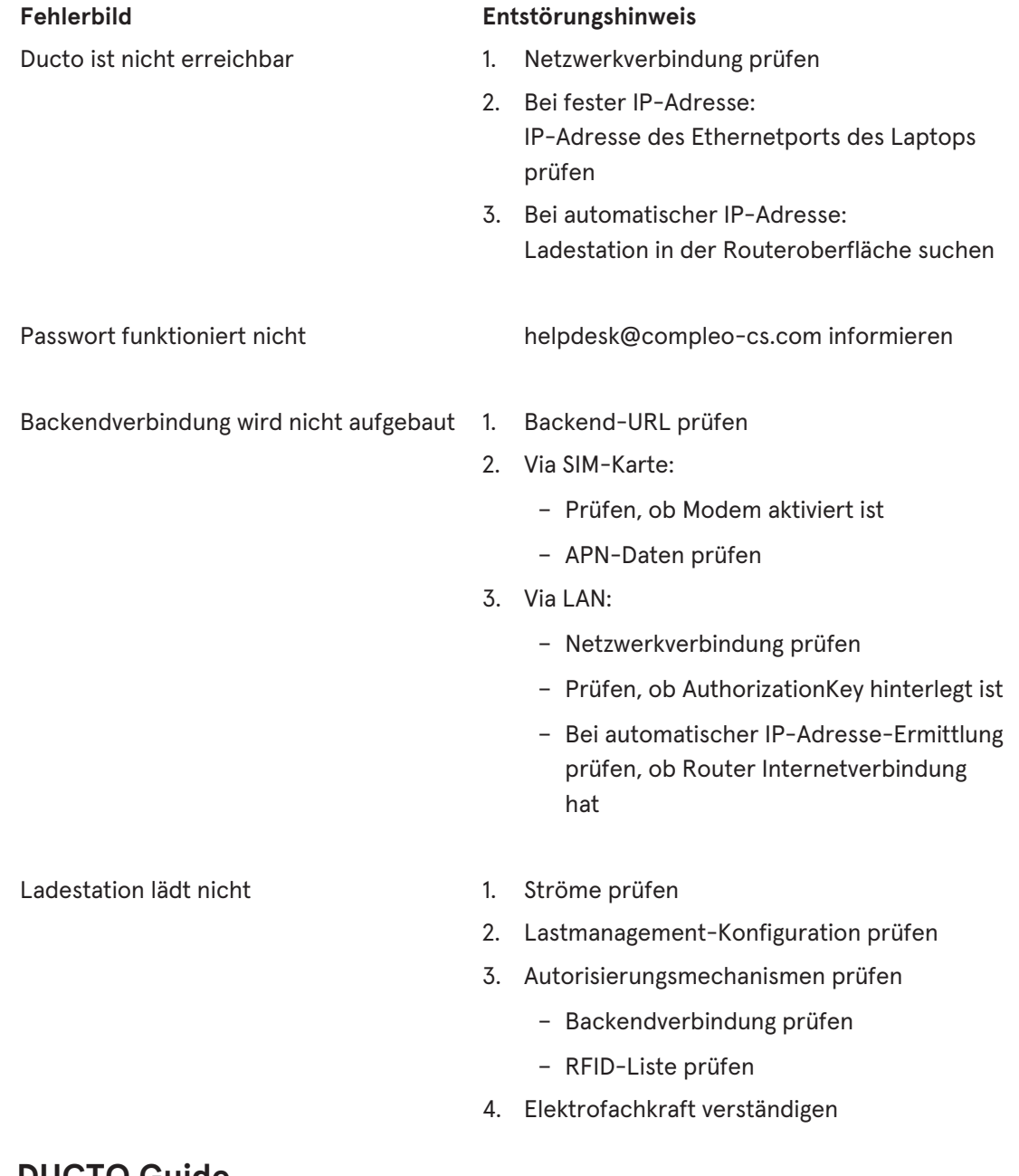

# **7.17 DUCTO Guide**

Weitere Informationen zu DUCTO:

[https://www.compleo-charging.com/fileadmin/Documentcenter/Ducto/Ducto\\_Guide.pdf](https://www.compleo-charging.com/fileadmin/Documentcenter/Ducto/Ducto_Guide.pdf)

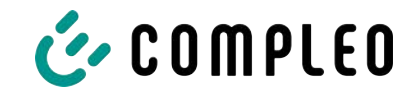

# **8 Betrieb**

In diesem Kapitel wird der allgemeine Gebrauch des Ladesystems erläutert. Die Ladeprozesse an den Ladesystemen können mittels unterschiedlicher Autorisierungsmethoden gestartet und beendet werden. Je nach Ladesystem und Produktumfang sind folgende Bedien- und Autorisierungsformen möglich:

#### **"Charge for free"**

Bei der Methode "Charge for free" wird ein Ladeprozess an einem Ladesystem ohne spezielle Autorisierung gestartet oder beendet. Der Ladeprozess wird in Gang gesetzt, sobald ein Ladekabel am Ladesystem und/ oder am Fahrzeug angeschlossen wurde. Der Ladeprozess kann nur am Fahrzeug beendet werden.

#### **RFID**

Bei der Methode "RFID" wird ein Ladeprozess an einem Ladesystem mittels einer Karte oder eines Chips gestartet oder beendet. Der Ladeprozess wird in Gang gesetzt, sobald die Autorisierung erfolgreich abgeschlossen und ein Ladekabel am Ladesystem und/ oder am Fahrzeug angeschlossen wurde.

#### **Applikation auf Smartphone/ Tablet oder Website**

Bei der Methode "Applikation auf Smartphone/ Tablet oder Website" wird ein Ladeprozess an einem Ladesystem mittels einer Applikation oder einer Website gestartet oder beendet.

Über die Applikation erfolgt die Auswahl des Ladesystems, des Ladepunktes und des Tarifs. Der Ladeprozess wird in Gang gesetzt, sobald ein Ladekabel am Fahrzeug angeschlossen wird.

Im Display der eichrechtlichen Anzeige erfolgt die Ausgabe einer ID Nummer, welche dem Ladeprozess zugeordnet ist.

Die Abrechnung erfolgt je nach Anbieter über eine entsprechende Zahlungsplattform (z. B. per PayPal oder Rechnung).

Informationen dazu, welche Applikation notwendig und wie die Applikation zu bedienen ist, sind beim Betreiber des Ladesystems erhältlich.

#### **Payment Terminal:**

Der Ladeprozess wird an einem Ladesystem mittels Debitkarten, Kreditkarten, Google Pay oder ApplePay gestartet und anschließend bestätigt oder beendet. Der Ladeprozess wird in Gang gesetzt, sobald die Autorisierung erfolgreich abgeschlossen und ein Ladekabel am Fahrzeug angeschlossen wurde.

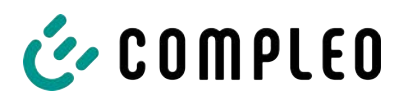

# **8.1 Ladeprozess**

Das Ladesystem wird in unterschiedlichen Varianten produziert. Je nach Konfiguration des Ladesystems unterscheiden sich die Art der Ladeschnittstellen und das Vorgehen beim Start eines Ladeprozesses.

Während eines Ladevorgangs sind die Stecker am Ladesystem und im Fahrzeug verriegelt.

Wird von dem Fahrzeug eine Belüftungsfunktion angefordert, wird der Ladeprozess vom Ladesystem unterbrochen.

Ein laufender Ladevorgang kann durch nochmaliges Ausführen der Autorisationsmethode gestoppt werden.

Es folgen Kurzanweisungen für das Vorgehen zum Start und Beenden eines Ladeprozesses. Die Kurzanweisungen sind in Varianten aufgeteilt und unterscheiden sich je nach Art der Ladeschnittstelle und Bedienmethode.

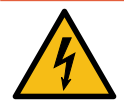

# **GEFAHR**

#### **Gefahr durch elektrischen Strom**

Beschädigungen an den Ladesystemen oder Komponenten können stromführende Teile freilegen. Das Berühren von stromführenden Teilen führt zum Stromschlag mit schweren Verletzungen oder Tod als Folge.

- Ladesystem nur im unversehrten Zustand betreiben.
- Bei Schäden das Ladesystem am Leitungsschutzschalter sofort spannungsfrei schalten und geeignete Sicherungsmaßnahmen gegen Wiedereinschalten treffen.
- **Arbeiten an elektrischen Komponenten dürfen nur durch eine Elektrofachkraft** ausgeführt werden.
- **·** Instandsetzungsarbeiten dürfen nur durch den Kundendienst ausgeführt werden.

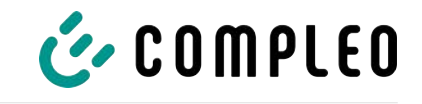

# **8.2 Fahrzeug laden**

#### **8.2.1 "Charge for free"**

Das Ladesystem ist in den Werkseinstellungen so konfiguriert, dass eine sofortige Nutzung möglich ist. Dazu ist keine weitere Einstellung notwendig.

Nach Bedarf kann eine Autorisierung per Konfigurationssoftware eingerichtet werden (siehe [Kapitel](#page-41-0) *[7 Webinterface DUCTO, Seite 42](#page-41-0)*).

#### **8.2.2 Autorisierung**

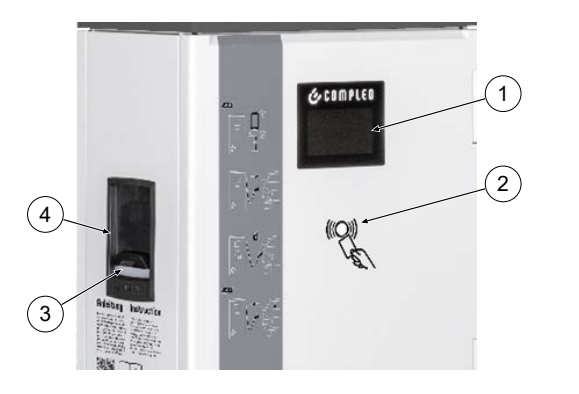

- (1) Display
- (2) RFID-Feld (auch für die Autorisierung via Giro-Karte)
- (3) Status-LED
- (4) Ladeschnittstelle; Steckdose Typ 2 (oder angeschlagenes Kabel mit Typ 2- Stecker)

#### **8.2.2.1 Autorisierung über RFID**

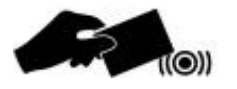

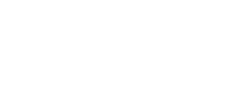

#### **RFID-Karte oder RFID-Chip**

- 1. RFID-Karte oder RFID-Chip vor das RFID-Feld halten.
	- $\Rightarrow$  Das optionale Display und die Status-LED ("grün") signalisieren Betriebsbereitschaft.

#### **Giro-e**

- 1. Girokarte vor das RFID-Feld halten.
	- $\Rightarrow$  Auf dem optionalen Display werden Tarifkonditionen angezeigt.
- 2. Girokarte erneut vor das RFID-Feld halten, um den Konditionen zuzustimmen.
	- $\Rightarrow$  Das optionale Display und die Status-LED ("grün") signalisieren Betriebsbereitschaft.

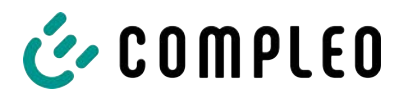

#### **8.2.2.2 Autorisierung über Applikation**

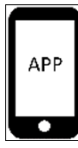

# **8.2.3 Laden mit Typ 2-Steckdose**

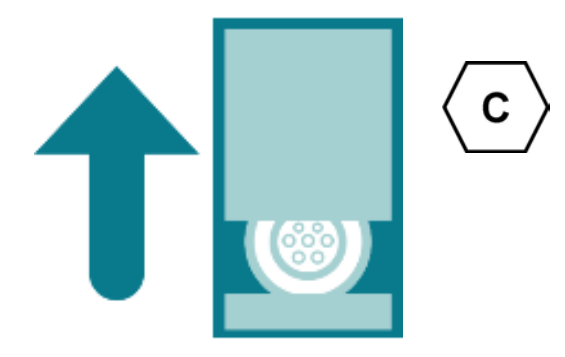

#### **8.2.4 Laden mit Typ 2-Stecker**

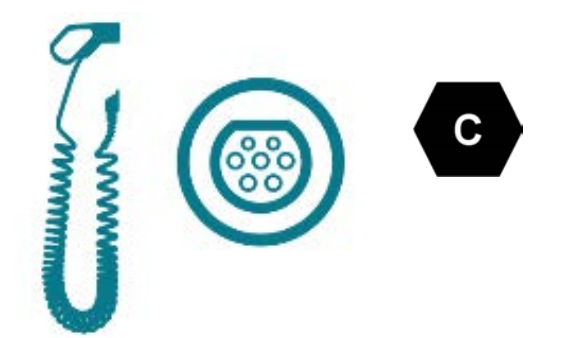

#### **Applikation auf Smartphone/ Tablet oder Website**

- 1. Applikation für Smartphone oder Tablet installieren oder Website aufrufen.
- 2. Den Anweisungen für den Autorisierungsvorgang folgen.
	- $\Rightarrow$  Das optionale Display und die Status-LED ("grün") signalisieren Betriebsbereitschaft.
- $\checkmark$  Status-LED des Ladepunktes leuchtet "grün".
	- 1. Ladekabel in die Steckdose des Ladesystems stecken.
	- 2. Ladestecker in die Steckdose des Fahrzeugs stecken.
		- $\Rightarrow$  Status-LED wechselt von "grün" nach "blau".
	- $\Rightarrow$  Der Ladevorgang ist gestartet.
- $\checkmark$  Status-LED des Ladepunktes leuchtet "grün".
	- 1. Ladestecker in die Steckdose des Fahrzeugs stecken.
		- $\Rightarrow$  Status-LED wechselt von "grün" nach "blau".
	- $\Rightarrow$  Der Ladevorgang ist gestartet.
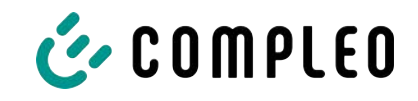

# **8.3 Ladevorgang beenden**

# **8.3.1 "Charge for free" beenden**

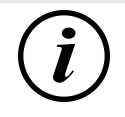

# **INFORMATION**

Bei Ladesystem-Konfiguration "Charge for free" kann der Ladevorgang nur am Fahrzeug beendet werden.

# **8.3.2 Autorisation**

### **8.3.2.1 Autorisierung über RFID**

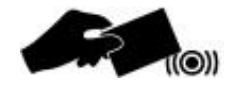

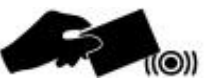

#### **RFID-Karte oder RFID-Chip**

- 1. RFID-Karte oder RFID-Chip erneut vor das RFID-Feld halten.
	- $\Rightarrow$  Das optionale Display signalisert das Ende des Ladevorganges.
	- ð Die Status-LED wechselt von "blau" nach "grün."
- $\Rightarrow$  Der Ladevorgang ist beendet.

#### **Giro-e**

- 1. Girokarte erneut vor das RFID-Feld halten.
	- $\Rightarrow$  Das optionale Display signalisiert das Ende des Ladevorganges.
	- ð Die Status-LED wechselt von "blau" nach "grün."
- $\Rightarrow$  Der Ladevorgang ist beendet.

### **8.3.2.2 Autorisierung über Applikation**

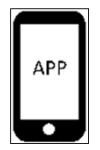

# **Applikation auf Smartphone/ Tablet oder Website**

- 1. Applikation aufrufen und den Anweisungen für das Beenden des Ladevorganges folgen.
	- $\Rightarrow$  Das optionale Display signalisiert das Ende des Ladevorganges.
	- ð Die Status-LED wechselt von "blau" nach "grün."
- $\Rightarrow$  Der Ladevorgang ist beendet.

# **8.3.3 Laden beenden mit Typ 2-Steckdose**

**COMPLEO** 

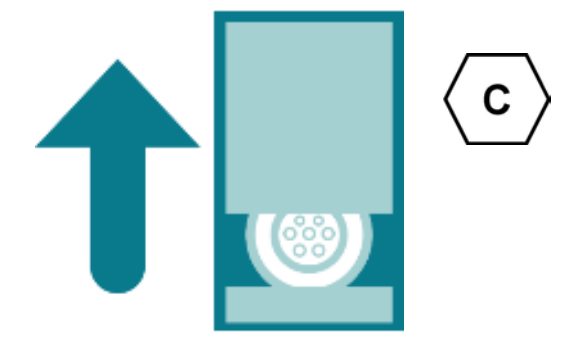

- $\checkmark$  Status-LED des Ladepunktes leuchtet "grün".
	- 1. Ladestecker aus der Steckdose des Fahrzeugs ziehen.
	- 2. Ladekabel aus der Steckdose des Ladesystems ziehen.
	- 3. Das Ladesystem wechselt in den Zustand des Standby.
		- $\Rightarrow$  LED "Aus": Es muss eine erneute Autorisation erfolgen.
		- $\Rightarrow$  LED "grün": Ein erneuter Ladeprozess kann gestartet werden.
- $\checkmark$  Status-LED des Ladepunktes leuchtet "grün".
	- 1. Ladestecker aus der Steckdose des Fahrzeugs ziehen.
	- 2. Das Ladesystem wechselt in den Zustand des Standby.
		- $\Rightarrow$  LED "Aus": Es muss eine erneute Autorisation erfolgen.
		- $\Rightarrow$  LED "grün": Ein erneuter Ladeprozess kann gestartet werden.

# **8.3.4 Laden beenden mit Typ 2-Stecker**

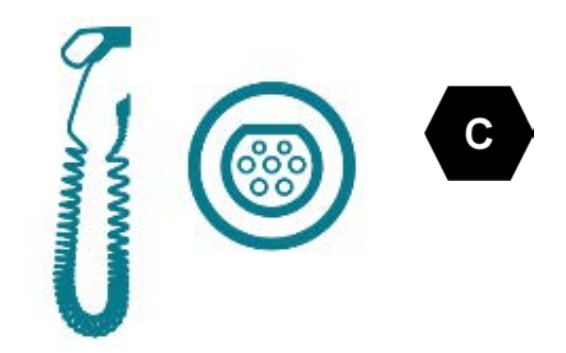

# **8.4 Betriebssignale und Anzeigen**

# **8.4.1 Status LED-Anzeigen**

Die folgende Ladezustandsanzeige erläutert die Farbzustände und die möglichen Farbwechsel eines Ladesystems mit Status-LEDs:

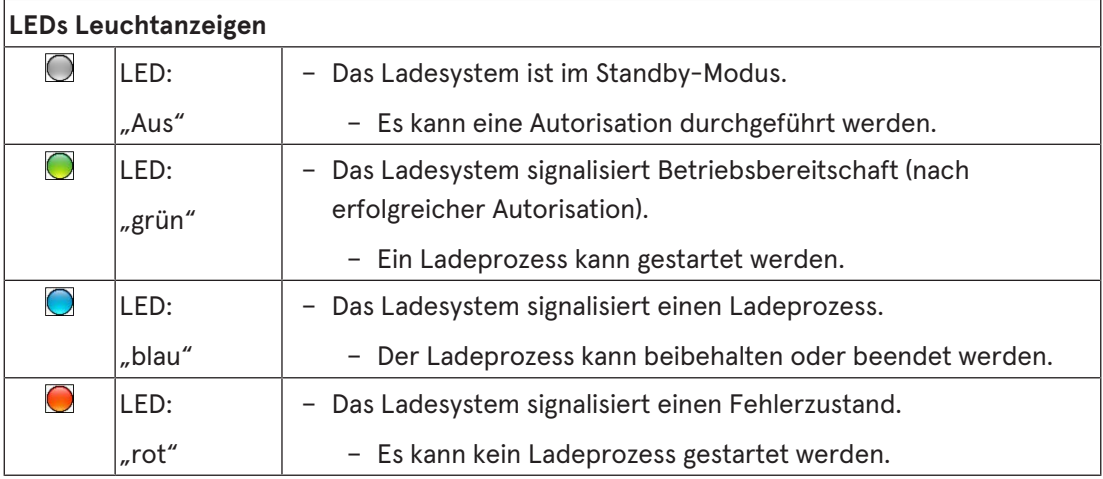

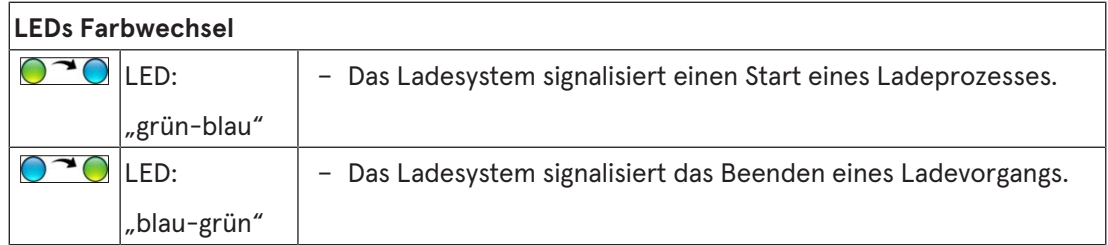

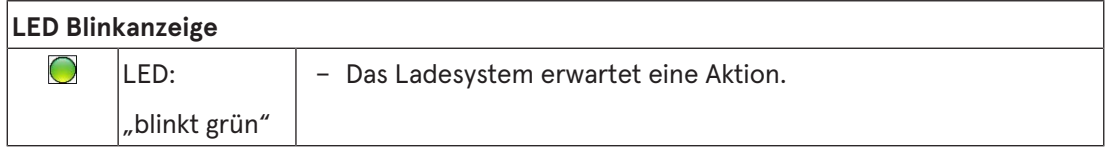

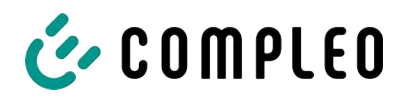

# **8.4.2 Displayanzeigen**

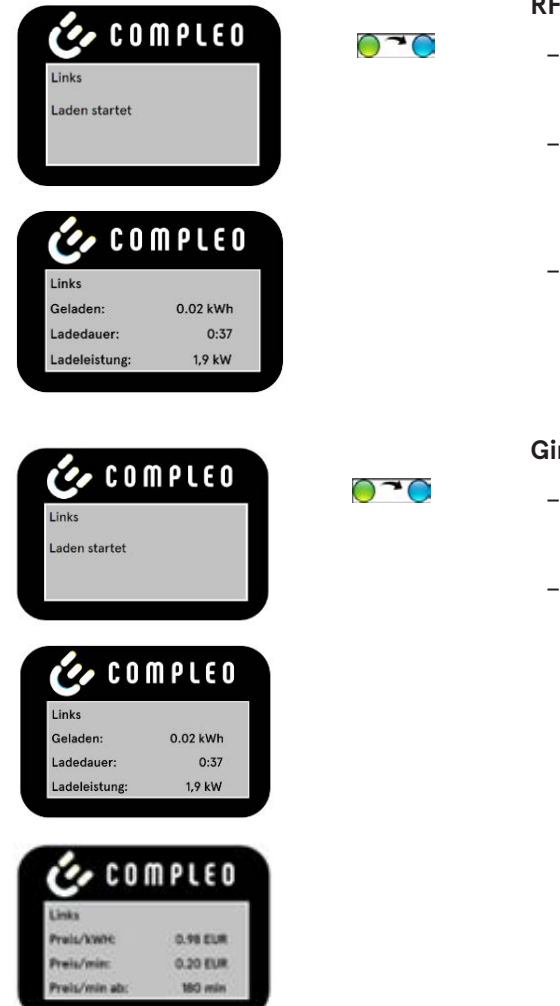

#### **RFID-Karte**

- Das Display und die Status-LED signalisieren den Start des Ladevorgangs.
- Rollierend werden Angaben zum Ladevorgang (Ladevolumen, Ladedaten, Ladeleistung) angezeigt.
- Tarifangaben sind aus dem Ladestromvertrag zu entnehmen.

#### **Giro-e**

- Das Display und die Status-LED signalisieren den Start des Ladevorgangs.
- Rollierend werden Angaben zum Ladevorgang (Ladevolumen, Ladedaten, Ladeleistung) und Tarifangaben angezeigt.

## **8.4.3 Akustische Signale**

In der folgenden Tabelle sind die möglichen akustischen Signale aufgeführt und erläutert:

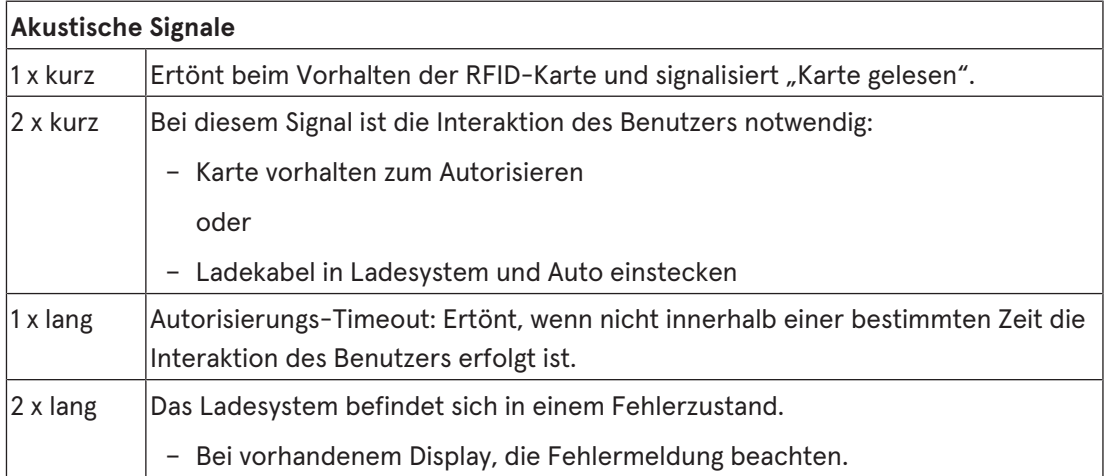

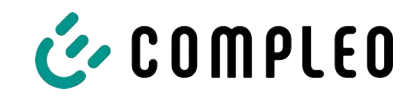

# **9 Betriebsstörungen**

# **9.1 Fehlerstrom-Schutzschalter (RCCB)**

Bei einem Fehlerstrom löst der Fehlerstrom-Schutzschalter aus.

Zum Wiedereinschalten wie folgt vorgehen:

- 1. Fehlerursache beseitigen.
- 2. Fehlerstrom-Schutzschalter durch Schieber am RCCB wieder aktivieren.
- $\Rightarrow$  Das Ladesystem ist wieder betriebsbereit.

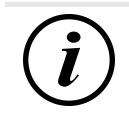

# **INFORMATION**

Gilt nur für Ladesysteme mit eingebautem Fehlerstrom-Schutzschalter (RCCB).

# **9.2 Leitungsschutzschalter (MCB)**

Bei einem Überstrom löst der betroffene Leitungsschutzschalter aus und das Ladesystem wird abgeschaltet.

Zum Wiedereinschalten wie folgt vorgehen:

- 1. Fehlerursache beseitigen.
- 2. Leitungsschutzschalter an der Unterverteilung wieder aktivieren.
- $\Rightarrow$  Das Ladesystem ist wieder betriebsbereit.

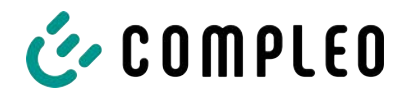

# **10 Entstörungshinweise**

Ladesysteme, die mit Display ausgestattet sind, zeigen bei Fehlern einen Fehler-Code auf dem Display an.

Treten ereignisbedingt mehrere Fehler gleichzeitig oder in Kombination auf, werden die jeweiligen Fehler-Codes hintereinander auf dem Display angezeigt.

# **10.1 Zu diesen Hinweisen**

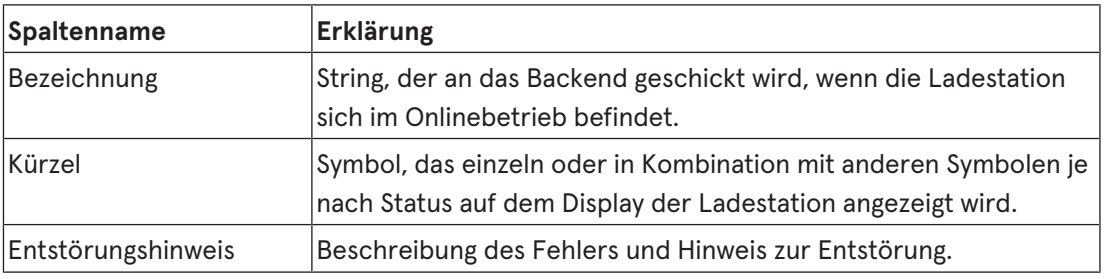

# **10.1.1 Geltungsbereich**

Firmware 5.X und 6.X (SOLO, DUO, CITO)

# **10.2 OCPP 1.6**

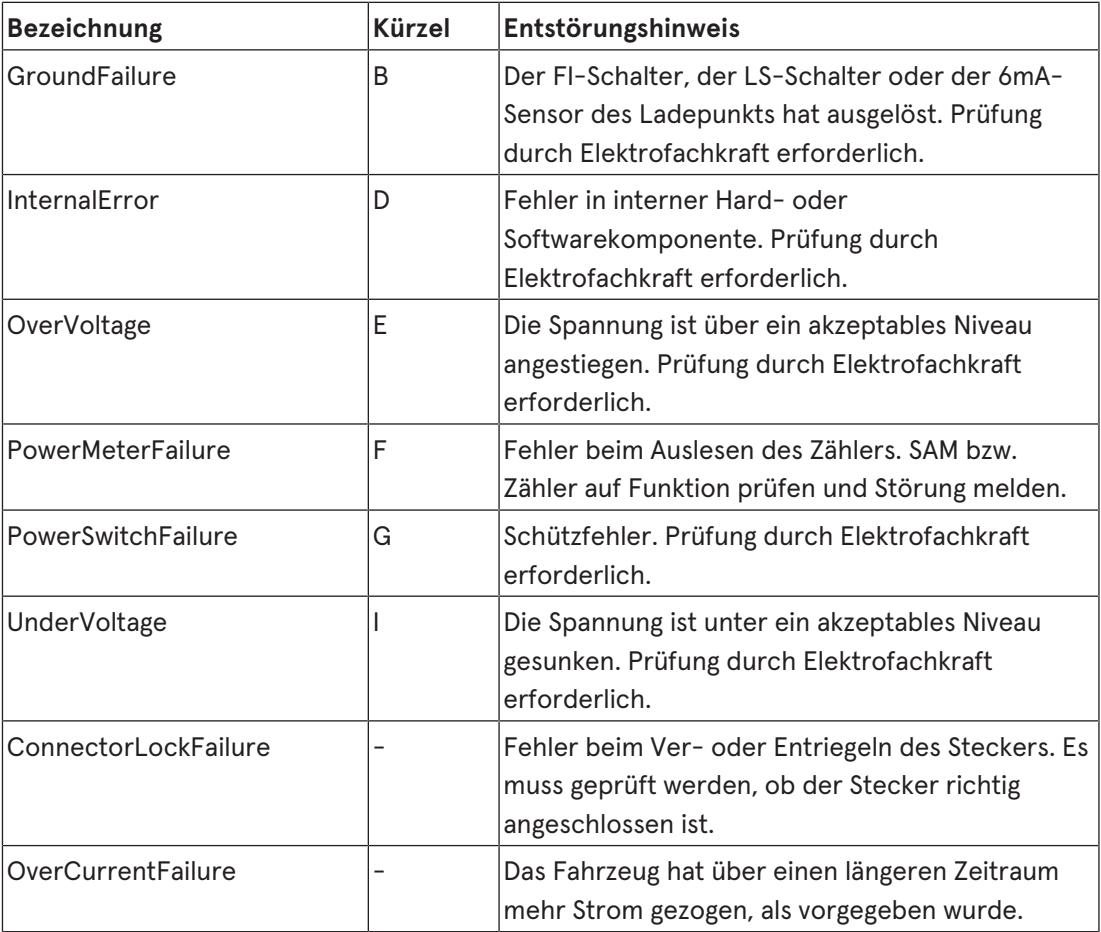

Nicht genutzt: EVCommunicationError, HighTemperature, ReaderFailure, WeakSignal

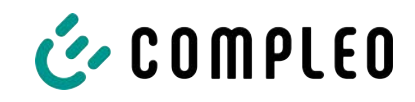

# **10.3 Compleo-spezifisch**

<span id="page-78-0"></span>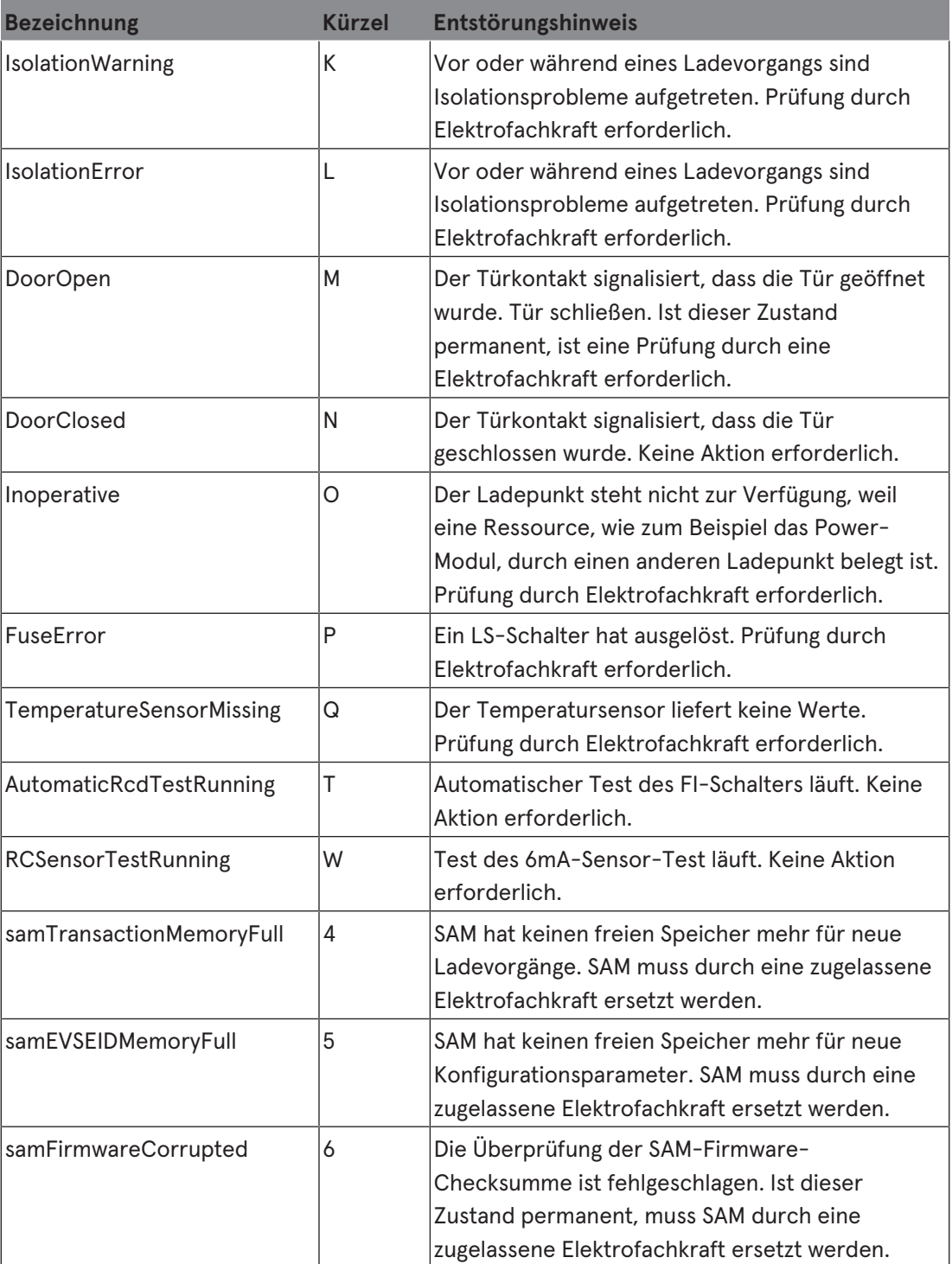

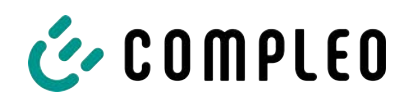

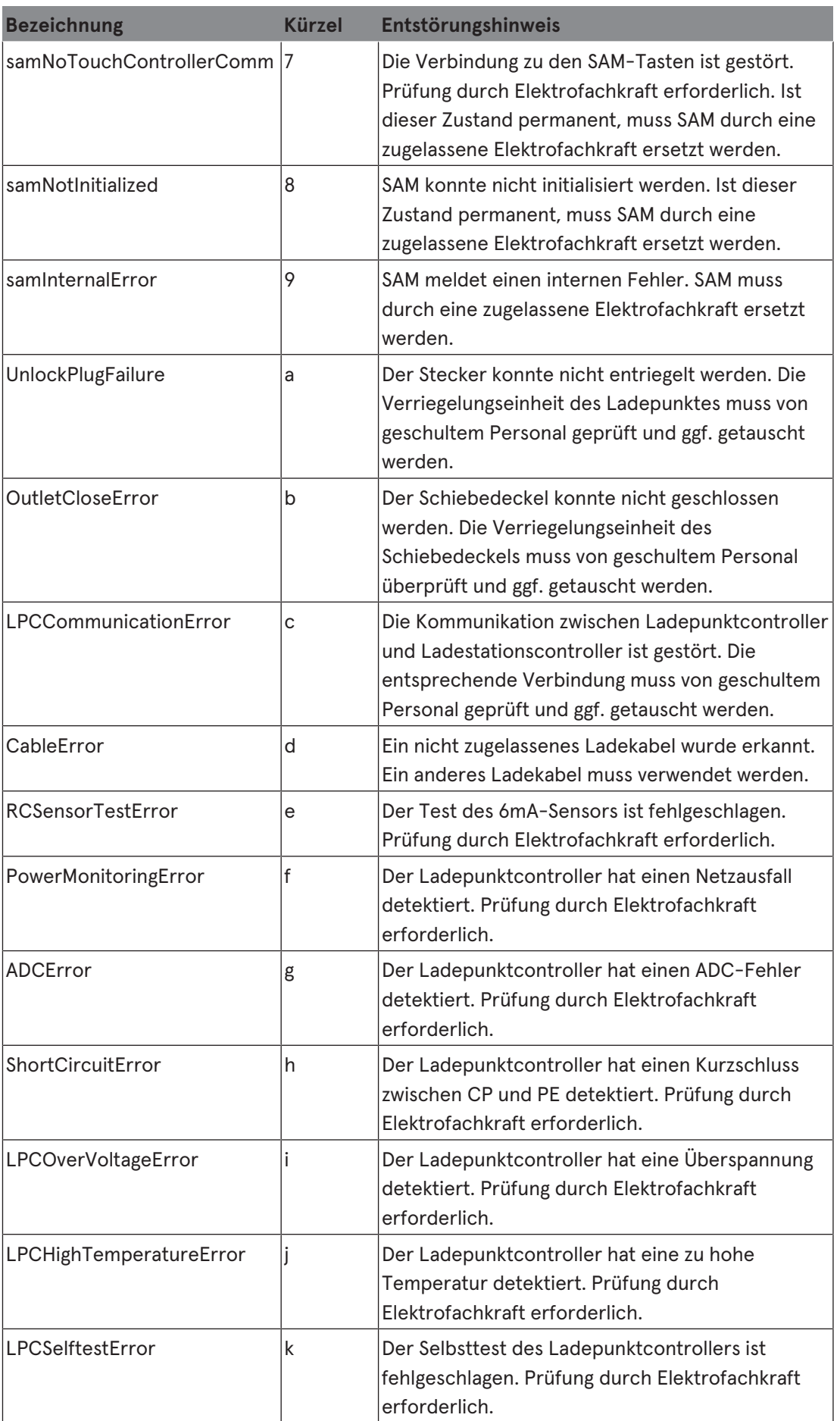

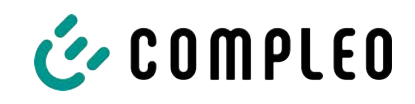

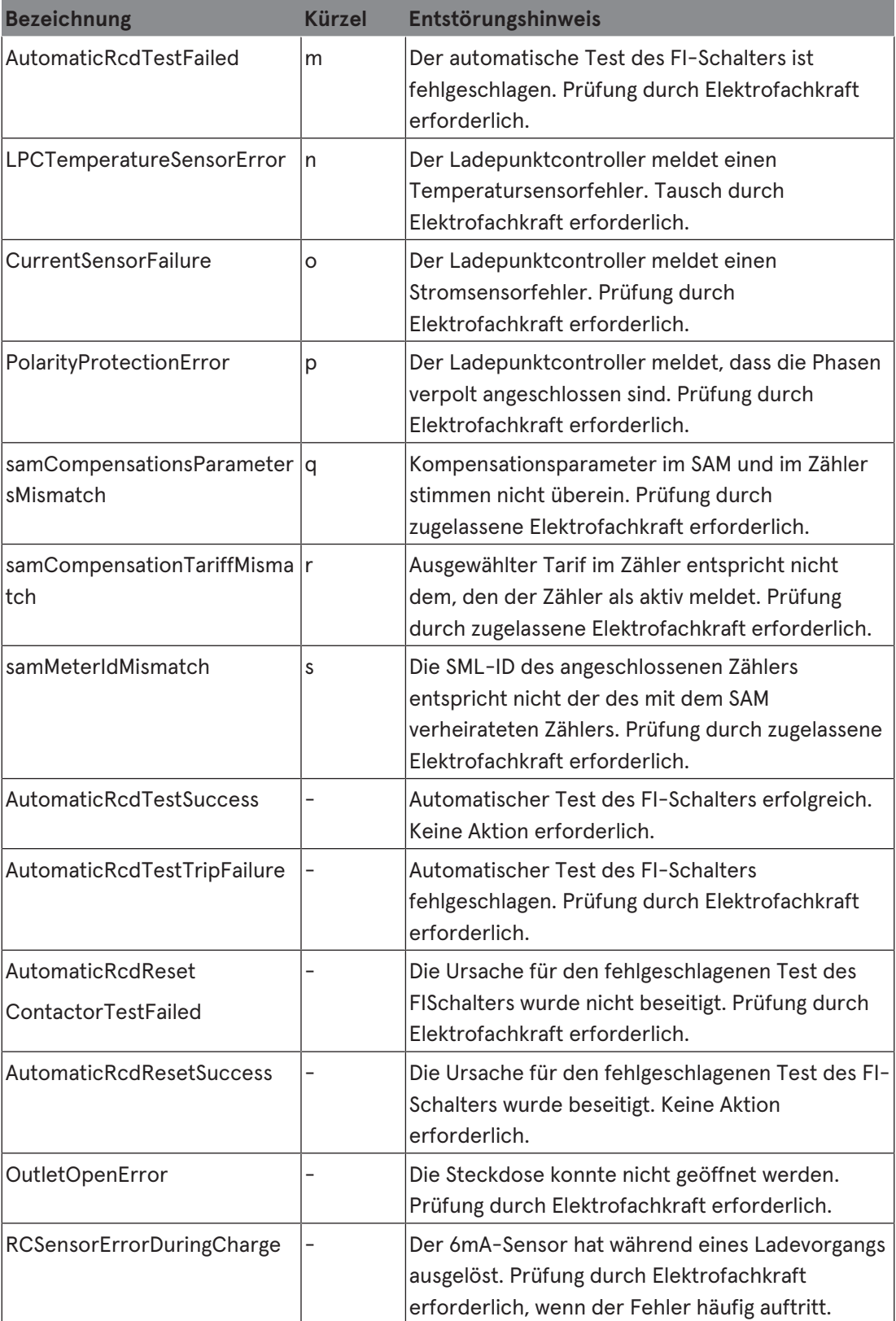

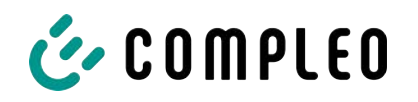

# **11 Instandhaltung**

Eine sorgfältige und regelmäßige Instandhaltung stellt sicher, dass der funktionsfähige Zustand des Ladesystems erhalten bleibt. Nur ein regelmäßig überprüftes und gewartetes Ladesystem ist in der Lage, ein Höchstmaß an Verfügbarkeit und zuverlässigen Ladeprozessen zu garantieren.

Die Wartungsintervalle sind abhängig von den vorherrschenden Einsatzbedingungen, wie z. B. der Benutzungshäufigkeit und Umwelteinflüssen, wie dem Verschmutzungsgrad.

Wir empfehlen eine zyklisch wiederkehrende Prüfung gemäß Wartungsplan. In besonderen Fällen können die Zyklen kürzer ausfallen.

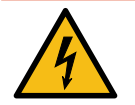

# **GEFAHR**

#### **Gefahr durch elektrischen Strom**

Das Berühren von stromführenden Teilen führt zum Stromschlag mit schweren Verletzungen oder Tod als Folge.

- Arbeiten an elektrischen Komponenten nur durch eine Elektrofachkraft und nach elektrotechnischen Regeln ausführen lassen.
- Spannungsfreiheit sicherstellen und geeignete Schutzmaßnahmen treffen.

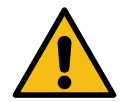

# **WARNUNG**

#### **Gefahr durch unsachgemäße Wartung**

Eine unsachgemäße Arbeitsausführung kann zu schweren Verletzungen und Sachbeschädigung führen.

- Arbeiten nur durch geschultes Fachpersonal durchführen lassen.
- Vor der Wartung alle sicherheitstechnischen Bedingungen erfüllen.

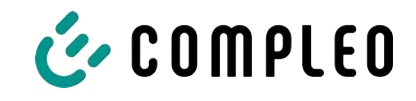

# **11.1 Wartungsplan**

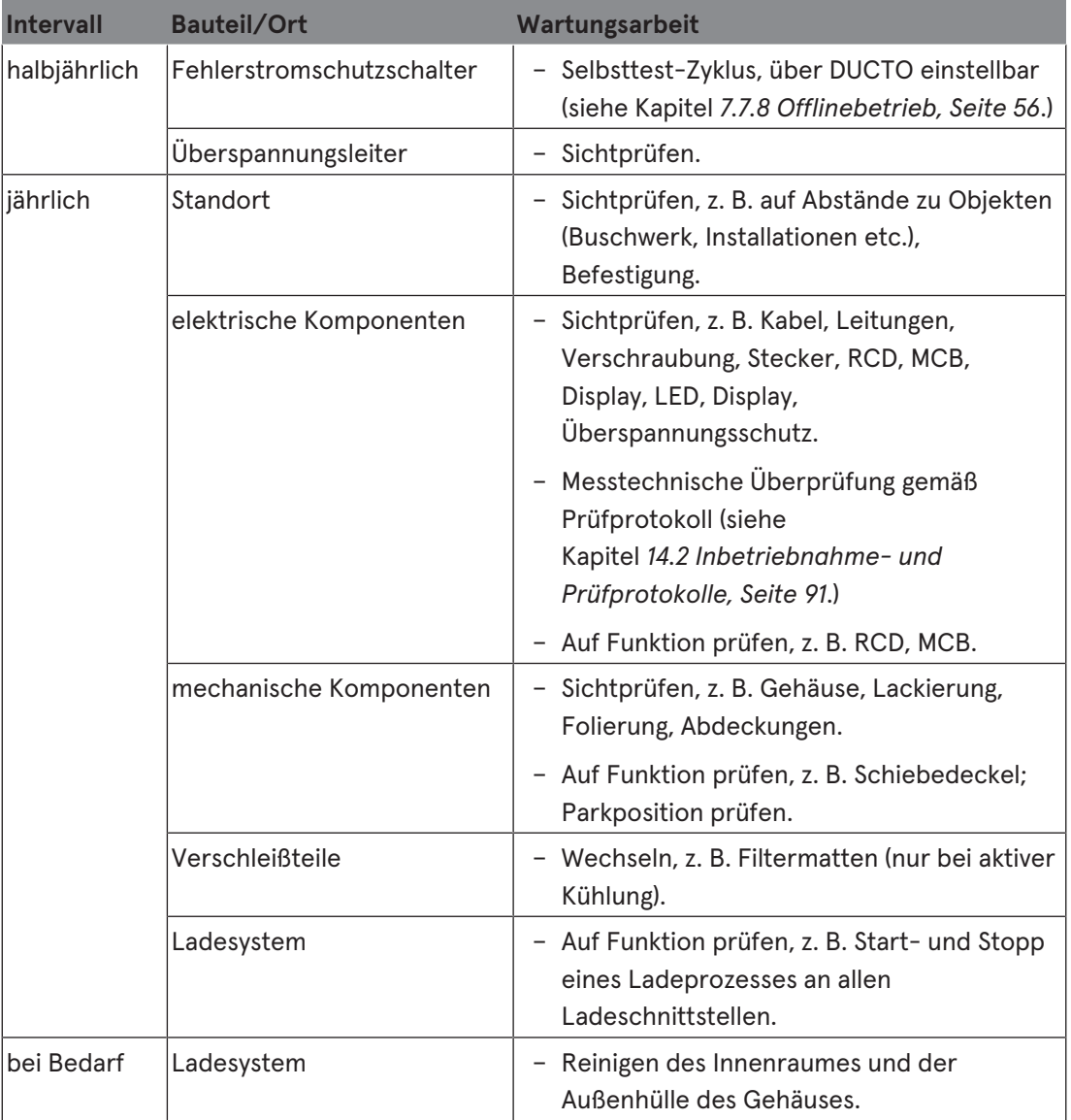

# **11.1.1 Automatischer RCD-Test**

Am voreingestellten Zeitpunkt wird der RCD automatisch durch einen von der DUCTO-Steuerung erzeugten Fehlerstrom ausgelöst. Auf dem Display des entsprechend ausgestatteten Ladesystem wird der Buchstabe "T" angezeigt (siehe [Kapitel](#page-78-0) [10.3 Compleo](#page-78-0)*[spezifisch, Seite 79](#page-78-0)*).

Durch Hochschieben des Schiebedeckels wird der RCD wieder eingeschaltet und der Test ist abgeschlossen.

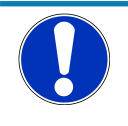

# **HINWEIS**

Bei erfolglosem RCD-Test wird auf dem Display der Buchstabe "m" angezeigt (siehe [Kapitel](#page-78-0) *[10.3 Compleo-spezifisch, Seite 79](#page-78-0)*).

- Das Ladesystem wird abgeschaltet.
- Der Kundendienst muss benachrichtigt werden.

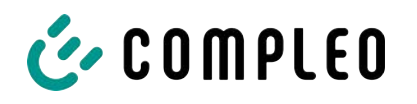

# **11.2 Instandsetzung und Reparatur**

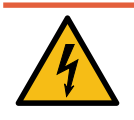

# **GEFAHR**

### **Gefahr durch elektrischen Strom**

Beschädigungen an den Ladesystemen oder Komponenten können stromführende Teile freilegen.

Das Berühren von stromführenden Teilen führt zum Stromschlag mit schweren Verletzungen oder Tod als Folge.

- Ladesystem nur im unversehrten Zustand betreiben.
- Bei Schäden das Ladesystem am Leitungsschutzschalter sofort spannungsfrei schalten und geeignete Sicherungsmaßnahmen gegen Wiedereinschalten treffen.
- Arbeiten an elektrischen Komponenten nur durch eine Elektrofachkraft und nach elektrotechnischen Regeln ausführen lassen.
- $\bullet$  Instandsetzungsarbeiten dürfen nur durch den Kundendienst ausgeführt werden.

Instandsetzungs- und Reparaturarbeiten dürfen nur vom Hersteller oder von ihm autorisierten Fachkräften durchgeführt werden.

1. Im Bedarfsfall die Ladestation austauschen.

# **11.3 Reinigung**

Eine Reinigung darf nur durch eine sach- und fachgerecht unterwiesene Person durchgeführt werden und darf in keinem Fall von einem Anwender durchgeführt werden.

Eine etwaig erforderliche Reinigung des Innenraums sollte nur nach Rücksprache mit dem Betreiber des Ladesystems durchgeführt.

Als Reinigungsmittel für den Innenraum dürfen ausschließlich Materialien und Trockenreinigungsmittel verwendet werden, welche antistatisch sind und die elektrischen bzw. mechanischen Komponenten nicht schädigen.

Als Reinigungsmittel für das Außengehäuse müssen ausschließlich Materialien und Mittel verwendet werden, welche die Oberfläche des Gehäuses oder etwaig angebrachte Folierungen oder Lackierungen nicht angreifen oder schädigen.

Werden bei einer Reinigung chemische Mittel verwendet, dürfen die Tätigkeiten nur im Freien oder in gut belüfteten Räumen durchgeführt werden.

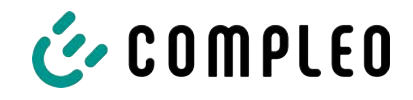

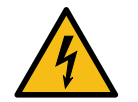

# **GEFAHR**

#### **Gefahr durch elektrischen Strom**

Das Berühren von stromführenden Teilen führt zum Stromschlag mit schweren Verletzungen oder Tod als Folge.

- Ladesystem nur im abgeschalteten Zustand reinigen.
- Außengehäuse nicht mittels Strahlwassers, z.B. mit einem Schlauch oder einen Hochdruckreiniger reinigen.
- Innenraum des Ladesystems nicht mit flüssigen Reinigungsmitteln reinigen.
- Etwaig verbaute Stecker des Ladesystem nicht reinigen.

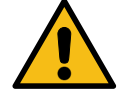

# **WARNUNG**

#### **Geräteschaden**

Umwelteinflüsse durch Regen, Spritzwasser oder starker Staubbelastung auf freiliegende Einbaukomponenten ohne Installationsabdeckung verursachen Geräteschaden.

• Ladesystem nicht mit geöffneter Installationsabdeckung unbeaufsichtigt lassen.

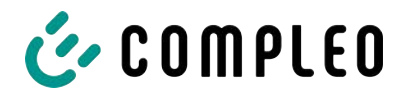

# **12 Außerbetriebnahme, Demontage und Entsorgung**

Die Außerbetriebnahme und Demontage des Ladesystems darf nur von einer qualifizierten Elektrofachkraft durchgeführt werden.

Dabei müssen die nationalen gesetzlichen Vorgaben und Vorschriften beachtet werden.

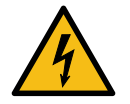

# **GEFAHR**

#### **Gefahr durch elektrischen Strom**

Das Berühren von stromführenden Teilen führt zum Stromschlag mit schweren Verletzungen oder Tod als Folge.

- Arbeiten an elektrischen Komponenten nur durch eine Elektrofachkraft und nach elektrotechnischen Regeln ausführen lassen.
- Spannungsfreiheit sicherstellen und geeignete Schutzmaßnahmen treffen.
- 1. . Ladeprozesse ordnungsgemäß beenden.
- 2. . Ladesystem spannungsfrei schalten.
	- Freischalten über den oder die intern verbauten Sicherheitselemente wie z.B. MCB, RCD und den etwaig verbauten Hauptschalter.
	- Freischalten an dem vorgelagerten Sicherungsorgan des Ladesystems.

Die Demontage darf erst erfolgen, nachdem die Spannungsfreiheit festgestellt wurde und geeignete Schutzmaßnahmen getroffen wurden.

# **12.1 Entsorgung**

Das Gerät enthält Materialien, die der Wiederverwertung zugeführt werden können. Zum Schutz der Umwelt und der menschlichen Gesundheit muss die Entsorgung nach den landesüblichen Gesetzen und der bestehenden Rücknahmeorganisationen erfolgen.

- Vorgaben der WEEE-Richtlinie 2012/19/EU beachten.
- Gerät entsprechend nur über die Rücknahmeorganisation entsorgen.
- Zerlegte Bestandteile nur über die Rücknahmeorganisation entsorgen.

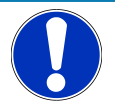

# **HINWEIS**

Eine falsche oder nachlässige Entsorgung verursacht Umweltverschmutzungen.

**• Bei Fragen zur umweltgerechten Entsorgung Informationen beim Fachhändler oder** dem Hersteller einholen.

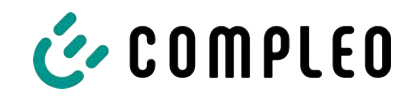

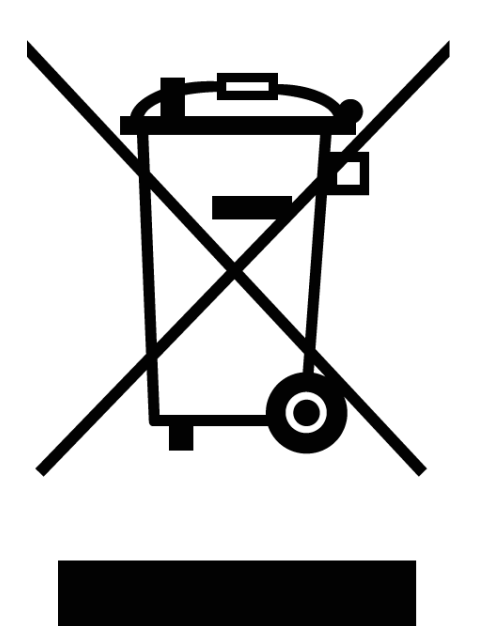

#### **Entsorgungshinweise**

Das Symbol des durchgestrichenen Mülleimers besagt, dass dieses Elektro- bzw. Elektronikgerät am Ende seiner Lebensdauer nicht im Hausmüll entsorgt werden darf.

Zur Rückgabe setzen Sie sich mit dem Hersteller oder Händler in Verbindung.

Durch die separate Sammlung von Elektround Elektronikaltgeräte soll die Wiederverwendung, die stoffliche Verwertung bzw. andere Formen der Verwertung von Altgeräten ermöglicht, sowie negative Folgen bei der Entsorgung der in den Geräten möglicherweise enthaltenden gefährlichen Stoffe auf die Umwelt und die menschliche Gesundheut vermieden werden.

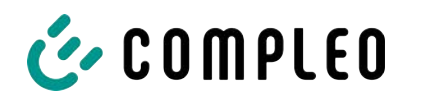

# **13 Speicher- und Anzeigemodul SAM**

Das Ladesystem ist mit einem fest verbauten Speicher- und Anzeigemodul (SAM®) ausgestattet.

Ladesysteme mit verbautem Speicher- und Anzeigemodul (SAM®) unterliegen dem Eichrecht. Dieses bedeutet, dass die dem SAM® zugehörige Dokumentation im Anhang eichrechtlich relevant ist und zwingend beachtet werden muss.

Siehe [Kapitel](#page-95-0) *[14.3 Speicher- und Anzeigemodul SAM, Seite 96](#page-95-0)*.

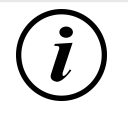

# **INFORMATION**

#### **Aufbewahrungsfrist bei Ladesystemen mit SAM**

Wird ein Ladesystem mit verbautem Speicher- und Anzeigemodul (SAM®) außer Betrieb genommen, muss das Modul durch den Betreiber des Ladesystems bis zum Ende der Aufbewahrungsfrist verwahrt werden. Dadurch wird sichergestellt, dass die gespeicherten eichrechtlichen Daten über vorhergegangene Ladeprozesse zugänglich sind. Jedes SAM® muss so aufbewahrt werden, dass es dem Ladesystem und den Ladeschnittstellen zugeordnet werden kann.

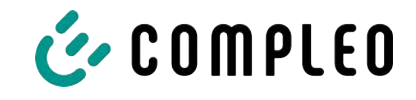

# **14 Anlagen**

# **14.1 Gerätemaße**

**Ladesystem DUO outdoor:**

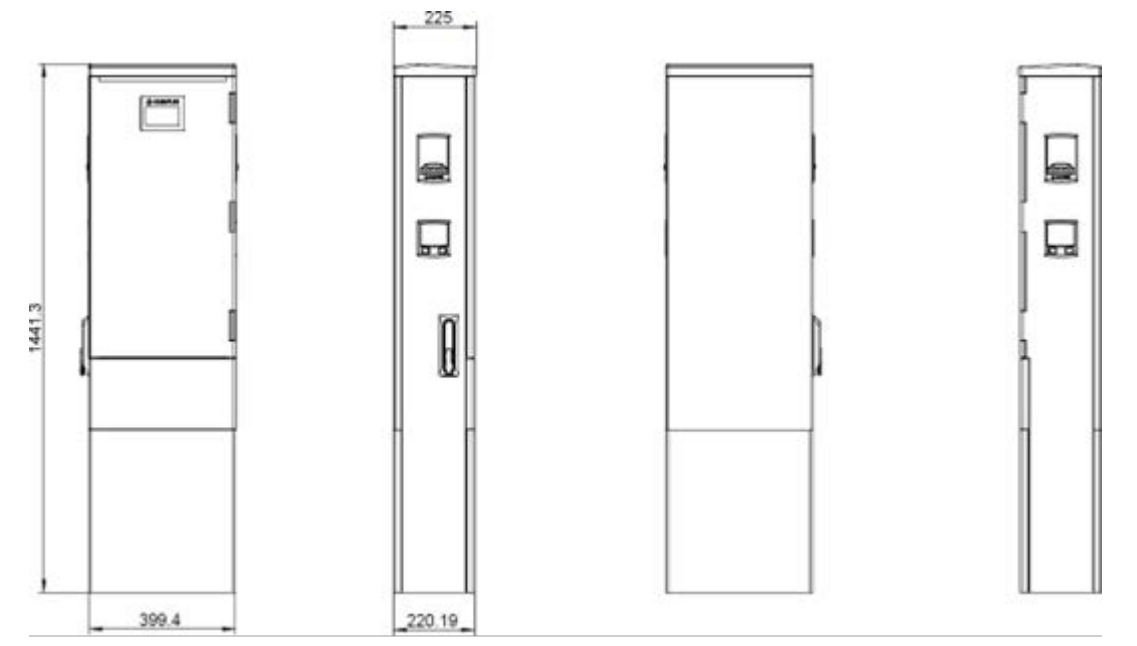

**Betonsockel:**

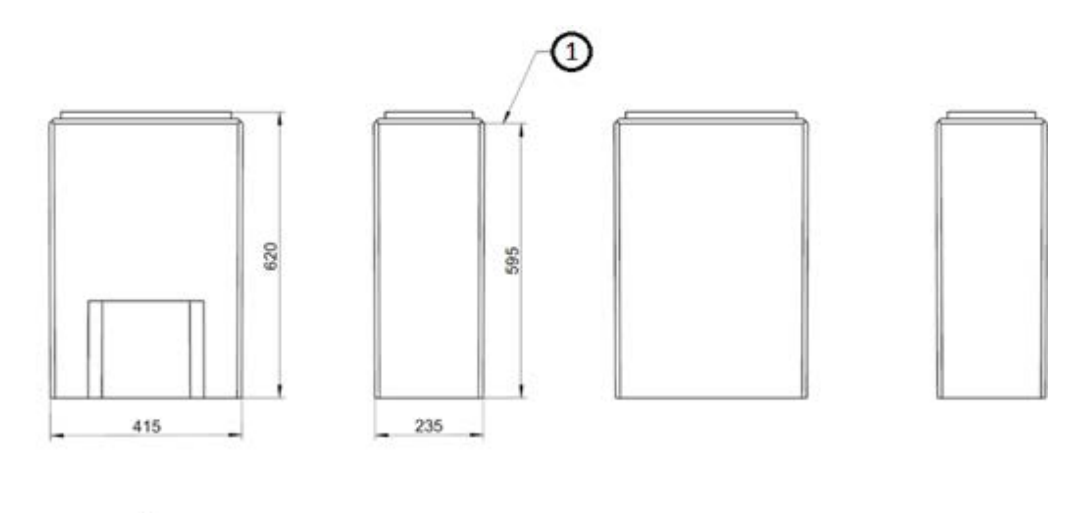

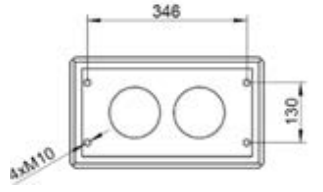

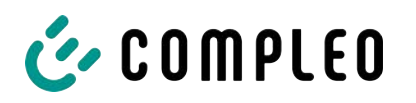

#### **SMC-Sockel:**

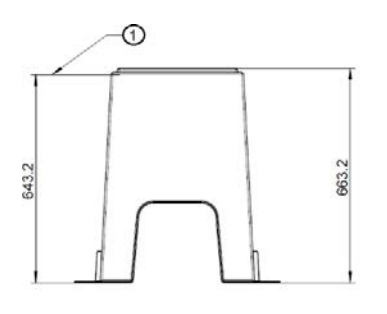

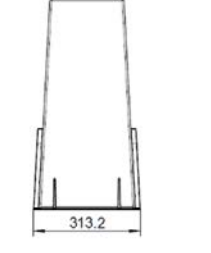

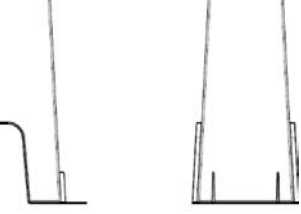

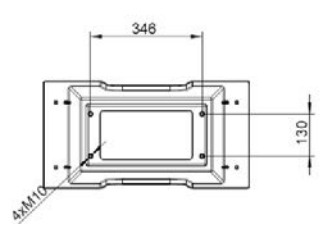

#### **Ladesystem auf Sockel:**

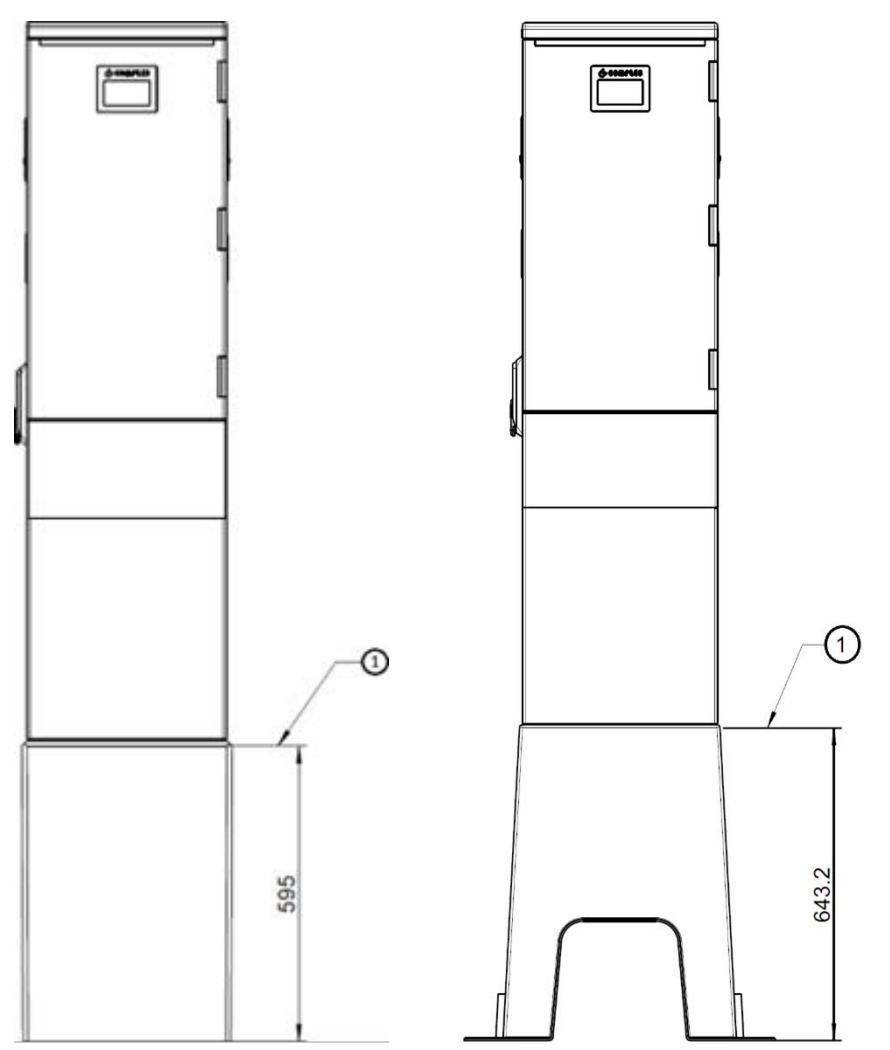

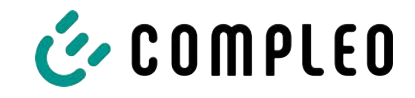

# <span id="page-90-0"></span>**14.2 Inbetriebnahme- und Prüfprotokolle**

#### **Sehen Sie dazu auch**

■ [AC-Prüfprotokoll\\_V2.8.pdf \[](#page-91-0) [92\]](#page-91-0)

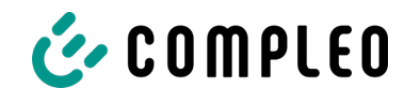

# <span id="page-91-0"></span>Inbetriebnahme- und Prüfprotokoll für AC-Ladesysteme

Anwendbar für AC Ladesysteme

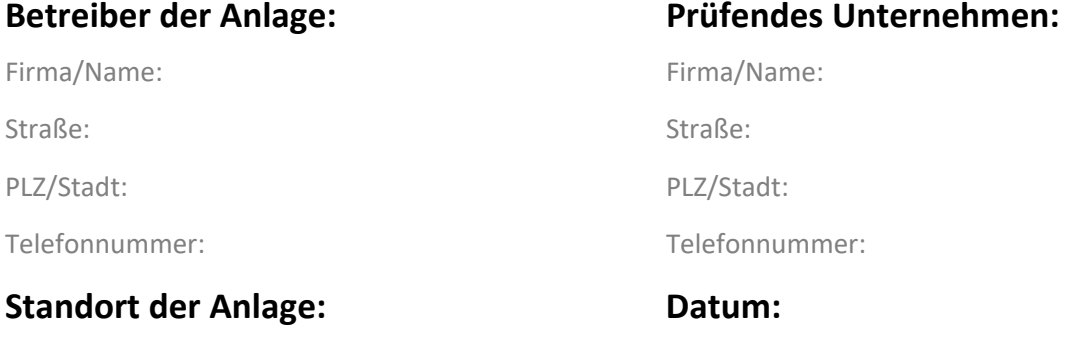

☐ **Erstinbetriebnahme:** in Anlehnung an DIN VDE 0100-600 (2017:06)

☐ **Wiederkehrende Prüfung:** in Anlehnung an DIN VDE 0105-100 (2015:10)

Abweichende oder ergänzende nationale Vorschriften müssen beachtetet werden!

# **1 Allgemeine Angaben**

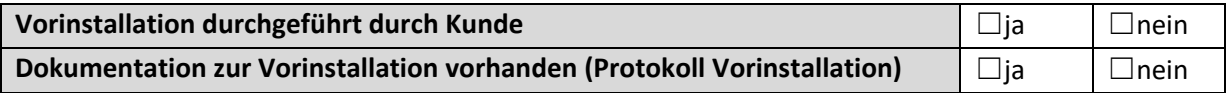

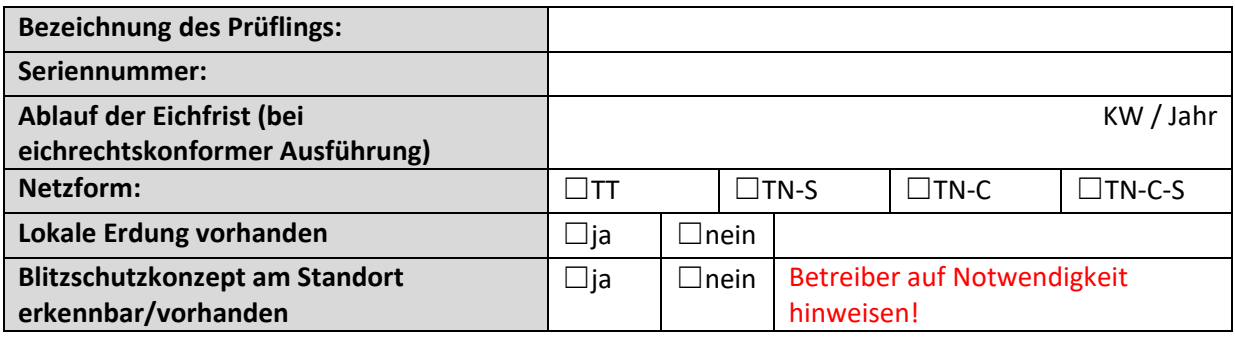

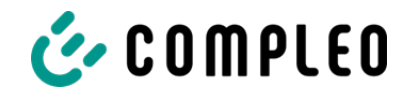

# **1.1 Ausstattungsabhängige Angaben**

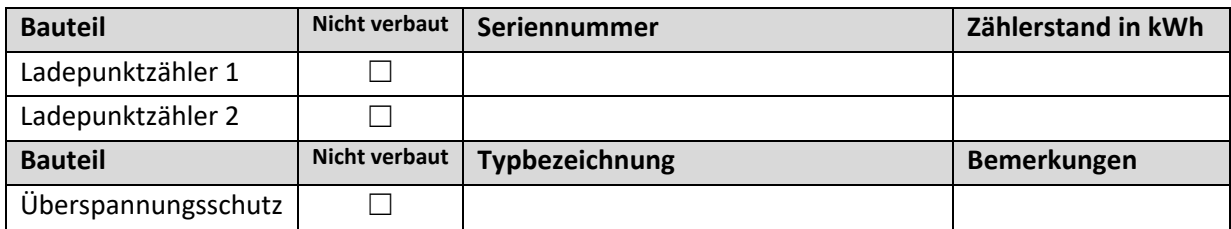

# **2 Arbeiten vor Erstinbetriebnahme**

INFO: Ablängen der Kabelisolierungen nach Installationsanweisung (bei Nichtbeachtung droht **BRANDGEFAHR**)

Überprüfung der Kabelverschraubungen (Drehmoment) und Zugprüfung an Leitungen im spannungsfreien Zustand erfolgt? **Ja** ☐ **Nein**☐

# **2.1 Verwendete Mess- und Prüfmittel**

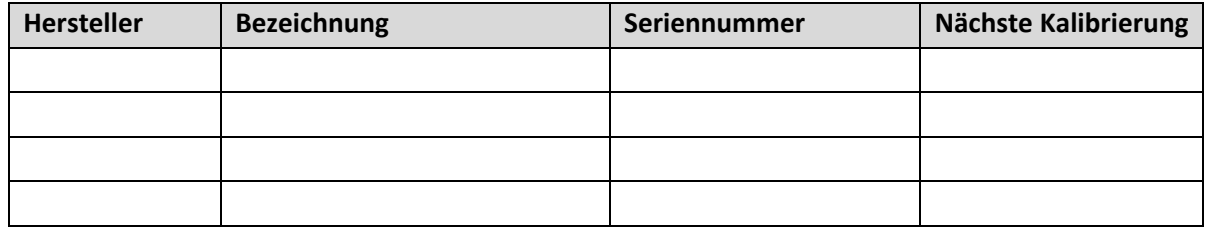

# **3 Optische Prüfungen**

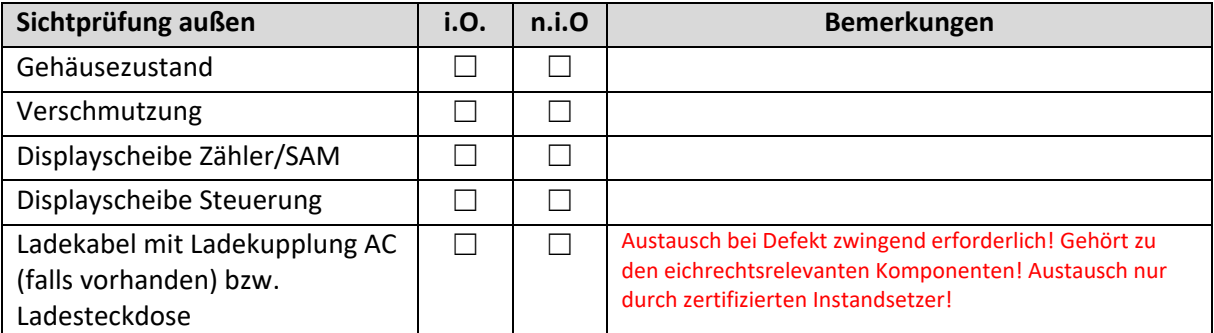

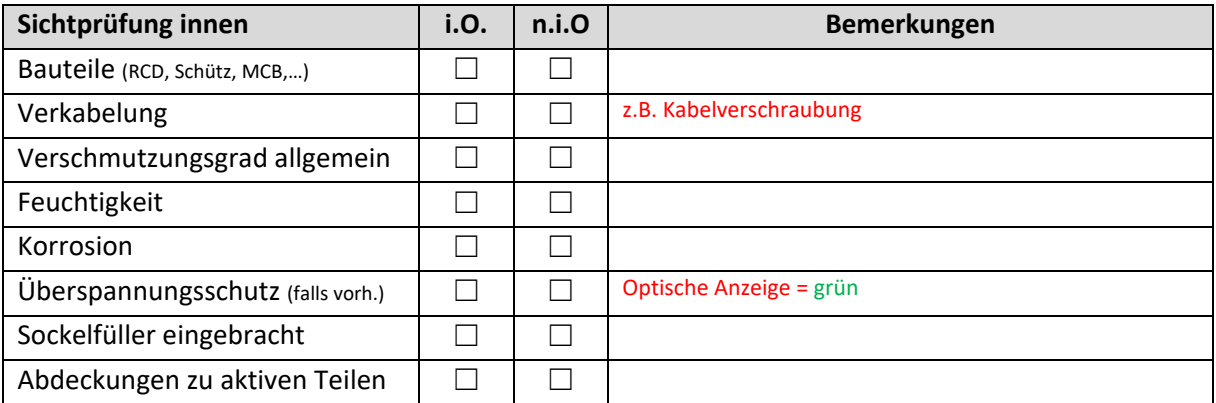

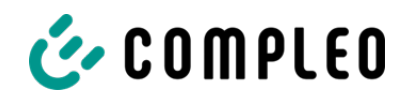

# **4 Messtechnische Überprüfung (1-mal jährlich durchzuführen)**

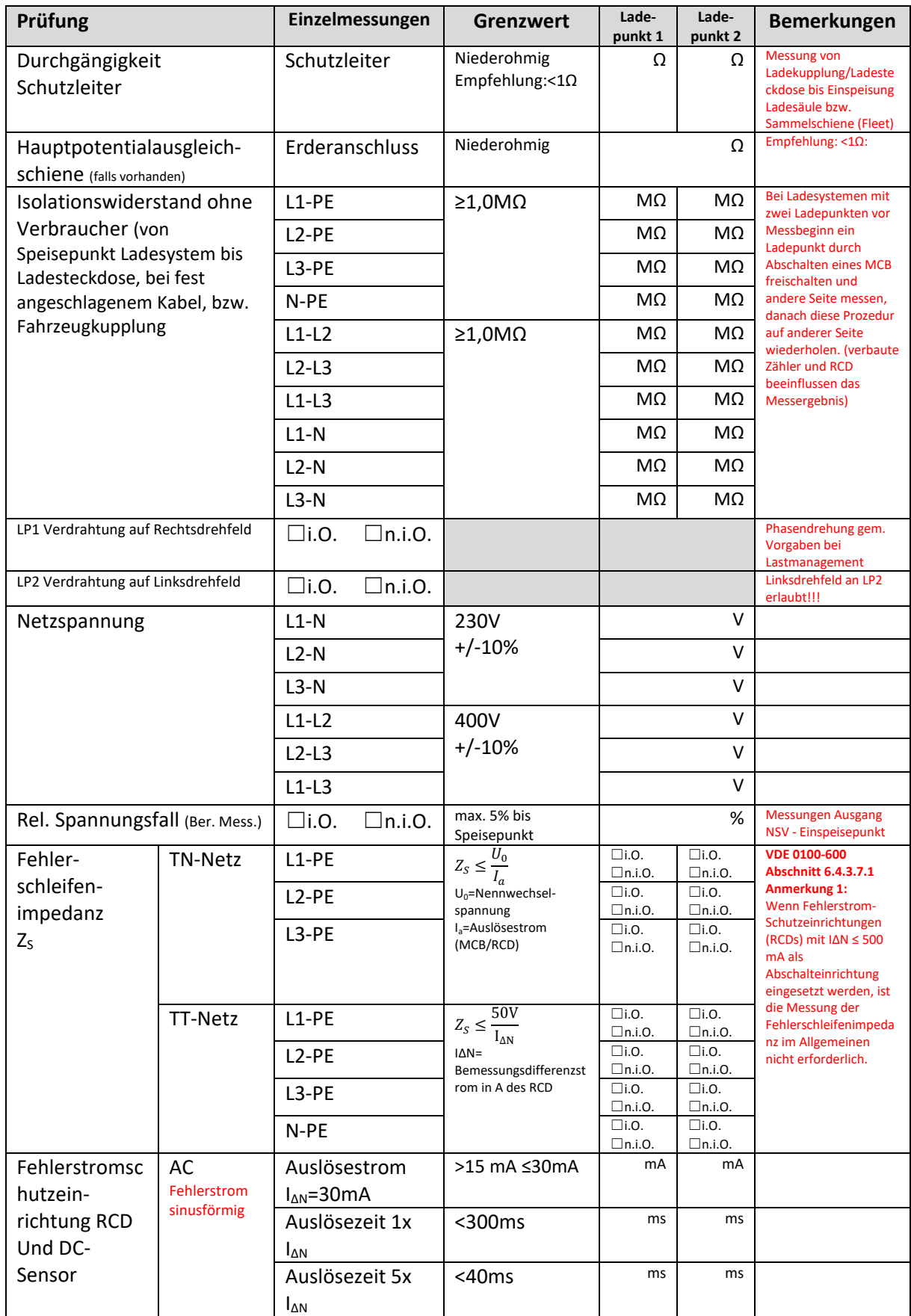

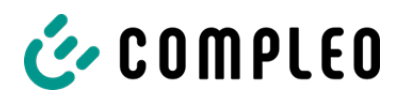

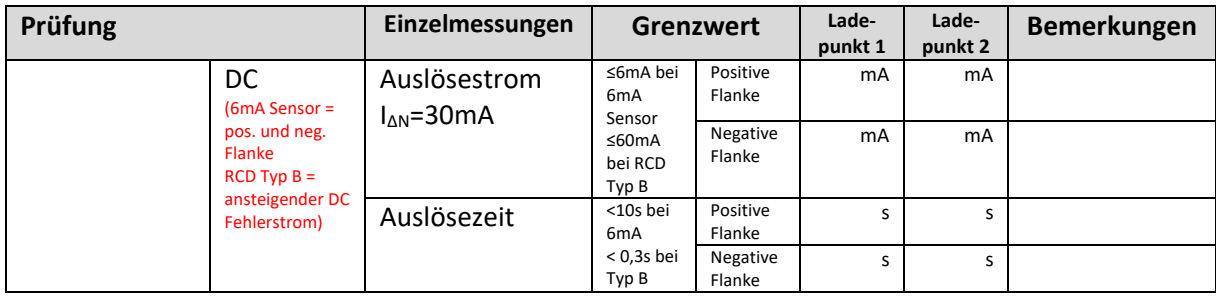

# **5 Funktionelle Prüfungen**

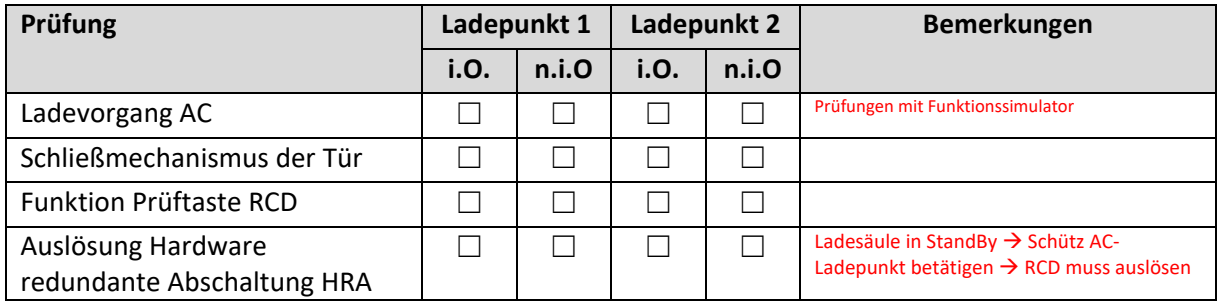

# **6 Ergebnis:**

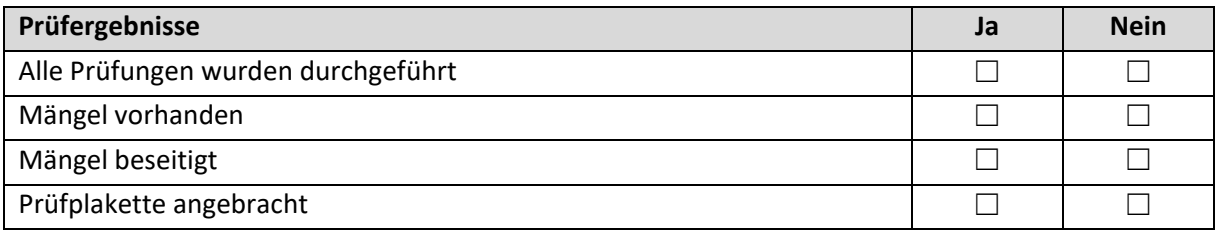

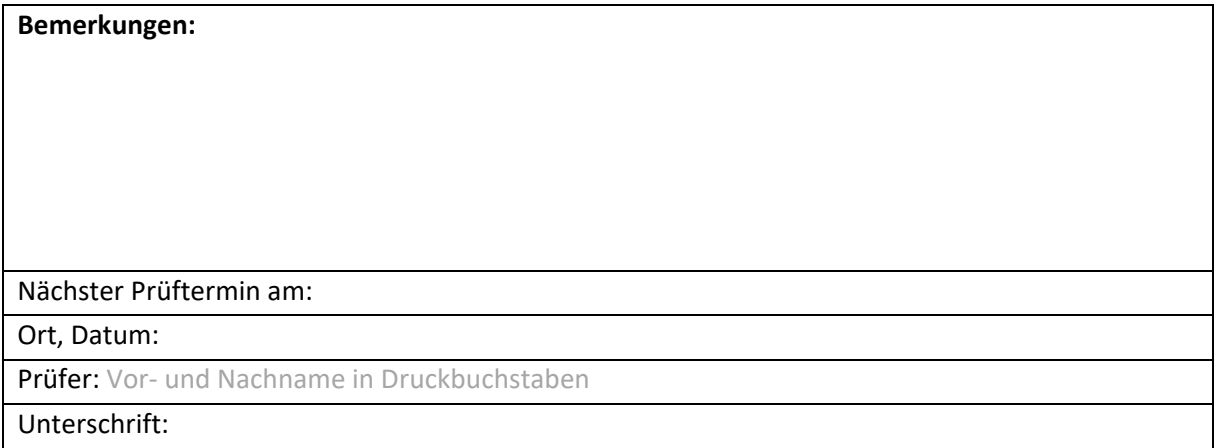

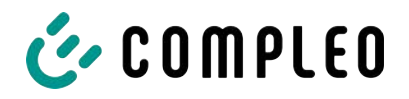

# <span id="page-95-0"></span>**14.3 Speicher- und Anzeigemodul SAM**

## **Sehen Sie dazu auch**

■ [SAM Rev.03 \[](#page-96-0)▶ [97\]](#page-96-0)

<span id="page-96-0"></span>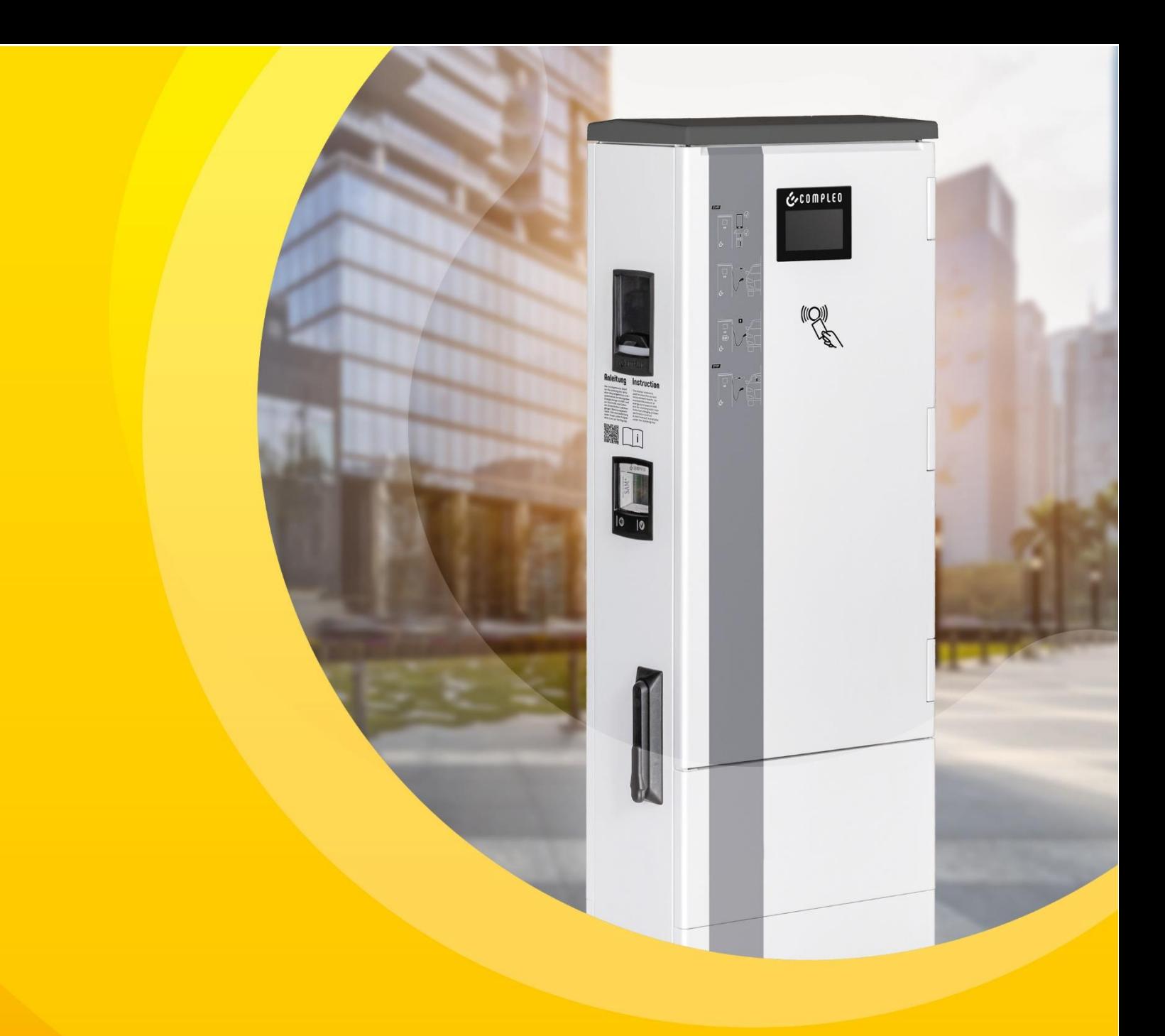

# **Betriebsanleitung SAM**

Baujahr: 2022 Revision: 03

Artikelnummer: SAM Ausgabedatum: 2022-06

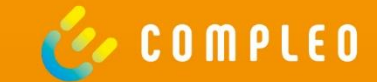

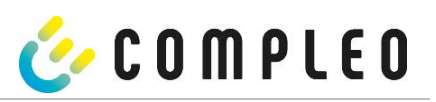

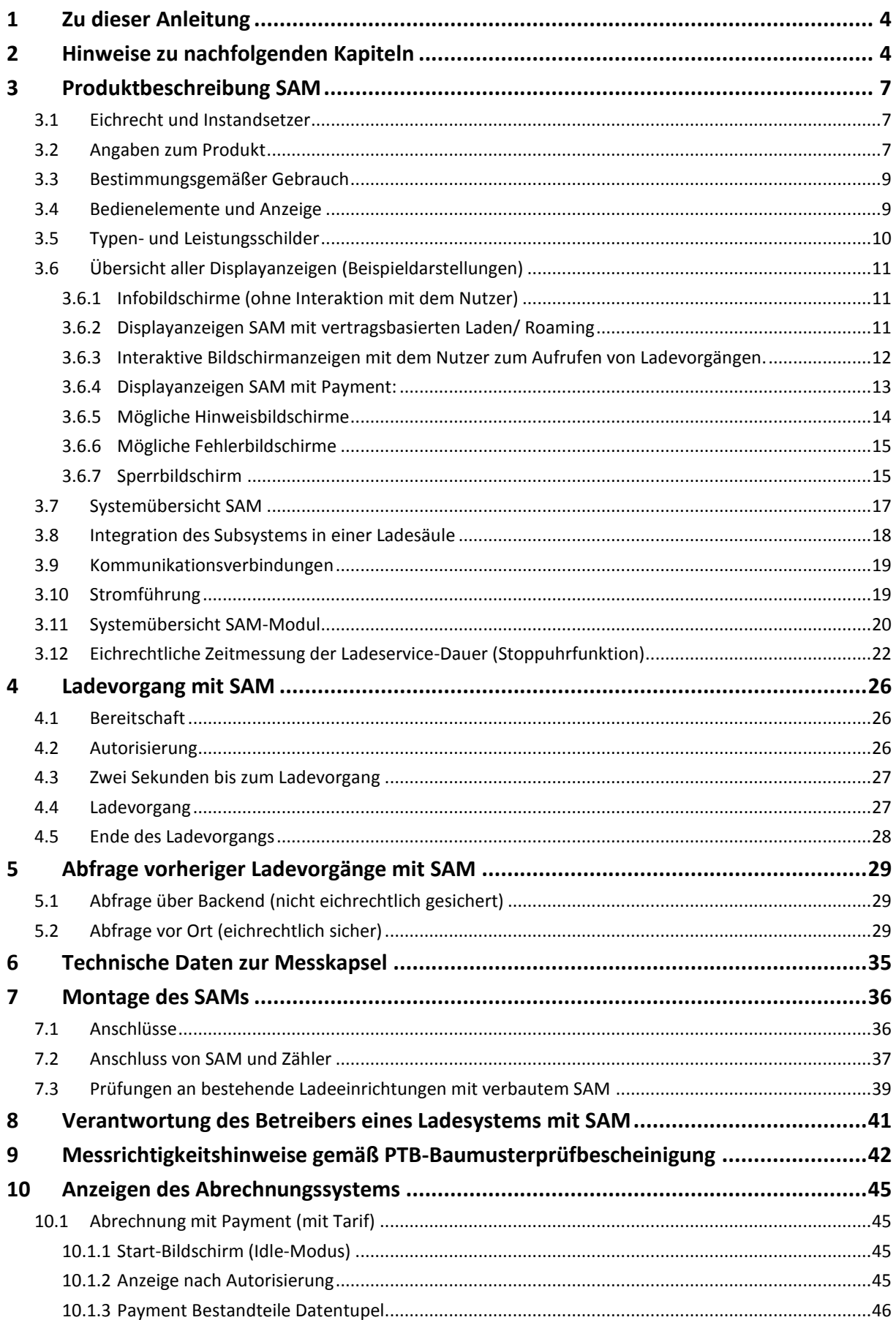

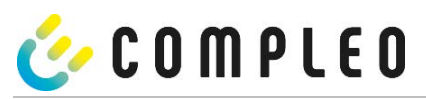

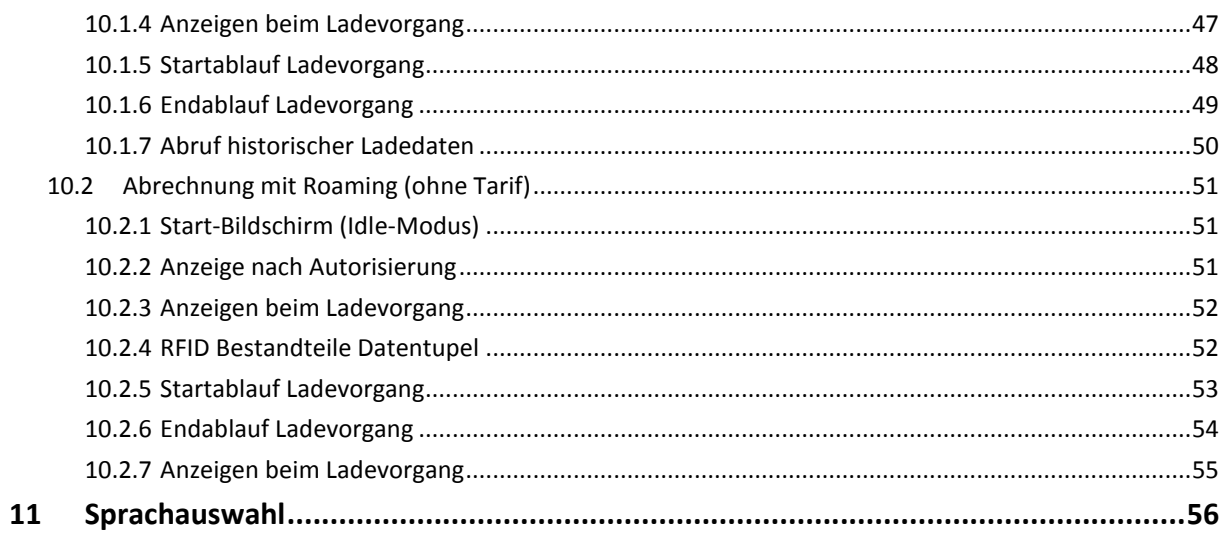

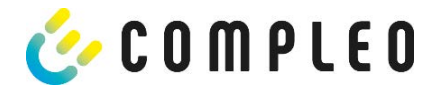

#### **1 Zu dieser Anleitung**

#### **2 Hinweise zu nachfolgenden Kapiteln**

Ladesäulen mit verbautem Speicher- und Anzeigemodul (SAM) unterliegen dem Eichrecht! Das bedeutet, dass dieses und die nachfolgenden Kapitel eichrecht relevant und zwingend einzuhalten sind.

#### **Produktzuordnung**

Diese Anleitung ermöglicht Ihnen, mit ihrem Produkt sicher und effizient umzugehen. Alle beschriebenen Funktionen sind gültig für folgende Produktversionen:

• SAM

Hardwareversion:

- V1.0 (DE-17-M-PTB-0087 alle Revisionen und DE-19-M-PTB-0300 Erstbescheinigung)
- V2.0 (DE-19-M-PTB-0030 ab Revision 1)

Softwareversion:

- V1.0.1 (DE-17-M-PTB-0087)
- V1.1.3 (DE-17-M-PTB-0087 Revision 1)
- V1.1.4 (DE-17-M-PTB-0087 ab Revision 2)
- V1.2.0 (DE-19-M-PTB-0030)
- V1.2.0 (DE-19-M-PTB-0030 Revision 1)
- V1.3.2 (DE-19-M-PTB-0030 ab Revision 2)
- V1.5.2 (DE-19-M-PTB-0030 ab Revision 3)

#### **Sicherheit**

Bevor Sie versuchen das erworbene Produkt zu installieren oder in Betrieb nehmen, lesen Sie die Bedienungsanleitung sorgfältig durch, um sich mit dem Produkt vertraut zu machen.

Diese Anleitung wendet sich ausschließlich an qualifiziertes Personal. Das sind Personen, die aufgrund fachlicher Ausbildung sowie Kenntnis der einschlägigen Normen, die übertragenen Arbeiten beurteilen und mögliche Gefahren erkennen können.

Grundvoraussetzung für sicheres Arbeiten ist die Einhaltung aller angegebenen Sicherheitshinweise und Handlungsanweisungen in dieser Anleitung. Darüber hinaus gelten die örtlichen Unfallverhütungsvorschriften sowie die allgemeinen Sicherheitsbestimmungen für den Einsatzbereich des Produkts.

Die Abbildungen in dieser Anleitung dienen dem grundsätzlichen Verständnis und können von der tatsächlichen Ausführung abweichen.

Zusätzlich zu dieser Anleitung gelten die örtlichen gesetzlichen Bestimmungen zum Anschluss an das örtliche Niederspannungsnetz eines Netzbetreibers bzw. die technischen Regelwerke der Fachverbände.

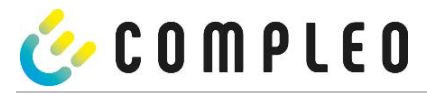

#### **Gültigkeit**

Diese Anleitung entspricht dem technischen Stand des Produktes zur Zeit der Herausgabe. Der Inhalt dieser Anleitung ist nicht Vertragsgegenstand, sondern dient der Information. Die Compleo Charging Solutions AG behält sich inhaltliche und technische Änderungen gegenüber den Angaben der vorliegenden Anleitung vor, ohne dass diese bekannt gemacht werden müssten. Für etwaige Ungenauigkeiten oder unpassende Angaben in dieser Anleitung, die durch inhaltliche und technische Änderungen nach der Auslieferung des Produktes entstanden sind, kann die Compleo Charging Solutions AG nicht verantwortlich gemacht werden, da keine Verpflichtung zur laufenden Aktualisierung dieser Anleitung besteht.

#### **Garantie**

Unseren Lieferungen und Leistungen liegen die allgemeinen Lieferbedingungen für Erzeugnisse der Elektroindustrie sowie unsere allgemeinen Verkaufsbedingungen zugrunde. Änderungen der Angaben dieser Anleitungen, insbesondere der technischen Daten, der Bedienung, der Maße und der Gewichte, bleiben jederzeit vorbehalten.

#### **Handhabung**

Diese Anleitung ist so aufgebaut, dass alle für den Betrieb und die Bedienung notwendigen Arbeiten von entsprechendem Fachpersonal durchgeführt werden können.

Um notwendige Arbeiten zu verdeutlichen und zu erleichtern, sind bestimmten Bearbeitungsschritten Bilder zugeordnet. Sind bei bestimmten Arbeiten Gefährdungen für Personen und Material nicht auszuschließen, werden diese Tätigkeiten durch bestimmte Piktogramme gekennzeichnet. Deren Bedeutung können im Kapitel Sicherheitshinweise entnommen werden.

#### **Aufbewahren der Anleitung**

Bewahren Sie diese Anleitung auch für ein späteres Nachschlagen an geeigneter Stelle auf.

Händigen Sie diese Anleitung bei einem Betreiberwechsel mit der Anlage aus.

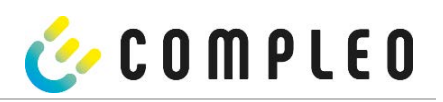

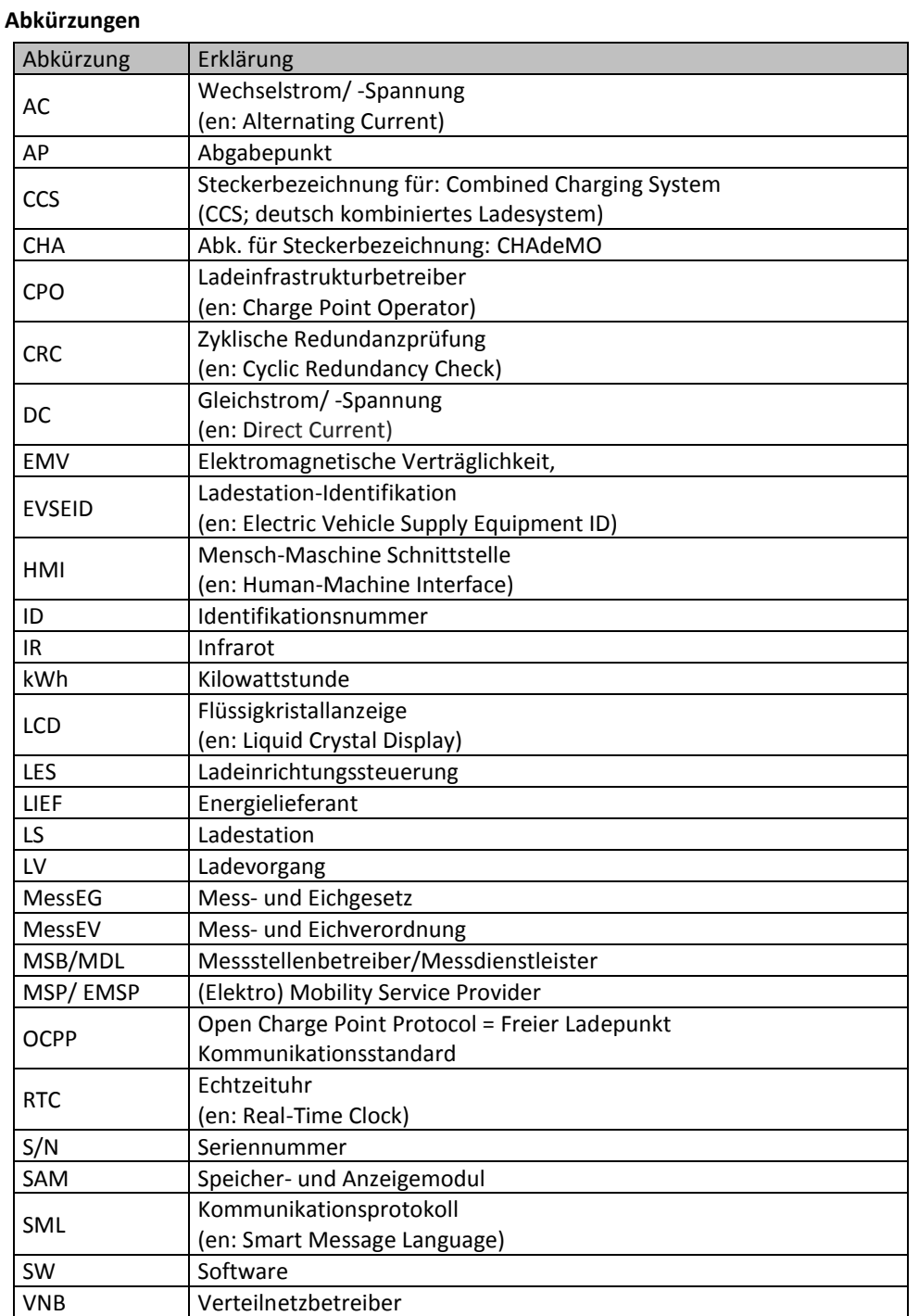

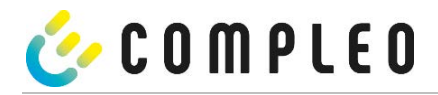

#### **3 Produktbeschreibung SAM**

Das Produkt ist für Ladesäulen für die E-Mobilität konzipiert und unterliegt dem Eichrecht. SAM ist das Speicherund Anzeigemodul, welches den Anfangs- und Endzählerstand der Ladevorgänge dauerhaft speichert und diese auf Anfrage anzeigt.

#### **HINWEIS**

Dauerhaft in diesem Sinne bedeutet, dass die Daten nicht nur bis zum Abschluss des Geschäftsvorganges gespeichert werden müssen, sondern mindestens bis zum Ablauf möglicher gesetzlicher Rechtsmittelfristen für den Geschäftsvorgang. Siehe auch Kapitel "Messrichtigkeitshinweise".

#### **3.1 Eichrecht und Instandsetzer**

Nicht alle Systemkomponenten in der Ladesäule unterliegen dem Eichrecht. Die eichrechtrelevanten Systemkomponenten befinden sich im Lastkreis, die nach dem Zähler verbaut sind.

Ein Eingriff in diesem Bereich ist einzig einem staatlich anerkannten Instandsetzer nach § 54 MessEV gestattet. Das bedeutet, dass eine Reparatur oder der Austausch dieser Komponenten (z.B. einer angeschlagenen Ladeleitungen) nicht durch einen beliebigen Elektriker, sondern nur durch einen staatlich, anerkannten Instandsetzer zu erfolgen hat.

Gebrochene, entfernte oder manipulierte Siegel sind entsprechend anzuzeigen und die Ladesäule kann nicht mehr bestimmungsgemäß eingesetzt werden.

Nach erfolgter Reparatur oder der Instandsetzungsmaßnahme erfolgt eine Instandsetzerbenachrichtigung an den CPO. Der CPO muss entsprechend einer Frist von 7 Tagen diese Benachrichtigung unterschreiben und eine Eichung des Messgerätes bei der Eichbehörde beantragen.

Bitte beachten Sie, dass eine Straftat vor liegt, wenn Siegel gebrochen, ganz oder teilweise unwirksam gemacht werden. Gleiches gilt, wer Manipulationen im eichrechtlichen Bereich vornimmt.

#### **3.2 Angaben zum Produkt**

SAM erfüllt im Zusammenspiel mit einem geeichten Zähler die Anforderungen des Eichrechts bei der Ladung eines Elektrofahrzeugs an einer Ladestation.

Das Gerät bietet für mehrere Marktteilnehmer Vorteile:

**Nutzer:**

- Eichrechtskonformes Abrechnen von kWh und Ladedauer
- SAM ist für den Nutzer an dem Ladepunkt von außen sichtbar und ermöglicht den Abgleich der Zählerwerte vor Ort und auf der Rechnung
- Überprüfung der Zählerwerte durch den Nutzer ohne Zusatzgeräte (z.B. Rechner, Internetzugang, etc.) möglich
- Die angezeigten Werte sind im Streitfall bindend

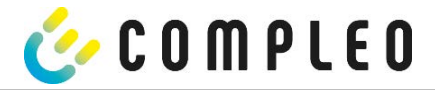

#### **Ladestationsbetreiber:**

- Deutliche Senkung der Komplexität im System gegenüber Alternativlösungen ("keep it simple")
- SAM ist eine marktübergreifende Lösung: Sie ist von Beginn an Roaming-fähig und bietet Unabhängigkeit von CPO, MSP, Backend
- Keine technischen Zusatzanforderungen an das CPO-Backendsystem und nachgelagertem Datentransfer (z.B. Kommunikation, Speicherung, Transparenzsoftware etc.)
- OCPP 1.5 ff kann unverändert verwendet werden, es ist keine Übertragung von signierten Zählerwerten erforderlich
- Alle abrechnungsrelevanten Daten werden über OCPP an das Backend übertragen und stehen allen Marktteilnehmern zur Verfügung
- Einmalkosten bei der Beschaffung keine laufenden Kosten

#### **Eichbehörde:**

Einfache Überprüfung durch Eichbehörden/Marktaufsicht möglich

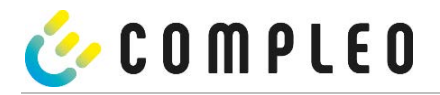

#### **3.3 Bestimmungsgemäßer Gebrauch**

Das SAM dient der Erfassung, Speicherung, Anzeige und Überprüfung der Zählerstands- und Kundenidentifikationsdaten für Ladepunkte in Ladestationen für Elektrofahrzeuge. Pro Ladepunkt wird ein SAM eingesetzt. Das SAM ist eine Messkapsel und besteht aus dem Anzeige- & Speichermodul und einem elektronischen Energiezähler. Es zeigt die ermittelten Daten an und speichert diese dauerhaft im Gerät selbst.

Das SAM ist für die Montage an einer Wand bzw. für eine Ladesäule konstruiert und ist wettergeschützt zu installieren. Zu dem bestimmungsgemäßen Gebrauch des Produktes gehört auch die Einhaltung aller Angaben in dieser Anleitung. Jede über die bestimmungsgemäße Verwendung hinausgehende oder andersartige Benutzung gilt als Fehlgebrauch.

Auch sind in jedem Fall die angegebenen Umgebungsbedingungen für dieses Produkt einzuhalten (siehe auch Kapitel "Technische Daten"). Das SAM wurde unter Beachtung der entsprechenden Sicherheitsnormen entworfen, hergestellt und erprobt.

Bei Beachtung der sicherheitstechnischen Hinweise und dem bestimmungsgemäßen Gebrauch gehen vom Produkt im Normalfall keine Gefahren in Bezug auf Sachschäden oder für die Gesundheit von Personen aus.

Bei Missachtung der in dieser Anleitung enthaltenen Anweisungen können Gefahrenquellen geschaffen oder Sicherheitseinrichtungen unwirksam gemacht werden. Weiterhin sind für den jeweiligen Einsatzfall die örtlichen Sicherheits- und Unfallverhütungsvorschriften zu beachten.

Das Kapitel "Verantwortung des Netzbetreibers mit SAM" ist ebenfalls zu beachten.

#### **3.4 Bedienelemente und Anzeige**

Das nachfolgende Bild zeigt eine Zuordnung der wesentlichen Komponenten des SAMs.

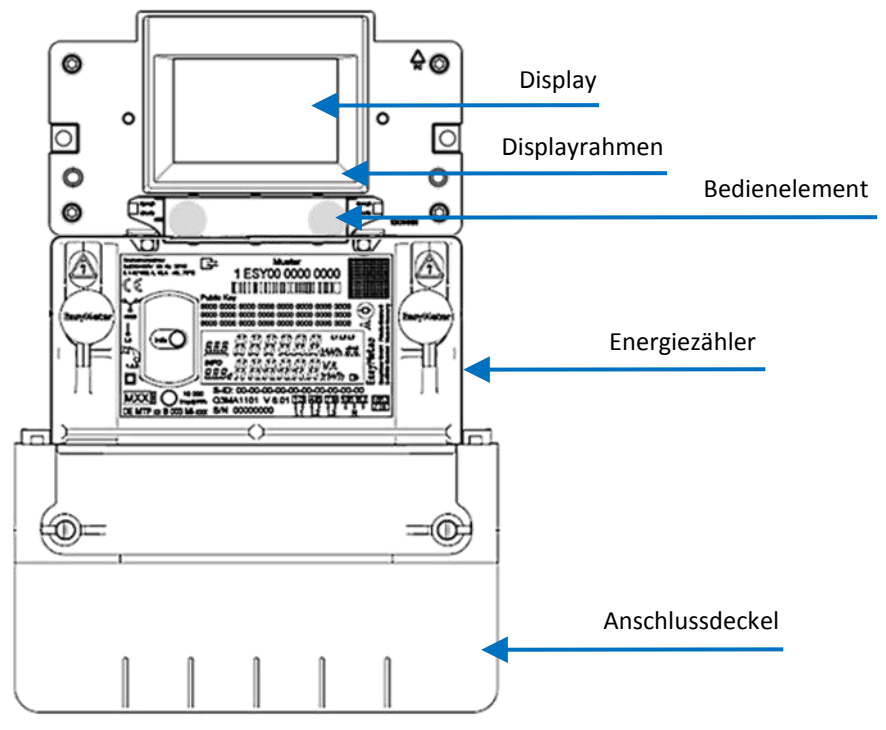

#### **Abbildung 1: SAM Übersichtsbild (beispielhaft)**

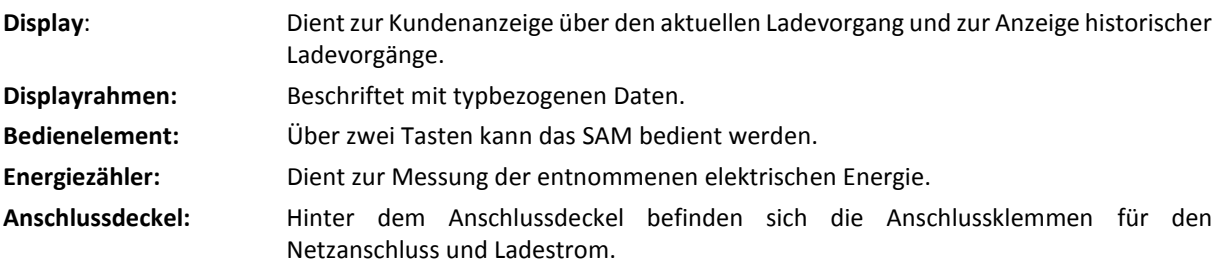

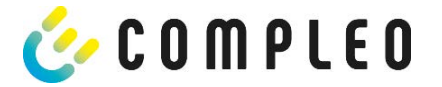

#### **3.5 Typen- und Leistungsschilder**

Nachfolgend sind das SAM-Typenschild und Zähler-Leistungsschild aufgeführt. Typischerweise ist das SAM-Typenschild von außen (Sicht auf die Ladesäule) sichtbar und das Zähler-Leistungsschild nicht.

#### **Typenschild des SAMs**

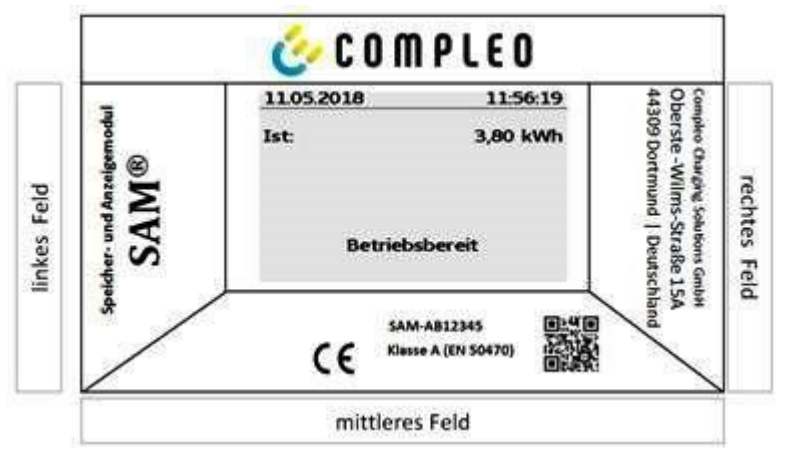

**Abbildung 2: Typenschild vom SAM (beispielhaft)**

#### **Displayrahmen:** Beschriftet mit

- Oberes Feld: Firmenlogo
- Linkes Feld: Produktname
- Rechtes Feld: Herstelleradresse
- Unteres Feld:
	- Metrologie-Kennzeichnung inkl.
		- Produktionsjahr
		- Benannte Stelle
		- CE-Kennzeichnung
		- Typbezeichnung SAM inkl. Seriennummer/Typenschlüssel (nutzbar für HW-Identifizierung)
	- QR-Code (enthält die Typenbezeichnung und die Seriennummer)
	- Genauigkeitsklassifizierung

#### **Leistungsschild des Zählers**

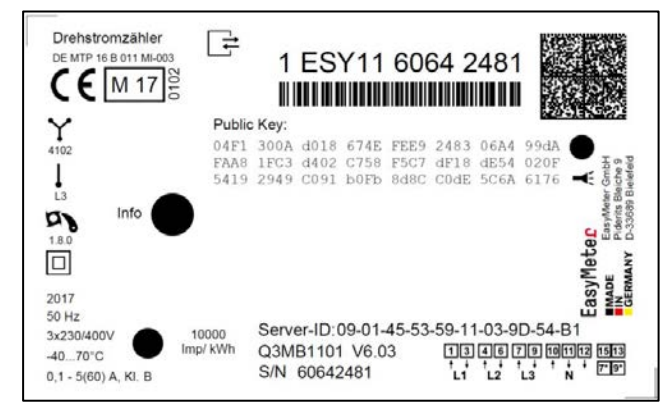

**Abbildung 3: Leistungsschild des Zählers (beispielhaft)**

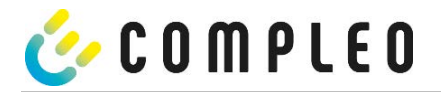

- **3.6 Übersicht aller Displayanzeigen (Beispieldarstellungen)**
- **3.6.1 Infobildschirme (ohne Interaktion mit dem Nutzer)**

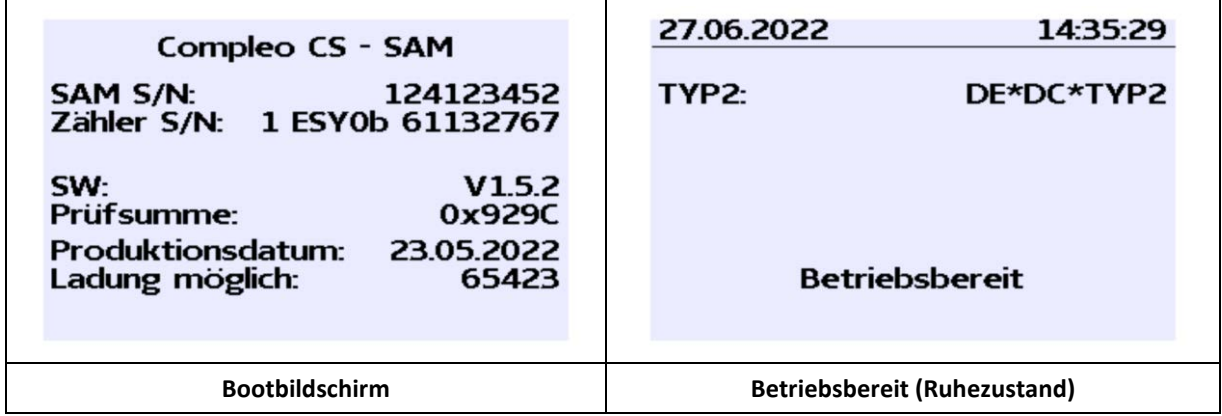

**3.6.2 Displayanzeigen SAM mit vertragsbasierten Laden/ Roaming**

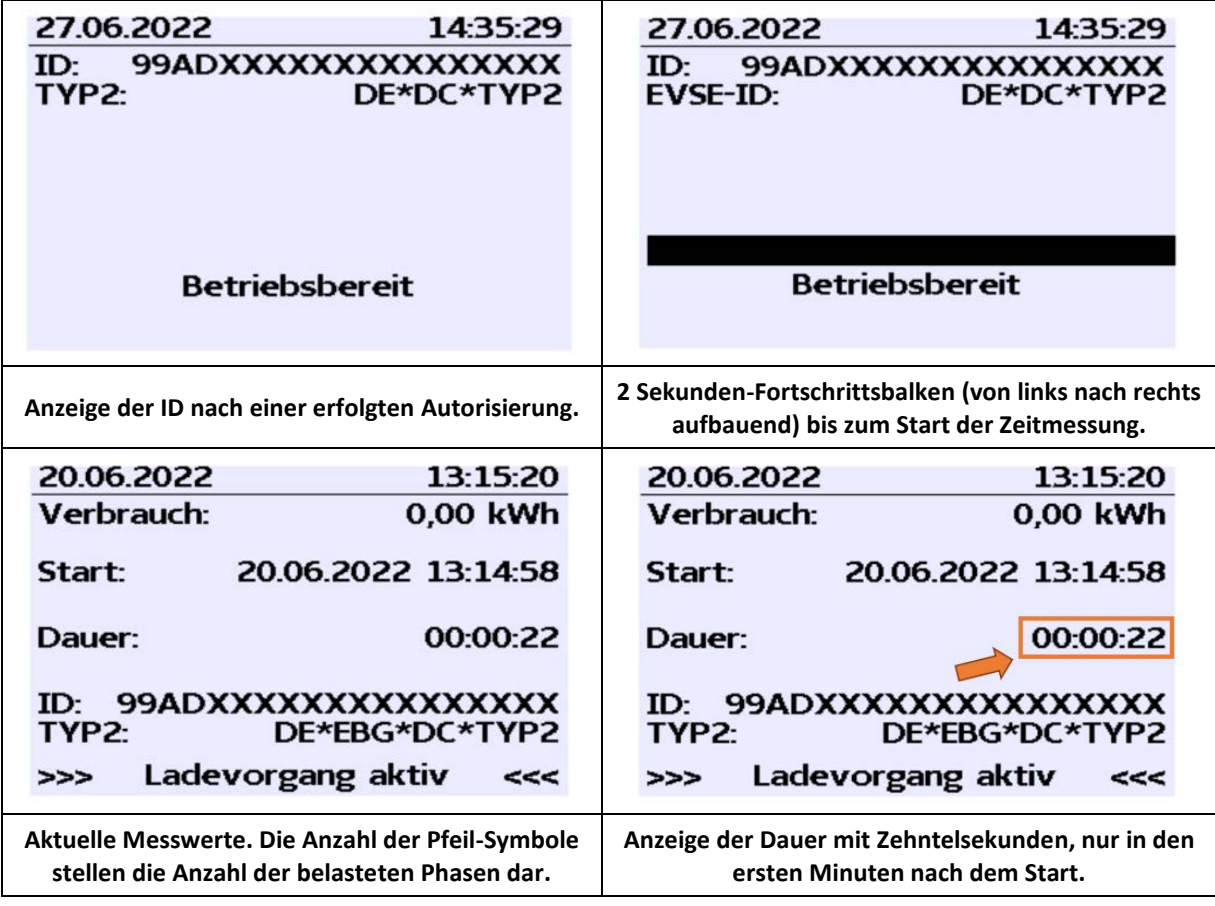

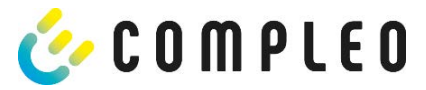

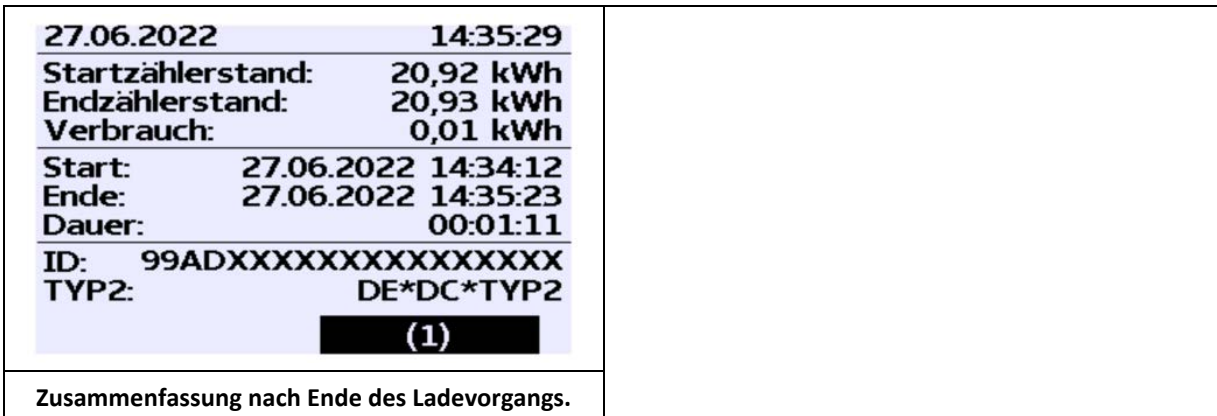

# **3.6.3 Interaktive Bildschirmanzeigen mit dem Nutzer zum Aufrufen von Ladevorgängen.**

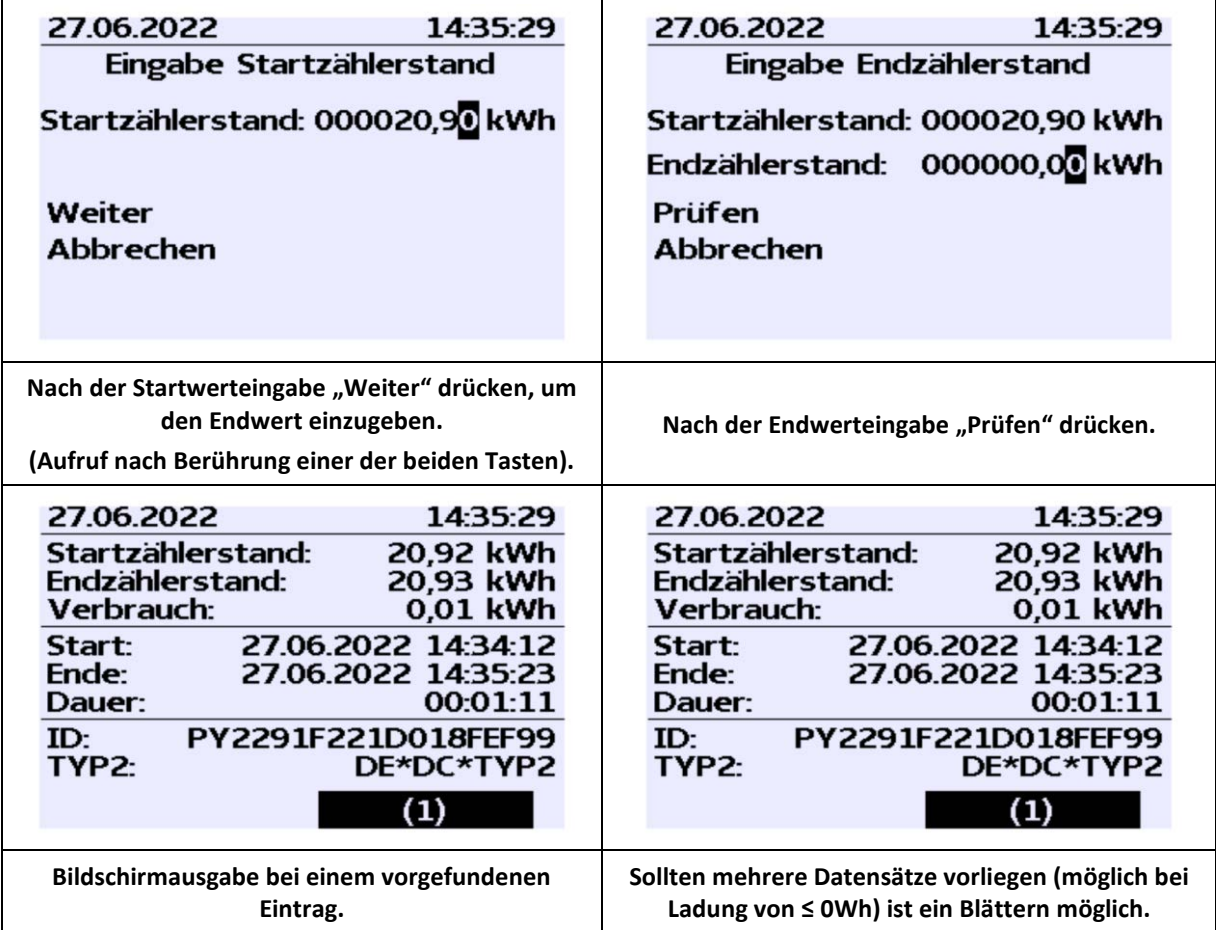
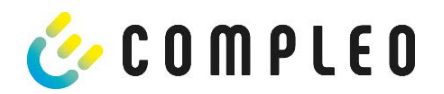

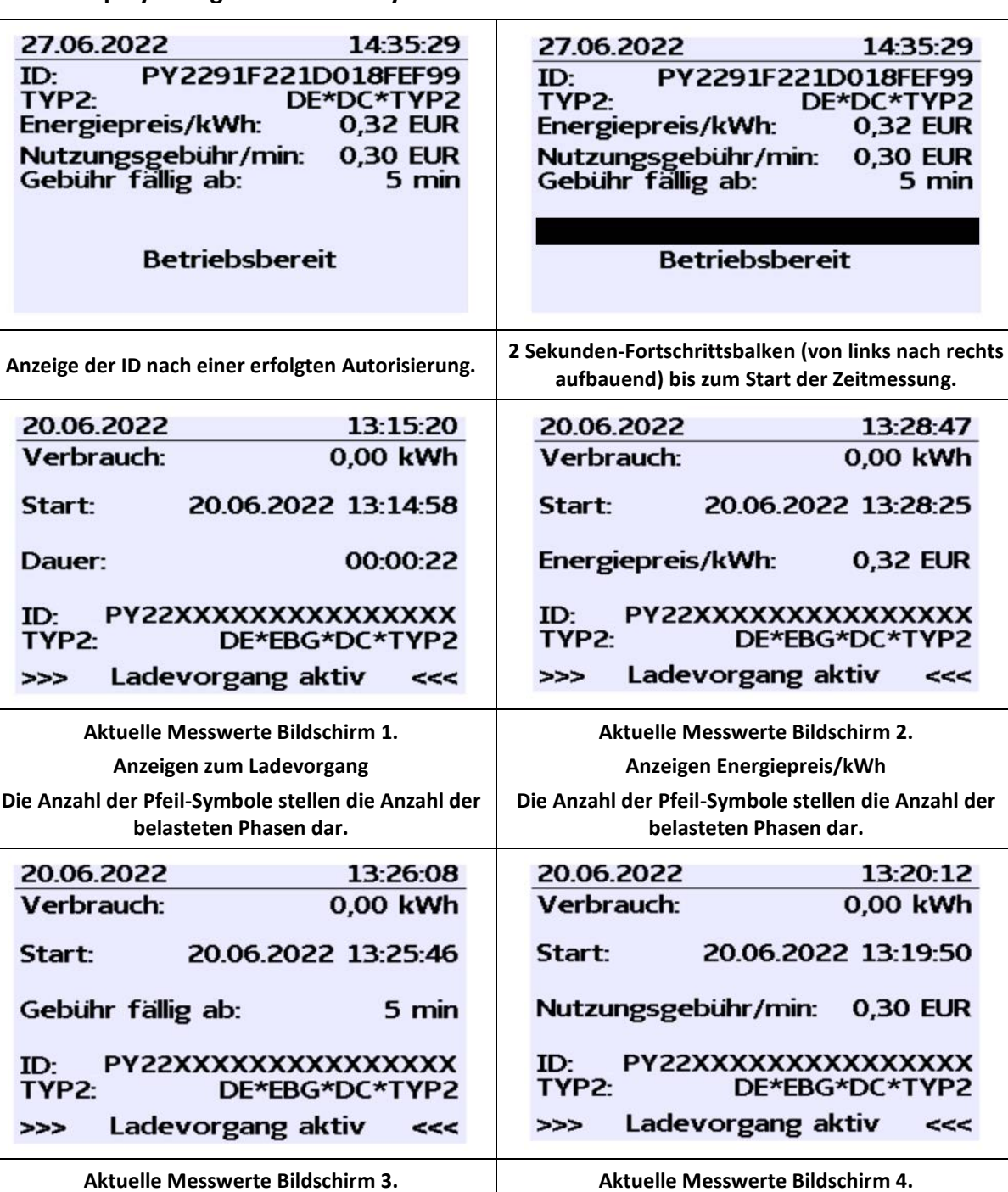

# **3.6.4 Displayanzeigen SAM mit Payment:**

**Aktuelle Messwerte Bildschirm 3. Nutzungsgebühr fällig ab Die Anzahl der Pfeil-Symbole stellen die Anzahl der belasteten Phasen dar. Aktuelle Messwerte Bildschirm 4. Nutzungsgebühr/ Minute Die Anzahl der Pfeil-Symbole stellen die Anzahl der belasteten Phasen dar.**

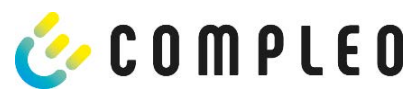

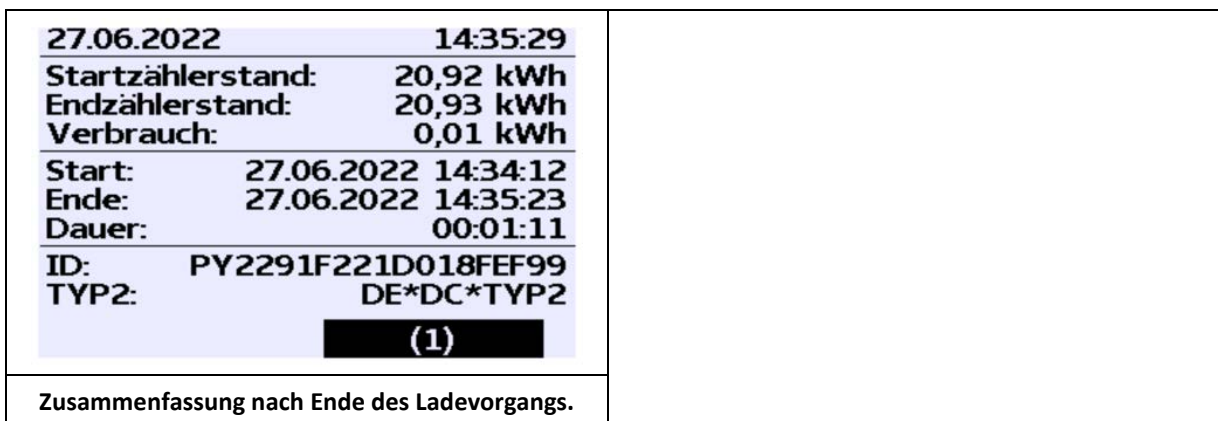

# **3.6.5 Mögliche Hinweisbildschirme**

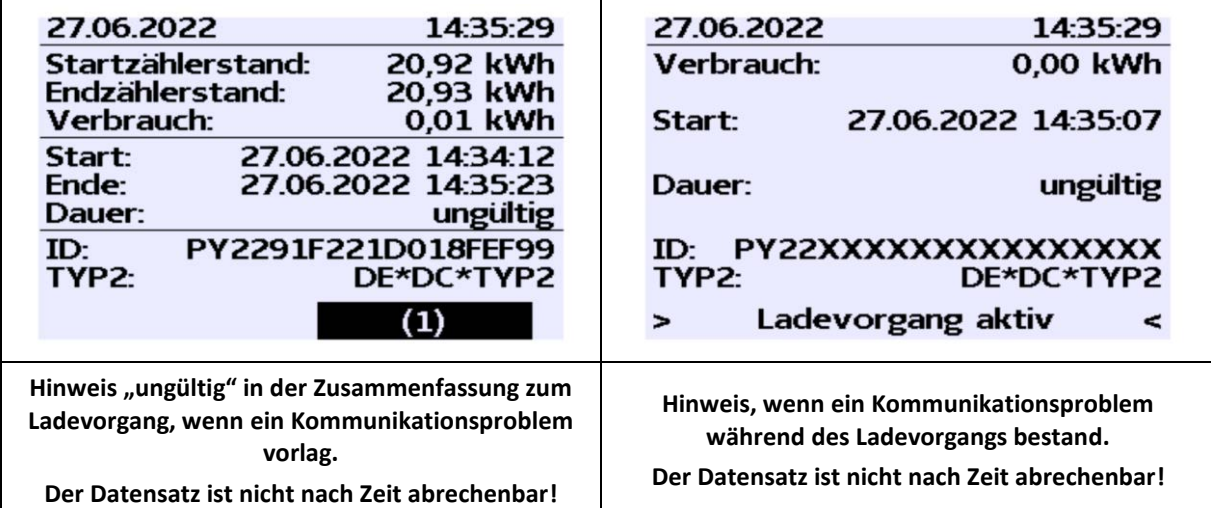

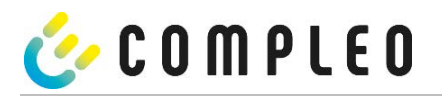

# **3.6.6 Mögliche Fehlerbildschirme**

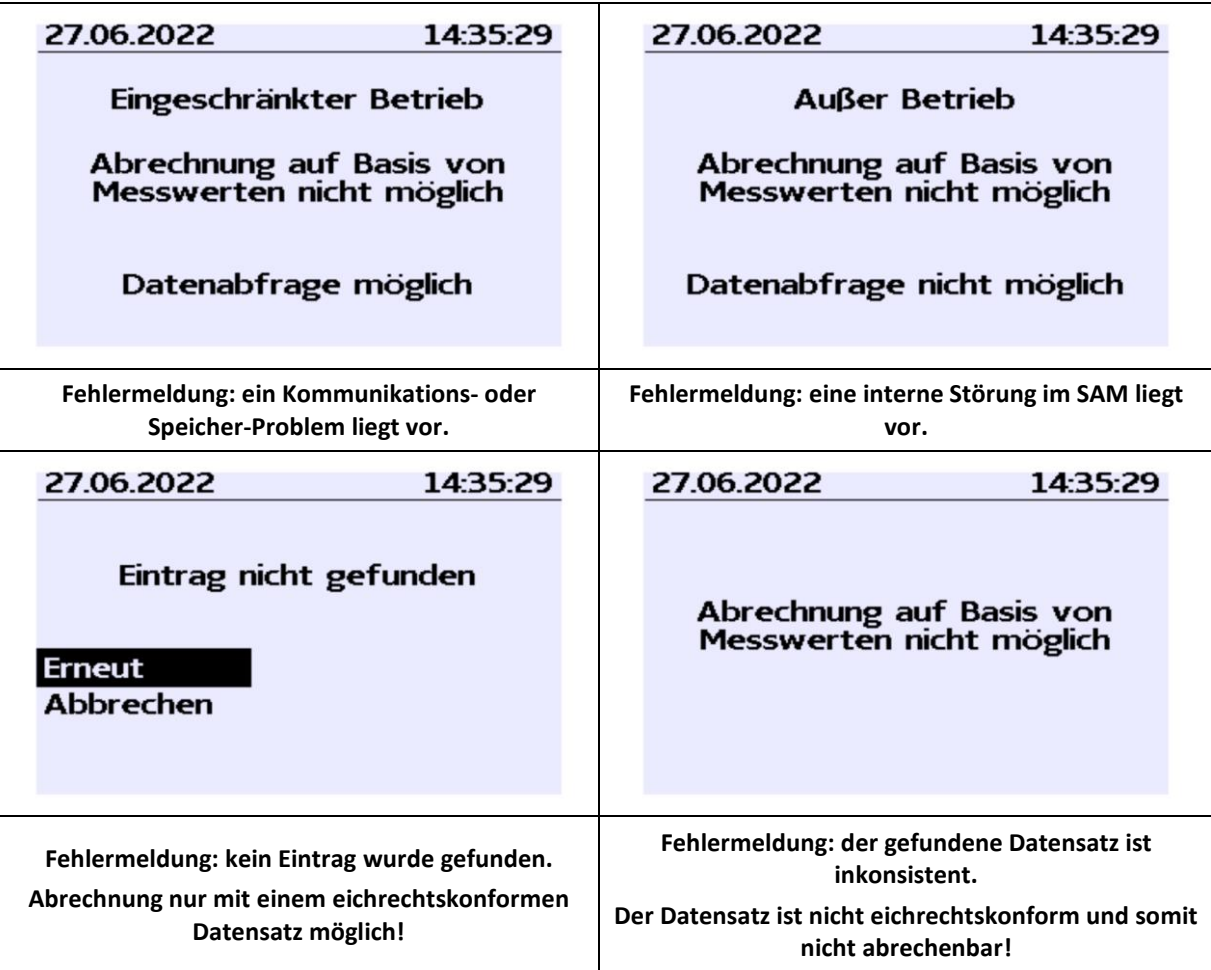

## **3.6.7 Sperrbildschirm**

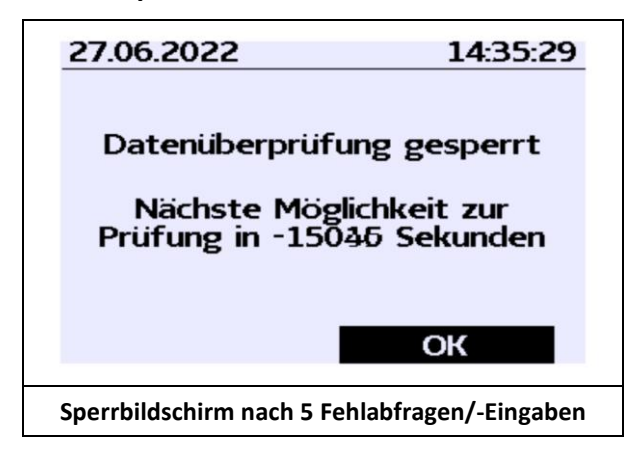

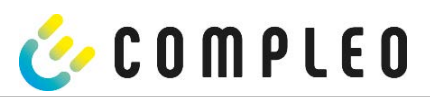

### **Erklärung der Display-Positionen**

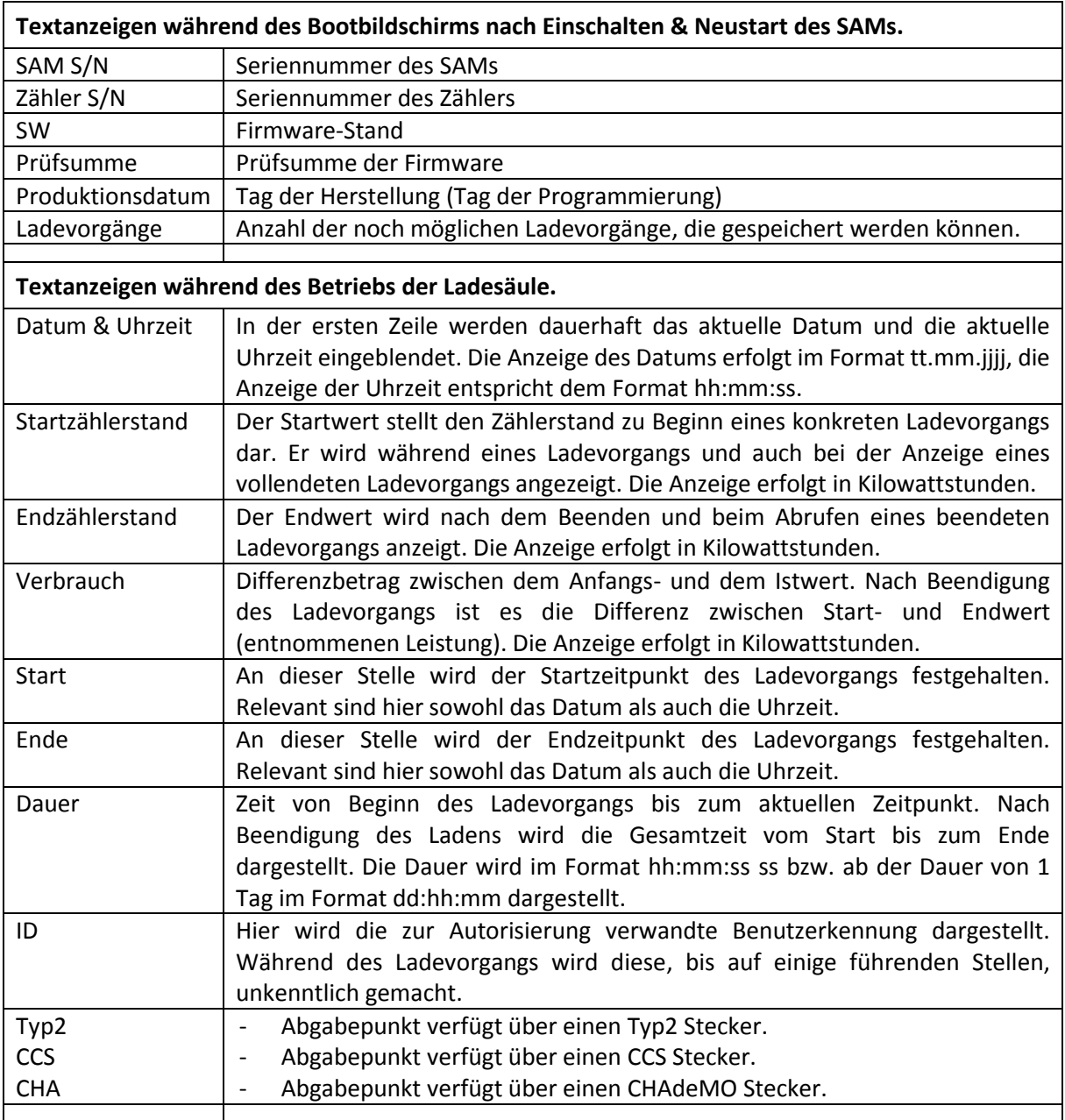

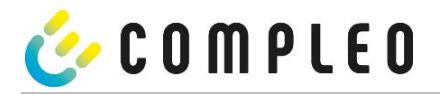

## **3.7 Systemübersicht SAM**

Das SAM bildet mit dem zugehörigen Zähler eine eichrechtskonforme Einheit, die zur Messwerterfassung und speicherung dient.

Nachfolgendes Bild stellt die funktionale Einordnung des SAMs (grün) in einer Ladestation dar.

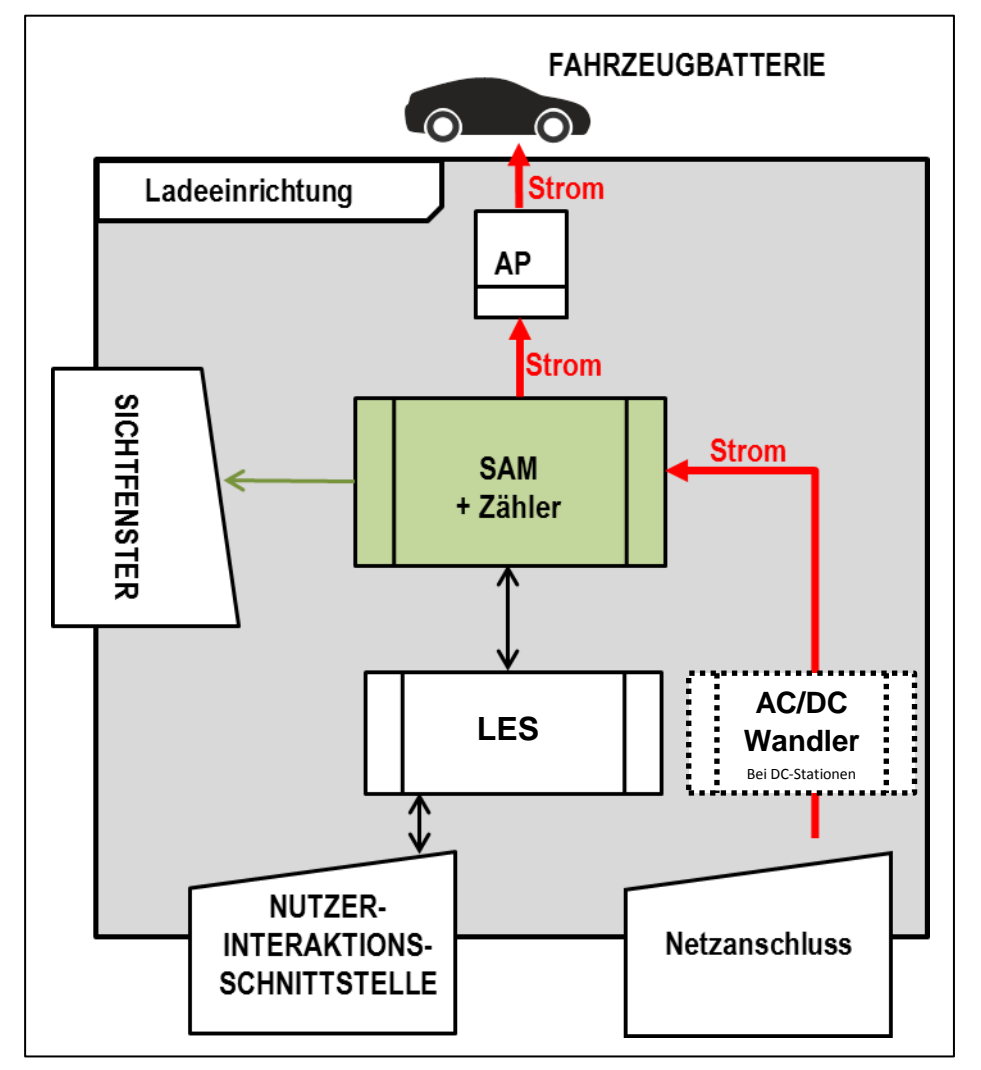

**Abbildung 4: funktionale Einordnung des SAMs in einer AC-Ladestation**

Bei DC-Ladestationen kommt zusätzlich ein AC-DC-Wandler zwischen Netzanschluss und Messkapsel (SAM+Zähler) zur Anwendung.

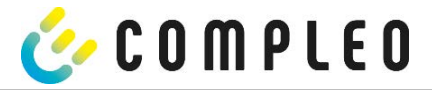

## **3.8 Integration des Subsystems in einer Ladesäule**

Mit dem Subsystem besteht die Möglichkeit, alle eichrechtsrelevanten Messungen und Datenerfassungen durchzuführen. Die nachfolgende Abbildung stellt die benötigten Verbindungen zwischen den Komponenten innerhalb einer Ladesäule dar.

#### **AC-System**

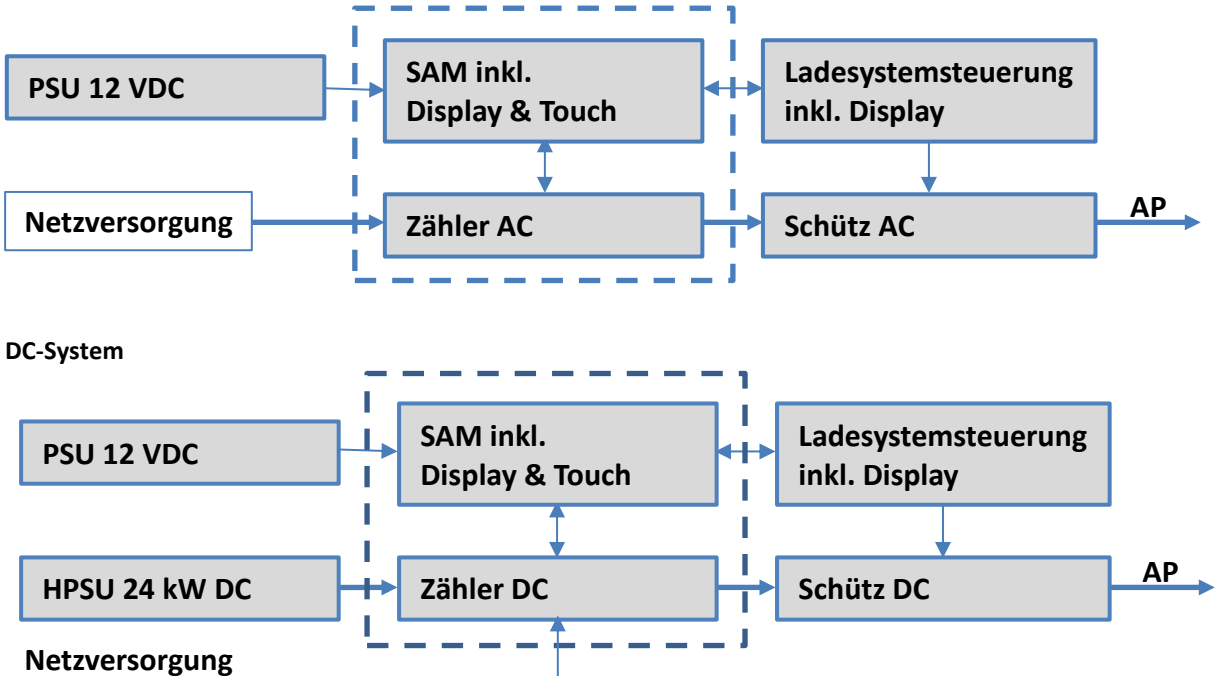

**Abbildung 5: Integration des Subsystems in einer Ladesäule (für AC und DC Variante)**

Links ist das 12 V Netzteil zur Versorgung des SAMs und der Steuerung. In unmittelbarer Nähe befindet sich die Netzversorgungsleitung zum Zähler (hier sind ggf. LS-Sicherungen u.a. Komponenten vorgeschaltet).

Rechts findet sich die Steuerung, die über die 20 mA Schnittstelle mit dem SAM-Modul kommuniziert und das Schütz zur Freigabe der Energie an den AP ansteuert.

Mittig ist das SAM AC1 (Messkapsel) dargestellt (gestrichelter Rahmen).

### *ACHTUNG*

Erlöschen der Zulassung!

Das SAM darf nur mit dem zugelassenen (EMV festen) Netzteil betrieben werden, sonst erlischt die Zulassung! Siehe auch Kapitel "Technische Daten".

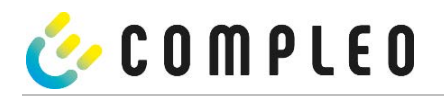

### **3.9 Kommunikationsverbindungen**

Das SAM ist mit folgenden rückwirkungsfreien Kommunikationsschnittstellen ausgestattet:

- IR-Schnittstelle: Punkt-zu-Punkt-Verbindung zum Elektrizitätszähler
- 20 mA Schnittstelle: Punkt-zu-Punkt-Verbindung zur Ladeeinrichtungssteuerung (LES)
- HMI-Schnittstelle (2 Tasten und Display) zur Interaktion mit dem Nutzer

#### **Verbindung zum Elektrizitätszähler**

Das Speicher- und Anzeigemodul ist über eine eichrechtlich gesicherte Verbindung mit dem Elektrizitätszähler verbunden. Diese Verbindung wird über eine optische Schnittstelle hergestellt.

Je nach Betriebszustand werden die Werte

- automatisch vom Zähler zyklisch ausgesendet oder
- aktiv vom SAM abgefragt.

#### **Verbindung zum LES**

Das Speicher- und Anzeigenmodul wird über eine 20 mA Schnittstelle (Stromschleife) mit dem LES verbunden. Das SAM sendet die empfangenen Zählerwerte unverändert an die Steuerung, zusätzlich wird das Ergebnis einer Start- und Endzählerstand-Abfrage übermittelt.

Die Steuerung sendet folgende Informationen an das SAM:

- a) Start des Ladevorgangs für den entsprechenden Abgabepunkt
- b) Ende des entsprechenden Ladevorgangs
- c) ID zum zugehörigen Start- und Endzählerstand
- d) Datum und Uhrzeit
- e) Spannung
- f) Korrekturfaktor (Widerstand zur Systemverlustleistung)
- Beim Nutzen der Payment-Funktion mit Bezahlkarten werden ergänzend folgende Informationen übertragen:
- g) Preis pro geladener kWh in Cent
- h) Preis pro geladener Minute in Cent
- i) Verweildauer in Minuten ab dem Fälligkeitszeitpunkt, ab dem der Preis pro Minute gilt

### **3.10 Stromführung**

Beim AC-System wird der AC-Zähler eingangsseitig über elektrische Schutzmaßnahmen wie z.B. LS-Sicherungen und Hauptschalter mit dem Netzanschluss verbunden. Ausgangsseitig wird über ein AC-Schütz der Abgabepunkt (AP) mit Energie versorgt. Über den AP (Steckdose oder Ladekabel) kann der Nutzer sein Fahrzeug aufladen.

Beim DC-System wird der DC-Zähler eingangsseitig über einen AC-DC-Wandler mit integrierten Schutzeinrichtungen verbunden. Ausgangsseitig wird über DC-Schütze der Abgabepunkt (AP) mit Energie versorgt.

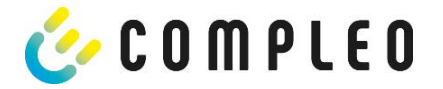

## **3.11 Systemübersicht SAM-Modul**

Das nachfolgende Bild stellt die internen relevanten Komponenten des SAMs dar.

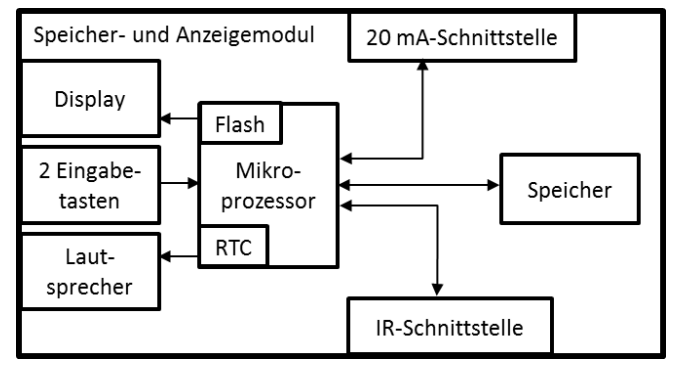

**Abbildung 6: Funktionsblockschaltbild des SAMs**

Das Speicher- und Anzeigemodul ist mit folgenden Komponenten ausgestattet:

#### **Mikrokontroller**

Der Mikrocontroller besitzt einen integrierten Flashspeicher und eine RTC.

Der Flashspeicher wird für die Firmware (ohne Update Funktion) verwendet.

Die RTC wird für die Kalender-, Uhrzeit- und Stoppuhr-Funktion verwendet.

### **Zusätzlicher Flashspeicher**

Der zusätzliche und nichtflüchtige Langzeitspeicher wird für die Speicherung von Ladevorgängen verwendet und kann von der Steuerung ausgelesen werden.

Folgende Daten werden erfasst und als Tupel gespeichert:

- (1) Kennung (1 Byte) Kennungsbyte
- (2) StartTime (4 Byte): Datum und Uhrzeit bei Start des LV
- (3) StartTimeOffset (2 Byte) UTC Offset bei Start
- (4) EnergyStart (4 Byte): Zählerstand bei Start des LV [kWh]
- (5) Authentication-Id (21 Byte): ID
- (6) SLIN (1 Byte): Sicherungslevel der ID
- (7) ParameterRef-Id (2 Byte) Referenz auf Parametersatz
- (8) PricePerKWh (2 Byte) Preis pro geladener kWh in Cent
- (9) PricePerMinute (2 Byte) Preis pro geladener Minute in Cent
- (10) PriceMinDuration (2 Byte) Nutzungsdauer in Minuten ab der der Preis pro Minute gilt
- (11) Reserved (7 Byte): Reservierter Bereich
- (12) CRC\_Begin (2 Byte): CRC über alle geschriebenen Werte zum Startzeitpunkt
- (13) EndTime (4 Byte): Datum und Uhrzeit bei Ende des LV
- (14) EndTimeOffset (2 Byte) UTC Offset bei Stopp
- (15) EnergyStop (4 Byte): Zählerstand bei Ende des LV [kWh]
- (16) ValidityStatus (2 Byte): Bit0: Bei MeasureStop keine Kommunikation vom Zähler
	- Bit1: Messdauer nicht valide
	- Bit2: CRC-Fehler im Datensatz
- (17) CRC\_Complete (2 Byte): CRC über alle geschriebenen Werte

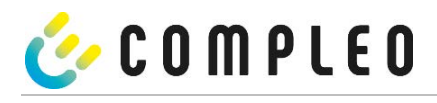

### *ACHTUNG*

#### **Aufbewahrungsfristen beachten!**

Sollte das SAM aus irgendwelchen Gründen (Lebensdauer ist erreicht, defekt,…) stillgelegt werden, sind die örtlich vorgeschriebenen Aufbewahrungsfristen einzuhalten. Das bedeutet, dass das SAM mit den dauerhaft gespeicherten Ladevorgängen sicher verwahrt werden muss, um z.B. Betriebsprüfungen oder auch rechtliche Auseinandersetzungen aufklären zu können. Siehe dazu auch Kapitel "Messrichtigkeitshinweise".

Das Bedeutet, dass alle außer Betrieb genommenen SAMs aufbewahrt und die Rückverfolgbarkeit (Zuordnung der SAMs zu den Ladepunkten inkl. Austauschdatum) gegeben sein sollte.

#### **Auskunftspflicht**

Der Betreiber ist verpflichtet, auf Anfrage dem Kunden den Zugang zu seinen gespeicherten Daten im SAM (historische Ladevorgänge) zu gewähren. Auch dann, wenn das SAM außer Betrieb genommen wurde.

#### **IR-Schnittstelle (optisch)**

Die IR-Schnittstelle dient zur Kommunikation mit dem MID-Elektrizitätszähler.

#### **20 mA-Stromschnittstelle**

Die 20 mA-Stromschnittstelle wird zur Kommunikation mit der Steuerung verwendet.

#### **Display**

Das Display dient zur Anzeige von abrechnungsrelevanten Werten und zur Eingabekontrolle der Abrechnungsdaten.

#### **Eingabetasten**

Die zwei kapazitiven Eingabetasten können zur Funktionswahl und Zählerstandeingabe durch den Nutzer verwendet werden.

#### **Lautsprecher**

Der Lautsprecher dient zur akustischen Rückmeldung, z.B. bei Tastenberührung.

## **12 V Versorgungsanschluss**

Über den Anschluss wird das SAM mit 12 V Betriebsspannung versorgt

### *ACHTUNG*

#### Erlöschen der Zulassung!

Das SAM darf nur mit dem zugelassenen (EMV festen) Netzteil betrieben werden, sonst erlischt die Zulassung! Siehe auch Kapitel "Technische Daten".

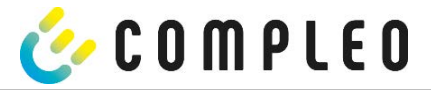

## **3.12 Eichrechtliche Zeitmessung der Ladeservice-Dauer (Stoppuhrfunktion)**

Das SAM besitzt intern eine quarzgesteuerte Realtimeclock (RTC). Diese wird für die Zeitmessung (für die Ladedauer bzw. Standzeit) verwendet.

Die Ladeservice-Dauer ist die Zeitspanne zwischen dem Zeitpunkt, an dem die Ladeeinrichtung den Anschluss eines Fahrzeugs erkennt, und dem Zeitpunkt, an dem die Ladeeinrichtung die Trennung des Fahrzeugs von der Ladeeinrichtung erkennt.

Startbedingung zur Erfassung der Ladeservice-Dauer ist eine erfolgreiche Autorisierung an der Ladestation und die Verbindung zum Fahrzeug (Stecker beidseitig gesteckt).

Stoppbedingung zur Erfassung der Ladeservice-Dauer ist:

- 1. bei angeschlagener Ladeleitung am Ladepunkt der Ladeeinrichtung die Trennung der Verbindung zum Fahrzeug an der Ladeeinrichtung (Trigger ist das Trennen des Control-Pilot-Signals des Pilotierstromkreises nach EN 61851-1).
- 2. bei Steckdose am Ladepunkt der Ladeeinrichtung die Trennung des externen Ladekabels an der Ladestation.

Intern wird die Zeit mit einer Auflösung von einer Millisekunde gemessen. Dem Gegenüber wird auf dem Display (wegen der Übersichtlichkeit) die Zeit sekundengenau dargestellt, wobei die Millisekunden abgeschnitten werden. Das bedeutet, dass die Sekundendanzeige keine gerundeten Werte darstellen. Nachfolgende Abbildung verdeutlicht dieses.

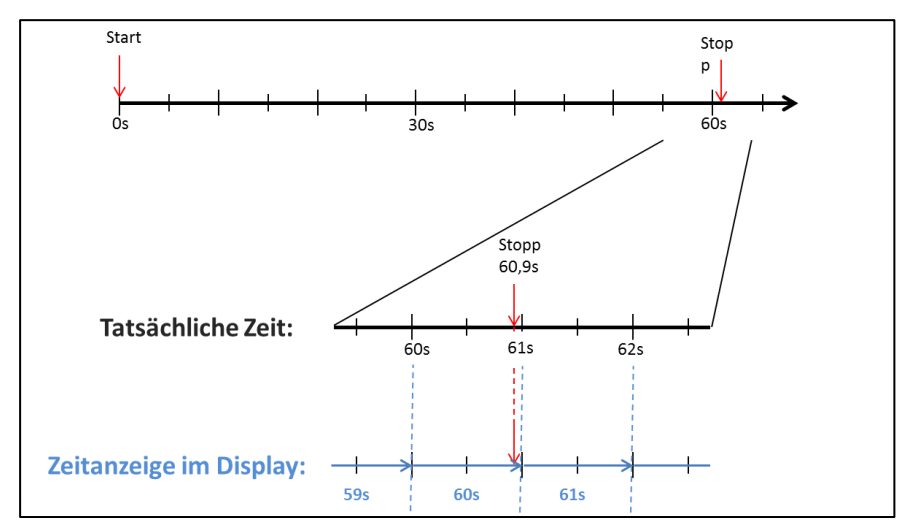

**Abbildung 7: Messzeit auf dem Display wird nicht gerundet ausgegeben.**

Nachfolgend werden die Möglichkeiten zur Überprüfung dieser eichrechtlichen Zeitmessung beschrieben.

### **Überprüfung der Zeitmessung mittels Displayanzeige**

Im Display ist zur sekundengenauen Anzeige zusätzlich ein Startbalken dargestellt, der einen 2 Sekunden Countdown (Balken baut sich von links nach rechts auf) nach Verbinden der Ladesäule mit dem Fahrzeug beginnt. Nach Ablauf des Countdowns beginnt die Zeitmessung. Die Messung stoppt, wenn das Fahrzeug ladesäulenseitig getrennt wird.

### **HINWEIS**

Stoppuhr läuft nach Stopp des Ladevorgangs weiter.

Sollte das Fahrzeug ein eigenes Ladekabel besitzen, reicht es nicht aus, dass am Fahrzeug der Stecker gezogen wird. Erst wenn ladesäulenseitig der Stecker gezogen wurde, stoppt die Zeitmessung.

Zur eigenen Überprüfung der Stoppuhr kann über den Startbalken der Startzeitpunkt erkannt und über eine Stoppuhr die Genauigkeit der Stoppuhrfunktion überprüft werden. Die Prüfzeit sollte mind. über 10 Minuten erfolgen, damit eine hinreichende Genauigkeit belegt werden kann. Nach Norm ist eine Abweichung von 1% zulässig.

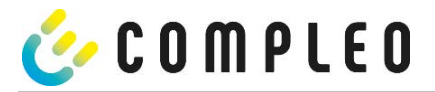

### **Überprüfung der Zeitmessung mittels Datenschnittstelle**

Über die vorhandene 20 mA Schnittstelle lässt sich die Millisekunden genaue Zeitmessung über das SML-Protokoll aus dem SAM auslesen.

#### **Überprüfung der Zeitmessung im Herstellungsprozess**

In jedem SAM steht ein Anschluss-Pin zur Verfügung, der durch ein Signalwechsel (flankengesteuert) den Startund Stoppzeitpunkt signalisiert. Mit diesem Signal in Kombination mit dem digitalen Zeitmesswert (über die 20 mA Schnittstelle) werden alle SAMs im Herstellungsprozess auf die Funktionstüchtigkeit und Genauigkeit der internen RTC überprüft.

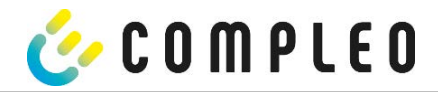

#### Nachfolgende Grafik stellt den Prüfablauf dar.

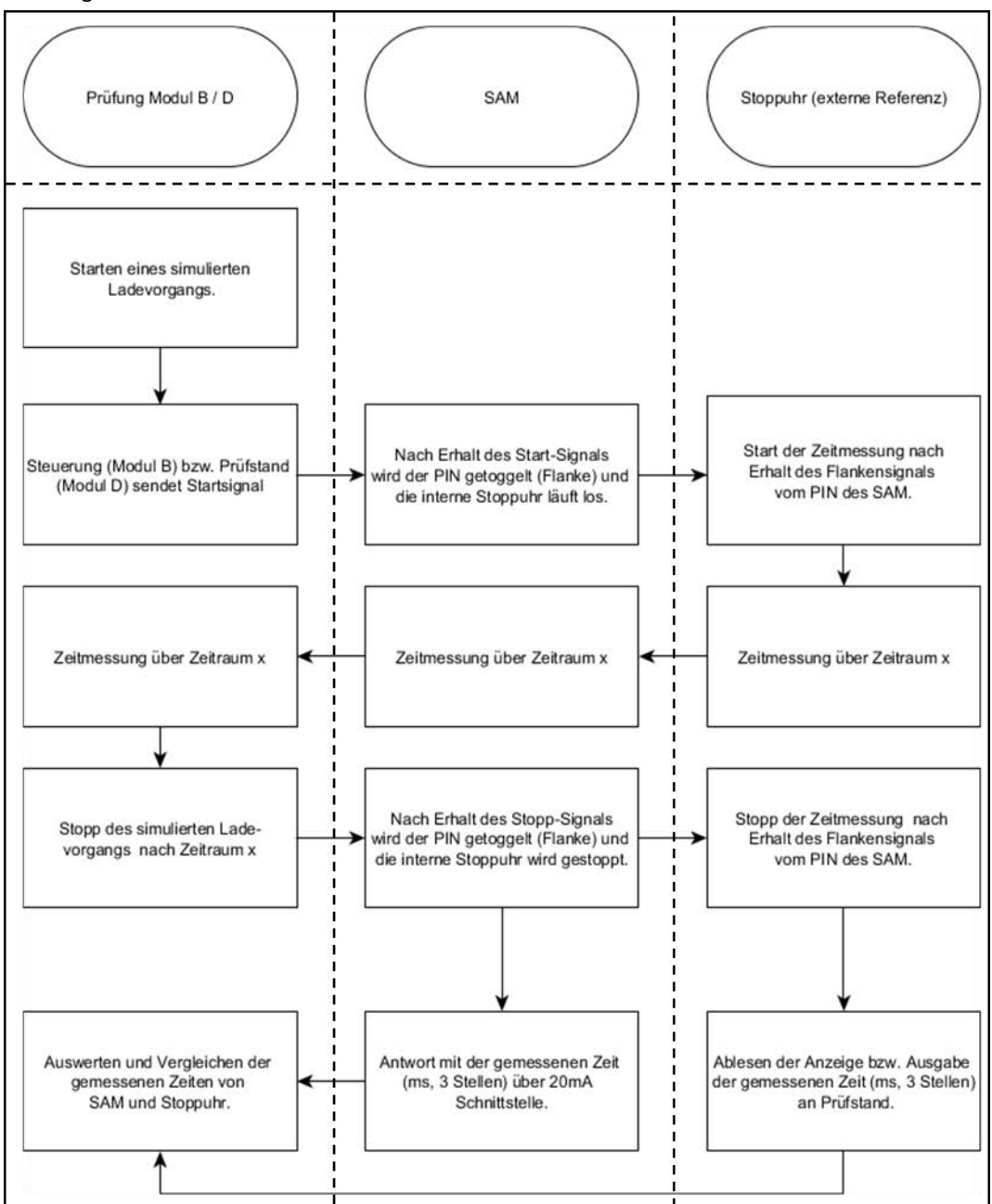

**Abbildung 8: Prüfablauf bzgl. der Stoppuhrfunktion im Herstellungsprozess.**

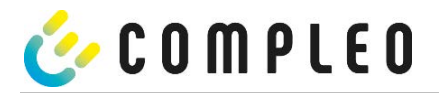

### **Systemübersicht Elektrizitätszähler**

Der Zähler ist ein eichrechtlich zugelassener Zähler und dient zur Messung der an den AP abgegebenen Energiemenge.

Nachfolgendes Bild stellt die Zähler mit seinen funktionalen Komponenten dar.

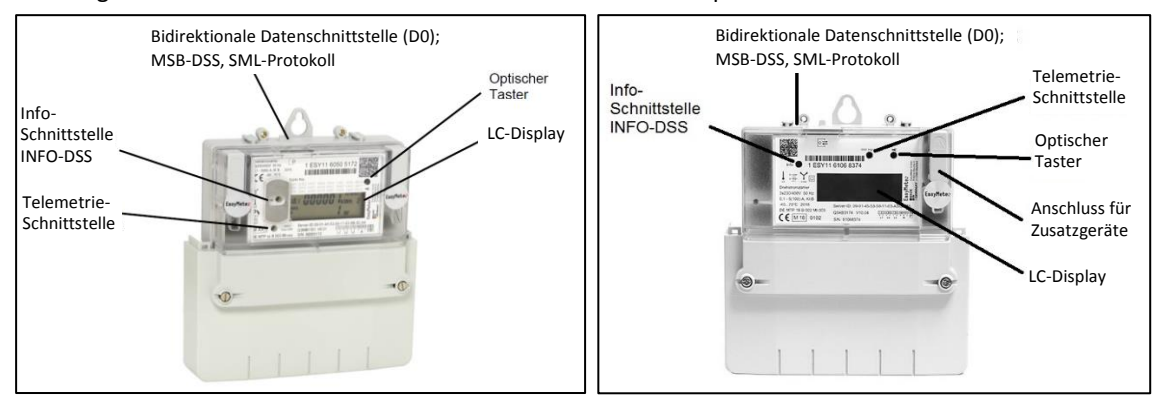

#### **Abbildung 9: EasyMeter Zähler (beispielhaft)**

#### **LC-Display**

Als Anzeige dient eine nicht hinterleuchtete Flüssigkristallanzeige (LCD).

#### **Optischer Taster (wird nicht vom SAM-Modul verwendet)**

Der "optische Tastendruck" erfordert ein optisches Energieäquivalent von 400 LUX (z. B. Taschenlampe) und dient zur Anzeige von Zusatzinformationen des Zählers.

#### **Datenschnittstellen (MSB- und INFO-DSS)**

Die potentialfreie Datenschnittstelle des Zählers ist eine bidirektionale, optische (Infrarot-) Kommunikationsschnittstelle, zur Kommunikation mit dem SAM-Modul.

#### **Info-Schnittstelle (wird nicht vom SAM-Modul verwendet, Schnittstelle nur bei AC)**

Der Zähler verfügt über eine potentialfreie optische Datenschnittstelle (INFO-DSS). Die Info-Schnittstelle ist eine unidirektionale, infrarote Kommunikationsschnittstelle.

#### **Telemetrie-Schnittstelle (wird nicht vom SAM-Modul verwendet)**

Die Telemetrie-Schnittstelle ist ein infraroter-optischer Prüfausgang nach EN50470-1 (Pulsausgang).

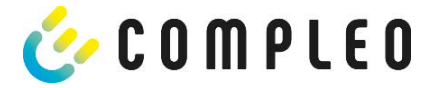

## **4 Ladevorgang mit SAM**

In diesem Kapitel werden die Displayanzeigen näher erläutert, die während eines Ladevorganges im SAM angezeigt werden.

Ladevorgänge, die über eine Autorisierung mit einer Bezahlkarte erfolgen, sind im Kapitel 10.1 Abrechnung mit Payment (mit Tarif), Seite 45 beschrieben.

Der Ablauf des Ladevorganges wird in der Betriebsanleitung der jeweiligen Ladesäule beschrieben.

## **4.1 Bereitschaft**

Nach dem Bootvorgang ist das SAM betriebsbereit. Es wird das aktuelle Datum und die Uhrzeit dargestellt. Sollte die Beleuchtung des Displays aufgrund von längerer Inaktivität oder Neustart deaktiviert sein, kann diese durch Betätigung einer der beiden Tasten aktiviert werden.

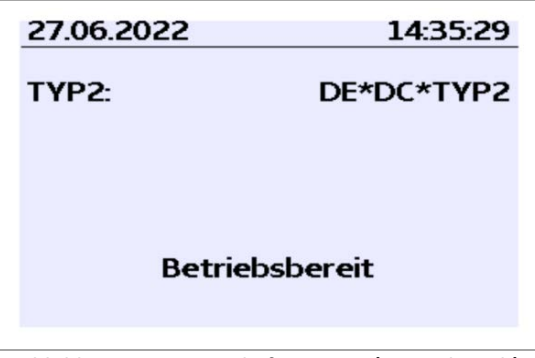

**Abbildung 10: Bereitschaftsanzeige (exemplarisch)**

### **4.2 Autorisierung**

Sobald ein Nutzer sich bei der Ladesäule anmeldet und die entsprechende Autorisierung zum Laden bekommt, wechselt die Anzeige und zeigt die entsprechende ID zum bevorstehenden Ladevorgang an.

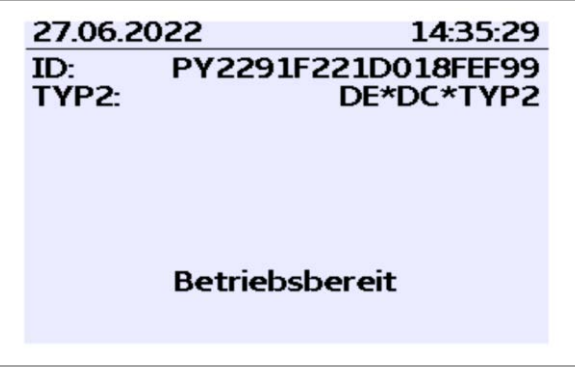

**Abbildung 11: Anzeige nach Autorisierung (exemplarisch)**

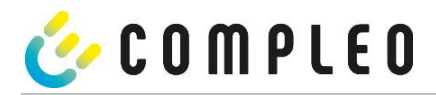

## **4.3 Zwei Sekunden bis zum Ladevorgang**

Sobald ein Fahrzeug und die Ladesäule verbunden sind und die Autorisierung erfolgreich war, wird im Display ein schwarzer zwei sekündiger Fortschrittsbalken (aufbauend von links nach rechts) dargestellt.

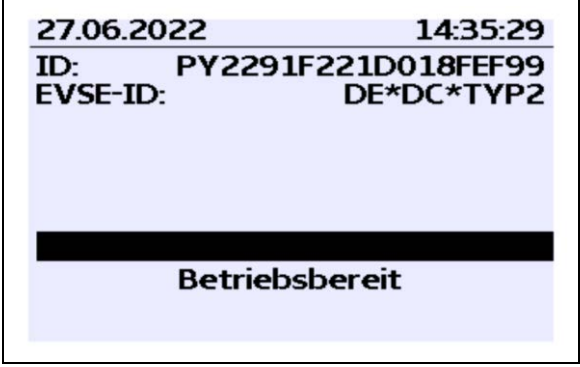

**Abbildung 12: Zwei sekündiger Fortschrittsbalken (exemplarisch)**

## **4.4 Ladevorgang**

Nach Ablauf dieser Zeit wechselt die Displayanzeige in die nächste Darstellung und es beginnt die Zeitmessung. Während des gesamten Ladevorgangs sind die aktuellen Informationen wie in der nachfolgenden Abbildung auf dem Display dargestellt.

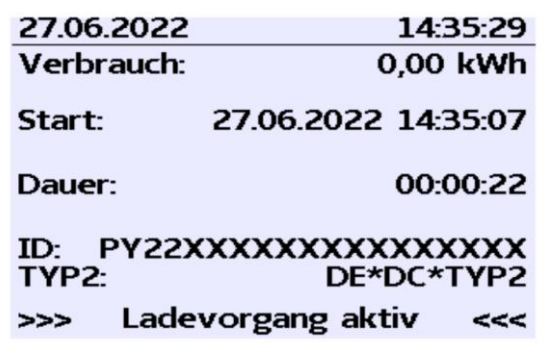

**Abbildung 13: Aktiver Ladevorgang (exemplarisch)**

In der letzten Zeile wird zusätzlich zum Hinweistext "Ladevorgang aktiv" noch die größer und kleiner Zeichen (Pfeil-Symbole) dargestellt. Die Anzahl der Zeichen deuten an, hier drei auf jeder Seite, dass alle drei Phasen in der Ladeleitung Energie liefern. Sollten nur zwei oder nur ein Zeichen auf jeder Seite dargestellt werden, dann liefern entsprechend weniger Phasen Energie. Dieses ist abhängig vom verbauten Onboard-Charger des Fahrzeugs. Informationen über den verbauten Onboard-Charger erhalten Sie vom Autohändler oder aus der zugehörigen Anleitung des Fahrzeugs.

Sollten keine Zeichen dargestellt werden, dann lässt sich wahrscheinlich die Batterie des Fahrzeugs nicht weiter aufladen.

### **HINWEIS**

Einige Sekunden nach Beginn des Ladevorgangs wird die persönliche ID aus Datenschutzgründen bis auf einige führenden Stellen durch Kreuze substituiert.

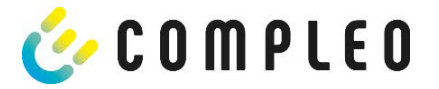

### **4.5 Ende des Ladevorgangs**

Nach dem Beenden des Ladevorgangs (nach ladestationsseitiger Trennung vom Fahrzeug<sup>1</sup>) werden die Informationen auf dem Display zum Zwecke einer Kontrolle dargestellt. Die Darstellung in der Anzeige kann durch Betätigen der rechten Taste um weitere 20 Sekunden verlängert werden bzw. schließt sich nach Ablauf dieser Zeitspanne jedoch auch automatisch.

| 27.06.2022                                         |  | 14:35:29                                               |  |
|----------------------------------------------------|--|--------------------------------------------------------|--|
| Startzählerstand:<br>Endzählerstand:<br>Verbrauch: |  | 20,92 kWh<br>20,93 kWh<br>0.01 kWh                     |  |
| Start:<br>Fnde <sup>-</sup><br>Dauer:              |  | 27.06.2022 14:34:12<br>27.06.2022 14:35:23<br>00:01:11 |  |
| ID:<br>TYP2-                                       |  | PY2291F221D018FEF99<br>DE*DC*TYP2                      |  |
|                                                    |  |                                                        |  |

**Abbildung 14: Ende des Ladevorgangs (exemplarisch)**

#### **HINWEIS**

Damit der Endverbraucher die Möglichkeit einer Abrechnungskontrolle wahrnehmen kann, sollte ein erkennbarer Hinweis für den Kunden vorhanden sein, dass der Kunde zu diesem Zweck (nach dem Ladevorgang!) ein Foto von der Zusammenfassung machen sollte.

Bei Abweichungen der dargestellten Uhrzeit von >75 Min. zur Realzeit wird empfohlen, die Ladestation nicht zu verwenden.

Ein Messwert mit einer Zeitdauer < 60s darf nicht für Abrechnungszwecke verwendet werden!

 $\overline{a}$ 

<sup>1</sup> Sollte das Fahrzeug ein eigenes Ladekabel besitzen, dann reicht es nicht aus, dass am Fahrzeug der Stecker gezogen wird. Erst wenn ladesäulenseitig der Stecker gezogen wird, stoppt die Zeitmessung.

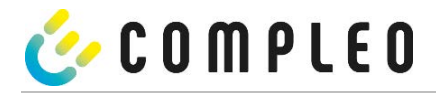

## **5 Abfrage vorheriger Ladevorgänge mit SAM**

### **5.1 Abfrage über Backend (nicht eichrechtlich gesichert)**

Mittels OCPP können über die Ladeeinrichtungssteuerung vom Backend einzelne oder alle gespeicherten Datensätze abgerufen werden.

#### **HINWEIS**

Die Datenabfrage vom Backend ist keine eichrechtlich gesicherte Übertragung. Die eichrechtlich sichere Datenabfrage ist nur vor Ort am Ladepunkt möglich.

### **5.2 Abfrage vor Ort (eichrechtlich sicher)**

Im Rahmen der Speicherung aller Ladevorgänge kann nach Eingabe des Start- und Endwertes der Zählerstände eines konkreten Ladevorgangs selbiger aufgerufen werden.

#### **HINWEIS**

Sie haben stets das Recht ihre historischen Ladevorgänge am jeweiligen Ladepunkt abzufragen! Dennoch beachten Sie bitte, dass Ladesäulen Wartungs- und ggf. Reparaturintervallen unterliegen. Es kann die Möglichkeit bestehen, dass in diesen Fällen die Ladesäule nicht zugänglich, außer Betrieb genommen oder das Speichermodul ausgetauscht wurde und Sie dann ihre Daten nicht aufrufen können.

Informieren Sie sich daher beim Betreiber, bevor Sie einen Ladepunkt anfahren, der mit einem hohen Aufwand (z.B. lange Fahrzeit) verbunden ist. Er wird Ihnen den Zugang zu Ihren Daten ermöglichen bzw. eine Möglichkeit nennen.

Die nachfolgenden Schritte können unter Verwendung der beiden Tasten des SAMs durchgeführt werden. Die linke Taste dient stets dem Weitergehen des Cursors zur nächsten Auswahloption, die rechte Taste der Auswahl einer Option bzw. der Erhöhung der ausgewählten Ziffer. Die momentan angewählte Position erscheint auf einem dunklen Hintergrund.

Die unten im Feld stehenden Optionen können nicht direkt über das Drücken der sich darunter befindenden Tasten ausgewählt werden, sondern werden mit der linken Taste nach den einzelnen Ziffern nacheinander angewählt. Nach der Anwahl der letzten verfügbaren Option wird wieder die letzte Ziffer angewählt, sodass Korrekturen ohne einen Abbruch möglich sind.

#### **Eingabe des Startwertes**

Der Startwert des abzufragenden Ladevorgangs ist wie zuvor beschrieben einzugeben. Anschließend ist die Option "Weiter" anzuwählen und zu bestätigen.

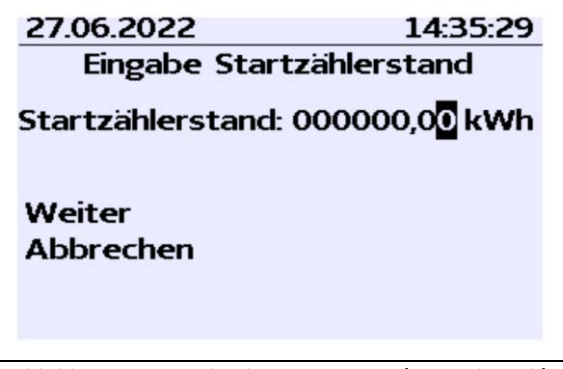

**Abbildung 15: Eingabe des Startwertes (exemplarisch)**

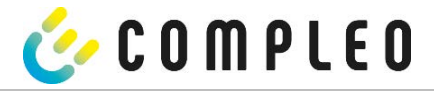

#### **Eingabe des Endwertes**

In gleicher Art und Weise wird der Endwert desselben Ladevorgangs eingegeben. Die Auswahl der Option "Prüfen" führt zur Ausgabe der gewünschten Informationen.

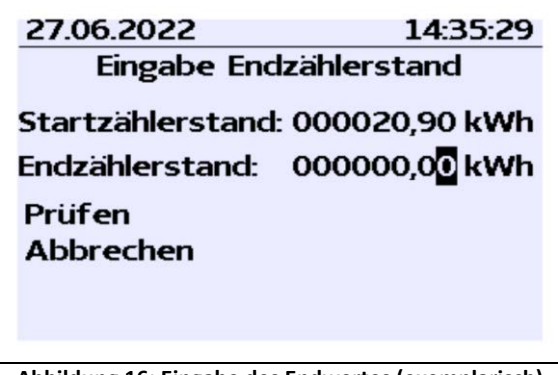

**Abbildung 16: Eingabe des Endwertes (exemplarisch)**

#### **Anzeige der gespeicherten Daten**

Bei korrekter Eingabe der tatsächlichen Werte werden die Informationen wie in der nachfolgenden Illustration dargestellt. Die Anzeige kann mit der rechten Taste beendet werden, schließt sich nach einem angemessenen Zeitfenster jedoch auch von selbst.

| 27.06.2022                           |  | 1435.29                           |  |  |
|--------------------------------------|--|-----------------------------------|--|--|
| Startzählerstand:<br>Endzählerstand: |  | 20,92 kWh<br>20,93 kWh            |  |  |
| Verbrauch:<br>Start:                 |  | 0.01 kWh<br>27.06.2022 14:34:12   |  |  |
| Ende:<br>Dauer:                      |  | 27.06.2022 14:35:23<br>00:01:11   |  |  |
| ID:<br>TYP2-                         |  | PY2291F221D018FEF99<br>DE*DC*TYP2 |  |  |
|                                      |  |                                   |  |  |

**Abbildung 17: Ausgabe der gewünschten Informationen (exemplarisch)**

Sollten mehrere Datensätze vorliegen (möglich bei Ladungen von ≤ 0Wh), ist ein Blättern möglich.

| 27.06.2022                    |                     |                     | 14:35:29              |  |
|-------------------------------|---------------------|---------------------|-----------------------|--|
| Startzählerstand:             |                     |                     | 20,92 kWh             |  |
| Endzählerstand:<br>Verbrauch: |                     |                     | 20,93 kWh<br>0.01 kWh |  |
| Start:                        |                     | 27.06.2022 14:34:12 |                       |  |
| Ende:                         |                     | 27.06.2022 14:35:23 |                       |  |
| Dauer:                        |                     |                     | 00:01:11              |  |
| ID:                           | PY2291F221D018FEF99 |                     |                       |  |
| TYP2-                         |                     |                     | DE*DC*TYP2            |  |
|                               |                     |                     |                       |  |

**Abbildung 18: Beispiel: weiterer Einträge**

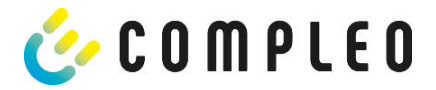

#### **Hinweisbildschirme**

Eine Ladeeinrichtung inkl. der eichrechtlichen Messkapsel stellt ein komplexes System dar, an das hohe rechtliche Anforderungen gestellt werden.

In bestimmten Situationen werden Hinweis-Bildschirme angezeigt, wenn während eines Ladevorgangs technische Probleme auftreten.

Nachfolgende Hinweis-Bildschirme werden angezeigt, wenn während eines Ladevorganges entweder ein Stromausfall oder die Kommunikation zwischen SAM und Steuerung unterbrochen war. Dann wird im Bildschirm unter Dauer das Wort "ungültig" im Display dargestellt.

| 27.06.2022                                    | 14:35:29            |  |
|-----------------------------------------------|---------------------|--|
| Verbrauch:                                    | 0.00 kWh            |  |
| Start:                                        | 27.06.2022 14:35:07 |  |
| Dauer:                                        | ungültig            |  |
| ID: PY22XXXXXXXXXXXXXX<br>TYP2-<br>DE*DC*TYP2 |                     |  |
| >                                             | Ladevorgang aktiv   |  |

**Abbildung 19: Dauer: ungültig, während eines Ladevorgangs (exemplarisch)**

Ebenso wird in der Zusammenfassung (am Ende des Ladevorgangs) unter Dauer das Wort "ungültig" im Display dargestellt.

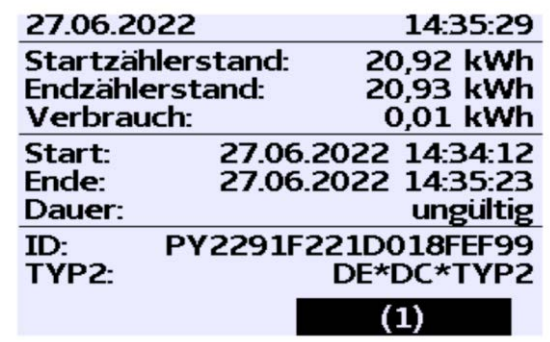

**Abbildung 20: Dauer: ungültig, in der Zusammenfassung nach einem Ladevorgang (exemplarisch)**

### **HINWEIS**

Abrechnung nach Zeit nicht möglich!

Wenn die Dauer als ungültig deklariert ist, dann ist die Zeitmessung nicht eichrechtskonform und somit nicht abrechenbar.

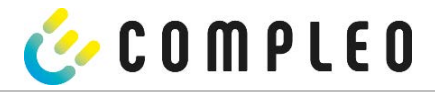

### **Fehlerbildschirme**

Auch sind dauerhafte Fehlerzustände bei einer Ladeeinrichtung nicht ausgeschlossen. Nachfolgende Fehlerbildschirme sind möglich und werden hier erklärt.

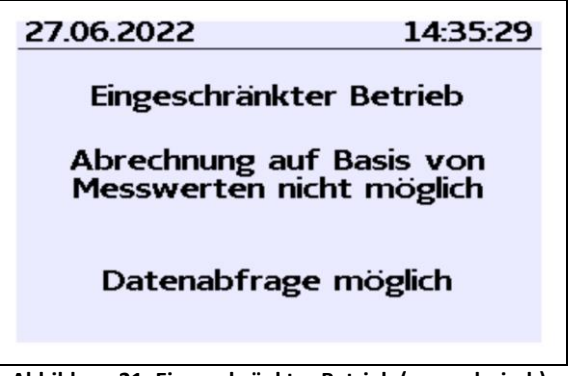

**Abbildung 21: Eingeschränkter Betrieb (exemplarisch)**

Ein "Eingeschränkter Betrieb" liegt vor, wenn

- keine Energiemessungen mehr möglich sind. (z.B. Zähler arbeitet nicht korrekt) Folge: Der Ladepunkt geht auf "Außer Betrieb".
- der Datenspeicher voll ist bzw. keine weiteren Ladevorgänge abgespeichert werden können. Folge: Ladevorgänge sind weiterhin freigegeben, diese dürfen aber nicht abgerechnet werden.
- der FI-Schutz löst während eines Ladevorgangs aus. Folge: Der Ladepunkt geht auf "Außer Betrieb" und der Ladevorgang wird beendet.

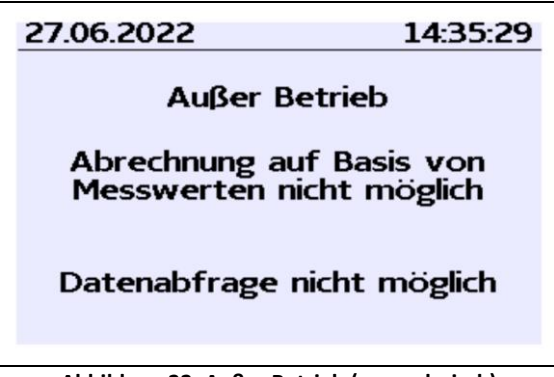

**Abbildung 22: Außer Betrieb (exemplarisch)**

Das SAM ist "Außer Betrieb" wenn,

- die Tastenbedienung nicht mehr funktioniert. Folge: Ladevorgänge sind weiterhin freigegeben, dürfen aber nicht abgerechnet werden.
- die Firmware vom SAM ist inkonsistent. Folge: Der Ladepunkt geht auf "Außer Betrieb".

### **HINWEIS**

Abrechnungen dürfen nur mit vorhandenen eichrechtkonformen Datensätzen erfolgen.

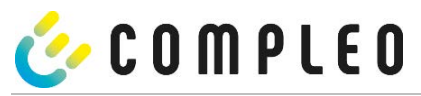

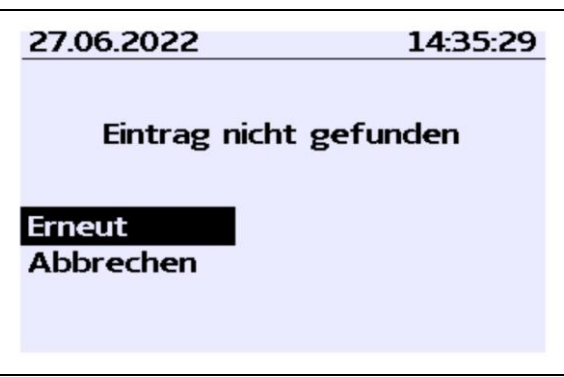

**bbildung 23: Eintrag nicht gefunden (exemplarisch)**

Ein Eintrag im Datenspeicher kann nicht gefunden werden, wenn

• die beiden eingegebenen Start- und End-Zählerstände werden im Datensatz (Tubel) nicht gefunden. Der Bediener hat entweder falsche Werte eingegeben oder hat die Daten an einem falschen Ladepunkt (SAM) eingegeben.

#### **HINWEIS**

Es werden nur Ladevorgänge am jeweiligen Ladepunkt gespeichert. Einen Datenaustausch zwischen den Ladepunkten findet nicht statt.

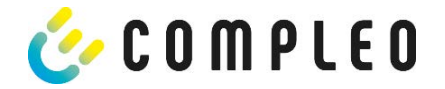

## **Sperrbildschirm**

Das nachfolgende Bild stellt den Sperrbildschirm dar.

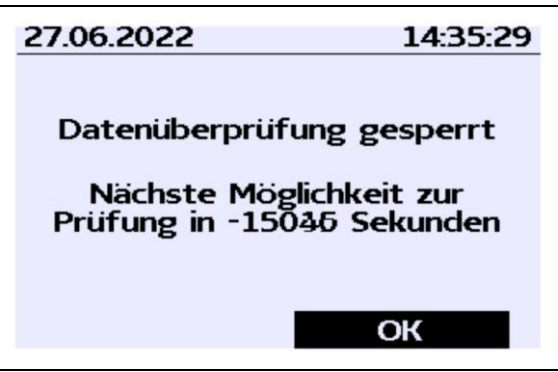

**Abbildung 24: Sperrbildschirm (exemplarisch)**

Dieser Bildschirm erscheint, wenn während der Eingabe von Messwerten, um historische Daten abzufragen, fünf Fehleingaben sich ereigneten. Diese Funktion soll einen Missbrauch vorbeugen.

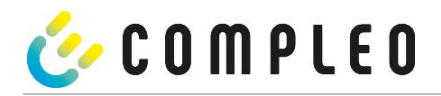

## **6 Technische Daten zur Messkapsel**

Die technischen Angaben sind, wenn nicht anders angegeben, für alle Gerätetypen gleich.

#### **Umgebungsbedingungen**

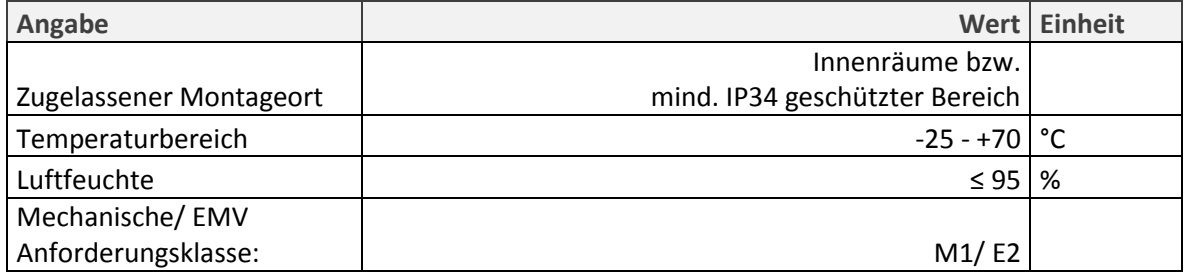

### **Technische Daten des SAMs Nennbetriebsbedingungen**

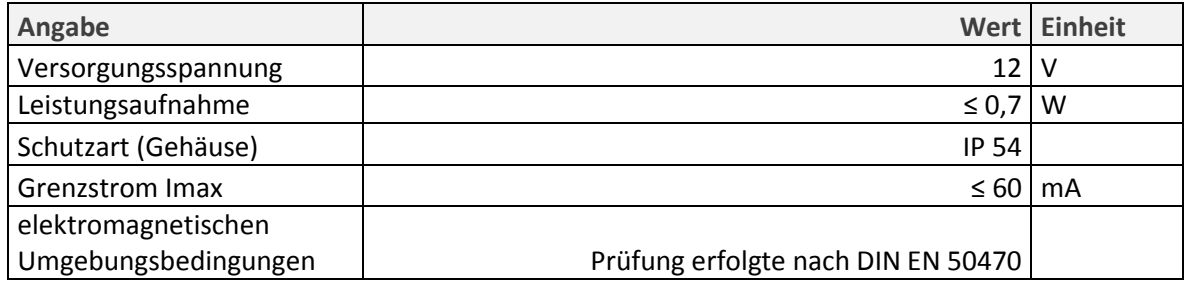

#### **Technische Daten des Zählers Nennbetriebsbedingungen**

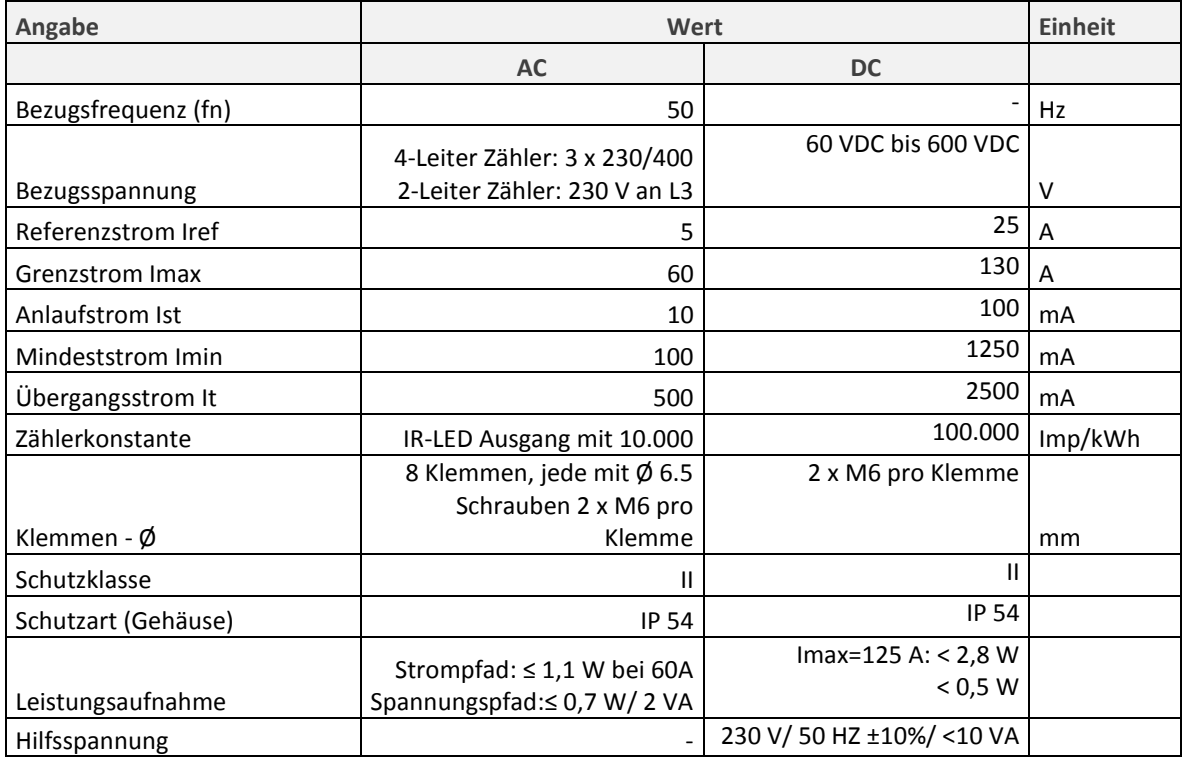

### *ACHTUNG*

Erlöschen der Zulassung!

Das SAM darf nur mit einem Netzteil der Firma: MeanWell vom Typ: ELG-150-12 betrieben werden, sonst erlischt die Zulassung!

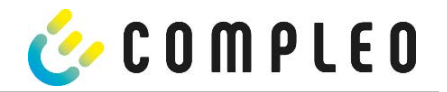

## **7 Montage des SAMs**

## **7.1 Anschlüsse**

Das SAM besitzt einen 6poligen Steckanschluss für die 12 V Betriebsspannung und der 20 mA Schnittstelle, die mit der Steuerung verbunden wird.

Der AC-Zähler besitzt Anschlussklemmen für die Leiter L1 – L3 und den Nullleiter.

Der DC-Zähler besitzt Anschlussklemmen für die Plus und Minusleitungen, Sense-Leitungen und der Hilfsspannungsversorgung (230 VAC).

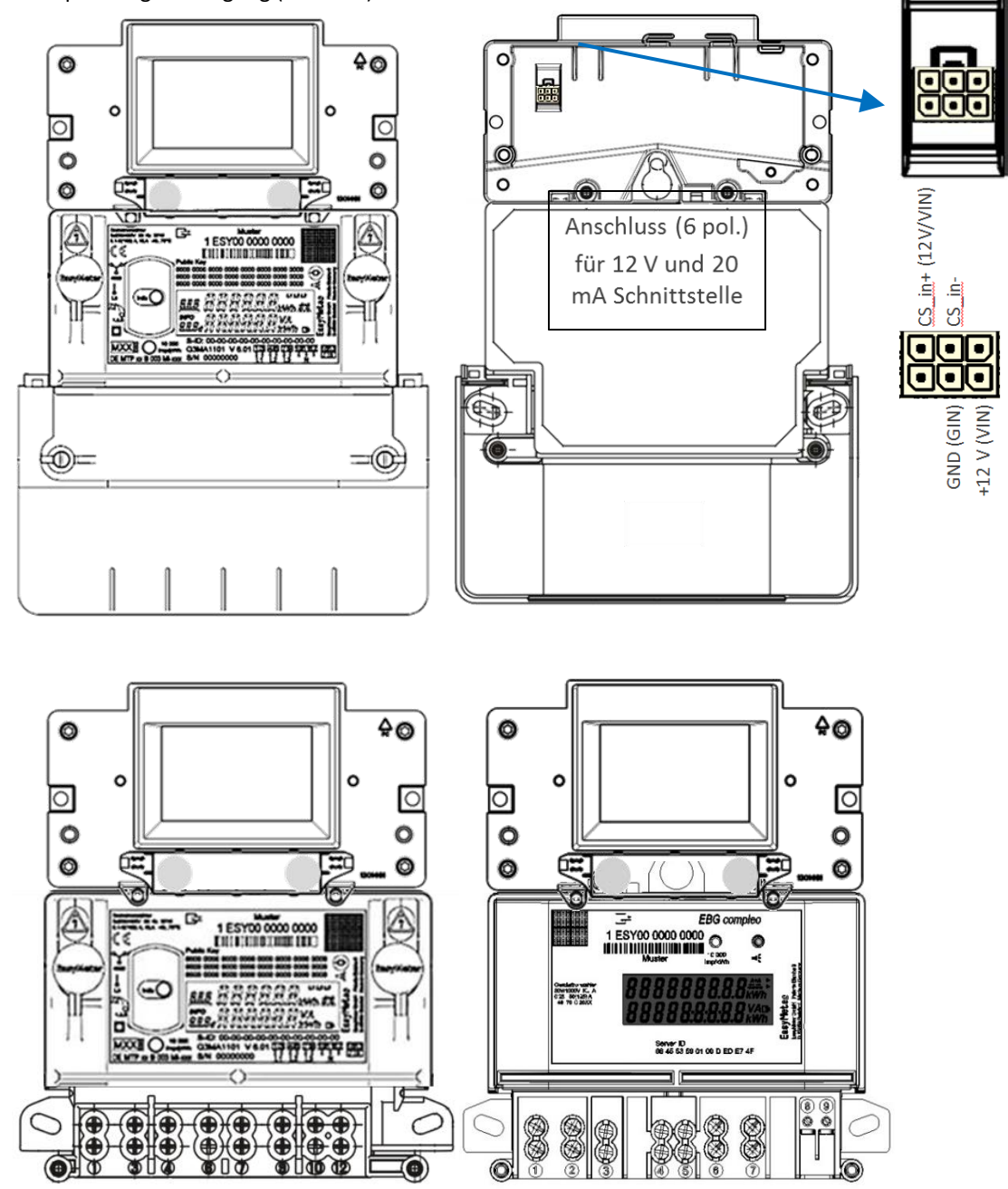

**Abbildung 25: oben: Vorder- und Rückseite mit AC Zähler, unten die Darstellung der Anschlüsse; links AC, rechts DC**

### *ACHTUNG*

Erlöschen der Zulassung!

Das SAM darf nur mit einem Netzteil der Firma MeanWell vom Typ: ELG-150-12 betrieben werden, ansonsten erlischt die Zulassung!

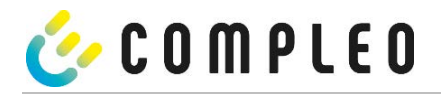

## **7.2 Anschluss von SAM und Zähler**

Beachten Sie bitte die nachfolgenden Sicherheitshinweise, bevor Sie das Gerät anschließen.

#### **Vorgaben für den elektrischen Anschluss**

- Die Versorgungsleitung muss in die bestehende Installation fest verdrahtet installiert sein und den national geltenden gesetzlichen Bestimmungen entsprechen.
- Der Nennstrom I<sup>N</sup> muss passend zur Vorsicherung und zum Leitungsschutzschalter ausgewählt sein.
- Beachten Sie bei der Auslegung der Versorgungsleitung die erhöhten Umgebungstemperaturen im Inneren einer Ladesäule bzw. mögliche Minderungsfaktoren. Unter Umständen sind erhöhte Leitungsquerschnitte zur Anpassung der Temperaturbeständigkeit der Versorgungsleitung nötig.

#### **HINWEIS**

Das SAM wie auch der Zähler sind in spannungsfreiem Zustand anzuschließen.

Die Montagelage beeinträchtigt nicht die Funktionalität.

Anzugsdrehmoment der Klemmenschrauben 3 Nm (M6).

Der empfohlene Leiterquerschnitt zum Anschluss des Zählers beträgt: Q3MB1020 (Imax = 60A) = 16mm²

Es können Sachschäden durch falschen Anschluss entstehen!

### *ACHTUNG*

Das SAM darf nur mit dem zugelassenen Netzteil betrieben werden, ansonsten erlischt die Zulassung des Gerätes!

### **A**WARNUNG

Beim Anschluss des Zählers besteht Brandgefahr bei Anschlussleitungen mit zu hohem Innenwiderstand!

#### **Anschluss des SAMs an die Steuerung**

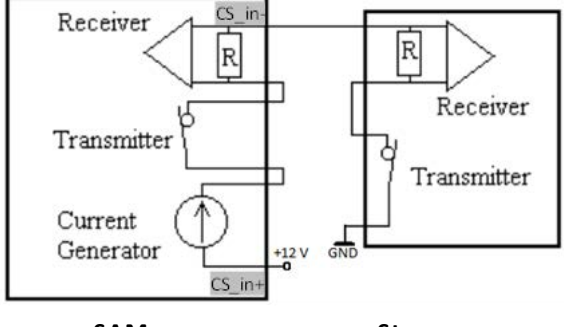

**SAM Steuerung**

### **Abbildung 26: Anschlussschema SAM 20 mA Schnittstelle zur Steuerung**

Die Pinbelegung vom SAM ist im Kapitel 7.1 Anschlüsse, Seite 36 aufgeführt.

Die Pinbelegung der Steuerung entnehmen Sie bitte der zugehörigen Betriebsanleitung der Steuerung.

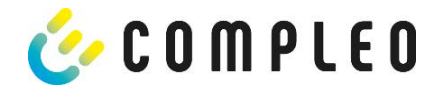

## **Anschluss des Zählers an das Versorgungsnetz**

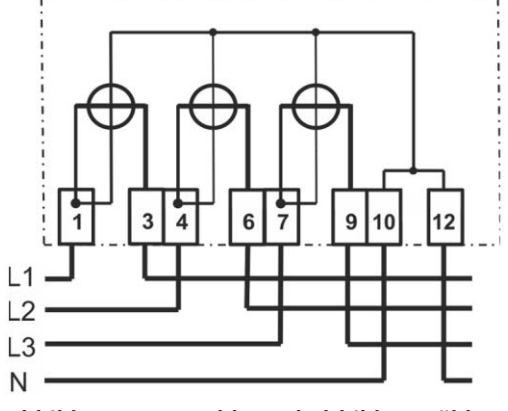

### **Abbildung 27: Anschlussschaltbild AC-Zähler**

Wie die Verschaltung innerhalb einer Ladesäule durchgeführt wird, entnehmen Sie bitte den Unterlagen vom Ladesäulenhersteller.

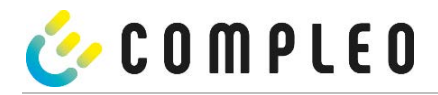

## **7.3 Prüfungen an bestehende Ladeeinrichtungen mit verbautem SAM**

Dieser Abschnitt beschreibt die Prüfprozesse für die Marktaufsicht, um die Eichrechtskonformität der Ladeeinrichtung zu überprüfen.

#### **Die Beschaffenheitsprüfung**

kann anhand der Abbildung aus dem Kapitel "Produktbeschreibung" für die Ladeeinrichtung (weiter oben im Dokument) und anhand von einem gesonderten Dokument, in dem die Ladesäulenfamilien detailliert beschrieben sind, erfolgen.

Für eine detaillierte Überprüfung wie:

- Verwendete Zähler/Messkapseln
- **Typenschildaufschriften**
- Stempelungen/Plombierungen/Versiegelungen

ist das Öffnen der Ladesäule nötig, dazu ist der Betreiber der Ladeeinrichtung zu kontaktieren.

#### **Die funktionalen Prüfungen** einschließlich Genauigkeitsprüfungen

können durch verschiedene vollständige Ladeprozesse durchgeführt werden. Als Identifizierungsmittel können z.B. RFID-Transponder oder Smartphone-App (je nach Ausstattung) verwendet werden. Für die Prüfungen ist ein Autosimulator für AC- und für DC-Ladevorgänge mit Anschlussmöglichkeit für eine geeignete Last, sowie ein Dakks-kalibrierter Referenzzähler mit ausreichender Genauigkeit nötig. Im DC-Bereich ist eine geeignete elektronische Last zur Einstellung verschiedener Arbeitspunkte empfehlenswert.

Der empfohlene Prüfprozess ist wie folgt:

#### AC-Ladepunkte:

Der erster Ladeprozess für die Genauigkeitsprüfung der **elektrischen Arbeit und der Nutzungszeit**, anschließend der zweite Ladeprozess für die **Leerlaufmessung** und zum Schluss die **Rechnungskontrolle**.

### DC-Ladepunkte:

Es werden Ladeprozesse an verschiedenen Arbeitspunkten (vorzugsweise gemäß den Empfehlungen in der Baumusterprüfbescheinigung) für die Genauigkeitsprüfung der **elektrischen Arbeit** durchgeführt. Die Genauigkeitsprüfung **der Nutzungszeit** kann parallel zu einem DC-Ladeprozess (vorzugsweise beim längsten DC-Ladeprozess) erfolgen. Abschließend erfolgt die **Rechnungskontrolle**.

#### **Pro Prozess** erfolgen mindestens die folgenden Schritte:

1. Beginn des Geschäftsvorganges durch Anschließen des Fahrzeugsimulators und Authentifizierung des Kunden (Prüfers) an der Ladesäule mit Identifizierungsmittel. Der Start der Stopp-Uhr beginnt mit Ende des sich im Display aufbauenden Balkens.

2. Beobachten der Energieabgabe über die Live-Anzeige der Messkapsel, Stopp-Uhr läuft, bei Stromfluss erhöht sich der Zählerstand.

3. Beenden des Geschäftsvorgangs durch Abziehen des Steckers, im Display erscheint die Zusammenfassung zum Geschäftsvorgang und zeitgleich stoppt die Stopp-Uhr.

Für die **Genauigkeitsprüfung für die elektrische Arbeit** ist das Normalleistungsmessgerät bzw. der Prüfzähler zwischen Ladepunkt und Fahrzeugsimulator zu schalten. Die über den Ladepunkt abgegebene Energie und deren Genauigkeit sind bei AC-Ladepunkten in einem singulären Betriebspunkt für jeden Ladepunkt und bei DC-Ladepunkten an verschiedenen Arbeitspunkten (vorzugsweise gemäß den Empfehlungen in der Baumusterprüfbescheinigung) durchzuführen.

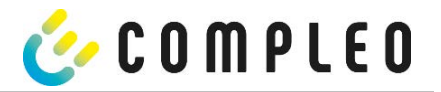

### **Die Messabweichung**

der Ladeeinrichtung darf den in der Baumusterprüfbescheinigung vorgegebenen Wert nicht überschreiten. Messunsicherheiten z.B. durch die Anzahl der Nachkommastellen sind dabei in Betracht zu ziehen. Mittels des so genannten "Dauereinschaltverfahrens" soll der Ladeeinrichtung mindestens eine Energie entnommen werden, die zu 100 Ziffernsprüngen der auszuwertenden Anzeige führt. Als Anzeige für die Auswertung können entweder das Display (kWh mit 2 Nachkommastellen) oder bei Durchführung durch compleo-Mitarbeiter mit geeignetem SW-Tool die intern vorhandenen Zählerwerte (kWh mit 5 Nachkommastellen) verwendet werden.

Am Ende des ersten Ladeprozesses kann ein Foto von der Anzeige im Display erstellt werden, um später die prüfende Rechnungskontrolle vornehmen zu können.

Für die **Genauigkeitsprüfung für die Ladeservice-Dauer** wird eine kalibrierte Handstoppuhr benötigt. Die Prüfung kann parallel mit einem der Ladeprozesse für die Genauigkeitsprüfung der elektrischen Arbeit erfolgen (empfohlen) und ist wie nachfolgend beschrieben durchführbar:

Bei Beginn des Geschäftsvorgangs (siehe Punkt 1 oben) ist im Display der Messkapsel ein sich aufbauender Balken zu erkennen. Mit Ende des im Display aufbauenden Balkens ist die Stopp-Uhr zu starten.

Beim Beenden des Geschäftsvorgangs (siehe Punkt 3 oben) erscheint im Display die Zusammenfassung zum Geschäftsvorgang, in diesem Moment ist die Stopp-Uhr zu stoppen.

Die im Display angezeigte Ladeservice-Dauer muss mit der mit der Handstoppuhr gemessenen Zeit auf 1% genau übereinstimmen. Die Messdauer muss mindestens 10 Minuten betragen.

Die **Rechnungskontrolle** wird wie folgt prüfend durchgeführt:

Unter Heranziehung des beim ersten Prozess angefertigten Fotos:

Eingabe des Startzählerstandes und des Endzählerstandes-> Im Display erscheinen alle zu dem Geschäftsvorgang gehörenden eichrechtlich relevanten Messergebnisse.

Für weitere Einzelheiten und Vorgehensweisen sind z.B. die Bedienung der Ladeeinrichtung, um die Prüfungen durchführen zu können, in dieser Betriebsanleitung in den entsprechenden Kapiteln beschrieben.

Im **Herstellungsprozess** werden mindestens sinngemäße Alternativen zu den beschriebenen Prüfungen durchgeführt. Aufgrund der vorhandenen Infrastruktur im Herstellungsprozess, die auf ein hohes Maß an Prozesssicherheit, Qualität und optimierte Durchlaufzeiten ausgelegt ist, sind die Prüfungen sinngemäße Alternativen, die in einzelnen Details jedoch variieren können.

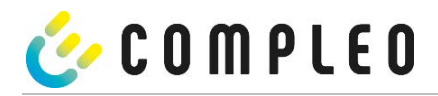

### **8 Verantwortung des Betreibers eines Ladesystems mit SAM**

Der Betreiber trägt während des Betriebs und der Montage die rechtliche Produktverantwortung für den Schutz des Anschlussnehmers, des Montagepersonals oder Dritter.

Neben den Sicherheitshinweisen in dieser Anleitung müssen die für den Einsatzbereich des Geräts gültigen gesetzlichen, berufsgenossenschaftlichen und verbandserlassenen Sicherheits-, Arbeitsschutz- und Anschlussbedingungen eingehalten werden.

Dabei gilt insbesondere: Der Betreiber muss

- sich über die geltenden Arbeitsschutzvorschriften informieren und in einer Gefährdungsbeurteilung zusätzlich Gefahren ermitteln, die sich durch die speziellen Arbeitsbedingungen am Einsatzort des Geräts ergeben. Diese muss er in Form von Arbeitsanweisungen bereitstellen.
- entscheiden, ob die Gegebenheiten am Montageort eine Montage unter Spannung erfordern, und entsprechende Arbeiten nur an Personen übertragen, die die Gefahren am Einsatzort kennen und die für diese Arbeiten qualifiziert sind.
- dafür sorgen, dass allen Personen, die mit der Montage des Geräts betraut sind, diese Anleitung zur Verfügung steht.
- dem Personal die erforderlichen Werkzeuge und die Schutzausrüstung zur Verfügung stellen und das Tragen der persönlichen Schutzausrüstung verbindlich anweisen.
- dafür sorgen, dass der Zähler stets in technisch einwandfreiem Zustand ist und die gesetzlichen Intervalle zur Prüfung eingehalten werden.
- die eingesetzte Messkapsel leistungsgerecht, entsprechend den zu erwartenden Einsatzbedingungen am Montageort, auswählen.

## **WARNUNG**

### **Gefahr bei unzureichender Qualifikation von Personen!**

Unzureichend qualifizierte Personen und Unbefugte können die Risiken beim Umgang mit

dem Gerät nicht einschätzen und setzen sich und andere der Gefahr schwerer oder tödlicher

Verletzungen aus.

### *ACHTUNG*

#### **Aufbewahrungsfristen beachten!**

Sollte das SAM aus irgendwelchen Gründen (Lebensdauer ist erreicht, defekt,…) stillgelegt werden, sind die örtlich vorgeschriebenen Aufbewahrungsfristen einzuhalten. Das bedeutet, dass das SAM mit den dauerhaft gespeicherten Ladevorgängen sicher verwahrt werden muss. Dauerhaft bedeutet, dass die Daten nicht nur bis zum Abschluss des Geschäftsvorganges gespeichert werden müssen, sondern mindestens bis zum Ablauf möglicher gesetzlicher Rechtsmittelfristen für den Geschäftsvorgang. Siehe dazu auch Kapitel "Messrichtigkeitshinweise".

Das bedeutet, dass alle außer Betrieb genommenen SAMs aufbewahrt und die Rückverfolgbarkeit (Zuordnung der SAMs zu den Ladepunkten inkl. Austauschdatum) gegeben sein sollte.

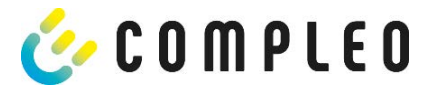

### **9 Messrichtigkeitshinweise gemäß PTB-Baumusterprüfbescheinigung**

I Auflagen für den Betreiber der Ladeeinrichtung, die dieser als notwendige Voraussetzung für einen bestimmungsgemäßen Betrieb der Ladeeinrichtung erfüllen muss.

Der Betreiber der Ladeeinrichtung ist im Sinne § 31 des Mess- und Eichgesetzes der Verwender des Messgerätes.

- 1. Die Ladeeinrichtung gilt nur dann als eichrechtlich bestimmungsgemäß und eichrechtkonform verwendet, wenn sie nicht anderen Umgebungsbedingungen ausgesetzt ist, als denen, für die ihre Baumusterprüfbescheinigung erteilt wurde. Diese sind in den technischen Begleitunterlagen der Ladeeinrichtung beschrieben
- 2. Der Verwender dieses Produktes hat sicherzustellen, dass die Eichgültigkeitsdauern für die Komponenten in der Ladeeinrichtung und für die Ladeeinrichtung selbst nicht überschritten werden.
- 3. Der Verwender dieses Produktes hat sicherzustellen, dass Ladeeinrichtungen zeitnah außer Betrieb genommen werden, wenn wegen Stör- oder Fehleranzeigen im Display der eichrechtlich relevanten Mensch-Maschine-Schnittstelle ein eichrechtkonformer Betrieb nicht mehr möglich ist. Es ist der Katalog der Stör- und Fehlermeldungen in dieser Betriebsanleitung zu beachten.
- 4. Der Verwender dieses Produktes muss aus Ladeeinrichtungen ausgebaute Messkapseln dauerhaft aufbewahren und ein Auslesen der gespeicherten Messwerte ermöglichen, wenn ein EMSP oder eine berechtigte Behörde dies verlangt. Dauerhaft bedeutet, dass die Daten nicht nur bis zum Abschluss des Geschäftsvorganges gespeichert werden müssen, sondern mindestens bis zum Ablauf möglicher gesetzlicher Rechtsmittelfristen für den Geschäftsvorgang.
- 5. Der Verwender dieses Produktes hat Messwertverwendern, die Messwerte aus diesem Produkt von ihm erhalten und im geschäftlichen Verkehr verwenden, eine elektronische Form einer von der PTB genehmigten Betriebsanleitung zur Verfügung zu stellen. Dabei hat der Verwender dieses Produktes insbesondere auf die Nr. II "Auflagen für den Verwender der Messwerte aus der Ladeeinrichtung" hinzuweisen
- *6.* Den Verwender dieses Produktes trifft die Anzeigepflicht gemäß § 32 MessEG (Auszug): *§ 32 Anzeigepflicht (1) Wer neue oder erneuerte Messgeräte verwendet, hat diese der nach Landesrecht zuständigen Behörde spätestens sechs Wochen nach Inbetriebnahme anzuzeigen…*
- *7.* Soweit es von berechtigten Behörden als erforderlich angesehen wird, muss vom Messgeräteverwender der vollständige Inhalt des dedizierten lokalen Speichers in der Ladeeinrichtung mit allen Datenpaketen des Abrechnungszeitraumes zur Verfügung gestellt werden.

II Auflagen für den Verwender der Messwerte aus der Ladeeinrichtung (EMSP)

Der Verwender der Messwerte hat den § 33 des MessEG zu beachten:

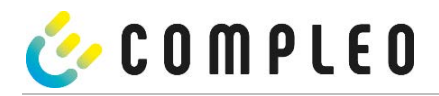

### *§ 33 MessEG (Zitat)*

*§ 33 Anforderungen an das Verwenden von Messwerten*

*(1) Werte für Messgrößen dürfen im geschäftlichen oder amtlichen Verkehr oder bei Messungen im*

*öffentlichen Interesse nur dann angegeben oder verwendet werden, wenn zu ihrer Bestimmung ein Messgerät bestimmungsgemäß verwendet wurde und die Werte auf das jeweilige Messergebnis zurückzuführen sind, soweit in der Rechtsverordnung nach § 41 Nummer 2 nichts anderes bestimmt ist. Andere bundesrechtliche Regelungen, die vergleichbaren Schutzzwecken dienen, sind weiterhin anzuwenden.*

*(2) Wer Messwerte verwendet, hat sich im Rahmen seiner Möglichkeiten zu vergewissern, dass das Messgerät die gesetzlichen Anforderungen erfüllt und hat sich von der Person, die das Messgerät verwendet, bestätigen zu lassen, dass sie ihre Verpflichtungen erfüllt.*

*(3) Wer Messwerte verwendet, hat*

*1. dafür zu sorgen, dass Rechnungen, soweit sie auf Messwerten beruhen, von demjenigen, für den die*

*Rechnungen bestimmt sind, in einfacher Weise zur Überprüfung angegebener Messwerte nachvollzogen*

*werden können und*

*2. für die in Nummer 1 genannten Zwecke erforderlichenfalls geeignete Hilfsmittel bereitzustellen.*

Für den Verwender der Messwerte entstehen aus dieser Regelung konkret folgende Pflichten einer eichrechtkonformen Messwertverwendung:

- 1. Der Vertrag zwischen EMSP und Kunden muss unmissverständlich regeln, in welcher Form die Lieferung elektrischer Energie, die Ladeeinrichtungsnutzungsdauer oder eine Kombination aus beidem Gegenstand des Vertrages ist
- 2. Fordert der Kunde einen Beweis der richtigen Übernahme der Messergebnisse aus der Ladeeinrichtung in die Rechnung, ist der Messwerteverwender entsprechend MessEG, § 33, Abs. (3) verpflichtet, diesen zu erbringen. Fordert der Kunde einen eichrechtlich vertrauenswürdigen dauerhaften Nachweis gem. Anlage 2 10.2, ist der Messwerteverwender verpflichtet ihm diesen zu liefern. Der EMSP hat seine Kunden über diese Pflichten in angemessener Form zu informieren.
- a) Beim Laden mit Dauerschuldverhältnis über den textlichen Vertrag

b) Beim punktuellen Laden über APP oder Mobile Webseite über eine E-Mail oder SMS

c) Beim punktuellen Laden mittels (kontaktloser) Geldkarte über den Kontoauszug

3. Der EMSP muss beweissicher prüfbar zeigen können, welches Identifizierungsmittel genutzt wurde, um den zu einem bestimmten Messwert gehörenden Ladevorgang zu initiieren. Das heißt, er muss für jeden Geschäftsvorgang und in Rechnung gestellten Messwert beweisen können, dass er diesen die Personenidentifizierungsdaten zutreffend zugeordnet hat. Der EMSP hat seine Kunden über diese Pflicht in angemessener Form zu informieren

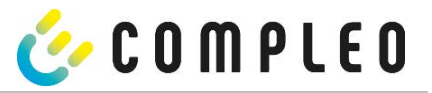

- 4. Der EMSP darf nur Werte für Abrechnungszwecke verwenden, die in dem vorhandenen dedizierten Speicher in eichrechtlich gesicherten Messkapseln vorhanden sind. Ersatzwerte dürfen für Abrechnungszwecke nicht gebildet werden.
- 5. Der EMSP muss durch entsprechende Vereinbarungen mit dem Betreiber der Ladeeinrichtung sicherstellen, dass bei diesem die für Abrechnungszwecke genutzten Datenpakete ausreichend lange gespeichert werden, um die zugehörigen Geschäftsvorgänge vollständig abschließen zu können.
- 6. Der EMSP hat bei begründeter Bedarfsmeldung zum Zwecke der Durchführung von Eichungen, Befundprüfungen und Verwendungsüberwachungsmaßnahmen durch Bereitstellung geeigneter Identifizierungsmittel die Authentifizierung an den von ihm genutzten Exemplaren des zu dieser Bedienungsanleitung gehörenden Produktes zu ermöglichen.
- 7. Der EMSP muss sicherstellen, dass dem Kunden automatisch (z.B. über das Hinterlegen seiner E-Mail-Adresse auf einer Webseite) nach Abschluss der Messung und spätestens zum Zeitpunkt der Rechnungslegung ein Beleg der Messung und der Angaben zur Bestimmung des Geschäftsvorgangs zugestellt wird, solange dieser hierauf nicht ausdrücklich verzichtet. Diese Zustellung kann in elektronischer Form erfolgen z.B. via SMS oder Email.
- 8. Alle vorgenannten Pflichten gelten für den EMSP als Messwerteverwender im Sinne von § 33 MessEG auch dann, wenn er die Messwerte aus den Ladeeinrichtungen über einen Roaming-Dienstleister bezieht.

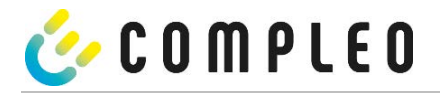

## **10 Anzeigen des Abrechnungssystems**

### **10.1 Abrechnung mit Payment (mit Tarif)**

Bezahlung via Girokarte, Kreditkarte, Google PAY, Apple PAY usw.

### **HINWEIS**

Die Anzeigen bei Payment-Ladevorgängen werden eichrechtskonform angezeigt.

## **10.1.1 Start-Bildschirm (Idle-Modus)**

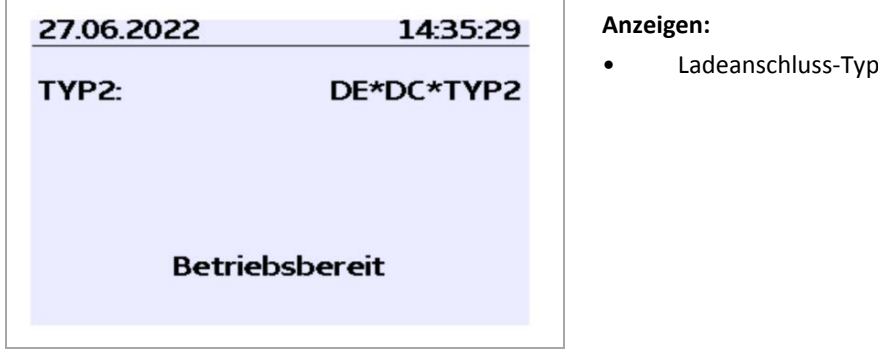

*Abbildung 28: Start-Bildschirm*

### **10.1.2 Anzeige nach Autorisierung**

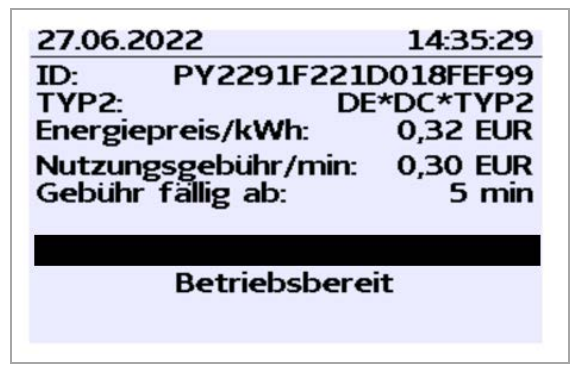

Abbildung 29*: Autorisierung*

#### **Anzeigen:**

- Payment ID (nach Autorisierung)
- Ladeanschluss-Typ
- Energiepreis nach Tarif
- Nutzungsgebühr
- Fälligkeitszeitpunkt der Nutzungsgebühr

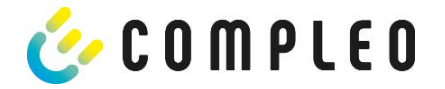

## **10.1.3 Payment Bestandteile Datentupel**

- Zählerstand bei Start des Messvorgangs
- Zählerstand bei Ende des Messvorgangs
- Identifikationsnummer des Vertragspartners (Payment ID)
- Dauer des Messvorgangs
- Integrität/ Gültigkeit des Datensatzes
- Transaktionsnummer vom SAM
- Zeitstempel bei Start
- Zeitstempel bei Stopp
- Sicherungslevel der Identifikationsnummer (SLIN)
- Preis pro kWh
- Zeittarif pro Minute
- Start des Zeittarif

## **HINWEIS**

Die Payment ID ist die Benutzeridentifikation bei Ladevorgängen via Bezahlkarte.

Die Payment ID ist wie folgt aufgebaut: "Präfix + Terminal ID + Trace ID + Jahr" Beispiel: PY921673492466712022

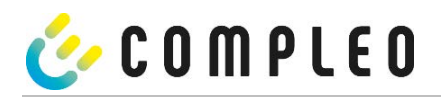

# **10.1.4 Anzeigen beim Ladevorgang**

Die Anzeige-Sequenz (1-2-3-4) rolliert im 5-Sekunden-Takt.

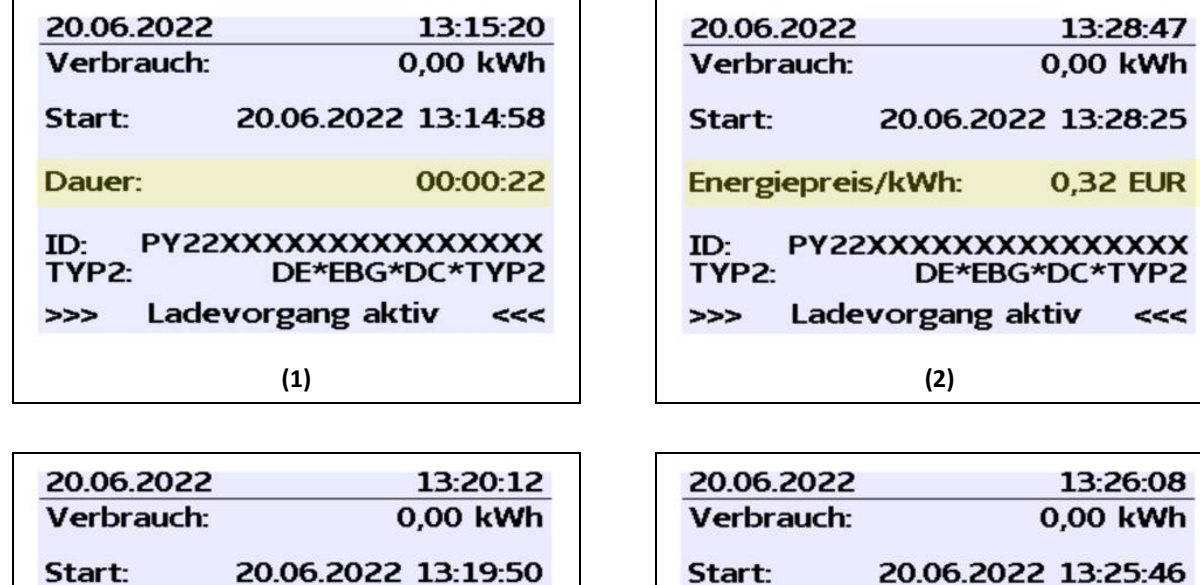

Gebühr fällig ab:

 $ID:$ 

 $\rightarrow$ 

TYP2:

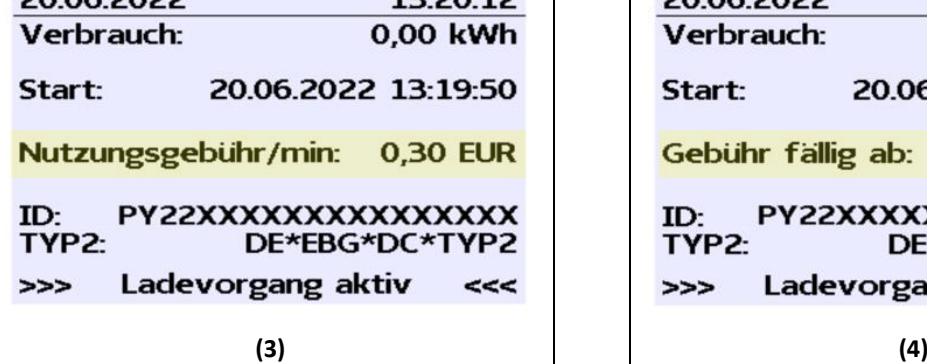

5 min

 $<<$ 

**PY22XXXXXXXXXXXXXX** 

Ladevorgang aktiv

DE\*EBG\*DC\*TYP2

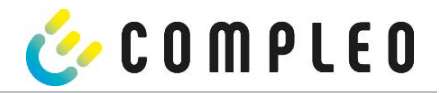

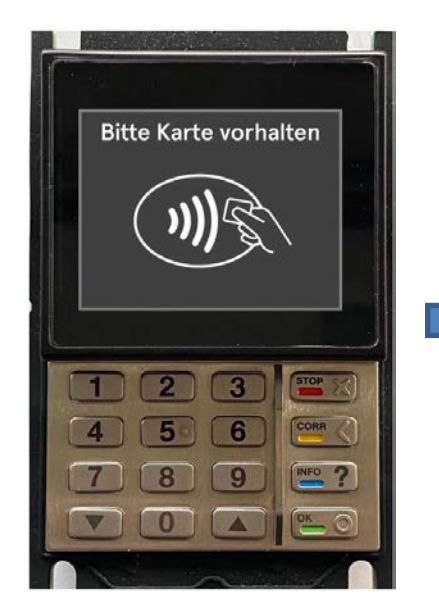

1. Ladevorgang durch Vorhalten einer Payment-Card autorisieren.

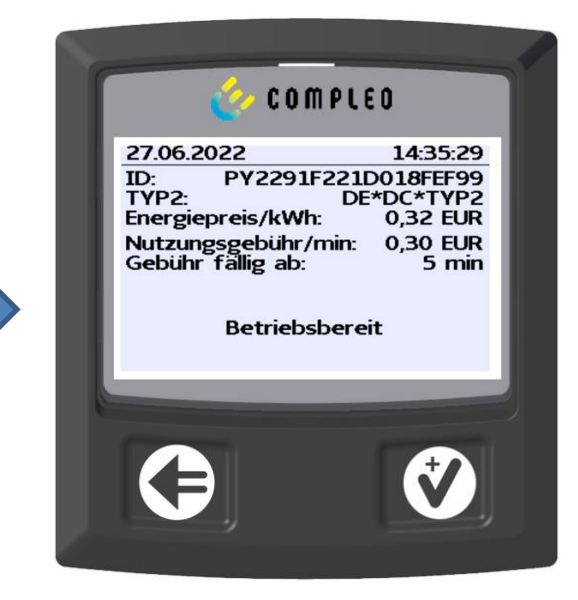

 SAM-Display zeigt die Payment ID und den zugehörigen Tarif an.

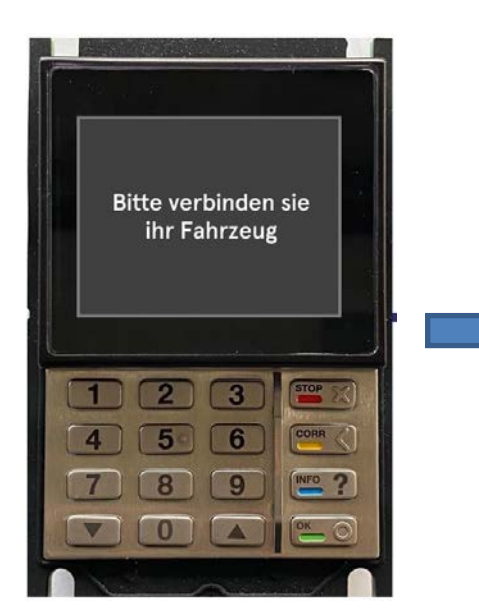

2. Ladeleitung mit dem Fahrzeug verbinden. ■ SAM-Display zeigt den Ladestart, den

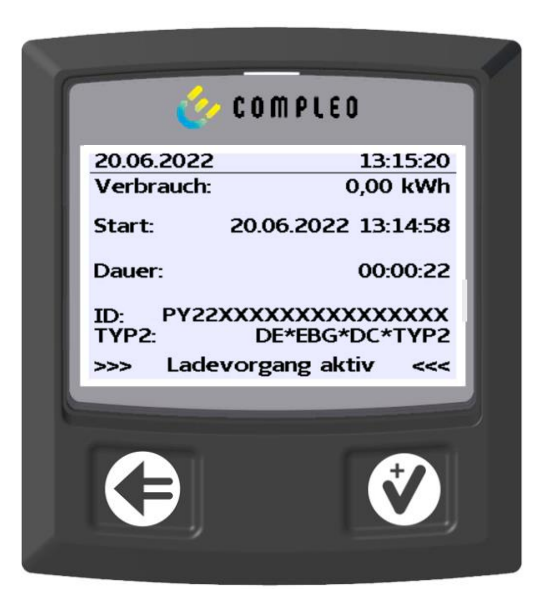

aktuellen Verbrauch und die aktuelle Dauer der Ladung an.
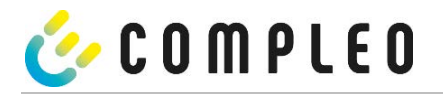

#### **10.1.6 Endablauf Ladevorgang**

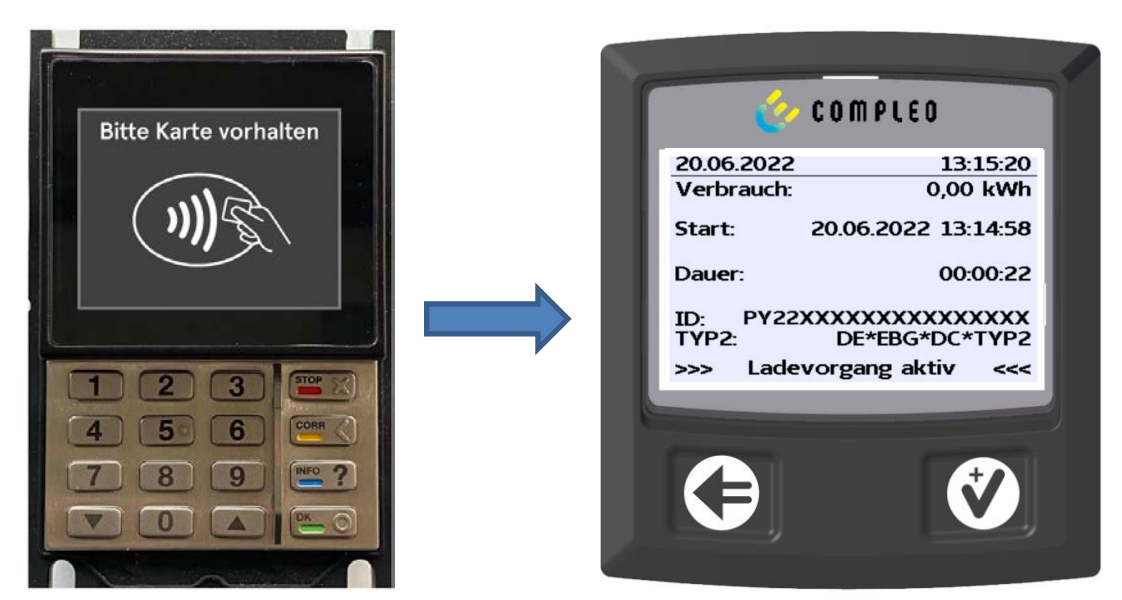

1. Ladevorgang durch Vorhalten derselben Payment-Card beenden.

 $(1)$ 

 $\boxtimes$  SAM-Display zeigt den Ladestart, den aktuellen Verbrauch und die aktuelle Dauer der Ladung an.

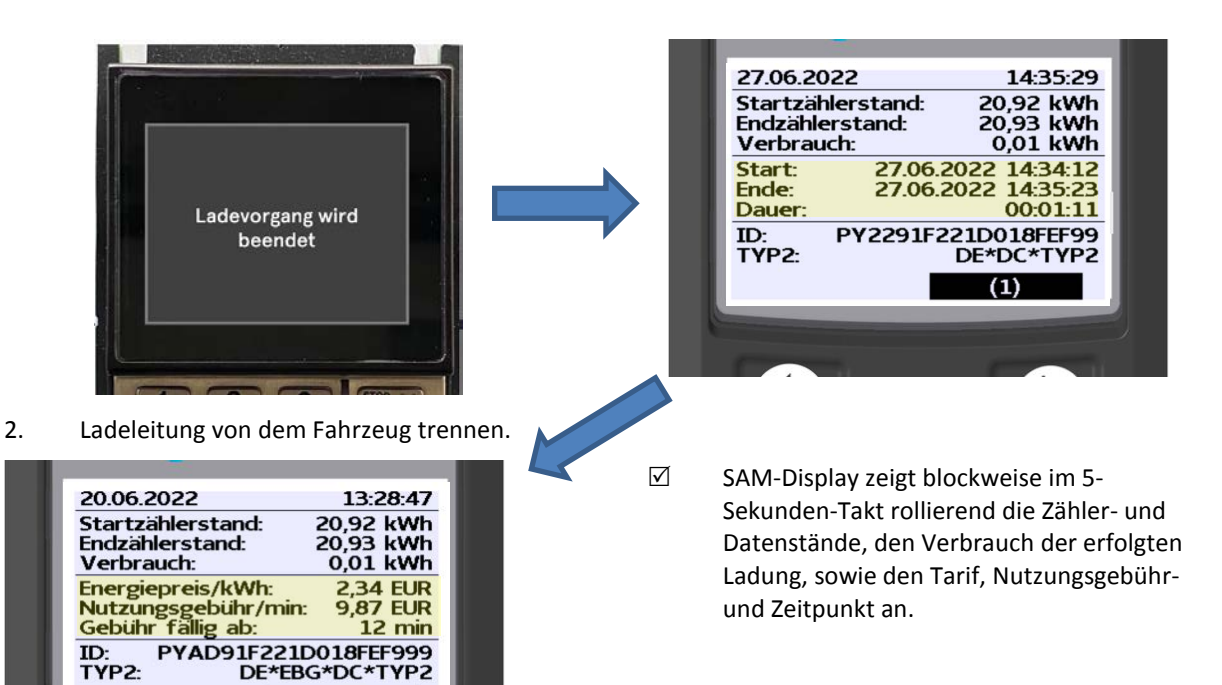

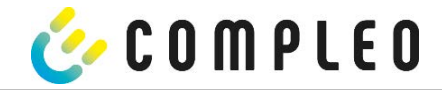

#### **10.1.7 Abruf historischer Ladedaten**

Die Anzeige-Sequenz (Block 1 – Block 2) rolliert im 5-Sekunden-Takt.

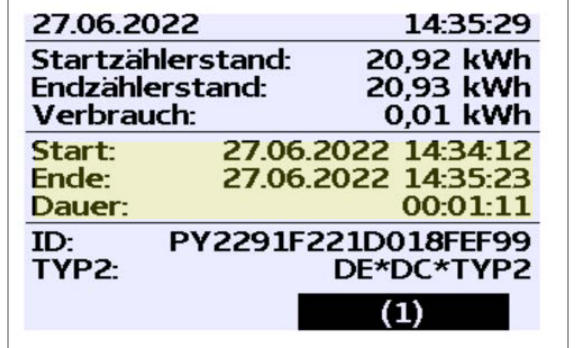

#### **Anzeigen Block 1:**

- Start der Ladung
- Ende der Ladung
- Dauer der Ladung

*Abbildung 30: Anzeigen Block 1*

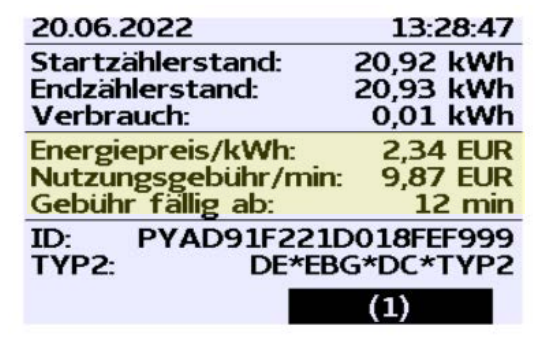

#### **Anzeigen Block 2:**

- Energiepreis nach Tarif
- Nutzungsgebühr
- Fälligkeitszeitpunkt der Nutzungsgebühr

Abbildung 31*: Anzeigen Block 2*

Die Vorgehensweise zum Abruf der Daten ist beschrieben im Kapitel 5 Abfrage vorheriger Ladevorgänge mit SAM, Seite 29.

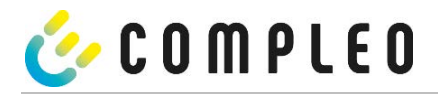

#### **10.2 Abrechnung mit Roaming (ohne Tarif)**

Vertragsbasiertes Laden mit RFID-Karten, Flottenkarten, Kundeneigenen RFID Karten usw.

#### **10.2.1 Start-Bildschirm (Idle-Modus)**

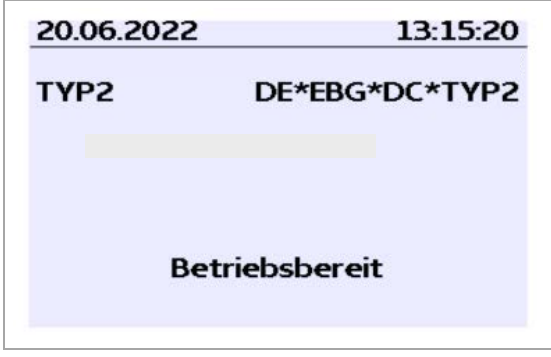

#### **Anzeigen:**

• Ladeanschluss-Typ

*Abbildung 32: Start-Bildschirm*

#### **10.2.2 Anzeige nach Autorisierung**

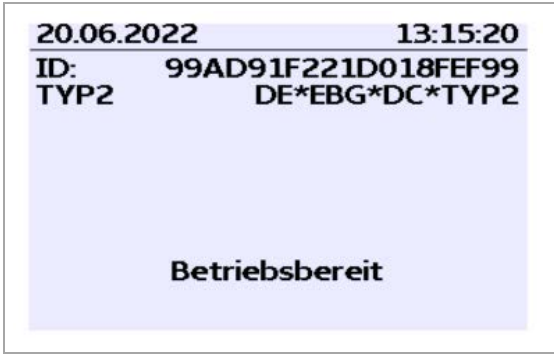

#### **Roaming-Anzeigen:**

- Ladeanschluss-Typ
- Benutzer-ID (nach Autorisierung)

Abbildung 33*: Autorisierung*

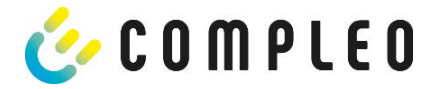

#### **10.2.3 Anzeigen beim Ladevorgang**

Die Anzeigen bei Ladevorgängen über Roaming bleiben unverändert.

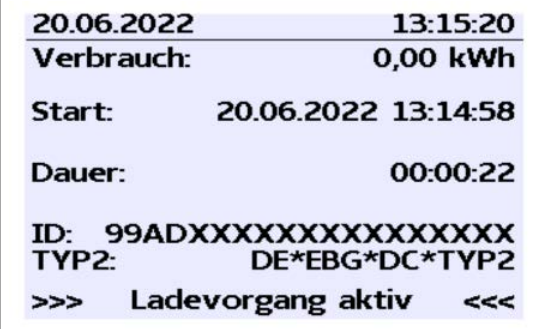

Abbildung 34*: Autorisierung*

,

#### **10.2.4 RFID Bestandteile Datentupel**

- Zählerstand bei Start des Messvorgangs
- Zählerstand bei Ende des Messvorgangs
- Identifikationsnummer des Vertragspartners (UID der RFID Karte)
- Dauer des Messvorgangs
- Integrität/ Gültigkeit des Datensatzes
- Transaktionsnummer vom SAM
- Zeitstempel bei Start
- Zeitstempel bei Stopp
- Sicherungslevel der Identifikationsnummer (SLIN)

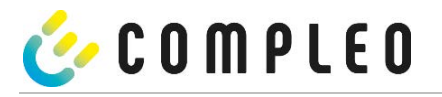

#### **10.2.5 Startablauf Ladevorgang**

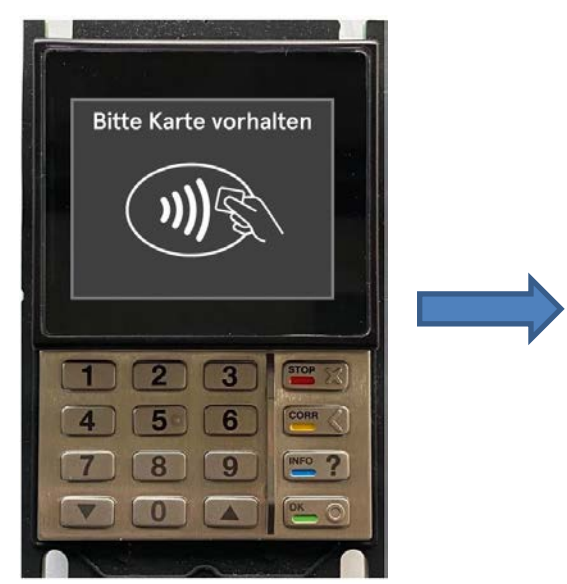

1. Ladevorgang durch Vorhalten einer RFID-Ladevorgang durch vornalten einer KFID-<br>Card autorisieren.

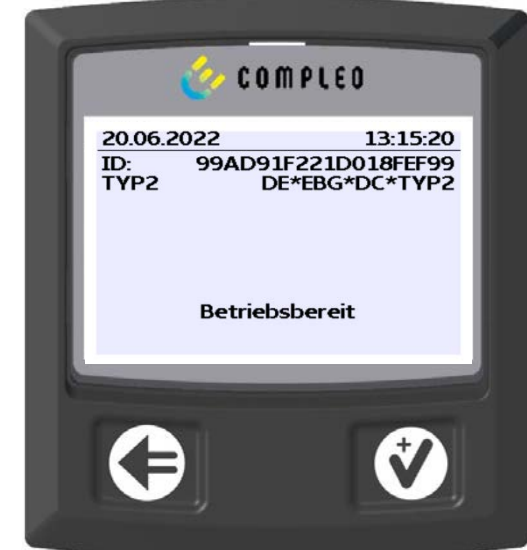

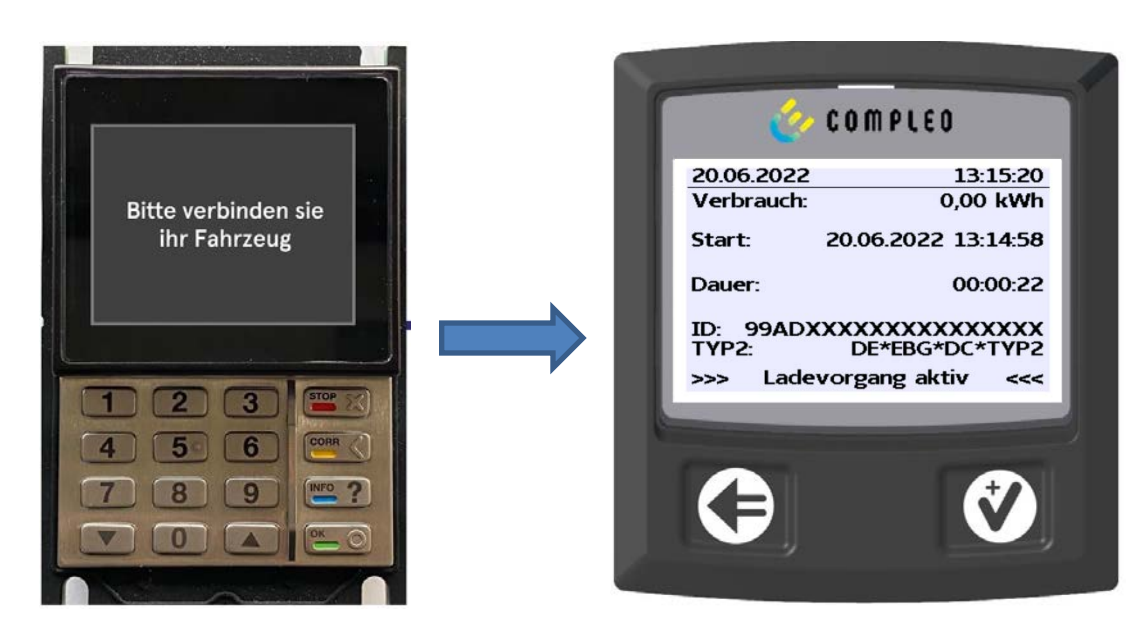

2. Ladeleitung mit dem Fahrzeug verbinden. SAM-Display zeigt den Ladestart, den aktuellen Verbrauch und die aktuelle Dauer der Ladung an.

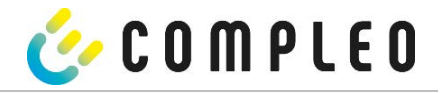

#### **10.2.6 Endablauf Ladevorgang**

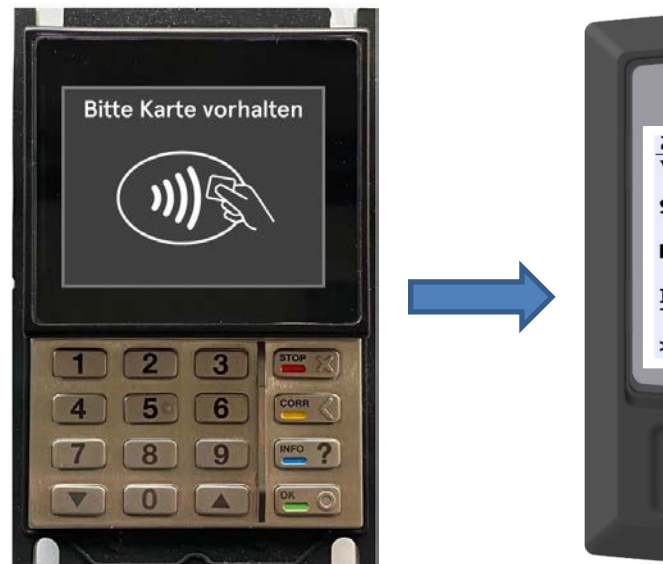

1. Ladevorgang durch Vorhalten derselben RFID-Card beenden.

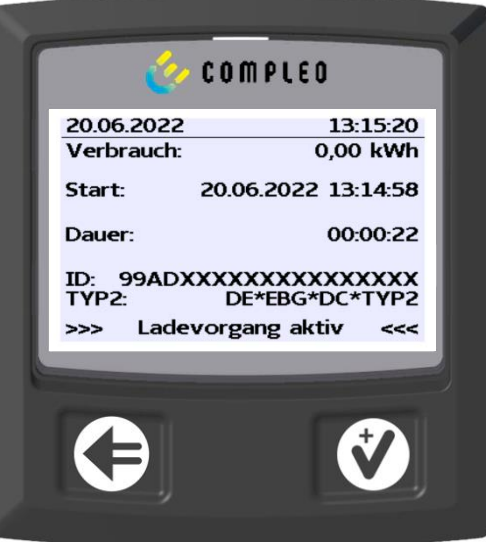

 SAM-Display zeigt den Ladestart, den aktuellen Verbrauch und die aktuelle Dauer der Ladung an.

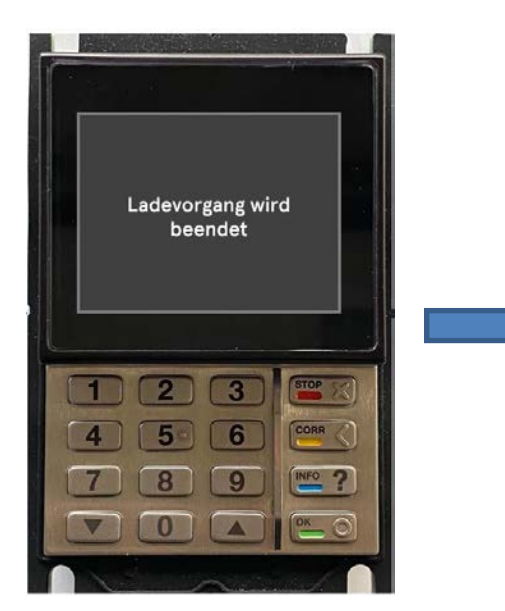

2. Ladeleitung von dem Fahrzeug trennen. ■ SAM-Display zeigt die Zähler- und

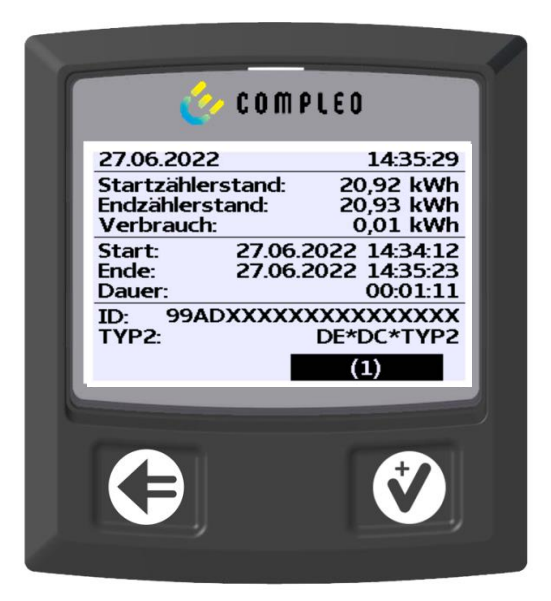

Datenstände, sowie den Verbrauch der erfolgten Ladung an.

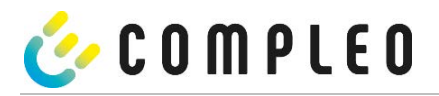

#### **10.2.7 Anzeigen beim Ladevorgang**

Die Anzeigen beim Abrufen der Ladedaten bei Roaming bleiben unverändert.

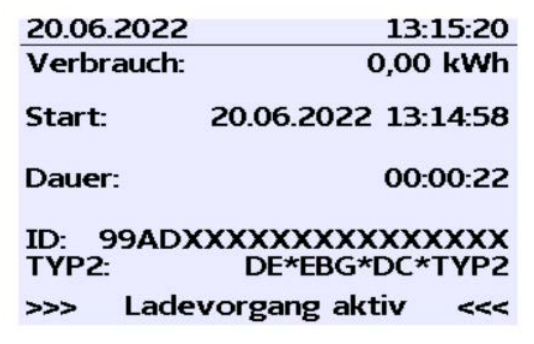

Abbildung 35*: Anzeigen der historischen Ladedaten*

Die Vorgehensweise zum Abruf der Daten ist beschrieben im Kapitel 5 Abfrage vorheriger Ladevorgänge mit SAM, Seite 29.

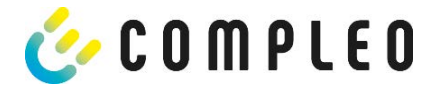

#### **11 Sprachauswahl**

Der Ladepunktbetreiber (CPO) hat die Möglichkeit, eine länderspezifische Sprache für das SAM einzustellen.

#### **HINWEIS**

An Ladestationen, die dem deutschen Eichrecht unterstehen, ist immer Deutsch als Grundsprache eingestellt.

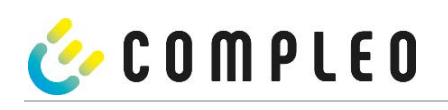

# Notizen

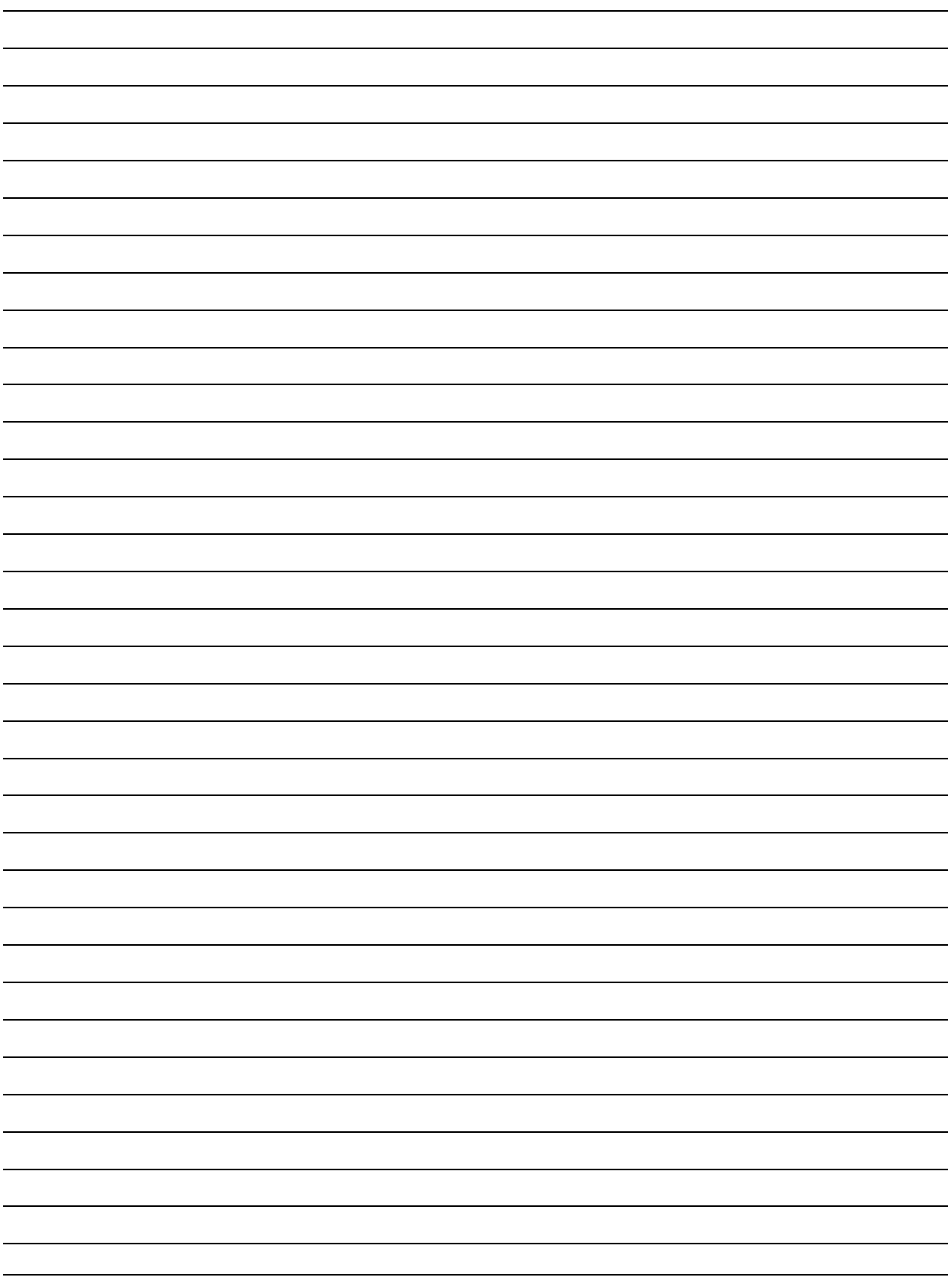

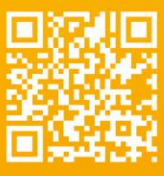

# Kontakt

Compleo Charging Solution AG<br>Oberste-Wilms-Straße 15a<br>D-44309 Dortmund

T: +49 231 53492370<br>info@compleo-cs.com<br>www.compleo-cs.com

©2021 Compleo. Alle Rechte vorbehalten.

Dieses Dokument darf ohne schriftliche Genehmigung weder ganz noch auszugsweise kopiert werden. Alle Abbildungen in diesem Dokument dienen nur als Beispiel und können von dem ausgelieferten Produkt abweichen. Alle Angaben in diesem Dokument können ohne vorherige Ankündigung geändert werden und stellen keine Verpflichtung auf Seiten des Herstellers dar.

58 SAM | 03 2022-06

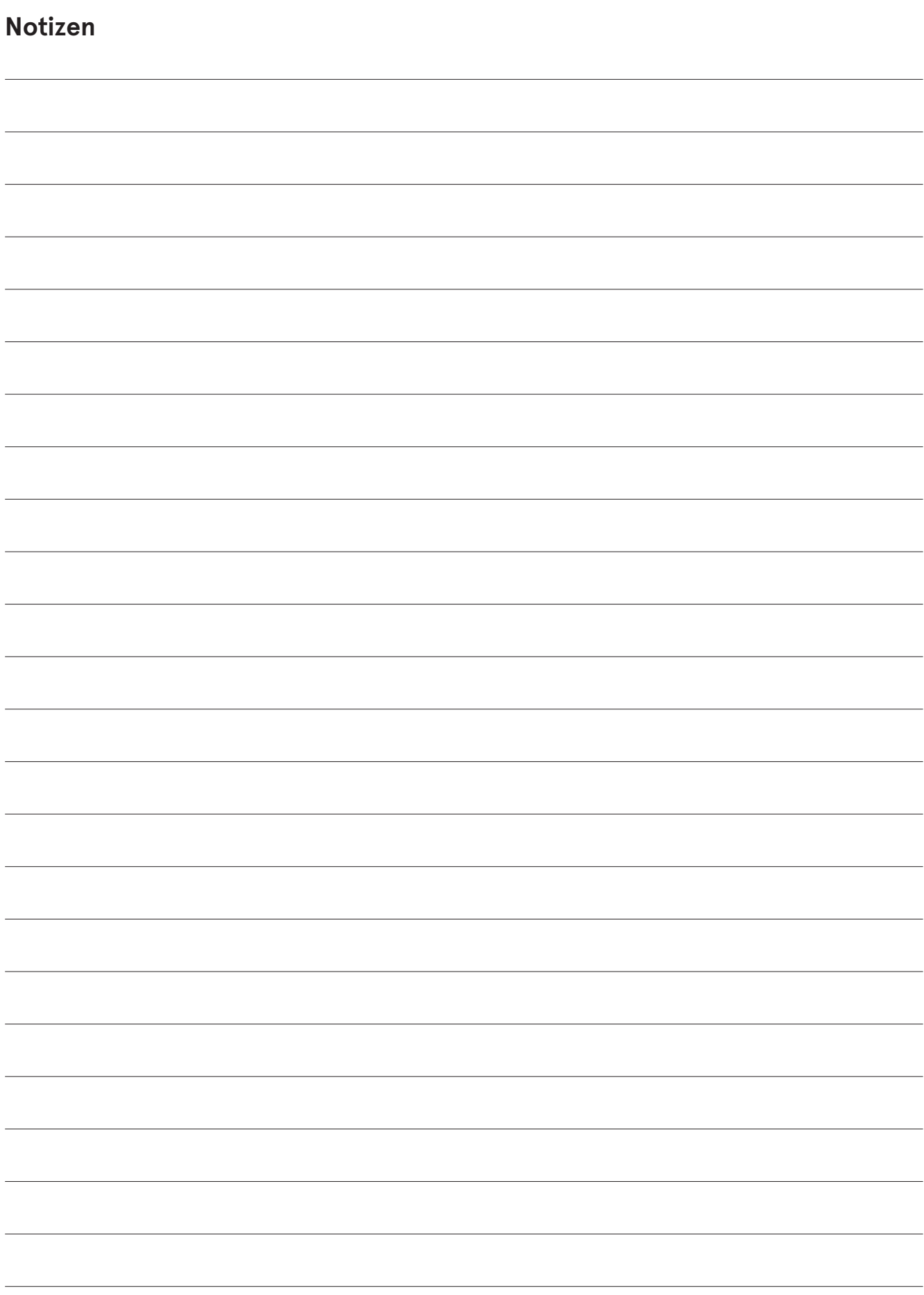

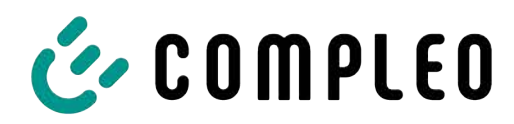

The power to move

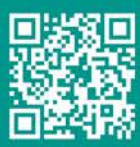

Compleo Charging Solutions GmbH & Co. KG

Ezzestraße 8 44379 Dortmund Deutschland

info@compleo-cs.com compleo-charging.com

@2023 Compleo. Alle Rechte vorbehalten.

Dieses Dokument darf ohne schriftliche Genehmigung weder ganz noch auszugsweise kopiert oder in jeglicher Art und Form reproduziert werden. Alle Abbildungen in diesem Dokument dienen nur als Beispiel und können von dem ausgelieferten Produkt abweichen. Alle Angaben in diesem Dokument können ohne vorherige Ankündigung geändert werden und stellen keine Verpflichtung auf Seiten des Herstellers dar.

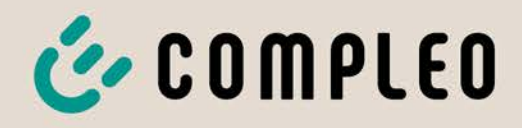

Betriebsanleitung

# **DUO fleet outdoor**

SAM®

Artikelnummer: i00009948

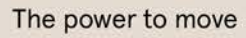

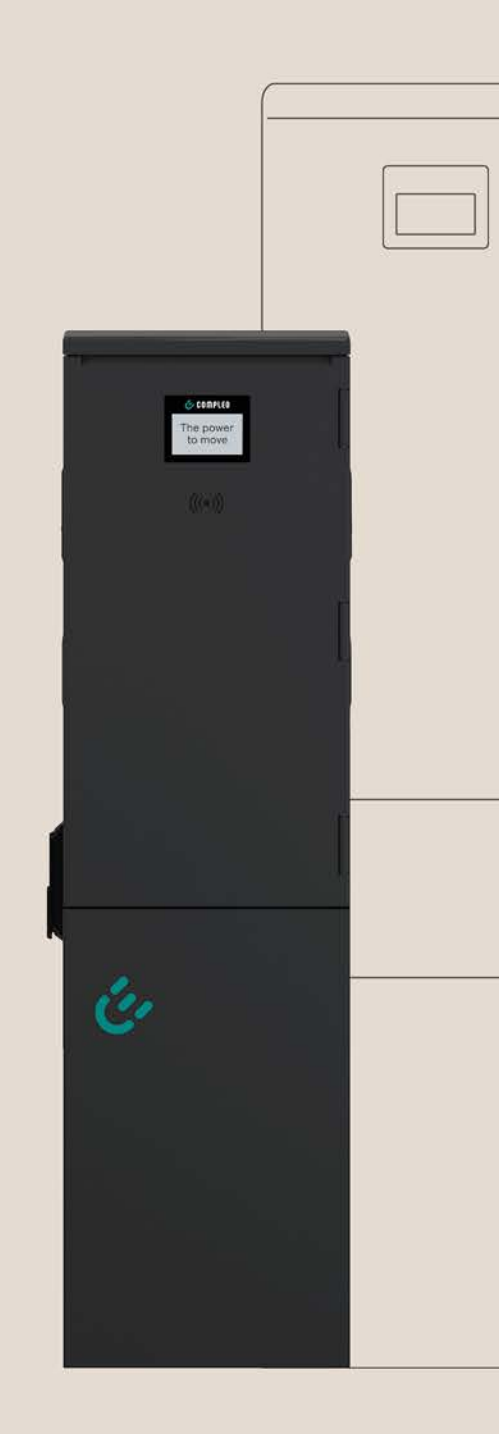

# E COMPLEO The power to move

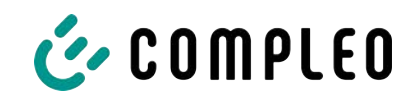

# Inhaltsverzeichnis

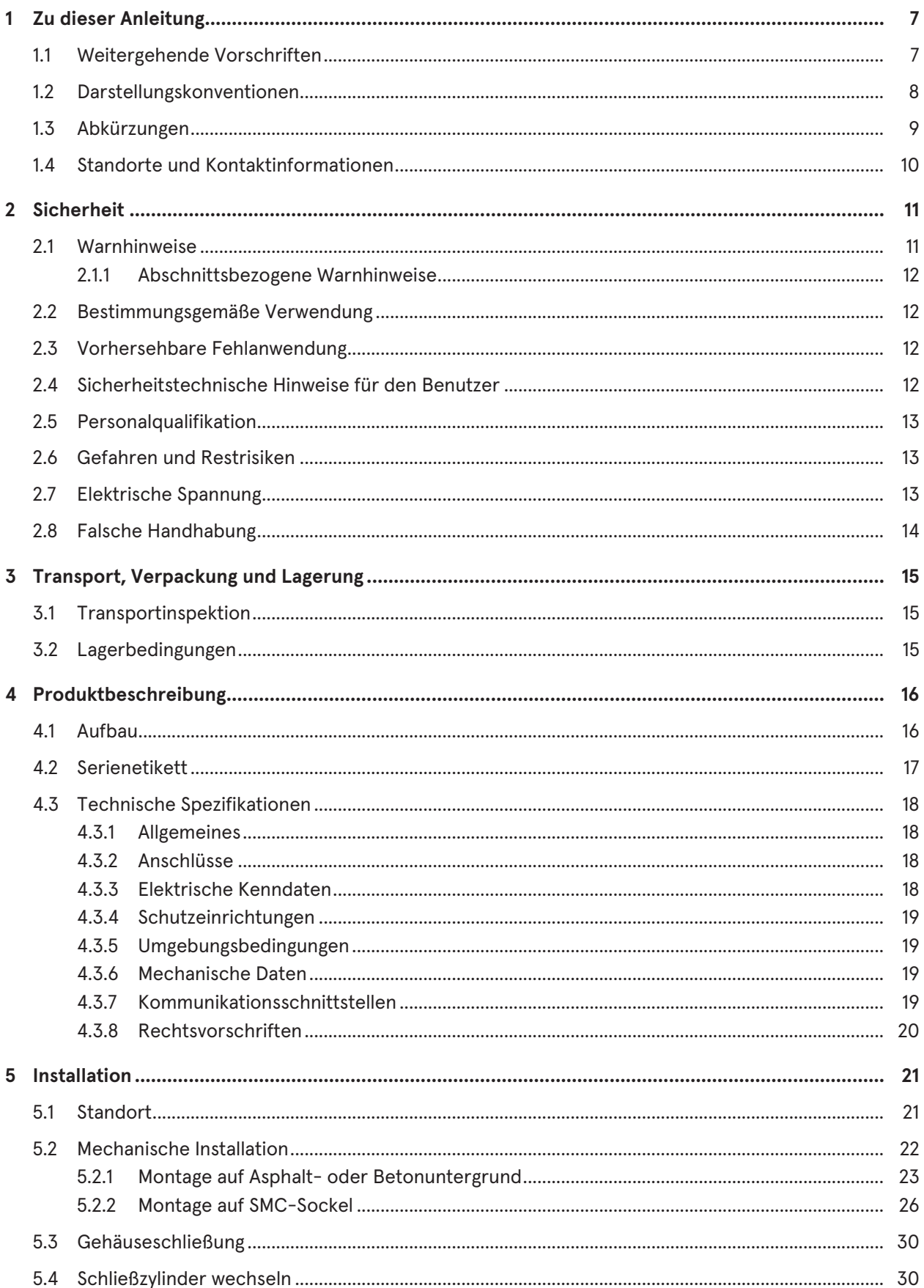

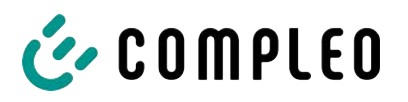

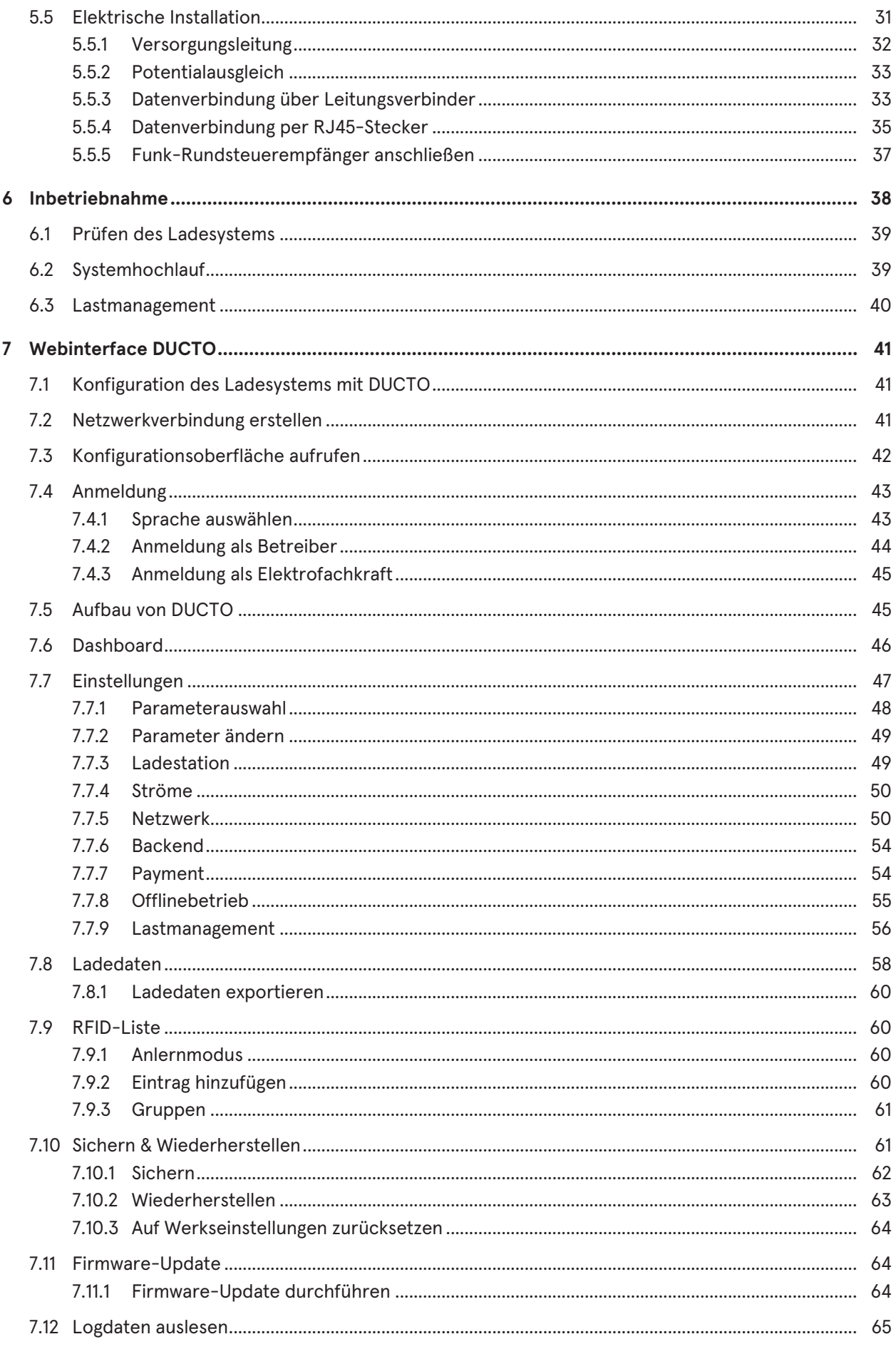

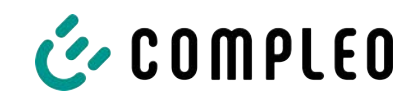

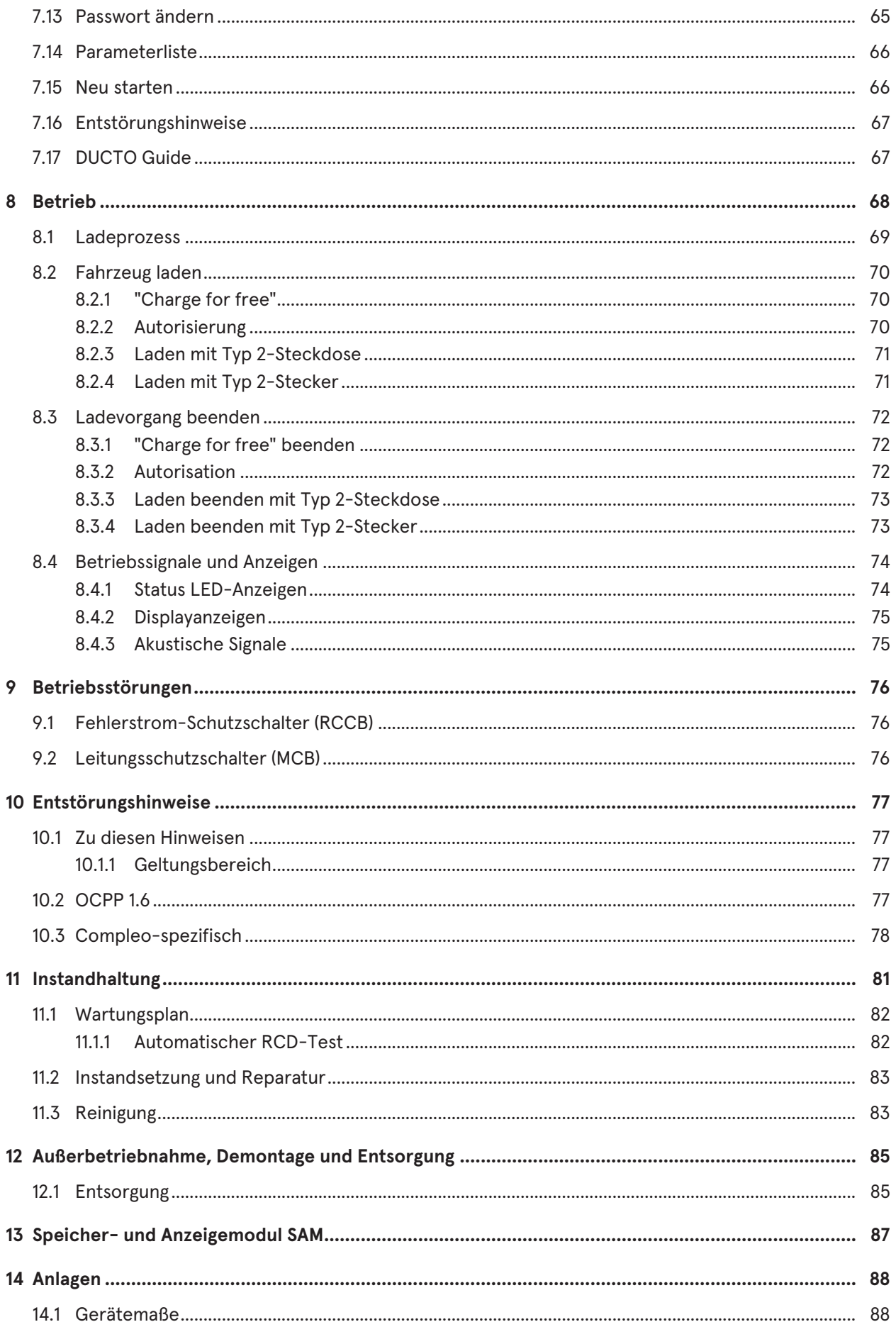

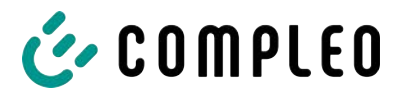

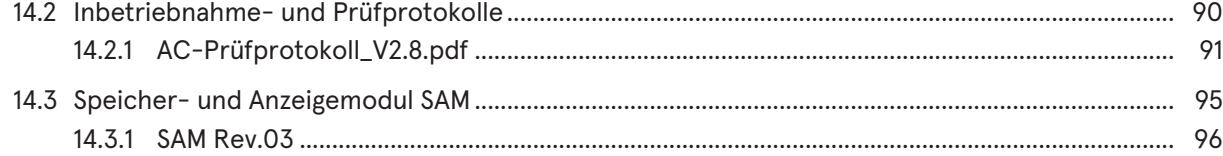

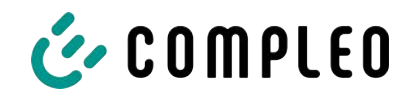

# <span id="page-162-0"></span>**1 Zu dieser Anleitung**

Diese Anleitung enthält Beschreibungen und wichtige Angaben für den sicheren und störungsfreien Gebrauch des Ladesystems.

Die Anleitung ist Bestandteil des Ladesystems und muss allen Personen, die an und mit dem Ladesystem arbeiten jederzeit zugänglich sein. Die Anleitung ist in einem gut leserlichen Zustand zu halten.

Das Personal muss diese Anleitung vor Beginn aller Arbeiten sorgfältig gelesen und verstanden haben. Grundvoraussetzung für sicheres Arbeiten ist die Einhaltung aller angegebenen Sicherheits- und Warnhinweise sowie Handlungsanweisungen in dieser Anleitung.

Es gelten zusätzlich zu den Hinweisen in dieser Anleitung die örtlichen Unfallverhütungsvorschriften und die nationalen Arbeitsschutzbestimmungen.

Abbildungen dienen dem grundsätzlichen Verständnis und können von der tatsächlichen Ausführung des Ladesystems abweichen.

Weitere Informationen zum Produkt: [https://www.compleo-charging.com/produkte/](https://www.compleo-charging.com/produkte/document-center) [document-center.](https://www.compleo-charging.com/produkte/document-center)

# <span id="page-162-1"></span>**1.1 Weitergehende Vorschriften**

Der Betreiber muss sicherstellen, dass das Produkt ordnungsgemäß installiert und bestimmungsgemäß verwendet wird.

Bei der Installation und Inbetriebnahme müssen die nationalen gesetzlichen Vorgaben und Vorschriften zur Unfallverhütung eingehalten werden. Hierzu gehören in Deutschland die Vorgaben nach DIN VDE 0100 und die Unfallverhütungsvorschriften nach DGUV V3.

Vor der Freigabe des Produktes muss eine entsprechende Prüfung durchgeführt werden, die alle Sicherheitsmerkmale und die ordnungsgemäße Funktionalität des Produktes sicherstellt. Des Weiteren muss der Betreiber die Betriebssicherheit des Produktes durch eine regelmäßige Wartung gewährleisten (siehe [Kapitel](#page-236-0) *[11 Instandhaltung, Seite 81](#page-236-0)*).

Dieses Dokument entspricht dem technischen Stand des Produktes zur Zeit der Herausgabe.

# **HINWEIS**

#### **Beachtung von Vorschriften**

Die normativen Bezüge und Vorschriften, nach denen das Produkt konzipiert und konstruiert wurde, sind in der Konformitätserklärung gelistet. Bei der Installation und Inbetriebnahme eines Produktes der Firma Compleo Charging Solutions sind zusätzlich national geltende Normen und Vorschriften zu beachten.

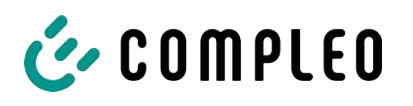

# **INFORMATION**

#### **Gültigkeit von Normen und Vorschriften**

Alle in diesem Dokument erwähnten Normen, Vorschriften, Prüfungsintervalle und des Gleichen besitzen ihre Gültigkeit in Deutschland. Bei der Errichtung eines Systems in einem anderen Land sind entsprechende äquivalente Schriftstücke mit nationalem Bezug heranzuziehen.

# <span id="page-163-0"></span>**1.2 Darstellungskonventionen**

Zum einfachen und schnellen Verständnis werden unterschiedliche Informationen in dieser Anleitung folgenderweise dargestellt oder hervorgehoben:

- Aufzählung ohne festgelegte Reihenfolge
- Aufzählung (nächster Punkt)
	- Unterpunkt
	- Unterpunkt
	- 1. Handlungsanweisung (Schritt) 1
	- 2. Handlungsanweisung (Schritt) 2
		- $\Rightarrow$  Zusatzhinweise zum vorangehenden Schritt

(1) Positionsnummer in Abbildungen und Legenden

(2) Fortlaufende Positionsnummer

(3)…

Verweis (Beispiel): Siehe "Kapitel 6.5, Seite 27"

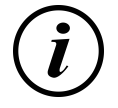

# **INFORMATION**

Eine Information enthält Anwendungstipps, jedoch keine Warnungen vor Gefährdungen.

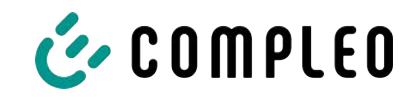

# <span id="page-164-0"></span>**1.3 Abkürzungen**

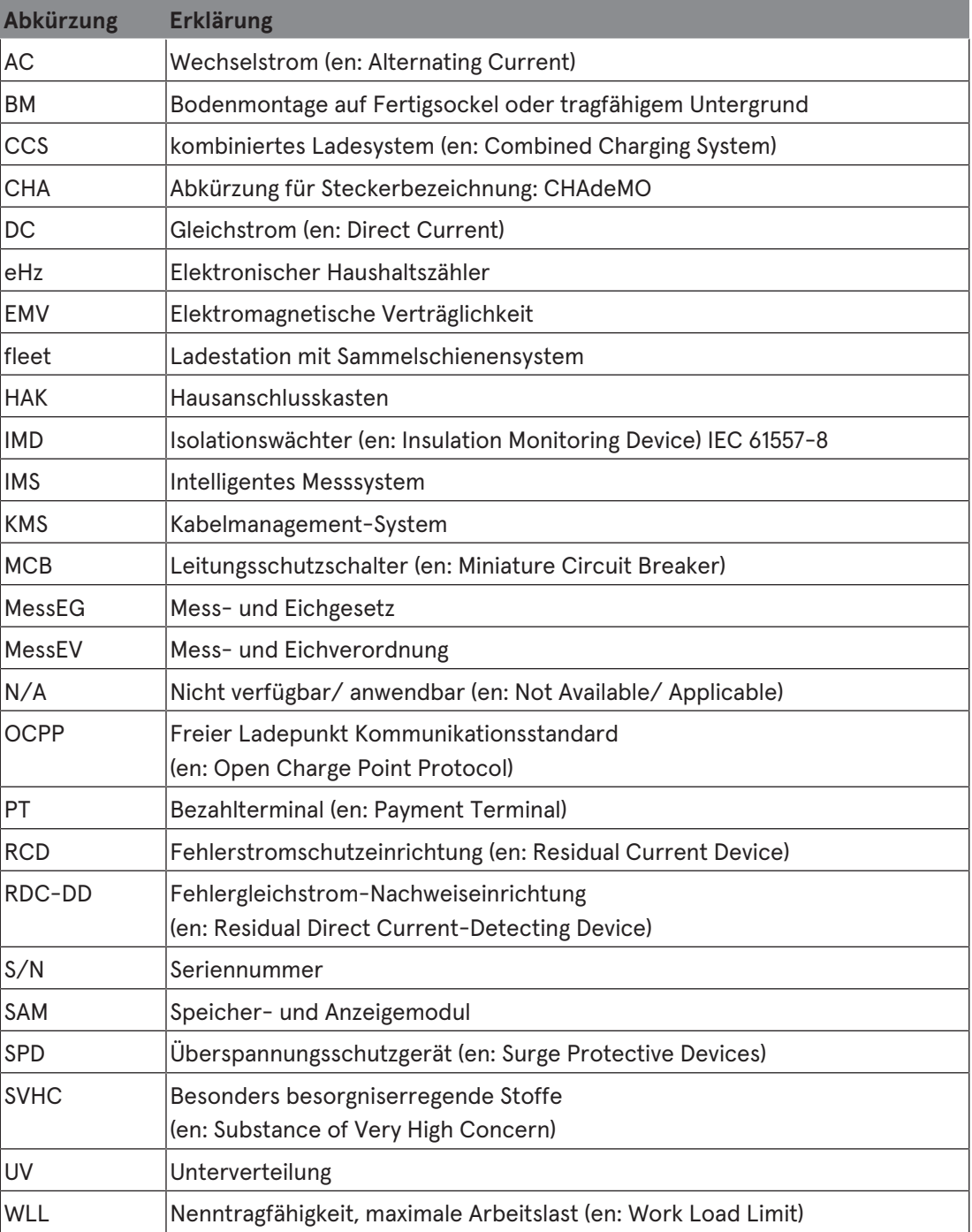

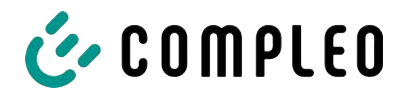

# <span id="page-165-0"></span>**1.4 Standorte und Kontaktinformationen**

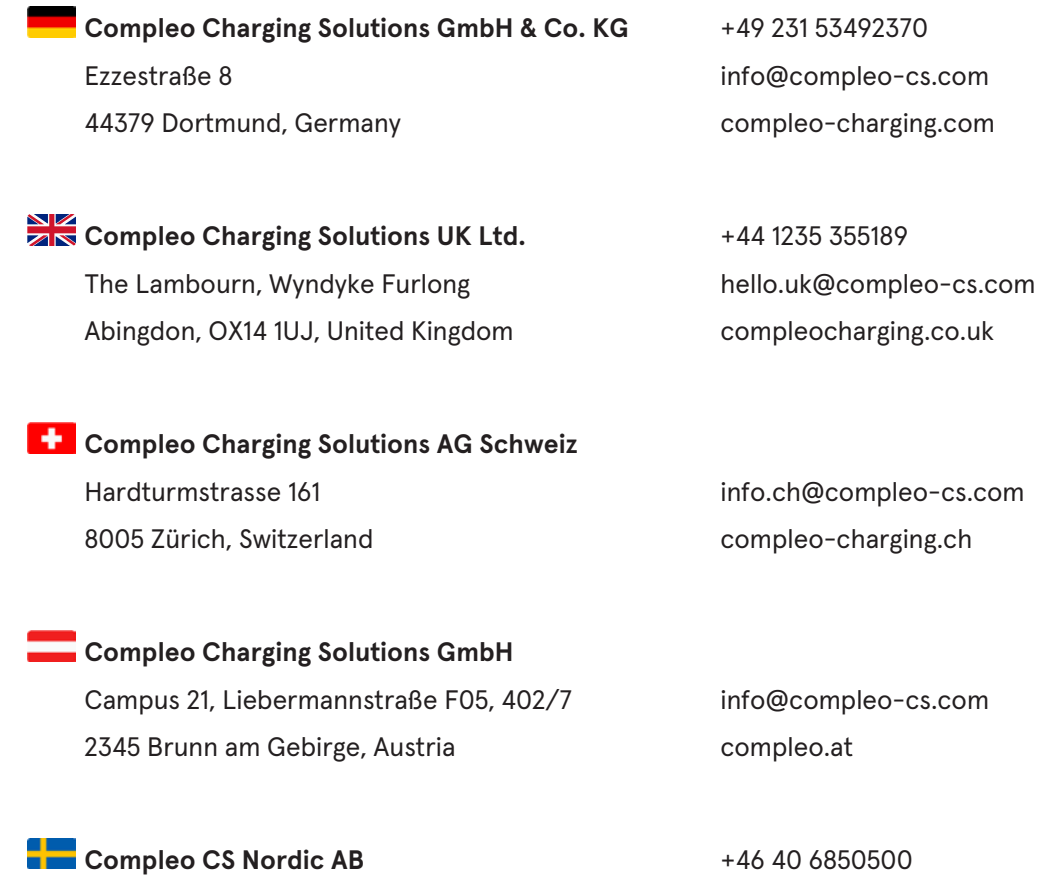

212 35 Malmö, Sweden compleocs.se

Derbyvägen 4 info.sweden@compleo-cs.com

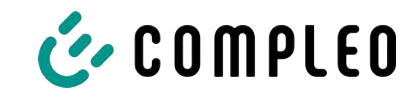

# <span id="page-166-0"></span>**2 Sicherheit**

Zur Betriebssicherheit der Ladeeinrichtung und zur Vermeidung von schweren Verletzungen durch Strom- oder Spannungsüberschläge bzw. Kurzschlüsse müssen nachfolgend aufgeführte Informationen und Sicherheitshinweise zum Betrieb des Gerätes unbedingt beachtet werden.

Reparaturarbeiten am Gerät dürfen nur durch autorisiertes Fachpersonal durchgeführt werden. Das Öffnen des Gerätegehäuses darf nur durch Personen erfolgen die sach- und fachgerecht unterwiesen wurden.

Es gelten immer folgende Punkte:

- Sicherheits- und Warnhinweise lesen und beachten
- <span id="page-166-1"></span>– Anweisungen lesen und befolgen

## **2.1 Warnhinweise**

In der vorliegenden Anleitung werden Warnhinweise und Hinweise wie folgt dargestellt.

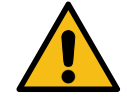

# **GEFAHR**

Kennzeichnet eine unmittelbar drohende Gefahr, die zum Tod oder zu schwersten Verletzungen führt, wenn sie nicht vermieden wird. Es besteht hohe Lebensgefahr.

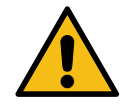

# **WARNUNG**

Kennzeichnet eine möglicherweise gefährliche Situation, die zum Tod oder zu schweren Verletzungen führen kann, wenn sie nicht vermieden wird.

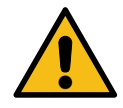

# **VORSICHT**

Kennzeichnet eine möglicherweise gefährliche Situation, die zu leichten oder geringfügigen Verletzungen führen kann, wenn sie nicht vermieden wird.

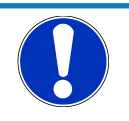

# **HINWEIS**

Kennzeichnet eine möglicherweise gefährliche Situation, die zu Sachschäden führen kann, wenn sie nicht gemieden wird.

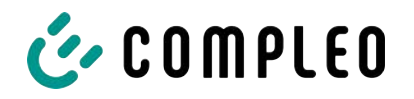

#### **2.1.1 Abschnittsbezogene Warnhinweise**

<span id="page-167-0"></span>Abschnittsbezogene Warnhinweise beziehen sich auf ganze Kapitel, einen Abschnitt oder mehrere Absätze innerhalb dieser Anleitung.

Abschnittsbezogene Warnhinweise werden wie folgt dargestellt (Beispiel Warnung):

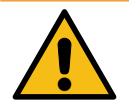

# **WARNUNG**

#### **Art und Quelle der Gefahr**

Mögliche Folgen bei Nichtbeachten der Gefahr.

• Maßnahmen zur Vermeidung der Gefahr.

#### <span id="page-167-1"></span>**2.2 Bestimmungsgemäße Verwendung**

Das Ladesystem ist ausschließlich zum Aufladen von Elektrofahrzeugen bestimmt.

Das Ladesystem ist im öffentlichen sowie halböffentlichen Raum geeignet und im Innensowie Außenbereich einsetzbar.

Das Ladesystem ist ausschließlich für eine ortsfeste Montage bestimmt.

Jeder darüber hinausgehende Gebrauch gilt als nicht bestimmungsgemäß. Für hieraus resultierende Schäden haftet der Hersteller nicht.

#### <span id="page-167-2"></span>**2.3 Vorhersehbare Fehlanwendung**

Die Verwendung des Ladesystems als Stromquelle für andere Stromverbraucher ist nicht bestimmungsgemäß und gilt als Fehlanwendung.

An Ladesystemen, die mit einer Ladesteckdose Typ 2 ausgestattet sind, dürfen nur Ladekabel Typ 2/ 20 A bzw. nur Ladekabel Typ 2/ 32 A verwendet werden, die der Produktnorm IEC 62196-2:2016; EN 62196-2:2017 entsprechen. Davon abweichende Ladekabel werden von den Systemen nicht akzeptiert.

Der Anschluss von Ladesystemen an die Spannungsversorgung darf nur über eine ortsfeste und nichttrennbare Versorgungsleitung erfolgen.

#### <span id="page-167-3"></span>**2.4 Sicherheitstechnische Hinweise für den Benutzer**

Dieses Ladesystem darf nur in der Art und Weise verwendet werden, wie es in dieser Betriebsanleitung beschriebenen ist. Wird das Ladesystem anderweitig eingesetzt, kann es zu einer Gefahr für den Bediener sowie zu einer Beschädigung der Ladeeinrichtung kommen. Diese Anleitung muss stets zugänglich sein. Folgende Punkte sind zu beachten:

- Ist kein Ladevorgang aktiv, etwaig vorhandene Ladekabel am Ladesystem in den vorhandenen Halterungen verankern bzw. um das Gehäuse des Ladesystems wickeln.
- Der Abstand zwischen einem Ladesystem und einem Fahrzeug darf 3 Meter nicht überschreiten.
- Das Ladesystem darf nur vollständig verschlossen betrieben werden. Abdeckungen innerhalb des Ladesystems nicht entfernen.

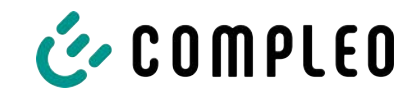

# **2.5 Personalqualifikation**

<span id="page-168-0"></span>Qualifizierte und geschulte Elektrofachkräfte erfüllen folgende Anforderungen:

- Kenntnis der allgemeinen und speziellen Sicherheits- und Unfallverhütungsvorschriften.
- Kenntnis der einschlägigen elektrotechnischen Vorschriften.
- Produktspezifisches Wissen durch entsprechende Schulungen.
- Fähigkeit, Gefahren in Zusammenhang mit Elektrizität zu erkennen.

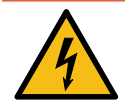

# **GEFAHR**

#### **Gefahr durch elektrischen Strom**

Das Berühren von stromführenden Teilen führt zum Stromschlag mit schweren Verletzungen oder Tod als Folge.

- **Arbeiten an elektrischen Komponenten nur durch eine Elektrofachkraft und nach** elektrotechnischen Regeln ausführen lassen.
- Spannungsfreiheit sicherstellen und geeignete Schutzmaßnahmen treffen.

## <span id="page-168-1"></span>**2.6 Gefahren und Restrisiken**

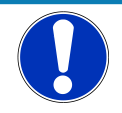

#### **HINWEIS**

Compleo Ladesysteme enthalten in Gesamtheit keine SVHCs (besonders besorgniserregende Stoffe) in einer Konzentration von mehr als 0,1 % (w/w), bezogen auf die einzelne Ladestation. Einzelne Komponenten können jedoch SVHCs in Konzentrationen > 0,1 % (w/w) enthalten.

• Bei bestimmungsgemäßer Verwendung der Ladestationen werden keine SVHCs freigesetzt und es bestehen keine Risiken für Menschen und Umwelt.

#### <span id="page-168-2"></span>**2.7 Elektrische Spannung**

Innerhalb des Gehäuses des Ladesystems können nach der Öffnung des Gehäuses gefährliche elektrische Spannungen anliegen. Bei Kontakt mit spannungsführenden Bauteilen besteht Lebensgefahr. Schwere Verletzungen oder Tod sind die Folge.

- Arbeiten an elektrischen Betriebsmitteln nur durch eine Elektrofachkraft und nach elektrotechnischen Regeln ausführen lassen.
- Ladesystem spannungsfrei schalten.

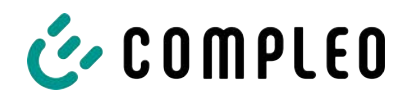

# <span id="page-169-0"></span>**2.8 Falsche Handhabung**

- Das Ziehen am Ladekabel kann zu Kabelbrüchen und Beschädigungen führen. Ladekabel nur direkt am Stecker aus der Steckdose ziehen.
- Die Verwendung von Verlängerungsleitungen ist nicht zulässig. Um die Gefahr von Stromschlag oder Kabelbrand zu vermeiden, darf immer nur ein Ladekabel zur Verbindung von Elektrofahrzeug und Ladesystem verwendet werden.
- Ein Ladesystem, dessen Ladekabel Bodenberührung aufweisen, birgt eine Stolpergefahr bzw. die Gefahr der mechanischen Beschädigung durch Überfahren. Der Betreiber des Ladesystems muss entsprechende Maßnahmen für die Kabelführung umsetzen und entsprechende Warnhinweise anbringen.

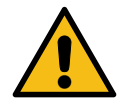

# **WARNUNG**

#### **Stromschlag- und Brandgefahr durch Verwenden von Adaptern**

Das Verwenden von Adaptern am Ladekabel kann zu schweren Verletzungen und Sachbeschädigung führen.

• Keine Adapter am Ladekabel verwenden.

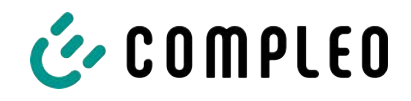

# <span id="page-170-0"></span>**3 Transport, Verpackung und Lagerung**

# <span id="page-170-1"></span>**3.1 Transportinspektion**

Die Lieferung des Produktes erfolgt je nach Typ und Umfang stehend oder liegend in einer angemessenen Transport- und Schutzverpackung.

Es werden luftgepolsterte Schutzfolien und/ oder Kartonagen verwendet. Diese Materialien können während der späteren Montage auch als Unterlage genutzt werden.

- 1. Das Produkt nach dem Auspacken gründlich auf Transportschäden untersuchen.
- 2. Artikelnummer des Produktes mit denen der Lieferunterlagen vergleichen, um fehlerhafte Lieferungen auszuschließen.
- 3. Lieferung gemäß Kauf und Lieferumfang auf Vollständigkeit kontrollieren.
- 4. Bei Abweichungen oder erkennbaren Schäden wie folgt vorgehen:
	- Lieferung nicht oder nur unter Vorbehalt entgegennehmen.
	- Beanstandungen sofort dem Hersteller schriftlich mitteilen.

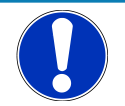

# **HINWEIS**

Wir empfehlen die Originalverpackung für einen möglicherweise erneuten Transport aufzubewahren und wiederzuverwenden. Andernfalls muss das Verpackungsmaterial nach den geltenden örtlichen Vorschriften entsorgt werden.

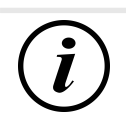

# **INFORMATION**

Ladesystem nicht kippen oder legen.

# <span id="page-170-2"></span>**3.2 Lagerbedingungen**

Die Lagerung sollte in derselben Lage erfolgen, in der auch der Transport erfolgt ist. Ist dies aus unbestimmten Gründen nicht möglich, sollte die Lagerung in der Montagelage des Produktes erfolgen.

- Umgebungstemperatur für die Lagerung: -25 °C bis +50 °C
- Zulässige relative Luftfeuchtigkeit: maximal 95 % (nichtkondensierend)
- Bei einer Zwischenlagerung das Produkt in der Originalverpackung lagern

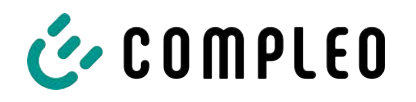

# <span id="page-171-0"></span>**4 Produktbeschreibung**

Das nachfolgend beschriebene Ladesystem DUO fleet outdoor - SAM® , montiert auf festem Untergrund oder Sockel, ist für die Ladung von Elektrofahrzeugen im Innen- und Außenbereich konzipiert.

Anweisungen, Zustände und Meldungen werden mittels Status-LEDs und/ oder Displays angezeigt.

<span id="page-171-1"></span>Das Ladesystem besitzt zwei Ladepunkte, an denen parallel geladen werden kann.

# **4.1 Aufbau**

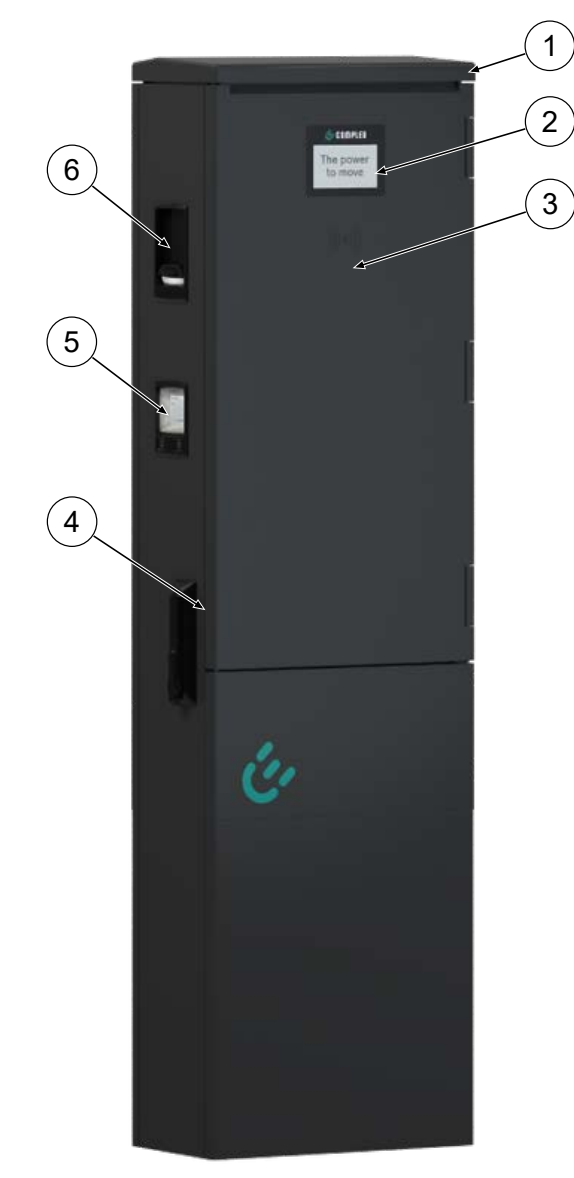

- (1) Gehäuse
- (2) Informatives Display
- (3) RFID-Reader
- (4) Tür mit Schließmechanismus
- (5) Anzeige- und Speichermodul SAM; alternativ: Zähleranzeige
- (6) Ladeschnittstelle, Steckdose Typ 2; alternativ: Spiralkabel mit Ladestecker Typ 2

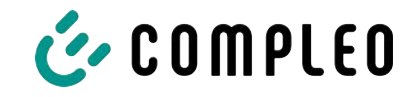

# <span id="page-172-0"></span>**4.2 Serienetikett**

Auf dem Ladesystem ist ein Serien-Etikett angebracht. Die folgende Abbildung zeigt die beispielhafte Anordnung der Informationen auf einem Serien-Etikett:

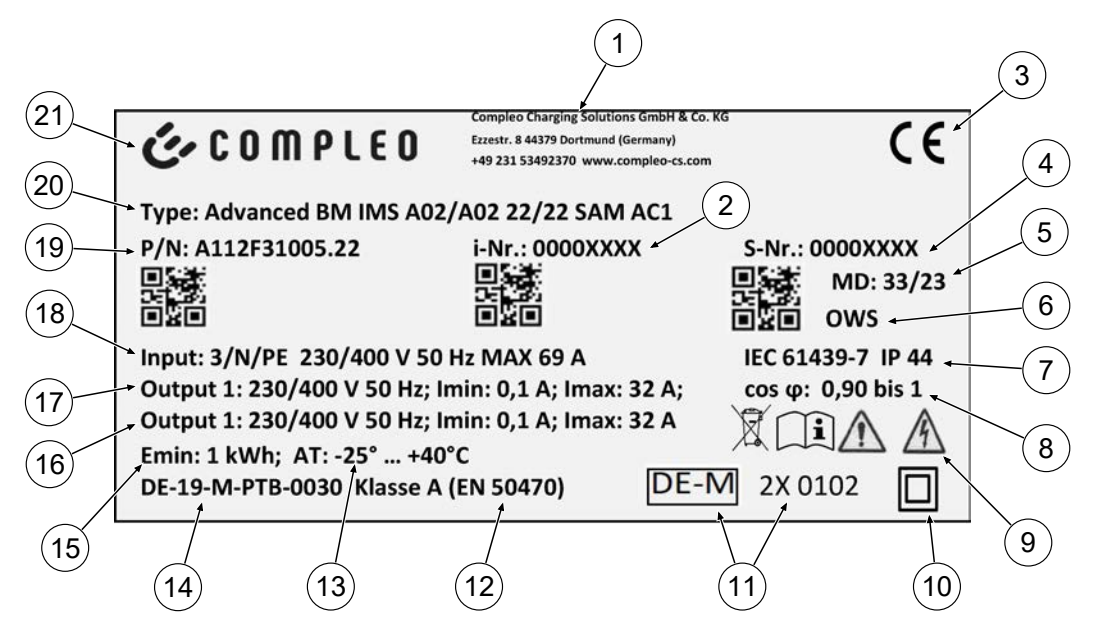

Über das Serien-Etiketts sind die folgenden Angaben identifizierbar:

- (1) Firmierung
- (2) Artikelnummer
- (3) CE-Kennzeichnung
- (4) Seriennummer
- (5) Kalenderwoche und Jahr der Herstellung
- (6) Fertigungsort
- (7) Fertigungsnorm, Schutzart und Schutzklasse
- (8) Wirkleistungsgrad
- (9) Piktogramme (Sicherheit, Betriebsanleitung, Entsorgung)
- (10) Schutzklasse
- (11) Metrologie Kennzeichnung
- (12) Genauigkeitsklasse des Messgerätes nach EN 50470
- (13) Umgebungstemperatur
- (14) Nummer der Baumusterprüfbescheinigung
- (15) Mindestenergie-Bezug (Eichrechtskonform)
- (16) Output 2: Spannungsbereich, Frequenz, min. Strom, max. Strom
- (17) Output 1: Spannungsbereich, Frequenz, min. Strom, max. Strom
- (18) Input: Phasenzahl, Spannung, Frequenz, max. Eingangsstrom
- (19) Materialnummer
- (20) Typ/ Montageart/ Ladeschnittstellen/ Ladeleistung
- (21) Hersteller

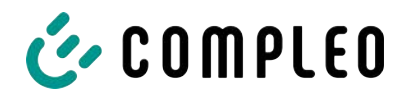

# <span id="page-173-0"></span>**4.3 Technische Spezifikationen**

# **4.3.1 Allgemeines**

<span id="page-173-1"></span>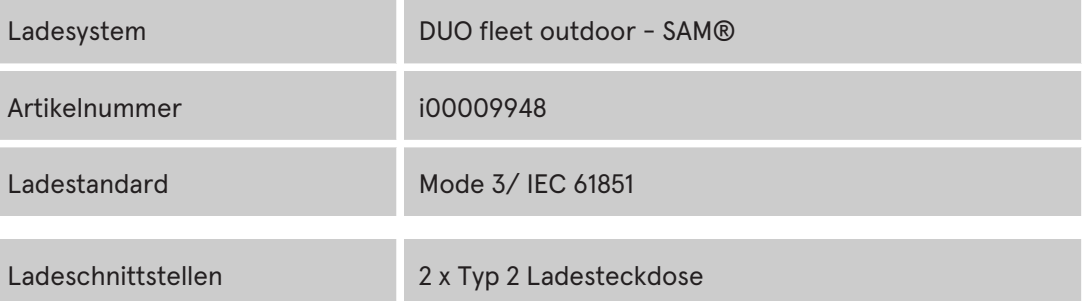

#### **4.3.2 Anschlüsse**

<span id="page-173-2"></span>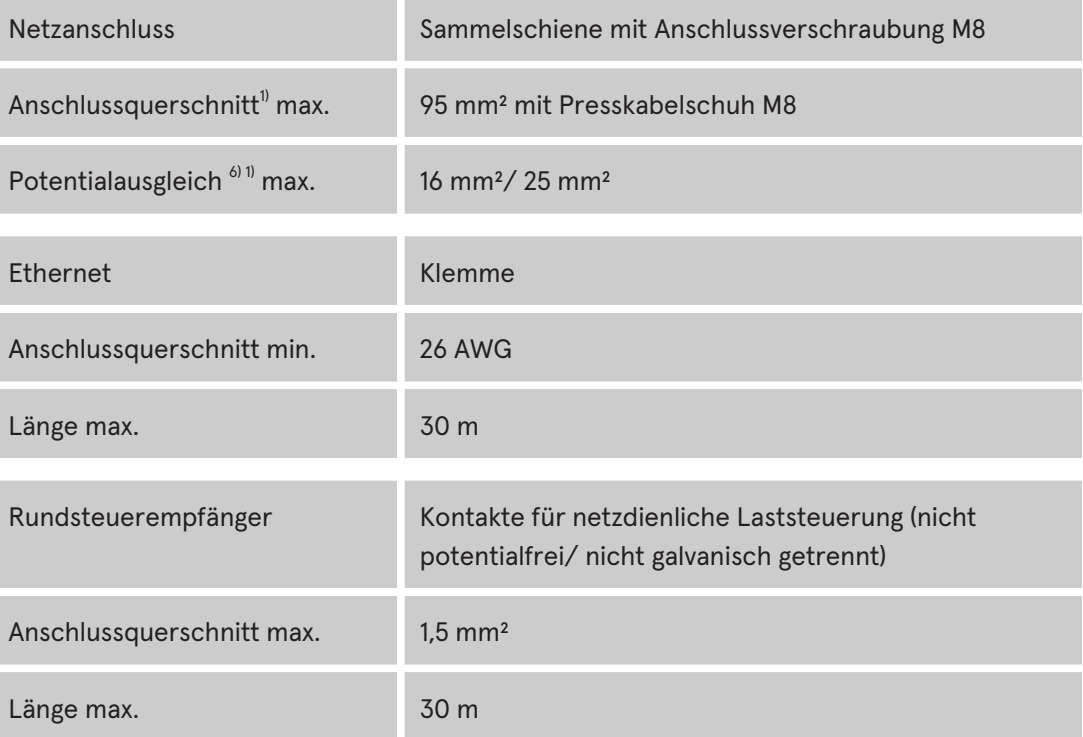

# **4.3.3 Elektrische Kenndaten**

<span id="page-173-3"></span>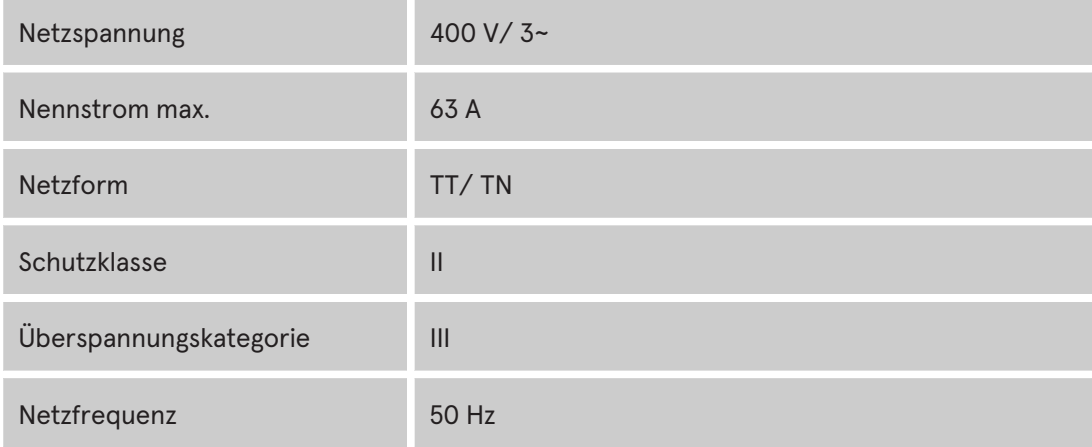

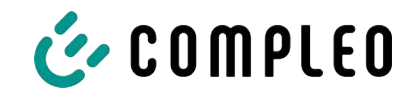

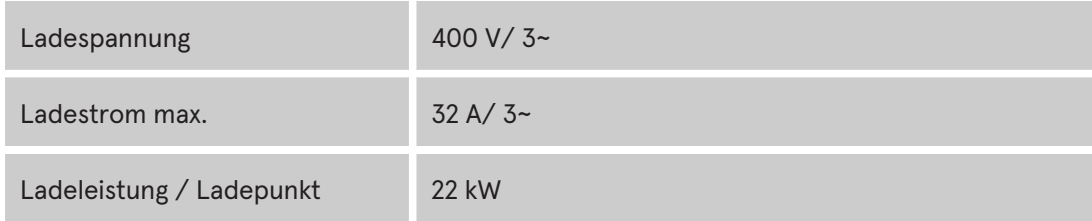

#### **4.3.4 Schutzeinrichtungen**

<span id="page-174-0"></span>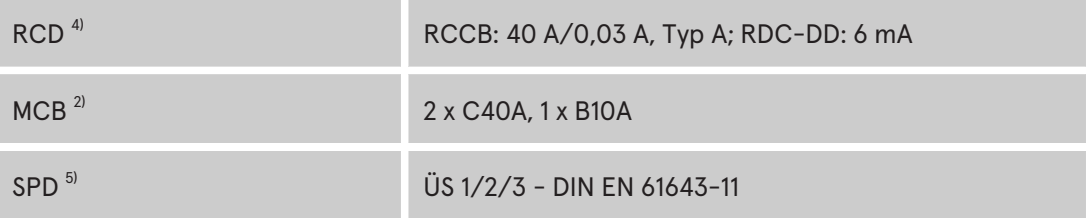

# **4.3.5 Umgebungsbedingungen**

<span id="page-174-1"></span>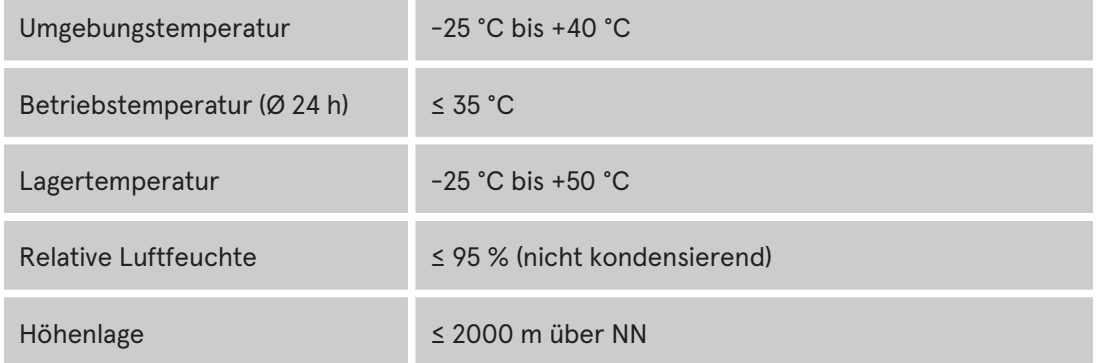

#### **4.3.6 Mechanische Daten**

<span id="page-174-2"></span>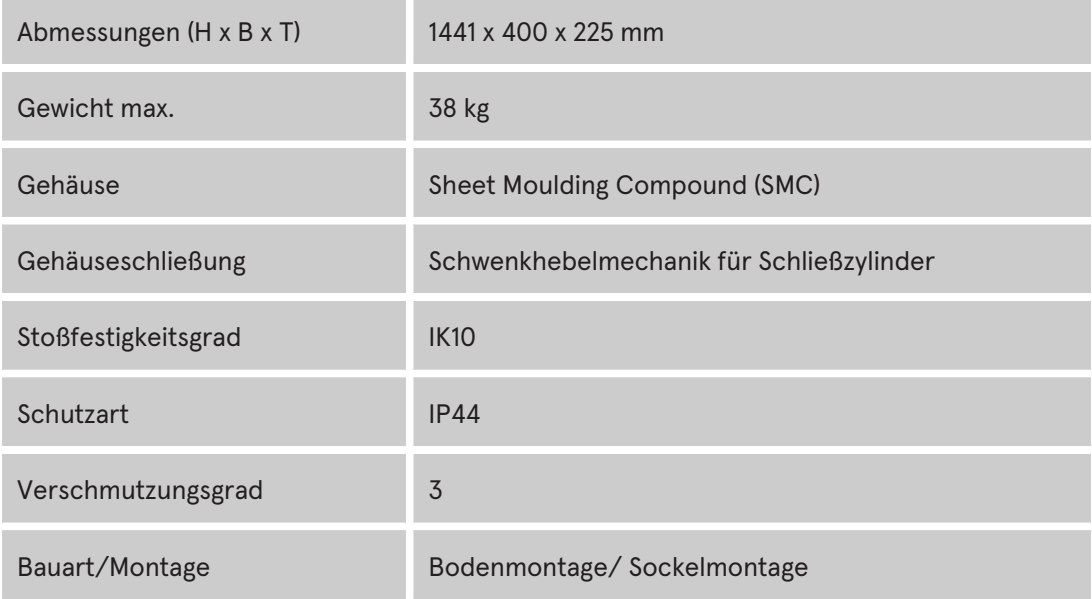

#### **4.3.7 Kommunikationsschnittstellen**

<span id="page-174-3"></span>Datenkommunikation TCP/IP

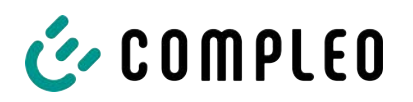

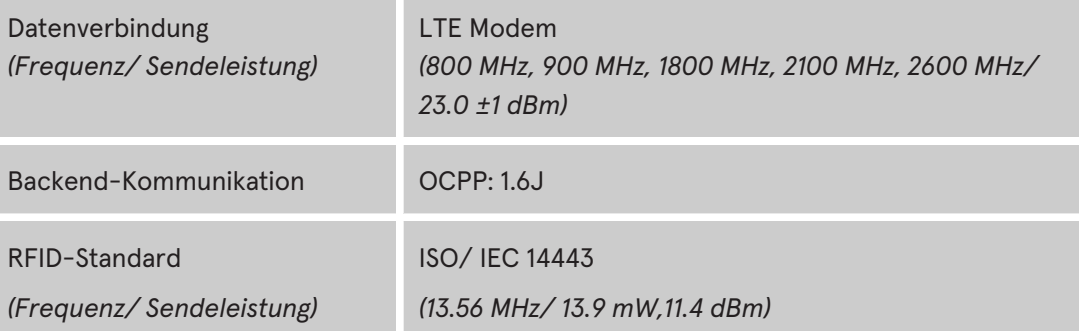

#### <span id="page-175-0"></span>**4.3.8 Rechtsvorschriften**

2014/53/EU (Funkanlagenrichtlinie)

2011/65/EU (RoHS-Richtlinie)

2001/95/EG (Richtlinie zur allgemeinen Produktsicherheit)

2012/19/EU (WEEE-Richtlinie)

(EU) 2019/1021 (EU-POP-Verordnung)

(EU) 1907/2006 (REACH-Verordnung)

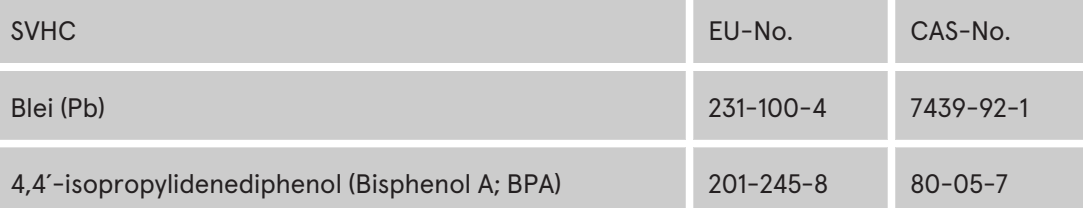

*1) = nur Kupferleitung verwenden.*

- *2) = Leitungsschutzschalter muss in der Unterverteilung dem Ladesystem vorgelagert werden, wenn das Ladesystem nicht damit ausgerüstet ist.*
- *3) = entsprechend IEC 60898-1, IEC 60947-2 oder IEC 61009-1 (Abweichungen möglich durch landesspezifische Vorschriften).*
- *4) = Fehlerstrom-Schutzschalter muss dem Ladesystem vorgelagert werden, wenn das Ladesystem nicht damit ausgerüstet ist.*
- *5) = Überspannungsschutz muss dem Ladesystem vorgelagert werden, wenn das Ladesystem nicht damit ausgerüstet ist..*
- *6) = nur bei Ausstattung mit Überspannungsschutzgerät Typ 1/2/3 DIN EN 61643-11.*

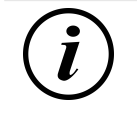

#### **INFORMATION**

Für mess- und eichrechtsrelevante Daten siehe [Kapitel](#page-250-0) *[14.3 Speicher- und Anzeigemodul](#page-250-0) [SAM, Seite 95](#page-250-0)*.

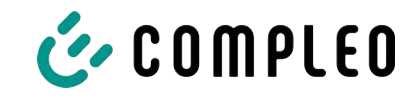

# <span id="page-176-0"></span>**5 Installation**

Die Montage- und Installationsarbeiten erfordern spezifische, fachliche Qualifikationen und Fachkenntnisse. Es besteht Lebensgefahr für Personen, die Arbeiten durchführen, für die sie weder qualifiziert noch unterwiesen worden sind. Die Arbeiten dürfen nur von Personen vorgenommen werden, die hiermit vertraut und über Gefahren unterrichtet sind sowie die nötige Qualifikation aufweisen.

Bei der Montage und Installation die nationalen gesetzlichen Vorgaben und Vorschriften einhalten.

# <span id="page-176-1"></span>**5.1 Standort**

Für eine fachgerechte Installation, den sicheren Betrieb und einen barrierefreien Zugang zum Ladesystem müssen die nachfolgenden Punkte bei der Auswahl des Standortes beachtet werden.

- Das Ladesystem nicht installieren in den Gefährdungsbereichen von:
	- brennbaren, entzündlichen und explosiven Materialien
	- fließendem oder Strahlwasser
- Das Ladesystem nicht installieren in folgenden Bereichen:
	- Bereiche, die explosionsgefährdet sind (z. B. Gastankstellen)
	- Bereiche, in denen mit Stauwasser oder Sturzwasser zu rechnen ist
	- Bereiche, in denen mit Überflutungen zu rechnen ist
	- Bereiche, in denen Hitzeglocken oder Hitzestaus entstehen können
- Der Untergrund muss eine ausreichende Festigkeit und Tragfähigkeit aufweisen, um den mechanischen Belastungen standzuhalten.
- Ausreichend Platz zur Einhaltung der Mindestabstände vorsehen:
	- ca. 120 cm zwischen zwei Ladesystemen
	- 3 cm von der Rückseite des Ladesystems zu anderen Objekten
- Ausreichende Frischluftversorgung für Kühlung des Ladesystems sowie Wärmeableitung sicherstellen.
- Umgebungsbedingungen einhalten, siehe auch [Kapitel](#page-173-0) *[4.3 Technische](#page-173-0) [Spezifikationen, Seite 18](#page-173-0)*.

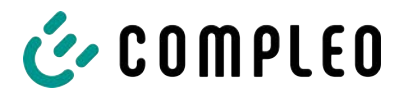

# <span id="page-177-0"></span>**5.2 Mechanische Installation**

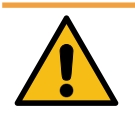

# **WARNUNG**

#### **Fehlerhafte Montage und Inbetriebnahme**

Eine unsachgemäße Arbeitsausführung kann zu schweren Verletzungen und Sachbeschädigung führen.

- Arbeiten nur durch geschultes Fachpersonal durchführen lassen.
- Vor der Installation alle sicherheitstechnischen Bedingungen erfüllen.
- Mechanische Installation nur im spannungsfreien Zustand durchführen.
- Ausreichend Freiraum für die Montage vorsehen. Der Aufstellort muss ausreichend zugänglich sein, damit das Ladesystem ohne Beeinträchtigungen installiert und gewartet werden kann.
- Der Aufstellungsort so wählen, dass die Kabel des optionalen Kabelmanagementsystems nicht auf die Fahrbahn hinausragen und nicht zwischen Bordstein und Fahrbahn zum Liegen kommen.
- Bei der Montage ein geeignetes Hebewerkzeug mit ausreichender Tragfähigkeit nutzen.

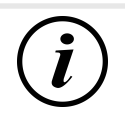

#### **INFORMATION**

Zum Schutz des Ladesystems empfehlen wir eine Anfahrbegrenzung (z. B. Poller) zu installieren.

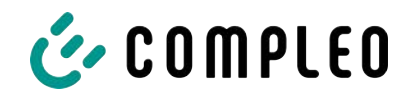

#### **5.2.1 Montage auf Asphalt- oder Betonuntergrund**

#### <span id="page-178-0"></span>**Montageabfolge**

- 1. Geeigneten Aufstellungsort auswählen.
- 2. Untergrund auf Standfestigkeit prüfen.
- 3. Teile und Montagematerial auf Vollständigkeit prüfen.
- 4. Zuleitungen $<sup>1</sup>$  verlegen.</sup>
- 5. Befestigungsbohrungen am Boden ausmessen und einbringen.
- 6. Bodenverankerung einbringen.
- 7. Ladesystem platzieren und ausrichten.
- 8. Ladesystem mit Montagematerial befestigen.
- 9. Elektrische Installation vorbereiten.

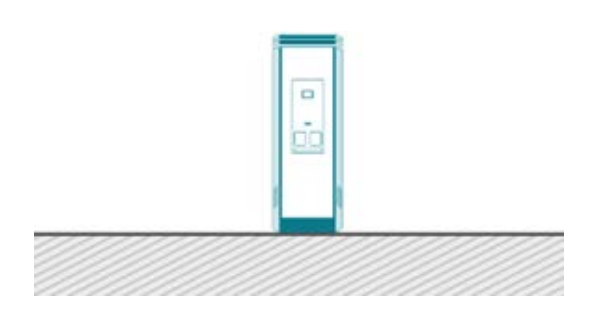

Die nebenstehende Abbildung zeigt eine Prinzipdarstellung des Ladesystems in Bodenmontage.

Die Montage erfolgt auf vorbereitetem Asphalt- oder Betonuntergrund.

Anschließend wird das Ladesystem montiert und abschließend installiert.

Die genauen Maße und Gewichte des Ladesystems befinden sich in den entsprechenden Unterlagen im [Kapitel](#page-243-1) *[14.1 Gerätemaße, Seite 88](#page-243-1)* und im [Kapitel](#page-173-0) *[4.3 Technische](#page-173-0) [Spezifikationen, Seite 18](#page-173-0)*.

Das Montagematerial zur Befestigung ist optional im Lieferumfang enthalten.

*1) = Ausführung und Anzahl der Zuleitungen ist abhängig von der zu montierenden Anzahl und Ausstattung des Ladesystems. Siehe* [Kapitel](#page-173-0) *[4.3 Technische Spezifikationen, Seite 18.](#page-173-0)*

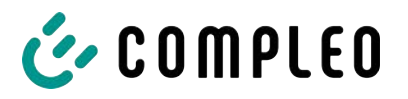

#### **5.2.1.1 Ladesystem befestigen**

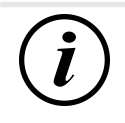

#### **INFORMATION**

Die Ausführung der Bodenverankerung muss der Untergrundbeschaffenheit und/ oder besonderen örtlichen Gegebenheiten angepasst sein.

Die nachfolgende Beschreibung der Montage ist daher nur exemplarisch. Es wird nicht detailliert auf örtliche Gegebenheiten eingegangen. Abweichende Vorgehensweisen dürfen nur von fachkundigen Personen veranlasst werden.

#### **Montagevoraussetzungen**

- Bodenbeschaffenheit mit ausreichender Tragfähigkeit und Ebenheit
- Mindestens 600 mm seitlicher Freiraum um das Ladesystem zur Wärmeabfuhr
- Verlegte Zuleitung

#### **Montagematerial und Werkzeug**

- Je nach Bodenbeschaffenheit 4 geeignete Bodenanker (z. B. Spreiz- oder Injektionsanker) mit Gewindebolzen M10 oder Innengewinde M10 (nicht im Lieferumfang)
- Geeignetes Bohrwerkzeug

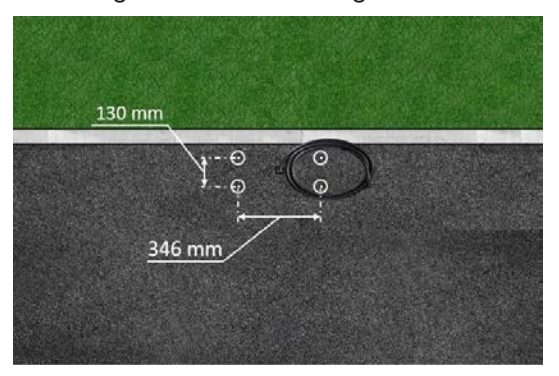

- 1. Bohrlöcher gemäß Zeichnung mit geeignetem Bohrwerkzeug einbringen.
	- $\Rightarrow$  Bohrlochdurchmesser: nach Herstellerangabe des Bodenankers
	- $\Rightarrow$  Bohrlochtiefe: nach Herstellerangabe des Bodenankers
- 2. Bodenanker nach Herstellerangabe einsetzen. Bei Verwendung Injektionsmörtel aushärten lassen.
- 3. Zuleitungen von unten in das Ladesystem einführen.
	- $\Rightarrow$  Bei alternativer Zuführung das Ladesystem mit einer Bodenplatte verschließen.
- 4. Ladesystem auf der ausgewählten Stelle platzieren und ausrichten. Dabei kontrollieren, dass keine Zuleitungen gequetscht werden!
- 5. Ladesystem mit vier Schrauben (M 10 x 50) festschrauben.

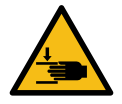

#### **WARNUNG**

#### **Quetschgefahr**

Quetschen von Körperteilen durch unbeabsichtigtes Absenken.

• Körperteile nicht unter angehobener Last halten.
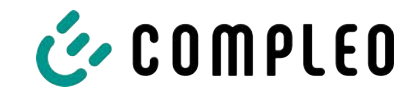

### **5.2.1.2 Hintere Kabeleinführung**

Im Ladesystem-Gehäuse kann im Bedarfsfall hinten eine alternative Zuleitungsführung erstellt werden.

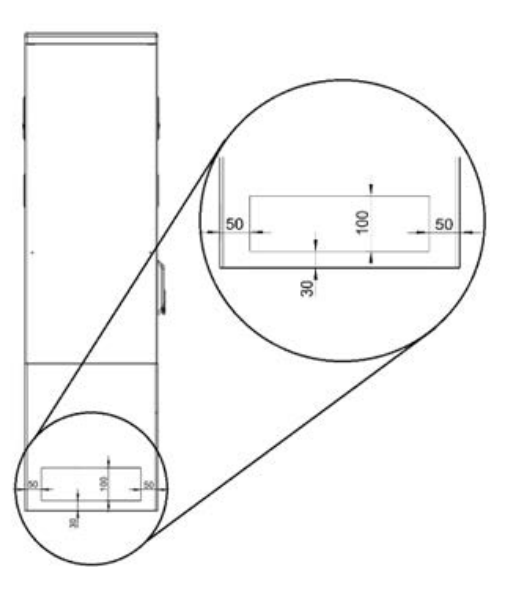

heruntersetzen.

- 1. Zusätzliche Bohrungen mit einem passenden Bohrer im markierten definierten Bereich an der Geräteseite einbringen.
	- ð Zwischen den Außendurchmessern der einzelnen Bohrungen einen Mindestabstand von 60 mm einhalten.
- 2. Verschraubung einbringen und Zuleitungen zuführen.
	- $\Rightarrow$  Das Einbringen der Verschraubung und die Zuführung der Zuleitungen dürfen den IP-Schutzgrad und IK-Schutzgrad des Gehäuses nicht
- $\Rightarrow$  Die Verschraubung muss abhängig vom Einsatzort und der zu erwartenden Umgebungsbedingungen ausgewählt werden. Dabei auf Temperatur-, Feuchtigkeit und UV-Beständigkeit achten.

Es werden wasserdichte Kabelverschraubungen empfohlen.

3. Zugentlastung installieren, um die Zuleitungen vor dem Herausreißen zu schützen.

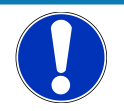

## **HINWEIS**

### **Beschädigung des SMC-Materials**

• Bei der Bohrung so erstellen, dass das SMC nicht delaminiert wird.

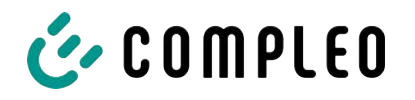

## **5.2.2 Montage auf SMC-Sockel**

Die Montage des SMC-Sockels erfolgt ausschließlich in Erdreich mit ausreichender Tragfähigkeit und Bodenbeschaffenheit.

Im Zweifel muss eine qualifizierte Tiefbaufirma die Bodenbeschaffenheit herstellen und die Montage durchführen.

Anschließend wird das Ladesystem unter Verwendung des im Lieferumfang enthaltenden Befestigungsmaterial montiert und abschließend installiert.

Die genauen Maße und Gewichte des Ladesystems befinden sich in den entsprechenden Unterlagen im [Kapitel](#page-173-0) *[4.3 Technische Spezifikationen, Seite 18](#page-173-0)*.

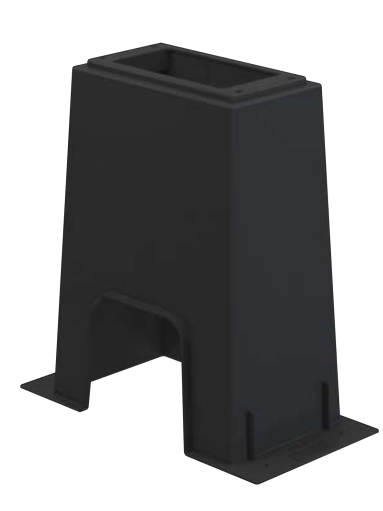

### **Montageabfolge**

- 1. Geeigneten Aufstellungsort auswählen.
- 2. Untergrund auf Standfestigkeit prüfen.
- 3. Teile und Montagematerial auf Vollständigkeit prüfen.
- 4. Ausheben der Installationsgrube.
- 5. Zuleitungen<sup>1)</sup> verlegen.
- 6. Untergrund der Baugrube verdichten und planieren.
- 7. SMC-Sockel platzieren und ausrichten.
- 8. Zuleitungen durch den Sockel führen.
- 9. Sockel durch Auffüllen fixieren.
- 10. Ladesystem mit Montagematerial befestigen.
- 11. Elektrische Installation vorbereiten.

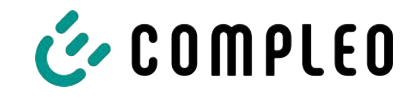

## **5.2.2.1 Zuleitungen**

Die Versorgungs- und Datenkabel können durch die Öffnung im Sockel vorne, hinten oder oben hindurchgeführt werden.

An der Sockelseite können mit einem passenden Bohrer zusätzliche Bohrungen für die Kabeleinführungen eingebracht werden.

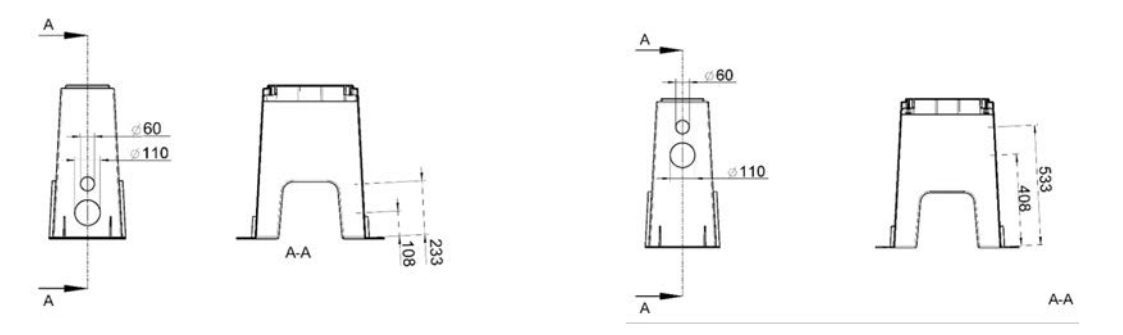

- 1. Wie in den Abbildungen angezeigt, zusätzliche Bohrungen mit einem passenden Bohrer in markierten definierten Bereichen am SMC-Sockel einbringen.
- 2. Verschraubung einbringen und Zuleitungen zuführen.
	- ð Das Einbringen der Verschraubung und die Zuführung der Zuleitungen dürfen den IP-Schutzgrad und IK-Schutzgrad nicht heruntersetzen.
	- $\Rightarrow$  Die Verschraubung muss abhängig vom Einsatzort und der zu erwartenden Umgebungsbedingungen ausgewählt werden. Dabei auf Temperatur-, Feuchtigkeit und UV-Beständigkeit achten.

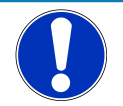

## **HINWEIS**

### **Beschädigung des SMC-Sockels**

• Bei der Bohrung darauf achten, dass das SMC nicht delaminiert wird.

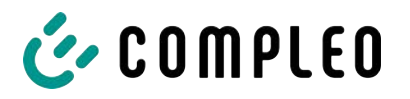

### **5.2.2.2 SMC-Sockel aufstellen**

### **Montagevoraussetzungen**

- Bodenbeschaffenheit mit ausreichender Tragfähigkeit
- Mindestens 600 mm seitlicher Freiraum um das Ladesystem zur Wärmeabfuhr
- Horizontale Ausrichtung der Auflagefläche
- Sockelfüllmaterial (nicht im Lieferumfang)

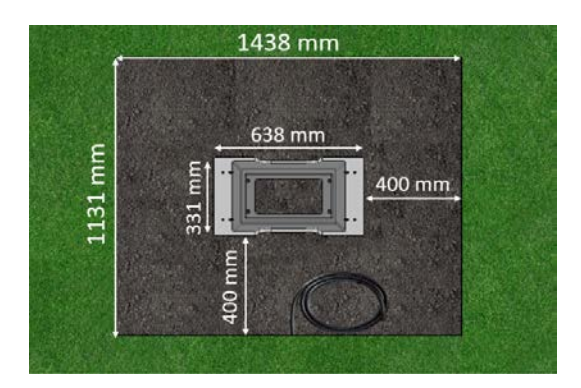

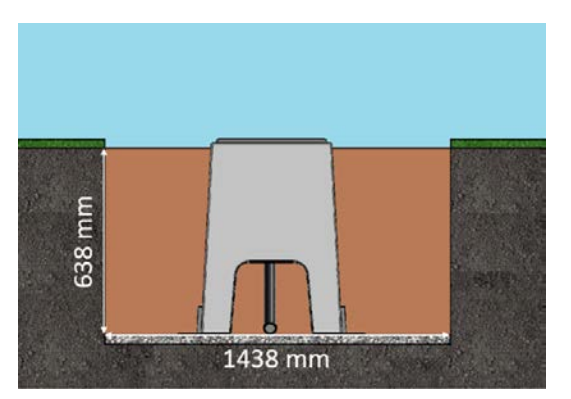

### **Durchführung der Montage**

- 1. Baugrube mit folgenden Maßen ausheben:
	- $\Rightarrow$  Breite: ca. 1150 mm
	- $\Rightarrow$  Länge: ca. 1450 mm
	- $\Rightarrow$  Tiefe: ca. 640 mm
- 2. Im Bedarfsfall (je nach Bodenbeschaffenheit oder besonderer örtlicher Gegebenheiten) eine plane Betonfläche gießen. Dazu Baugrube entsprechend vertiefen.
- 3. SMC-Sockel in die Baugrube mittig platzieren.
- 4. Zuleitungen durch das Erdreich bis in die Baugrube führen und durch die Seitenaussparung in ausreichender Länge (ca. 1800 mm) im Sockel nach oben aus der Grube führen.
- 5. SMC-Sockel in der Baugrube in der Höhe ausrichten, sodass die Sockeloberkante ca. 20 mm über die Erdoberkante (Bodenniveau) herausragt.
- 6. Obere Montagefläche des SMC-Sockels in alle Richtungen waagerecht ausrichten.
- 7. Außenseiten des SMC-Sockels durch Auffüllen mit Erdaushub fixieren, auf Maßhaltigkeit kontrollieren und Baugrube bis 300 mm unter Bodenniveau verfüllen. Sockelmitte freilassen!
- 8. Im Bedarfsfall vor dem Auffüllen eine seitliche Magerbetonschicht von 150 mm Höhe um den Sockel herum zur Fixierung einbringen.
- 9. Erdaushub alle 200 mm Höhe verdichten.
- 10. Außenseiten und Sockelmitte mit Sockelfüllmaterial bis auf Bodenniveau auffüllen.

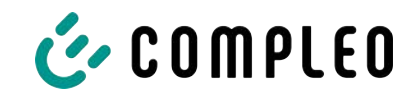

### **5.2.2.3 Ladesystem befestigen**

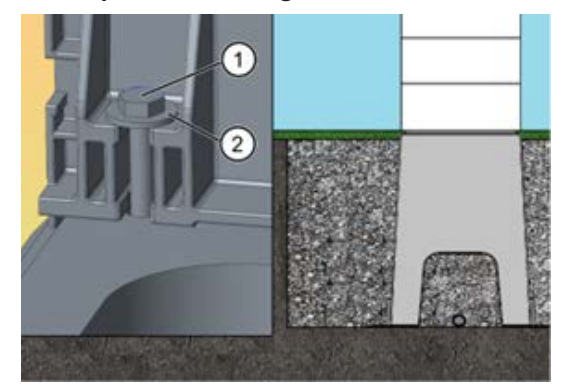

- 1. Ladesystem auf dem vorbereiteten SMC-Sockel platzieren. Dabei kontrollieren, dass keine Zuleitungen gequetscht werden!
- 2. Ladesystem ausrichten, sodass die Befestigungslöcher mit den Befestigungspunkten des SMC-Sockels übereinstimmen.
- 3. Unterlegscheiben (2) über den Befestigungslöchern der Stele platzieren, die Schrauben (1) durchstecken und diese in den Gewindebuchsen des SMC-Sockels handfest anziehen.
	- $\Rightarrow$  Das Montagematerial ist im Lieferumfang enthalten.
- 4. Verbindung auf korrekten Sitz kontrollieren und die Schrauben kreuzweise anziehen. Dabei die entsprechenden Anzugsmomente (M = 50 Nm) beachten!

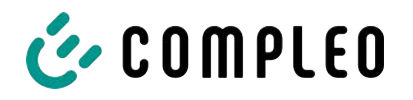

## **5.3 Gehäuseschließung**

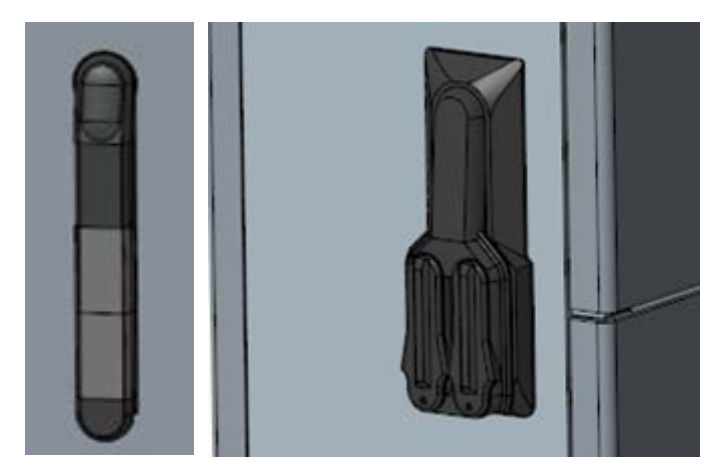

An der Seitenwand des Gehäuses ist eine Schwenkhebelmechanik installiert. Je nach Ausführung handelt es sich dabei um eine Einfach- oder Doppelschließung. Innerhalb des Schwenkhebels können 1 bzw. 2 Profilhalbzylinder-Schlösser eingebaut werden, um den Zugriff durch unbefugte Personen zu verhindern.

### **Gehäuse öffnen**

- 1. Mit dem zugehörigen Schlüssel das Schloss entriegeln.
- 2. Schwenkhebel herausschwenken und nach links drehen.
- 3. Tür nach rechts öffnen.

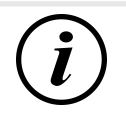

## **INFORMATION**

Wenn kein Schließzylinder innerhalb des Schwenkhebels verbaut ist, kann der Hebel nur mittels eines geeigneten Werkzeugs (z. B. Baustellenschlüssel) bedient werden.

## **5.4 Schließzylinder wechseln**

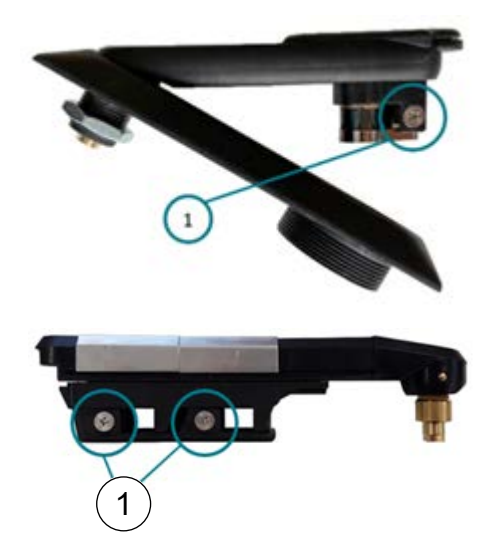

Bei Bedarf kann das Profilhalbzylinder-Schloss ausgetauscht werden.

- 1. Schlüssel auf "1 Uhr"-Position stellen.
- 2. Fixierschraube (1) herausdrehen und Profilhalbzylinder-Schloss entnehmen.
- 3. Schlüssel im neuen Profilhalbzylinder-Schloss auf "1 Uhr"-Position stellen.
- 4. Profilhalbzylinder-Schloss an vorgesehener Stelle einsetzen.
- 5. Fixierschraube (1) wieder eindrehen.

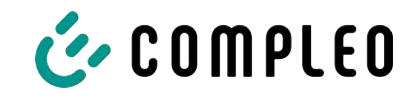

## **5.5 Elektrische Installation**

- Für eine sichere Trennung während der Installationsarbeiten das Ladesystems von der Spannungsversorgung trennen.
	- LS-Schalter bzw. Hauptschalter ausschalten.

Bei der elektrischen Installation die nationalen gesetzlichen Vorgaben und Vorschriften einhalten. Hierzu zählen in Deutschland die folgenden Sicherheitsanforderungen:

- DIN VDE 0100-100
- DGUV Vorschrift 1
- DGUV Vorschrift 3+4
- TRBS 1201

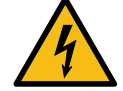

## **GEFAHR**

### **Gefahr durch elektrischen Strom**

Das Berühren von stromführenden Teilen führt zum Stromschlag mit schweren Verletzungen oder Tod als Folge.

- Arbeiten an elektrischen Komponenten nur durch eine Elektrofachkraft und nach elektrotechnischen Regeln ausführen lassen.
- Spannungsfreiheit sicherstellen und geeignete Schutzmaßnahmen treffen.

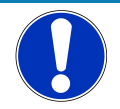

# **HINWEIS**

### **Geräteschaden durch hohen Kurzschlussstrom**

Eine falsch gewählte Vorsicherung unter Berücksichtigung des vorgelagerten Trafos kann zu einem Geräteschaden durch zu hohem Kurzschlussstrom führen.

• Geeignete Vorsicherung auswählen, um den prospektiven Kurzschlussstrom auf maximal 10 kA zu reduzieren.

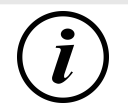

## **INFORMATION**

Dieser Hinweis findet nur Anwendung bei Ladesystemen, in denen die für den Ladepunkt notwendige Schutztechnik (MCB) nicht innerhalb des Ladesystems verbaut ist.

- Es muss eine geeignete Schutztechnik in der vorgelagerten Unterverteilung installiert werden.
- Der MCB ist mit einer Auslösecharakteristik des Typs C zu wählen.
- <sup>l</sup> Siehe [Kapitel](#page-173-0) *[4.3 Technische Spezifikationen, Seite 18](#page-173-0)*.

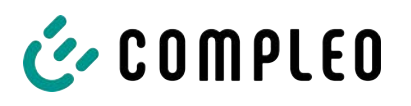

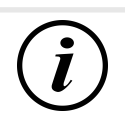

## **INFORMATION**

Dieser Hinweis findet nur Anwendung bei Ladesystemen, in denen der für den Ladepunkt notwendige Fehlerstrom-Schutzschalter (RCCB) nicht innerhalb des Ladesystems verbaut ist.

- Es muss eine geeignete Schutztechnik in der vorgelagerten Unterverteilung installiert werden.
- Der RCCB muss der Charakteristik 40 A/0,03 A, Typ A entsprechen.
- <sup>l</sup> Siehe [Kapitel](#page-173-0) *[4.3 Technische Spezifikationen, Seite 18](#page-173-0)*.

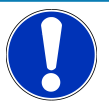

## **HINWEIS**

### **Gerätestörung**

Das Installieren einer zusätzlichen RCCB-Schutzeinrichtung kann während des automatischen Selbsttest bei Ladesystemen mit eingebautem RCCB zu Irritationen führen.

Störungen und Geräteausfall können die Folge sein.

• Wenn ein zusätzlicher RCCB aufgrund der Installationsbedingen notwendig ist, muss der zusätzliche RCCB selektiv zu dem eingebauten RCCB sein.

## **5.5.1 Versorgungsleitung**

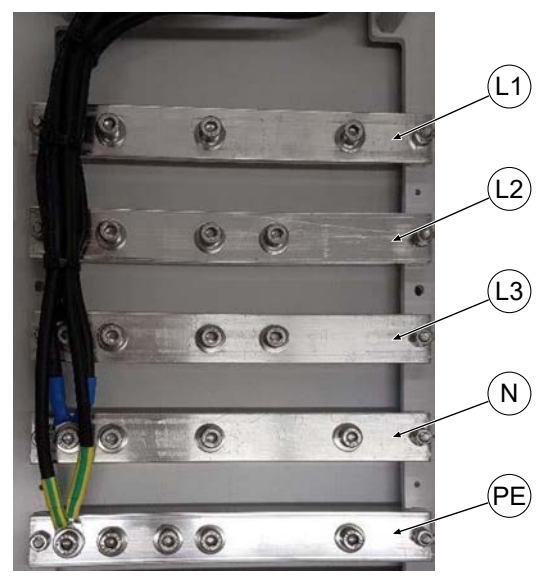

1. Leiterquerschnitt unter Berücksichtigung der maximalen Ladeleistung, sowie Länge und Verlegeart der Versorgungsleitung wählen.

 $\Rightarrow$  Ø Leiter: max. 95 mm<sup>2</sup> mit Presskabelschuh M8, 45° gewinkelt

- 2. Die Versorgungsleitung nach Bedarf ablängen.
- 3. Die einzelnen Adern abisolieren, Kabelringschuhe anbringen und mit Schrumpfschlauch versehen.
	- $\Rightarrow$  Auf korrekten Sitz des Strumpfschlauches achten, um

Kurzschlüsse zu vermeiden.

- $\Rightarrow$  Der Strumpfschlauch darf nicht bis auf die Kontaktfläche des Kabelschuhs reichen.
- 4. Alle Leiter der Versorgungsleitung gemäß nebenstehender Abbildung auf der externen Verdrahtungsseite anschließen.
- 5. Sicherstellen, dass die einzelnen Adern richtig angeschlossen und die Befestigungsschrauben laut angegebenem Anzugsmoment angezogen sind.
	- $\Rightarrow$  Anschlussschraube M8 x 20; M = 20 Nm
- 6. Alle ggf. zuvor entfernten Abdeckungen wieder montieren.

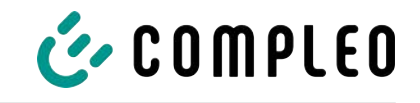

## **5.5.2 Potentialausgleich**

Der notwendige Potentialausgleich wird über die festmontierte Klemme im Gehäuse vorgenommen.

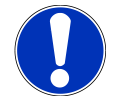

# **HINWEIS**

### **Potentialausgleichanschluss bei Überspannungsleitern**

• Bei Ausstattung mit einem Überspannungsableiter des Typs 1+2 muss der Potentialausgleichanschluss an eine etwaig verbaute Potentialausgleichschiene oder an einen lokalen Erder angeschlossen werden.

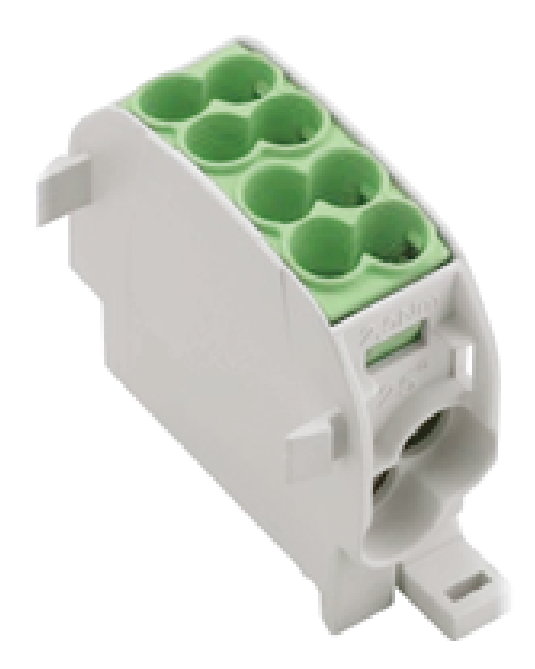

- 1. Die Potentialausgleichsleitung nach Bedarf ablängen.
- 2. Die Ader 12 mm abisolieren und Aderendhülsen anbringen.
- 3. Leitung an 2-etagige Klemme anschließen.
- 4. Sicherstellen, dass die Ader richtig angeschlossen und die Klemmschrauben laut angegebenem Anzugsmoment angezogen sind.
	- $\Rightarrow$  Etage 1: Ø Leiter max. 16 mm<sup>2</sup>; Klemmschraube (M = 2,5 Nm)
	- $\Rightarrow$  Etage 2: Ø Leiter: max. 25 mm<sup>2</sup>, Klemmschraube (M = 3,5 Nm)
- 5. Alle ggf. zuvor entfernten Abdeckungen wieder montieren.

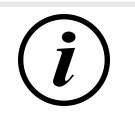

# **INFORMATION**

Alle Klemmstellen können ausschließlich runde Profile aufnehmen!

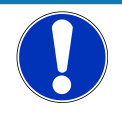

# **HINWEIS**

### **Fehlverbindung des Überspannungsschutzes**

Alle angeschlossenen Leitungen müssen zwingend aus Kupfer bestehen. Andere Materiale entsprechen nicht der bestimmungsgemäßen Verwendung und beeinträchtigen die Funktionssicherheit.

• Nur Kupferleitungen verwenden.

## **5.5.3 Datenverbindung über Leitungsverbinder**

Über den vorinstallierten Verbinder kann das Ladesystem mittels Datenleitung mit einem bestehenden Netzwerk verbunden werden.

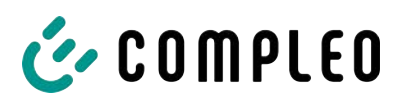

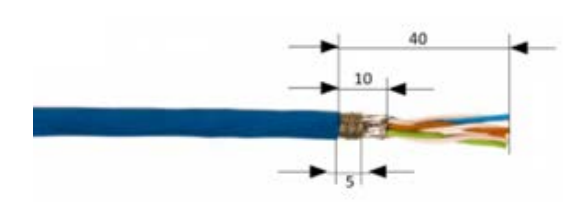

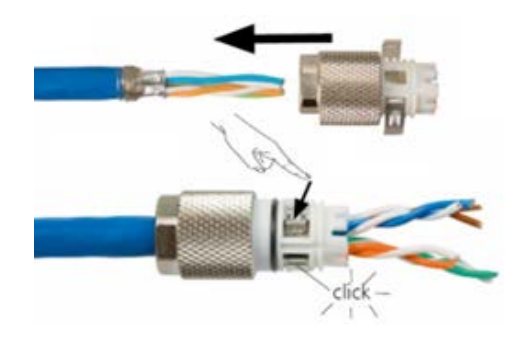

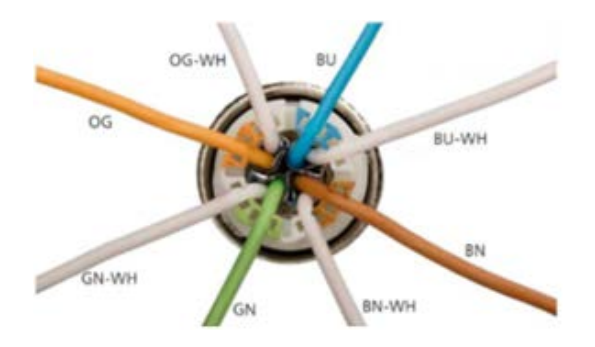

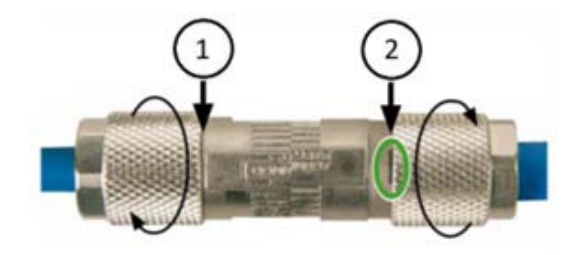

- 1. Leitung gemäß nebenstehender Abbildung 40 mm abisolieren.
- 2. Geflechtschirm auf einer Breite von 5 mm am Ende des Mantels um den Folienschirm wickeln.
- 3. Folienschirm so weit entfernen, dass der Folienschirm nur noch 10 mm aus dem Mantel hervorragt.
- 4. Ladestück auf die vorbereitete Leitung schieben.
- 5. Ladestück durch eine Verrastung der zwei Schirmklammern sichern.
	- $\Rightarrow$  Auf die richtige Zuordnung der Leitungen zur jeweilig entsprechenden Fuge achten (Farbe auf Farbe).
	- $\Rightarrow$  Ist eine Kreuzung von Aderpaaren notwendig muss, dieser Vorgang vor dem Aufstecken des Ladestücks erfolgen.
- 6. Die einzelnen Adern der Leitung gemäß nebenstehender Abbildung auflegen.
- 7. Adern mit einem Elektroseitenschneider bündig am Gehäuse abschneiden.
- 8. Ladestück mit dem Kabelverbinder verschrauben.
	- $\Rightarrow$  Wie weit das Ladestück auf dem Kabelverbinder aufzuschrauben ist, ist abhängig vom Durchmesser des netzseitig verwendeten Netzwerkkabels.
- Bei einem Durchmesser bis zu 9 mm ist der Kabelverbinder komplett zuverschließen (1).
- Bei einem Durchmesser zwischen 9,1 mm und 9,7 mm die Verschraubung bis zur vertikalen Markierung des Kabelverbinders verschließen (2).

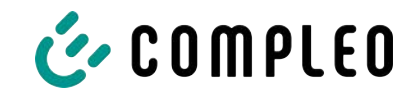

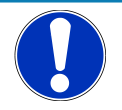

## **HINWEIS**

Der Mindestquerschnitt der einzelnen Litzen des Netzwerkkabels darf AWG 26 nicht unterschreiten. Beim Nutzen eines kleineren Querschnitts kann nicht sichergestellt werden, dass eine Verbindung aufgebaut werden kann.

## **5.5.4 Datenverbindung per RJ45-Stecker**

Abhhängig von der Ausstattung des Ladesystems kann über einen intern verbauten Switch das Ladesystem mittels RJ45-Stecker und Datenleitung mit einem bestehenden Netzwerk verbunden werden.

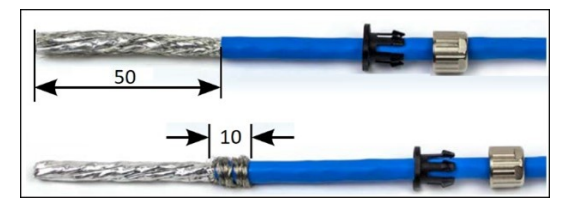

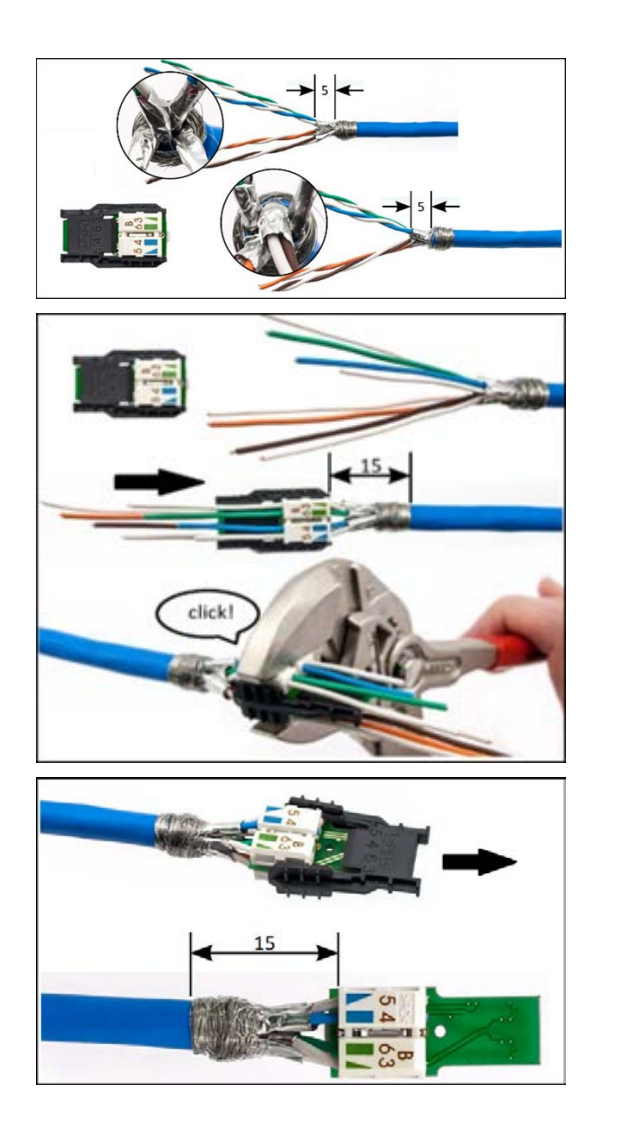

- 1. Leitung gemäß nebenstehender Abbildung 50 mm abisolieren.
- 2. Die Zugentlastung und Verschraubung des RJ45-Steckverbindergehäuses auf die Leitung schieben.
- 3. Geflechtschirm auf einer Breite von 10 mm am Ende des Mantels um den Folienschirm wickeln.
- 4. Folienschirm so weit entfernen, dass der Folienschirm 5 mm aus dem Mantel hervorragt.
- 5. Adernpaare passend zu den Farben des Adernmanagers vorsortieren.
- 6. Adernpaare entdrillen und passend zur Farbzuordnung in den Adernmanager einführen.
- 7. Adernmanager mit einer passenden Zangen seitlich umfassen und zusammendrücken, bis es hörbar klickt.
- 8. Sitz des Adernmanagers kontrollieren. Der Abstand zwischen dem Anfang des aufgewickelten Geflechtschirms und dem Adernmanager darf maximal 15 mm betragen.
- 9. Die aus dem Adernmanager überstehenden Adern mit einem Elektroseitenschneider bündig abschneiden.

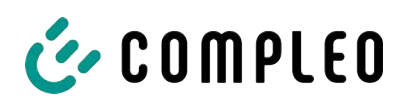

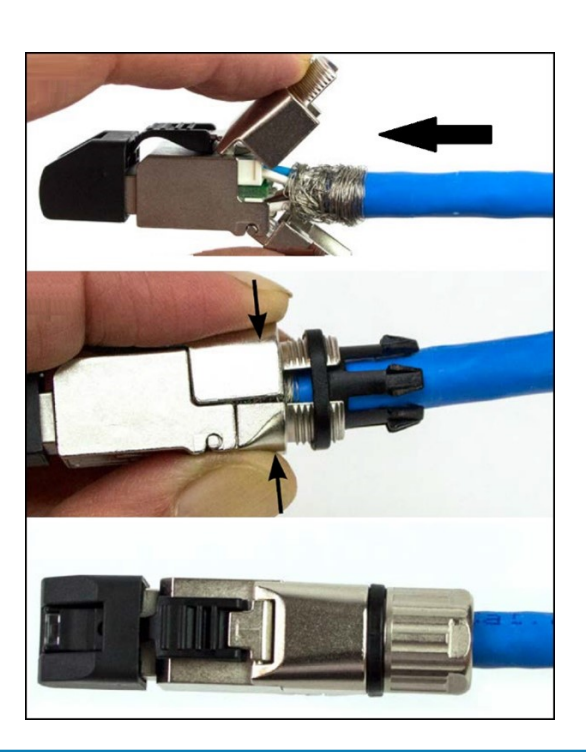

- 10. Schwarze Kappe vom RJ45- Steckverbindergehäuse abziehen.
- 11. Adernmanager in das RJ45- Steckverbindergehäuse einschieben.
- 12. Der Verschluss um den aufgewickelten Geflechtschirm herum schließen.
	- $\Rightarrow$  Darauf achten, dass keine Litzen des Geflechtschirms aus dem Steckerverbinder herausragen.
- 13. Zugentlastung auf den Verschluss des Steckverbinders aufschieben.
- 14. Verschraubung mit dem Steckverbinder verschrauben (M = 1 Nm).

# **HINWEIS**

Der Mindestquerschnitt der einzelnen Litzen des Netzwerkkabels darf AWG 26 nicht unterschreiten. Beim Nutzen eines kleineren Querschnitts kann nicht sichergestellt werden, dass eine Verbindung aufgebaut werden kann.

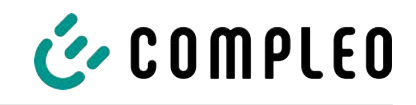

## **5.5.5 Funk-Rundsteuerempfänger anschließen**

### **Montagematerial und Werkzeug**

- 1 x Stecker PAP-05V-S
- 5 x Crimpkontakt SPHD-001T-P0.5
- Abisolier- und Crimpwerkzeug

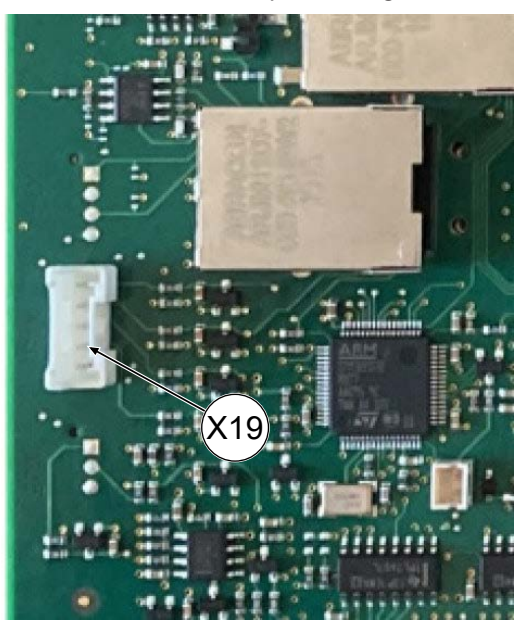

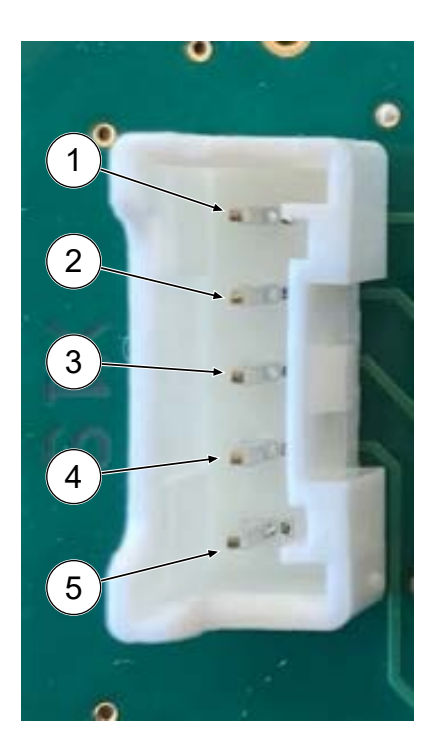

- 1. Berührungsschutz der Steuer-Platine durch Hochziehen der unteren Haltklammern öffnen und entfernen.
- 2. Anschluss-Buchse (X19) auf der Steuer-Platine identifzieren.
- 3. Geeignete Steuerleitung (max. AWG 26) durch die Leitungsführung bis zum Anschluss verlegen.
- 4. 5 Adern der Steuerleitung abisolieren und mit Crimpkontakten SPHD-001T-P0.5 ausstatten.
- 5. Adern mit Crimpkontakten analog der PIN-Belegung in Stecker PAP-05V-S einbringen.
- 6. Berührungsschutz wieder anbringen.

### **Funktionen bei Pinbelegung**

- (1) + (5) -> 0% Ladeleistung
- (2) + (5) -> 30% Ladeleistung
- (3) + (5) -> 60% Ladeleistung
- (4) = 100% Ladeleistung
- $(5)$  = GND

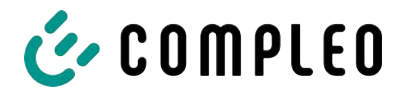

# **6 Inbetriebnahme**

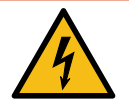

## **GEFAHR**

### **Gefahr durch elektrischen Strom**

Beschädigungen an den Ladesystemen oder Komponenten können stromführende Teile freilegen. Das Berühren von stromführenden Teilen führt zum Stromschlag mit schweren Verletzungen oder Tod als Folge.

- Ladesystem nur im unversehrten Zustand betreiben.
- Bei Schäden das Ladesystem am Leitungsschutzschalter sofort spannungsfrei schalten und geeignete Sicherungsmaßnahmen gegen Wiedereinschalten treffen.
- Arbeiten an elektrischen Komponenten dürfen nur durch eine Elektrofachkraft ausgeführt werden.
- **Instandsetzungsarbeiten dürfen nur durch den Kundendienst ausgeführt werden.**
- Die Inbetriebnahme muss durch eine Elektrofachkraft oder durch eine entsprechend elektrisch geschulte und unterwiesene Person erfolgen.
- Die Wirksamkeit der Schutzmaßnahmen und die ordnungsgemäße mechanische und elektrische Installation müssen vor der Inbetriebnahme durch eine qualifizierte Elektrofachkraft geprüft werden.
- Die Inbetriebnahme darf nur vorgenommen werden, wenn alle nötigen internen Abdeckungen montiert und das Gehäuse vollständig verschlossen ist.
- Bei der Inbetriebnahme müssen die nationalen gesetzlichen Vorgaben, Vorschriften und technische Regeln eingehalten werden.

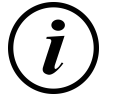

## **INFORMATION**

Im Anhang dieser Anleitung ist die Vorlage eines Prüfprotokolls enthalten, dessen Prüfschritte von den deutschen Normen DIN VDE 0100-600 und DIN VDE 0105-100 abgeleitet sind. **Abweichende oder ergänzende nationale Vorschriften müssen beachtetet werden!** Siehe [Kapitel](#page-245-0) *[14.2 Inbetriebnahme- und Prüfprotokolle, Seite 90](#page-245-0)*.

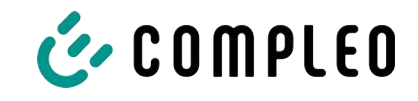

## **6.1 Prüfen des Ladesystems**

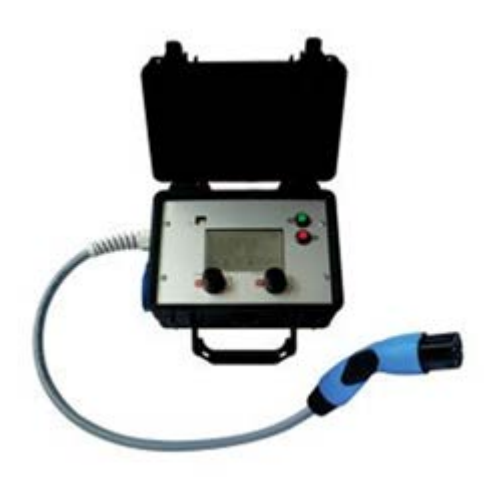

Die Funktionalität des installierten Ladesystems kann wahlweise mit einem Fahrzeug oder mit einem Funktionssimulator geprüft werden.

Mit dem Funktionssimulator ist es möglich, die Funktionen eines Elektrofahrzeugs nachzubilden und die Funktionalität eines Ladesystems bzw. eines Ladepunktes zu überprüfen.

Die Abbildung zeigt beispielhaft einen Funktionssimulator zur Prüfung eines AC-Ladesystems bzw. AC-Ladepunktes.

Für alle messtechnischen Prüfungen muss ein weiteres geeignetes Prüfgerät verwendet werden.

## **6.2 Systemhochlauf**

Nachdem die korrekte Installation des Ladesystems durchgeführt wurde, kann das System gestartet werden.

- 1. Spannungsversorgung einschalten.
- 2. Leitungs- und Fehlerstromschutzschalter einschalten.
- $\Rightarrow$  Der Systemhochlauf beginnt.

Je nach Typ des Ladesystems, der Konfiguration und Produktbeschaffenheit kann die Dauer des Systemhochlaufs variieren. Der erfolgreiche Abschluss des Systemhochlaufs wird gemäß der Konfiguration und dem Produktumfang des Ladesystems mittels der Status-LEDs und des Displays angezeigt. Die mittlere Hochlaufzeit beträgt ca. 60 Sekunden.

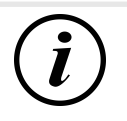

## **INFORMATION**

Auf expliziten Kundenwunsch kann die Backendanbindungen innerhalb des Werks konfiguriert und getestet werden. In diesem Fall verbindet sich das Backend nach Anlegen der Betriebsspannung direkt mit dem zugehörigen Ladesystem. Dieser Vorgang kann einige Minuten dauern.

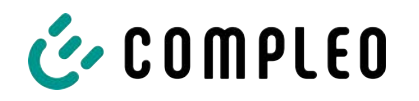

## **6.3 Lastmanagement**

Ein Lastmanagement wird eingerichtet, wenn mehrere Ladesysteme betrieben werden und paralleles Laden zu einer Überlastung des Netzanschlusses führen könnte. Die Ladesysteme werden mittels eines Switches, der entweder im Ladesystem verbaut ist oder extern gesetzt wurde, physikalisch oder drahtlos verbunden und können miteinander kommunizieren.

Anschließend werden in der Konfigurationssoftware DUCTO die Einstellungen zum Lademanagement vorgenommen, um den verfügbaren Strom nach festgesetzten Regeln untereinander aufzuteilen.

Siehe [Kapitel](#page-196-0) *[7 Webinterface DUCTO, Seite 41](#page-196-0)*.

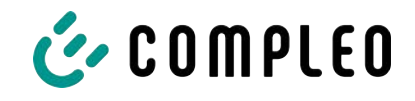

# <span id="page-196-0"></span>**7 Webinterface DUCTO**

## **7.1 Konfiguration des Ladesystems mit DUCTO**

DUCTO bezeichnet die Software, die dazu dient, Compleo-Ladesysteme nach Bedarf per Endgerät zu verwalten.

Über die Konfigurationsoberfläche können diverse Parameter des Ladesystems eingestellt werden.

Die Informationen zur Ladesystemverwaltung sind auf dem Ladesystem selbst abgespeichert. Durch Angabe der IP des Ladesystems im Browser eines geeigneten Endgerätes, wie z. B. eines Notebooks, wird eine Startseite aufgerufen und die Verbindung zum Ladesystem hergestellt. Nach dem Einloggen wird eine Übersicht der Parameter gelistet, die abgerufen bzw. verändert werden können.

Zur Verbindung mit dem Ladesystem muss das verwendete Endgerät eine IP Adresse im gleichen IP Adressenbereich besitzen.

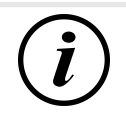

## **INFORMATION**

Die nachfolgenden Handlungsschritte werden am Beispiel einer Netzwerkkonfiguration mit Microsoft Windows 10 und einem simulierten Ladesystem dargestellt.

Der Anwender muss über die Administratorenrechte zur Netzwerkkonfiguration verfügen.

## **7.2 Netzwerkverbindung erstellen**

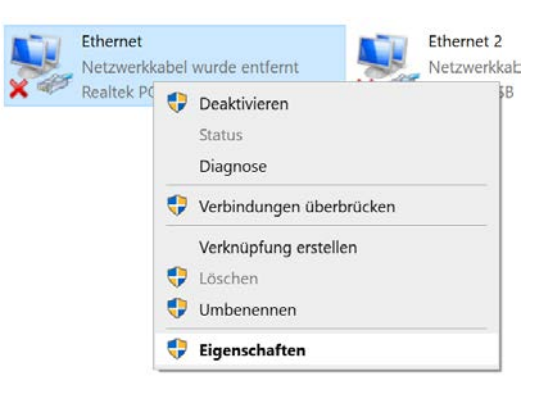

- 1. Netzwerkfähiges Endgerät oder Computer mit der Datenleitung des Ladesystems verbinden.
- 2. Befehls-Pfad folgen: Systemsteuerung -> Netzwerk- und Internet -> Netzwerkeinstellungen.
- 3. Eigenschaften von entsprechender Ethernet-Verbindung durch Rechtsklick anzeigen und öffnen.

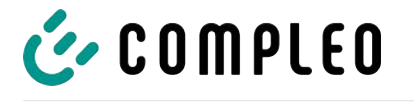

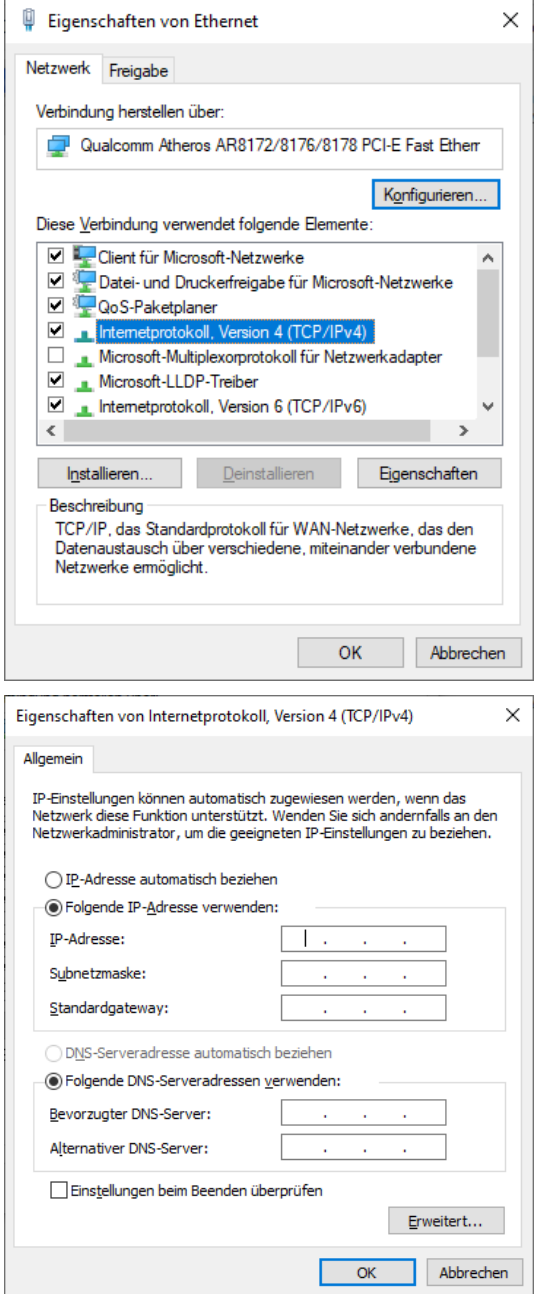

4. Eigenschaften von <…(TCP/IPv4)> öffnen.

- 5. IP-Adresse aus dem Bereich 192.168.1.xxx eingeben.
- $\Rightarrow$  Das Ladesystem wird als Netzwerkverbindung angezeigt.

**Hinweis:** Die IP 192.168.1.100 ist für das Ladesystem vergeben und darf nicht für die Konfiguration des Endgerätes oder des Computers verwendet werden.

# **7.3 Konfigurationsoberfläche aufrufen**

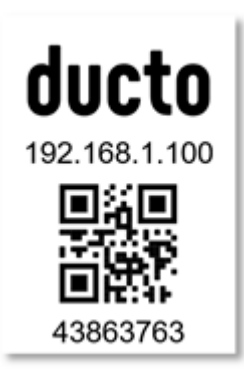

- 1. Passwort auf DUCTO-Aufkleber identifizieren.
- 2. Lokalen Browser öffnen und folgende IP-Adresse: https://192.168.1.100 eingeben.
- $\Rightarrow$  Die DUCTO-Startseite wird angezeigt.

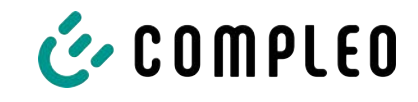

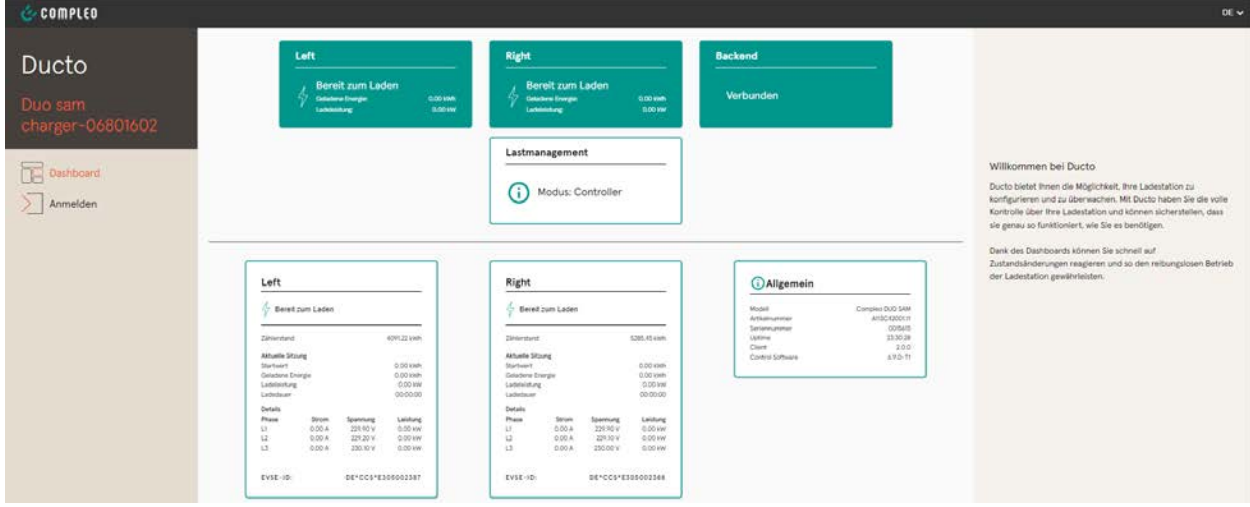

Die Startseite zeigt Informationen über den Status der Ladeschnittstellen.

# **7.4 Anmeldung**

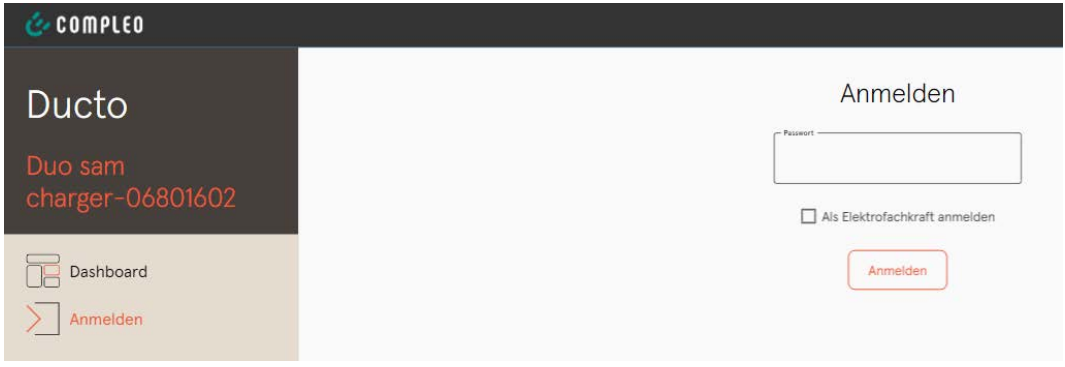

- 1. Im linken Menüband <Anmelden> klicken.
	- $\Rightarrow$  Das Anmelde-Fenster wird angezeigt.

## **7.4.1 Sprache auswählen**

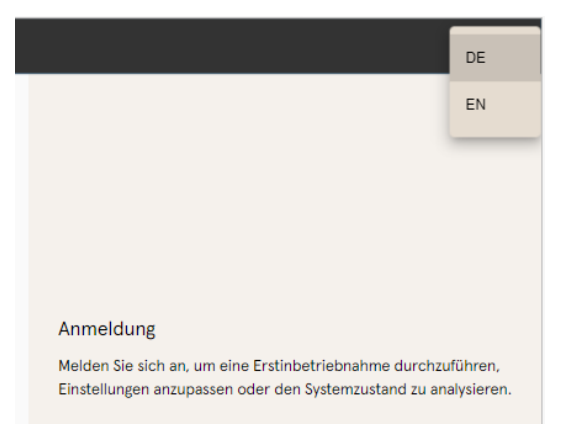

- 1. Am rechten Rand des Headers auf den Pfeil der Sprachauswahl klicken.
	- ð Sprachauswahl öffnet sich.
- 2. Gewünschte Sprache durch Klicken auswählen.

# **INFORMATION**

Das Ändern der Sprache verwirft Änderungen in den Einstellungen, die im aktuellen Fenster vorgenommen, aber noch nicht übernommen wurden.

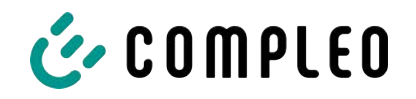

## **7.4.2 Anmeldung als Betreiber**

Nach der Anmeldung als Betreiber kann der Nutzer diverse Parameter einstellen. Einstellungen, die die Kenntnisse einer Elektrofachkraft benötigen, sind nicht erreichbar.

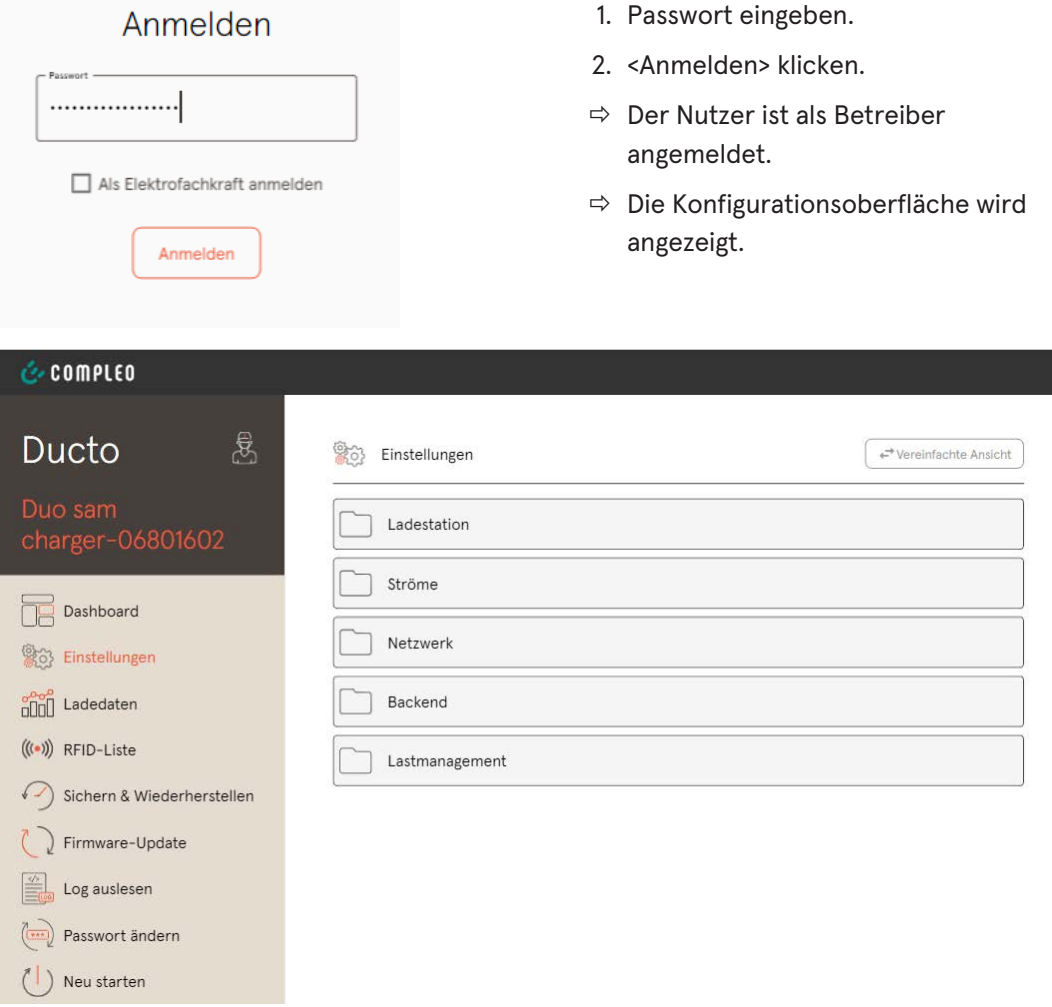

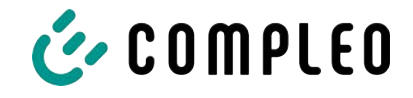

1. Passwort eingeben.

## **7.4.3 Anmeldung als Elektrofachkraft**

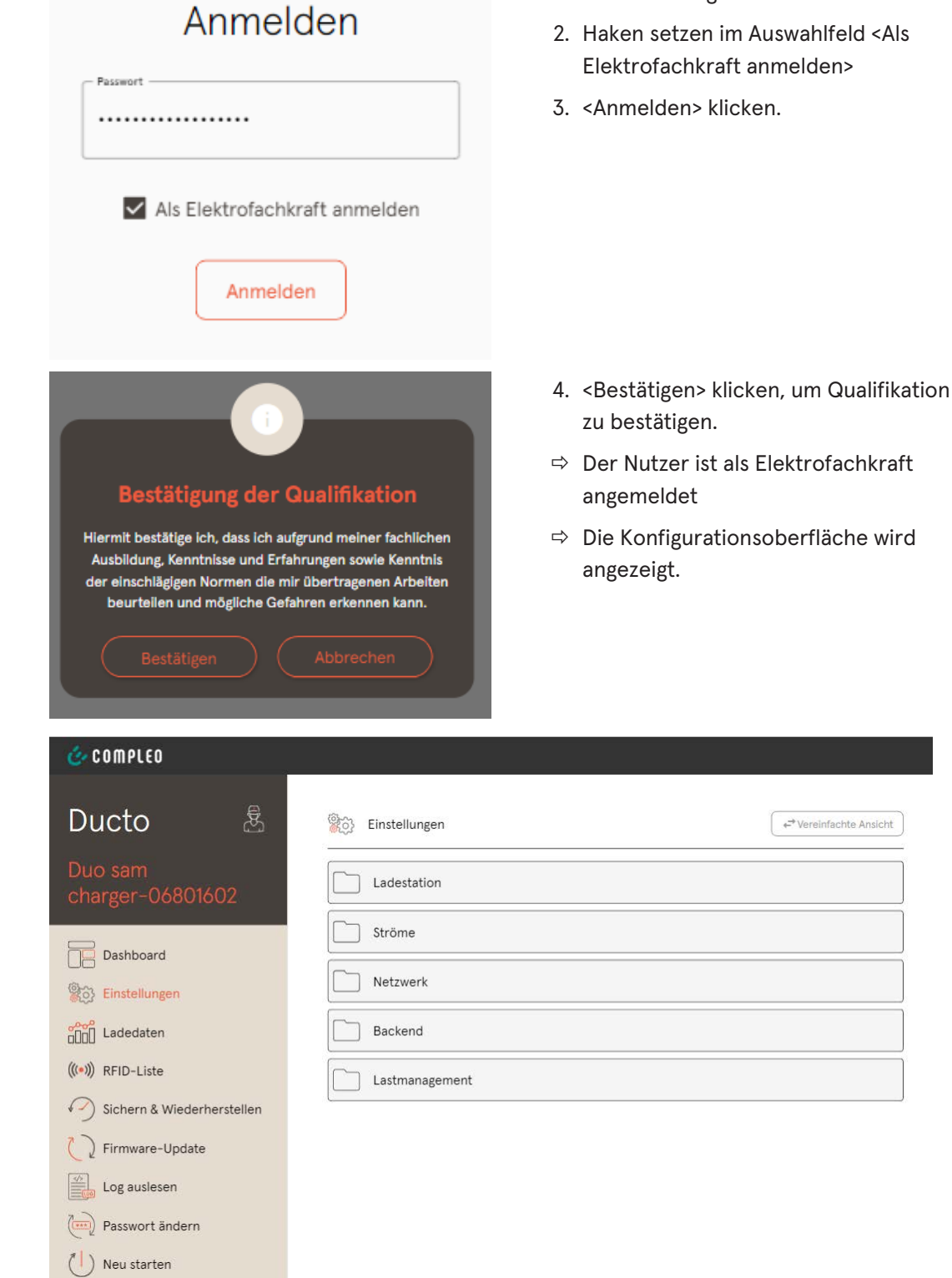

# **7.5 Aufbau von DUCTO**

DUCTO ist in der Desktopansicht dreispaltig aufgebaut.

In der linken Spalte listet das Menüband alle High-Level-Funktionen.

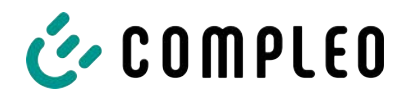

Der Inhalt der mittleren Spalte dient in der Regel der Auswahl von Einstellungen oder Listeneinträgen.

Der Inhalt der rechten Spalte dient der allgemeinen Orientierung oder der Bearbeitung von Einstellungen und Einträgen. Die Unterschiede hängen von der jeweils ausgewählten Funktion ab.

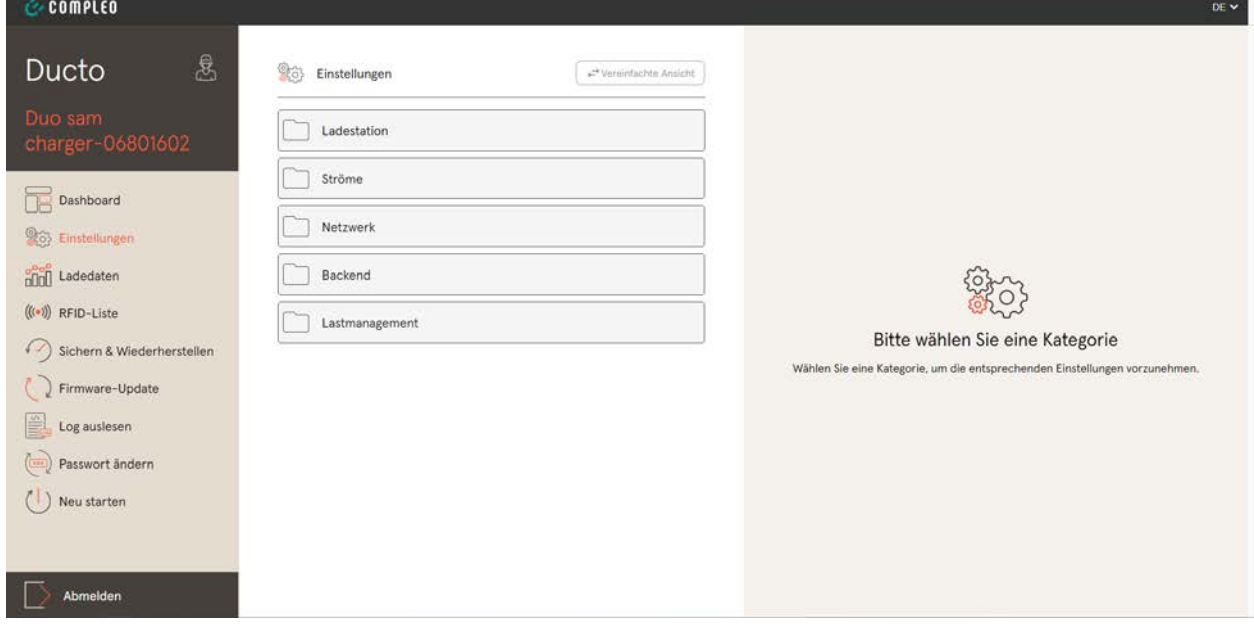

## **7.6 Dashboard**

Das Dashboard ist die standardmäßige Start-Einstellung von DUCTO.

Es zeigt eine vollständige Übersicht über den Ladezustand eines angesprochenen Ladesystems.

Die untere Abbildung zeigt den Ladezustand des Compleo-Beispielsystems.

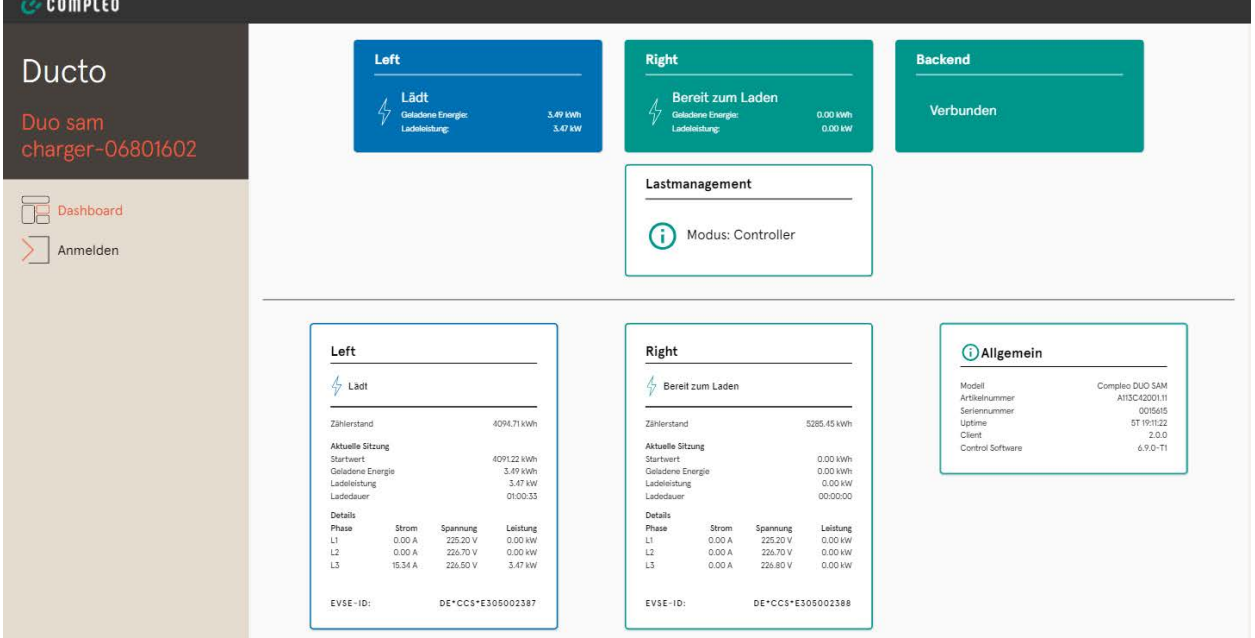

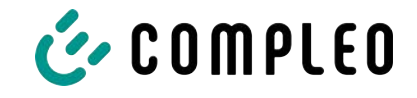

# **7.7 Einstellungen**

Nach erfolgter Anmeldung werden in der Funktion "Einstellungen" die zugehörigen Kategorien in der vereinfachten Ansicht gelistet.

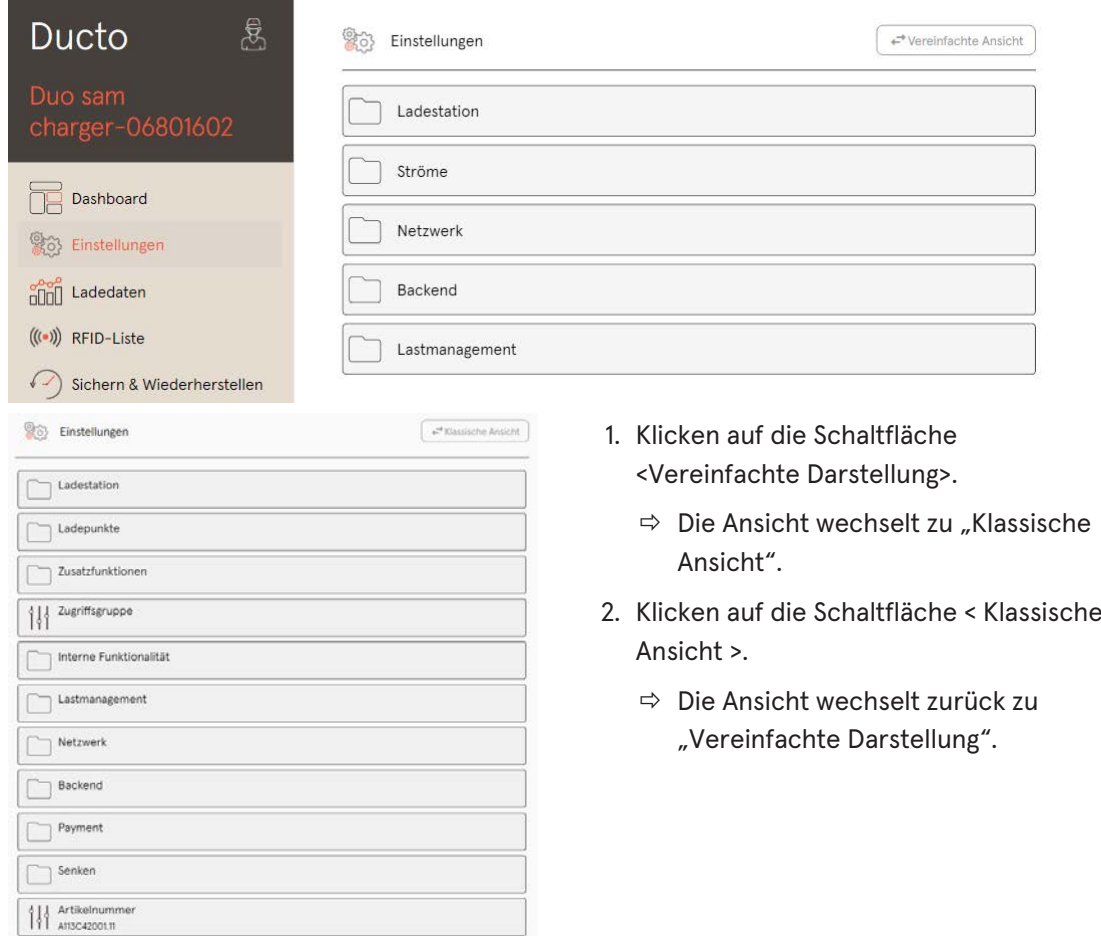

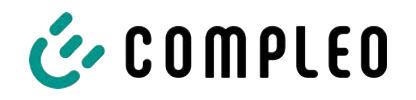

### **7.7.1 Parameterauswahl**

Die Einstellungen sind gegliedert in verschiedene Ordner zusammenhängender Parameter. Abhängig von der Berechtigungsstufe des Nutzers werden diese nur angezeigt oder können geändert werden.

Bei den Parametern wird zwischen folgenden Typen unterschieden:

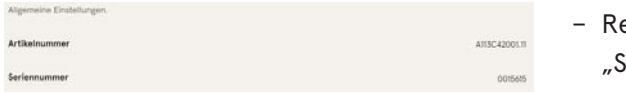

eadonly (vgl. "Artikelnummer";  $\epsilon$ eriennummer")

Diese Werte dienen nur der Information und können nicht geändert werden.

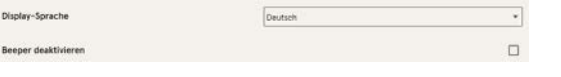

- Dropdown (vgl.Display-Sprache)
- Checkbox (vgl. Beeper deaktivieren)

Diese Werte können durch vorgegebene Werte geändert bzw. durch Anklicken aktiviert werden.

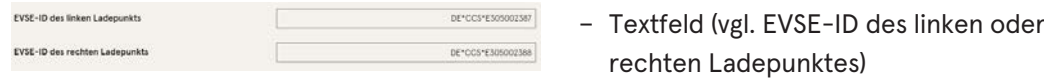

Diese Werte können durch freie Texteingabe geändert werden.

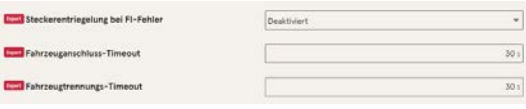

– Expertenparameter

Bestimmte Expertenparameter sind nur zu sehen, wenn man diese einblendet.

Sie sind mit einer "Expert"-Markierung gekennzeichnet.

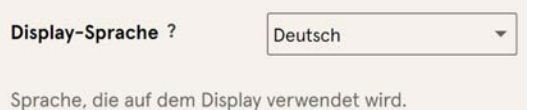

Ein Großteil der Parameter haben Beschreibungen, die durch ein Klicken auf den Parametertitel erscheinen.

Diese Beschreibungen sind durch ein Fragezeichen ausgezeichnet, welches beim Überfahren des Parametertitels mit der Maus erscheint.

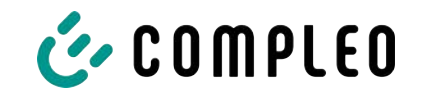

## **7.7.2 Parameter ändern**

Wenn ein schreibbarer Parameter geändert wird, erscheint zur Übersicht eine "Geändert"- Markierung.

Änderungen können sofort oder nach Abschluss aller Änderungen gesammelt bestätigt werden.

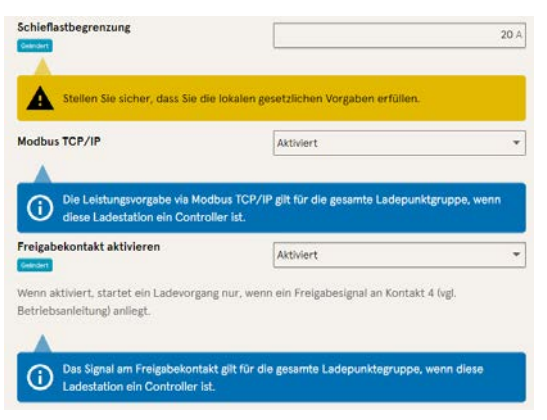

- Ist eine gewählte Einstellung fehlerhaft oder nicht normgerecht, erscheint eine gelbe Warnbox.
- Erzielt die Einstellung voraussichtlich nicht den erwarteten Effekt, erscheint eine blaue Infobox.

## **7.7.3 Ladestation**

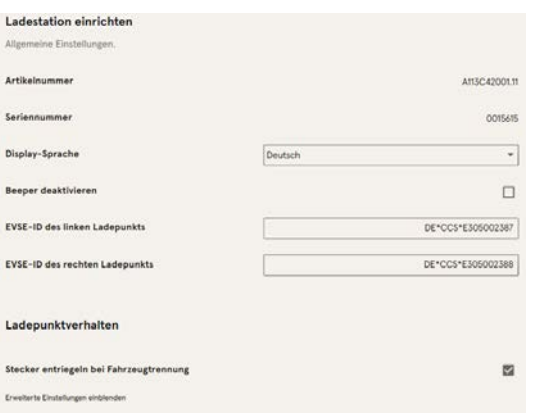

Hier sind übergeordnete Parameter zu finden, die die gesamte Ladestation betreffen.

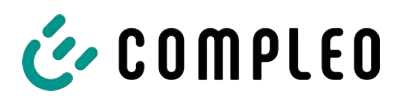

### **7.7.4 Ströme**

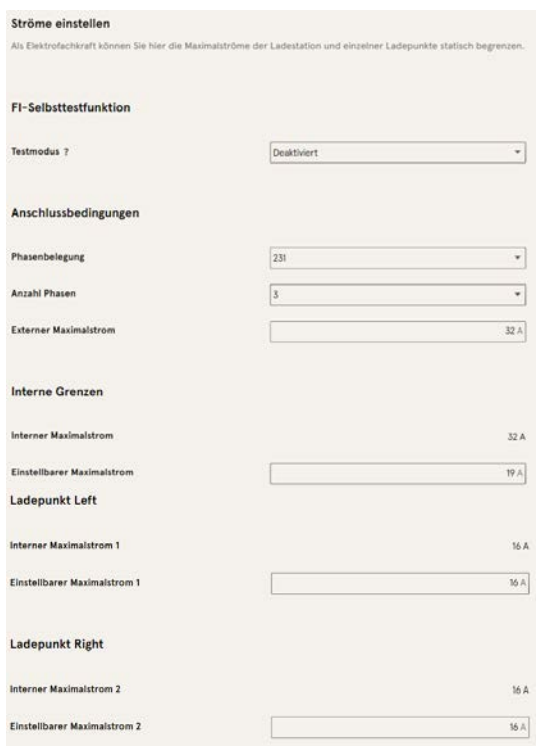

Im Ordner "Ströme" kann die Elektrofachkraft die FI-Selbsttestfunktion einstellen und die Anschlussbedingungen spezifizieren.

Die Vielzahl an Stromwerten ist notwendig, um die Ladestationsseitig vorgegeben Grenzen aufzuzeigen bzw. die Grenzen des

Anschlusses festzulegen, die in der Regel nur der Hersteller bzw. die Elektrofachkraft kennt oder einstellen darf.

Darüber hinaus gibt es für Nicht-Elektrofachkräfte bzw. Betreiber die Möglichkeit, die Ladestation insgesamt oder aber einzelne Ladepunkte zu drosseln.

Diese Drosselungsmöglichkeit ist durch den Zusatz "Einstellbar" gekennzeichnet.

### **7.7.5 Netzwerk**

<span id="page-205-0"></span>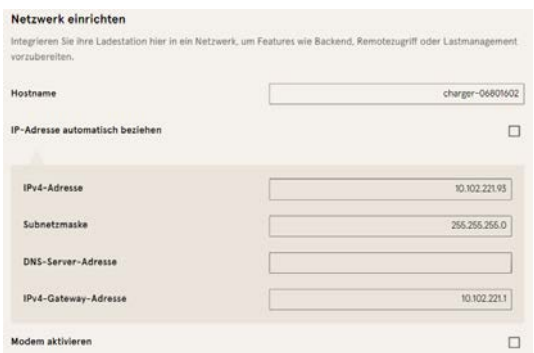

- 1. Gewünschten Hostname vergeben.
- 2. Gewünschte IP-Adresse vergeben.
- 3. Subnetzmaske eintragen.
- 4. Gateway-Adresse eintragen.

### **HINWEIS**

Um mehrere Ladestationen im selben Netzwerk zu betreiben, müssen die ersten 8 Ziffern des IP-Oktetts gleich sein.

In diesem Kapitel kann die Ladestation über die Parameter in ein bestehendes Netzwerk integriert werden.

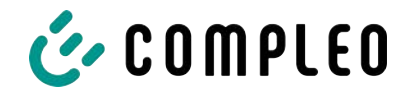

### **7.7.5.1 Backendkommunikation über SIM-Karte dieser Ladestation**

Zur Backendkommunikation über die SIM-Karte muss das Modem aktiviert werden.

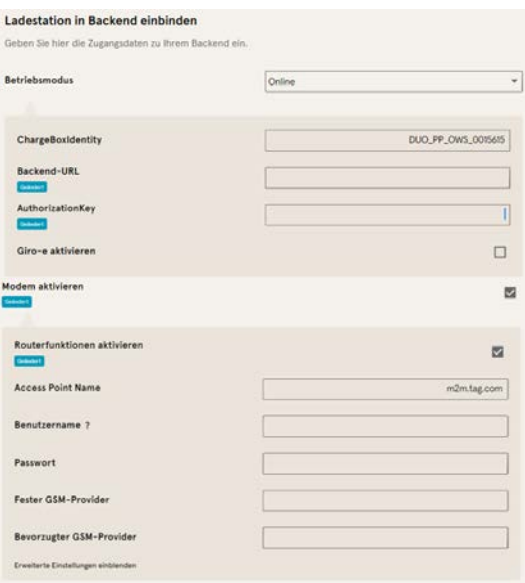

- 1. Auswahlfeld "Modem aktivieren" durch Klicken auswählen.
- 2. Acess Point Name eingeben.
- 3. Benutzername und Passwort festlegen.
- 4. Festen oder bevorzugten GSM-Provider eintragen.
- 5. Optional: Auswahlfeld "Routerfunktion

aktivieren" durch Klicken auswählen, falls andere Ladestationen die SIM-Karte dieser Ladestation nutzen sollen.

### **7.7.5.2 Backendkommunikation über SIM-Karte in einer anderen Ladestation**

Falls die Backendkommunikation über die SIM-Karte in einer anderen Ladestation hergestellt werden soll, muss diese andere Ladestation als Gateway betrachtet werden.

Siehe [Kapitel](#page-207-0) *[7.7.5.4.1 IP-Adresse selbst festlegen, Seite 52](#page-207-0)*

### **7.7.5.3 Onboard-Lastmanagement vorbereiten**

- 1. Anweisungen in [Kapitel](#page-207-0) *[7.7.5.4.1 IP-Adresse selbst festlegen, Seite 52](#page-207-0)* befolgen.
- 2. Wiederholen dieser Schritte für jede Ladestation.

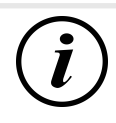

## **INFORMATION**

Alle mit SIM-Karte ausgestattete Ladestationen sind in der Lage, sowohl Lastmanagement-Controller, als auch Router für die Backendkommunikation anderer Ladestationen zu sein.

Der Lastmanagement-Controller muss nicht zwangsläufig Router sein, wenn beide Funktionen genutzt werden sollen.

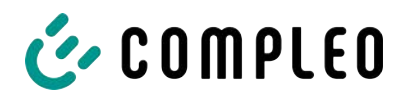

### **7.7.5.4 Backendkommunikation über LAN vorbereiten**

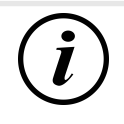

### **INFORMATION**

Zur Backendkommunikation über LAN wird ein Router mit Internetverbindung oder eine Ladestation mit SIM-Karte benötigt.

### **7.7.5.4.1 IP-Adresse selbst festlegen**

<span id="page-207-0"></span>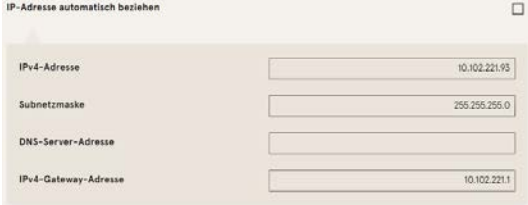

- 1. IP-Adresse eintragen, die im LAN einzigartig ist.
- 2. Subnetzmaske eintragen (in der Regel 255.255.255.0).
- 3. Optional DNS-Server- und Gateway-Adresse eintragen. Die Gateway-Adresse ist die Adresse des Routers oder der Ladestation mit SIM-Karte.

### **7.7.5.4.2 IP-Adresse automatisch beziehen**

Die IP-Adresse kann automatisch bezogen werden.

Danach ist das Nutzen des Routens der Backendkommunikation über die SIM-Karte einer anderen Ladestation oder das Einrichten eines Lastmanagement nicht mehr möglich,

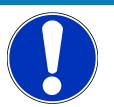

# **HINWEIS**

### **Ladestation nicht erreichbar**

Bei einer automatisch vergebenen IP-Adresse muss im Netzwerk ein DHCP-Server (Router) bereitstehen.

Ohne diesen Server ist die Ladestation nicht mehr über das Netzwerk erreichbar.

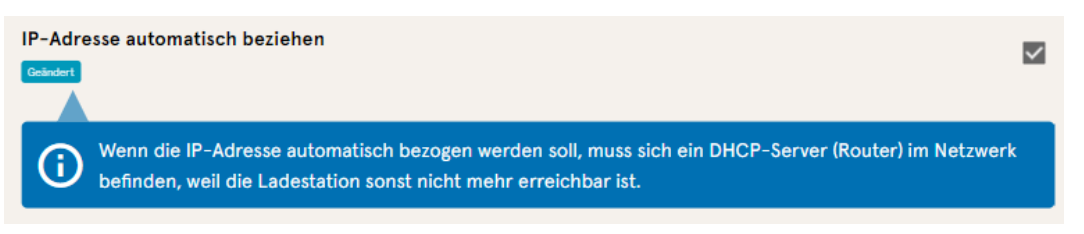

- 1. Auswahlfeld "IP-Adresse automatisch beziehen" durch Klicken auswählen.
- 2. IP-Adresse wird automatisch vergeben.

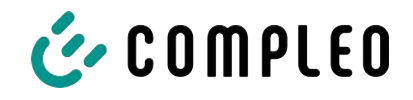

### **7.7.5.5 Ducto remote erreichen**

Ducto lässt sich unter gewissen Voraussetzungen auch von außerhalb des lokalen Netzwerks erreichen.

### **7.7.5.5.1 Ducto via VPN erreichen**

Die Ladestation kann per VPN erreicht werden, wenn sie in ein lokales Netzwerk mit Internetzugang eingebunden ist.

Eine Ausnahme bildet die Backendanbindung einer Ladestation über die APN-SIM-Karte einer anderen Ladestation. Dort ist die Portfreigabe von einer Ladestation mit APN-SIM-Karte automatisiert.

### **7.7.5.5.2 Ducto via APN-SIM-Karte erreichen**

Wenn die genutzte SIM-Karte eine APN-SIM-Karte mit ermittelbarer IP-Adresse ist ist, , kann Ducto aus dem entsprechenden APN über die IP-Adresse dieser SIM-Karte erreicht werden. Ist diese verfügbar, wird diese auch auf dem Dashboard angezeigt.

Sind mehrere Ladestationen über eine APN-SIM-Karte betrieben, sind die übrigen Ladestationen über die Adresse https://<IP-Adresse der SIM-Karte>:44\*\*\* zu erreichen. Die Sternchen müssen ersetzt werden durch das letzte Oktett der festen IP-Adresse der Ladestation ohne SIM-Karte.

Beispiel:

- $\checkmark$  Die SIM-Karte der Ladestation mit Routerfunktionen hat die IP-Adresse 10.102.221.93
- $\checkmark$  Die statische IP-Adresse der benachbarten Ladestation, die darüber kommuniziert, hat die IP-Adresse 192.168.1.101.
	- 1. In beliebigem Browser<https://10.102.221.93:44101>eingeben.
	- $\Rightarrow$  Die letztere Ladestation ist erreichbar.

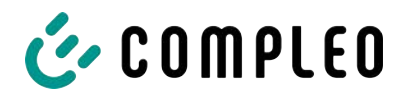

## **7.7.6 Backend**

In diesem Kapitel werden die Parameter für eine Backendverbindung eingetragen.

Vorrausetzung dafür ist eine bestehende Netzwerkverbindung (siehe [Kapitel](#page-205-0) *[7.7.5 Netzwerk, Seite 50](#page-205-0)*).

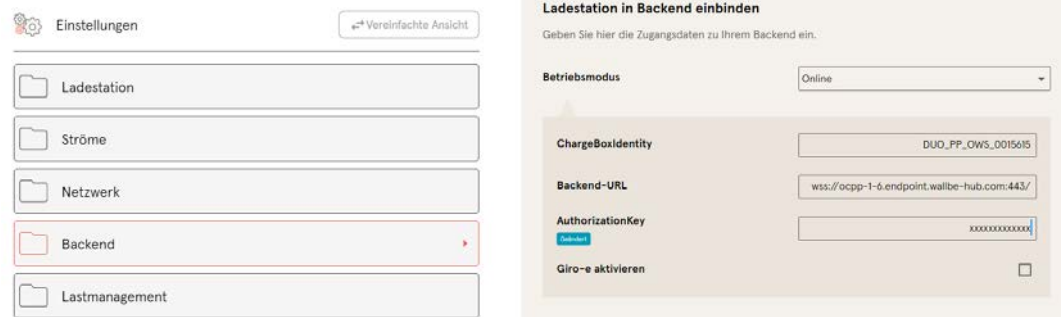

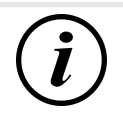

## **INFORMATION**

Der AuthorizationKey wird bei Verwendung einer wss-URL benötigt. Diese kommt in der Regel bei Anbindung ans Backend über LAN zum Einsatz.

Bei Anbindung über SIM-Karte wird hingegen in der Regel eine ws-URL verwendet, die über die Zugangsdaten zum APN gesichert ist.

## **7.7.7 Payment**

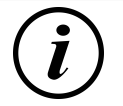

## **INFORMATION**

Dieser Ordner ist nur sichtbar, wenn ein Payment Terminal integriert ist.

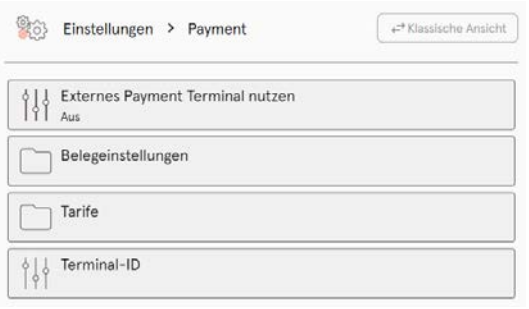

- 1. Schaltfläche "Vereinfachte Ansicht" klicken.
	- $\Rightarrow$  "Klassische Ansicht" erscheint.
- 2. Ordner "Payment" öffnen.
- 3. Terminal-ID, Firmenanschrift und Ort, an dem die Ladestation steht, in die entsprechenden Stellen eintragen.

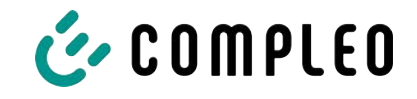

## **7.7.8 Offlinebetrieb**

<span id="page-210-0"></span>In diesem Ordner wird bestimmt, ob das Laden mit oder ohne Autorisierung erfolgen soll.

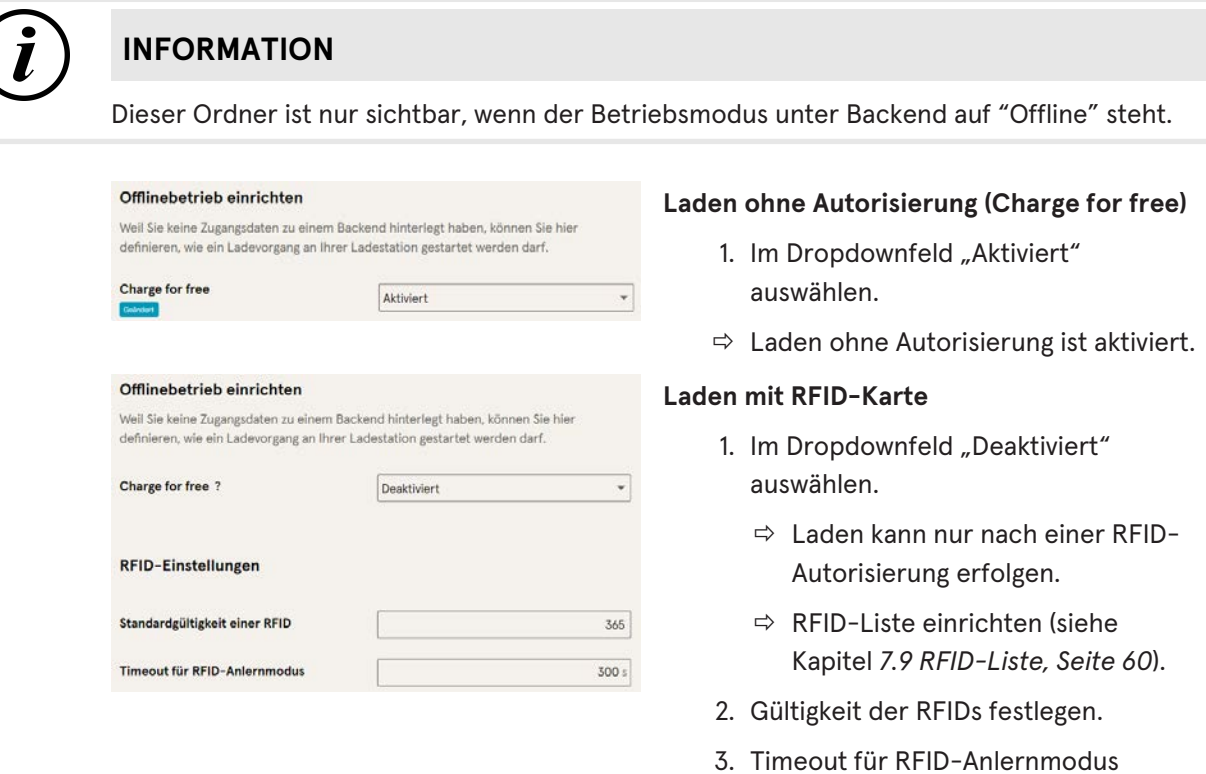

### **Optionale Autorisierung**

Alternativ kann "Charge for free" mit "RFID optional" aktiviert werden.

In dem Fall entscheidet die Reihenfolge von RFID-Karte vorhalten und Fahrzeug anstecken über die Art der Freischaltung..

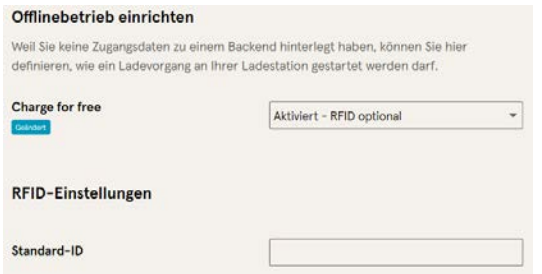

- 1. Im Dropdownfeld "Aktiviert RFID optional" auswählen.
- 2. Standard-ID festlegen.

festlegen.

### **Szenario1: Ladevorgang mit RFID-Karte**

- 1. RFID-Karte vorhalten.
- 2. Fahrzeug anstecken und laden.
- 3. Ladevorgang beenden durch erneutes Vorhalten der RFID-Karte.

### **Szenario2: Ladevorgang ohne RFID-Karte**

- 1. Fahrzeug anstecken.
- $\Rightarrow$  Ladevorgang wird über die optional vergebene Standard-ID autorisiert, ansonsten wird ein Zeitstempel verwendet.

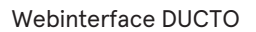

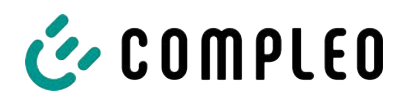

## **7.7.9 Lastmanagement**

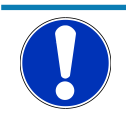

## **HINWEIS**

Alle Ladestationen müssen sich im selben IP-Adresskreis (Oktett) befinden (siehe [Kapitel](#page-205-0) *[7.7.5 Netzwerk, Seite 50](#page-205-0)*)

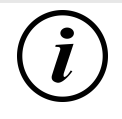

## **INFORMATION**

### **Tipp:**

Zur besseren Übersicht und Arbeitserleicherung empfiehlt es sich, jede Ladestation in einem eigenen Tab des Browsers zu öffnen, um diese Stationen zu einer Ladepunktgruppe in einem Lastmanagement hinzuzufügen.

- Unter "Einstellungen > Netzwerk" einen "Hostname" vergeben.
- $\Rightarrow$  "Hostname" wird im entsprechenden Tab angezeigt.

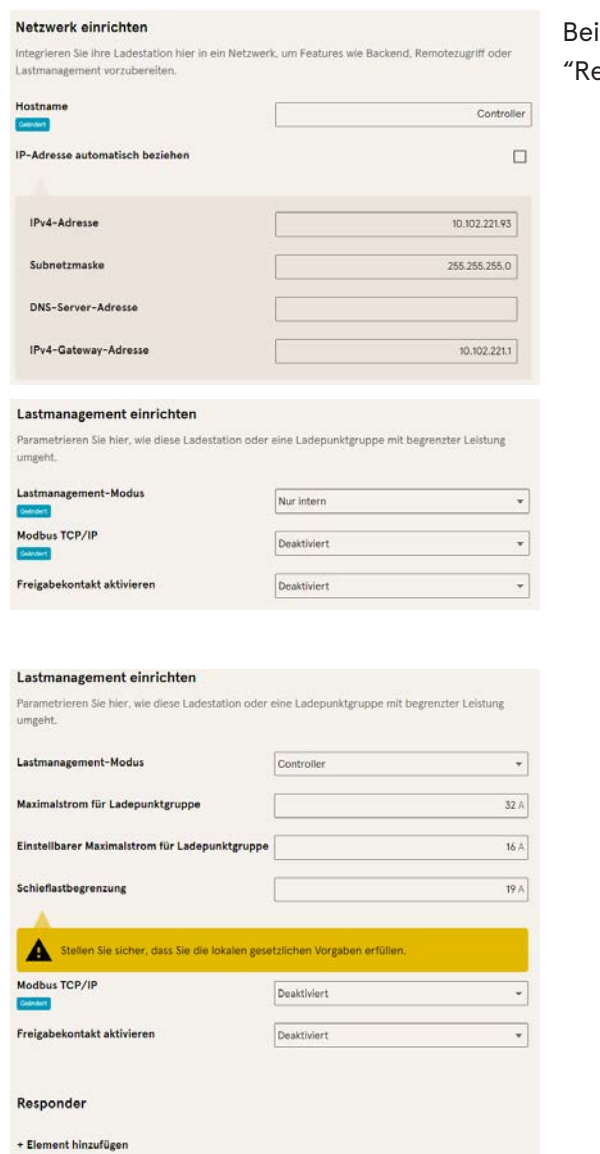

spiel: "Controller", "Responder 1", esponder 2", usw...

- 1. Tab mit designiertem Controller öffnen.
- 2. "Einstellungen -> Lastmanagement" klicken.
	- $\Rightarrow$  "Lastmanagement einrichten" öffnet sich.
- 3. Auswahlfeld "Lastmanagement-Modus" ändern in "Controller".
- 4. Übrige Parameter anpassen.
- 5. Änderungen übernehmen.

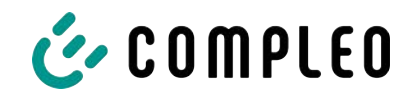

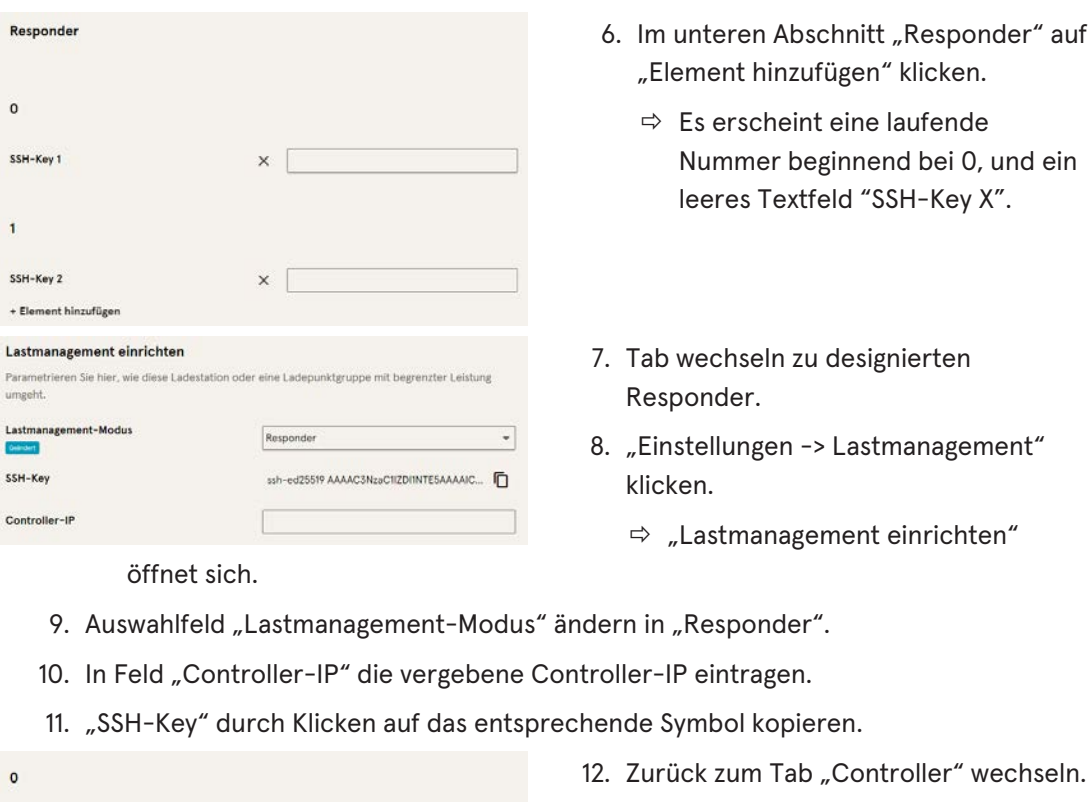

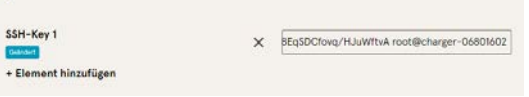

- 13. Kopierten SSH-Key in das Feld "SSH-Key 1" einfügen.
- 14. Wiederholen der vorigen Schritte zur Einrichtunung weiterer Responder.
- 15. Nach Abschluus der Einrichtung alle Änderungen übernehmen, wenn noch nicht geschehen.

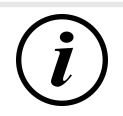

## **INFORMATION**

Nach dem Einrichten des Lastmanagements muss jede Ladestation neu gestartet werden.

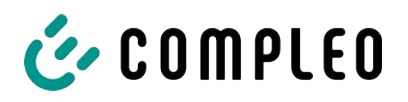

### **7.7.9.1 Modbus TCP/ IP**

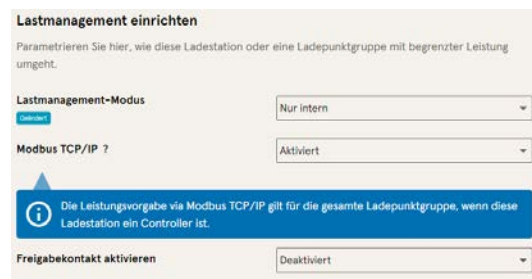

Je nachdem, ob der Lastmanagement-Modus auf "Nur intern" oder "Controller" steht, lässt sich entweder die einzelne Ladestation oder die ganze Ladepunktgruppe von einem übergeordneten Energiemanager ansteuern.

Compleo hat kompatible Energiemanagementsysteme im Programm.

Wenn Sie die Ladestation in Ihr eigenes Energiemanagement integrieren wollen, stellen wir Ihnen unsere Registerspezifikation bereit.

### **7.7.9.2 Freigabekontakt**

Die Funktion "Freigabekontakt" ermöglicht die Anbindung ein System, z.B. einer Gebäudeleittechnik, mit dem Ladevorgänge per Steuersignal freigegeben werden können.

Ein optional vorhandene Freigabekontakt auf der Steuerplatine ist in der Betriebsanleitung der Ladestation beschrieben.

Bei Ausstattung der Ladestation mit einem Rundsteuerempfänger ist ein Freigabekontakt nicht aktiviert.

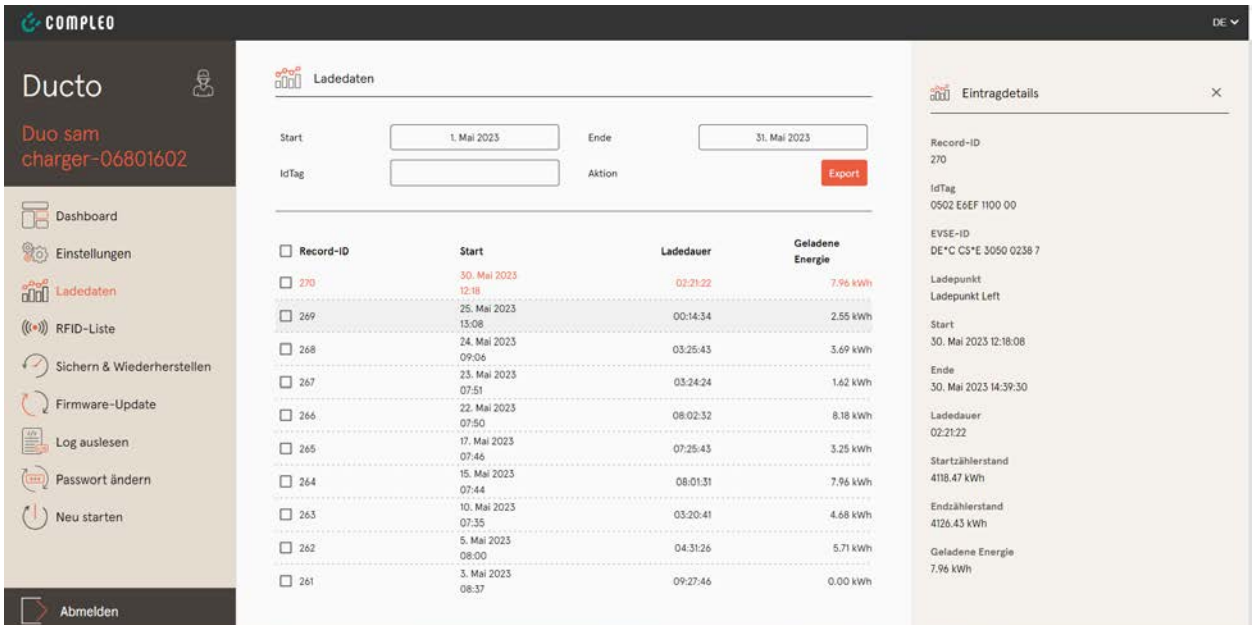

## **7.8 Ladedaten**

Über die Ladedaten-Seite können Ladedaten eingesehen und exportiert werden, ohne dass dafür eine Backendanbindung benötigt wird.

Die Ladedaten können bei Bedarf nach Zeitraum und IdTag (Nummer der RFID-Karte) gefiltert werden.

- 1. Ladedaten nach Bedarf filtern.
	- $\Rightarrow$  Die gefilterte Ladeliste erscheint.
- 2. Gewünschten Ladevorgang durch Klicken auswählen.

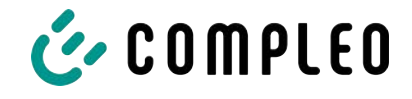

ð In der rechten Spalte erscheinen Details zum ausgewählten Ladevorgang.

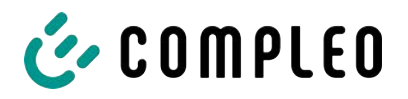

### **7.8.1 Ladedaten exportieren**

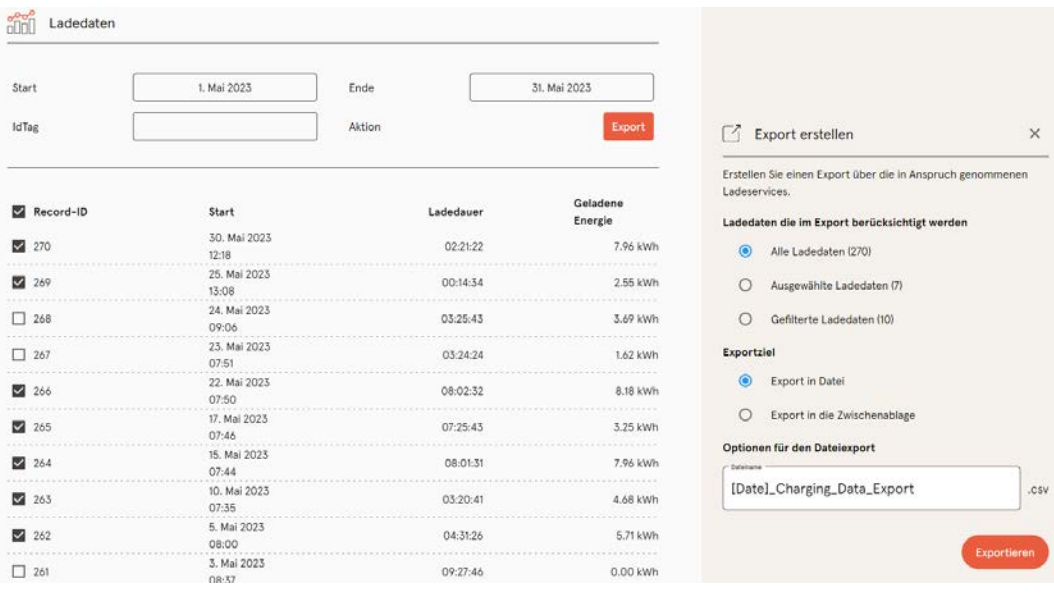

- 1. Ladedaten nach Bedarf filtern und auswählen.
- 2. Exportziel und Dateinamen wählen.
- 3. Schaltfläche "Exportieren" klicken.
- $\Rightarrow$  Datei mit Ladedaten wird im CSV-Format erstellt.

## <span id="page-215-0"></span>**7.9 RFID-Liste**

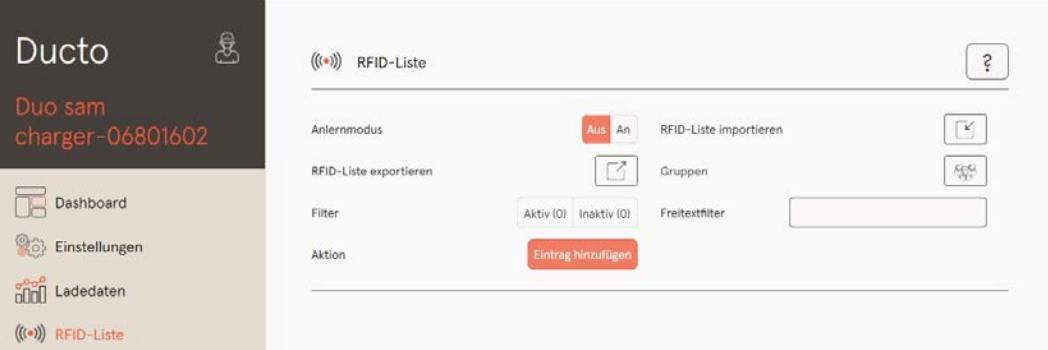

Über die Seite "RFID-Liste" können RFID-Einheiten angezeigt, angelegt, gruppiert und gefiltert werden.

An

Die Liste der RFID-Einheiten kann nach Bedarf exportiert und importiert werden.

### **7.9.1 Anlernmodus**

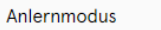

- 1. Schaltfläche "Anlernmodus" auf "An" klicken.
- $\Rightarrow$  Jede RFID-Einheit wird durch Vorhalten vor den RFID-Sensor automatisch registriert und erhält Standard-Gültigkeitsdauer, solange das Zeitfenster der Anzeit (Timeout) geöffnet ist. (Siehe "Laden mit RFID-Karte" im [Kapitel](#page-210-0) [7.7.8 Offlinebetrieb, Seite 55](#page-210-0).)

### **7.9.2 Eintrag hinzufügen**

- 1. Schaltfläche "Eintrag hinzufügen" klicken.
	- $\Rightarrow$  Parameterliste für Einträge öffnet sich in der rechten Spalte.
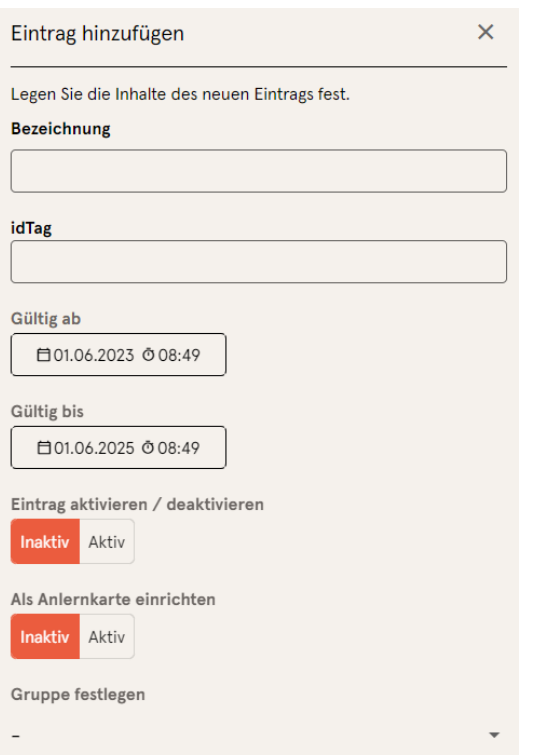

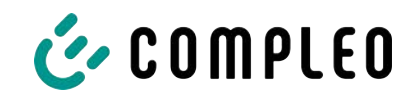

- 2. Bezeichnung der RFID-Einheit in das Freitextfeld eintragen.
- 3. idTag der RFID-Einheit in das Freitextfeld eintragen.
- 4. Güligkeitsdauer festlegen.
- 5. Eintrag nach Bedarf aktivieren/ deaktivieren.

#### **Optional: Als Anlernkarte einrichten**

Nach Aktivieren dieser Funktion kann durch Vorhalten der Anlernkarte der Anlernmodus ohne Ducto gestartet werden.

Diese Karte kann nicht mehr zur Starten oder Beenden eines Ladevorganges genutzt werden.

#### **7.9.3 Gruppen**

Mit dieser Funktion können idTags in Gruppen zusammengefasst werden.

Mitglieder dieser Gruppe haben die gleichen Berechtigungen, z. B. kann ein über RFID ausgelöster Ladevorgang mit einer anderen RFID-Einheit aus der selben Gruppe beendet werden.

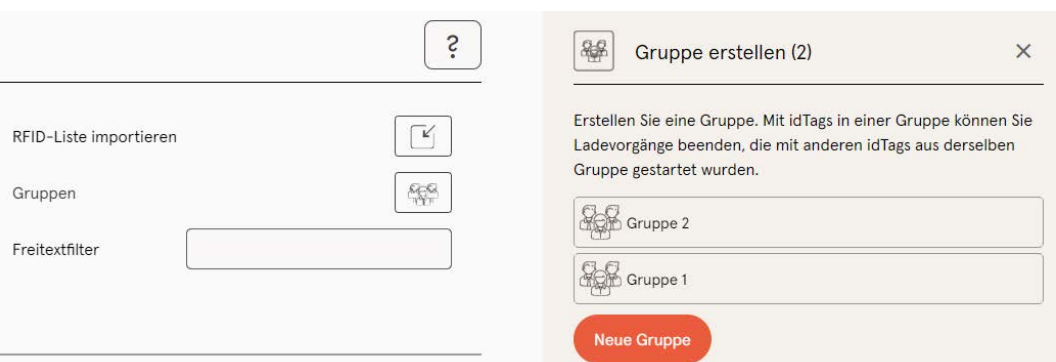

- 1. In der mittleren Spalte auf Schaltfläche "Gruppe" klicken.
	- $\Rightarrow$  Detailmenü in der rechten Spalte öffnet sich.
- 2. Vorhandene idTags zu einer bestehenden Gruppe hinzufügen oder zu einer neuen Gruppe zusammenfassen.

## **7.10 Sichern & Wiederherstellen**

Über die Seite "Sichern & Wiederherstellen" kann die aktuelle Konfiguration gesichert werden, um sie später wiederherzustellen oder sie auf andere Ladestationen zu übertragen.

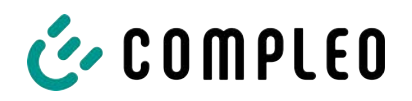

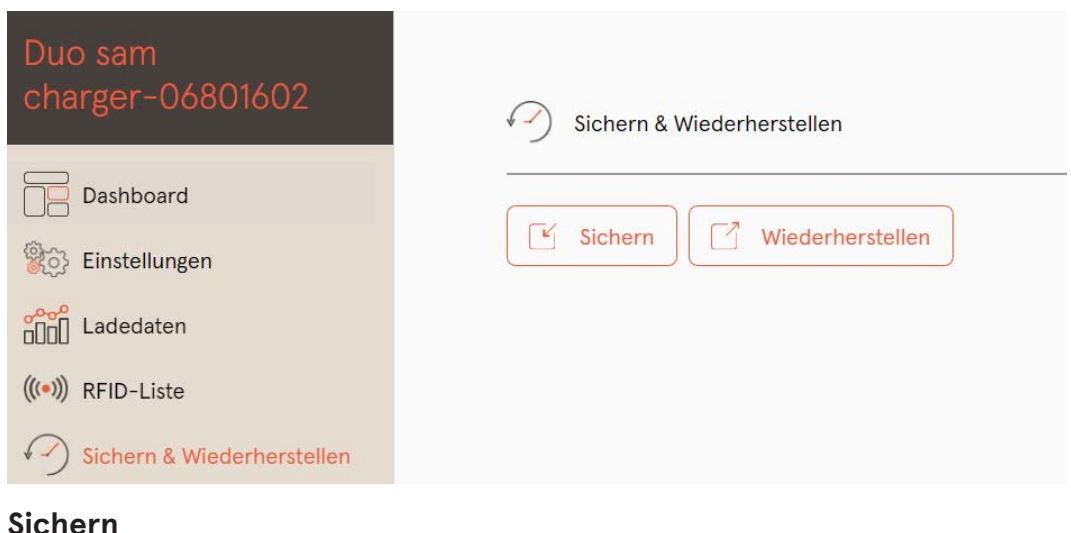

## **7.10.1 Sichern**

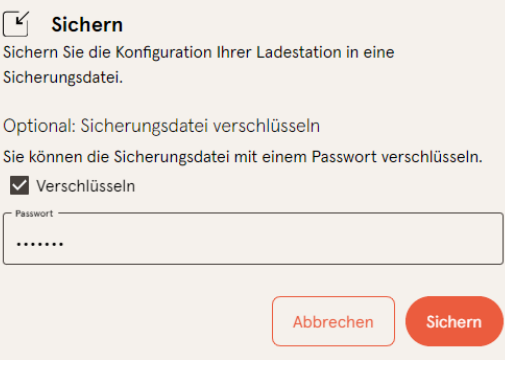

A113C42001.11\_0015615\_230602.config

- 1. Schaltfläche "Sichern" in der mittleren Spalte klicken.
- $\Rightarrow$  Detailmenü "Sichern" öffnet sich in der rechten Spalte.
- 2. Optionales Passwort vergeben und Schaltfläche "Sichern" klicken.
	- $\Rightarrow$  Konfigurationsdatei wird erzeugt und im Downloadverzeichnis des verbundenen Computers gespeichert.
	- $\Rightarrow$  Der Dateiname setzt sich standardmäßig aus Artikelnummer, Seriennummer und Speicherdatum (YYMMDD) zusammen.
- 3. Konfigurationsdatei an einem sicheren Ort ablegen.

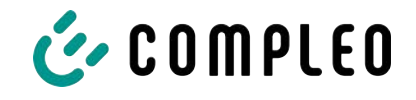

#### **7.10.2 Wiederherstellen**

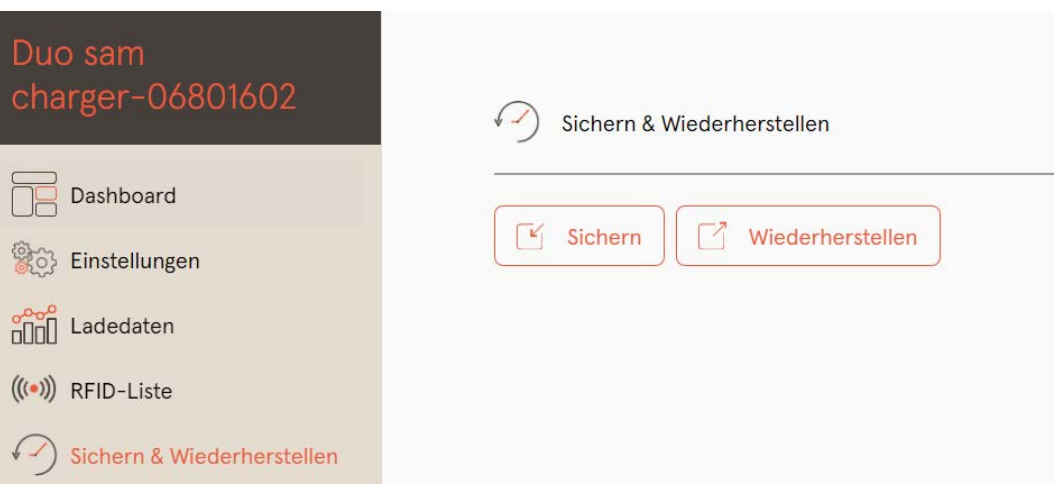

- 1. Schaltfläche "Wiederherstellen" in der mittleren Spalte klicken.
	- $\Rightarrow$  Detailmenü "Wiederherstellen" öffnet sich in der rechten Spalte.

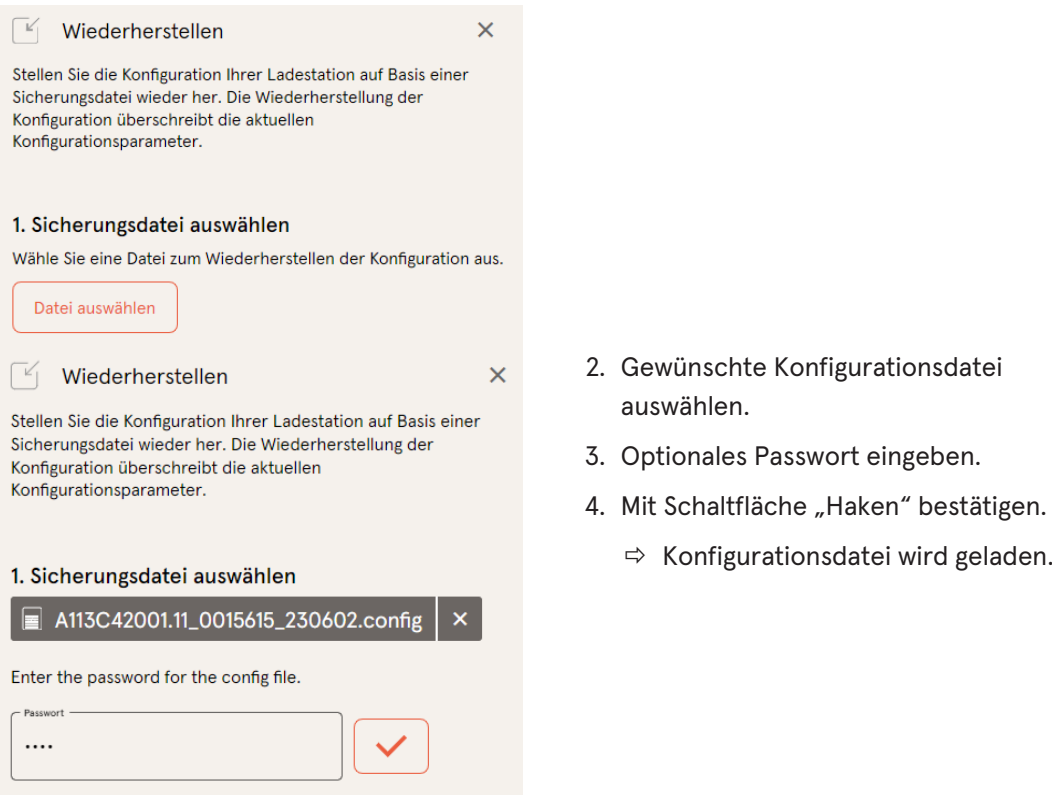

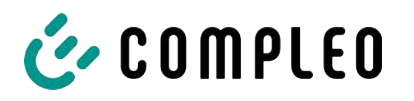

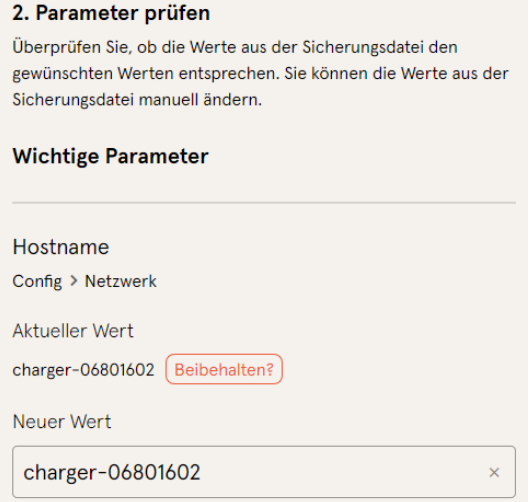

- 5. Gelistete Parameter prüfen.
- 6. Parameter ändern oder beibehalten.
- 7. Alle Änderungen sichern.
- 8. Ladestation neu starten.

#### **7.10.3 Auf Werkseinstellungen zurücksetzen**

## **HINWEIS**

#### **Zurücksetzen auf Werkseinstellungen nicht möglich**

Es gibt keine hardware- oder softwarebasierte Möglichkeit für ein Zurücksetzen auf Werkseinstellungen.

- Aktuelle Konfiguration nach jeder erfolgreichen Inbetriebnahme speichern.
- [helpdesk@compleo-cs.com](mailto:helpdesk@compleo-cs.com) kontaktieren, wenn die Ladestation nicht mehr über Ducto erreichbar ist.

## **7.11 Firmware-Update**

Firmware-Updates werden bei bestehender Backend-Anbindung als automatischer Roll-Out ausgegeben.

Firmware-Updates sind ebenfalls im Compleo Partner-Portal oder auf Anfrage bei den Ansprechpartnern bei Compleo erhältlich.

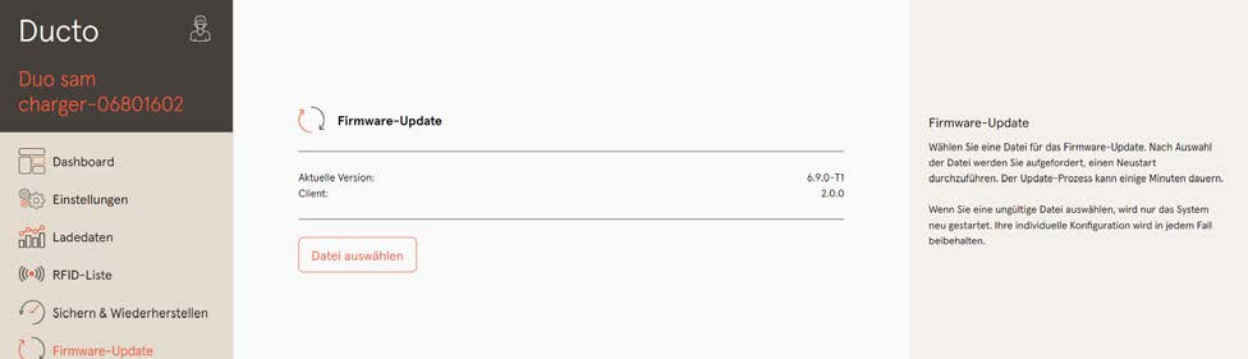

#### **7.11.1 Firmware-Update durchführen**

- 1. Installierte Firmware- und Client-Version auf Seite "Firmware-Update" erfassen.
- 2. Compleo Partner-Portal auf neue Versionen prüfen.

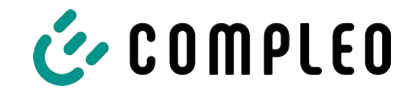

- 3. Neue Versions-Datei herunterladen und sichern.
- 4. Schaltfläche "Datei auswählen" klicken und heruntergeladene Versions-Datei auswählen.

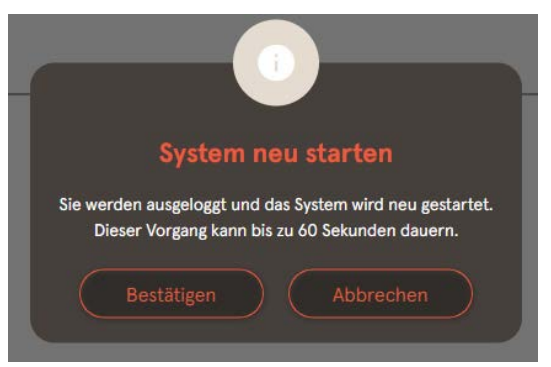

- 5. Aufforderung zum Neustart des Systems bestätigen.
- $\Rightarrow$  System wird neu gestartet. Dieser Vorgang kann einige Minuten dauern.

## **7.12 Logdaten auslesen**

Über die Seite "Log auslesen" können die Logdaten über einen Zeitraum bis zu 14 Tagen zusammengefasst, heruntergeladen und analysiert werden.

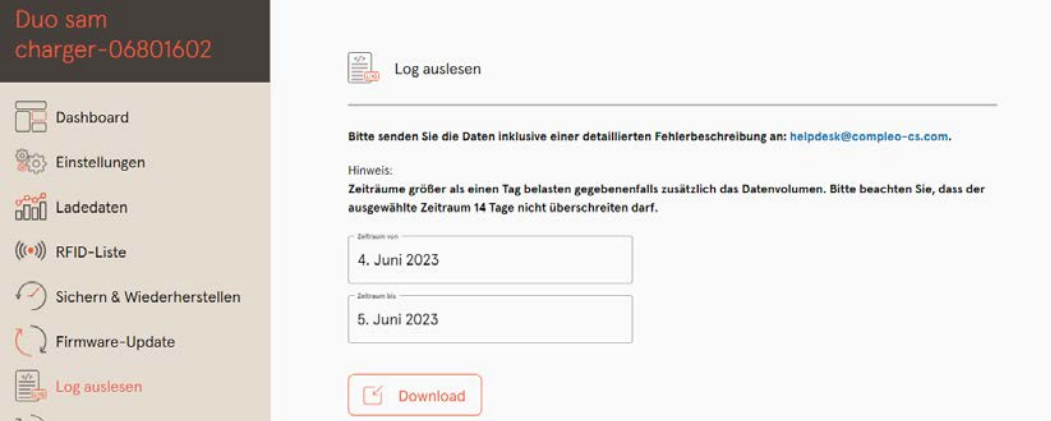

- 1. Gewünschten Zeitraum auswählen.
- 2. Schaltfläche "Download" klicken.
	- $\Rightarrow$  Logdaten-Datei wird erzeugt und im Downloadverzeichnis des verbundenen Computers gespeichert.
- 3. Logdaten-Datei inklusive einer eventuellen, detaillierten Fehlerbeschreibung an [helpdesk@compleo-cs.com](mailto:helpdesk@compleo-cs.com) senden.
- $\Rightarrow$  Compleo Helpdesk erstellt ein Serviceticket und kontaktiert den Absender.

## **7.13 Passwort ändern**

Auf der Seite "Passwort ändern" kann ein individuelles Passwort gesetzt werden.

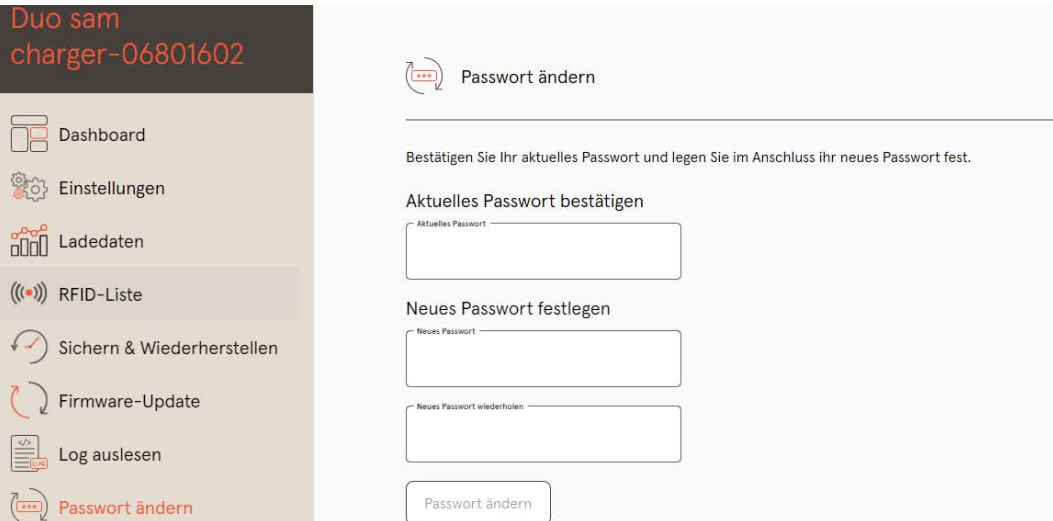

Compleo empfiehlt, aus Sicherheitsgründen das Initailpasswort zu ändern.

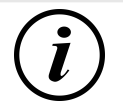

## **INFORMATION**

Sollten Sie das Passwort vergessen, wenden Sie sich mit der Seriennummer der Ladestation per Mail an helpdesk@ compleo-cs.com.

## **7.14 Parameterliste**

Die Liste aller Parameter inklusive Beschreibung, Defaultwert und Zugriffsrecht ist zusammen mit der OCPP GetConfiguration separat dokumentiert.

Die aktuelle Dokumentation ist zusätzlich je Parameter in Ducto enthalten.

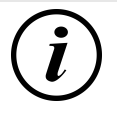

## **INFORMATION**

Compleo stellt die Dokumentation "OCPP GetConfiguration" auf Anfrage zur Verfügung.

## **7.15 Neu starten**

Über die Seite "Neu starten" lässt sich das System komplett neu starten.

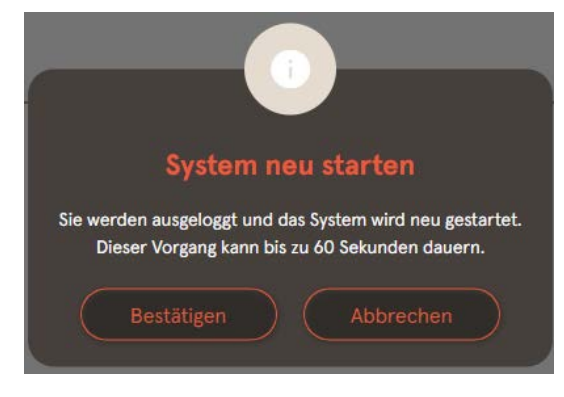

- 1. Schaltfläche "Bestätigen" klicken.
	- $\Rightarrow$  Der Neustart erfogt und benötigt ca. 60 s.
	- $\Rightarrow$  Nach erfolgreichem Neustart öffnet sich automatisch das Dashboard, vorausgesetzt, dass die IP-Adresse nicht verändert wurde.
- $\Rightarrow$  Aktive Ladevorgänge werden wieder aufgenommen.

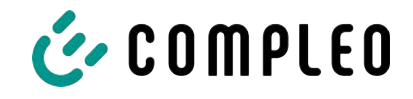

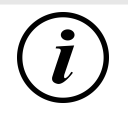

## **INFORMATION**

Compleo empfielhlt einen Neustart als frühe Entstörungsmaßnahme, wenn sich die Ladestation in einem schwierig identifizierbaren Fehlerzustand befindet.

## **7.16 Entstörungshinweise**

In der folgenden Auflistung werden Fehlerbilder beschrieben, die vorrangig auf einer fehlerhaften Konfiguration basieren.

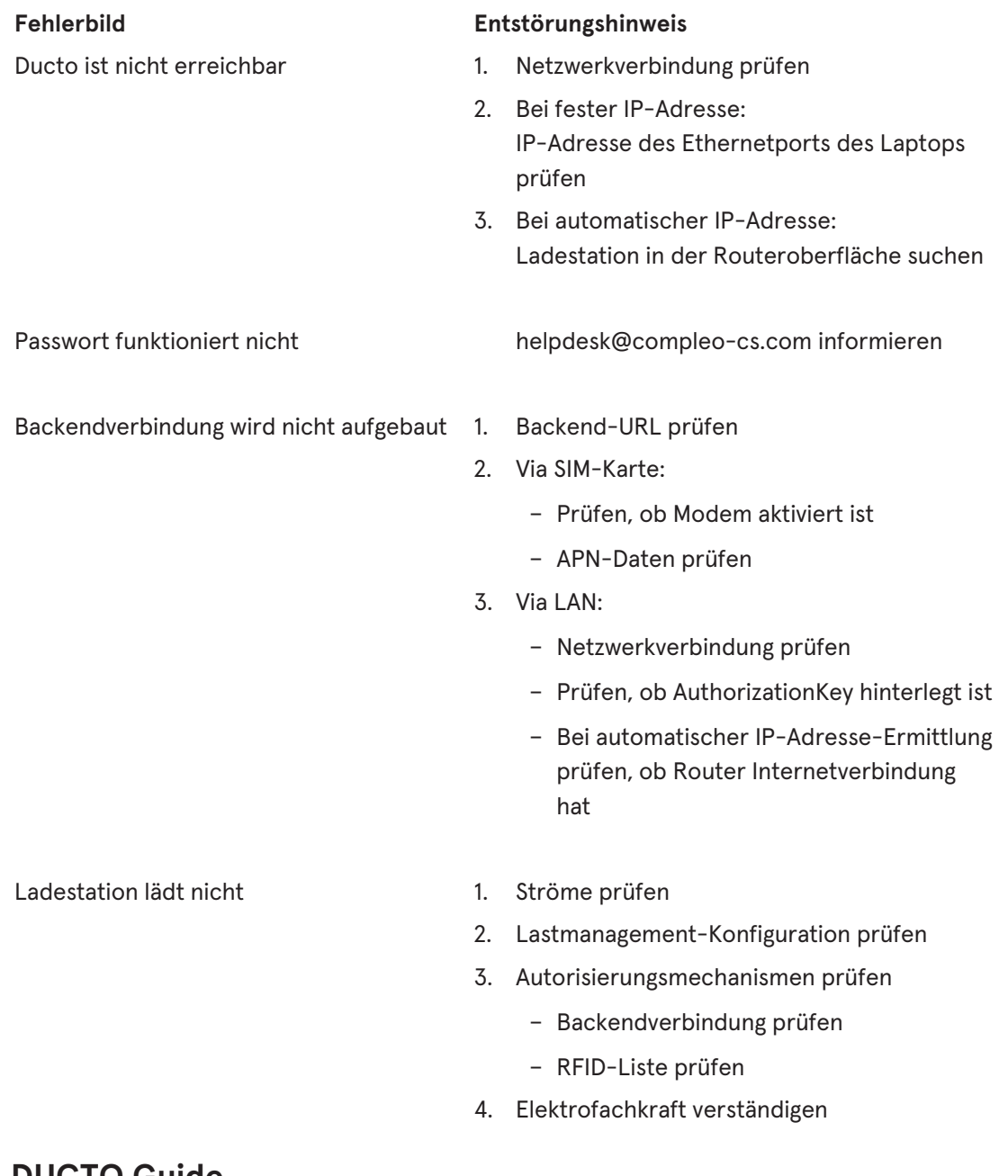

## **7.17 DUCTO Guide**

Weitere Informationen zu DUCTO:

[https://www.compleo-charging.com/fileadmin/Documentcenter/Ducto/Ducto\\_Guide.pdf](https://www.compleo-charging.com/fileadmin/Documentcenter/Ducto/Ducto_Guide.pdf)

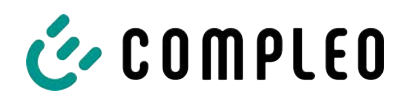

## **8 Betrieb**

In diesem Kapitel wird der allgemeine Gebrauch des Ladesystems erläutert. Die Ladeprozesse an den Ladesystemen können mittels unterschiedlicher Autorisierungsmethoden gestartet und beendet werden. Je nach Ladesystem und Produktumfang sind folgende Bedien- und Autorisierungsformen möglich:

#### **"Charge for free"**

Bei der Methode "Charge for free" wird ein Ladeprozess an einem Ladesystem ohne spezielle Autorisierung gestartet oder beendet. Der Ladeprozess wird in Gang gesetzt, sobald ein Ladekabel am Ladesystem und/ oder am Fahrzeug angeschlossen wurde. Der Ladeprozess kann nur am Fahrzeug beendet werden.

#### **RFID**

Bei der Methode "RFID" wird ein Ladeprozess an einem Ladesystem mittels einer Karte oder eines Chips gestartet oder beendet. Der Ladeprozess wird in Gang gesetzt, sobald die Autorisierung erfolgreich abgeschlossen und ein Ladekabel am Ladesystem und/ oder am Fahrzeug angeschlossen wurde.

#### **Applikation auf Smartphone/ Tablet oder Website**

Bei der Methode "Applikation auf Smartphone/ Tablet oder Website" wird ein Ladeprozess an einem Ladesystem mittels einer Applikation oder einer Website gestartet oder beendet.

Über die Applikation erfolgt die Auswahl des Ladesystems, des Ladepunktes und des Tarifs. Der Ladeprozess wird in Gang gesetzt, sobald ein Ladekabel am Fahrzeug angeschlossen wird.

Im Display der eichrechtlichen Anzeige erfolgt die Ausgabe einer ID Nummer, welche dem Ladeprozess zugeordnet ist.

Die Abrechnung erfolgt je nach Anbieter über eine entsprechende Zahlungsplattform (z. B. per PayPal oder Rechnung).

Informationen dazu, welche Applikation notwendig und wie die Applikation zu bedienen ist, sind beim Betreiber des Ladesystems erhältlich.

#### **Payment Terminal:**

Der Ladeprozess wird an einem Ladesystem mittels Debitkarten, Kreditkarten, Google Pay oder ApplePay gestartet und anschließend bestätigt oder beendet. Der Ladeprozess wird in Gang gesetzt, sobald die Autorisierung erfolgreich abgeschlossen und ein Ladekabel am Fahrzeug angeschlossen wurde.

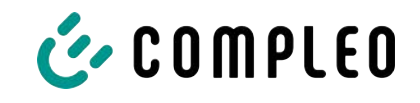

## **8.1 Ladeprozess**

Das Ladesystem wird in unterschiedlichen Varianten produziert. Je nach Konfiguration des Ladesystems unterscheiden sich die Art der Ladeschnittstellen und das Vorgehen beim Start eines Ladeprozesses.

Während eines Ladevorgangs sind die Stecker am Ladesystem und im Fahrzeug verriegelt.

Wird von dem Fahrzeug eine Belüftungsfunktion angefordert, wird der Ladeprozess vom Ladesystem unterbrochen.

Ein laufender Ladevorgang kann durch nochmaliges Ausführen der Autorisationsmethode gestoppt werden.

Es folgen Kurzanweisungen für das Vorgehen zum Start und Beenden eines Ladeprozesses. Die Kurzanweisungen sind in Varianten aufgeteilt und unterscheiden sich je nach Art der Ladeschnittstelle und Bedienmethode.

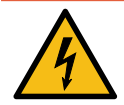

## **GEFAHR**

#### **Gefahr durch elektrischen Strom**

Beschädigungen an den Ladesystemen oder Komponenten können stromführende Teile freilegen. Das Berühren von stromführenden Teilen führt zum Stromschlag mit schweren Verletzungen oder Tod als Folge.

- Ladesystem nur im unversehrten Zustand betreiben.
- Bei Schäden das Ladesystem am Leitungsschutzschalter sofort spannungsfrei schalten und geeignete Sicherungsmaßnahmen gegen Wiedereinschalten treffen.
- **Arbeiten an elektrischen Komponenten dürfen nur durch eine Elektrofachkraft** ausgeführt werden.
- $\bullet$  Instandsetzungsarbeiten dürfen nur durch den Kundendienst ausgeführt werden.

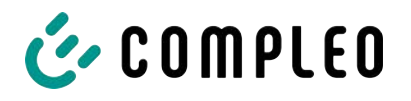

## **8.2 Fahrzeug laden**

#### **8.2.1 "Charge for free"**

Das Ladesystem ist in den Werkseinstellungen so konfiguriert, dass eine sofortige Nutzung möglich ist. Dazu ist keine weitere Einstellung notwendig.

Nach Bedarf kann eine Autorisierung per Konfigurationssoftware eingerichtet werden (siehe [Kapitel](#page-196-0) *[7 Webinterface DUCTO, Seite 41](#page-196-0)*).

#### **8.2.2 Autorisierung**

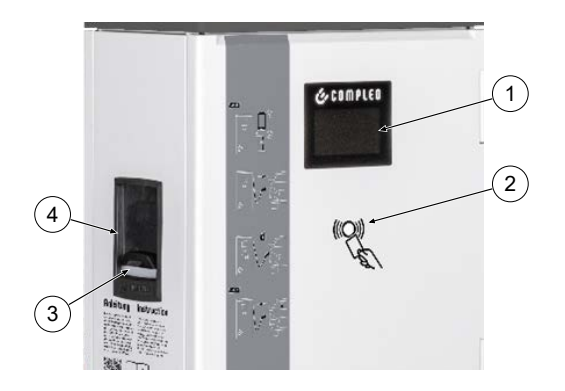

- (1) Display
- (2) RFID-Feld (auch für die Autorisierung via Giro-Karte)
- (3) Status-LED
- (4) Ladeschnittstelle; Steckdose Typ 2 (oder angeschlagenes Kabel mit Typ 2- Stecker)

#### **8.2.2.1 Autorisierung über RFID**

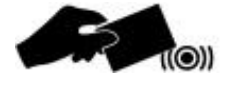

#### **RFID-Karte oder RFID-Chip**

- 1. RFID-Karte oder RFID-Chip vor das RFID-Feld halten.
	- $\Rightarrow$  Das optionale Display und die Status-LED ("grün") signalisieren Betriebsbereitschaft.

#### **Giro-e**

- 1. Girokarte vor das RFID-Feld halten.
	- $\Rightarrow$  Auf dem optionalen Display werden Tarifkonditionen angezeigt.
- 2. Girokarte erneut vor das RFID-Feld halten, um den Konditionen zuzustimmen.
	- $\Rightarrow$  Das optionale Display und die Status-LED ("grün") signalisieren Betriebsbereitschaft.

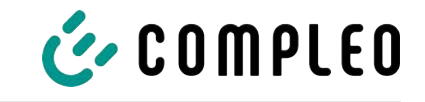

#### **8.2.2.2 Autorisierung über Applikation**

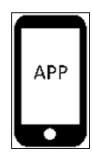

## **8.2.3 Laden mit Typ 2-Steckdose**

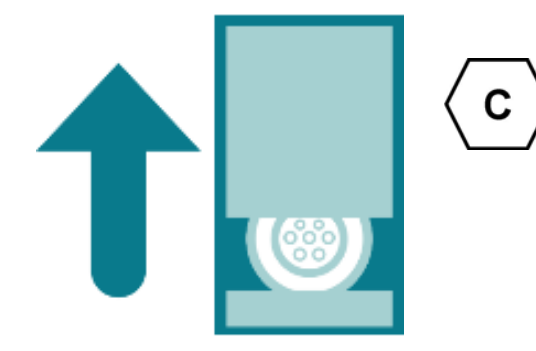

#### **8.2.4 Laden mit Typ 2-Stecker**

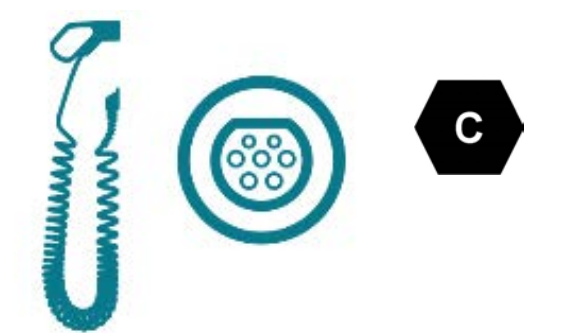

#### **Applikation auf Smartphone/ Tablet oder Website**

- 1. Applikation für Smartphone oder Tablet installieren oder Website aufrufen.
- 2. Den Anweisungen für den Autorisierungsvorgang folgen.
	- $\Rightarrow$  Das optionale Display und die Status-LED ("grün") signalisieren Betriebsbereitschaft.
- $\checkmark$  Status-LED des Ladepunktes leuchtet "grün".
	- 1. Ladekabel in die Steckdose des Ladesystems stecken.
	- 2. Ladestecker in die Steckdose des Fahrzeugs stecken.
		- $\Rightarrow$  Status-LED wechselt von "grün" nach "blau".
	- $\Rightarrow$  Der Ladevorgang ist gestartet.
- $\checkmark$  Status-LED des Ladepunktes leuchtet "grün".
	- 1. Ladestecker in die Steckdose des Fahrzeugs stecken.
		- $\Rightarrow$  Status-LED wechselt von "grün" nach "blau".
	- $\Rightarrow$  Der Ladevorgang ist gestartet.

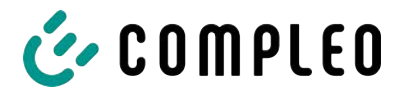

### **8.3 Ladevorgang beenden**

#### **8.3.1 "Charge for free" beenden**

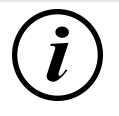

#### **INFORMATION**

Bei Ladesystem-Konfiguration "Charge for free" kann der Ladevorgang nur am Fahrzeug beendet werden.

#### **8.3.2 Autorisation**

#### **8.3.2.1 Autorisierung über RFID**

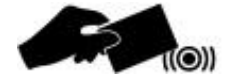

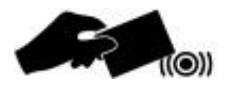

#### **RFID-Karte oder RFID-Chip**

- 1. RFID-Karte oder RFID-Chip erneut vor das RFID-Feld halten.
	- $\Rightarrow$  Das optionale Display signalisert das Ende des Ladevorganges.
	- ð Die Status-LED wechselt von "blau" nach "grün."
- $\Rightarrow$  Der Ladevorgang ist beendet.

#### **Giro-e**

- 1. Girokarte erneut vor das RFID-Feld halten.
	- $\Rightarrow$  Das optionale Display signalisiert das Ende des Ladevorganges.
	- ð Die Status-LED wechselt von "blau" nach "grün."
- $\Rightarrow$  Der Ladevorgang ist beendet.

#### **8.3.2.2 Autorisierung über Applikation**

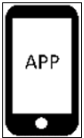

#### **Applikation auf Smartphone/ Tablet oder Website**

- 1. Applikation aufrufen und den Anweisungen für das Beenden des Ladevorganges folgen.
	- $\Rightarrow$  Das optionale Display signalisiert das Ende des Ladevorganges.
	- ð Die Status-LED wechselt von "blau" nach "grün."
- $\Rightarrow$  Der Ladevorgang ist beendet.

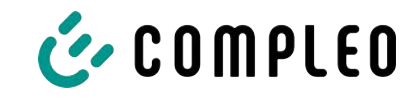

### **8.3.3 Laden beenden mit Typ 2-Steckdose**

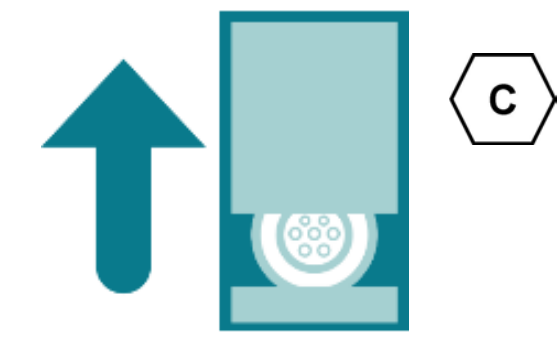

- $\checkmark$  Status-LED des Ladepunktes leuchtet "grün".
	- 1. Ladestecker aus der Steckdose des Fahrzeugs ziehen.
	- 2. Ladekabel aus der Steckdose des Ladesystems ziehen.
	- 3. Das Ladesystem wechselt in den Zustand des Standby.
		- $\Rightarrow$  LED "Aus": Es muss eine erneute Autorisation erfolgen.
		- $\Rightarrow$  LED "grün": Ein erneuter Ladeprozess kann gestartet werden.

#### **8.3.4 Laden beenden mit Typ 2-Stecker**

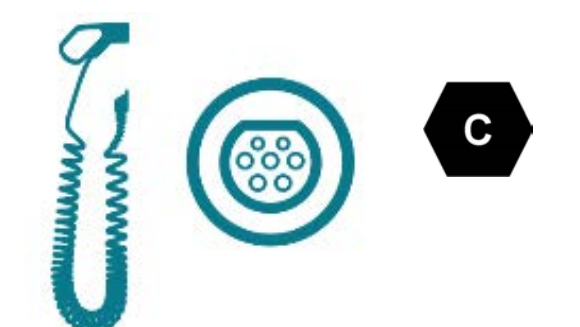

- $\checkmark$  Status-LED des Ladepunktes leuchtet "grün".
	- 1. Ladestecker aus der Steckdose des Fahrzeugs ziehen.
	- 2. Das Ladesystem wechselt in den Zustand des Standby.
		- $\Rightarrow$  LED "Aus": Es muss eine erneute Autorisation erfolgen.
		- $\Rightarrow$  LED "grün": Ein erneuter Ladeprozess kann gestartet werden.

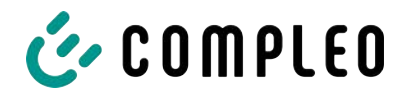

## **8.4 Betriebssignale und Anzeigen**

## **8.4.1 Status LED-Anzeigen**

Die folgende Ladezustandsanzeige erläutert die Farbzustände und die möglichen Farbwechsel eines Ladesystems mit Status-LEDs:

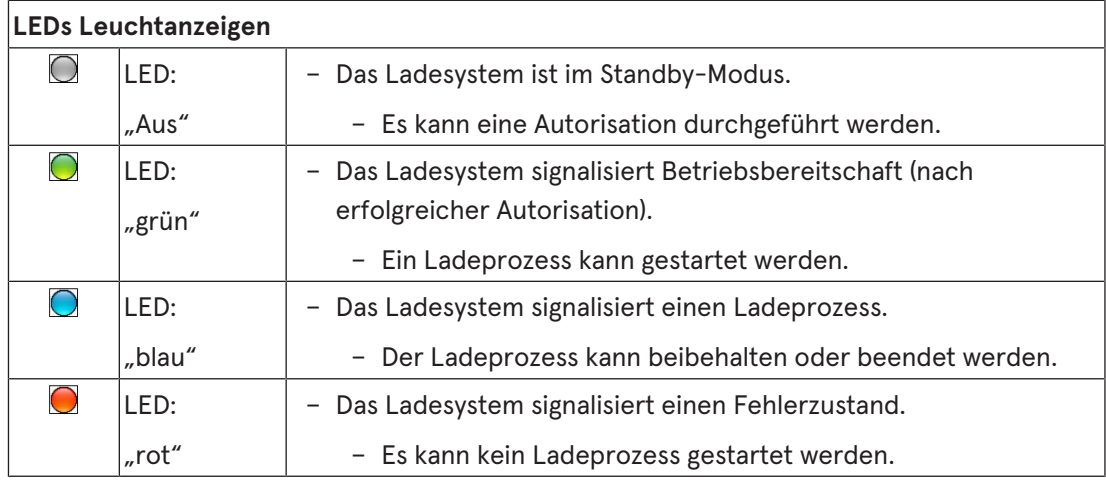

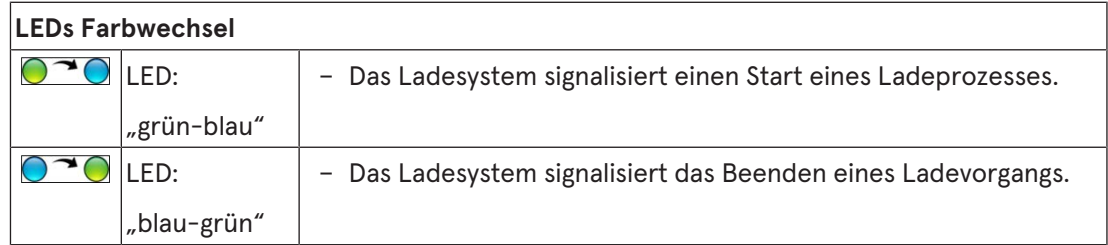

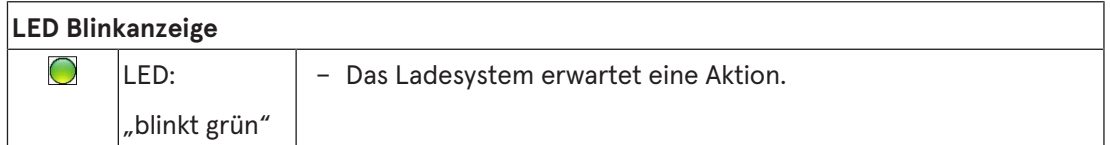

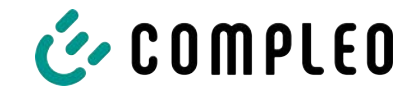

## **8.4.2 Displayanzeigen**

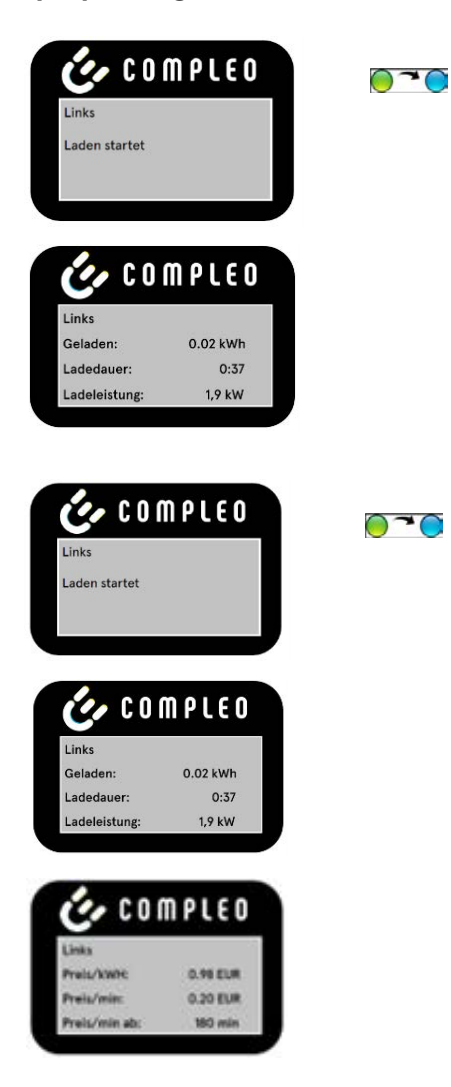

#### **RFID-Karte**

- Das Display und die Status-LED signalisieren den Start des Ladevorgangs.
- Rollierend werden Angaben zum Ladevorgang (Ladevolumen, Ladedaten, Ladeleistung) angezeigt.
- Tarifangaben sind aus dem Ladestromvertrag zu entnehmen.

#### **Giro-e**

- Das Display und die Status-LED signalisieren den Start des Ladevorgangs.
- Rollierend werden Angaben zum Ladevorgang (Ladevolumen, Ladedaten, Ladeleistung) und Tarifangaben angezeigt.

#### **8.4.3 Akustische Signale**

In der folgenden Tabelle sind die möglichen akustischen Signale aufgeführt und erläutert:

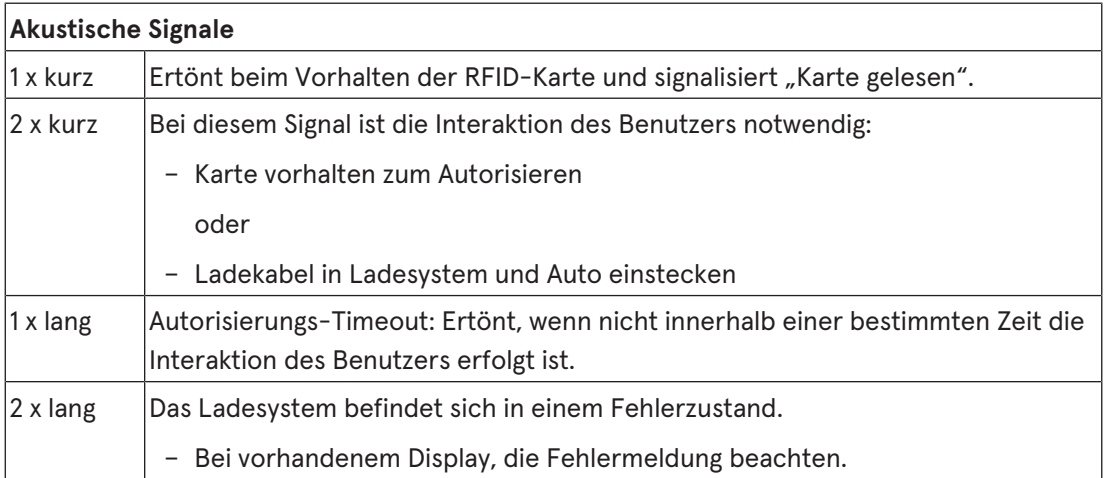

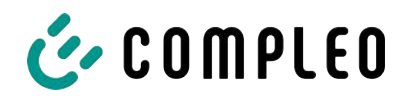

## **9 Betriebsstörungen**

## **9.1 Fehlerstrom-Schutzschalter (RCCB)**

Bei einem Fehlerstrom löst der Fehlerstrom-Schutzschalter aus.

Zum Wiedereinschalten wie folgt vorgehen:

- 1. Fehlerursache beseitigen.
- 2. Fehlerstrom-Schutzschalter durch Schieber am RCCB wieder aktivieren.
- $\Rightarrow$  Das Ladesystem ist wieder betriebsbereit.

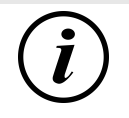

## **INFORMATION**

Gilt nur für Ladesysteme mit eingebautem Fehlerstrom-Schutzschalter (RCCB).

## **9.2 Leitungsschutzschalter (MCB)**

Bei einem Überstrom löst der betroffene Leitungsschutzschalter aus und das Ladesystem wird abgeschaltet.

Zum Wiedereinschalten wie folgt vorgehen:

- 1. Fehlerursache beseitigen.
- 2. Leitungsschutzschalter an der Unterverteilung wieder aktivieren.
- $\Rightarrow$  Das Ladesystem ist wieder betriebsbereit.

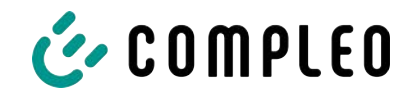

## **10 Entstörungshinweise**

Ladesysteme, die mit Display ausgestattet sind, zeigen bei Fehlern einen Fehler-Code auf dem Display an.

Treten ereignisbedingt mehrere Fehler gleichzeitig oder in Kombination auf, werden die jeweiligen Fehler-Codes hintereinander auf dem Display angezeigt.

## **10.1 Zu diesen Hinweisen**

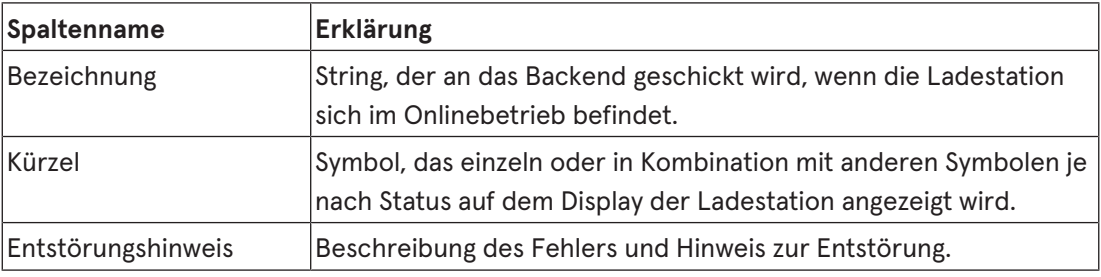

#### **10.1.1 Geltungsbereich**

Firmware 5.X und 6.X (SOLO, DUO, CITO)

## **10.2 OCPP 1.6**

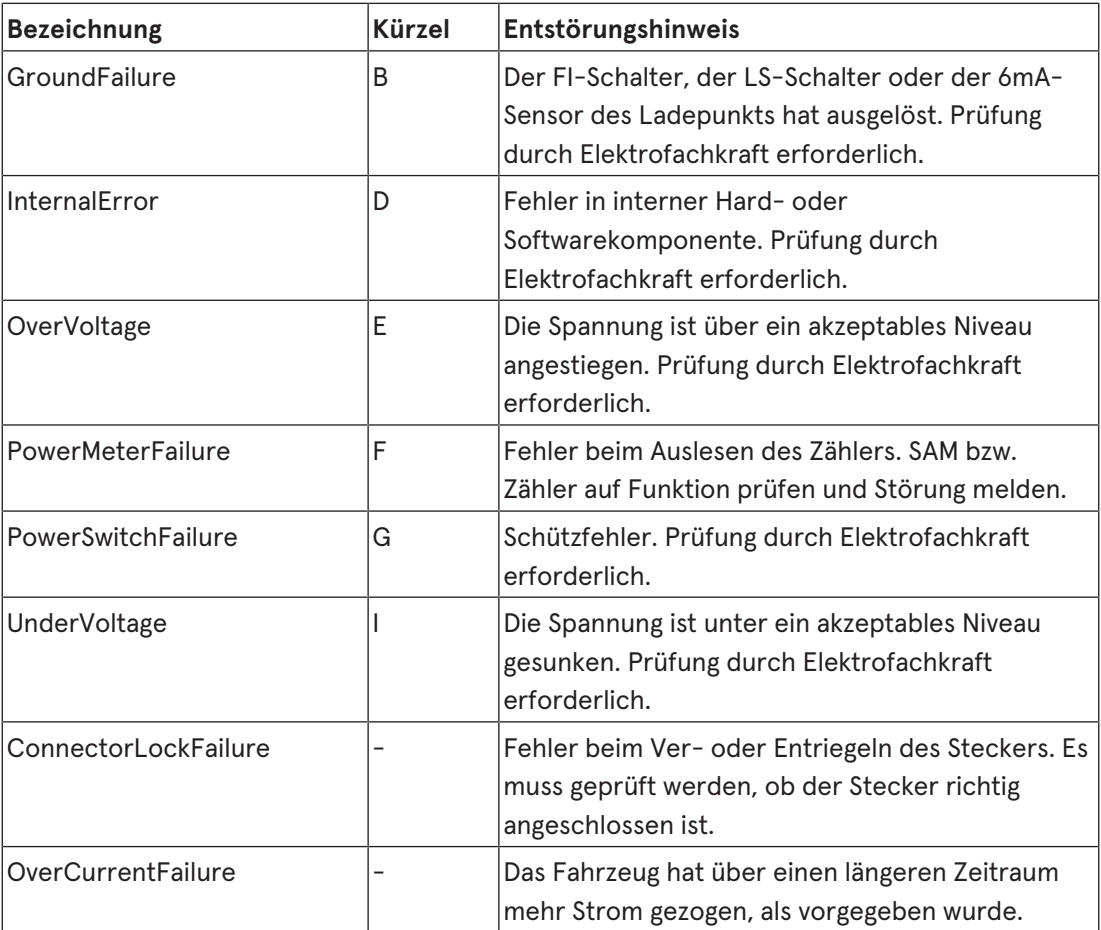

Nicht genutzt: EVCommunicationError, HighTemperature, ReaderFailure, WeakSignal

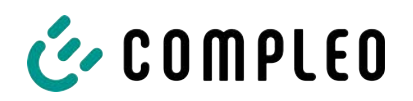

## **10.3 Compleo-spezifisch**

<span id="page-233-0"></span>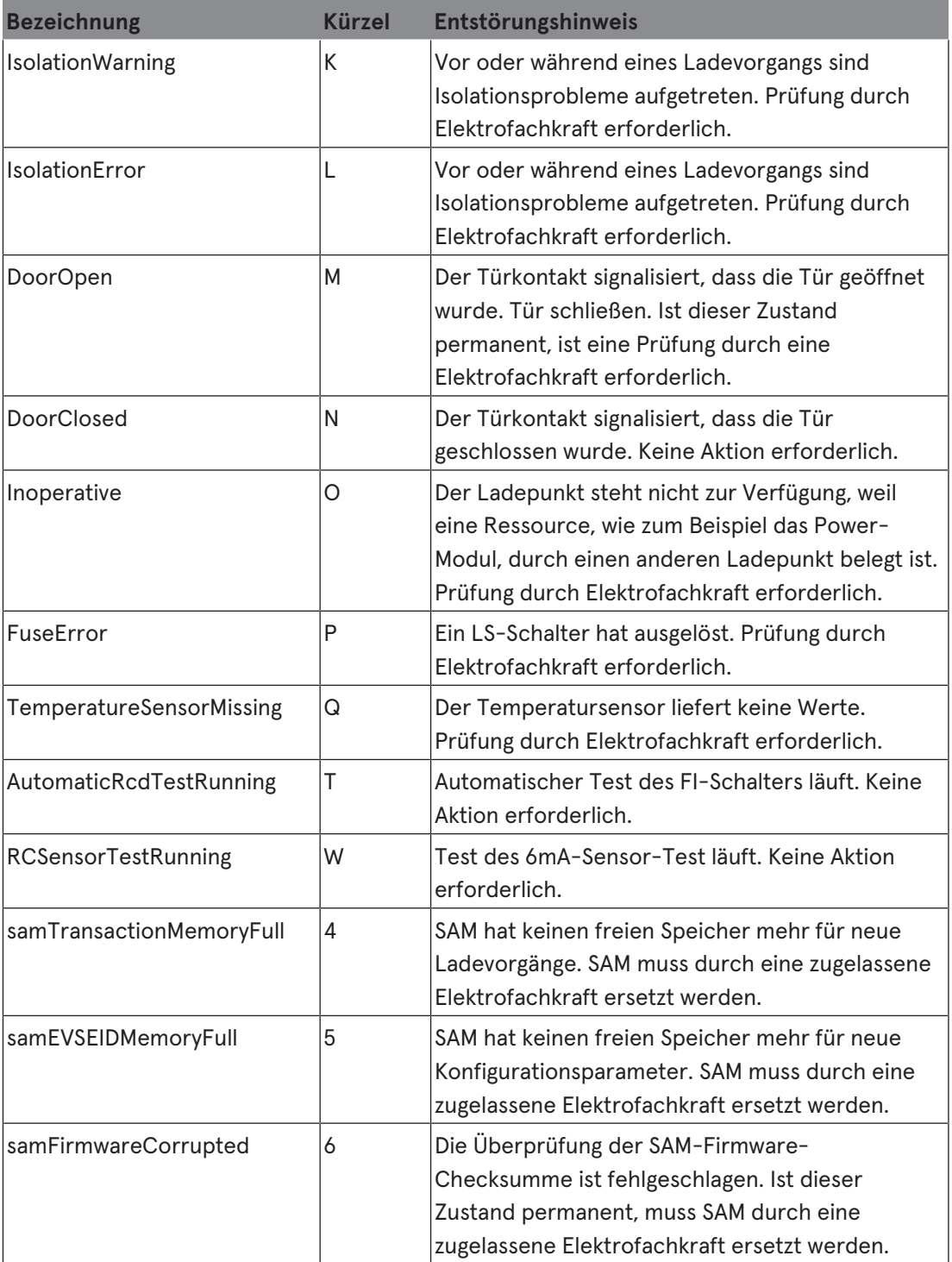

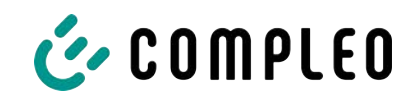

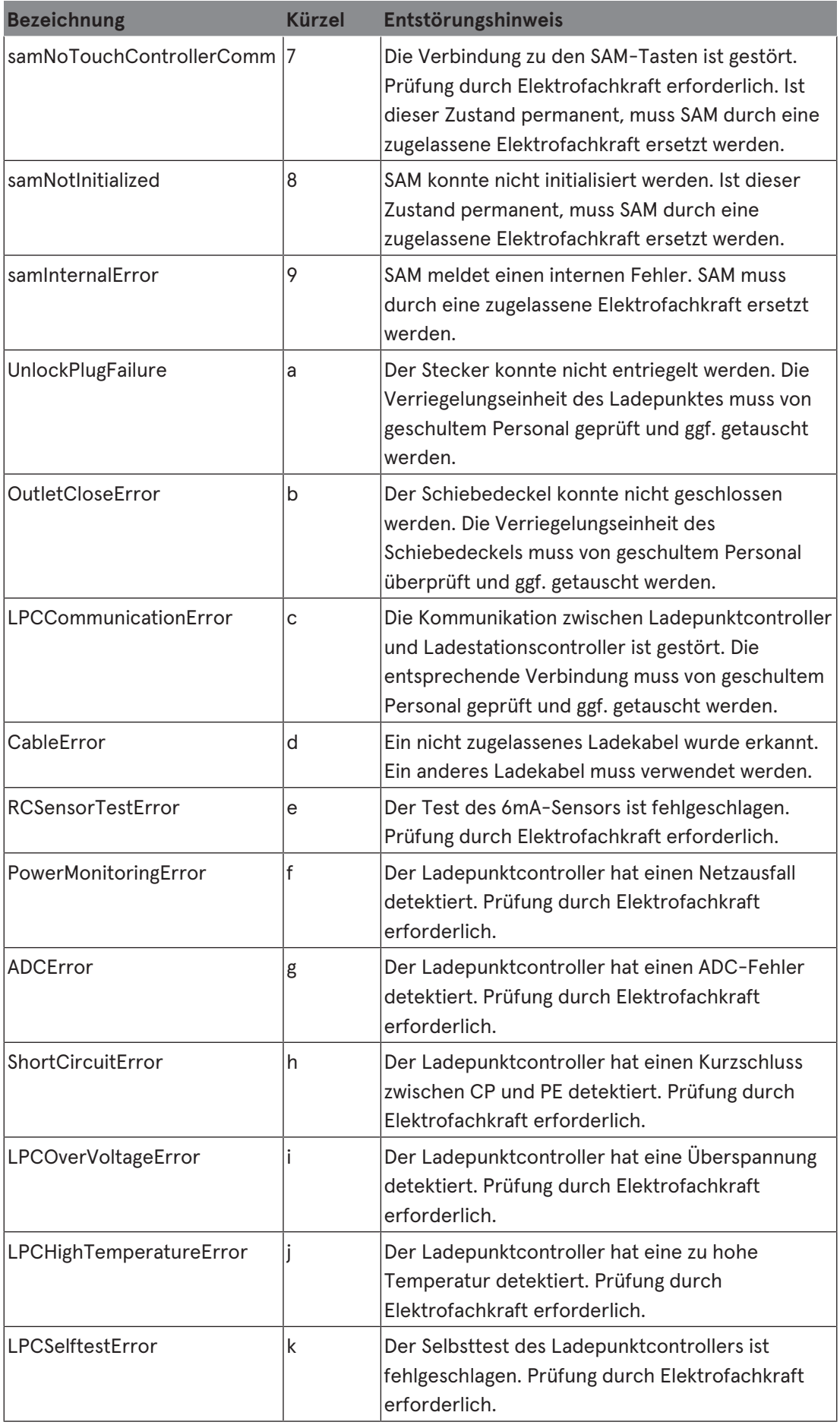

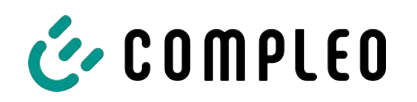

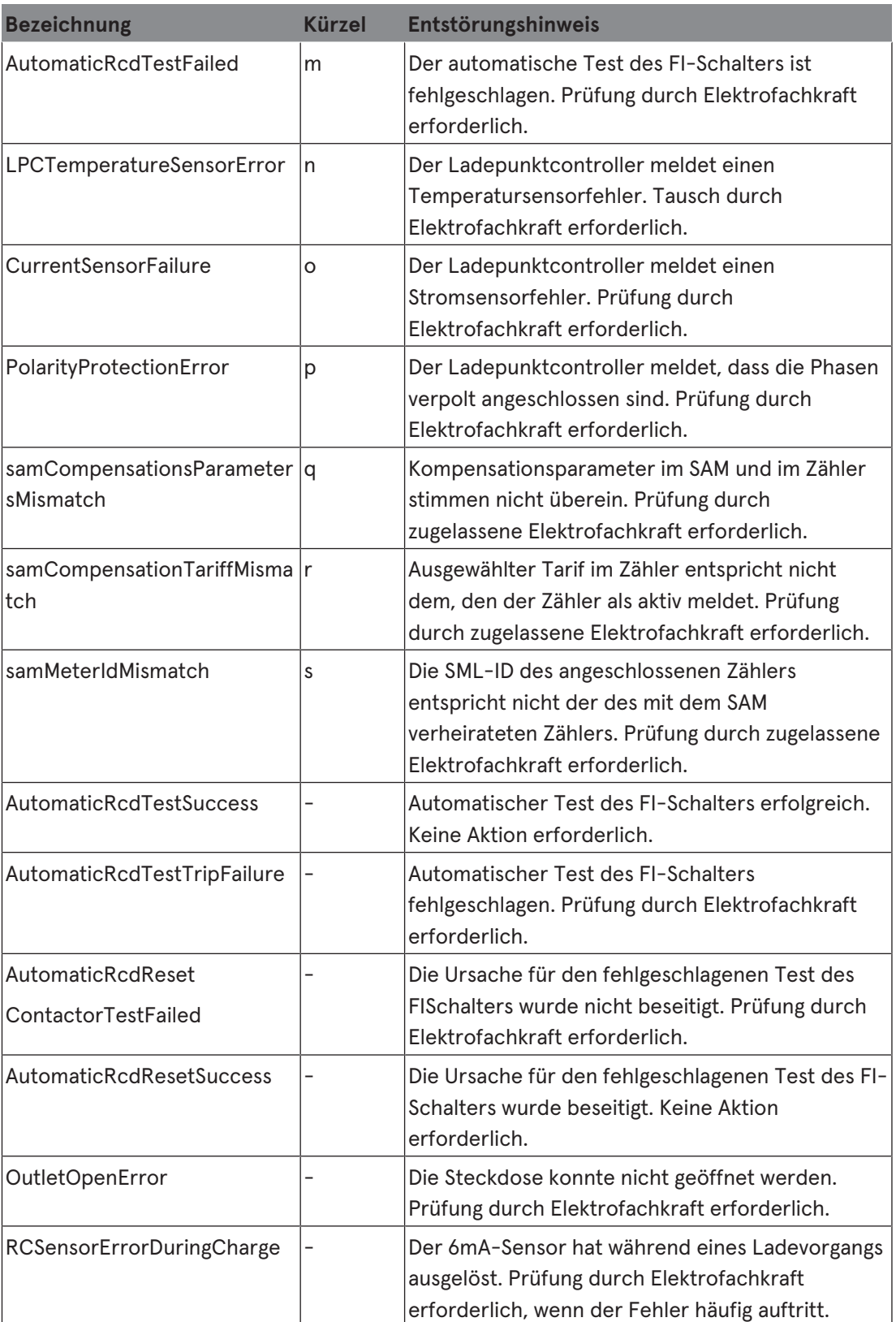

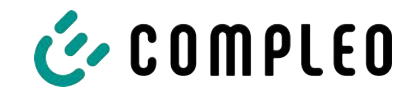

## **11 Instandhaltung**

Eine sorgfältige und regelmäßige Instandhaltung stellt sicher, dass der funktionsfähige Zustand des Ladesystems erhalten bleibt. Nur ein regelmäßig überprüftes und gewartetes Ladesystem ist in der Lage, ein Höchstmaß an Verfügbarkeit und zuverlässigen Ladeprozessen zu garantieren.

Die Wartungsintervalle sind abhängig von den vorherrschenden Einsatzbedingungen, wie z. B. der Benutzungshäufigkeit und Umwelteinflüssen, wie dem Verschmutzungsgrad.

Wir empfehlen eine zyklisch wiederkehrende Prüfung gemäß Wartungsplan. In besonderen Fällen können die Zyklen kürzer ausfallen.

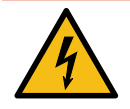

## **GEFAHR**

#### **Gefahr durch elektrischen Strom**

Das Berühren von stromführenden Teilen führt zum Stromschlag mit schweren Verletzungen oder Tod als Folge.

- Arbeiten an elektrischen Komponenten nur durch eine Elektrofachkraft und nach elektrotechnischen Regeln ausführen lassen.
- Spannungsfreiheit sicherstellen und geeignete Schutzmaßnahmen treffen.

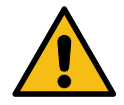

#### **WARNUNG**

#### **Gefahr durch unsachgemäße Wartung**

Eine unsachgemäße Arbeitsausführung kann zu schweren Verletzungen und Sachbeschädigung führen.

- Arbeiten nur durch geschultes Fachpersonal durchführen lassen.
- Vor der Wartung alle sicherheitstechnischen Bedingungen erfüllen.

## **11.1 Wartungsplan**

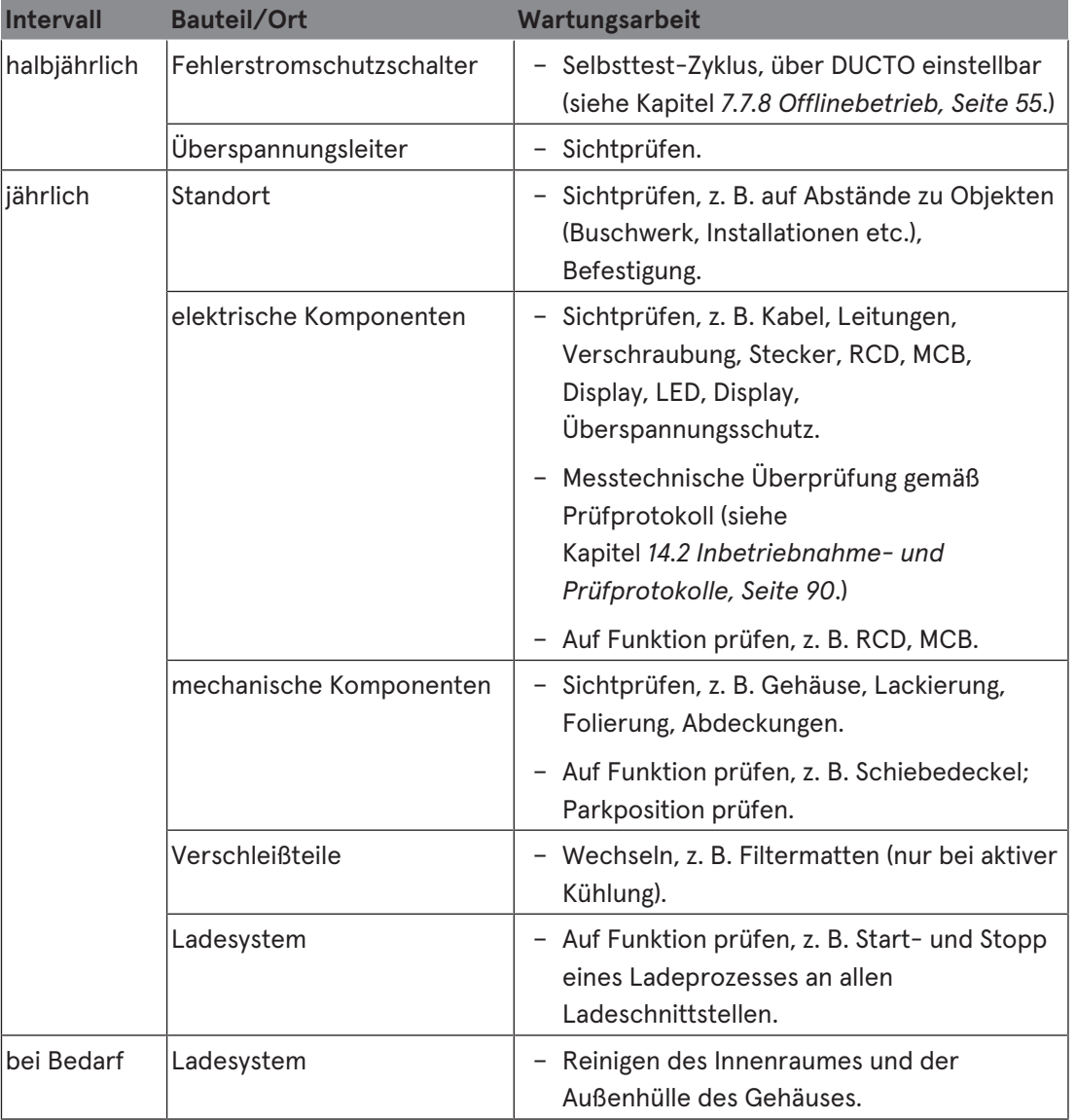

## **11.1.1 Automatischer RCD-Test**

Am voreingestellten Zeitpunkt wird der RCD automatisch durch einen von der DUCTO-Steuerung erzeugten Fehlerstrom ausgelöst. Auf dem Display des entsprechend ausgestatteten Ladesystem wird der Buchstabe "T" angezeigt (siehe [Kapitel](#page-233-0) [10.3 Compleo](#page-233-0)*[spezifisch, Seite 78](#page-233-0)*).

Durch Hochschieben des Schiebedeckels wird der RCD wieder eingeschaltet und der Test ist abgeschlossen.

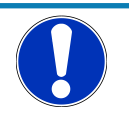

## **HINWEIS**

Bei erfolglosem RCD-Test wird auf dem Display der Buchstabe "m" angezeigt (siehe [Kapitel](#page-233-0) *[10.3 Compleo-spezifisch, Seite 78](#page-233-0)*).

- Das Ladesystem wird abgeschaltet.
- Der Kundendienst muss benachrichtigt werden.

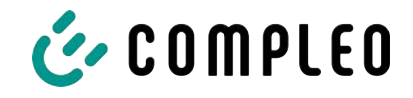

## **11.2 Instandsetzung und Reparatur**

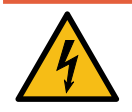

## **GEFAHR**

#### **Gefahr durch elektrischen Strom**

Beschädigungen an den Ladesystemen oder Komponenten können stromführende Teile freilegen.

Das Berühren von stromführenden Teilen führt zum Stromschlag mit schweren Verletzungen oder Tod als Folge.

- Ladesystem nur im unversehrten Zustand betreiben.
- Bei Schäden das Ladesystem am Leitungsschutzschalter sofort spannungsfrei schalten und geeignete Sicherungsmaßnahmen gegen Wiedereinschalten treffen.
- Arbeiten an elektrischen Komponenten nur durch eine Elektrofachkraft und nach elektrotechnischen Regeln ausführen lassen.
- $\bullet$  Instandsetzungsarbeiten dürfen nur durch den Kundendienst ausgeführt werden.

Instandsetzungs- und Reparaturarbeiten dürfen nur vom Hersteller oder von ihm autorisierten Fachkräften durchgeführt werden.

1. Im Bedarfsfall die Ladestation austauschen.

## **11.3 Reinigung**

Eine Reinigung darf nur durch eine sach- und fachgerecht unterwiesene Person durchgeführt werden und darf in keinem Fall von einem Anwender durchgeführt werden.

Eine etwaig erforderliche Reinigung des Innenraums sollte nur nach Rücksprache mit dem Betreiber des Ladesystems durchgeführt.

Als Reinigungsmittel für den Innenraum dürfen ausschließlich Materialien und Trockenreinigungsmittel verwendet werden, welche antistatisch sind und die elektrischen bzw. mechanischen Komponenten nicht schädigen.

Als Reinigungsmittel für das Außengehäuse müssen ausschließlich Materialien und Mittel verwendet werden, welche die Oberfläche des Gehäuses oder etwaig angebrachte Folierungen oder Lackierungen nicht angreifen oder schädigen.

Werden bei einer Reinigung chemische Mittel verwendet, dürfen die Tätigkeiten nur im Freien oder in gut belüfteten Räumen durchgeführt werden.

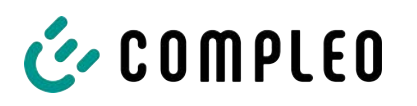

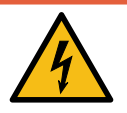

## **GEFAHR**

#### **Gefahr durch elektrischen Strom**

Das Berühren von stromführenden Teilen führt zum Stromschlag mit schweren Verletzungen oder Tod als Folge.

- Ladesystem nur im abgeschalteten Zustand reinigen.
- Außengehäuse nicht mittels Strahlwassers, z.B. mit einem Schlauch oder einen Hochdruckreiniger reinigen.
- Innenraum des Ladesystems nicht mit flüssigen Reinigungsmitteln reinigen.
- Etwaig verbaute Stecker des Ladesystem nicht reinigen.

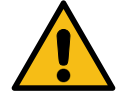

## **WARNUNG**

#### **Geräteschaden**

Umwelteinflüsse durch Regen, Spritzwasser oder starker Staubbelastung auf freiliegende Einbaukomponenten ohne Installationsabdeckung verursachen Geräteschaden.

• Ladesystem nicht mit geöffneter Installationsabdeckung unbeaufsichtigt lassen.

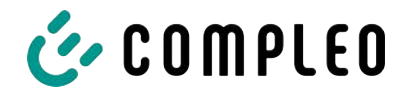

## **12 Außerbetriebnahme, Demontage und Entsorgung**

Die Außerbetriebnahme und Demontage des Ladesystems darf nur von einer qualifizierten Elektrofachkraft durchgeführt werden.

Dabei müssen die nationalen gesetzlichen Vorgaben und Vorschriften beachtet werden.

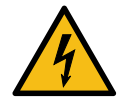

## **GEFAHR**

#### **Gefahr durch elektrischen Strom**

Das Berühren von stromführenden Teilen führt zum Stromschlag mit schweren Verletzungen oder Tod als Folge.

- Arbeiten an elektrischen Komponenten nur durch eine Elektrofachkraft und nach elektrotechnischen Regeln ausführen lassen.
- Spannungsfreiheit sicherstellen und geeignete Schutzmaßnahmen treffen.
- 1. . Ladeprozesse ordnungsgemäß beenden.
- 2. . Ladesystem spannungsfrei schalten.
	- Freischalten über den oder die intern verbauten Sicherheitselemente wie z.B. MCB, RCD und den etwaig verbauten Hauptschalter.
	- Freischalten an dem vorgelagerten Sicherungsorgan des Ladesystems.

Die Demontage darf erst erfolgen, nachdem die Spannungsfreiheit festgestellt wurde und geeignete Schutzmaßnahmen getroffen wurden.

## **12.1 Entsorgung**

Das Gerät enthält Materialien, die der Wiederverwertung zugeführt werden können. Zum Schutz der Umwelt und der menschlichen Gesundheit muss die Entsorgung nach den landesüblichen Gesetzen und der bestehenden Rücknahmeorganisationen erfolgen.

- Vorgaben der WEEE-Richtlinie 2012/19/EU beachten.
- Gerät entsprechend nur über die Rücknahmeorganisation entsorgen.
- Zerlegte Bestandteile nur über die Rücknahmeorganisation entsorgen.

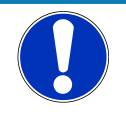

## **HINWEIS**

Eine falsche oder nachlässige Entsorgung verursacht Umweltverschmutzungen.

**• Bei Fragen zur umweltgerechten Entsorgung Informationen beim Fachhändler oder** dem Hersteller einholen.

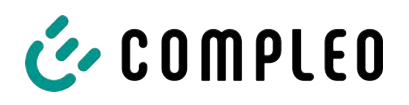

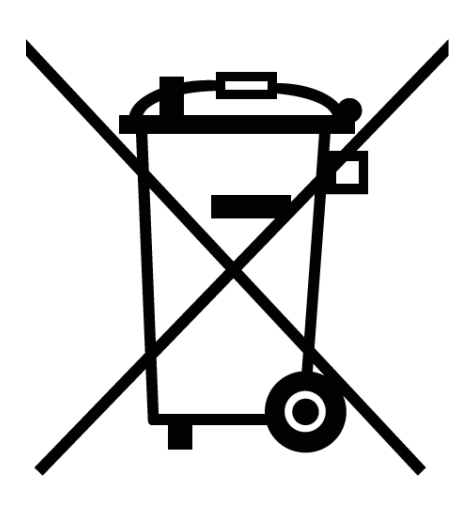

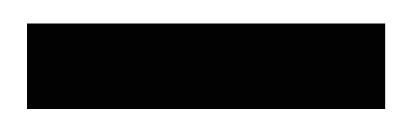

#### **Entsorgungshinweise**

Das Symbol des durchgestrichenen Mülleimers besagt, dass dieses Elektro- bzw. Elektronikgerät am Ende seiner Lebensdauer nicht im Hausmüll entsorgt werden darf.

Zur Rückgabe setzen Sie sich mit dem Hersteller oder Händler in Verbindung.

Durch die separate Sammlung von Elektround Elektronikaltgeräte soll die Wiederverwendung, die stoffliche Verwertung bzw. andere Formen der Verwertung von Altgeräten ermöglicht, sowie negative Folgen bei der Entsorgung der in den Geräten möglicherweise enthaltenden gefährlichen Stoffe auf die Umwelt und die menschliche Gesundheut vermieden werden.

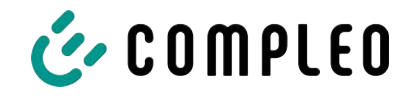

## **13 Speicher- und Anzeigemodul SAM**

Das Ladesystem ist mit einem fest verbauten Speicher- und Anzeigemodul (SAM®) ausgestattet.

Ladesysteme mit verbautem Speicher- und Anzeigemodul (SAM®) unterliegen dem Eichrecht. Dieses bedeutet, dass die dem SAM® zugehörige Dokumentation im Anhang eichrechtlich relevant ist und zwingend beachtet werden muss.

Siehe [Kapitel](#page-250-0) *[14.3 Speicher- und Anzeigemodul SAM, Seite 95](#page-250-0)*.

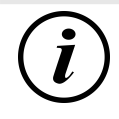

## **INFORMATION**

#### **Aufbewahrungsfrist bei Ladesystemen mit SAM**

Wird ein Ladesystem mit verbautem Speicher- und Anzeigemodul (SAM®) außer Betrieb genommen, muss das Modul durch den Betreiber des Ladesystems bis zum Ende der Aufbewahrungsfrist verwahrt werden. Dadurch wird sichergestellt, dass die gespeicherten eichrechtlichen Daten über vorhergegangene Ladeprozesse zugänglich sind. Jedes SAM® muss so aufbewahrt werden, dass es dem Ladesystem und den Ladeschnittstellen zugeordnet werden kann.

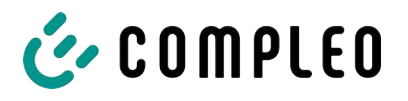

## **14 Anlagen**

## **14.1 Gerätemaße**

**Ladesystem DUO outdoor:**

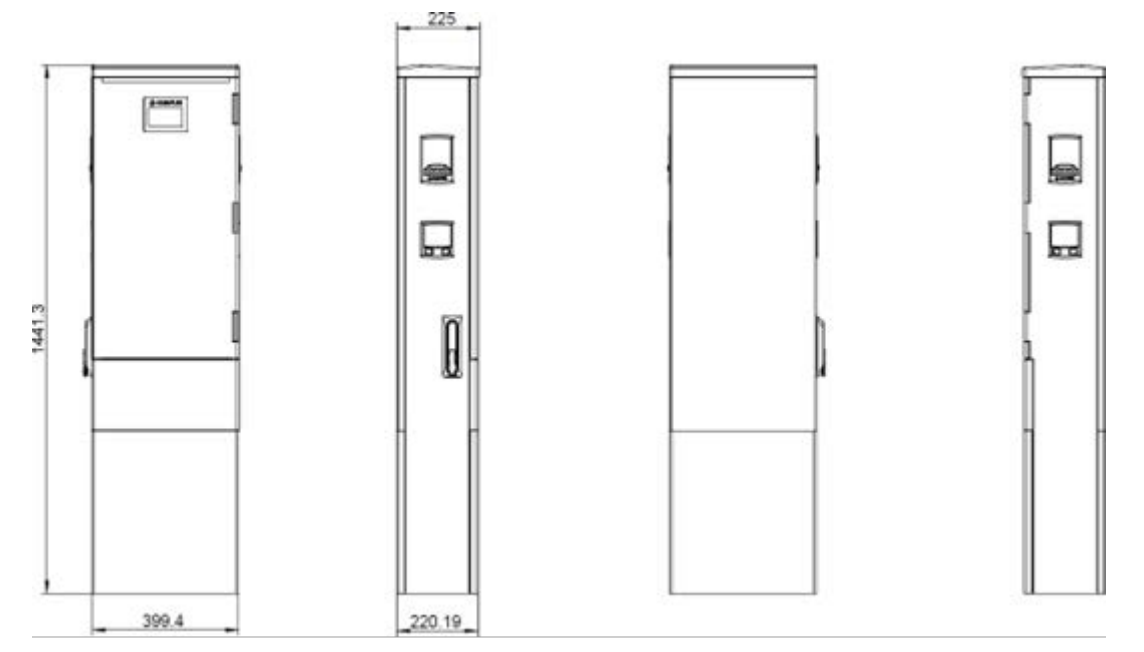

**Betonsockel:**

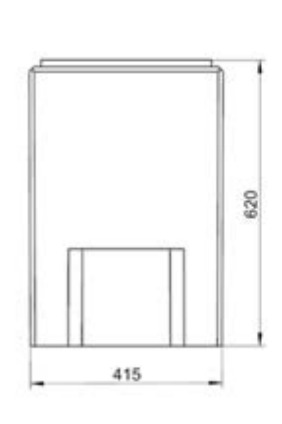

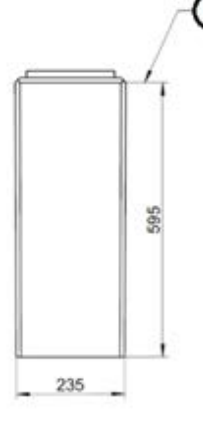

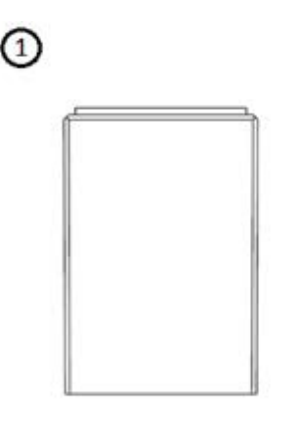

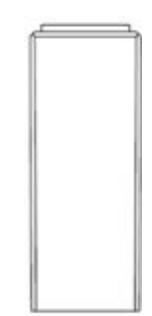

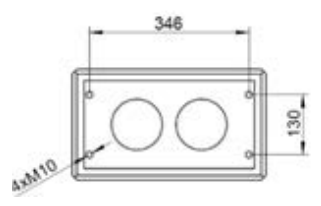

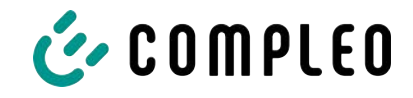

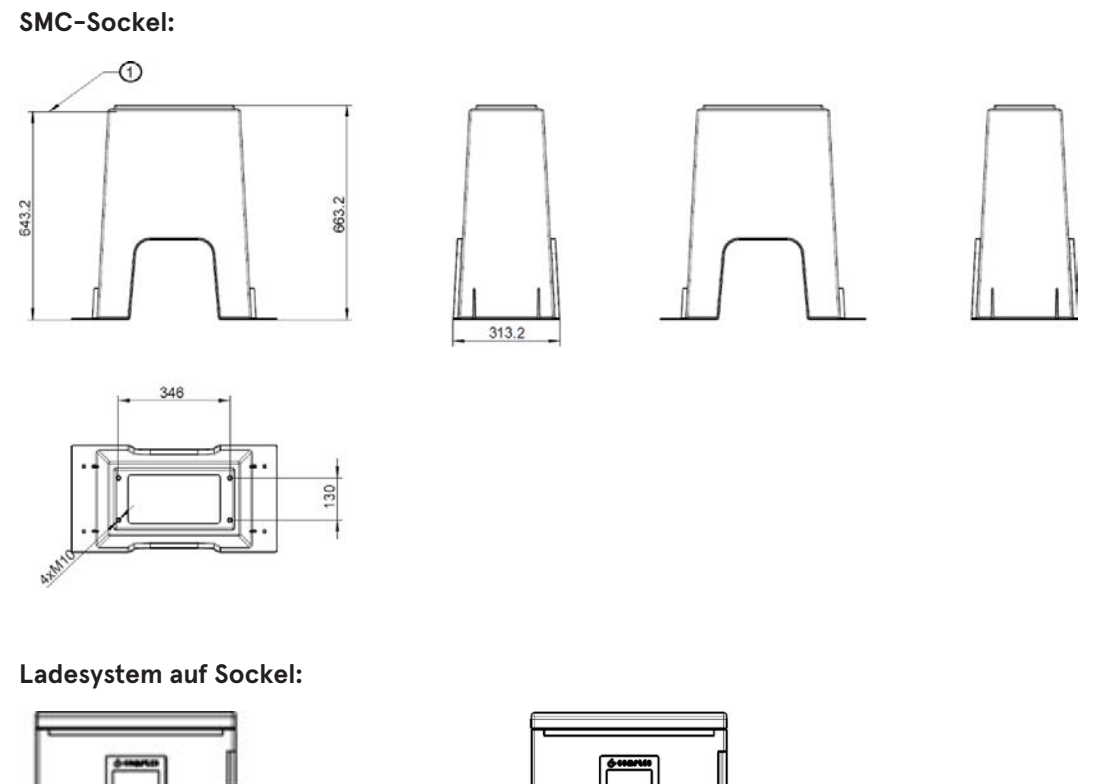

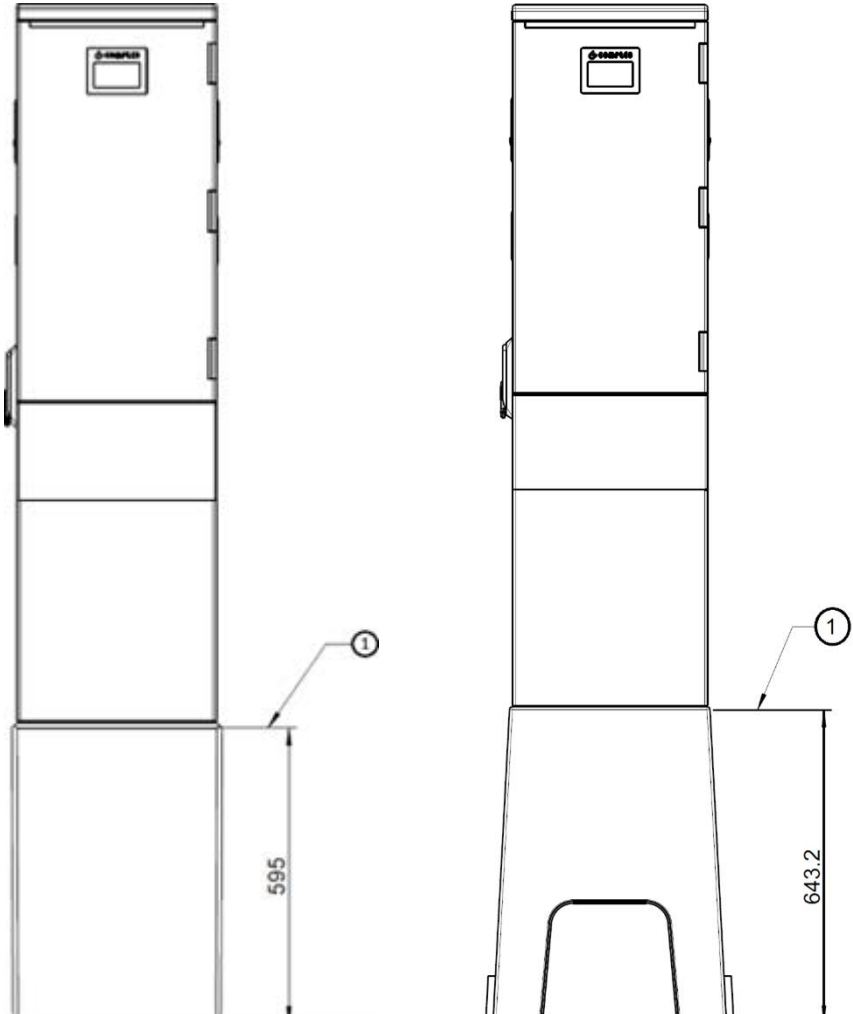

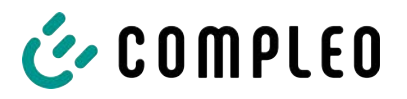

## <span id="page-245-0"></span>**14.2 Inbetriebnahme- und Prüfprotokolle**

#### **Sehen Sie dazu auch**

2 [AC-Prüfprotokoll\\_V2.8.pdf \[](#page-246-0)[}](#page-246-0) [91\]](#page-246-0)

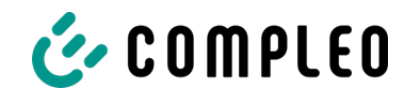

## <span id="page-246-0"></span>Inbetriebnahme- und Prüfprotokoll für AC-Ladesysteme

Anwendbar für AC Ladesysteme

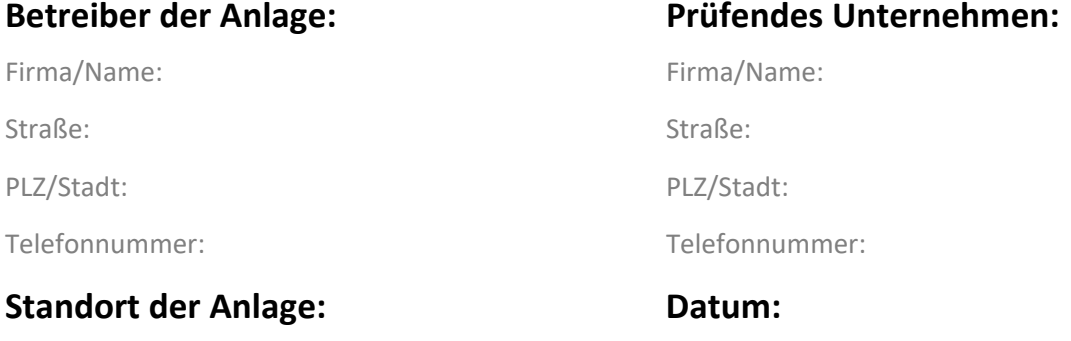

☐ **Erstinbetriebnahme:** in Anlehnung an DIN VDE 0100-600 (2017:06)

☐ **Wiederkehrende Prüfung:** in Anlehnung an DIN VDE 0105-100 (2015:10)

Abweichende oder ergänzende nationale Vorschriften müssen beachtetet werden!

## **1 Allgemeine Angaben**

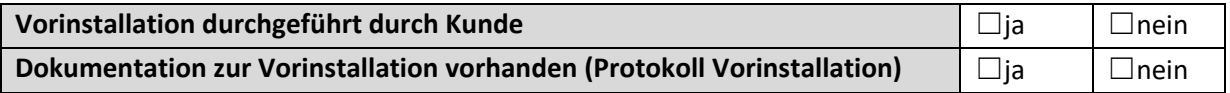

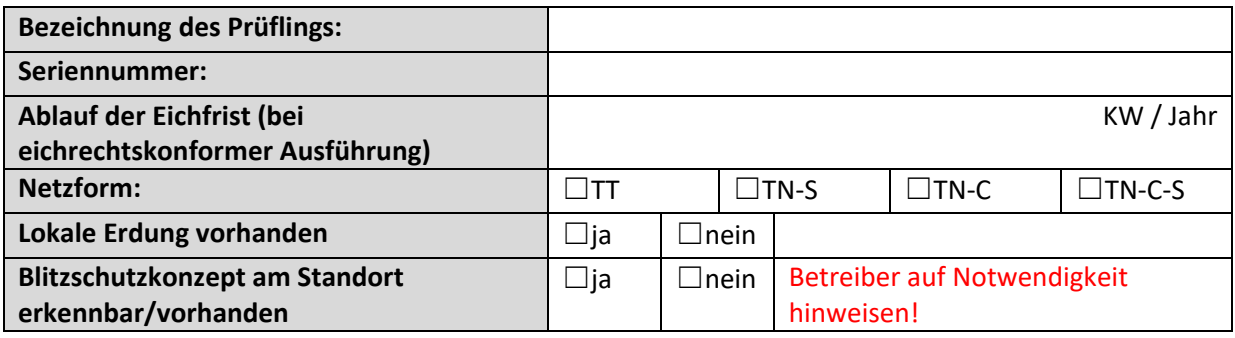

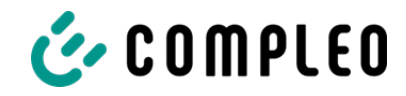

#### **1.1 Ausstattungsabhängige Angaben**

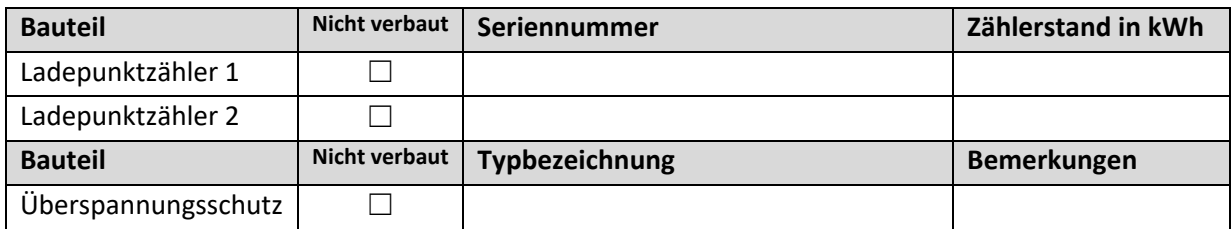

## **2 Arbeiten vor Erstinbetriebnahme**

INFO: Ablängen der Kabelisolierungen nach Installationsanweisung (bei Nichtbeachtung droht **BRANDGEFAHR**)

Überprüfung der Kabelverschraubungen (Drehmoment) und Zugprüfung an Leitungen im spannungsfreien Zustand erfolgt? **Ja** ☐ **Nein**☐

#### **2.1 Verwendete Mess- und Prüfmittel**

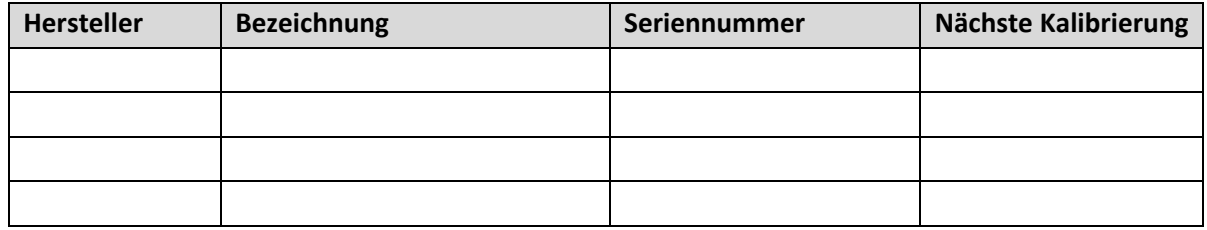

## **3 Optische Prüfungen**

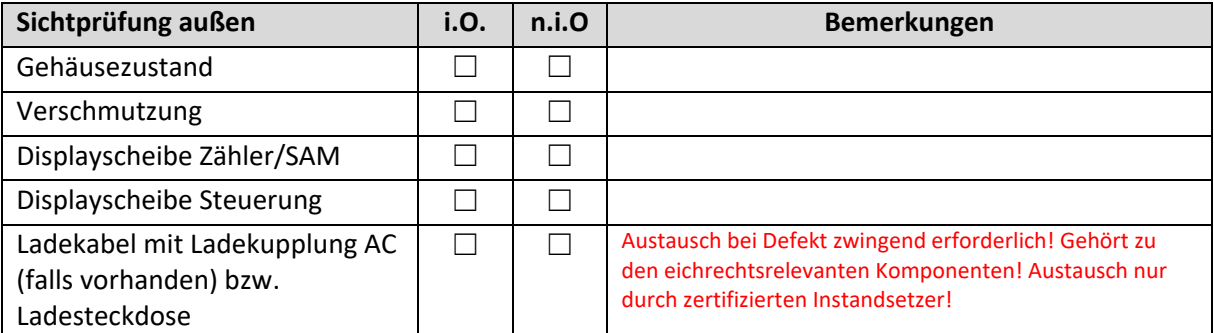

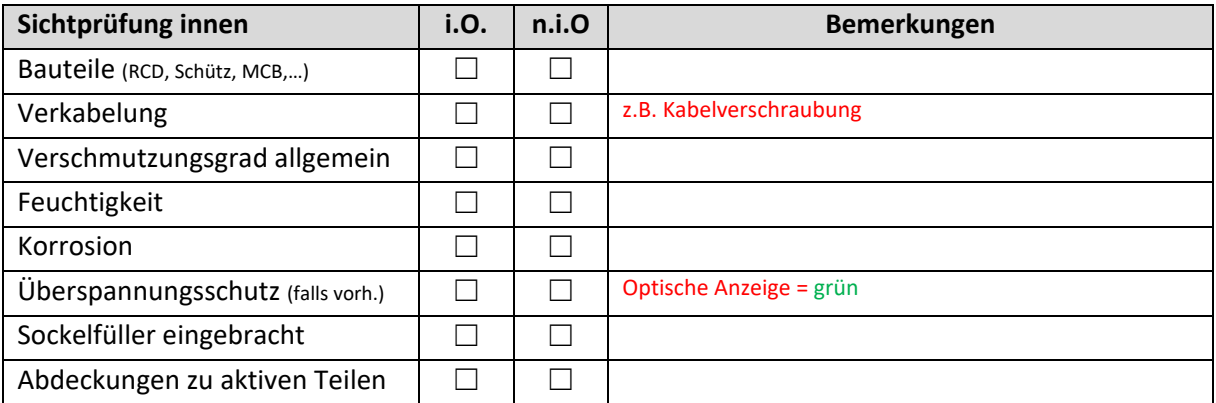

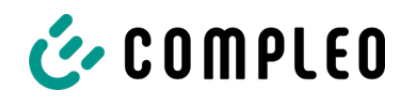

## **4 Messtechnische Überprüfung (1-mal jährlich durchzuführen)**

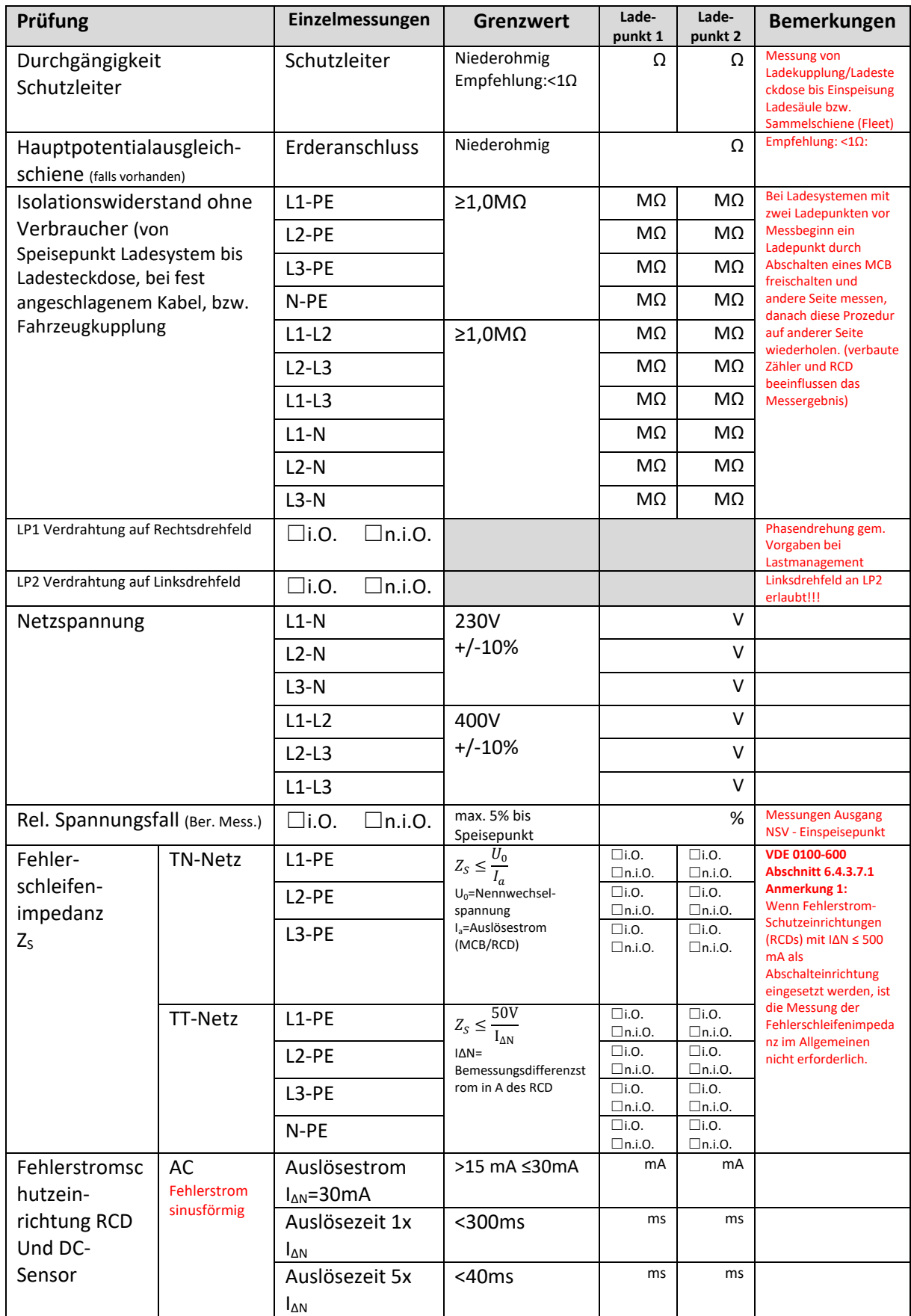

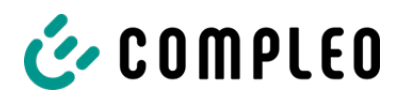

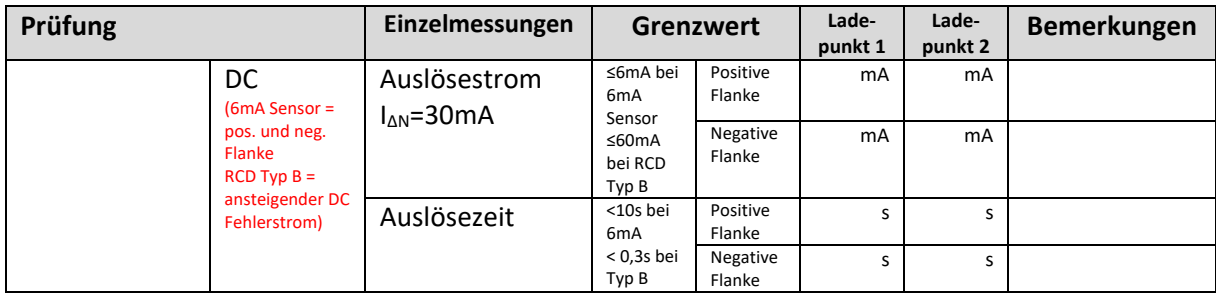

## **5 Funktionelle Prüfungen**

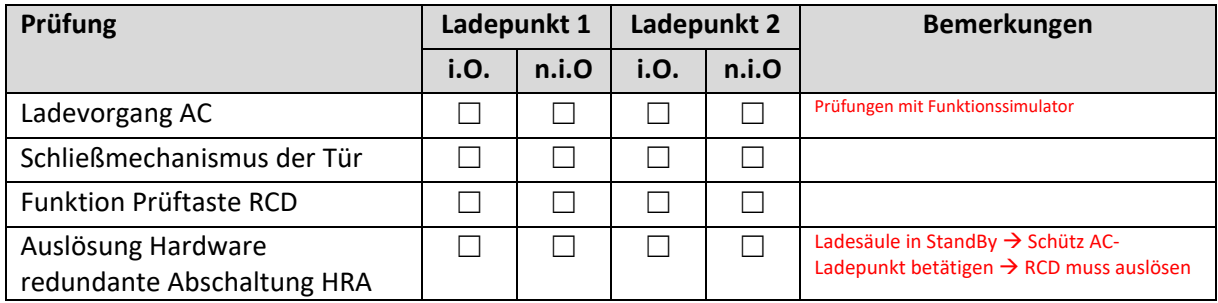

## **6 Ergebnis:**

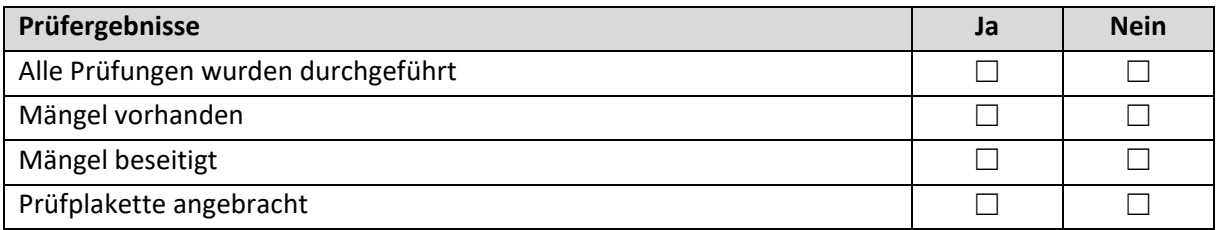

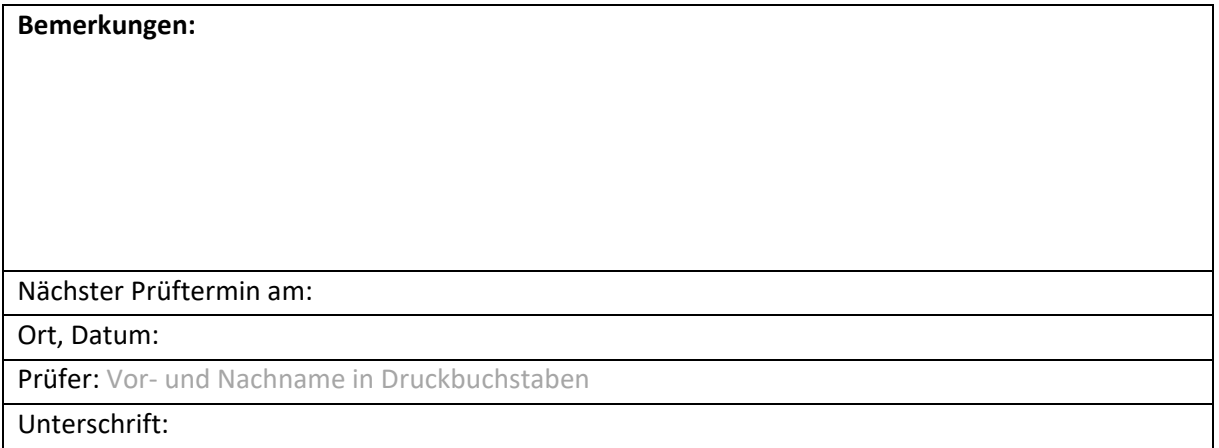

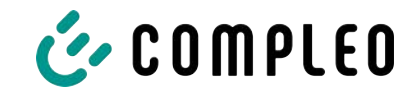

## **14.3 Speicher- und Anzeigemodul SAM**

#### <span id="page-250-0"></span>**Sehen Sie dazu auch**

■ [SAM Rev.03 \[](#page-251-0)▶ [96\]](#page-251-0)

<span id="page-251-0"></span>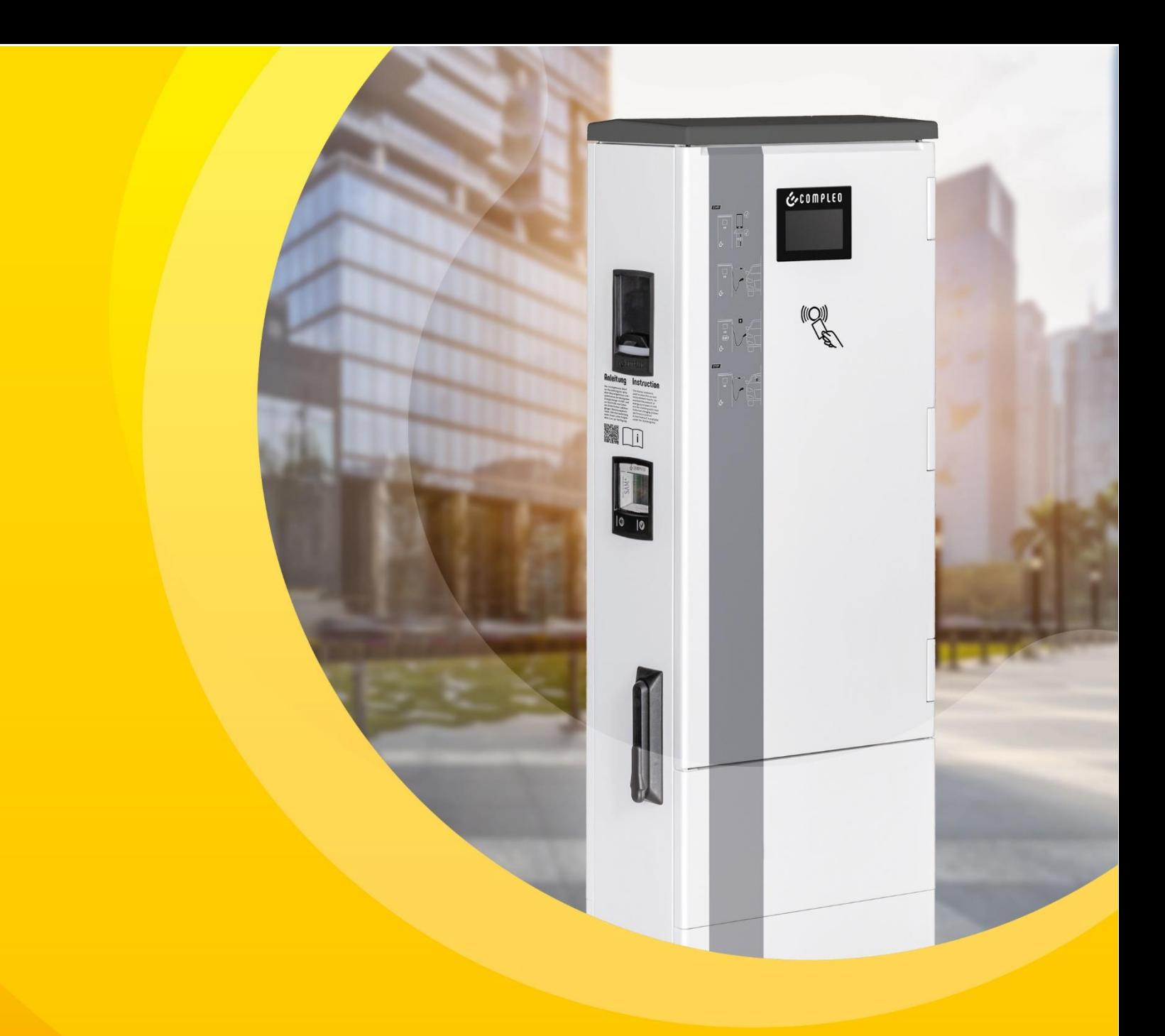

# **Betriebsanleitung SAM**

Baujahr: 2022 Revision: 03

Artikelnummer: SAM Ausgabedatum: 2022-06

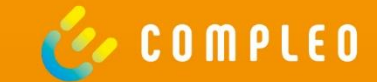
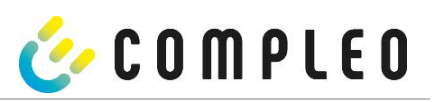

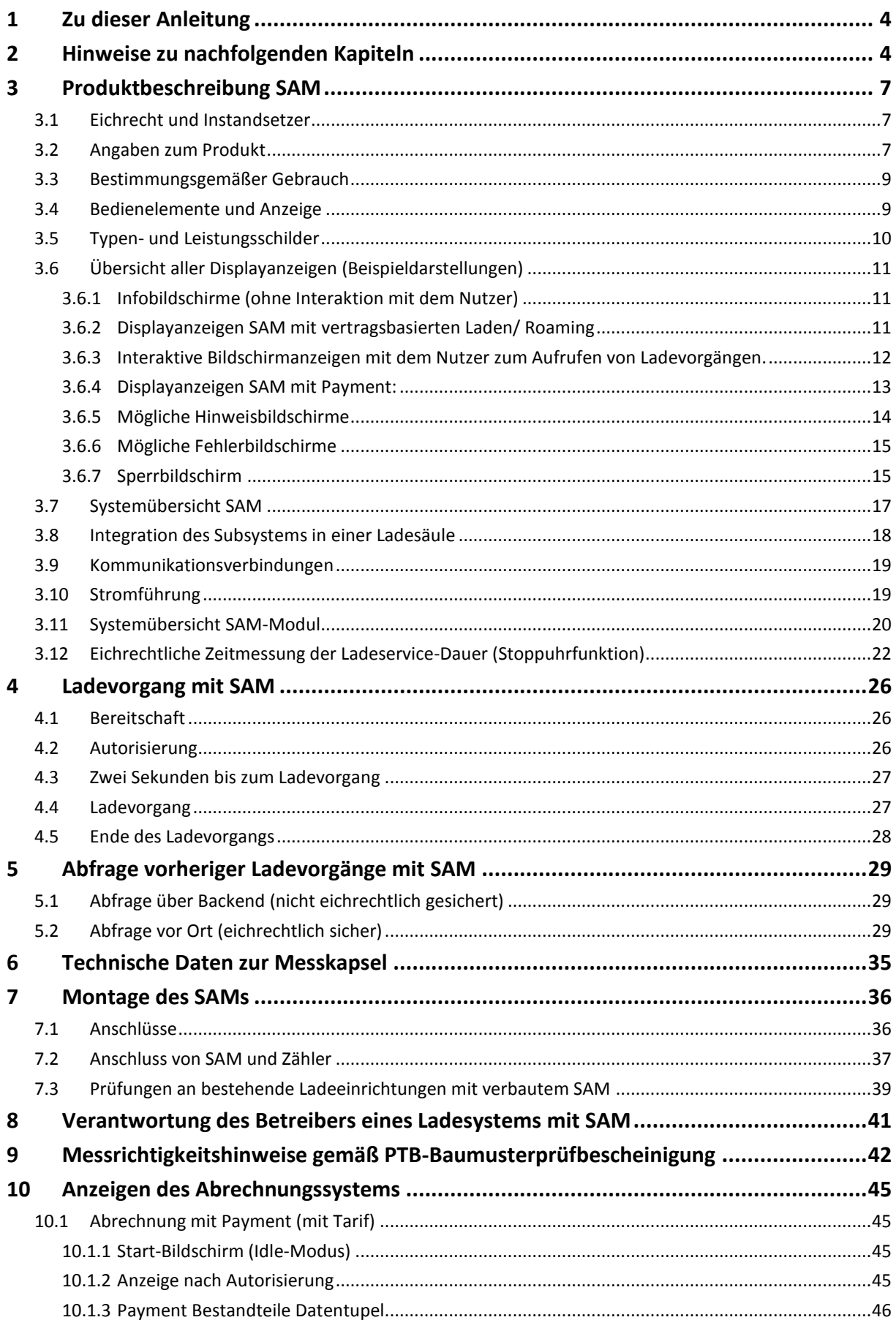

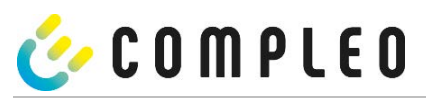

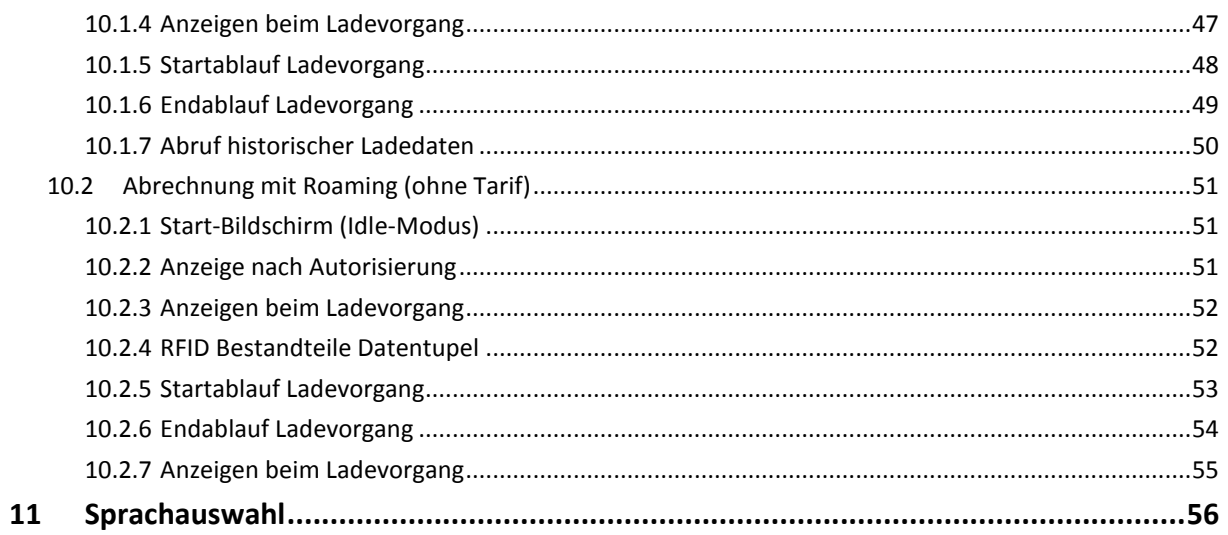

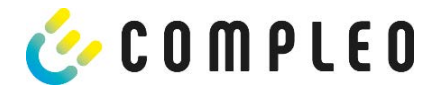

# **1 Zu dieser Anleitung**

# **2 Hinweise zu nachfolgenden Kapiteln**

Ladesäulen mit verbautem Speicher- und Anzeigemodul (SAM) unterliegen dem Eichrecht! Das bedeutet, dass dieses und die nachfolgenden Kapitel eichrecht relevant und zwingend einzuhalten sind.

### **Produktzuordnung**

Diese Anleitung ermöglicht Ihnen, mit ihrem Produkt sicher und effizient umzugehen. Alle beschriebenen Funktionen sind gültig für folgende Produktversionen:

• SAM

Hardwareversion:

- V1.0 (DE-17-M-PTB-0087 alle Revisionen und DE-19-M-PTB-0300 Erstbescheinigung)
- V2.0 (DE-19-M-PTB-0030 ab Revision 1)

Softwareversion:

- V1.0.1 (DE-17-M-PTB-0087)
- V1.1.3 (DE-17-M-PTB-0087 Revision 1)
- V1.1.4 (DE-17-M-PTB-0087 ab Revision 2)
- V1.2.0 (DE-19-M-PTB-0030)
- V1.2.0 (DE-19-M-PTB-0030 Revision 1)
- V1.3.2 (DE-19-M-PTB-0030 ab Revision 2)
- V1.5.2 (DE-19-M-PTB-0030 ab Revision 3)

### **Sicherheit**

Bevor Sie versuchen das erworbene Produkt zu installieren oder in Betrieb nehmen, lesen Sie die Bedienungsanleitung sorgfältig durch, um sich mit dem Produkt vertraut zu machen.

Diese Anleitung wendet sich ausschließlich an qualifiziertes Personal. Das sind Personen, die aufgrund fachlicher Ausbildung sowie Kenntnis der einschlägigen Normen, die übertragenen Arbeiten beurteilen und mögliche Gefahren erkennen können.

Grundvoraussetzung für sicheres Arbeiten ist die Einhaltung aller angegebenen Sicherheitshinweise und Handlungsanweisungen in dieser Anleitung. Darüber hinaus gelten die örtlichen Unfallverhütungsvorschriften sowie die allgemeinen Sicherheitsbestimmungen für den Einsatzbereich des Produkts.

Die Abbildungen in dieser Anleitung dienen dem grundsätzlichen Verständnis und können von der tatsächlichen Ausführung abweichen.

Zusätzlich zu dieser Anleitung gelten die örtlichen gesetzlichen Bestimmungen zum Anschluss an das örtliche Niederspannungsnetz eines Netzbetreibers bzw. die technischen Regelwerke der Fachverbände.

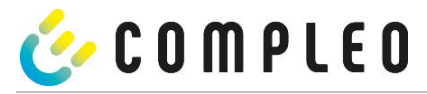

#### **Gültigkeit**

Diese Anleitung entspricht dem technischen Stand des Produktes zur Zeit der Herausgabe. Der Inhalt dieser Anleitung ist nicht Vertragsgegenstand, sondern dient der Information. Die Compleo Charging Solutions AG behält sich inhaltliche und technische Änderungen gegenüber den Angaben der vorliegenden Anleitung vor, ohne dass diese bekannt gemacht werden müssten. Für etwaige Ungenauigkeiten oder unpassende Angaben in dieser Anleitung, die durch inhaltliche und technische Änderungen nach der Auslieferung des Produktes entstanden sind, kann die Compleo Charging Solutions AG nicht verantwortlich gemacht werden, da keine Verpflichtung zur laufenden Aktualisierung dieser Anleitung besteht.

#### **Garantie**

Unseren Lieferungen und Leistungen liegen die allgemeinen Lieferbedingungen für Erzeugnisse der Elektroindustrie sowie unsere allgemeinen Verkaufsbedingungen zugrunde. Änderungen der Angaben dieser Anleitungen, insbesondere der technischen Daten, der Bedienung, der Maße und der Gewichte, bleiben jederzeit vorbehalten.

#### **Handhabung**

Diese Anleitung ist so aufgebaut, dass alle für den Betrieb und die Bedienung notwendigen Arbeiten von entsprechendem Fachpersonal durchgeführt werden können.

Um notwendige Arbeiten zu verdeutlichen und zu erleichtern, sind bestimmten Bearbeitungsschritten Bilder zugeordnet. Sind bei bestimmten Arbeiten Gefährdungen für Personen und Material nicht auszuschließen, werden diese Tätigkeiten durch bestimmte Piktogramme gekennzeichnet. Deren Bedeutung können im Kapitel Sicherheitshinweise entnommen werden.

#### **Aufbewahren der Anleitung**

Bewahren Sie diese Anleitung auch für ein späteres Nachschlagen an geeigneter Stelle auf.

Händigen Sie diese Anleitung bei einem Betreiberwechsel mit der Anlage aus.

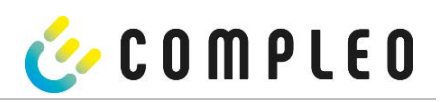

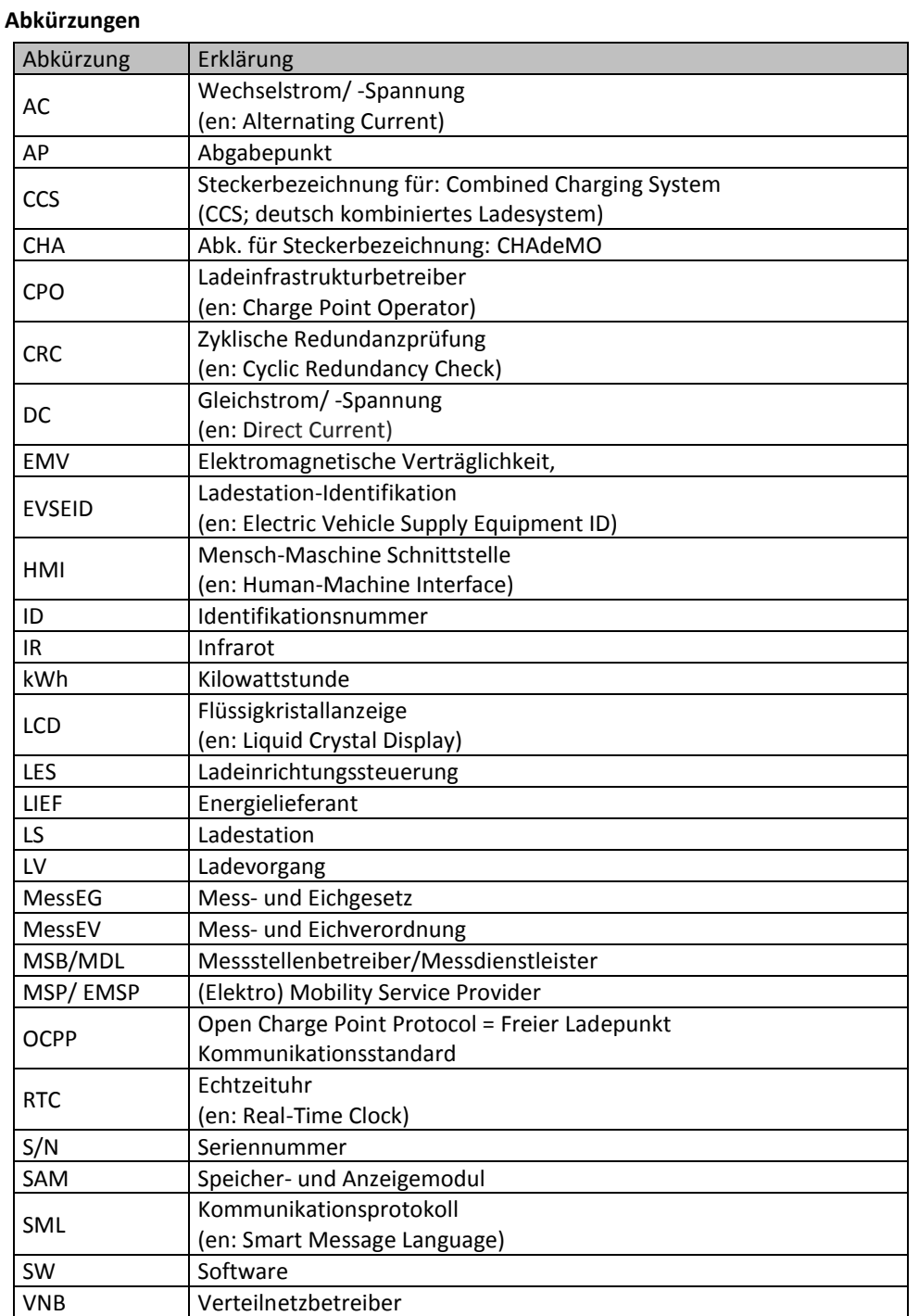

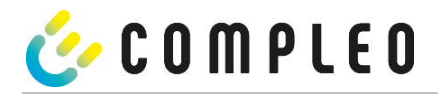

# **3 Produktbeschreibung SAM**

Das Produkt ist für Ladesäulen für die E-Mobilität konzipiert und unterliegt dem Eichrecht. SAM ist das Speicherund Anzeigemodul, welches den Anfangs- und Endzählerstand der Ladevorgänge dauerhaft speichert und diese auf Anfrage anzeigt.

### **HINWEIS**

Dauerhaft in diesem Sinne bedeutet, dass die Daten nicht nur bis zum Abschluss des Geschäftsvorganges gespeichert werden müssen, sondern mindestens bis zum Ablauf möglicher gesetzlicher Rechtsmittelfristen für den Geschäftsvorgang. Siehe auch Kapitel "Messrichtigkeitshinweise".

# **3.1 Eichrecht und Instandsetzer**

Nicht alle Systemkomponenten in der Ladesäule unterliegen dem Eichrecht. Die eichrechtrelevanten Systemkomponenten befinden sich im Lastkreis, die nach dem Zähler verbaut sind.

Ein Eingriff in diesem Bereich ist einzig einem staatlich anerkannten Instandsetzer nach § 54 MessEV gestattet. Das bedeutet, dass eine Reparatur oder der Austausch dieser Komponenten (z.B. einer angeschlagenen Ladeleitungen) nicht durch einen beliebigen Elektriker, sondern nur durch einen staatlich, anerkannten Instandsetzer zu erfolgen hat.

Gebrochene, entfernte oder manipulierte Siegel sind entsprechend anzuzeigen und die Ladesäule kann nicht mehr bestimmungsgemäß eingesetzt werden.

Nach erfolgter Reparatur oder der Instandsetzungsmaßnahme erfolgt eine Instandsetzerbenachrichtigung an den CPO. Der CPO muss entsprechend einer Frist von 7 Tagen diese Benachrichtigung unterschreiben und eine Eichung des Messgerätes bei der Eichbehörde beantragen.

Bitte beachten Sie, dass eine Straftat vor liegt, wenn Siegel gebrochen, ganz oder teilweise unwirksam gemacht werden. Gleiches gilt, wer Manipulationen im eichrechtlichen Bereich vornimmt.

## **3.2 Angaben zum Produkt**

SAM erfüllt im Zusammenspiel mit einem geeichten Zähler die Anforderungen des Eichrechts bei der Ladung eines Elektrofahrzeugs an einer Ladestation.

Das Gerät bietet für mehrere Marktteilnehmer Vorteile:

**Nutzer:**

- Eichrechtskonformes Abrechnen von kWh und Ladedauer
- SAM ist für den Nutzer an dem Ladepunkt von außen sichtbar und ermöglicht den Abgleich der Zählerwerte vor Ort und auf der Rechnung
- Überprüfung der Zählerwerte durch den Nutzer ohne Zusatzgeräte (z.B. Rechner, Internetzugang, etc.) möglich
- Die angezeigten Werte sind im Streitfall bindend

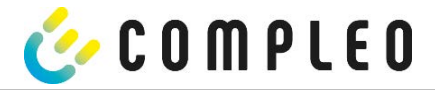

### **Ladestationsbetreiber:**

- Deutliche Senkung der Komplexität im System gegenüber Alternativlösungen ("keep it simple")
- SAM ist eine marktübergreifende Lösung: Sie ist von Beginn an Roaming-fähig und bietet Unabhängigkeit von CPO, MSP, Backend
- Keine technischen Zusatzanforderungen an das CPO-Backendsystem und nachgelagertem Datentransfer (z.B. Kommunikation, Speicherung, Transparenzsoftware etc.)
- OCPP 1.5 ff kann unverändert verwendet werden, es ist keine Übertragung von signierten Zählerwerten erforderlich
- Alle abrechnungsrelevanten Daten werden über OCPP an das Backend übertragen und stehen allen Marktteilnehmern zur Verfügung
- Einmalkosten bei der Beschaffung keine laufenden Kosten

### **Eichbehörde:**

Einfache Überprüfung durch Eichbehörden/Marktaufsicht möglich

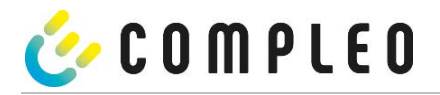

# **3.3 Bestimmungsgemäßer Gebrauch**

Das SAM dient der Erfassung, Speicherung, Anzeige und Überprüfung der Zählerstands- und Kundenidentifikationsdaten für Ladepunkte in Ladestationen für Elektrofahrzeuge. Pro Ladepunkt wird ein SAM eingesetzt. Das SAM ist eine Messkapsel und besteht aus dem Anzeige- & Speichermodul und einem elektronischen Energiezähler. Es zeigt die ermittelten Daten an und speichert diese dauerhaft im Gerät selbst.

Das SAM ist für die Montage an einer Wand bzw. für eine Ladesäule konstruiert und ist wettergeschützt zu installieren. Zu dem bestimmungsgemäßen Gebrauch des Produktes gehört auch die Einhaltung aller Angaben in dieser Anleitung. Jede über die bestimmungsgemäße Verwendung hinausgehende oder andersartige Benutzung gilt als Fehlgebrauch.

Auch sind in jedem Fall die angegebenen Umgebungsbedingungen für dieses Produkt einzuhalten (siehe auch Kapitel "Technische Daten"). Das SAM wurde unter Beachtung der entsprechenden Sicherheitsnormen entworfen, hergestellt und erprobt.

Bei Beachtung der sicherheitstechnischen Hinweise und dem bestimmungsgemäßen Gebrauch gehen vom Produkt im Normalfall keine Gefahren in Bezug auf Sachschäden oder für die Gesundheit von Personen aus.

Bei Missachtung der in dieser Anleitung enthaltenen Anweisungen können Gefahrenquellen geschaffen oder Sicherheitseinrichtungen unwirksam gemacht werden. Weiterhin sind für den jeweiligen Einsatzfall die örtlichen Sicherheits- und Unfallverhütungsvorschriften zu beachten.

Das Kapitel "Verantwortung des Netzbetreibers mit SAM" ist ebenfalls zu beachten.

## **3.4 Bedienelemente und Anzeige**

Das nachfolgende Bild zeigt eine Zuordnung der wesentlichen Komponenten des SAMs.

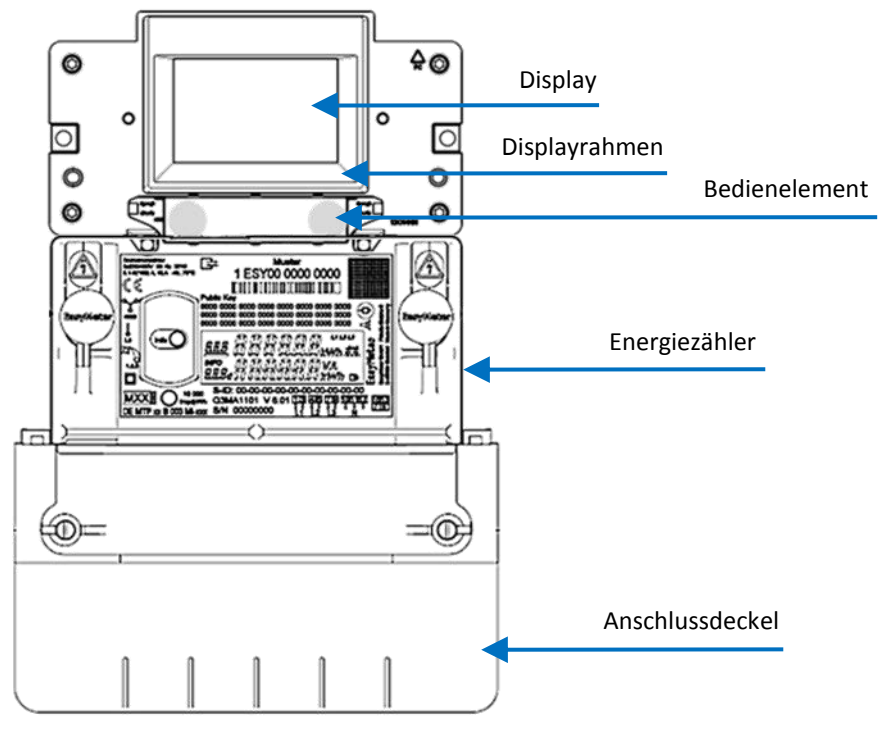

### **Abbildung 1: SAM Übersichtsbild (beispielhaft)**

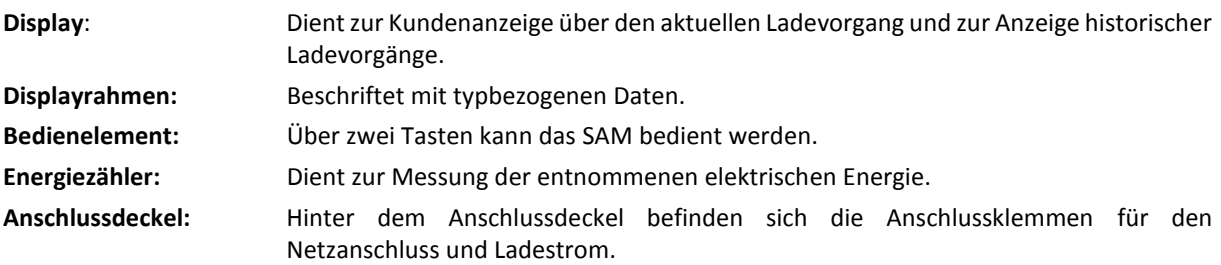

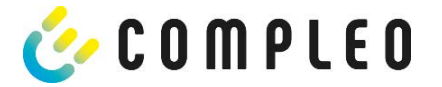

# **3.5 Typen- und Leistungsschilder**

Nachfolgend sind das SAM-Typenschild und Zähler-Leistungsschild aufgeführt. Typischerweise ist das SAM-Typenschild von außen (Sicht auf die Ladesäule) sichtbar und das Zähler-Leistungsschild nicht.

#### **Typenschild des SAMs**

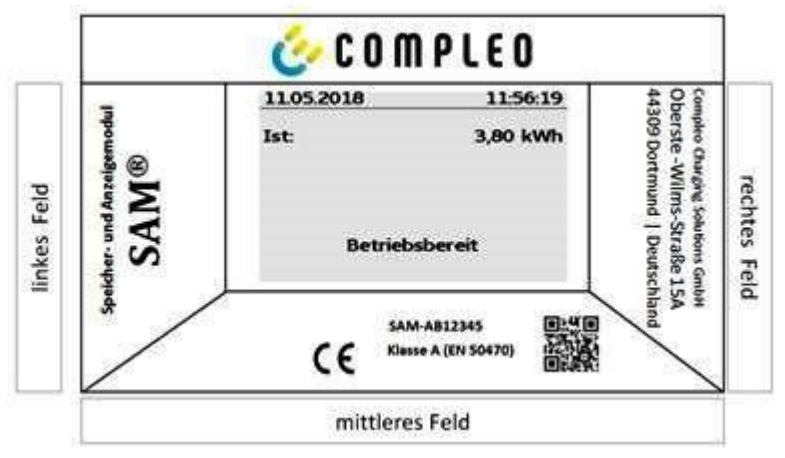

**Abbildung 2: Typenschild vom SAM (beispielhaft)**

#### **Displayrahmen:** Beschriftet mit

- Oberes Feld: Firmenlogo
- Linkes Feld: Produktname
- Rechtes Feld: Herstelleradresse
- Unteres Feld:
	- Metrologie-Kennzeichnung inkl.
		- Produktionsjahr
		- Benannte Stelle
		- CE-Kennzeichnung
		- Typbezeichnung SAM inkl. Seriennummer/Typenschlüssel (nutzbar für HW-Identifizierung)
	- QR-Code (enthält die Typenbezeichnung und die Seriennummer)
	- Genauigkeitsklassifizierung

#### **Leistungsschild des Zählers**

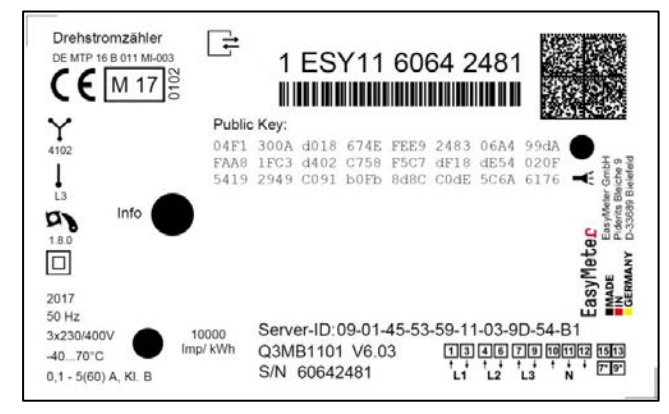

**Abbildung 3: Leistungsschild des Zählers (beispielhaft)**

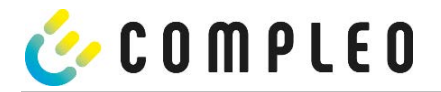

- **3.6 Übersicht aller Displayanzeigen (Beispieldarstellungen)**
- **3.6.1 Infobildschirme (ohne Interaktion mit dem Nutzer)**

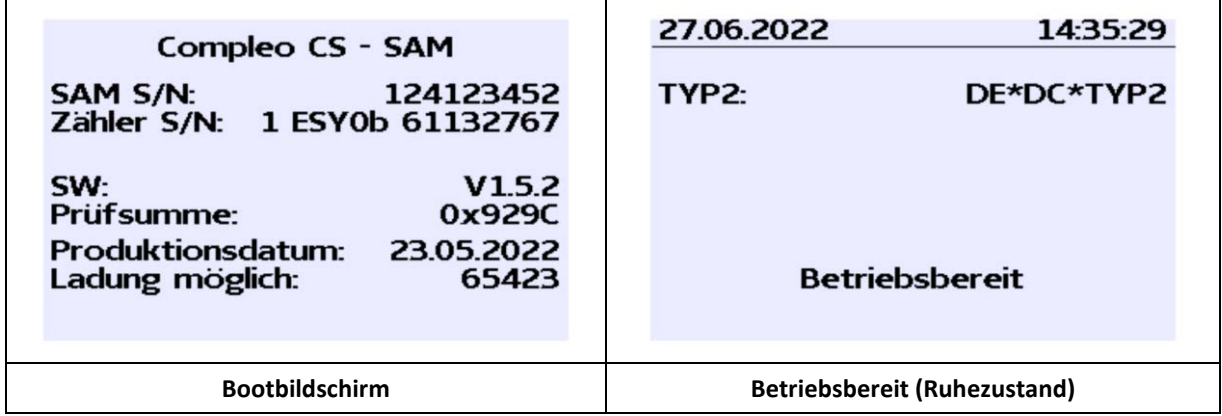

**3.6.2 Displayanzeigen SAM mit vertragsbasierten Laden/ Roaming**

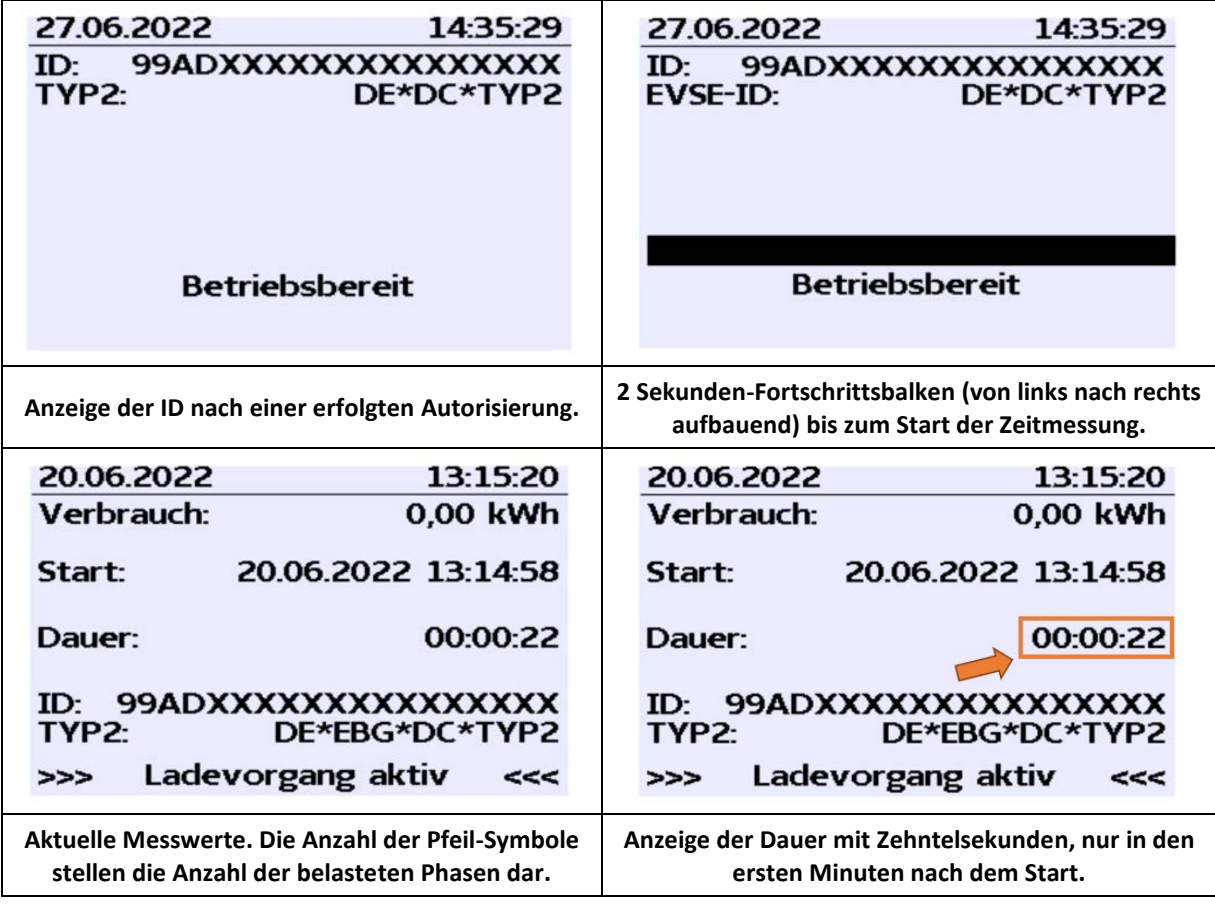

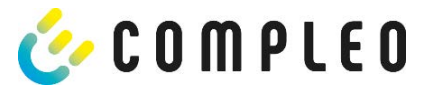

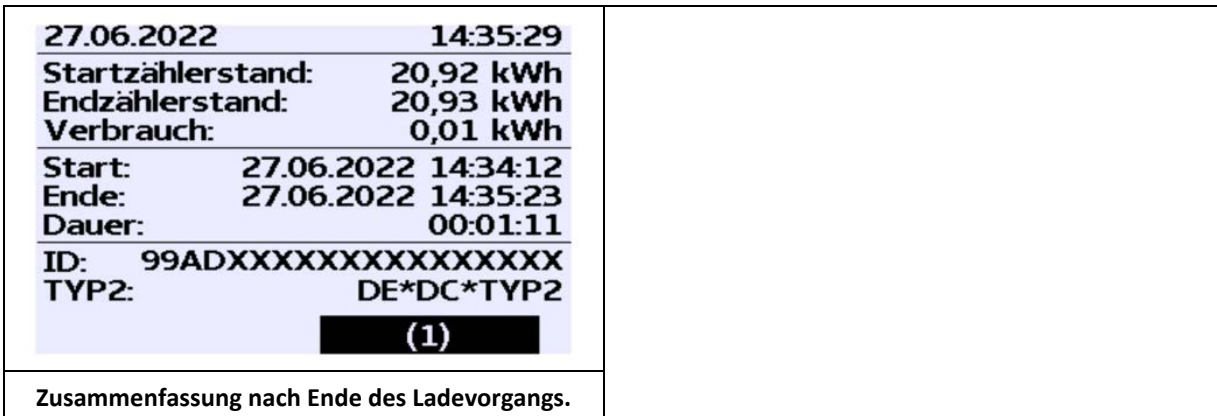

# **3.6.3 Interaktive Bildschirmanzeigen mit dem Nutzer zum Aufrufen von Ladevorgängen.**

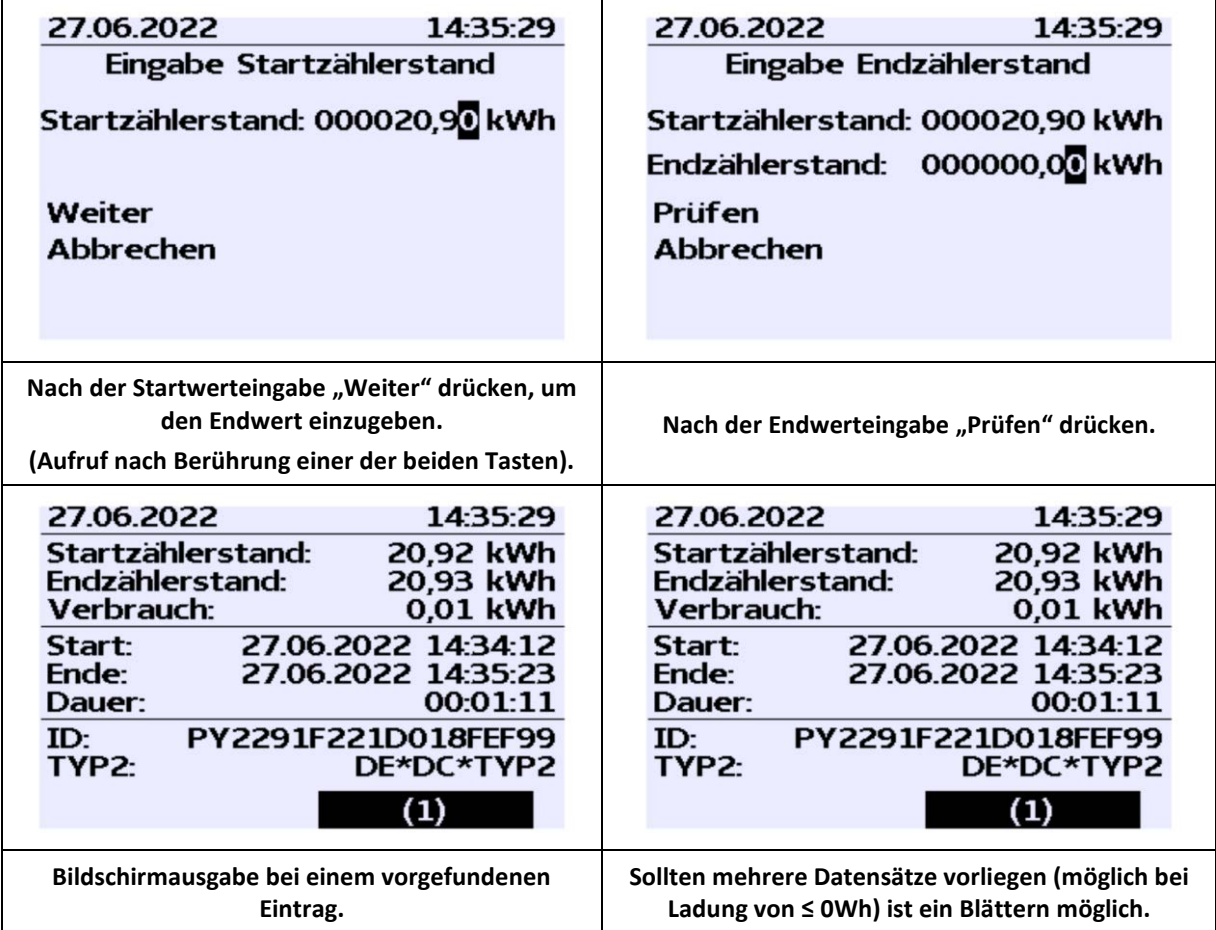

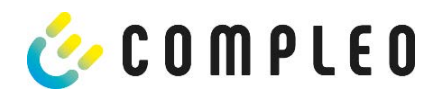

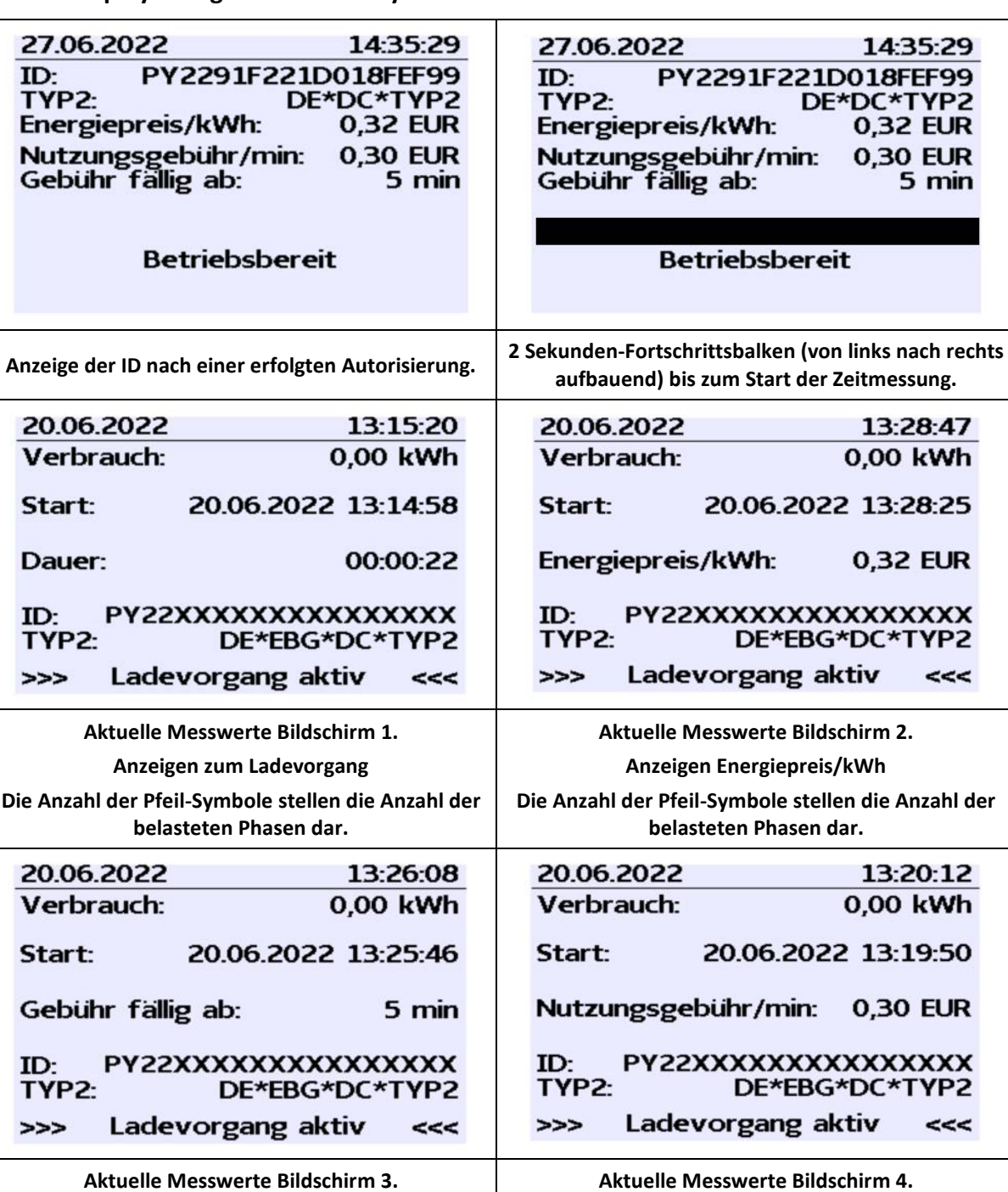

# **3.6.4 Displayanzeigen SAM mit Payment:**

**Aktuelle Messwerte Bildschirm 3. Nutzungsgebühr fällig ab Die Anzahl der Pfeil-Symbole stellen die Anzahl der belasteten Phasen dar. Aktuelle Messwerte Bildschirm 4. Nutzungsgebühr/ Minute Die Anzahl der Pfeil-Symbole stellen die Anzahl der belasteten Phasen dar.**

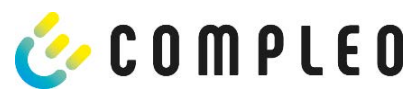

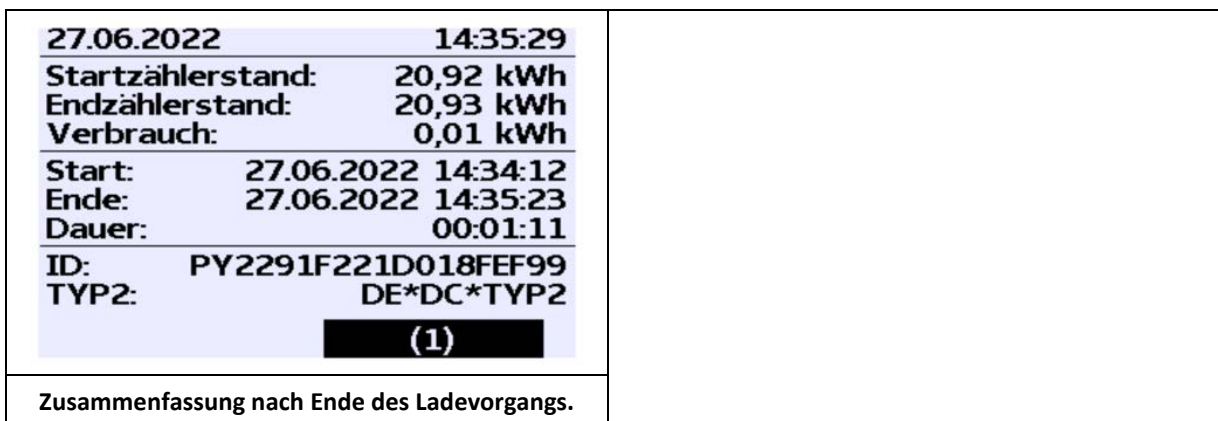

# **3.6.5 Mögliche Hinweisbildschirme**

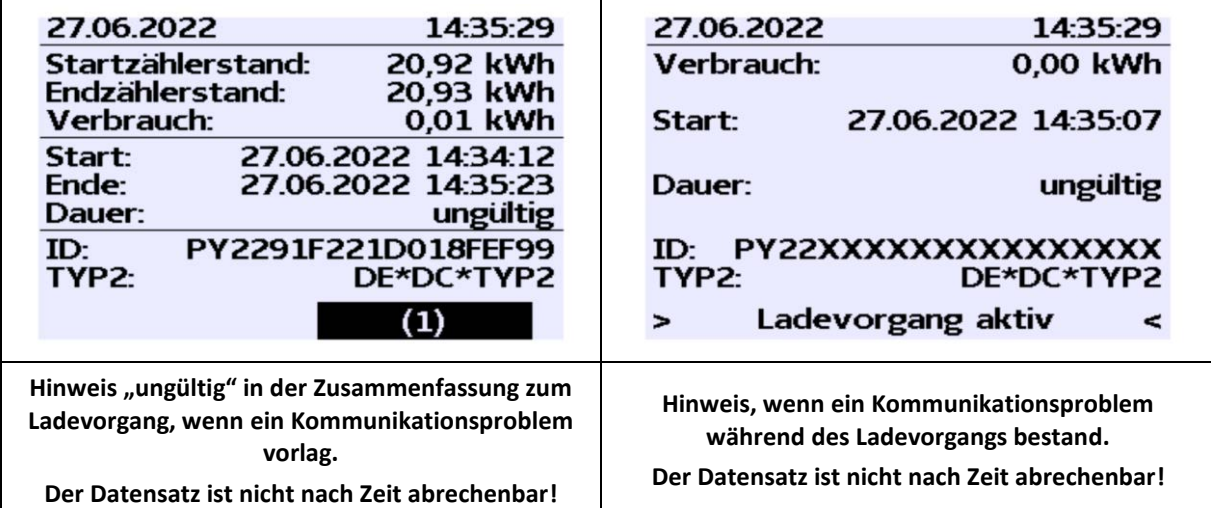

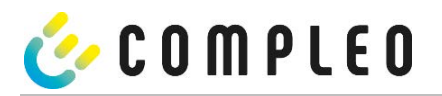

# **3.6.6 Mögliche Fehlerbildschirme**

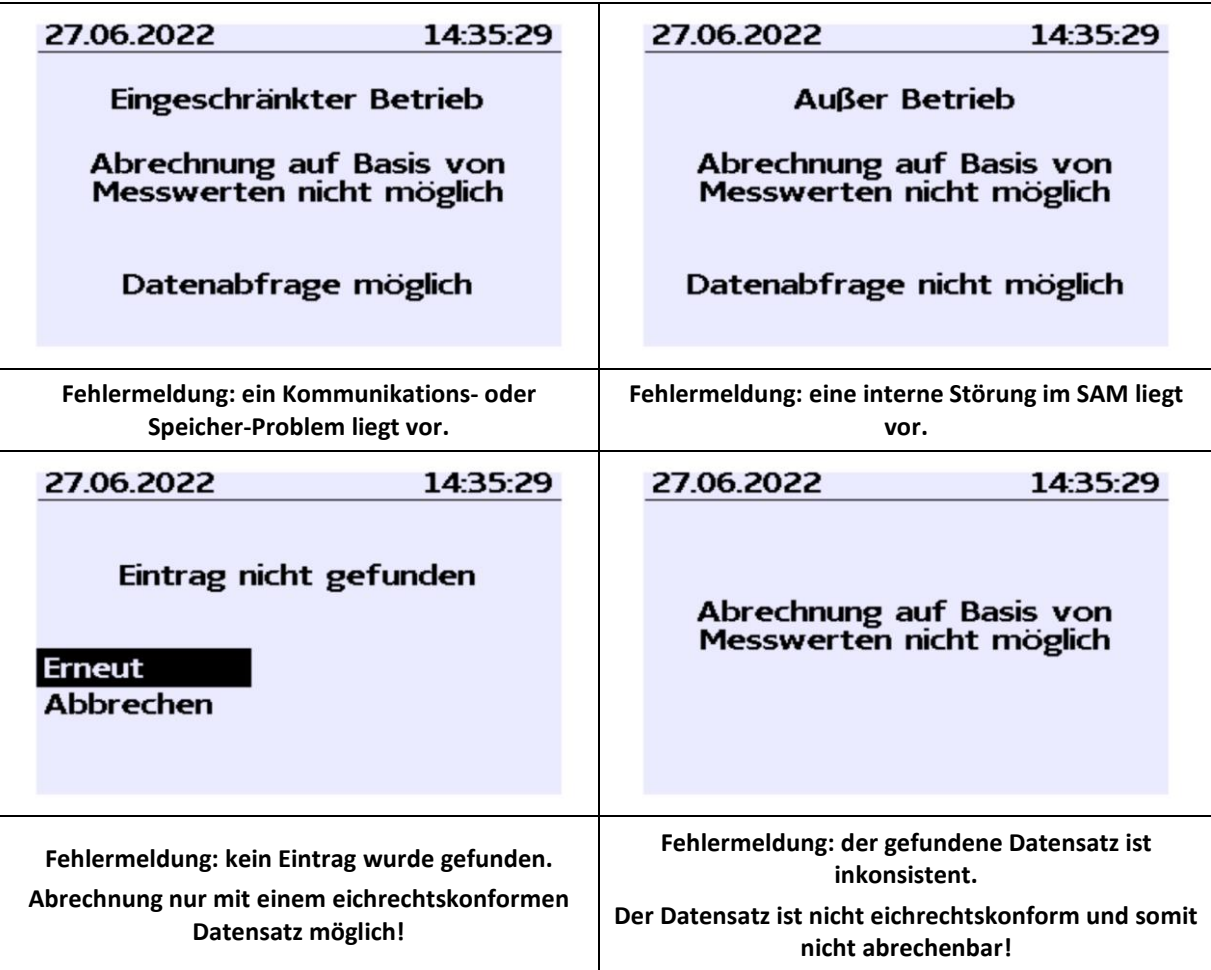

# **3.6.7 Sperrbildschirm**

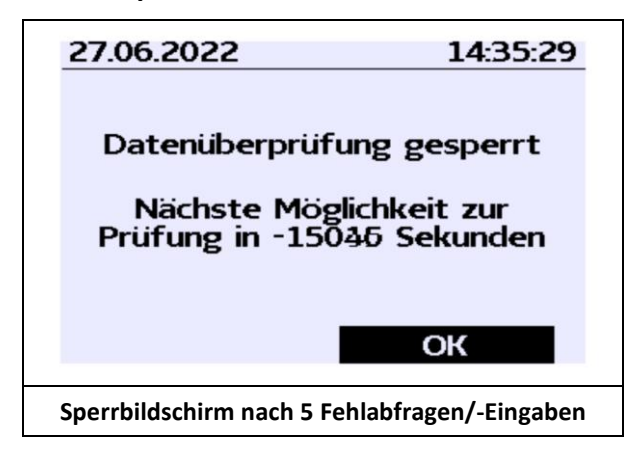

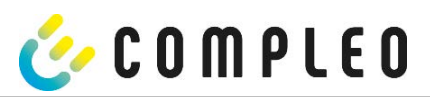

### **Erklärung der Display-Positionen**

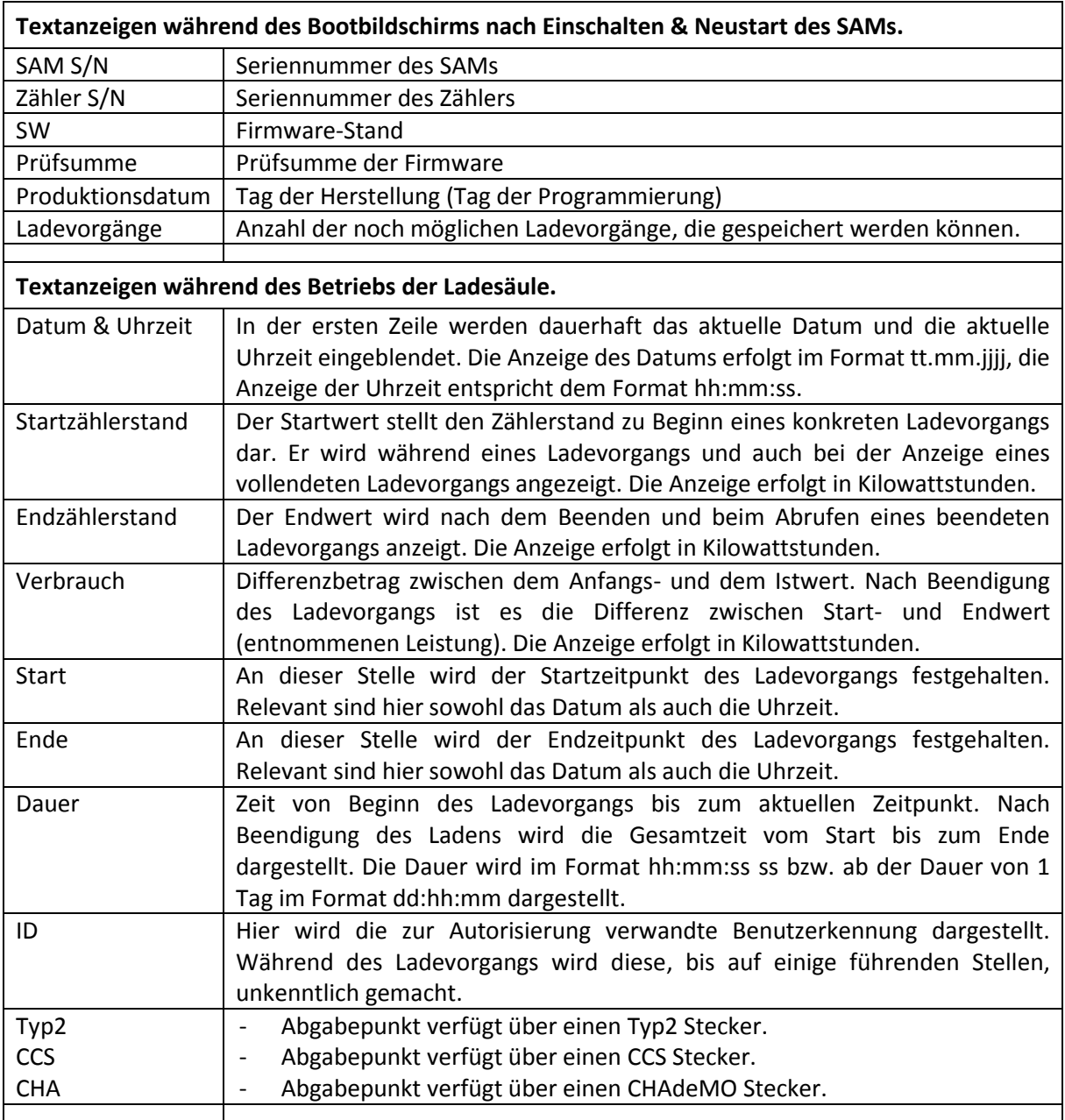

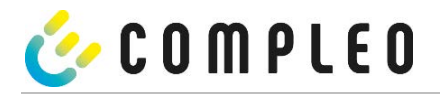

# **3.7 Systemübersicht SAM**

Das SAM bildet mit dem zugehörigen Zähler eine eichrechtskonforme Einheit, die zur Messwerterfassung und speicherung dient.

Nachfolgendes Bild stellt die funktionale Einordnung des SAMs (grün) in einer Ladestation dar.

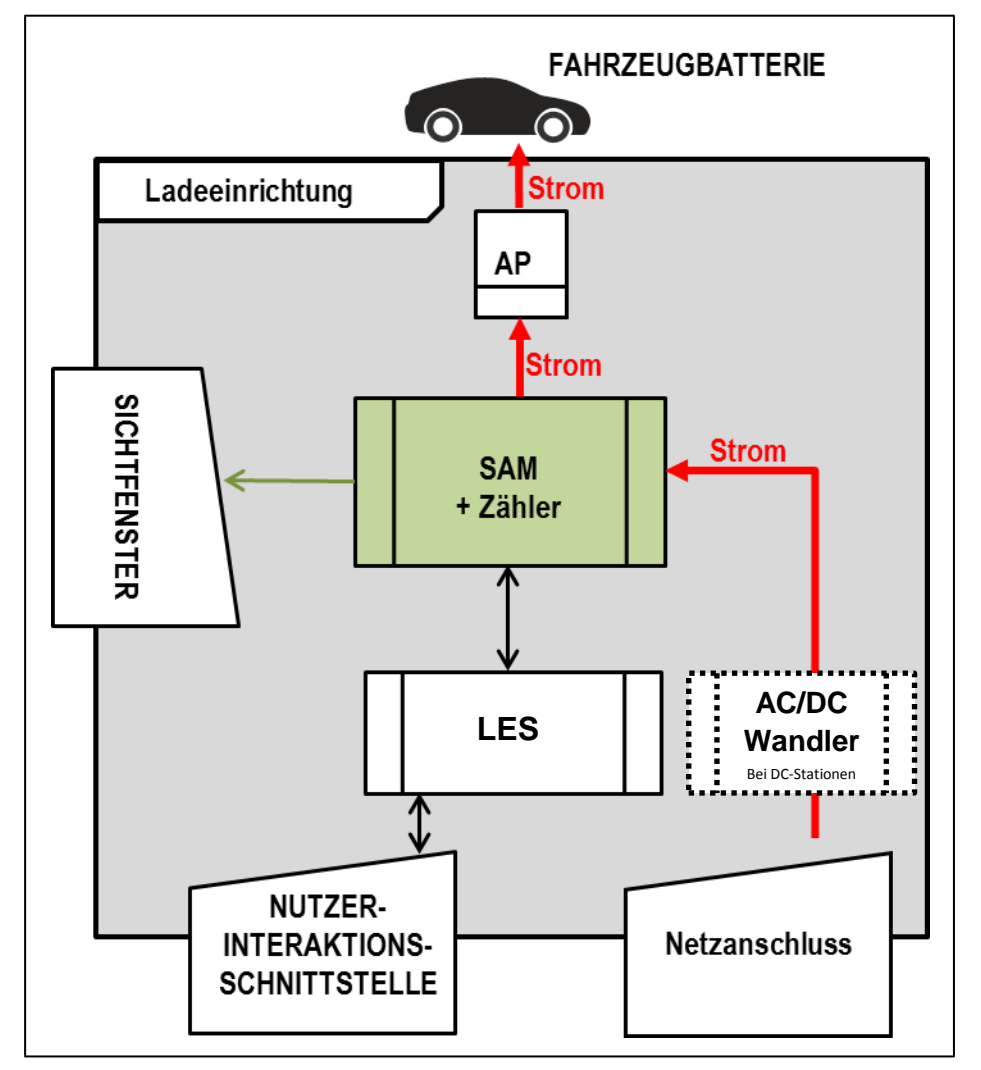

**Abbildung 4: funktionale Einordnung des SAMs in einer AC-Ladestation**

Bei DC-Ladestationen kommt zusätzlich ein AC-DC-Wandler zwischen Netzanschluss und Messkapsel (SAM+Zähler) zur Anwendung.

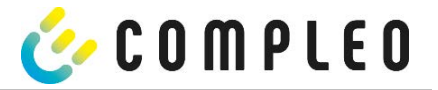

# **3.8 Integration des Subsystems in einer Ladesäule**

Mit dem Subsystem besteht die Möglichkeit, alle eichrechtsrelevanten Messungen und Datenerfassungen durchzuführen. Die nachfolgende Abbildung stellt die benötigten Verbindungen zwischen den Komponenten innerhalb einer Ladesäule dar.

#### **AC-System**

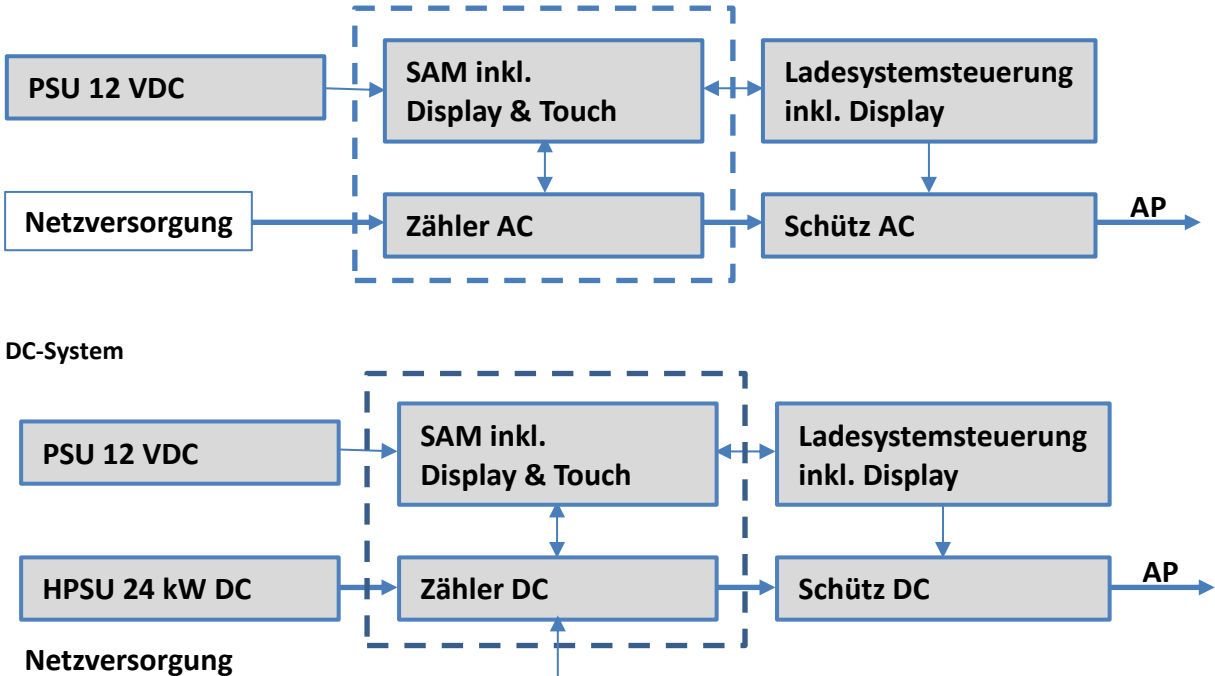

**Abbildung 5: Integration des Subsystems in einer Ladesäule (für AC und DC Variante)**

Links ist das 12 V Netzteil zur Versorgung des SAMs und der Steuerung. In unmittelbarer Nähe befindet sich die Netzversorgungsleitung zum Zähler (hier sind ggf. LS-Sicherungen u.a. Komponenten vorgeschaltet).

Rechts findet sich die Steuerung, die über die 20 mA Schnittstelle mit dem SAM-Modul kommuniziert und das Schütz zur Freigabe der Energie an den AP ansteuert.

Mittig ist das SAM AC1 (Messkapsel) dargestellt (gestrichelter Rahmen).

### *ACHTUNG*

Erlöschen der Zulassung!

Das SAM darf nur mit dem zugelassenen (EMV festen) Netzteil betrieben werden, sonst erlischt die Zulassung! Siehe auch Kapitel "Technische Daten".

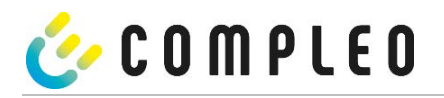

## **3.9 Kommunikationsverbindungen**

Das SAM ist mit folgenden rückwirkungsfreien Kommunikationsschnittstellen ausgestattet:

- IR-Schnittstelle: Punkt-zu-Punkt-Verbindung zum Elektrizitätszähler
- 20 mA Schnittstelle: Punkt-zu-Punkt-Verbindung zur Ladeeinrichtungssteuerung (LES)
- HMI-Schnittstelle (2 Tasten und Display) zur Interaktion mit dem Nutzer

#### **Verbindung zum Elektrizitätszähler**

Das Speicher- und Anzeigemodul ist über eine eichrechtlich gesicherte Verbindung mit dem Elektrizitätszähler verbunden. Diese Verbindung wird über eine optische Schnittstelle hergestellt.

Je nach Betriebszustand werden die Werte

- automatisch vom Zähler zyklisch ausgesendet oder
- aktiv vom SAM abgefragt.

#### **Verbindung zum LES**

Das Speicher- und Anzeigenmodul wird über eine 20 mA Schnittstelle (Stromschleife) mit dem LES verbunden. Das SAM sendet die empfangenen Zählerwerte unverändert an die Steuerung, zusätzlich wird das Ergebnis einer Start- und Endzählerstand-Abfrage übermittelt.

Die Steuerung sendet folgende Informationen an das SAM:

- a) Start des Ladevorgangs für den entsprechenden Abgabepunkt
- b) Ende des entsprechenden Ladevorgangs
- c) ID zum zugehörigen Start- und Endzählerstand
- d) Datum und Uhrzeit
- e) Spannung
- f) Korrekturfaktor (Widerstand zur Systemverlustleistung)
- Beim Nutzen der Payment-Funktion mit Bezahlkarten werden ergänzend folgende Informationen übertragen:
- g) Preis pro geladener kWh in Cent
- h) Preis pro geladener Minute in Cent
- i) Verweildauer in Minuten ab dem Fälligkeitszeitpunkt, ab dem der Preis pro Minute gilt

### **3.10 Stromführung**

Beim AC-System wird der AC-Zähler eingangsseitig über elektrische Schutzmaßnahmen wie z.B. LS-Sicherungen und Hauptschalter mit dem Netzanschluss verbunden. Ausgangsseitig wird über ein AC-Schütz der Abgabepunkt (AP) mit Energie versorgt. Über den AP (Steckdose oder Ladekabel) kann der Nutzer sein Fahrzeug aufladen.

Beim DC-System wird der DC-Zähler eingangsseitig über einen AC-DC-Wandler mit integrierten Schutzeinrichtungen verbunden. Ausgangsseitig wird über DC-Schütze der Abgabepunkt (AP) mit Energie versorgt.

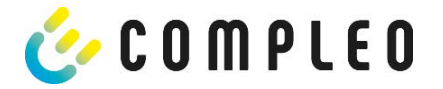

# **3.11 Systemübersicht SAM-Modul**

Das nachfolgende Bild stellt die internen relevanten Komponenten des SAMs dar.

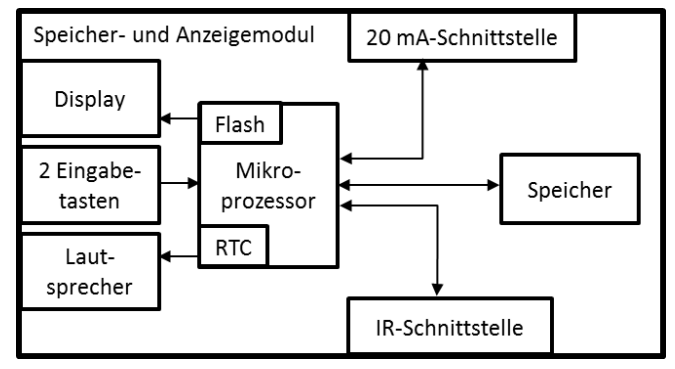

**Abbildung 6: Funktionsblockschaltbild des SAMs**

Das Speicher- und Anzeigemodul ist mit folgenden Komponenten ausgestattet:

#### **Mikrokontroller**

Der Mikrocontroller besitzt einen integrierten Flashspeicher und eine RTC.

Der Flashspeicher wird für die Firmware (ohne Update Funktion) verwendet.

Die RTC wird für die Kalender-, Uhrzeit- und Stoppuhr-Funktion verwendet.

### **Zusätzlicher Flashspeicher**

Der zusätzliche und nichtflüchtige Langzeitspeicher wird für die Speicherung von Ladevorgängen verwendet und kann von der Steuerung ausgelesen werden.

Folgende Daten werden erfasst und als Tupel gespeichert:

- (1) Kennung (1 Byte) Kennungsbyte
- (2) StartTime (4 Byte): Datum und Uhrzeit bei Start des LV
- (3) StartTimeOffset (2 Byte) UTC Offset bei Start
- (4) EnergyStart (4 Byte): Zählerstand bei Start des LV [kWh]
- (5) Authentication-Id (21 Byte): ID
- (6) SLIN (1 Byte): Sicherungslevel der ID
- (7) ParameterRef-Id (2 Byte) Referenz auf Parametersatz
- (8) PricePerKWh (2 Byte) Preis pro geladener kWh in Cent
- (9) PricePerMinute (2 Byte) Preis pro geladener Minute in Cent
- (10) PriceMinDuration (2 Byte) Nutzungsdauer in Minuten ab der der Preis pro Minute gilt
- (11) Reserved (7 Byte): Reservierter Bereich
- (12) CRC\_Begin (2 Byte): CRC über alle geschriebenen Werte zum Startzeitpunkt
- (13) EndTime (4 Byte): Datum und Uhrzeit bei Ende des LV
- (14) EndTimeOffset (2 Byte) UTC Offset bei Stopp
- (15) EnergyStop (4 Byte): Zählerstand bei Ende des LV [kWh]
- (16) ValidityStatus (2 Byte): Bit0: Bei MeasureStop keine Kommunikation vom Zähler
	- Bit1: Messdauer nicht valide
	- Bit2: CRC-Fehler im Datensatz
- (17) CRC\_Complete (2 Byte): CRC über alle geschriebenen Werte

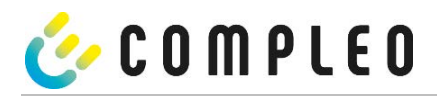

### *ACHTUNG*

#### **Aufbewahrungsfristen beachten!**

Sollte das SAM aus irgendwelchen Gründen (Lebensdauer ist erreicht, defekt,…) stillgelegt werden, sind die örtlich vorgeschriebenen Aufbewahrungsfristen einzuhalten. Das bedeutet, dass das SAM mit den dauerhaft gespeicherten Ladevorgängen sicher verwahrt werden muss, um z.B. Betriebsprüfungen oder auch rechtliche Auseinandersetzungen aufklären zu können. Siehe dazu auch Kapitel "Messrichtigkeitshinweise".

Das Bedeutet, dass alle außer Betrieb genommenen SAMs aufbewahrt und die Rückverfolgbarkeit (Zuordnung der SAMs zu den Ladepunkten inkl. Austauschdatum) gegeben sein sollte.

#### **Auskunftspflicht**

Der Betreiber ist verpflichtet, auf Anfrage dem Kunden den Zugang zu seinen gespeicherten Daten im SAM (historische Ladevorgänge) zu gewähren. Auch dann, wenn das SAM außer Betrieb genommen wurde.

#### **IR-Schnittstelle (optisch)**

Die IR-Schnittstelle dient zur Kommunikation mit dem MID-Elektrizitätszähler.

#### **20 mA-Stromschnittstelle**

Die 20 mA-Stromschnittstelle wird zur Kommunikation mit der Steuerung verwendet.

#### **Display**

Das Display dient zur Anzeige von abrechnungsrelevanten Werten und zur Eingabekontrolle der Abrechnungsdaten.

#### **Eingabetasten**

Die zwei kapazitiven Eingabetasten können zur Funktionswahl und Zählerstandeingabe durch den Nutzer verwendet werden.

#### **Lautsprecher**

Der Lautsprecher dient zur akustischen Rückmeldung, z.B. bei Tastenberührung.

# **12 V Versorgungsanschluss**

Über den Anschluss wird das SAM mit 12 V Betriebsspannung versorgt

### *ACHTUNG*

#### Erlöschen der Zulassung!

Das SAM darf nur mit dem zugelassenen (EMV festen) Netzteil betrieben werden, sonst erlischt die Zulassung! Siehe auch Kapitel "Technische Daten".

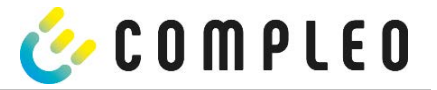

# **3.12 Eichrechtliche Zeitmessung der Ladeservice-Dauer (Stoppuhrfunktion)**

Das SAM besitzt intern eine quarzgesteuerte Realtimeclock (RTC). Diese wird für die Zeitmessung (für die Ladedauer bzw. Standzeit) verwendet.

Die Ladeservice-Dauer ist die Zeitspanne zwischen dem Zeitpunkt, an dem die Ladeeinrichtung den Anschluss eines Fahrzeugs erkennt, und dem Zeitpunkt, an dem die Ladeeinrichtung die Trennung des Fahrzeugs von der Ladeeinrichtung erkennt.

Startbedingung zur Erfassung der Ladeservice-Dauer ist eine erfolgreiche Autorisierung an der Ladestation und die Verbindung zum Fahrzeug (Stecker beidseitig gesteckt).

Stoppbedingung zur Erfassung der Ladeservice-Dauer ist:

- 1. bei angeschlagener Ladeleitung am Ladepunkt der Ladeeinrichtung die Trennung der Verbindung zum Fahrzeug an der Ladeeinrichtung (Trigger ist das Trennen des Control-Pilot-Signals des Pilotierstromkreises nach EN 61851-1).
- 2. bei Steckdose am Ladepunkt der Ladeeinrichtung die Trennung des externen Ladekabels an der Ladestation.

Intern wird die Zeit mit einer Auflösung von einer Millisekunde gemessen. Dem Gegenüber wird auf dem Display (wegen der Übersichtlichkeit) die Zeit sekundengenau dargestellt, wobei die Millisekunden abgeschnitten werden. Das bedeutet, dass die Sekundendanzeige keine gerundeten Werte darstellen. Nachfolgende Abbildung verdeutlicht dieses.

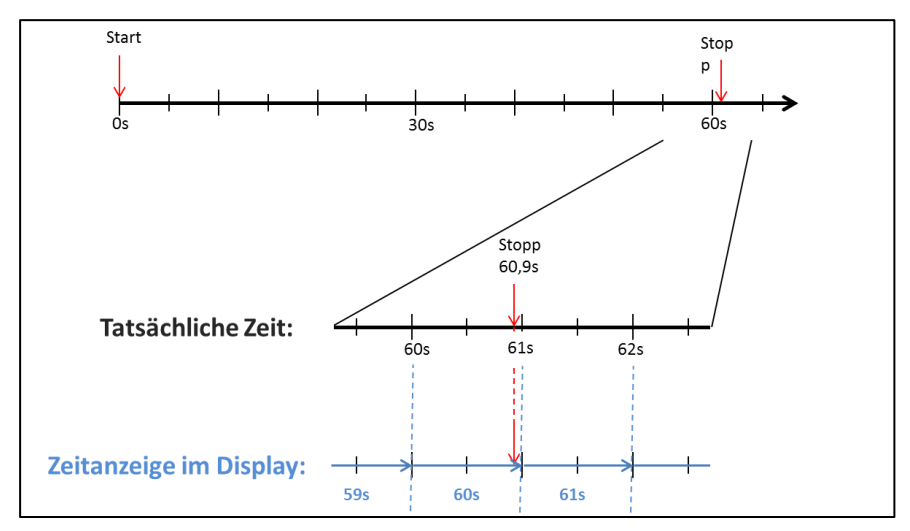

**Abbildung 7: Messzeit auf dem Display wird nicht gerundet ausgegeben.**

Nachfolgend werden die Möglichkeiten zur Überprüfung dieser eichrechtlichen Zeitmessung beschrieben.

### **Überprüfung der Zeitmessung mittels Displayanzeige**

Im Display ist zur sekundengenauen Anzeige zusätzlich ein Startbalken dargestellt, der einen 2 Sekunden Countdown (Balken baut sich von links nach rechts auf) nach Verbinden der Ladesäule mit dem Fahrzeug beginnt. Nach Ablauf des Countdowns beginnt die Zeitmessung. Die Messung stoppt, wenn das Fahrzeug ladesäulenseitig getrennt wird.

### **HINWEIS**

Stoppuhr läuft nach Stopp des Ladevorgangs weiter.

Sollte das Fahrzeug ein eigenes Ladekabel besitzen, reicht es nicht aus, dass am Fahrzeug der Stecker gezogen wird. Erst wenn ladesäulenseitig der Stecker gezogen wurde, stoppt die Zeitmessung.

Zur eigenen Überprüfung der Stoppuhr kann über den Startbalken der Startzeitpunkt erkannt und über eine Stoppuhr die Genauigkeit der Stoppuhrfunktion überprüft werden. Die Prüfzeit sollte mind. über 10 Minuten erfolgen, damit eine hinreichende Genauigkeit belegt werden kann. Nach Norm ist eine Abweichung von 1% zulässig.

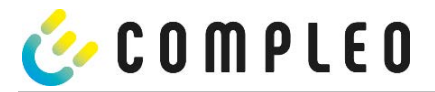

### **Überprüfung der Zeitmessung mittels Datenschnittstelle**

Über die vorhandene 20 mA Schnittstelle lässt sich die Millisekunden genaue Zeitmessung über das SML-Protokoll aus dem SAM auslesen.

#### **Überprüfung der Zeitmessung im Herstellungsprozess**

In jedem SAM steht ein Anschluss-Pin zur Verfügung, der durch ein Signalwechsel (flankengesteuert) den Startund Stoppzeitpunkt signalisiert. Mit diesem Signal in Kombination mit dem digitalen Zeitmesswert (über die 20 mA Schnittstelle) werden alle SAMs im Herstellungsprozess auf die Funktionstüchtigkeit und Genauigkeit der internen RTC überprüft.

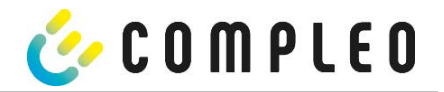

#### Nachfolgende Grafik stellt den Prüfablauf dar.

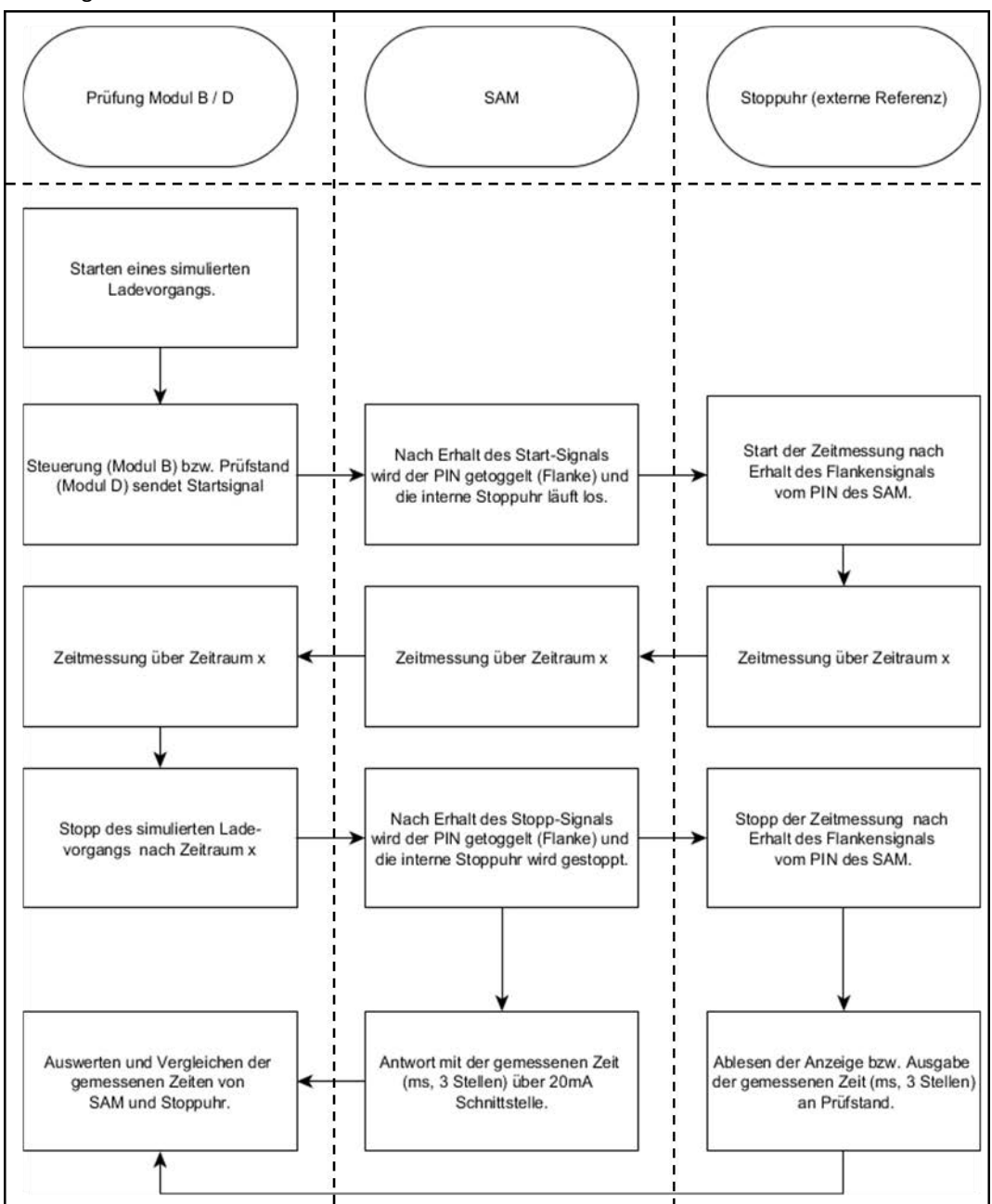

**Abbildung 8: Prüfablauf bzgl. der Stoppuhrfunktion im Herstellungsprozess.**

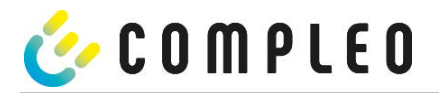

### **Systemübersicht Elektrizitätszähler**

Der Zähler ist ein eichrechtlich zugelassener Zähler und dient zur Messung der an den AP abgegebenen Energiemenge.

Nachfolgendes Bild stellt die Zähler mit seinen funktionalen Komponenten dar.

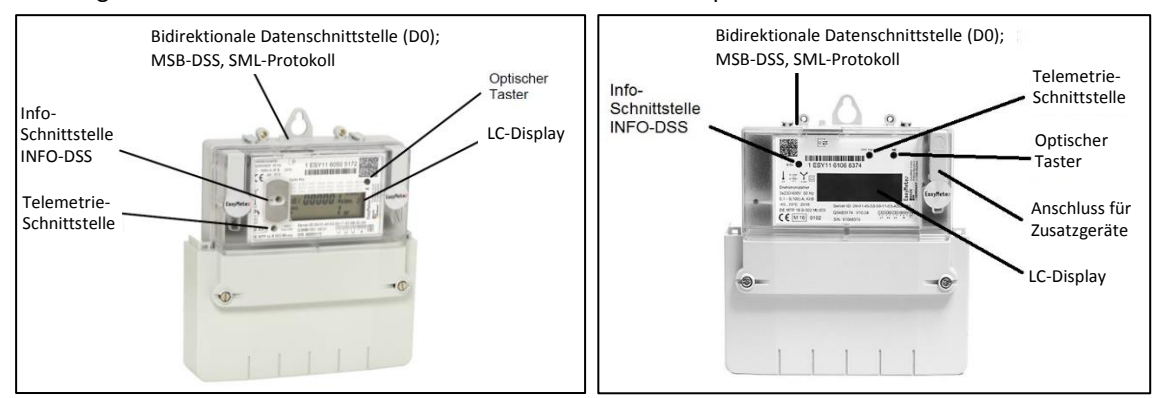

#### **Abbildung 9: EasyMeter Zähler (beispielhaft)**

#### **LC-Display**

Als Anzeige dient eine nicht hinterleuchtete Flüssigkristallanzeige (LCD).

#### **Optischer Taster (wird nicht vom SAM-Modul verwendet)**

Der "optische Tastendruck" erfordert ein optisches Energieäquivalent von 400 LUX (z. B. Taschenlampe) und dient zur Anzeige von Zusatzinformationen des Zählers.

#### **Datenschnittstellen (MSB- und INFO-DSS)**

Die potentialfreie Datenschnittstelle des Zählers ist eine bidirektionale, optische (Infrarot-) Kommunikationsschnittstelle, zur Kommunikation mit dem SAM-Modul.

#### **Info-Schnittstelle (wird nicht vom SAM-Modul verwendet, Schnittstelle nur bei AC)**

Der Zähler verfügt über eine potentialfreie optische Datenschnittstelle (INFO-DSS). Die Info-Schnittstelle ist eine unidirektionale, infrarote Kommunikationsschnittstelle.

#### **Telemetrie-Schnittstelle (wird nicht vom SAM-Modul verwendet)**

Die Telemetrie-Schnittstelle ist ein infraroter-optischer Prüfausgang nach EN50470-1 (Pulsausgang).

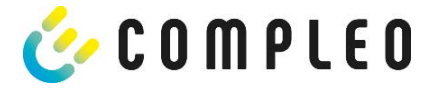

# **4 Ladevorgang mit SAM**

In diesem Kapitel werden die Displayanzeigen näher erläutert, die während eines Ladevorganges im SAM angezeigt werden.

Ladevorgänge, die über eine Autorisierung mit einer Bezahlkarte erfolgen, sind im Kapitel 10.1 Abrechnung mit Payment (mit Tarif), Seite 45 beschrieben.

Der Ablauf des Ladevorganges wird in der Betriebsanleitung der jeweiligen Ladesäule beschrieben.

# **4.1 Bereitschaft**

Nach dem Bootvorgang ist das SAM betriebsbereit. Es wird das aktuelle Datum und die Uhrzeit dargestellt. Sollte die Beleuchtung des Displays aufgrund von längerer Inaktivität oder Neustart deaktiviert sein, kann diese durch Betätigung einer der beiden Tasten aktiviert werden.

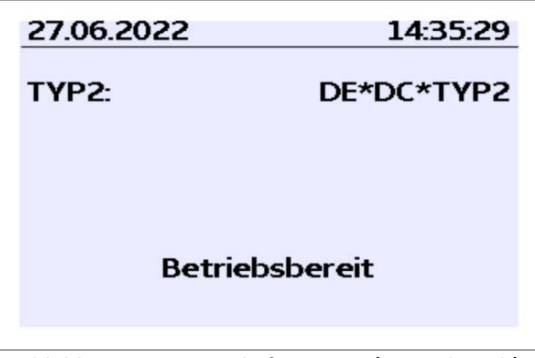

**Abbildung 10: Bereitschaftsanzeige (exemplarisch)**

## **4.2 Autorisierung**

Sobald ein Nutzer sich bei der Ladesäule anmeldet und die entsprechende Autorisierung zum Laden bekommt, wechselt die Anzeige und zeigt die entsprechende ID zum bevorstehenden Ladevorgang an.

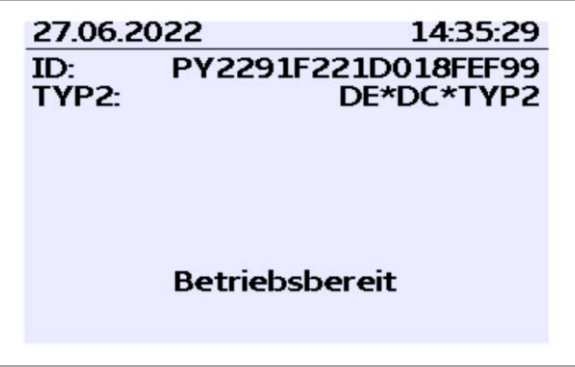

**Abbildung 11: Anzeige nach Autorisierung (exemplarisch)**

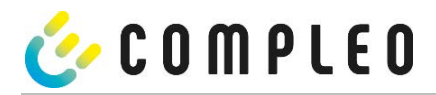

# **4.3 Zwei Sekunden bis zum Ladevorgang**

Sobald ein Fahrzeug und die Ladesäule verbunden sind und die Autorisierung erfolgreich war, wird im Display ein schwarzer zwei sekündiger Fortschrittsbalken (aufbauend von links nach rechts) dargestellt.

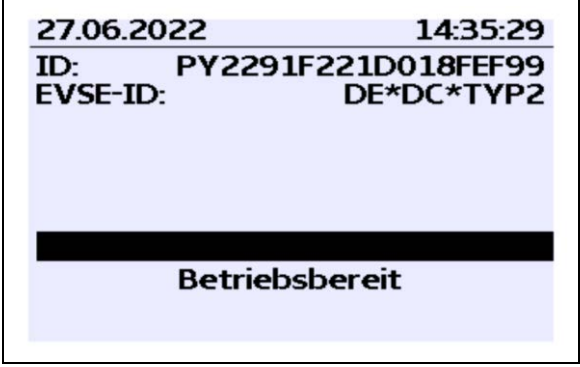

**Abbildung 12: Zwei sekündiger Fortschrittsbalken (exemplarisch)**

# **4.4 Ladevorgang**

Nach Ablauf dieser Zeit wechselt die Displayanzeige in die nächste Darstellung und es beginnt die Zeitmessung. Während des gesamten Ladevorgangs sind die aktuellen Informationen wie in der nachfolgenden Abbildung auf dem Display dargestellt.

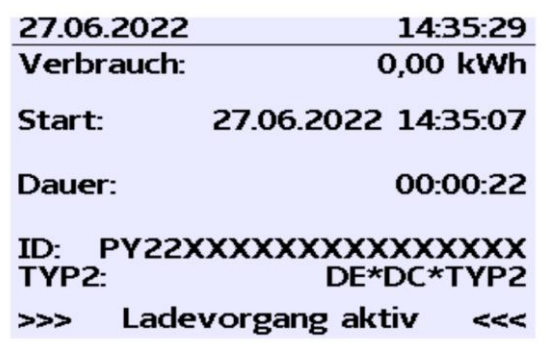

**Abbildung 13: Aktiver Ladevorgang (exemplarisch)**

In der letzten Zeile wird zusätzlich zum Hinweistext "Ladevorgang aktiv" noch die größer und kleiner Zeichen (Pfeil-Symbole) dargestellt. Die Anzahl der Zeichen deuten an, hier drei auf jeder Seite, dass alle drei Phasen in der Ladeleitung Energie liefern. Sollten nur zwei oder nur ein Zeichen auf jeder Seite dargestellt werden, dann liefern entsprechend weniger Phasen Energie. Dieses ist abhängig vom verbauten Onboard-Charger des Fahrzeugs. Informationen über den verbauten Onboard-Charger erhalten Sie vom Autohändler oder aus der zugehörigen Anleitung des Fahrzeugs.

Sollten keine Zeichen dargestellt werden, dann lässt sich wahrscheinlich die Batterie des Fahrzeugs nicht weiter aufladen.

### **HINWEIS**

Einige Sekunden nach Beginn des Ladevorgangs wird die persönliche ID aus Datenschutzgründen bis auf einige führenden Stellen durch Kreuze substituiert.

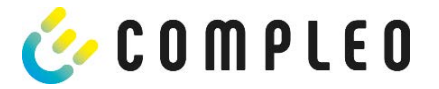

## **4.5 Ende des Ladevorgangs**

Nach dem Beenden des Ladevorgangs (nach ladestationsseitiger Trennung vom Fahrzeug<sup>1</sup>) werden die Informationen auf dem Display zum Zwecke einer Kontrolle dargestellt. Die Darstellung in der Anzeige kann durch Betätigen der rechten Taste um weitere 20 Sekunden verlängert werden bzw. schließt sich nach Ablauf dieser Zeitspanne jedoch auch automatisch.

| 27.06.2022                                         |  | 14:35:29                                               |  |
|----------------------------------------------------|--|--------------------------------------------------------|--|
| Startzählerstand:<br>Endzählerstand:<br>Verbrauch: |  | 20,92 kWh<br>20,93 kWh<br>0.01 kWh                     |  |
| Start:<br>Fnde <sup>-</sup><br>Dauer:              |  | 27.06.2022 14:34:12<br>27.06.2022 14:35:23<br>00:01:11 |  |
| ID:<br>TYP2-                                       |  | PY2291F221D018FEF99<br>DE*DC*TYP2                      |  |
|                                                    |  |                                                        |  |

**Abbildung 14: Ende des Ladevorgangs (exemplarisch)**

#### **HINWEIS**

Damit der Endverbraucher die Möglichkeit einer Abrechnungskontrolle wahrnehmen kann, sollte ein erkennbarer Hinweis für den Kunden vorhanden sein, dass der Kunde zu diesem Zweck (nach dem Ladevorgang!) ein Foto von der Zusammenfassung machen sollte.

Bei Abweichungen der dargestellten Uhrzeit von >75 Min. zur Realzeit wird empfohlen, die Ladestation nicht zu verwenden.

Ein Messwert mit einer Zeitdauer < 60s darf nicht für Abrechnungszwecke verwendet werden!

 $\overline{a}$ 

<sup>1</sup> Sollte das Fahrzeug ein eigenes Ladekabel besitzen, dann reicht es nicht aus, dass am Fahrzeug der Stecker gezogen wird. Erst wenn ladesäulenseitig der Stecker gezogen wird, stoppt die Zeitmessung.

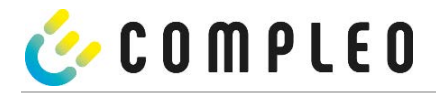

# **5 Abfrage vorheriger Ladevorgänge mit SAM**

# **5.1 Abfrage über Backend (nicht eichrechtlich gesichert)**

Mittels OCPP können über die Ladeeinrichtungssteuerung vom Backend einzelne oder alle gespeicherten Datensätze abgerufen werden.

#### **HINWEIS**

Die Datenabfrage vom Backend ist keine eichrechtlich gesicherte Übertragung. Die eichrechtlich sichere Datenabfrage ist nur vor Ort am Ladepunkt möglich.

## **5.2 Abfrage vor Ort (eichrechtlich sicher)**

Im Rahmen der Speicherung aller Ladevorgänge kann nach Eingabe des Start- und Endwertes der Zählerstände eines konkreten Ladevorgangs selbiger aufgerufen werden.

#### **HINWEIS**

Sie haben stets das Recht ihre historischen Ladevorgänge am jeweiligen Ladepunkt abzufragen! Dennoch beachten Sie bitte, dass Ladesäulen Wartungs- und ggf. Reparaturintervallen unterliegen. Es kann die Möglichkeit bestehen, dass in diesen Fällen die Ladesäule nicht zugänglich, außer Betrieb genommen oder das Speichermodul ausgetauscht wurde und Sie dann ihre Daten nicht aufrufen können.

Informieren Sie sich daher beim Betreiber, bevor Sie einen Ladepunkt anfahren, der mit einem hohen Aufwand (z.B. lange Fahrzeit) verbunden ist. Er wird Ihnen den Zugang zu Ihren Daten ermöglichen bzw. eine Möglichkeit nennen.

Die nachfolgenden Schritte können unter Verwendung der beiden Tasten des SAMs durchgeführt werden. Die linke Taste dient stets dem Weitergehen des Cursors zur nächsten Auswahloption, die rechte Taste der Auswahl einer Option bzw. der Erhöhung der ausgewählten Ziffer. Die momentan angewählte Position erscheint auf einem dunklen Hintergrund.

Die unten im Feld stehenden Optionen können nicht direkt über das Drücken der sich darunter befindenden Tasten ausgewählt werden, sondern werden mit der linken Taste nach den einzelnen Ziffern nacheinander angewählt. Nach der Anwahl der letzten verfügbaren Option wird wieder die letzte Ziffer angewählt, sodass Korrekturen ohne einen Abbruch möglich sind.

#### **Eingabe des Startwertes**

Der Startwert des abzufragenden Ladevorgangs ist wie zuvor beschrieben einzugeben. Anschließend ist die Option "Weiter" anzuwählen und zu bestätigen.

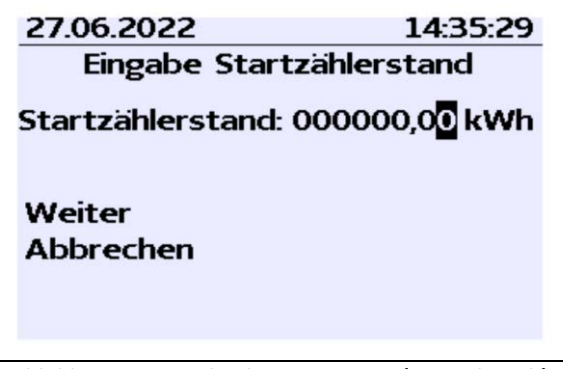

**Abbildung 15: Eingabe des Startwertes (exemplarisch)**

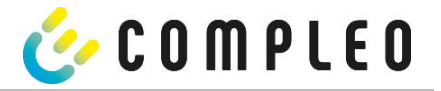

#### **Eingabe des Endwertes**

In gleicher Art und Weise wird der Endwert desselben Ladevorgangs eingegeben. Die Auswahl der Option "Prüfen" führt zur Ausgabe der gewünschten Informationen.

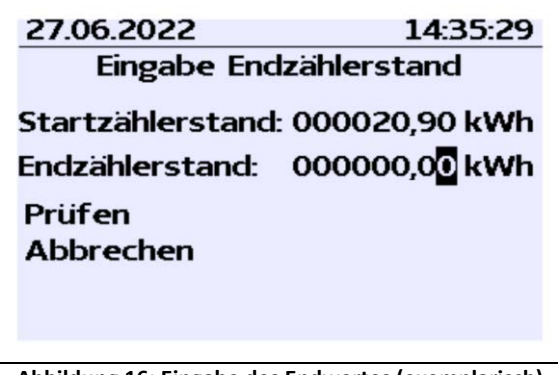

**Abbildung 16: Eingabe des Endwertes (exemplarisch)**

#### **Anzeige der gespeicherten Daten**

Bei korrekter Eingabe der tatsächlichen Werte werden die Informationen wie in der nachfolgenden Illustration dargestellt. Die Anzeige kann mit der rechten Taste beendet werden, schließt sich nach einem angemessenen Zeitfenster jedoch auch von selbst.

| 27.06.2022                           |  | 1435.29                           |  |  |
|--------------------------------------|--|-----------------------------------|--|--|
| Startzählerstand:<br>Endzählerstand: |  | 20,92 kWh<br>20,93 kWh            |  |  |
| Verbrauch:<br>Start:                 |  | 0.01 kWh<br>27.06.2022 14:34:12   |  |  |
| Ende:<br>Dauer:                      |  | 27.06.2022 14:35:23<br>00:01:11   |  |  |
| ID:<br>TYP2-                         |  | PY2291F221D018FEF99<br>DE*DC*TYP2 |  |  |
|                                      |  |                                   |  |  |

**Abbildung 17: Ausgabe der gewünschten Informationen (exemplarisch)**

Sollten mehrere Datensätze vorliegen (möglich bei Ladungen von ≤ 0Wh), ist ein Blättern möglich.

| 27.06.2022                    |                     |                     | 14:35:29              |  |
|-------------------------------|---------------------|---------------------|-----------------------|--|
| Startzählerstand:             |                     |                     | 20,92 kWh             |  |
| Endzählerstand:<br>Verbrauch: |                     |                     | 20,93 kWh<br>0.01 kWh |  |
| Start:                        |                     | 27.06.2022 14:34:12 |                       |  |
| Ende:                         |                     | 27.06.2022 14:35:23 |                       |  |
| Dauer:                        |                     |                     | 00:01:11              |  |
| ID:                           | PY2291F221D018FEF99 |                     |                       |  |
| TYP2-                         |                     |                     | DE*DC*TYP2            |  |
|                               |                     |                     |                       |  |

**Abbildung 18: Beispiel: weiterer Einträge**

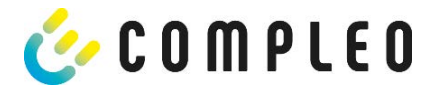

#### **Hinweisbildschirme**

Eine Ladeeinrichtung inkl. der eichrechtlichen Messkapsel stellt ein komplexes System dar, an das hohe rechtliche Anforderungen gestellt werden.

In bestimmten Situationen werden Hinweis-Bildschirme angezeigt, wenn während eines Ladevorgangs technische Probleme auftreten.

Nachfolgende Hinweis-Bildschirme werden angezeigt, wenn während eines Ladevorganges entweder ein Stromausfall oder die Kommunikation zwischen SAM und Steuerung unterbrochen war. Dann wird im Bildschirm unter Dauer das Wort "ungültig" im Display dargestellt.

| 27.06.2022                                    | 14:35:29            |  |
|-----------------------------------------------|---------------------|--|
| Verbrauch:                                    | 0.00 kWh            |  |
| Start:                                        | 27.06.2022 14:35:07 |  |
| Dauer:                                        | ungültig            |  |
| ID: PY22XXXXXXXXXXXXXX<br>TYP2-<br>DE*DC*TYP2 |                     |  |
| >                                             | Ladevorgang aktiv   |  |

**Abbildung 19: Dauer: ungültig, während eines Ladevorgangs (exemplarisch)**

Ebenso wird in der Zusammenfassung (am Ende des Ladevorgangs) unter Dauer das Wort "ungültig" im Display dargestellt.

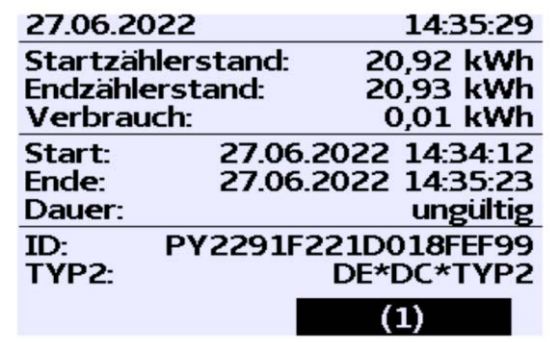

**Abbildung 20: Dauer: ungültig, in der Zusammenfassung nach einem Ladevorgang (exemplarisch)**

### **HINWEIS**

Abrechnung nach Zeit nicht möglich!

Wenn die Dauer als ungültig deklariert ist, dann ist die Zeitmessung nicht eichrechtskonform und somit nicht abrechenbar.

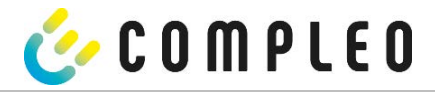

### **Fehlerbildschirme**

Auch sind dauerhafte Fehlerzustände bei einer Ladeeinrichtung nicht ausgeschlossen. Nachfolgende Fehlerbildschirme sind möglich und werden hier erklärt.

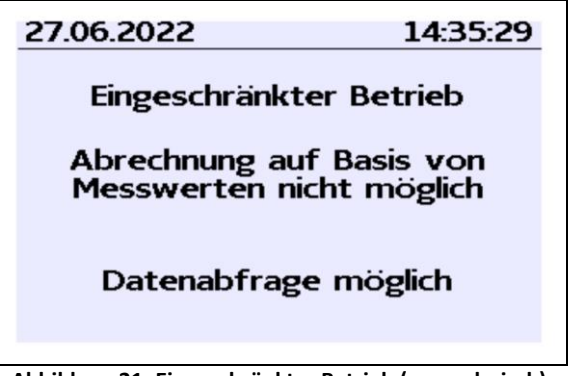

**Abbildung 21: Eingeschränkter Betrieb (exemplarisch)**

Ein "Eingeschränkter Betrieb" liegt vor, wenn

- keine Energiemessungen mehr möglich sind. (z.B. Zähler arbeitet nicht korrekt) Folge: Der Ladepunkt geht auf "Außer Betrieb".
- der Datenspeicher voll ist bzw. keine weiteren Ladevorgänge abgespeichert werden können. Folge: Ladevorgänge sind weiterhin freigegeben, diese dürfen aber nicht abgerechnet werden.
- der FI-Schutz löst während eines Ladevorgangs aus. Folge: Der Ladepunkt geht auf "Außer Betrieb" und der Ladevorgang wird beendet.

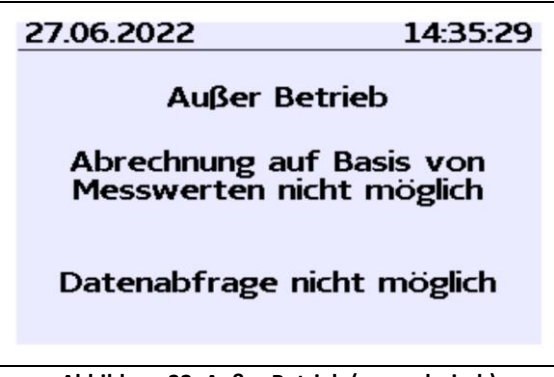

**Abbildung 22: Außer Betrieb (exemplarisch)**

Das SAM ist "Außer Betrieb" wenn,

- die Tastenbedienung nicht mehr funktioniert. Folge: Ladevorgänge sind weiterhin freigegeben, dürfen aber nicht abgerechnet werden.
- die Firmware vom SAM ist inkonsistent. Folge: Der Ladepunkt geht auf "Außer Betrieb".

### **HINWEIS**

Abrechnungen dürfen nur mit vorhandenen eichrechtkonformen Datensätzen erfolgen.

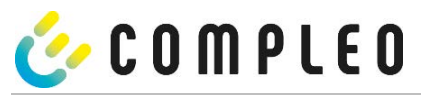

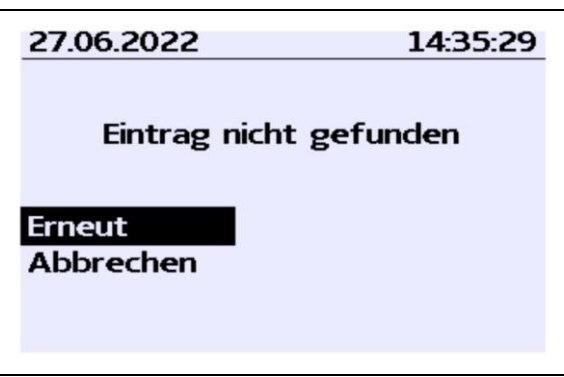

**bbildung 23: Eintrag nicht gefunden (exemplarisch)**

Ein Eintrag im Datenspeicher kann nicht gefunden werden, wenn

• die beiden eingegebenen Start- und End-Zählerstände werden im Datensatz (Tubel) nicht gefunden. Der Bediener hat entweder falsche Werte eingegeben oder hat die Daten an einem falschen Ladepunkt (SAM) eingegeben.

#### **HINWEIS**

Es werden nur Ladevorgänge am jeweiligen Ladepunkt gespeichert. Einen Datenaustausch zwischen den Ladepunkten findet nicht statt.

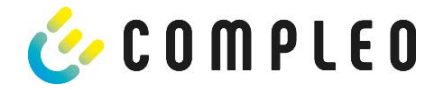

# **Sperrbildschirm**

Das nachfolgende Bild stellt den Sperrbildschirm dar.

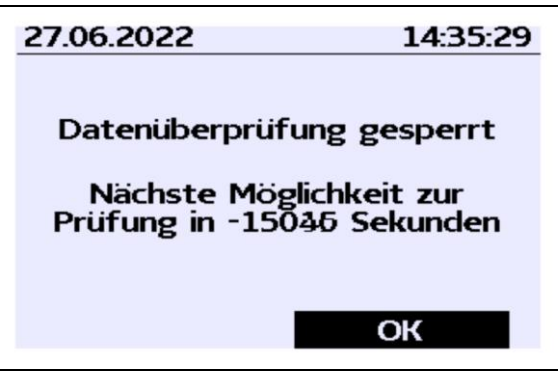

**Abbildung 24: Sperrbildschirm (exemplarisch)**

Dieser Bildschirm erscheint, wenn während der Eingabe von Messwerten, um historische Daten abzufragen, fünf Fehleingaben sich ereigneten. Diese Funktion soll einen Missbrauch vorbeugen.

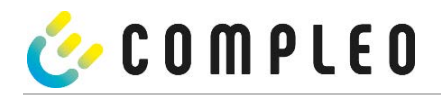

# **6 Technische Daten zur Messkapsel**

Die technischen Angaben sind, wenn nicht anders angegeben, für alle Gerätetypen gleich.

#### **Umgebungsbedingungen**

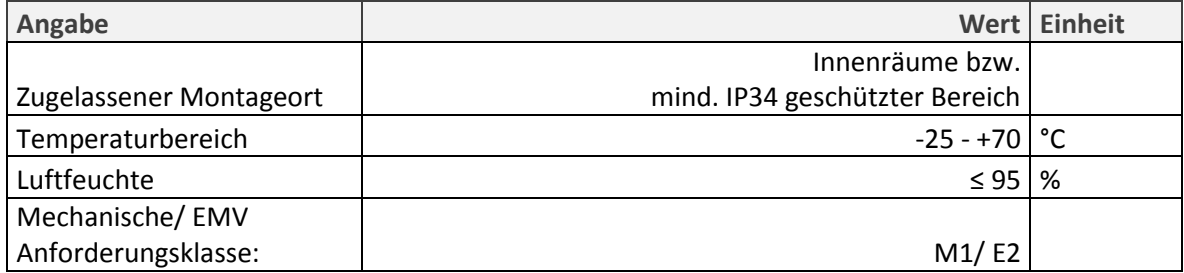

### **Technische Daten des SAMs Nennbetriebsbedingungen**

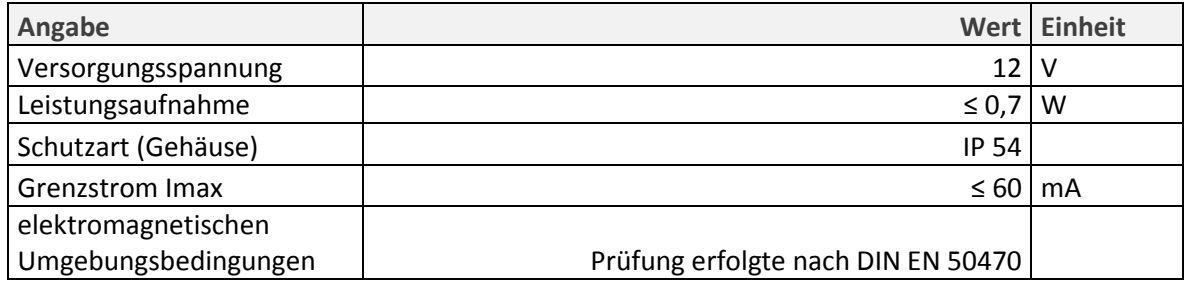

#### **Technische Daten des Zählers Nennbetriebsbedingungen**

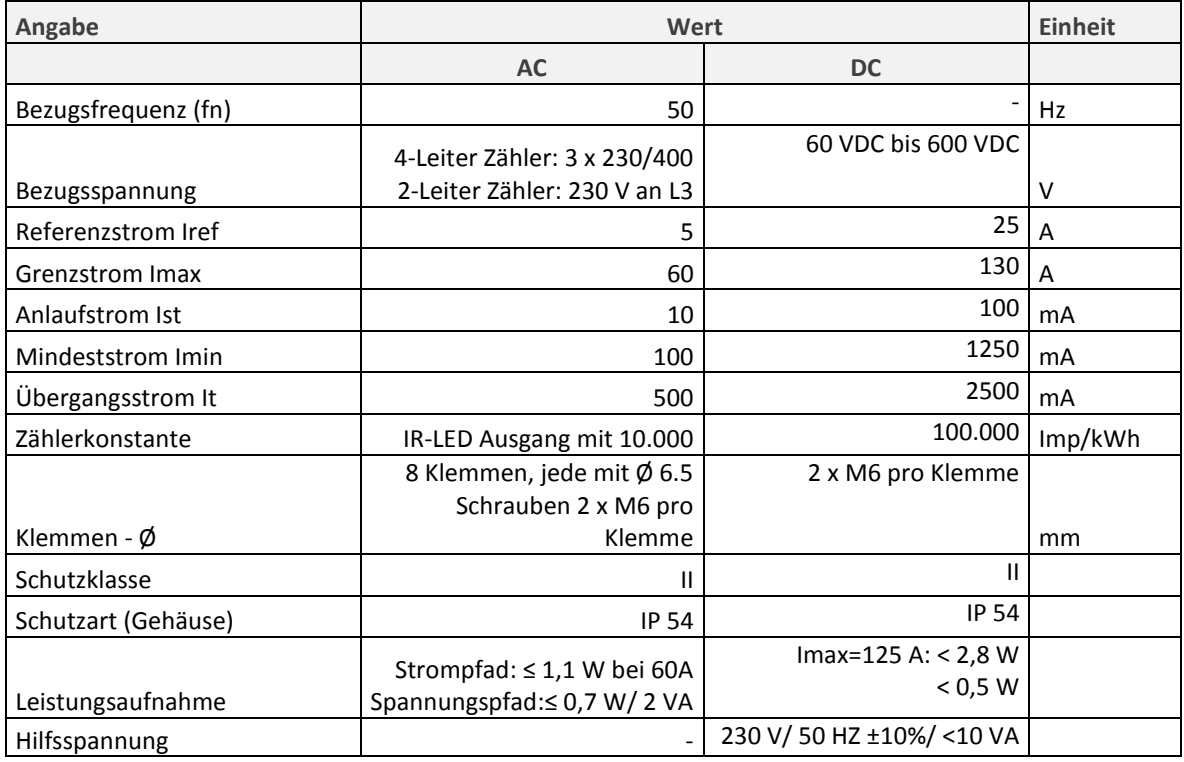

### *ACHTUNG*

Erlöschen der Zulassung!

Das SAM darf nur mit einem Netzteil der Firma: MeanWell vom Typ: ELG-150-12 betrieben werden, sonst erlischt die Zulassung!

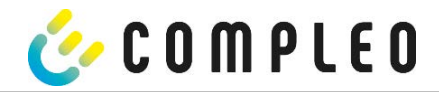

# **7 Montage des SAMs**

# **7.1 Anschlüsse**

Das SAM besitzt einen 6poligen Steckanschluss für die 12 V Betriebsspannung und der 20 mA Schnittstelle, die mit der Steuerung verbunden wird.

Der AC-Zähler besitzt Anschlussklemmen für die Leiter L1 – L3 und den Nullleiter.

Der DC-Zähler besitzt Anschlussklemmen für die Plus und Minusleitungen, Sense-Leitungen und der Hilfsspannungsversorgung (230 VAC).

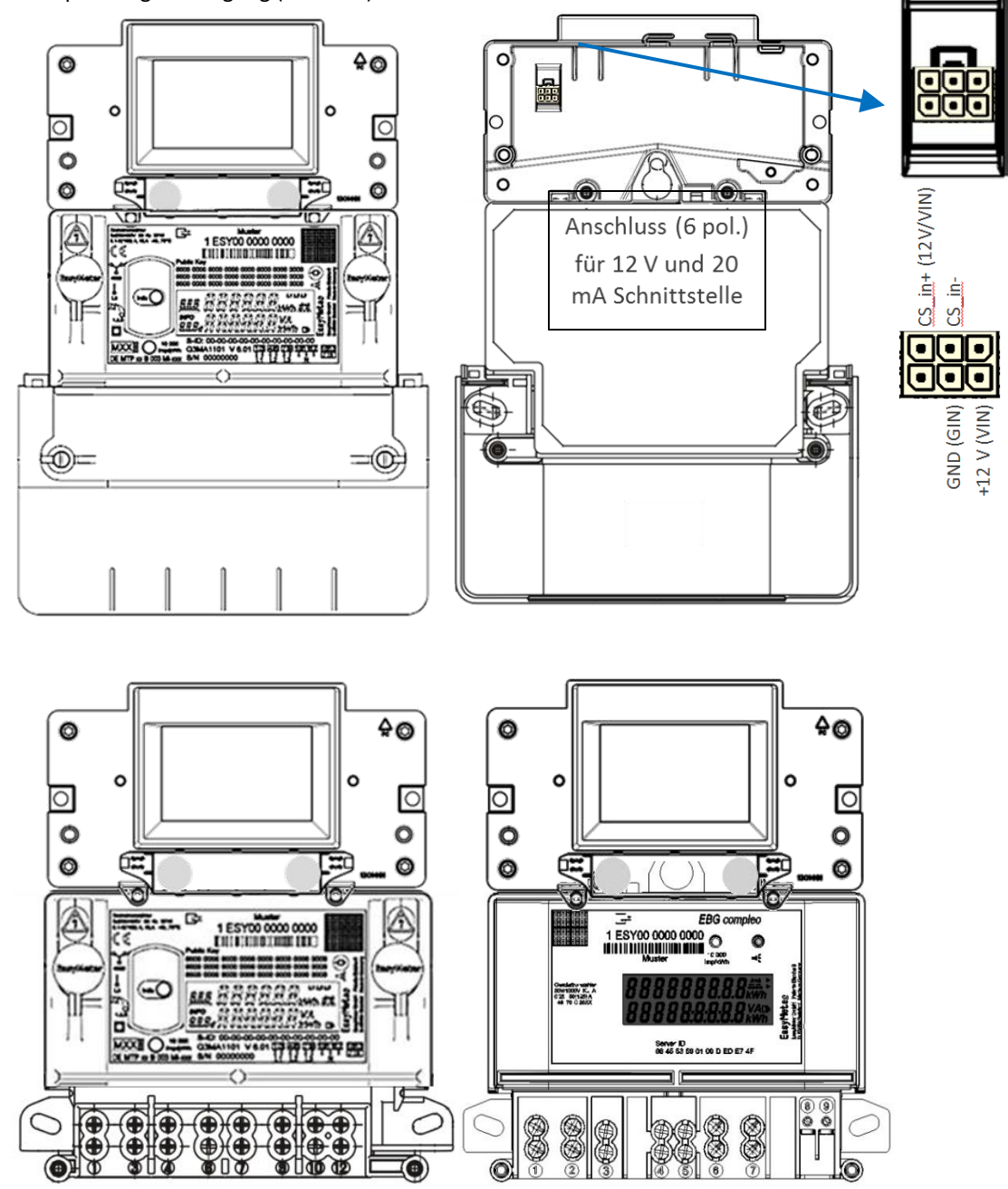

**Abbildung 25: oben: Vorder- und Rückseite mit AC Zähler, unten die Darstellung der Anschlüsse; links AC, rechts DC**

## *ACHTUNG*

Erlöschen der Zulassung!

Das SAM darf nur mit einem Netzteil der Firma MeanWell vom Typ: ELG-150-12 betrieben werden, ansonsten erlischt die Zulassung!

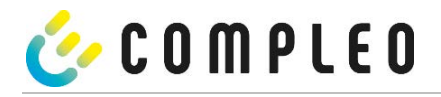

# **7.2 Anschluss von SAM und Zähler**

Beachten Sie bitte die nachfolgenden Sicherheitshinweise, bevor Sie das Gerät anschließen.

#### **Vorgaben für den elektrischen Anschluss**

- Die Versorgungsleitung muss in die bestehende Installation fest verdrahtet installiert sein und den national geltenden gesetzlichen Bestimmungen entsprechen.
- Der Nennstrom I<sup>N</sup> muss passend zur Vorsicherung und zum Leitungsschutzschalter ausgewählt sein.
- Beachten Sie bei der Auslegung der Versorgungsleitung die erhöhten Umgebungstemperaturen im Inneren einer Ladesäule bzw. mögliche Minderungsfaktoren. Unter Umständen sind erhöhte Leitungsquerschnitte zur Anpassung der Temperaturbeständigkeit der Versorgungsleitung nötig.

#### **HINWEIS**

Das SAM wie auch der Zähler sind in spannungsfreiem Zustand anzuschließen.

Die Montagelage beeinträchtigt nicht die Funktionalität.

Anzugsdrehmoment der Klemmenschrauben 3 Nm (M6).

Der empfohlene Leiterquerschnitt zum Anschluss des Zählers beträgt: Q3MB1020 (Imax = 60A) = 16mm²

Es können Sachschäden durch falschen Anschluss entstehen!

### *ACHTUNG*

Das SAM darf nur mit dem zugelassenen Netzteil betrieben werden, ansonsten erlischt die Zulassung des Gerätes!

## **A**WARNUNG

Beim Anschluss des Zählers besteht Brandgefahr bei Anschlussleitungen mit zu hohem Innenwiderstand!

#### **Anschluss des SAMs an die Steuerung**

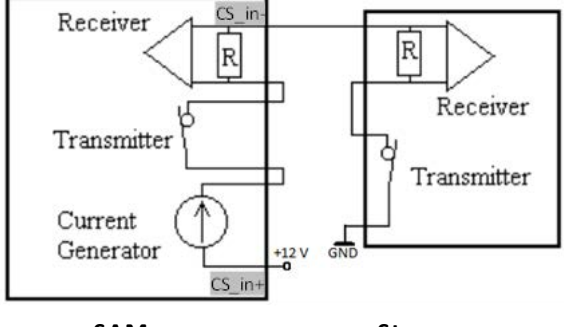

**SAM Steuerung**

### **Abbildung 26: Anschlussschema SAM 20 mA Schnittstelle zur Steuerung**

Die Pinbelegung vom SAM ist im Kapitel 7.1 Anschlüsse, Seite 36 aufgeführt.

Die Pinbelegung der Steuerung entnehmen Sie bitte der zugehörigen Betriebsanleitung der Steuerung.
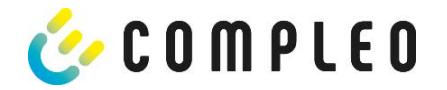

#### **Anschluss des Zählers an das Versorgungsnetz**

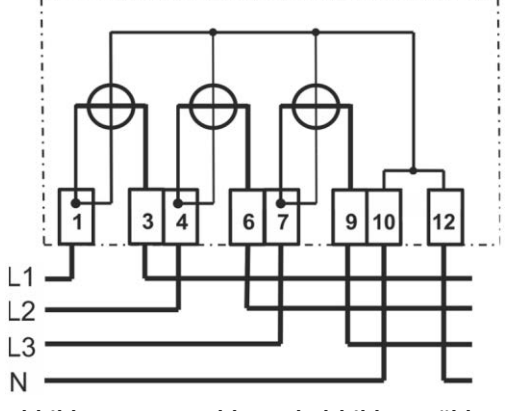

#### **Abbildung 27: Anschlussschaltbild AC-Zähler**

Wie die Verschaltung innerhalb einer Ladesäule durchgeführt wird, entnehmen Sie bitte den Unterlagen vom Ladesäulenhersteller.

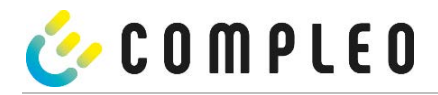

#### **7.3 Prüfungen an bestehende Ladeeinrichtungen mit verbautem SAM**

Dieser Abschnitt beschreibt die Prüfprozesse für die Marktaufsicht, um die Eichrechtskonformität der Ladeeinrichtung zu überprüfen.

#### **Die Beschaffenheitsprüfung**

kann anhand der Abbildung aus dem Kapitel "Produktbeschreibung" für die Ladeeinrichtung (weiter oben im Dokument) und anhand von einem gesonderten Dokument, in dem die Ladesäulenfamilien detailliert beschrieben sind, erfolgen.

Für eine detaillierte Überprüfung wie:

- Verwendete Zähler/Messkapseln
- **Typenschildaufschriften**
- Stempelungen/Plombierungen/Versiegelungen

ist das Öffnen der Ladesäule nötig, dazu ist der Betreiber der Ladeeinrichtung zu kontaktieren.

#### **Die funktionalen Prüfungen** einschließlich Genauigkeitsprüfungen

können durch verschiedene vollständige Ladeprozesse durchgeführt werden. Als Identifizierungsmittel können z.B. RFID-Transponder oder Smartphone-App (je nach Ausstattung) verwendet werden. Für die Prüfungen ist ein Autosimulator für AC- und für DC-Ladevorgänge mit Anschlussmöglichkeit für eine geeignete Last, sowie ein Dakks-kalibrierter Referenzzähler mit ausreichender Genauigkeit nötig. Im DC-Bereich ist eine geeignete elektronische Last zur Einstellung verschiedener Arbeitspunkte empfehlenswert.

Der empfohlene Prüfprozess ist wie folgt:

#### AC-Ladepunkte:

Der erster Ladeprozess für die Genauigkeitsprüfung der **elektrischen Arbeit und der Nutzungszeit**, anschließend der zweite Ladeprozess für die **Leerlaufmessung** und zum Schluss die **Rechnungskontrolle**.

#### DC-Ladepunkte:

Es werden Ladeprozesse an verschiedenen Arbeitspunkten (vorzugsweise gemäß den Empfehlungen in der Baumusterprüfbescheinigung) für die Genauigkeitsprüfung der **elektrischen Arbeit** durchgeführt. Die Genauigkeitsprüfung **der Nutzungszeit** kann parallel zu einem DC-Ladeprozess (vorzugsweise beim längsten DC-Ladeprozess) erfolgen. Abschließend erfolgt die **Rechnungskontrolle**.

#### **Pro Prozess** erfolgen mindestens die folgenden Schritte:

1. Beginn des Geschäftsvorganges durch Anschließen des Fahrzeugsimulators und Authentifizierung des Kunden (Prüfers) an der Ladesäule mit Identifizierungsmittel. Der Start der Stopp-Uhr beginnt mit Ende des sich im Display aufbauenden Balkens.

2. Beobachten der Energieabgabe über die Live-Anzeige der Messkapsel, Stopp-Uhr läuft, bei Stromfluss erhöht sich der Zählerstand.

3. Beenden des Geschäftsvorgangs durch Abziehen des Steckers, im Display erscheint die Zusammenfassung zum Geschäftsvorgang und zeitgleich stoppt die Stopp-Uhr.

Für die **Genauigkeitsprüfung für die elektrische Arbeit** ist das Normalleistungsmessgerät bzw. der Prüfzähler zwischen Ladepunkt und Fahrzeugsimulator zu schalten. Die über den Ladepunkt abgegebene Energie und deren Genauigkeit sind bei AC-Ladepunkten in einem singulären Betriebspunkt für jeden Ladepunkt und bei DC-Ladepunkten an verschiedenen Arbeitspunkten (vorzugsweise gemäß den Empfehlungen in der Baumusterprüfbescheinigung) durchzuführen.

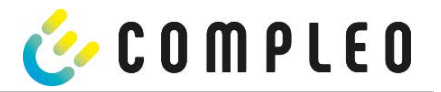

#### **Die Messabweichung**

der Ladeeinrichtung darf den in der Baumusterprüfbescheinigung vorgegebenen Wert nicht überschreiten. Messunsicherheiten z.B. durch die Anzahl der Nachkommastellen sind dabei in Betracht zu ziehen. Mittels des so genannten "Dauereinschaltverfahrens" soll der Ladeeinrichtung mindestens eine Energie entnommen werden, die zu 100 Ziffernsprüngen der auszuwertenden Anzeige führt. Als Anzeige für die Auswertung können entweder das Display (kWh mit 2 Nachkommastellen) oder bei Durchführung durch compleo-Mitarbeiter mit geeignetem SW-Tool die intern vorhandenen Zählerwerte (kWh mit 5 Nachkommastellen) verwendet werden.

Am Ende des ersten Ladeprozesses kann ein Foto von der Anzeige im Display erstellt werden, um später die prüfende Rechnungskontrolle vornehmen zu können.

Für die **Genauigkeitsprüfung für die Ladeservice-Dauer** wird eine kalibrierte Handstoppuhr benötigt. Die Prüfung kann parallel mit einem der Ladeprozesse für die Genauigkeitsprüfung der elektrischen Arbeit erfolgen (empfohlen) und ist wie nachfolgend beschrieben durchführbar:

Bei Beginn des Geschäftsvorgangs (siehe Punkt 1 oben) ist im Display der Messkapsel ein sich aufbauender Balken zu erkennen. Mit Ende des im Display aufbauenden Balkens ist die Stopp-Uhr zu starten.

Beim Beenden des Geschäftsvorgangs (siehe Punkt 3 oben) erscheint im Display die Zusammenfassung zum Geschäftsvorgang, in diesem Moment ist die Stopp-Uhr zu stoppen.

Die im Display angezeigte Ladeservice-Dauer muss mit der mit der Handstoppuhr gemessenen Zeit auf 1% genau übereinstimmen. Die Messdauer muss mindestens 10 Minuten betragen.

Die **Rechnungskontrolle** wird wie folgt prüfend durchgeführt:

Unter Heranziehung des beim ersten Prozess angefertigten Fotos:

Eingabe des Startzählerstandes und des Endzählerstandes-> Im Display erscheinen alle zu dem Geschäftsvorgang gehörenden eichrechtlich relevanten Messergebnisse.

Für weitere Einzelheiten und Vorgehensweisen sind z.B. die Bedienung der Ladeeinrichtung, um die Prüfungen durchführen zu können, in dieser Betriebsanleitung in den entsprechenden Kapiteln beschrieben.

Im **Herstellungsprozess** werden mindestens sinngemäße Alternativen zu den beschriebenen Prüfungen durchgeführt. Aufgrund der vorhandenen Infrastruktur im Herstellungsprozess, die auf ein hohes Maß an Prozesssicherheit, Qualität und optimierte Durchlaufzeiten ausgelegt ist, sind die Prüfungen sinngemäße Alternativen, die in einzelnen Details jedoch variieren können.

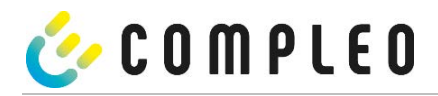

#### **8 Verantwortung des Betreibers eines Ladesystems mit SAM**

Der Betreiber trägt während des Betriebs und der Montage die rechtliche Produktverantwortung für den Schutz des Anschlussnehmers, des Montagepersonals oder Dritter.

Neben den Sicherheitshinweisen in dieser Anleitung müssen die für den Einsatzbereich des Geräts gültigen gesetzlichen, berufsgenossenschaftlichen und verbandserlassenen Sicherheits-, Arbeitsschutz- und Anschlussbedingungen eingehalten werden.

Dabei gilt insbesondere: Der Betreiber muss

- sich über die geltenden Arbeitsschutzvorschriften informieren und in einer Gefährdungsbeurteilung zusätzlich Gefahren ermitteln, die sich durch die speziellen Arbeitsbedingungen am Einsatzort des Geräts ergeben. Diese muss er in Form von Arbeitsanweisungen bereitstellen.
- entscheiden, ob die Gegebenheiten am Montageort eine Montage unter Spannung erfordern, und entsprechende Arbeiten nur an Personen übertragen, die die Gefahren am Einsatzort kennen und die für diese Arbeiten qualifiziert sind.
- dafür sorgen, dass allen Personen, die mit der Montage des Geräts betraut sind, diese Anleitung zur Verfügung steht.
- dem Personal die erforderlichen Werkzeuge und die Schutzausrüstung zur Verfügung stellen und das Tragen der persönlichen Schutzausrüstung verbindlich anweisen.
- dafür sorgen, dass der Zähler stets in technisch einwandfreiem Zustand ist und die gesetzlichen Intervalle zur Prüfung eingehalten werden.
- die eingesetzte Messkapsel leistungsgerecht, entsprechend den zu erwartenden Einsatzbedingungen am Montageort, auswählen.

#### **WARNUNG**

#### **Gefahr bei unzureichender Qualifikation von Personen!**

Unzureichend qualifizierte Personen und Unbefugte können die Risiken beim Umgang mit

dem Gerät nicht einschätzen und setzen sich und andere der Gefahr schwerer oder tödlicher

Verletzungen aus.

#### *ACHTUNG*

#### **Aufbewahrungsfristen beachten!**

Sollte das SAM aus irgendwelchen Gründen (Lebensdauer ist erreicht, defekt,…) stillgelegt werden, sind die örtlich vorgeschriebenen Aufbewahrungsfristen einzuhalten. Das bedeutet, dass das SAM mit den dauerhaft gespeicherten Ladevorgängen sicher verwahrt werden muss. Dauerhaft bedeutet, dass die Daten nicht nur bis zum Abschluss des Geschäftsvorganges gespeichert werden müssen, sondern mindestens bis zum Ablauf möglicher gesetzlicher Rechtsmittelfristen für den Geschäftsvorgang. Siehe dazu auch Kapitel "Messrichtigkeitshinweise".

Das bedeutet, dass alle außer Betrieb genommenen SAMs aufbewahrt und die Rückverfolgbarkeit (Zuordnung der SAMs zu den Ladepunkten inkl. Austauschdatum) gegeben sein sollte.

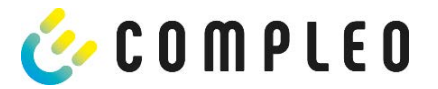

#### **9 Messrichtigkeitshinweise gemäß PTB-Baumusterprüfbescheinigung**

I Auflagen für den Betreiber der Ladeeinrichtung, die dieser als notwendige Voraussetzung für einen bestimmungsgemäßen Betrieb der Ladeeinrichtung erfüllen muss.

Der Betreiber der Ladeeinrichtung ist im Sinne § 31 des Mess- und Eichgesetzes der Verwender des Messgerätes.

- 1. Die Ladeeinrichtung gilt nur dann als eichrechtlich bestimmungsgemäß und eichrechtkonform verwendet, wenn sie nicht anderen Umgebungsbedingungen ausgesetzt ist, als denen, für die ihre Baumusterprüfbescheinigung erteilt wurde. Diese sind in den technischen Begleitunterlagen der Ladeeinrichtung beschrieben
- 2. Der Verwender dieses Produktes hat sicherzustellen, dass die Eichgültigkeitsdauern für die Komponenten in der Ladeeinrichtung und für die Ladeeinrichtung selbst nicht überschritten werden.
- 3. Der Verwender dieses Produktes hat sicherzustellen, dass Ladeeinrichtungen zeitnah außer Betrieb genommen werden, wenn wegen Stör- oder Fehleranzeigen im Display der eichrechtlich relevanten Mensch-Maschine-Schnittstelle ein eichrechtkonformer Betrieb nicht mehr möglich ist. Es ist der Katalog der Stör- und Fehlermeldungen in dieser Betriebsanleitung zu beachten.
- 4. Der Verwender dieses Produktes muss aus Ladeeinrichtungen ausgebaute Messkapseln dauerhaft aufbewahren und ein Auslesen der gespeicherten Messwerte ermöglichen, wenn ein EMSP oder eine berechtigte Behörde dies verlangt. Dauerhaft bedeutet, dass die Daten nicht nur bis zum Abschluss des Geschäftsvorganges gespeichert werden müssen, sondern mindestens bis zum Ablauf möglicher gesetzlicher Rechtsmittelfristen für den Geschäftsvorgang.
- 5. Der Verwender dieses Produktes hat Messwertverwendern, die Messwerte aus diesem Produkt von ihm erhalten und im geschäftlichen Verkehr verwenden, eine elektronische Form einer von der PTB genehmigten Betriebsanleitung zur Verfügung zu stellen. Dabei hat der Verwender dieses Produktes insbesondere auf die Nr. II "Auflagen für den Verwender der Messwerte aus der Ladeeinrichtung" hinzuweisen
- *6.* Den Verwender dieses Produktes trifft die Anzeigepflicht gemäß § 32 MessEG (Auszug): *§ 32 Anzeigepflicht (1) Wer neue oder erneuerte Messgeräte verwendet, hat diese der nach Landesrecht zuständigen Behörde spätestens sechs Wochen nach Inbetriebnahme anzuzeigen…*
- *7.* Soweit es von berechtigten Behörden als erforderlich angesehen wird, muss vom Messgeräteverwender der vollständige Inhalt des dedizierten lokalen Speichers in der Ladeeinrichtung mit allen Datenpaketen des Abrechnungszeitraumes zur Verfügung gestellt werden.

II Auflagen für den Verwender der Messwerte aus der Ladeeinrichtung (EMSP)

Der Verwender der Messwerte hat den § 33 des MessEG zu beachten:

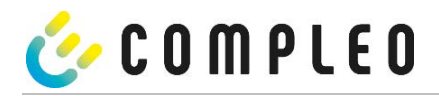

#### *§ 33 MessEG (Zitat)*

*§ 33 Anforderungen an das Verwenden von Messwerten*

*(1) Werte für Messgrößen dürfen im geschäftlichen oder amtlichen Verkehr oder bei Messungen im*

*öffentlichen Interesse nur dann angegeben oder verwendet werden, wenn zu ihrer Bestimmung ein Messgerät bestimmungsgemäß verwendet wurde und die Werte auf das jeweilige Messergebnis zurückzuführen sind, soweit in der Rechtsverordnung nach § 41 Nummer 2 nichts anderes bestimmt ist. Andere bundesrechtliche Regelungen, die vergleichbaren Schutzzwecken dienen, sind weiterhin anzuwenden.*

*(2) Wer Messwerte verwendet, hat sich im Rahmen seiner Möglichkeiten zu vergewissern, dass das Messgerät die gesetzlichen Anforderungen erfüllt und hat sich von der Person, die das Messgerät verwendet, bestätigen zu lassen, dass sie ihre Verpflichtungen erfüllt.*

*(3) Wer Messwerte verwendet, hat*

*1. dafür zu sorgen, dass Rechnungen, soweit sie auf Messwerten beruhen, von demjenigen, für den die*

*Rechnungen bestimmt sind, in einfacher Weise zur Überprüfung angegebener Messwerte nachvollzogen*

*werden können und*

*2. für die in Nummer 1 genannten Zwecke erforderlichenfalls geeignete Hilfsmittel bereitzustellen.*

Für den Verwender der Messwerte entstehen aus dieser Regelung konkret folgende Pflichten einer eichrechtkonformen Messwertverwendung:

- 1. Der Vertrag zwischen EMSP und Kunden muss unmissverständlich regeln, in welcher Form die Lieferung elektrischer Energie, die Ladeeinrichtungsnutzungsdauer oder eine Kombination aus beidem Gegenstand des Vertrages ist
- 2. Fordert der Kunde einen Beweis der richtigen Übernahme der Messergebnisse aus der Ladeeinrichtung in die Rechnung, ist der Messwerteverwender entsprechend MessEG, § 33, Abs. (3) verpflichtet, diesen zu erbringen. Fordert der Kunde einen eichrechtlich vertrauenswürdigen dauerhaften Nachweis gem. Anlage 2 10.2, ist der Messwerteverwender verpflichtet ihm diesen zu liefern. Der EMSP hat seine Kunden über diese Pflichten in angemessener Form zu informieren.
- a) Beim Laden mit Dauerschuldverhältnis über den textlichen Vertrag

b) Beim punktuellen Laden über APP oder Mobile Webseite über eine E-Mail oder SMS

c) Beim punktuellen Laden mittels (kontaktloser) Geldkarte über den Kontoauszug

3. Der EMSP muss beweissicher prüfbar zeigen können, welches Identifizierungsmittel genutzt wurde, um den zu einem bestimmten Messwert gehörenden Ladevorgang zu initiieren. Das heißt, er muss für jeden Geschäftsvorgang und in Rechnung gestellten Messwert beweisen können, dass er diesen die Personenidentifizierungsdaten zutreffend zugeordnet hat. Der EMSP hat seine Kunden über diese Pflicht in angemessener Form zu informieren

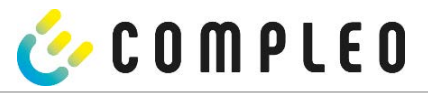

- 4. Der EMSP darf nur Werte für Abrechnungszwecke verwenden, die in dem vorhandenen dedizierten Speicher in eichrechtlich gesicherten Messkapseln vorhanden sind. Ersatzwerte dürfen für Abrechnungszwecke nicht gebildet werden.
- 5. Der EMSP muss durch entsprechende Vereinbarungen mit dem Betreiber der Ladeeinrichtung sicherstellen, dass bei diesem die für Abrechnungszwecke genutzten Datenpakete ausreichend lange gespeichert werden, um die zugehörigen Geschäftsvorgänge vollständig abschließen zu können.
- 6. Der EMSP hat bei begründeter Bedarfsmeldung zum Zwecke der Durchführung von Eichungen, Befundprüfungen und Verwendungsüberwachungsmaßnahmen durch Bereitstellung geeigneter Identifizierungsmittel die Authentifizierung an den von ihm genutzten Exemplaren des zu dieser Bedienungsanleitung gehörenden Produktes zu ermöglichen.
- 7. Der EMSP muss sicherstellen, dass dem Kunden automatisch (z.B. über das Hinterlegen seiner E-Mail-Adresse auf einer Webseite) nach Abschluss der Messung und spätestens zum Zeitpunkt der Rechnungslegung ein Beleg der Messung und der Angaben zur Bestimmung des Geschäftsvorgangs zugestellt wird, solange dieser hierauf nicht ausdrücklich verzichtet. Diese Zustellung kann in elektronischer Form erfolgen z.B. via SMS oder Email.
- 8. Alle vorgenannten Pflichten gelten für den EMSP als Messwerteverwender im Sinne von § 33 MessEG auch dann, wenn er die Messwerte aus den Ladeeinrichtungen über einen Roaming-Dienstleister bezieht.

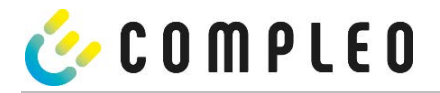

#### **10 Anzeigen des Abrechnungssystems**

#### **10.1 Abrechnung mit Payment (mit Tarif)**

Bezahlung via Girokarte, Kreditkarte, Google PAY, Apple PAY usw.

#### **HINWEIS**

Die Anzeigen bei Payment-Ladevorgängen werden eichrechtskonform angezeigt.

#### **10.1.1 Start-Bildschirm (Idle-Modus)**

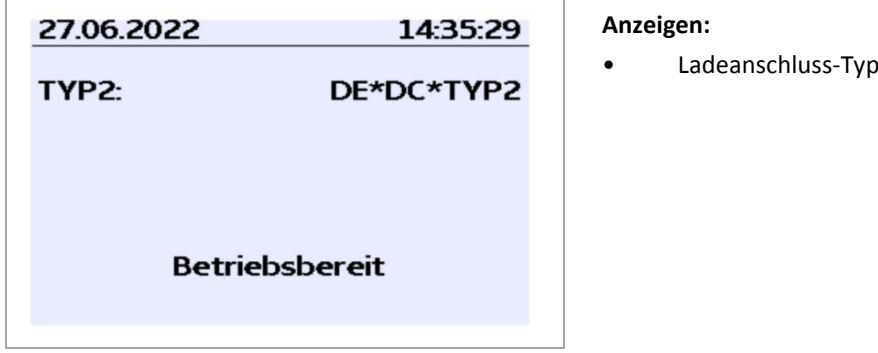

*Abbildung 28: Start-Bildschirm*

#### **10.1.2 Anzeige nach Autorisierung**

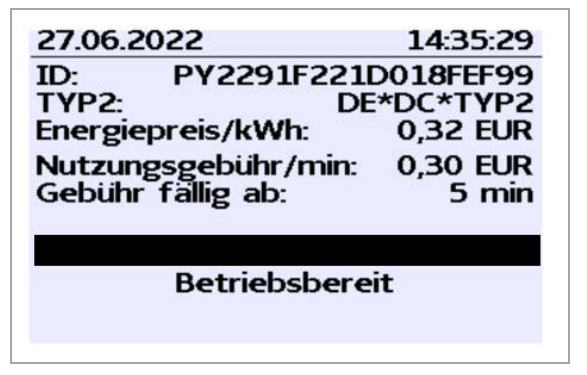

Abbildung 29*: Autorisierung*

#### **Anzeigen:**

- Payment ID (nach Autorisierung)
- Ladeanschluss-Typ
- Energiepreis nach Tarif
- Nutzungsgebühr
- Fälligkeitszeitpunkt der Nutzungsgebühr

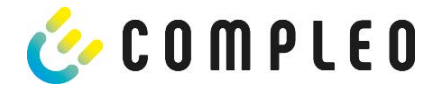

#### **10.1.3 Payment Bestandteile Datentupel**

- Zählerstand bei Start des Messvorgangs
- Zählerstand bei Ende des Messvorgangs
- Identifikationsnummer des Vertragspartners (Payment ID)
- Dauer des Messvorgangs
- Integrität/ Gültigkeit des Datensatzes
- Transaktionsnummer vom SAM
- Zeitstempel bei Start
- Zeitstempel bei Stopp
- Sicherungslevel der Identifikationsnummer (SLIN)
- Preis pro kWh
- Zeittarif pro Minute
- Start des Zeittarif

#### **HINWEIS**

Die Payment ID ist die Benutzeridentifikation bei Ladevorgängen via Bezahlkarte.

Die Payment ID ist wie folgt aufgebaut: "Präfix + Terminal ID + Trace ID + Jahr" Beispiel: PY921673492466712022

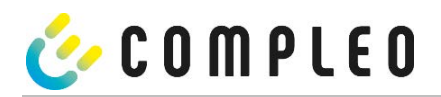

## **10.1.4 Anzeigen beim Ladevorgang**

Die Anzeige-Sequenz (1-2-3-4) rolliert im 5-Sekunden-Takt.

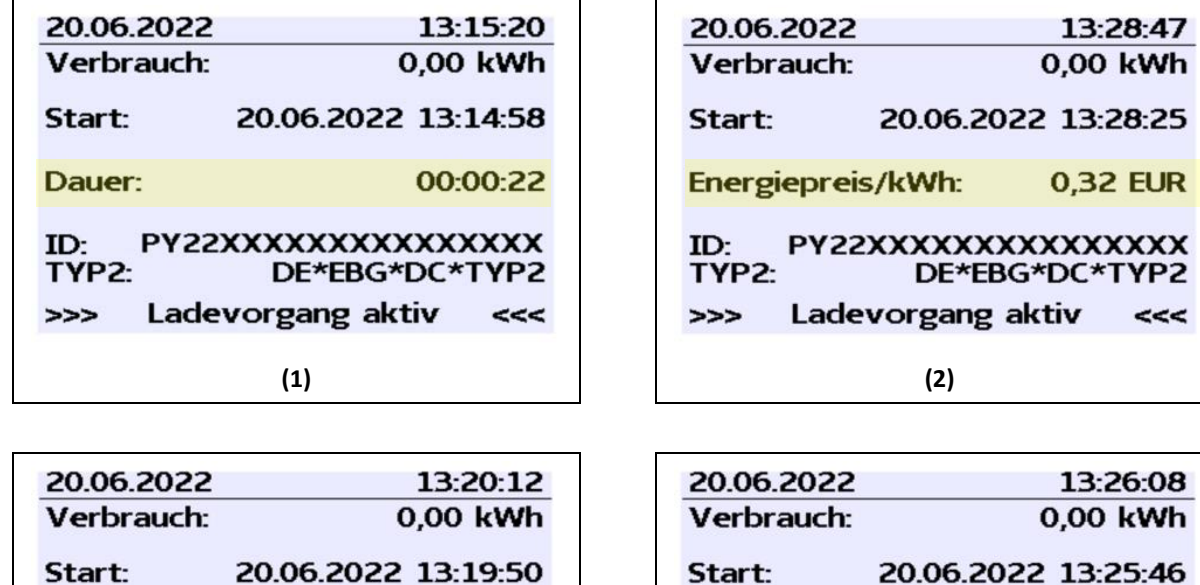

Gebühr fällig ab:

 $ID:$ 

 $\rightarrow$ 

TYP2:

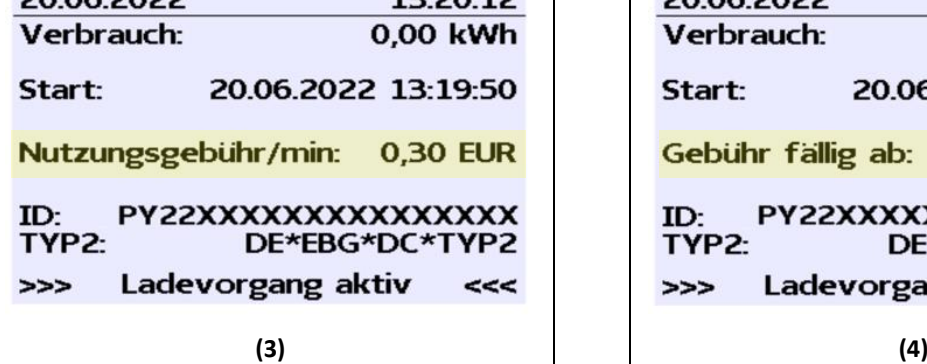

5 min

 $<<$ 

**PY22XXXXXXXXXXXXXX** 

Ladevorgang aktiv

DE\*EBG\*DC\*TYP2

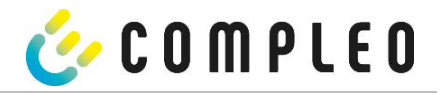

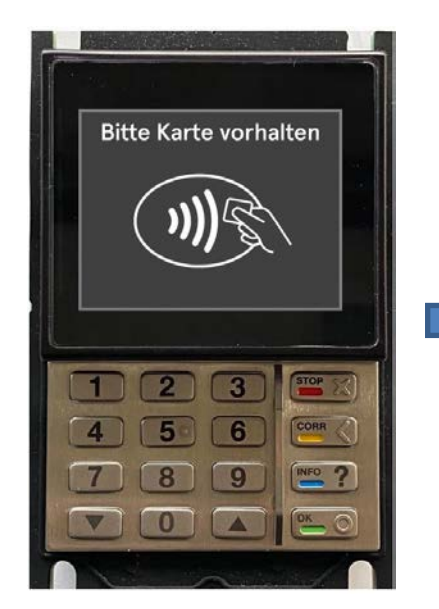

1. Ladevorgang durch Vorhalten einer Payment-Card autorisieren.

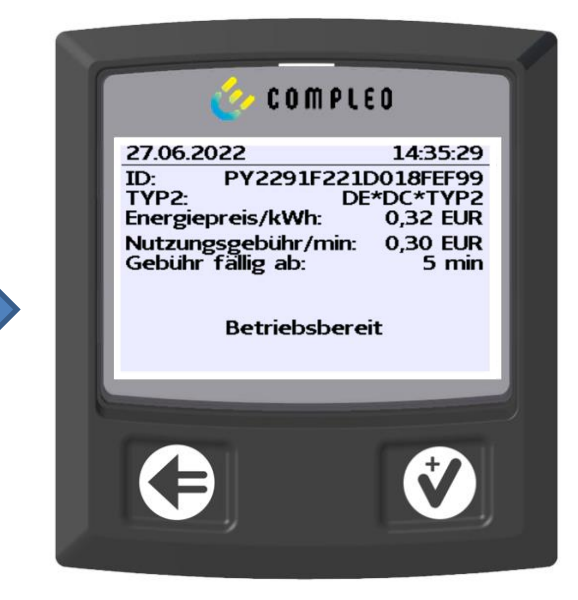

 SAM-Display zeigt die Payment ID und den zugehörigen Tarif an.

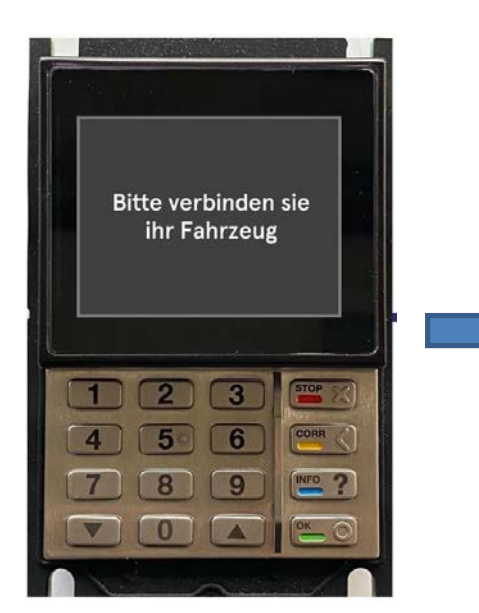

2. Ladeleitung mit dem Fahrzeug verbinden. ■ SAM-Display zeigt den Ladestart, den

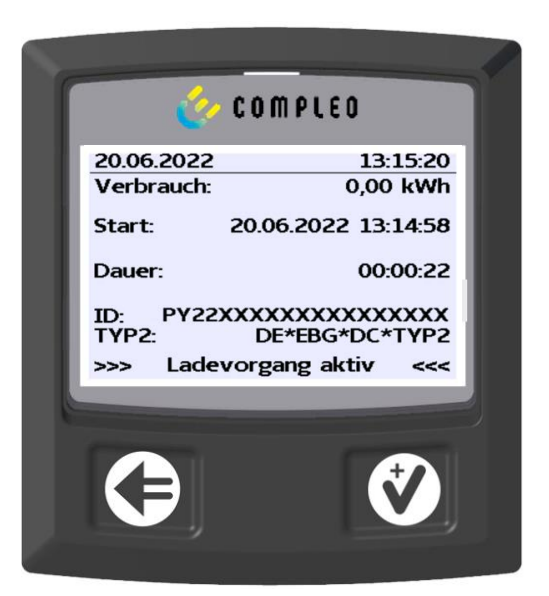

aktuellen Verbrauch und die aktuelle Dauer der Ladung an.

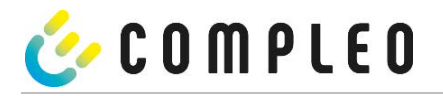

#### **10.1.6 Endablauf Ladevorgang**

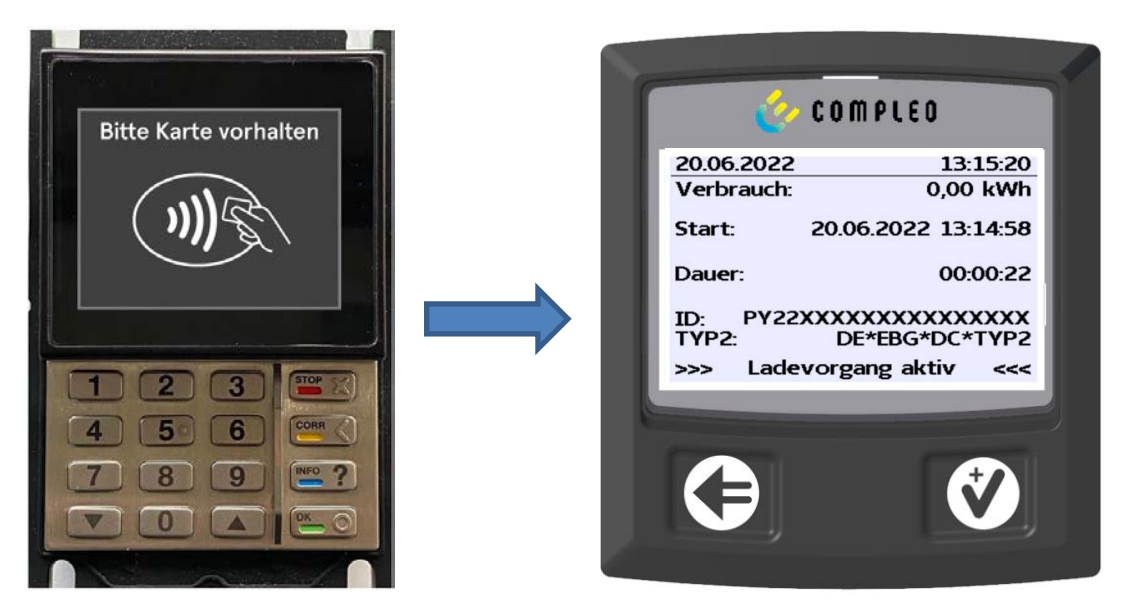

1. Ladevorgang durch Vorhalten derselben Payment-Card beenden.

 $(1)$ 

 $\boxtimes$  SAM-Display zeigt den Ladestart, den aktuellen Verbrauch und die aktuelle Dauer der Ladung an.

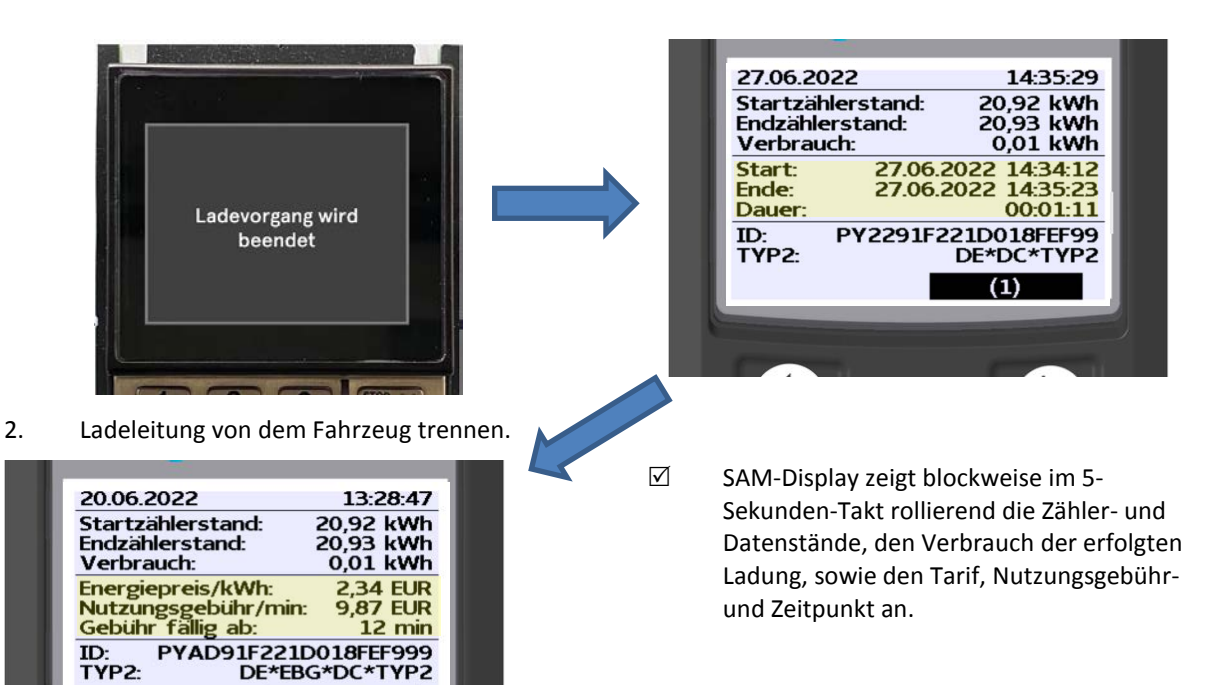

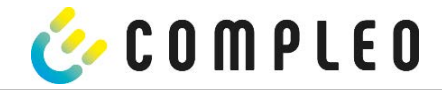

#### **10.1.7 Abruf historischer Ladedaten**

Die Anzeige-Sequenz (Block 1 – Block 2) rolliert im 5-Sekunden-Takt.

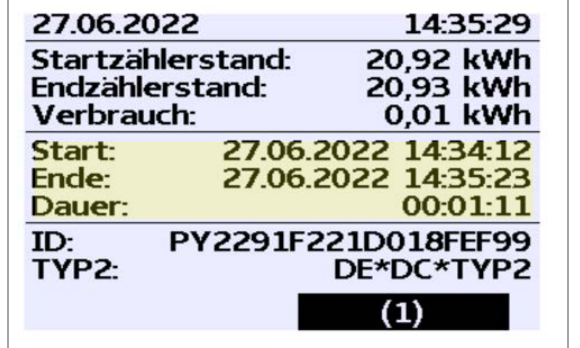

#### **Anzeigen Block 1:**

- Start der Ladung
- Ende der Ladung
- Dauer der Ladung

*Abbildung 30: Anzeigen Block 1*

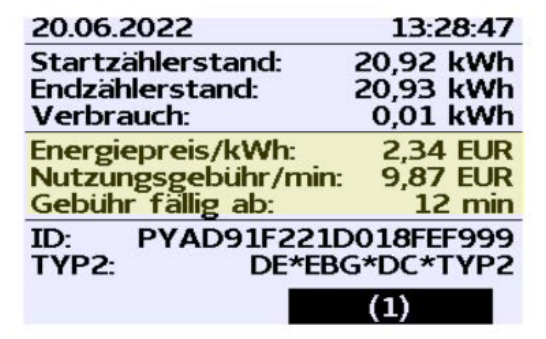

#### **Anzeigen Block 2:**

- Energiepreis nach Tarif
- Nutzungsgebühr
- Fälligkeitszeitpunkt der Nutzungsgebühr

Abbildung 31*: Anzeigen Block 2*

Die Vorgehensweise zum Abruf der Daten ist beschrieben im Kapitel 5 Abfrage vorheriger Ladevorgänge mit SAM, Seite 29.

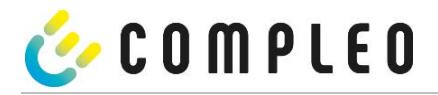

#### **10.2 Abrechnung mit Roaming (ohne Tarif)**

Vertragsbasiertes Laden mit RFID-Karten, Flottenkarten, Kundeneigenen RFID Karten usw.

#### **10.2.1 Start-Bildschirm (Idle-Modus)**

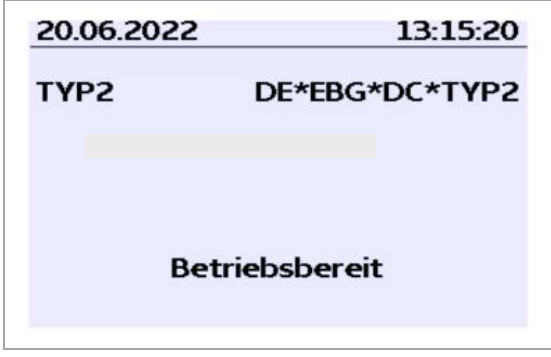

#### **Anzeigen:**

• Ladeanschluss-Typ

*Abbildung 32: Start-Bildschirm*

#### **10.2.2 Anzeige nach Autorisierung**

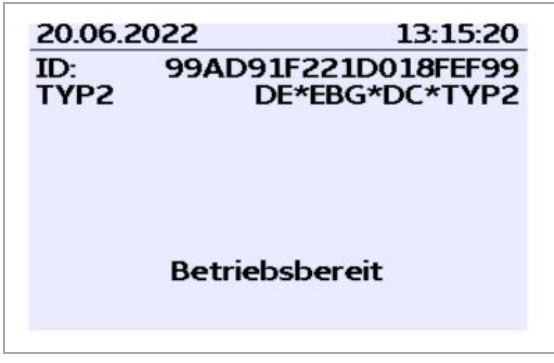

#### **Roaming-Anzeigen:**

- Ladeanschluss-Typ
- Benutzer-ID (nach Autorisierung)

Abbildung 33*: Autorisierung*

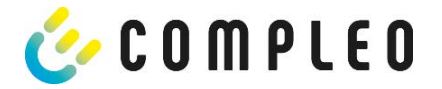

#### **10.2.3 Anzeigen beim Ladevorgang**

Die Anzeigen bei Ladevorgängen über Roaming bleiben unverändert.

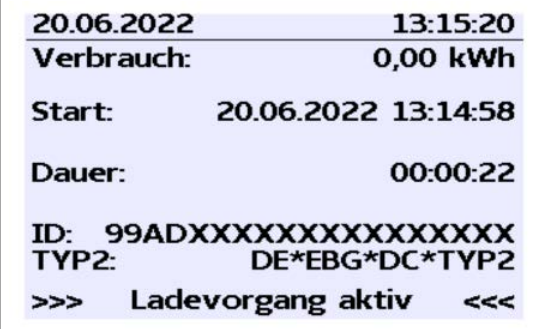

Abbildung 34*: Autorisierung*

,

#### **10.2.4 RFID Bestandteile Datentupel**

- Zählerstand bei Start des Messvorgangs
- Zählerstand bei Ende des Messvorgangs
- Identifikationsnummer des Vertragspartners (UID der RFID Karte)
- Dauer des Messvorgangs
- Integrität/ Gültigkeit des Datensatzes
- Transaktionsnummer vom SAM
- Zeitstempel bei Start
- Zeitstempel bei Stopp
- Sicherungslevel der Identifikationsnummer (SLIN)

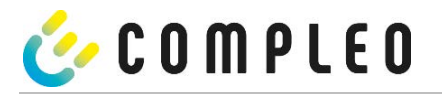

#### **10.2.5 Startablauf Ladevorgang**

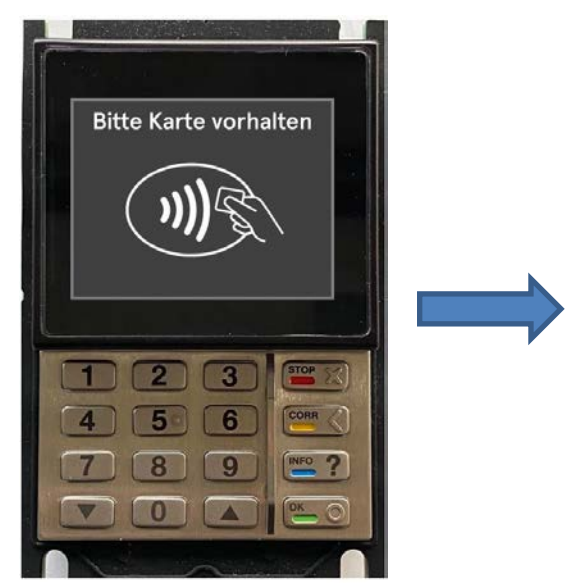

1. Ladevorgang durch Vorhalten einer RFID-Ladevorgang durch vornalten einer KFID-<br>Card autorisieren.

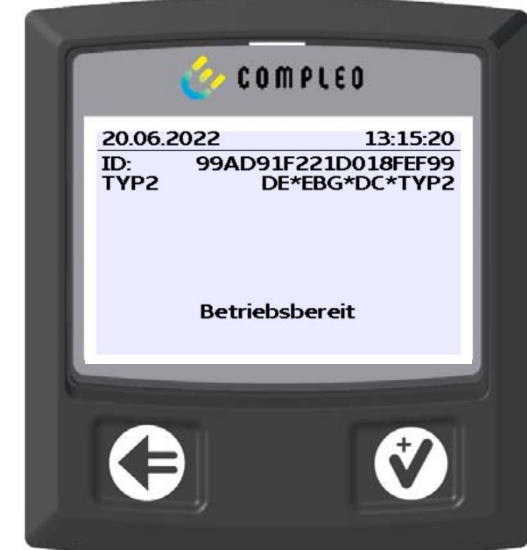

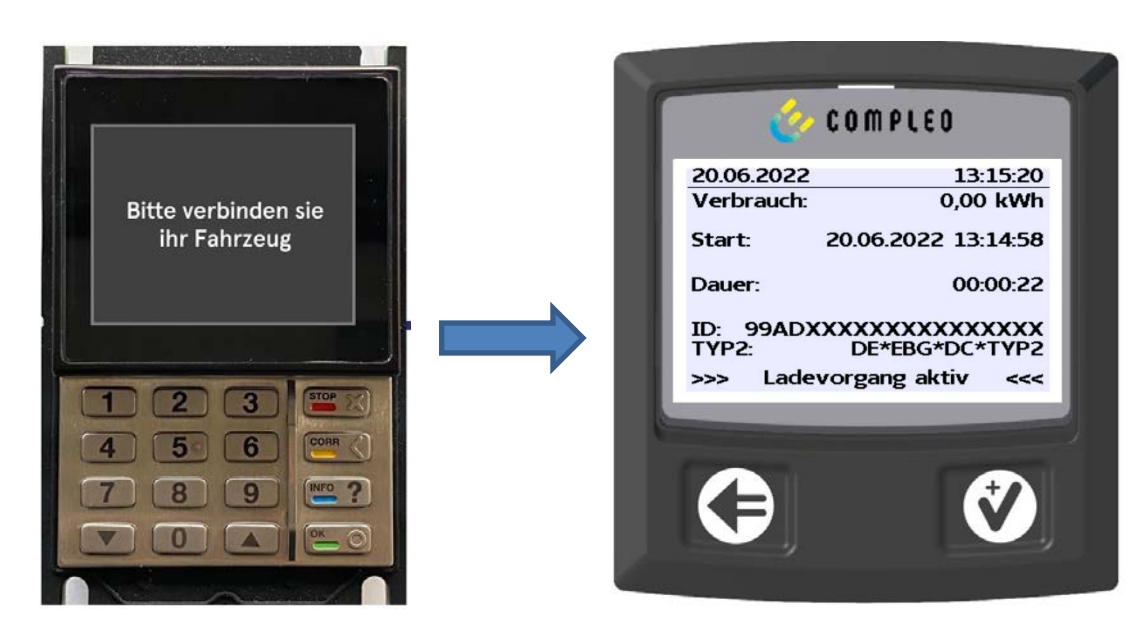

2. Ladeleitung mit dem Fahrzeug verbinden. SAM-Display zeigt den Ladestart, den aktuellen Verbrauch und die aktuelle Dauer der Ladung an.

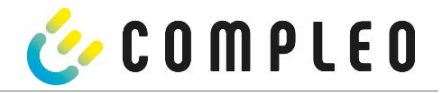

#### **10.2.6 Endablauf Ladevorgang**

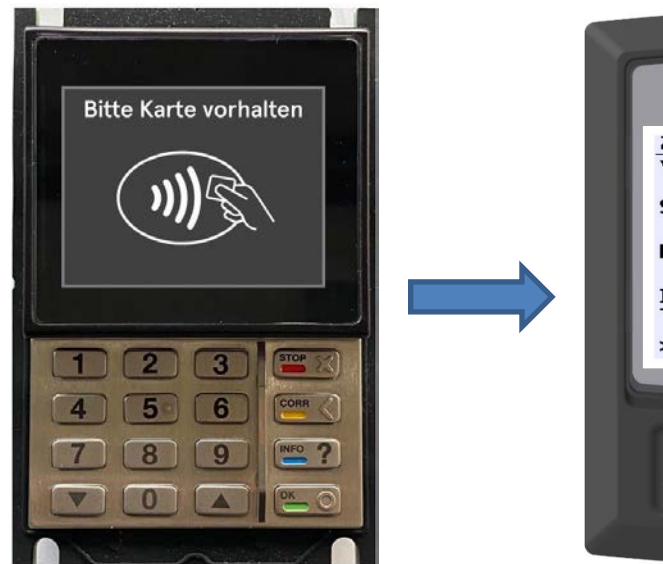

1. Ladevorgang durch Vorhalten derselben RFID-Card beenden.

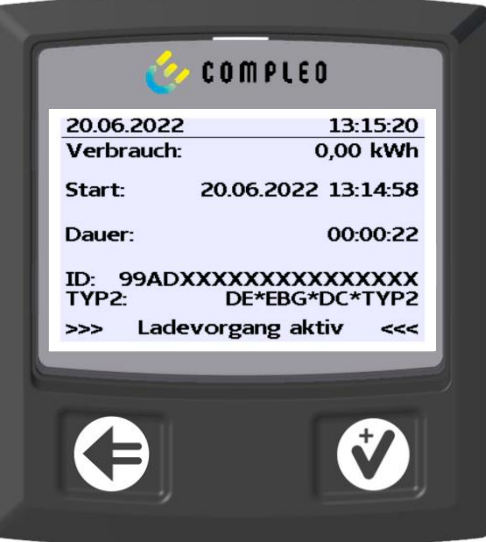

 SAM-Display zeigt den Ladestart, den aktuellen Verbrauch und die aktuelle Dauer der Ladung an.

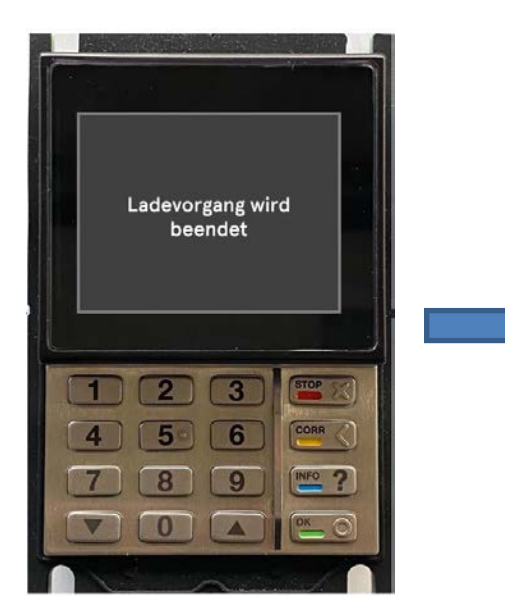

2. Ladeleitung von dem Fahrzeug trennen. ■ SAM-Display zeigt die Zähler- und

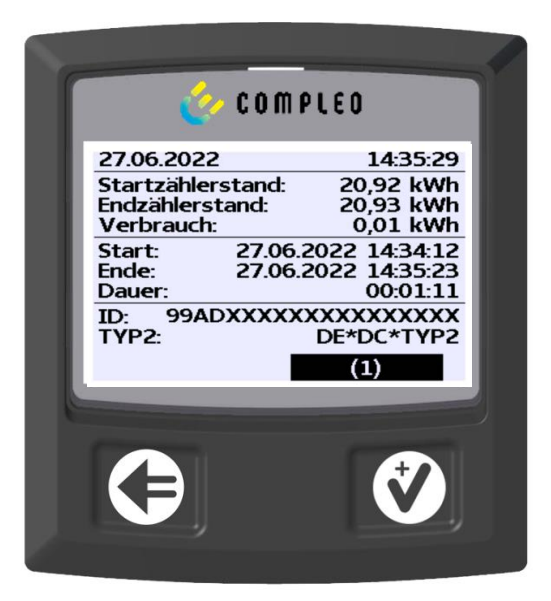

Datenstände, sowie den Verbrauch der erfolgten Ladung an.

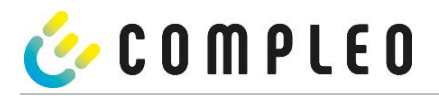

#### **10.2.7 Anzeigen beim Ladevorgang**

Die Anzeigen beim Abrufen der Ladedaten bei Roaming bleiben unverändert.

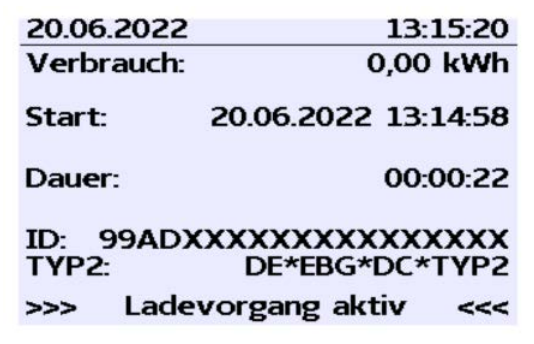

Abbildung 35*: Anzeigen der historischen Ladedaten*

Die Vorgehensweise zum Abruf der Daten ist beschrieben im Kapitel 5 Abfrage vorheriger Ladevorgänge mit SAM, Seite 29.

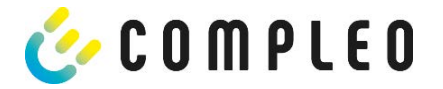

#### **11 Sprachauswahl**

Der Ladepunktbetreiber (CPO) hat die Möglichkeit, eine länderspezifische Sprache für das SAM einzustellen.

#### **HINWEIS**

An Ladestationen, die dem deutschen Eichrecht unterstehen, ist immer Deutsch als Grundsprache eingestellt.

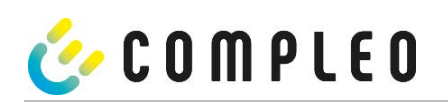

# Notizen

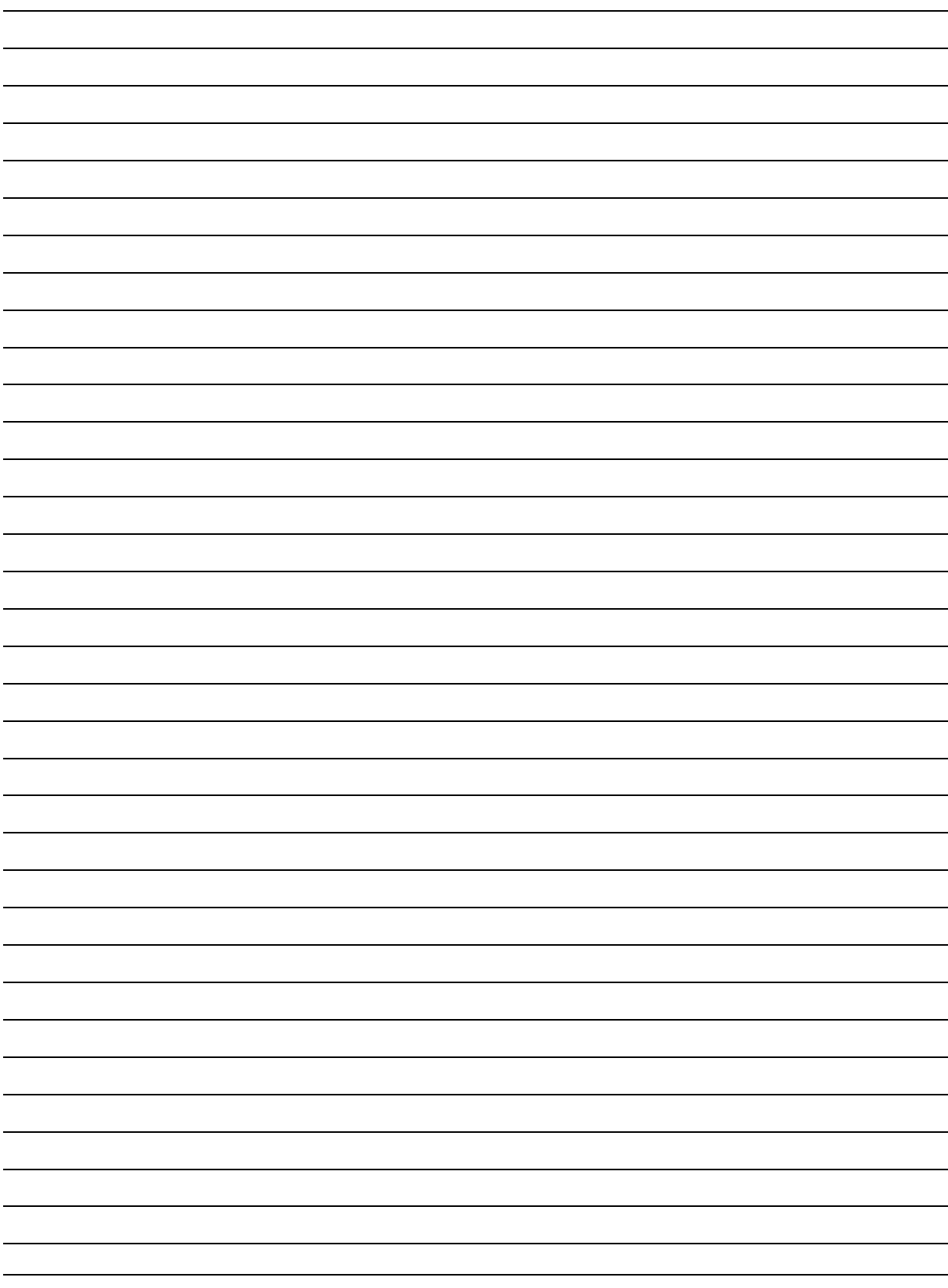

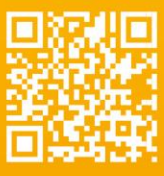

# Kontakt

Compleo Charging Solution AG<br>Oberste-Wilms-Straße 15a<br>D-44309 Dortmund

T: +49 231 53492370<br>info@compleo-cs.com<br>www.compleo-cs.com

©2021 Compleo. Alle Rechte vorbehalten.

Dieses Dokument darf ohne schriftliche Genehmigung weder ganz noch auszugsweise kopiert werden. Alle Abbildungen in diesem Dokument dienen nur als Beispiel und können von dem ausgelieferten Produkt abweichen. Alle Angaben in diesem Dokument können ohne vorherige Ankündigung geändert werden und stellen keine Verpflichtung auf Seiten des Herstellers dar.

58 SAM | 03 2022-06

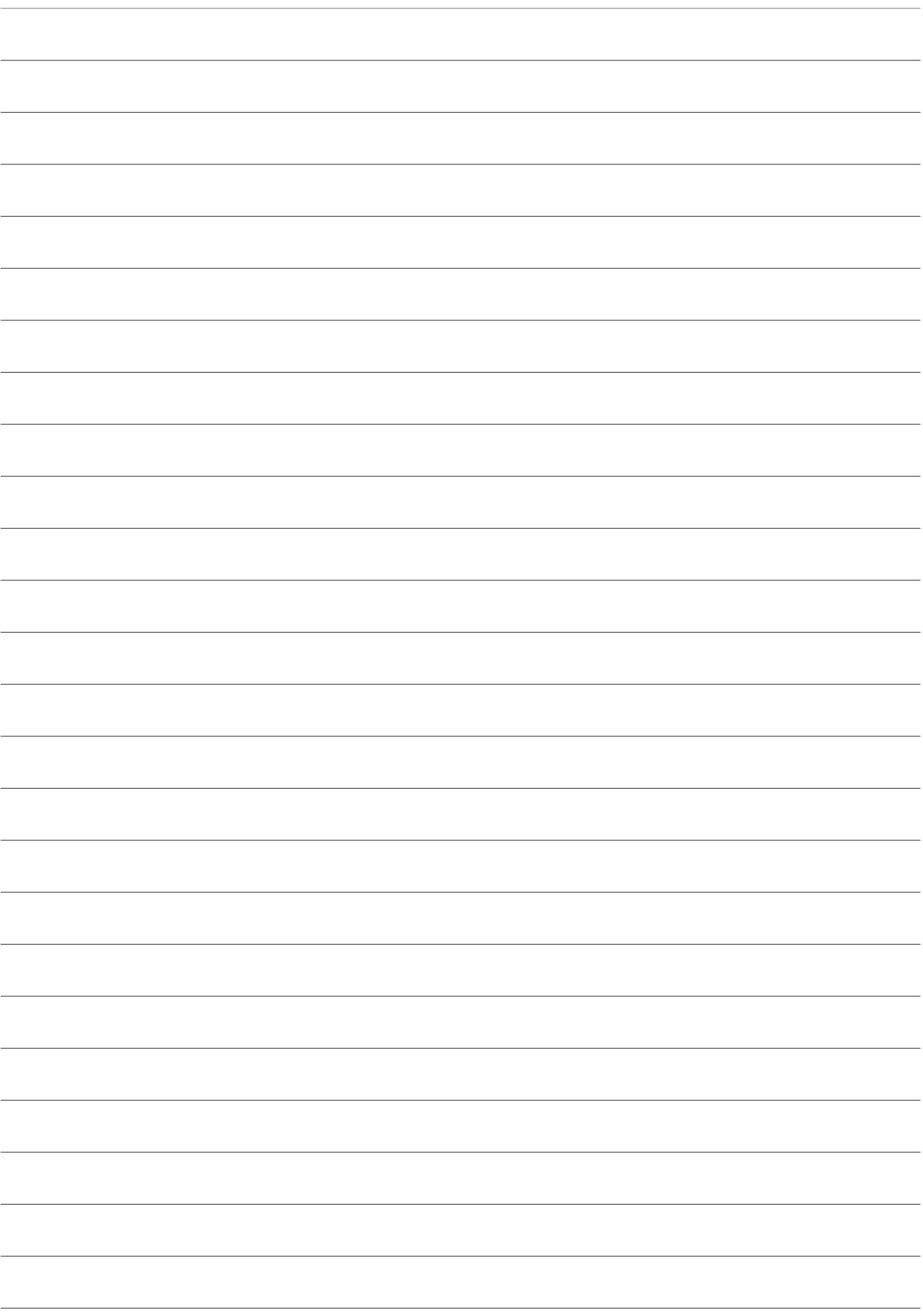

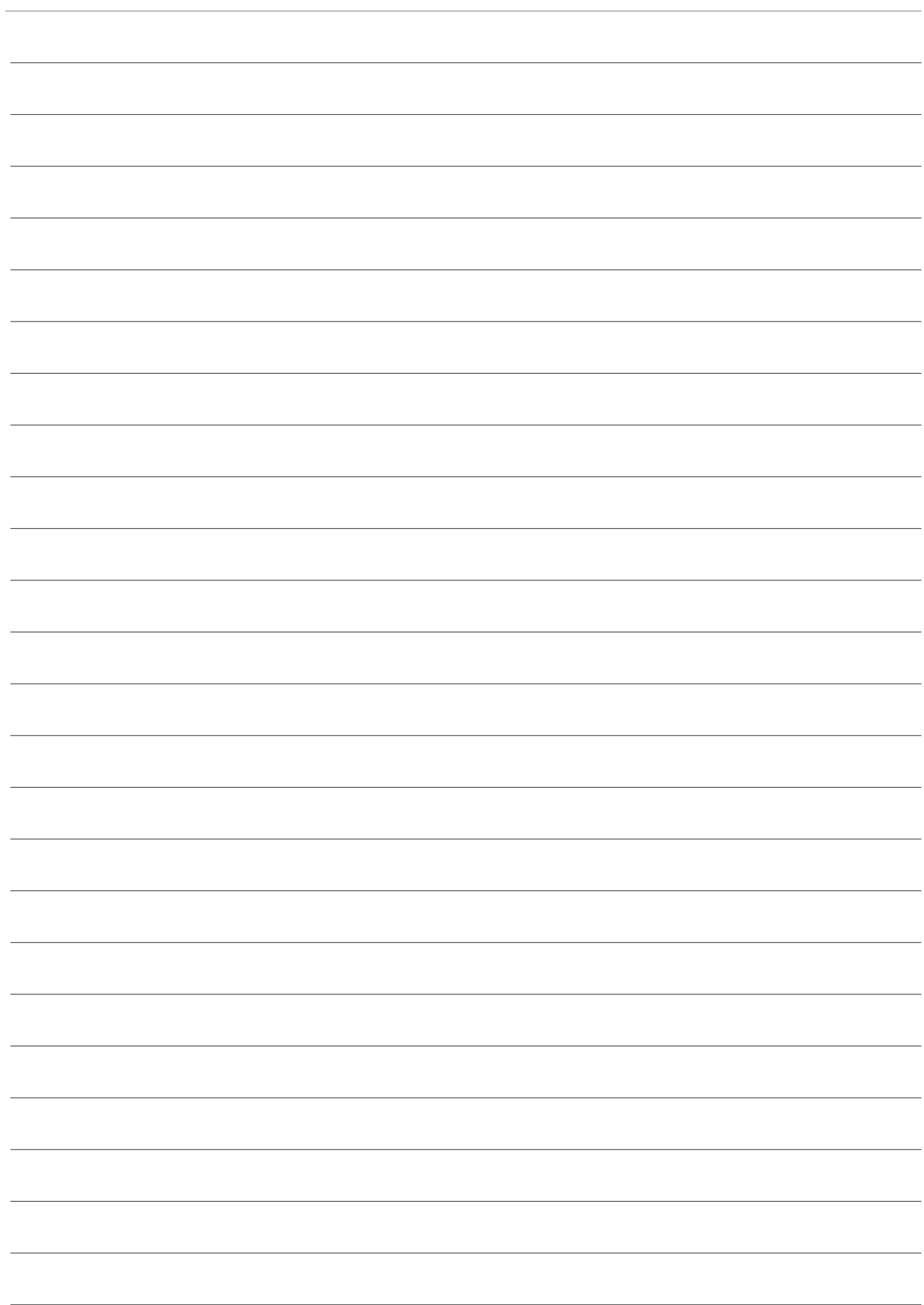

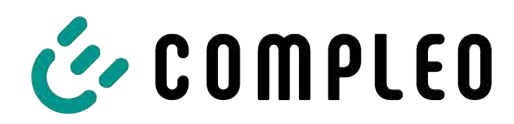

The power to move

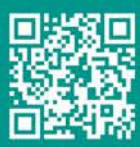

Compleo Charging Solutions GmbH & Co. KG

Ezzestraße 8 44379 Dortmund Deutschland

info@compleo-cs.com compleo-charging.com

@2023 Compleo. Alle Rechte vorbehalten.

Dieses Dokument darf ohne schriftliche Genehmigung weder ganz noch auszugsweise kopiert oder in jeglicher Art und Form reproduziert werden. Alle Abbildungen in diesem Dokument dienen nur als Beispiel und können von dem ausgelieferten Produkt abweichen. Alle Angaben in diesem Dokument können ohne vorherige Ankündigung geändert werden und stellen keine Verpflichtung auf Seiten des Herstellers dar.

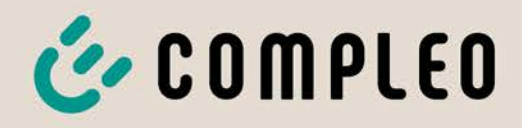

Betriebsanleitung

# **DUO outdoor**

SAM®

Artikelnummer: i00009619

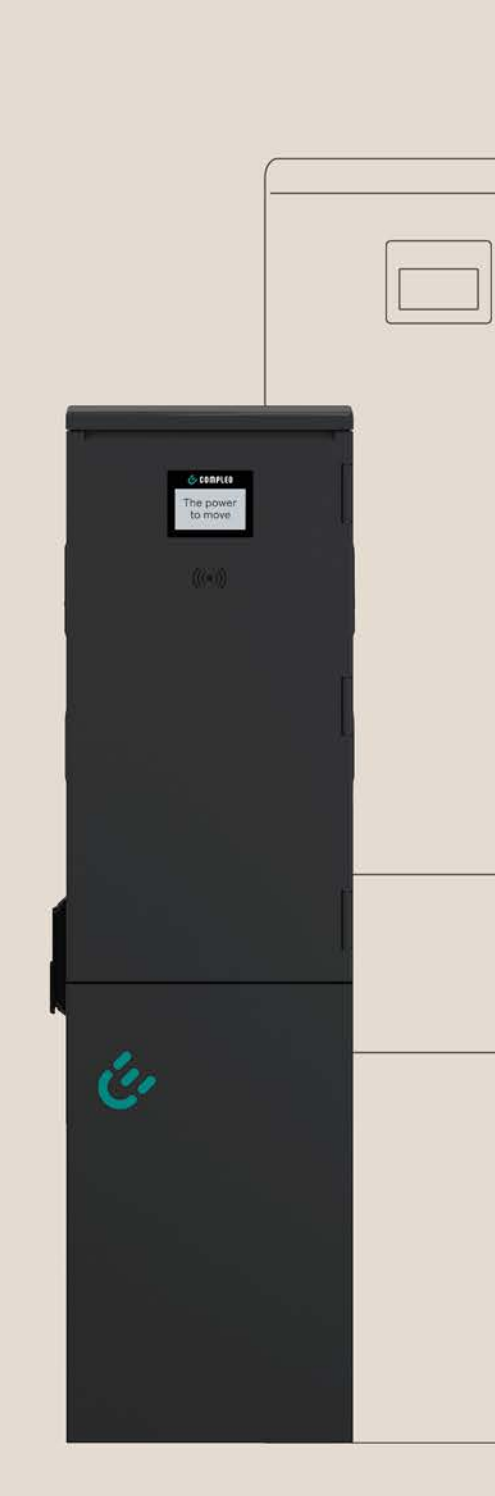

The power to move

Issue: 2023\_11 Revision: 01

# E COMPLEO The power to move

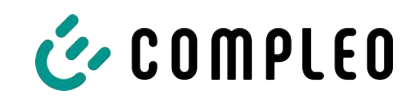

# Inhaltsverzeichnis

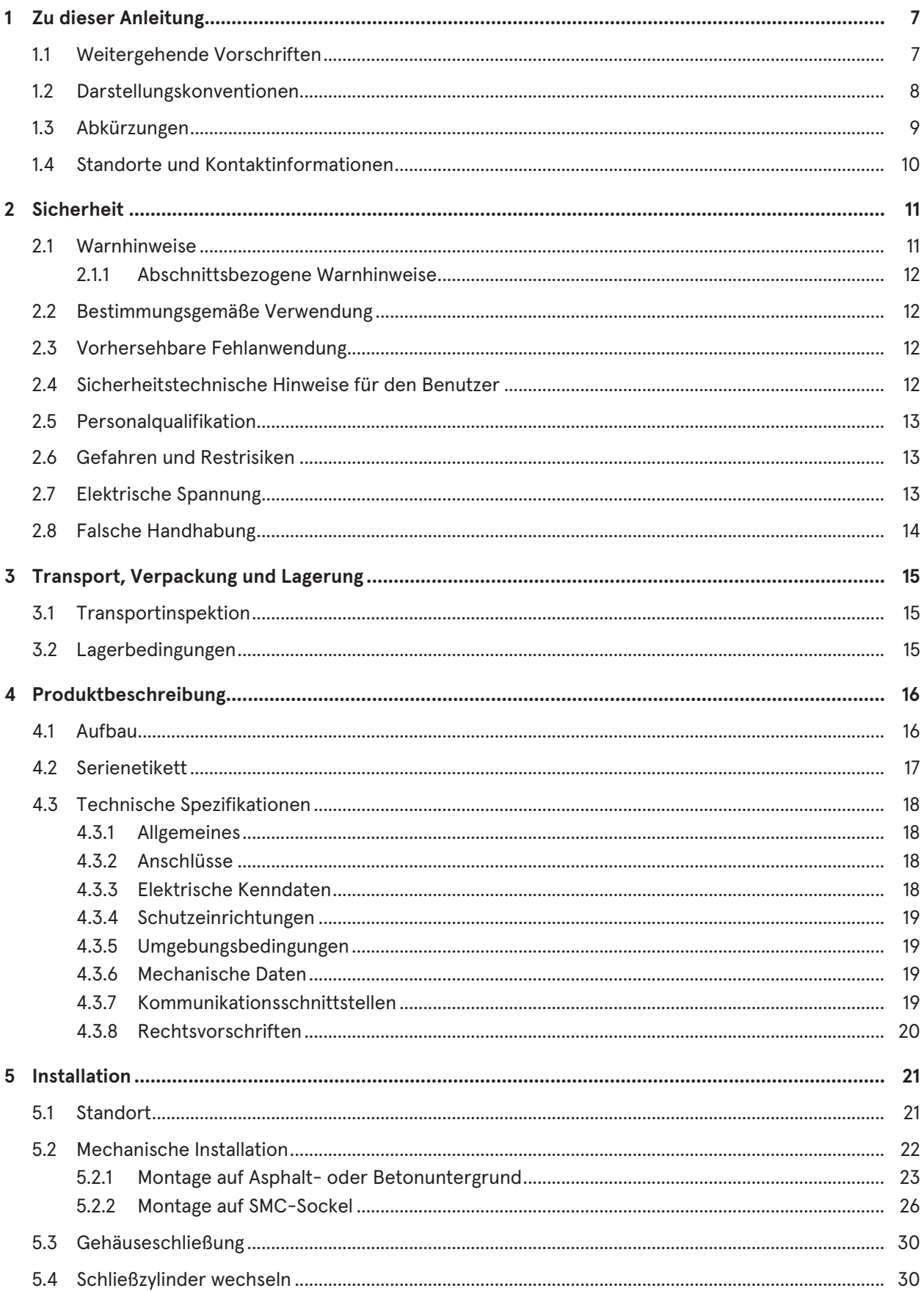

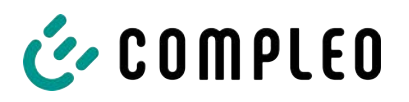

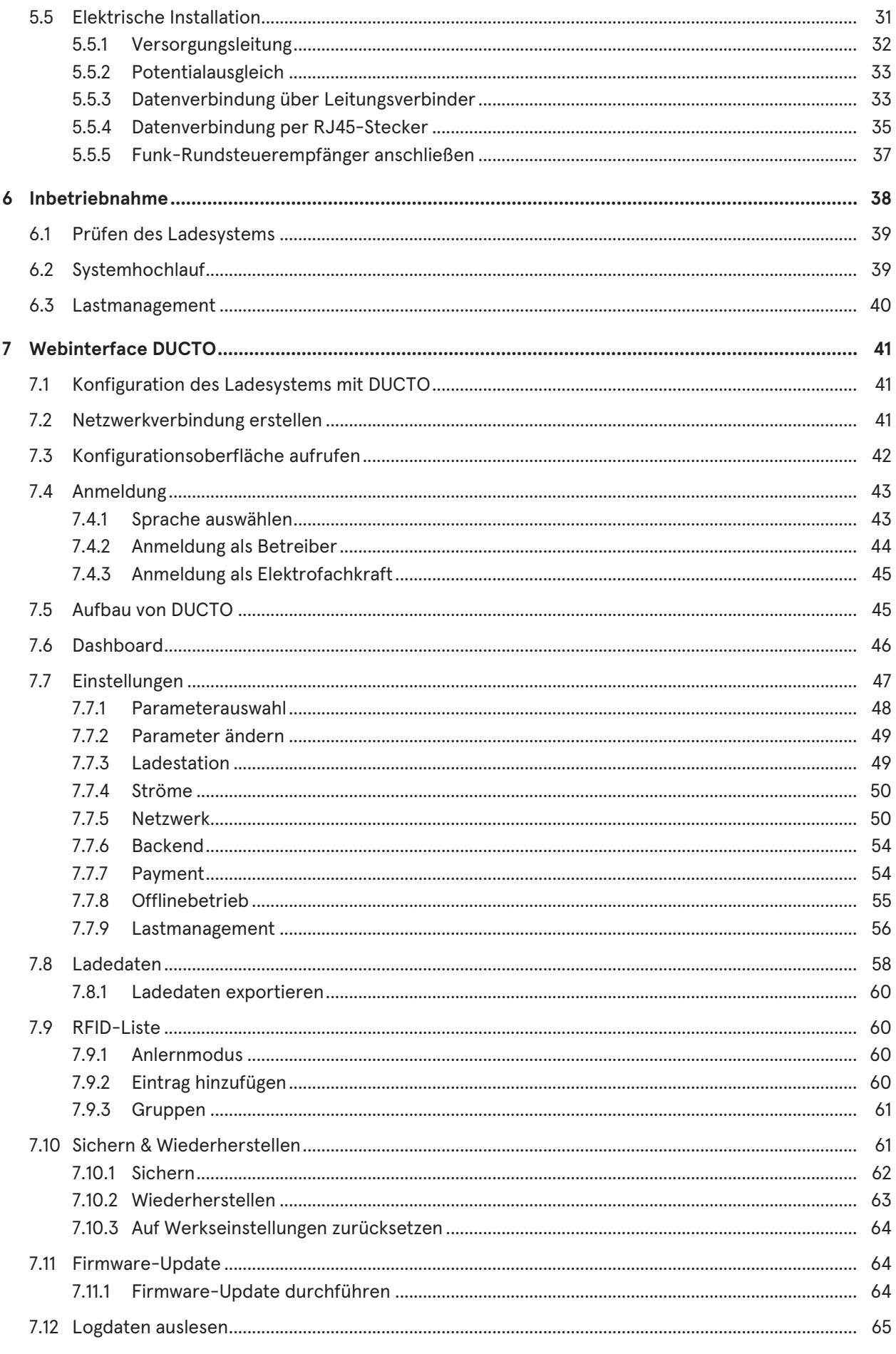

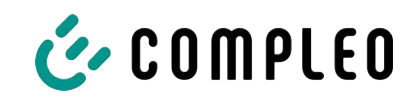

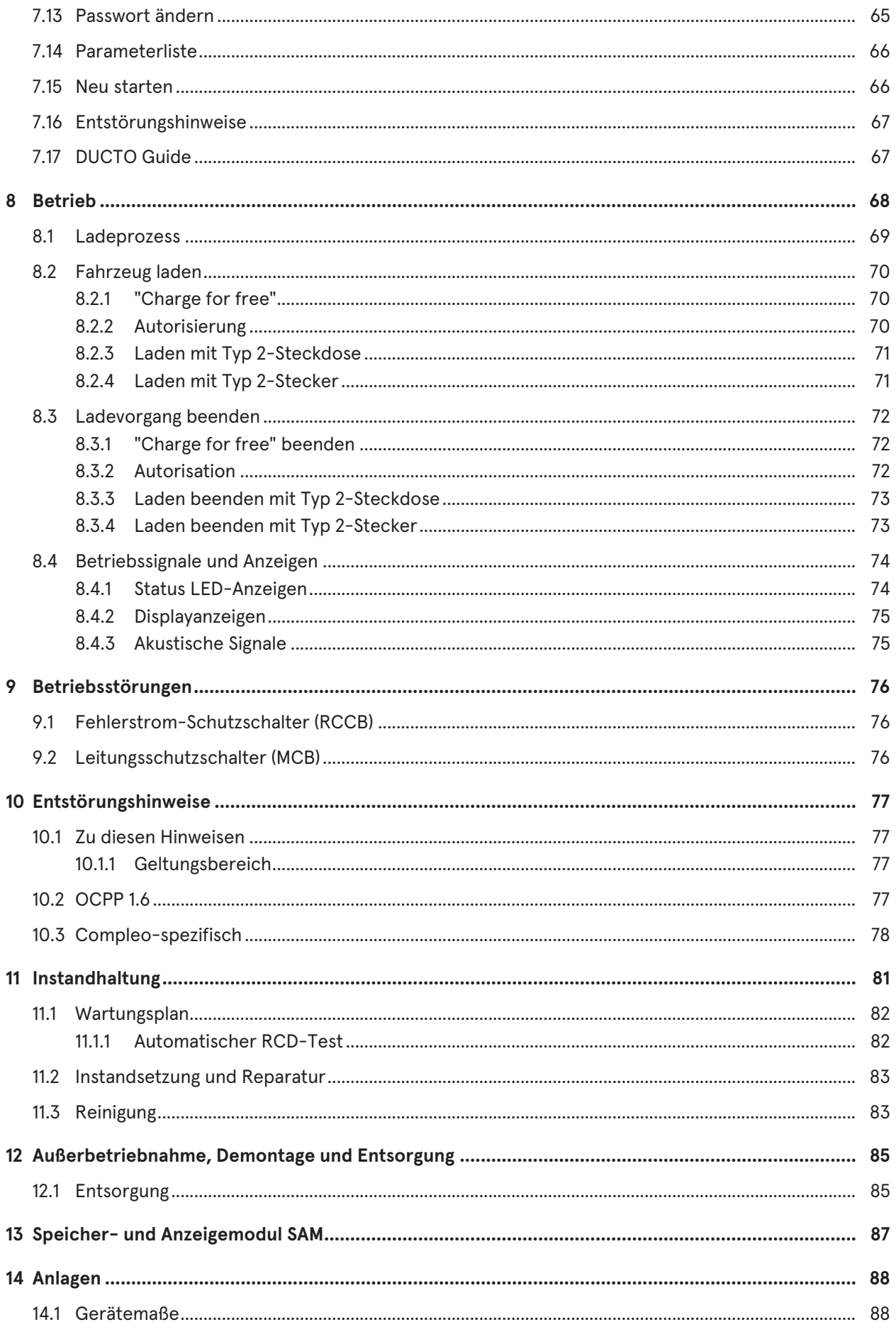

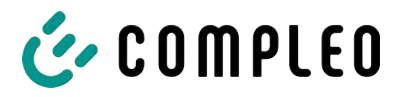

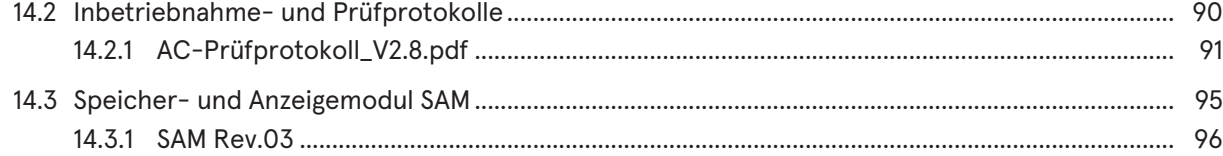

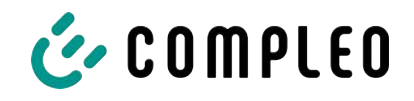

# <span id="page-318-0"></span>**1 Zu dieser Anleitung**

Diese Anleitung enthält Beschreibungen und wichtige Angaben für den sicheren und störungsfreien Gebrauch des Ladesystems.

Die Anleitung ist Bestandteil des Ladesystems und muss allen Personen, die an und mit dem Ladesystem arbeiten jederzeit zugänglich sein. Die Anleitung ist in einem gut leserlichen Zustand zu halten.

Das Personal muss diese Anleitung vor Beginn aller Arbeiten sorgfältig gelesen und verstanden haben. Grundvoraussetzung für sicheres Arbeiten ist die Einhaltung aller angegebenen Sicherheits- und Warnhinweise sowie Handlungsanweisungen in dieser Anleitung.

Es gelten zusätzlich zu den Hinweisen in dieser Anleitung die örtlichen Unfallverhütungsvorschriften und die nationalen Arbeitsschutzbestimmungen.

Abbildungen dienen dem grundsätzlichen Verständnis und können von der tatsächlichen Ausführung des Ladesystems abweichen.

Weitere Informationen zum Produkt: [https://www.compleo-charging.com/produkte/](https://www.compleo-charging.com/produkte/document-center) [document-center.](https://www.compleo-charging.com/produkte/document-center)

# <span id="page-318-1"></span>**1.1 Weitergehende Vorschriften**

Der Betreiber muss sicherstellen, dass das Produkt ordnungsgemäß installiert und bestimmungsgemäß verwendet wird.

Bei der Installation und Inbetriebnahme müssen die nationalen gesetzlichen Vorgaben und Vorschriften zur Unfallverhütung eingehalten werden. Hierzu gehören in Deutschland die Vorgaben nach DIN VDE 0100 und die Unfallverhütungsvorschriften nach DGUV V3.

Vor der Freigabe des Produktes muss eine entsprechende Prüfung durchgeführt werden, die alle Sicherheitsmerkmale und die ordnungsgemäße Funktionalität des Produktes sicherstellt. Des Weiteren muss der Betreiber die Betriebssicherheit des Produktes durch eine regelmäßige Wartung gewährleisten (siehe [Kapitel](#page-392-0) *[11 Instandhaltung, Seite 81](#page-392-0)*).

Dieses Dokument entspricht dem technischen Stand des Produktes zur Zeit der Herausgabe.

# **HINWEIS**

#### **Beachtung von Vorschriften**

Die normativen Bezüge und Vorschriften, nach denen das Produkt konzipiert und konstruiert wurde, sind in der Konformitätserklärung gelistet. Bei der Installation und Inbetriebnahme eines Produktes der Firma Compleo Charging Solutions sind zusätzlich national geltende Normen und Vorschriften zu beachten.

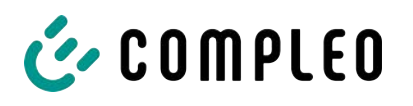

# **INFORMATION**

#### **Gültigkeit von Normen und Vorschriften**

Alle in diesem Dokument erwähnten Normen, Vorschriften, Prüfungsintervalle und des Gleichen besitzen ihre Gültigkeit in Deutschland. Bei der Errichtung eines Systems in einem anderen Land sind entsprechende äquivalente Schriftstücke mit nationalem Bezug heranzuziehen.

# <span id="page-319-0"></span>**1.2 Darstellungskonventionen**

Zum einfachen und schnellen Verständnis werden unterschiedliche Informationen in dieser Anleitung folgenderweise dargestellt oder hervorgehoben:

- Aufzählung ohne festgelegte Reihenfolge
- Aufzählung (nächster Punkt)
	- Unterpunkt
	- Unterpunkt
	- 1. Handlungsanweisung (Schritt) 1
	- 2. Handlungsanweisung (Schritt) 2
		- $\Rightarrow$  Zusatzhinweise zum vorangehenden Schritt

(1) Positionsnummer in Abbildungen und Legenden

(2) Fortlaufende Positionsnummer

(3)…

Verweis (Beispiel): Siehe "Kapitel 6.5, Seite 27"

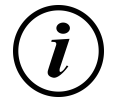

# **INFORMATION**

Eine Information enthält Anwendungstipps, jedoch keine Warnungen vor Gefährdungen.

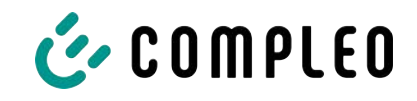

# <span id="page-320-0"></span>**1.3 Abkürzungen**

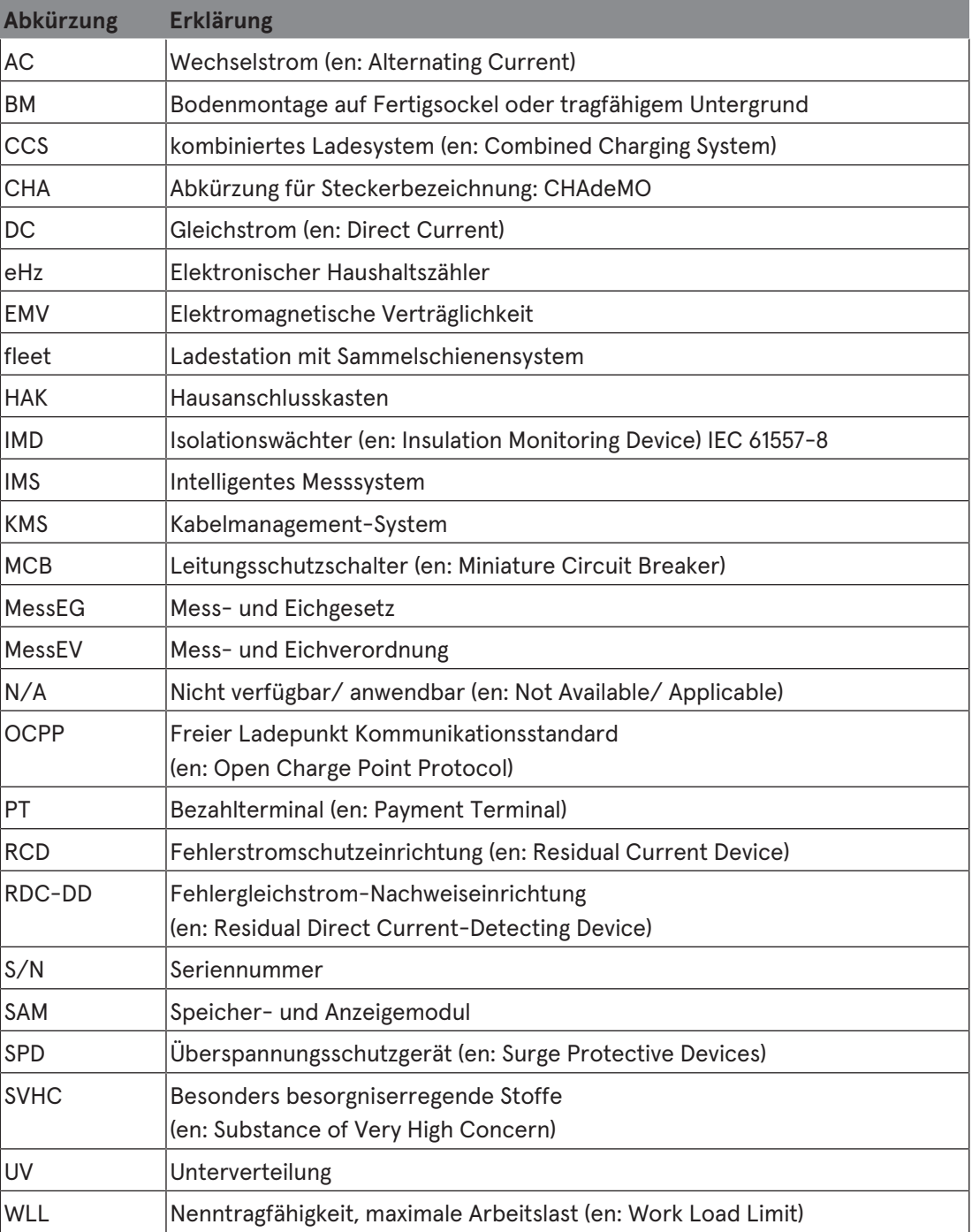

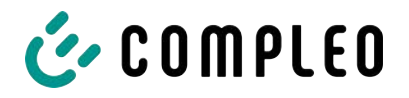

# <span id="page-321-0"></span>**1.4 Standorte und Kontaktinformationen**

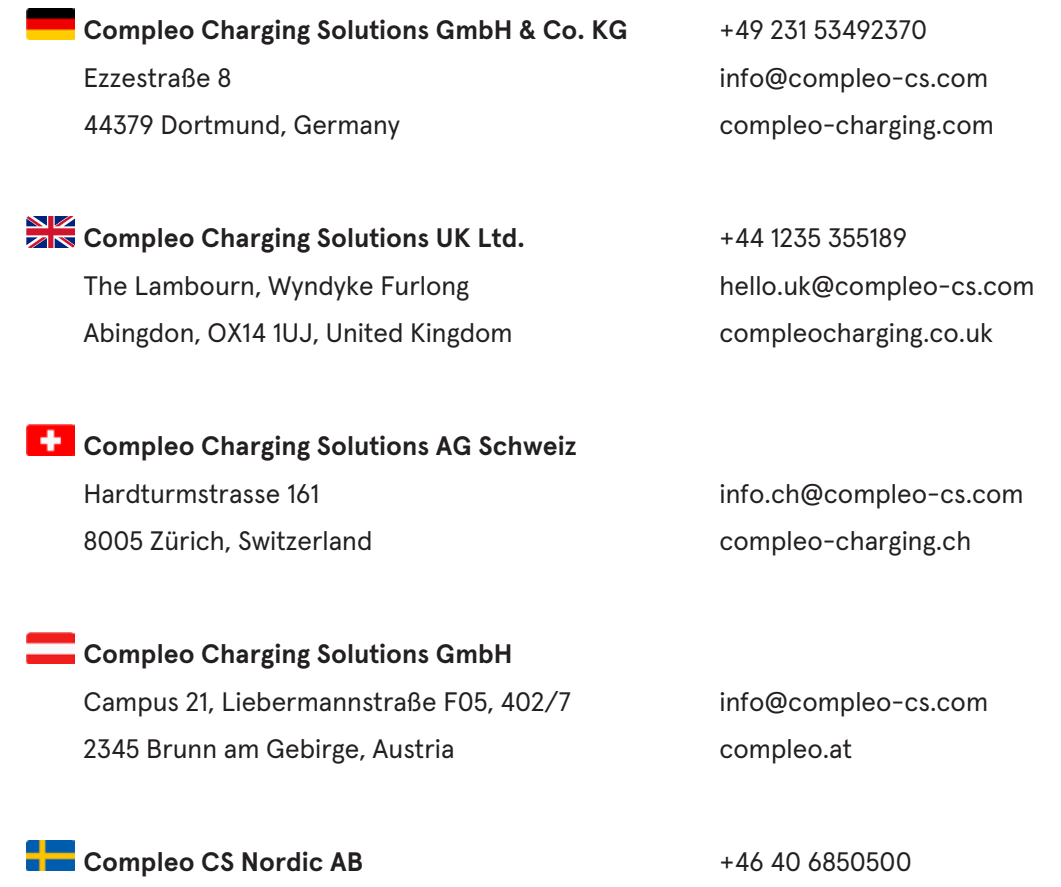

212 35 Malmö, Sweden compleocs.se

Derbyvägen 4 info.sweden@compleo-cs.com

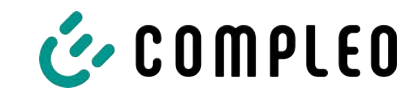

# <span id="page-322-0"></span>**2 Sicherheit**

Zur Betriebssicherheit der Ladeeinrichtung und zur Vermeidung von schweren Verletzungen durch Strom- oder Spannungsüberschläge bzw. Kurzschlüsse müssen nachfolgend aufgeführte Informationen und Sicherheitshinweise zum Betrieb des Gerätes unbedingt beachtet werden.

Reparaturarbeiten am Gerät dürfen nur durch autorisiertes Fachpersonal durchgeführt werden. Das Öffnen des Gerätegehäuses darf nur durch Personen erfolgen die sach- und fachgerecht unterwiesen wurden.

Es gelten immer folgende Punkte:

- Sicherheits- und Warnhinweise lesen und beachten
- <span id="page-322-1"></span>– Anweisungen lesen und befolgen

## **2.1 Warnhinweise**

In der vorliegenden Anleitung werden Warnhinweise und Hinweise wie folgt dargestellt.

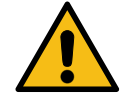

# **GEFAHR**

Kennzeichnet eine unmittelbar drohende Gefahr, die zum Tod oder zu schwersten Verletzungen führt, wenn sie nicht vermieden wird. Es besteht hohe Lebensgefahr.

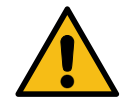

# **WARNUNG**

Kennzeichnet eine möglicherweise gefährliche Situation, die zum Tod oder zu schweren Verletzungen führen kann, wenn sie nicht vermieden wird.

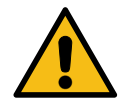

# **VORSICHT**

Kennzeichnet eine möglicherweise gefährliche Situation, die zu leichten oder geringfügigen Verletzungen führen kann, wenn sie nicht vermieden wird.

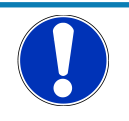

# **HINWEIS**

Kennzeichnet eine möglicherweise gefährliche Situation, die zu Sachschäden führen kann, wenn sie nicht gemieden wird.

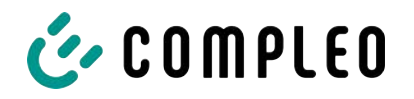

#### **2.1.1 Abschnittsbezogene Warnhinweise**

<span id="page-323-0"></span>Abschnittsbezogene Warnhinweise beziehen sich auf ganze Kapitel, einen Abschnitt oder mehrere Absätze innerhalb dieser Anleitung.

Abschnittsbezogene Warnhinweise werden wie folgt dargestellt (Beispiel Warnung):

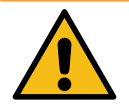

## **WARNUNG**

#### **Art und Quelle der Gefahr**

Mögliche Folgen bei Nichtbeachten der Gefahr.

• Maßnahmen zur Vermeidung der Gefahr.

#### <span id="page-323-1"></span>**2.2 Bestimmungsgemäße Verwendung**

Das Ladesystem ist ausschließlich zum Aufladen von Elektrofahrzeugen bestimmt.

Das Ladesystem ist im öffentlichen sowie halböffentlichen Raum geeignet und im Innensowie Außenbereich einsetzbar.

Das Ladesystem ist ausschließlich für eine ortsfeste Montage bestimmt.

Jeder darüber hinausgehende Gebrauch gilt als nicht bestimmungsgemäß. Für hieraus resultierende Schäden haftet der Hersteller nicht.

#### <span id="page-323-2"></span>**2.3 Vorhersehbare Fehlanwendung**

Die Verwendung des Ladesystems als Stromquelle für andere Stromverbraucher ist nicht bestimmungsgemäß und gilt als Fehlanwendung.

An Ladesystemen, die mit einer Ladesteckdose Typ 2 ausgestattet sind, dürfen nur Ladekabel Typ 2/ 20 A bzw. nur Ladekabel Typ 2/ 32 A verwendet werden, die der Produktnorm IEC 62196-2:2016; EN 62196-2:2017 entsprechen. Davon abweichende Ladekabel werden von den Systemen nicht akzeptiert.

Der Anschluss von Ladesystemen an die Spannungsversorgung darf nur über eine ortsfeste und nichttrennbare Versorgungsleitung erfolgen.

### <span id="page-323-3"></span>**2.4 Sicherheitstechnische Hinweise für den Benutzer**

Dieses Ladesystem darf nur in der Art und Weise verwendet werden, wie es in dieser Betriebsanleitung beschriebenen ist. Wird das Ladesystem anderweitig eingesetzt, kann es zu einer Gefahr für den Bediener sowie zu einer Beschädigung der Ladeeinrichtung kommen. Diese Anleitung muss stets zugänglich sein. Folgende Punkte sind zu beachten:

- Ist kein Ladevorgang aktiv, etwaig vorhandene Ladekabel am Ladesystem in den vorhandenen Halterungen verankern bzw. um das Gehäuse des Ladesystems wickeln.
- Der Abstand zwischen einem Ladesystem und einem Fahrzeug darf 3 Meter nicht überschreiten.
- Das Ladesystem darf nur vollständig verschlossen betrieben werden. Abdeckungen innerhalb des Ladesystems nicht entfernen.
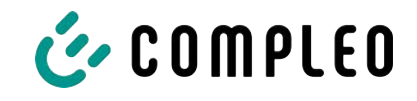

### **2.5 Personalqualifikation**

Qualifizierte und geschulte Elektrofachkräfte erfüllen folgende Anforderungen:

- Kenntnis der allgemeinen und speziellen Sicherheits- und Unfallverhütungsvorschriften.
- Kenntnis der einschlägigen elektrotechnischen Vorschriften.
- Produktspezifisches Wissen durch entsprechende Schulungen.
- Fähigkeit, Gefahren in Zusammenhang mit Elektrizität zu erkennen.

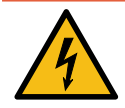

# **GEFAHR**

#### **Gefahr durch elektrischen Strom**

Das Berühren von stromführenden Teilen führt zum Stromschlag mit schweren Verletzungen oder Tod als Folge.

- **Arbeiten an elektrischen Komponenten nur durch eine Elektrofachkraft und nach** elektrotechnischen Regeln ausführen lassen.
- Spannungsfreiheit sicherstellen und geeignete Schutzmaßnahmen treffen.

### **2.6 Gefahren und Restrisiken**

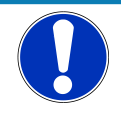

#### **HINWEIS**

Compleo Ladesysteme enthalten in Gesamtheit keine SVHCs (besonders besorgniserregende Stoffe) in einer Konzentration von mehr als 0,1 % (w/w), bezogen auf die einzelne Ladestation. Einzelne Komponenten können jedoch SVHCs in Konzentrationen > 0,1 % (w/w) enthalten.

• Bei bestimmungsgemäßer Verwendung der Ladestationen werden keine SVHCs freigesetzt und es bestehen keine Risiken für Menschen und Umwelt.

#### **2.7 Elektrische Spannung**

Innerhalb des Gehäuses des Ladesystems können nach der Öffnung des Gehäuses gefährliche elektrische Spannungen anliegen. Bei Kontakt mit spannungsführenden Bauteilen besteht Lebensgefahr. Schwere Verletzungen oder Tod sind die Folge.

- Arbeiten an elektrischen Betriebsmitteln nur durch eine Elektrofachkraft und nach elektrotechnischen Regeln ausführen lassen.
- Ladesystem spannungsfrei schalten.

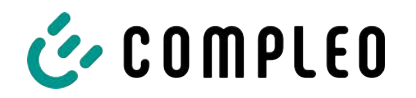

### **2.8 Falsche Handhabung**

- Das Ziehen am Ladekabel kann zu Kabelbrüchen und Beschädigungen führen. Ladekabel nur direkt am Stecker aus der Steckdose ziehen.
- Die Verwendung von Verlängerungsleitungen ist nicht zulässig. Um die Gefahr von Stromschlag oder Kabelbrand zu vermeiden, darf immer nur ein Ladekabel zur Verbindung von Elektrofahrzeug und Ladesystem verwendet werden.
- Ein Ladesystem, dessen Ladekabel Bodenberührung aufweisen, birgt eine Stolpergefahr bzw. die Gefahr der mechanischen Beschädigung durch Überfahren. Der Betreiber des Ladesystems muss entsprechende Maßnahmen für die Kabelführung umsetzen und entsprechende Warnhinweise anbringen.

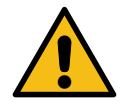

## **WARNUNG**

#### **Stromschlag- und Brandgefahr durch Verwenden von Adaptern**

Das Verwenden von Adaptern am Ladekabel kann zu schweren Verletzungen und Sachbeschädigung führen.

• Keine Adapter am Ladekabel verwenden.

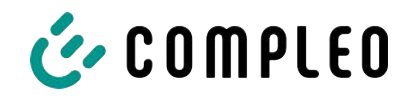

# **3 Transport, Verpackung und Lagerung**

### **3.1 Transportinspektion**

Die Lieferung des Produktes erfolgt je nach Typ und Umfang stehend oder liegend in einer angemessenen Transport- und Schutzverpackung.

Es werden luftgepolsterte Schutzfolien und/ oder Kartonagen verwendet. Diese Materialien können während der späteren Montage auch als Unterlage genutzt werden.

- 1. Das Produkt nach dem Auspacken gründlich auf Transportschäden untersuchen.
- 2. Artikelnummer des Produktes mit denen der Lieferunterlagen vergleichen, um fehlerhafte Lieferungen auszuschließen.
- 3. Lieferung gemäß Kauf und Lieferumfang auf Vollständigkeit kontrollieren.
- 4. Bei Abweichungen oder erkennbaren Schäden wie folgt vorgehen:
	- Lieferung nicht oder nur unter Vorbehalt entgegennehmen.
	- Beanstandungen sofort dem Hersteller schriftlich mitteilen.

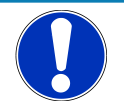

### **HINWEIS**

Wir empfehlen die Originalverpackung für einen möglicherweise erneuten Transport aufzubewahren und wiederzuverwenden. Andernfalls muss das Verpackungsmaterial nach den geltenden örtlichen Vorschriften entsorgt werden.

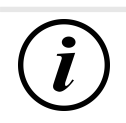

### **INFORMATION**

Ladesystem nicht kippen oder legen.

### **3.2 Lagerbedingungen**

Die Lagerung sollte in derselben Lage erfolgen, in der auch der Transport erfolgt ist. Ist dies aus unbestimmten Gründen nicht möglich, sollte die Lagerung in der Montagelage des Produktes erfolgen.

- Umgebungstemperatur für die Lagerung: -25 °C bis +50 °C
- Zulässige relative Luftfeuchtigkeit: maximal 95 % (nichtkondensierend)
- Bei einer Zwischenlagerung das Produkt in der Originalverpackung lagern

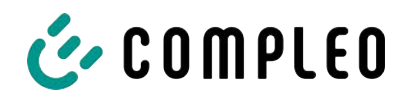

# **4 Produktbeschreibung**

Das nachfolgend beschriebene Ladesystem DUO outdoor - SAM® , montiert auf festem Untergrund oder Sockel, ist für die Ladung von Elektrofahrzeugen im Innen- und Außenbereich konzipiert.

Anweisungen, Zustände und Meldungen werden mittels Status-LEDs und/ oder Displays angezeigt.

Das Ladesystem besitzt zwei Ladepunkte, an denen parallel geladen werden kann.

### **4.1 Aufbau**

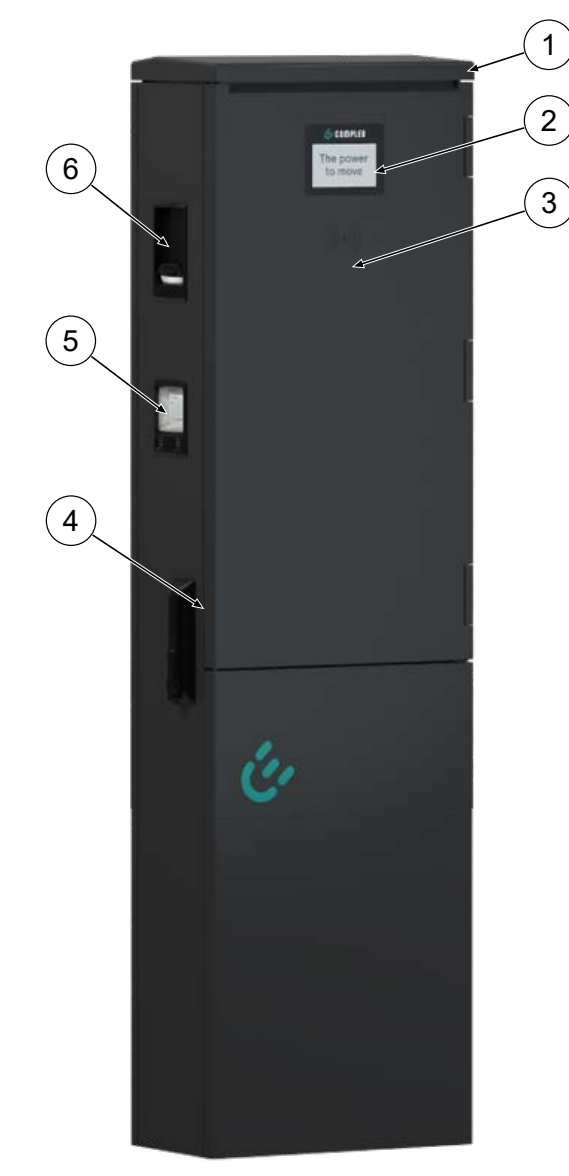

- (1) Gehäuse
- (2) Informatives Display
- (3) RFID-Reader
- (4) Tür mit Schließmechanismus
- (5) Anzeige- und Speichermodul SAM; alternativ: Zähleranzeige
- (6) Ladeschnittstelle, Steckdose Typ 2; alternativ: Spiralkabel mit Ladestecker Typ 2

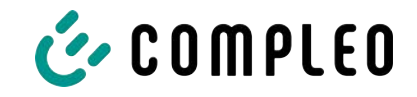

## **4.2 Serienetikett**

Auf dem Ladesystem ist ein Serien-Etikett angebracht. Die folgende Abbildung zeigt die beispielhafte Anordnung der Informationen auf einem Serien-Etikett:

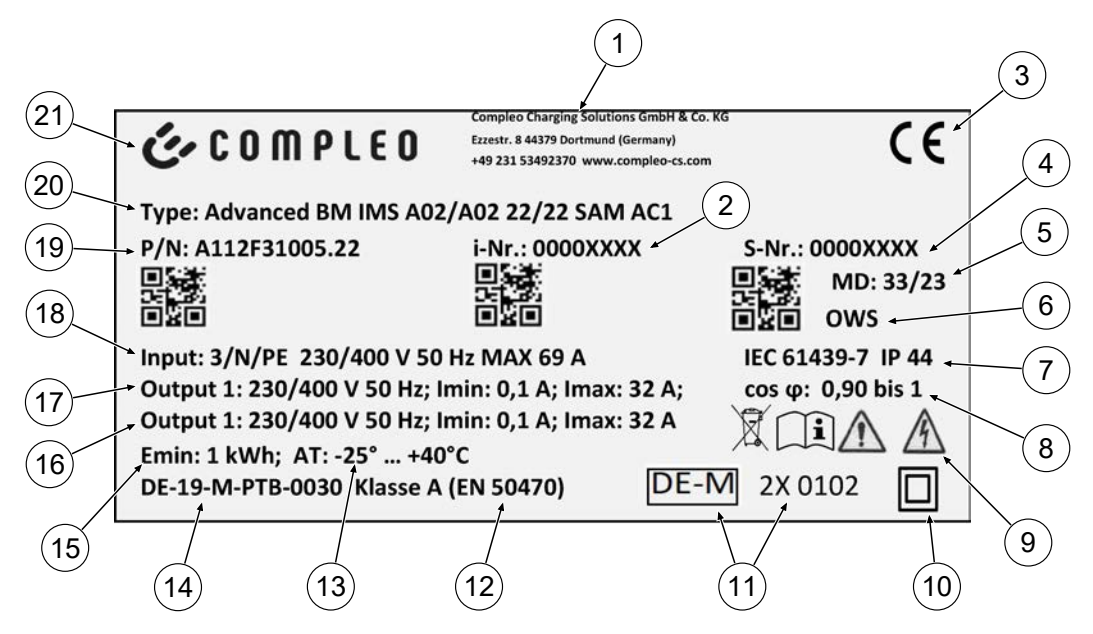

Über das Serien-Etiketts sind die folgenden Angaben identifizierbar:

- (1) Firmierung
- (2) Artikelnummer
- (3) CE-Kennzeichnung
- (4) Seriennummer
- (5) Kalenderwoche und Jahr der Herstellung
- (6) Fertigungsort
- (7) Fertigungsnorm, Schutzart und Schutzklasse
- (8) Wirkleistungsgrad
- (9) Piktogramme (Sicherheit, Betriebsanleitung, Entsorgung)
- (10) Schutzklasse
- (11) Metrologie Kennzeichnung
- (12) Genauigkeitsklasse des Messgerätes nach EN 50470
- (13) Umgebungstemperatur
- (14) Nummer der Baumusterprüfbescheinigung
- (15) Mindestenergie-Bezug (Eichrechtskonform)
- (16) Output 2: Spannungsbereich, Frequenz, min. Strom, max. Strom
- (17) Output 1: Spannungsbereich, Frequenz, min. Strom, max. Strom
- (18) Input: Phasenzahl, Spannung, Frequenz, max. Eingangsstrom
- (19) Materialnummer
- (20) Typ/ Montageart/ Ladeschnittstellen/ Ladeleistung
- (21) Hersteller

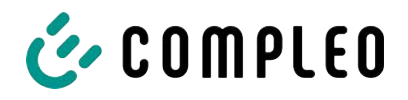

# <span id="page-329-0"></span>**4.3 Technische Spezifikationen**

# **4.3.1 Allgemeines**

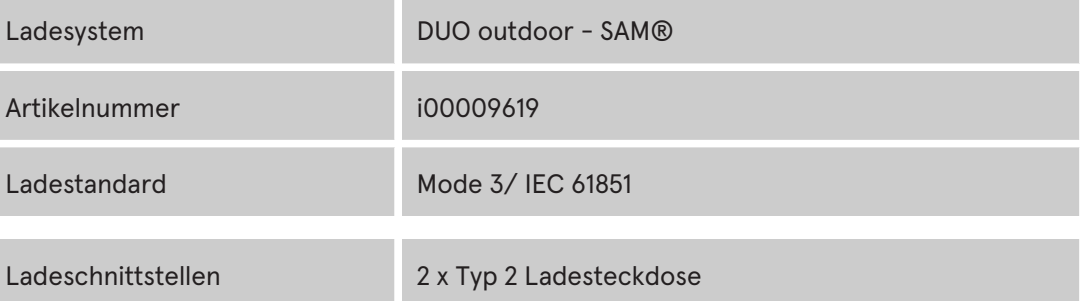

#### **4.3.2 Anschlüsse**

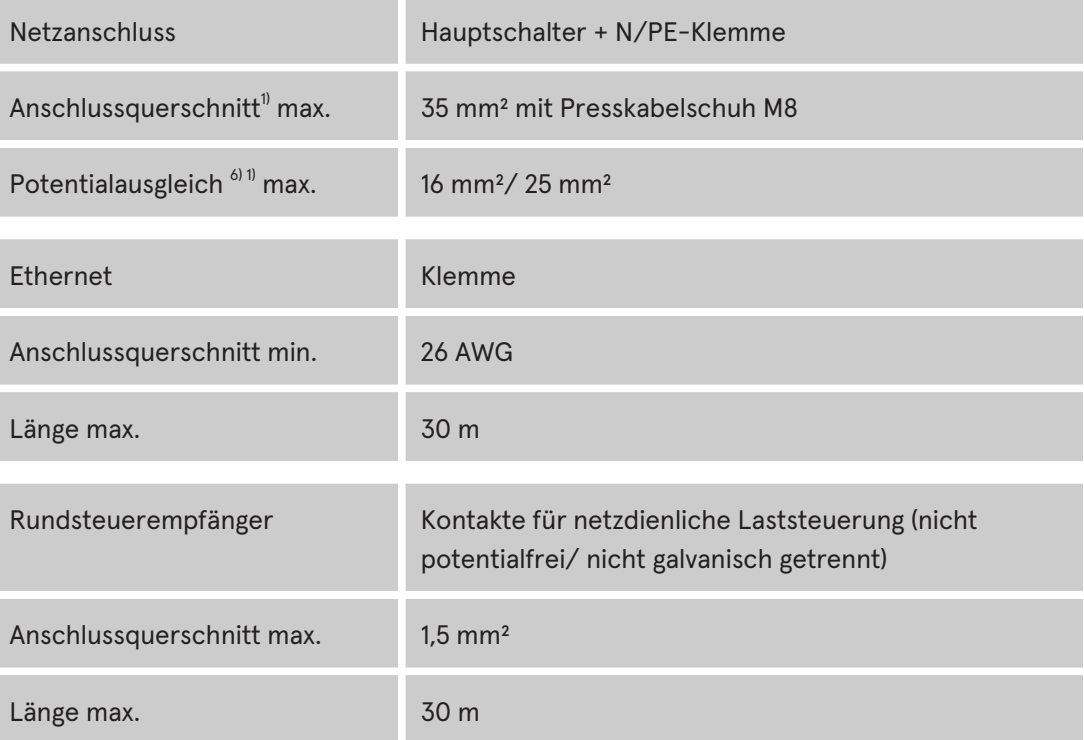

### **4.3.3 Elektrische Kenndaten**

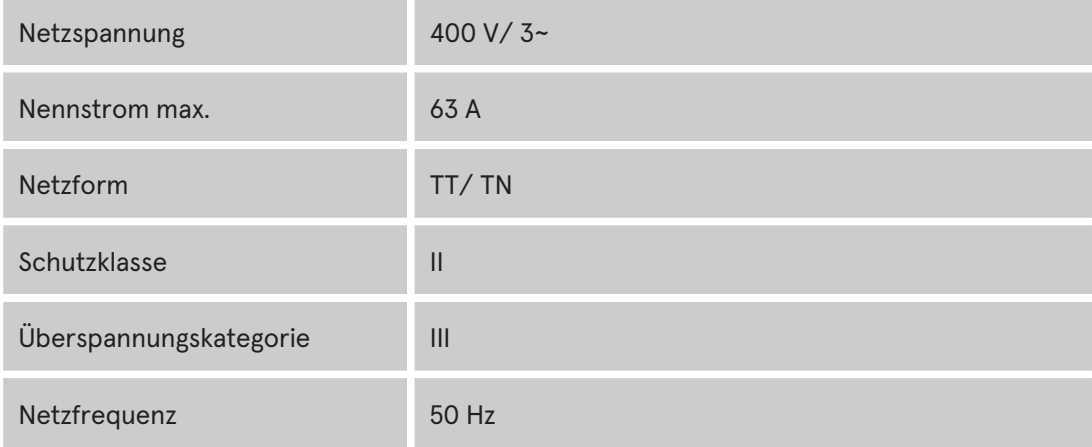

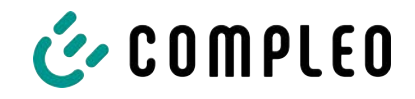

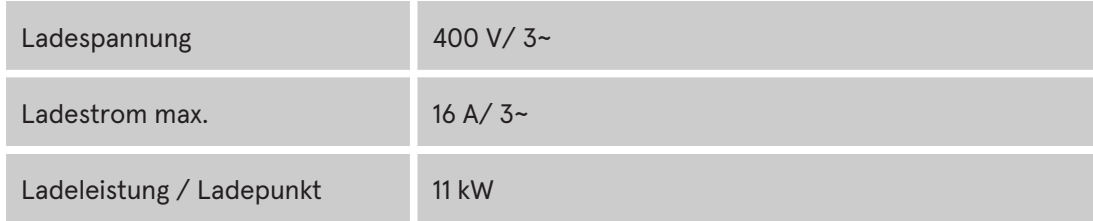

#### **4.3.4 Schutzeinrichtungen**

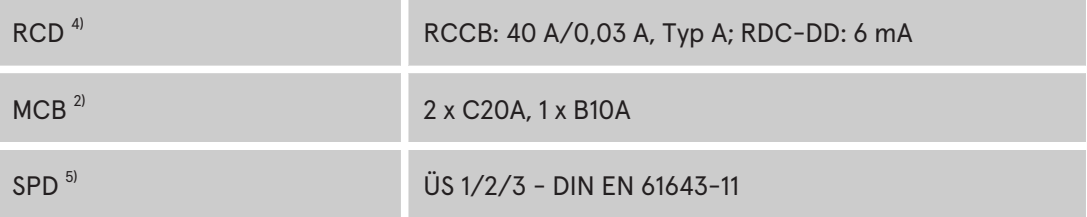

### **4.3.5 Umgebungsbedingungen**

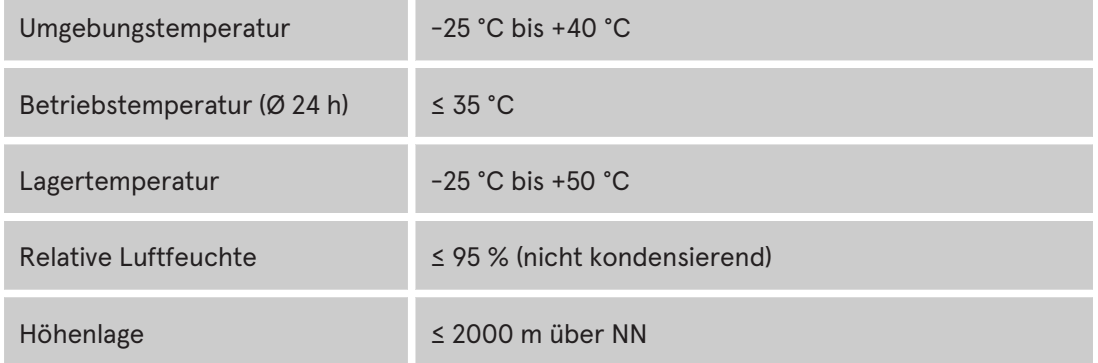

#### **4.3.6 Mechanische Daten**

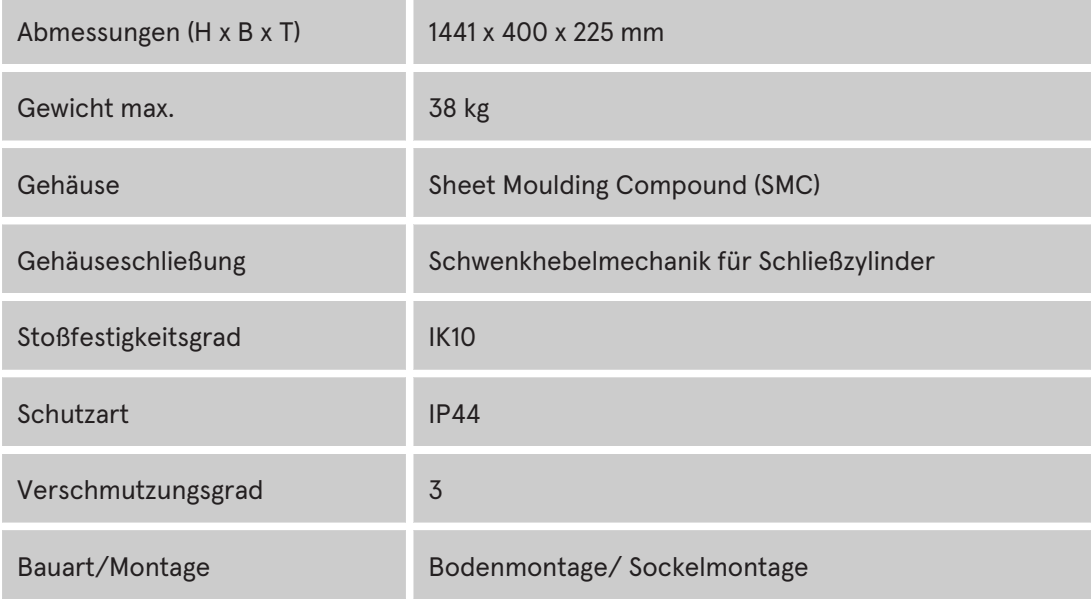

#### **4.3.7 Kommunikationsschnittstellen**

Datenkommunikation TCP/IP

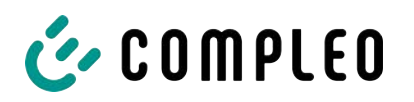

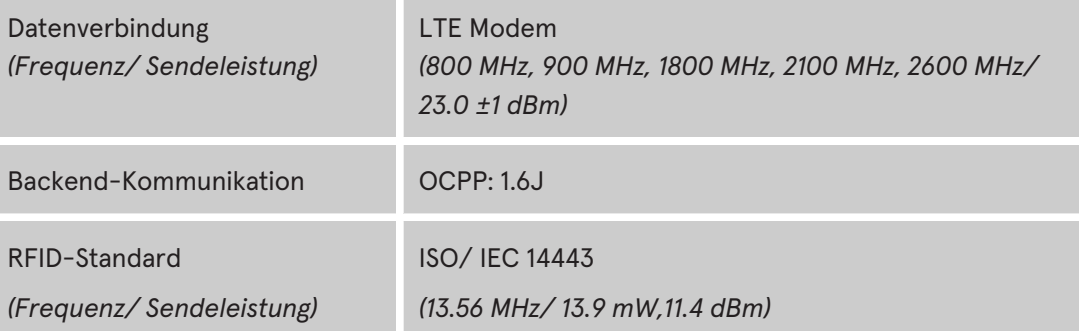

#### **4.3.8 Rechtsvorschriften**

2014/53/EU (Funkanlagenrichtlinie)

2011/65/EU (RoHS-Richtlinie)

2001/95/EG (Richtlinie zur allgemeinen Produktsicherheit)

2012/19/EU (WEEE-Richtlinie)

(EU) 2019/1021 (EU-POP-Verordnung)

(EU) 1907/2006 (REACH-Verordnung)

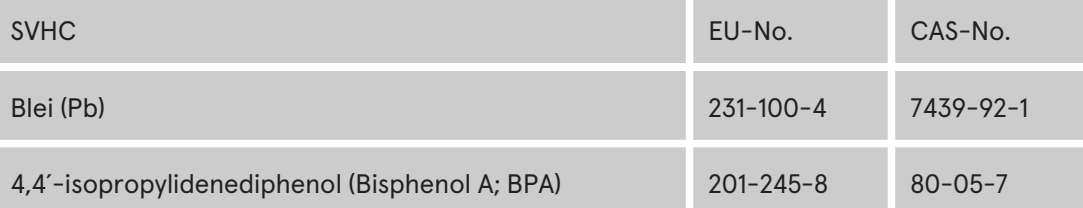

*1) = nur Kupferleitung verwenden.*

- *2) = Leitungsschutzschalter muss in der Unterverteilung dem Ladesystem vorgelagert werden, wenn das Ladesystem nicht damit ausgerüstet ist.*
- *3) = entsprechend IEC 60898-1, IEC 60947-2 oder IEC 61009-1 (Abweichungen möglich durch landesspezifische Vorschriften).*
- *4) = Fehlerstrom-Schutzschalter muss dem Ladesystem vorgelagert werden, wenn das Ladesystem nicht damit ausgerüstet ist.*
- *5) = Überspannungsschutz muss dem Ladesystem vorgelagert werden, wenn das Ladesystem nicht damit ausgerüstet ist..*
- *6) = nur bei Ausstattung mit Überspannungsschutzgerät Typ 1/2/3 DIN EN 61643-11.*

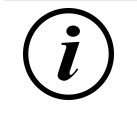

#### **INFORMATION**

Für mess- und eichrechtsrelevante Daten siehe [Kapitel](#page-406-0) *[14.3 Speicher- und Anzeigemodul](#page-406-0) [SAM, Seite 95](#page-406-0)*.

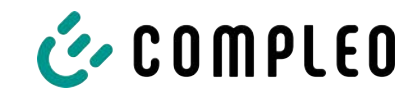

# **5 Installation**

Die Montage- und Installationsarbeiten erfordern spezifische, fachliche Qualifikationen und Fachkenntnisse. Es besteht Lebensgefahr für Personen, die Arbeiten durchführen, für die sie weder qualifiziert noch unterwiesen worden sind. Die Arbeiten dürfen nur von Personen vorgenommen werden, die hiermit vertraut und über Gefahren unterrichtet sind sowie die nötige Qualifikation aufweisen.

Bei der Montage und Installation die nationalen gesetzlichen Vorgaben und Vorschriften einhalten.

### **5.1 Standort**

Für eine fachgerechte Installation, den sicheren Betrieb und einen barrierefreien Zugang zum Ladesystem müssen die nachfolgenden Punkte bei der Auswahl des Standortes beachtet werden.

- Das Ladesystem nicht installieren in den Gefährdungsbereichen von:
	- brennbaren, entzündlichen und explosiven Materialien
	- fließendem oder Strahlwasser
- Das Ladesystem nicht installieren in folgenden Bereichen:
	- Bereiche, die explosionsgefährdet sind (z. B. Gastankstellen)
	- Bereiche, in denen mit Stauwasser oder Sturzwasser zu rechnen ist
	- Bereiche, in denen mit Überflutungen zu rechnen ist
	- Bereiche, in denen Hitzeglocken oder Hitzestaus entstehen können
- Der Untergrund muss eine ausreichende Festigkeit und Tragfähigkeit aufweisen, um den mechanischen Belastungen standzuhalten.
- Ausreichend Platz zur Einhaltung der Mindestabstände vorsehen:
	- ca. 120 cm zwischen zwei Ladesystemen
	- 3 cm von der Rückseite des Ladesystems zu anderen Objekten
- Ausreichende Frischluftversorgung für Kühlung des Ladesystems sowie Wärmeableitung sicherstellen.
- Umgebungsbedingungen einhalten, siehe auch [Kapitel](#page-329-0) *[4.3 Technische](#page-329-0) [Spezifikationen, Seite 18](#page-329-0)*.

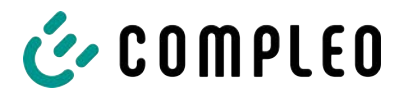

### **5.2 Mechanische Installation**

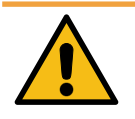

### **WARNUNG**

#### **Fehlerhafte Montage und Inbetriebnahme**

Eine unsachgemäße Arbeitsausführung kann zu schweren Verletzungen und Sachbeschädigung führen.

- Arbeiten nur durch geschultes Fachpersonal durchführen lassen.
- Vor der Installation alle sicherheitstechnischen Bedingungen erfüllen.
- Mechanische Installation nur im spannungsfreien Zustand durchführen.
- Ausreichend Freiraum für die Montage vorsehen. Der Aufstellort muss ausreichend zugänglich sein, damit das Ladesystem ohne Beeinträchtigungen installiert und gewartet werden kann.
- Der Aufstellungsort so wählen, dass die Kabel des optionalen Kabelmanagementsystems nicht auf die Fahrbahn hinausragen und nicht zwischen Bordstein und Fahrbahn zum Liegen kommen.
- Bei der Montage ein geeignetes Hebewerkzeug mit ausreichender Tragfähigkeit nutzen.

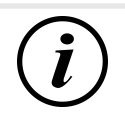

#### **INFORMATION**

Zum Schutz des Ladesystems empfehlen wir eine Anfahrbegrenzung (z. B. Poller) zu installieren.

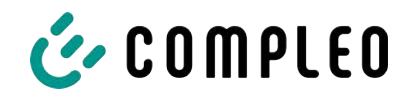

#### **5.2.1 Montage auf Asphalt- oder Betonuntergrund**

#### **Montageabfolge**

- 1. Geeigneten Aufstellungsort auswählen.
- 2. Untergrund auf Standfestigkeit prüfen.
- 3. Teile und Montagematerial auf Vollständigkeit prüfen.
- 4. Zuleitungen $<sup>1</sup>$  verlegen.</sup>
- 5. Befestigungsbohrungen am Boden ausmessen und einbringen.
- 6. Bodenverankerung einbringen.
- 7. Ladesystem platzieren und ausrichten.
- 8. Ladesystem mit Montagematerial befestigen.
- 9. Elektrische Installation vorbereiten.

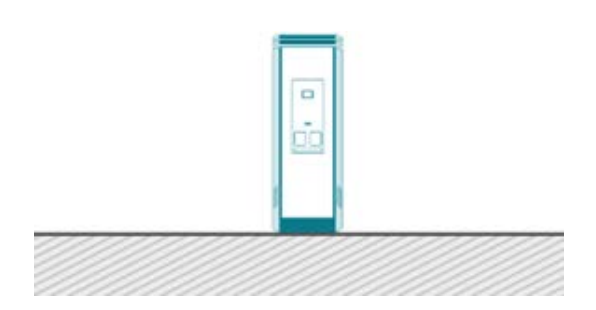

Die nebenstehende Abbildung zeigt eine Prinzipdarstellung des Ladesystems in Bodenmontage.

Die Montage erfolgt auf vorbereitetem Asphalt- oder Betonuntergrund.

Anschließend wird das Ladesystem montiert und abschließend installiert.

Die genauen Maße und Gewichte des Ladesystems befinden sich in den entsprechenden Unterlagen im [Kapitel](#page-399-0) *[14.1 Gerätemaße, Seite 88](#page-399-0)* und im [Kapitel](#page-329-0) *[4.3 Technische](#page-329-0) [Spezifikationen, Seite 18](#page-329-0)*.

Das Montagematerial zur Befestigung ist optional im Lieferumfang enthalten.

*1) = Ausführung und Anzahl der Zuleitungen ist abhängig von der zu montierenden Anzahl und Ausstattung des Ladesystems. Siehe* [Kapitel](#page-329-0) *[4.3 Technische Spezifikationen, Seite 18.](#page-329-0)*

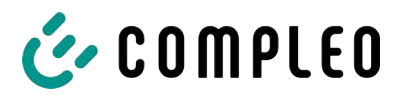

#### **5.2.1.1 Ladesystem befestigen**

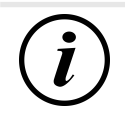

#### **INFORMATION**

Die Ausführung der Bodenverankerung muss der Untergrundbeschaffenheit und/ oder besonderen örtlichen Gegebenheiten angepasst sein.

Die nachfolgende Beschreibung der Montage ist daher nur exemplarisch. Es wird nicht detailliert auf örtliche Gegebenheiten eingegangen. Abweichende Vorgehensweisen dürfen nur von fachkundigen Personen veranlasst werden.

#### **Montagevoraussetzungen**

- Bodenbeschaffenheit mit ausreichender Tragfähigkeit und Ebenheit
- Mindestens 600 mm seitlicher Freiraum um das Ladesystem zur Wärmeabfuhr
- Verlegte Zuleitung

#### **Montagematerial und Werkzeug**

- Je nach Bodenbeschaffenheit 4 geeignete Bodenanker (z. B. Spreiz- oder Injektionsanker) mit Gewindebolzen M10 oder Innengewinde M10 (nicht im Lieferumfang)
- Geeignetes Bohrwerkzeug

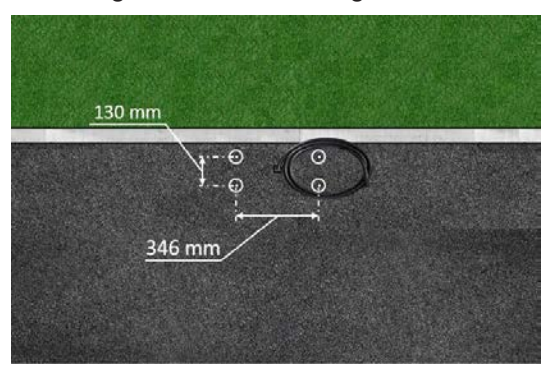

- 1. Bohrlöcher gemäß Zeichnung mit geeignetem Bohrwerkzeug einbringen.
	- $\Rightarrow$  Bohrlochdurchmesser: nach Herstellerangabe des Bodenankers
	- $\Rightarrow$  Bohrlochtiefe: nach Herstellerangabe des Bodenankers
- 2. Bodenanker nach Herstellerangabe einsetzen. Bei Verwendung Injektionsmörtel aushärten lassen.
- 3. Zuleitungen von unten in das Ladesystem einführen.
	- $\Rightarrow$  Bei alternativer Zuführung das Ladesystem mit einer Bodenplatte verschließen.
- 4. Ladesystem auf der ausgewählten Stelle platzieren und ausrichten. Dabei kontrollieren, dass keine Zuleitungen gequetscht werden!
- 5. Ladesystem mit vier Schrauben (M 10 x 50) festschrauben.

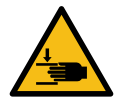

### **WARNUNG**

#### **Quetschgefahr**

Quetschen von Körperteilen durch unbeabsichtigtes Absenken.

• Körperteile nicht unter angehobener Last halten.

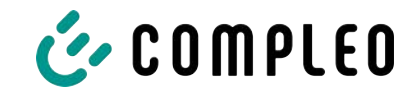

#### **5.2.1.2 Hintere Kabeleinführung**

Im Ladesystem-Gehäuse kann im Bedarfsfall hinten eine alternative Zuleitungsführung erstellt werden.

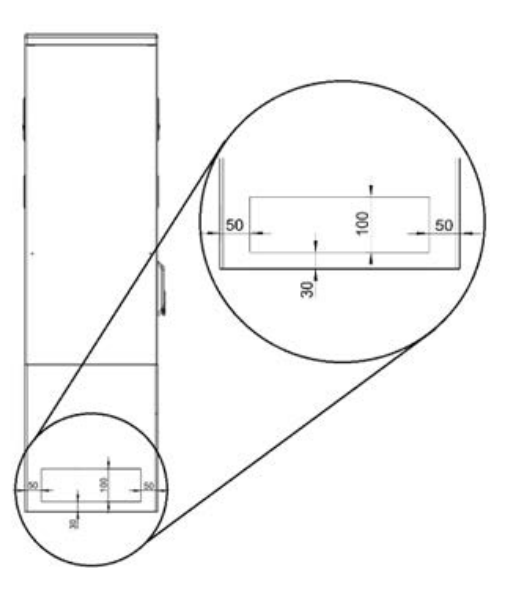

heruntersetzen.

- 1. Zusätzliche Bohrungen mit einem passenden Bohrer im markierten definierten Bereich an der Geräteseite einbringen.
	- ð Zwischen den Außendurchmessern der einzelnen Bohrungen einen Mindestabstand von 60 mm einhalten.
- 2. Verschraubung einbringen und Zuleitungen zuführen.
	- $\Rightarrow$  Das Einbringen der Verschraubung und die Zuführung der Zuleitungen dürfen den IP-Schutzgrad und IK-Schutzgrad des Gehäuses nicht
- $\Rightarrow$  Die Verschraubung muss abhängig vom Einsatzort und der zu erwartenden Umgebungsbedingungen ausgewählt werden. Dabei auf Temperatur-, Feuchtigkeit und UV-Beständigkeit achten.

Es werden wasserdichte Kabelverschraubungen empfohlen.

3. Zugentlastung installieren, um die Zuleitungen vor dem Herausreißen zu schützen.

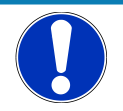

#### **HINWEIS**

#### **Beschädigung des SMC-Materials**

• Bei der Bohrung so erstellen, dass das SMC nicht delaminiert wird.

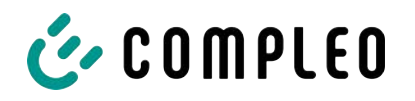

#### **5.2.2 Montage auf SMC-Sockel**

Die Montage des SMC-Sockels erfolgt ausschließlich in Erdreich mit ausreichender Tragfähigkeit und Bodenbeschaffenheit.

Im Zweifel muss eine qualifizierte Tiefbaufirma die Bodenbeschaffenheit herstellen und die Montage durchführen.

Anschließend wird das Ladesystem unter Verwendung des im Lieferumfang enthaltenden Befestigungsmaterial montiert und abschließend installiert.

Die genauen Maße und Gewichte des Ladesystems befinden sich in den entsprechenden Unterlagen im [Kapitel](#page-329-0) *[4.3 Technische Spezifikationen, Seite 18](#page-329-0)*.

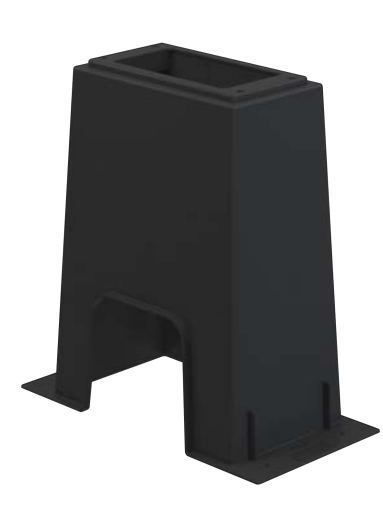

#### **Montageabfolge**

- 1. Geeigneten Aufstellungsort auswählen.
- 2. Untergrund auf Standfestigkeit prüfen.
- 3. Teile und Montagematerial auf Vollständigkeit prüfen.
- 4. Ausheben der Installationsgrube.
- 5. Zuleitungen<sup>1)</sup> verlegen.
- 6. Untergrund der Baugrube verdichten und planieren.
- 7. SMC-Sockel platzieren und ausrichten.
- 8. Zuleitungen durch den Sockel führen.
- 9. Sockel durch Auffüllen fixieren.
- 10. Ladesystem mit Montagematerial befestigen.
- 11. Elektrische Installation vorbereiten.

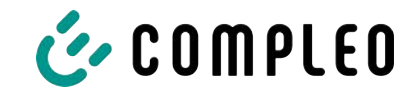

#### **5.2.2.1 Zuleitungen**

Die Versorgungs- und Datenkabel können durch die Öffnung im Sockel vorne, hinten oder oben hindurchgeführt werden.

An der Sockelseite können mit einem passenden Bohrer zusätzliche Bohrungen für die Kabeleinführungen eingebracht werden.

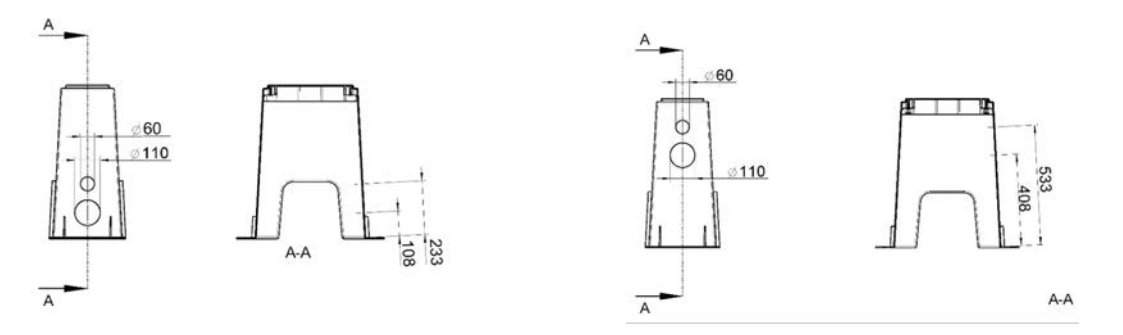

- 1. Wie in den Abbildungen angezeigt, zusätzliche Bohrungen mit einem passenden Bohrer in markierten definierten Bereichen am SMC-Sockel einbringen.
- 2. Verschraubung einbringen und Zuleitungen zuführen.
	- ð Das Einbringen der Verschraubung und die Zuführung der Zuleitungen dürfen den IP-Schutzgrad und IK-Schutzgrad nicht heruntersetzen.
	- $\Rightarrow$  Die Verschraubung muss abhängig vom Einsatzort und der zu erwartenden Umgebungsbedingungen ausgewählt werden. Dabei auf Temperatur-, Feuchtigkeit und UV-Beständigkeit achten.

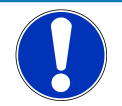

### **HINWEIS**

#### **Beschädigung des SMC-Sockels**

• Bei der Bohrung darauf achten, dass das SMC nicht delaminiert wird.

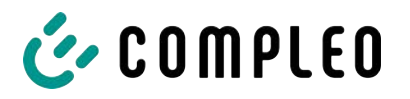

#### **5.2.2.2 SMC-Sockel aufstellen**

#### **Montagevoraussetzungen**

- Bodenbeschaffenheit mit ausreichender Tragfähigkeit
- Mindestens 600 mm seitlicher Freiraum um das Ladesystem zur Wärmeabfuhr
- Horizontale Ausrichtung der Auflagefläche
- Sockelfüllmaterial (nicht im Lieferumfang)

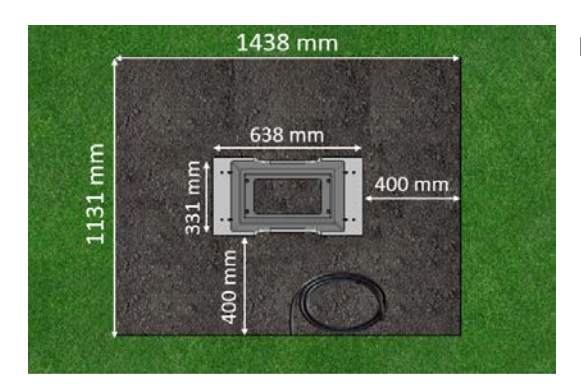

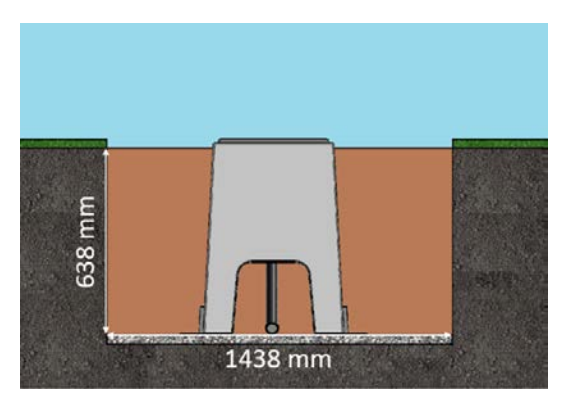

#### **Durchführung der Montage**

- 1. Baugrube mit folgenden Maßen ausheben:
	- $\Rightarrow$  Breite: ca. 1150 mm
	- $\Rightarrow$  Länge: ca. 1450 mm
	- $\Rightarrow$  Tiefe: ca. 640 mm
- 2. Im Bedarfsfall (je nach Bodenbeschaffenheit oder besonderer örtlicher Gegebenheiten) eine plane Betonfläche gießen. Dazu Baugrube entsprechend vertiefen.
- 3. SMC-Sockel in die Baugrube mittig platzieren.
- 4. Zuleitungen durch das Erdreich bis in die Baugrube führen und durch die Seitenaussparung in ausreichender Länge (ca. 1800 mm) im Sockel nach oben aus der Grube führen.
- 5. SMC-Sockel in der Baugrube in der Höhe ausrichten, sodass die Sockeloberkante ca. 20 mm über die Erdoberkante (Bodenniveau) herausragt.
- 6. Obere Montagefläche des SMC-Sockels in alle Richtungen waagerecht ausrichten.
- 7. Außenseiten des SMC-Sockels durch Auffüllen mit Erdaushub fixieren, auf Maßhaltigkeit kontrollieren und Baugrube bis 300 mm unter Bodenniveau verfüllen. Sockelmitte freilassen!
- 8. Im Bedarfsfall vor dem Auffüllen eine seitliche Magerbetonschicht von 150 mm Höhe um den Sockel herum zur Fixierung einbringen.
- 9. Erdaushub alle 200 mm Höhe verdichten.
- 10. Außenseiten und Sockelmitte mit Sockelfüllmaterial bis auf Bodenniveau auffüllen.

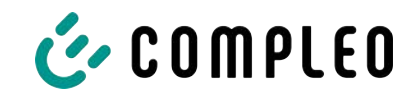

#### **5.2.2.3 Ladesystem befestigen**

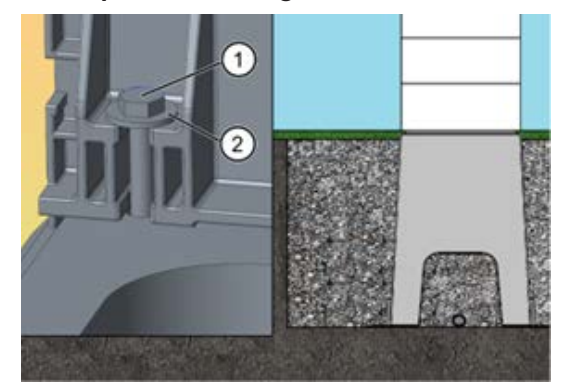

- 1. Ladesystem auf dem vorbereiteten SMC-Sockel platzieren. Dabei kontrollieren, dass keine Zuleitungen gequetscht werden!
- 2. Ladesystem ausrichten, sodass die Befestigungslöcher mit den Befestigungspunkten des SMC-Sockels übereinstimmen.
- 3. Unterlegscheiben (2) über den Befestigungslöchern der Stele platzieren, die Schrauben (1) durchstecken und diese in den Gewindebuchsen des SMC-Sockels handfest anziehen.
	- $\Rightarrow$  Das Montagematerial ist im Lieferumfang enthalten.
- 4. Verbindung auf korrekten Sitz kontrollieren und die Schrauben kreuzweise anziehen. Dabei die entsprechenden Anzugsmomente (M = 50 Nm) beachten!

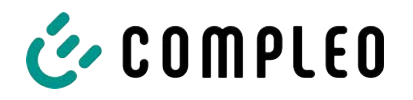

### **5.3 Gehäuseschließung**

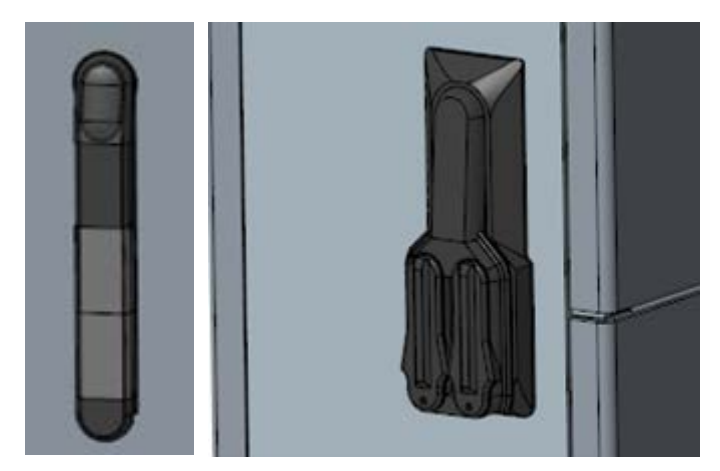

An der Seitenwand des Gehäuses ist eine Schwenkhebelmechanik installiert. Je nach Ausführung handelt es sich dabei um eine Einfach- oder Doppelschließung. Innerhalb des Schwenkhebels können 1 bzw. 2 Profilhalbzylinder-Schlösser eingebaut werden, um den Zugriff durch unbefugte Personen zu verhindern.

#### **Gehäuse öffnen**

- 1. Mit dem zugehörigen Schlüssel das Schloss entriegeln.
- 2. Schwenkhebel herausschwenken und nach links drehen.
- 3. Tür nach rechts öffnen.

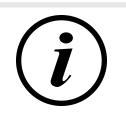

### **INFORMATION**

Wenn kein Schließzylinder innerhalb des Schwenkhebels verbaut ist, kann der Hebel nur mittels eines geeigneten Werkzeugs (z. B. Baustellenschlüssel) bedient werden.

### **5.4 Schließzylinder wechseln**

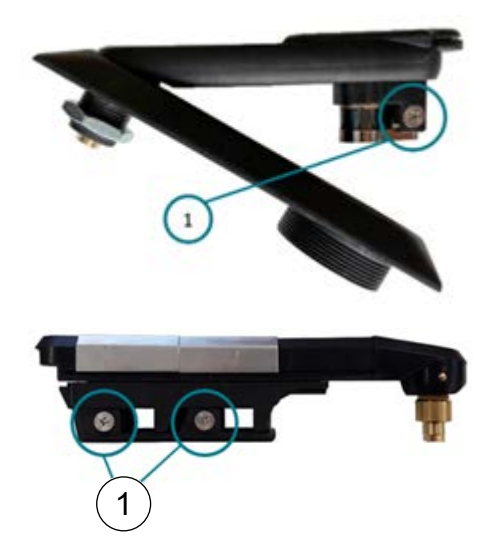

Bei Bedarf kann das Profilhalbzylinder-Schloss ausgetauscht werden.

- 1. Schlüssel auf "1 Uhr"-Position stellen.
- 2. Fixierschraube (1) herausdrehen und Profilhalbzylinder-Schloss entnehmen.
- 3. Schlüssel im neuen Profilhalbzylinder-Schloss auf "1 Uhr"-Position stellen.
- 4. Profilhalbzylinder-Schloss an vorgesehener Stelle einsetzen.
- 5. Fixierschraube (1) wieder eindrehen.

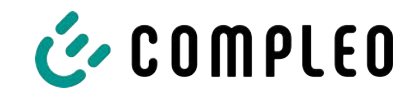

### **5.5 Elektrische Installation**

- Für eine sichere Trennung während der Installationsarbeiten das Ladesystems von der Spannungsversorgung trennen.
	- LS-Schalter bzw. Hauptschalter ausschalten.

Bei der elektrischen Installation die nationalen gesetzlichen Vorgaben und Vorschriften einhalten. Hierzu zählen in Deutschland die folgenden Sicherheitsanforderungen:

- DIN VDE 0100-100
- DGUV Vorschrift 1
- DGUV Vorschrift 3+4
- TRBS 1201

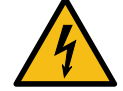

### **GEFAHR**

#### **Gefahr durch elektrischen Strom**

Das Berühren von stromführenden Teilen führt zum Stromschlag mit schweren Verletzungen oder Tod als Folge.

- Arbeiten an elektrischen Komponenten nur durch eine Elektrofachkraft und nach elektrotechnischen Regeln ausführen lassen.
- Spannungsfreiheit sicherstellen und geeignete Schutzmaßnahmen treffen.

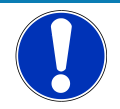

### **HINWEIS**

#### **Geräteschaden durch hohen Kurzschlussstrom**

Eine falsch gewählte Vorsicherung unter Berücksichtigung des vorgelagerten Trafos kann zu einem Geräteschaden durch zu hohem Kurzschlussstrom führen.

• Geeignete Vorsicherung auswählen, um den prospektiven Kurzschlussstrom auf maximal 10 kA zu reduzieren.

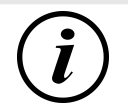

#### **INFORMATION**

Dieser Hinweis findet nur Anwendung bei Ladesystemen, in denen die für den Ladepunkt notwendige Schutztechnik (MCB) nicht innerhalb des Ladesystems verbaut ist.

- Es muss eine geeignete Schutztechnik in der vorgelagerten Unterverteilung installiert werden.
- Der MCB ist mit einer Auslösecharakteristik des Typs C zu wählen.
- <sup>l</sup> Siehe [Kapitel](#page-329-0) *[4.3 Technische Spezifikationen, Seite 18](#page-329-0)*.

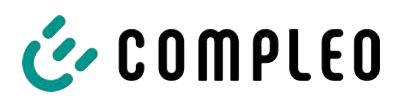

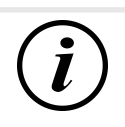

### **INFORMATION**

Dieser Hinweis findet nur Anwendung bei Ladesystemen, in denen der für den Ladepunkt notwendige Fehlerstrom-Schutzschalter (RCCB) nicht innerhalb des Ladesystems verbaut ist.

- Es muss eine geeignete Schutztechnik in der vorgelagerten Unterverteilung installiert werden.
- Der RCCB muss der Charakteristik 40 A/0,03 A, Typ A entsprechen.
- <sup>l</sup> Siehe [Kapitel](#page-329-0) *[4.3 Technische Spezifikationen, Seite 18](#page-329-0)*.

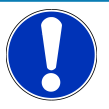

### **HINWEIS**

#### **Gerätestörung**

Das Installieren einer zusätzlichen RCCB-Schutzeinrichtung kann während des automatischen Selbsttest bei Ladesystemen mit eingebautem RCCB zu Irritationen führen.

Störungen und Geräteausfall können die Folge sein.

• Wenn ein zusätzlicher RCCB aufgrund der Installationsbedingen notwendig ist, muss der zusätzliche RCCB selektiv zu dem eingebauten RCCB sein.

#### **5.5.1 Versorgungsleitung**

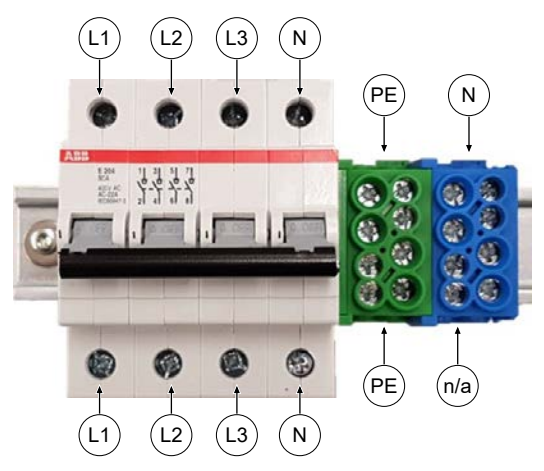

- 1. Das Versorgungsleitung nach Bedarf ablängen.
- 2. Die einzelnen Adern 12 mm abisolieren und Aderenthülsen anbringen.
- 3. Alle Leiter der Versorgungsleitung gemäß nebenstehender Abbildung auf der externen Verdrahtungsseite anschließen.
- 4. Leiterquerschnitt unter Berücksichtigung der maximalen Ladeleistung, sowie Länge und

Verlegeart der Versorgungsleitung wählen.

- $\Rightarrow$  Ø Leiter: min. 2,5 mm<sup>2</sup>; max. 35 mm<sup>2</sup>
- 5. Sicherstellen, dass die einzelnen Adern richtig angeschlossen und die Klemmschrauben laut angegebenem Anzugsmoment angezogen sind.
	- $\Rightarrow$  Anschluss (L1), (L2), (L3), (N): Klemmschraube M6 x 25; M = 2,5 Nm
	- $\Rightarrow$  Anschluss (PE): Klemmschraube M8 x 25; M = 3.5 Nm
- 6. Alle ggf. zuvor entfernten Abdeckungen wieder montieren.

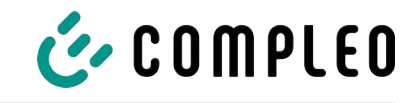

#### **5.5.2 Potentialausgleich**

Der notwendige Potentialausgleich wird über die festmontierte Klemme im Gehäuse vorgenommen.

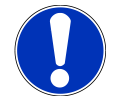

### **HINWEIS**

#### **Potentialausgleichanschluss bei Überspannungsleitern**

• Bei Ausstattung mit einem Überspannungsableiter des Typs 1+2 muss der Potentialausgleichanschluss an eine etwaig verbaute Potentialausgleichschiene oder an einen lokalen Erder angeschlossen werden.

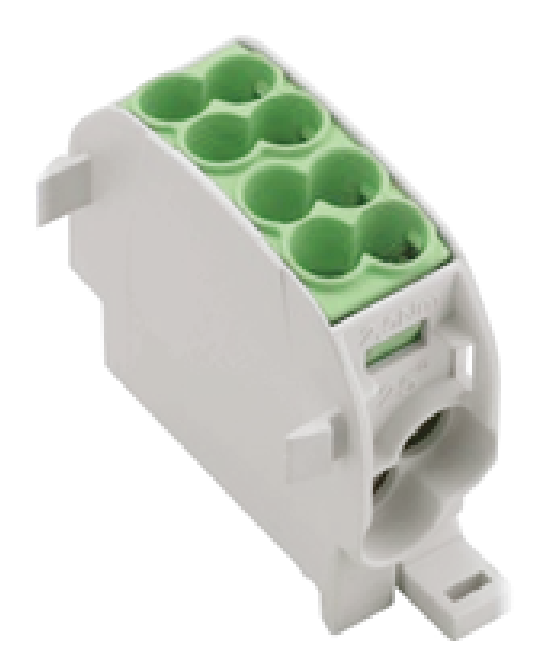

- 1. Die Potentialausgleichsleitung nach Bedarf ablängen.
- 2. Die Ader 12 mm abisolieren und Aderendhülsen anbringen.
- 3. Leitung an 2-etagige Klemme anschließen.
- 4. Sicherstellen, dass die Ader richtig angeschlossen und die Klemmschrauben laut angegebenem Anzugsmoment angezogen sind.
	- $\Rightarrow$  Etage 1: Ø Leiter max. 16 mm<sup>2</sup>; Klemmschraube (M = 2,5 Nm)
	- $\Rightarrow$  Etage 2: Ø Leiter: max. 25 mm<sup>2</sup>, Klemmschraube (M = 3,5 Nm)
- 5. Alle ggf. zuvor entfernten Abdeckungen wieder montieren.

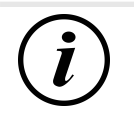

### **INFORMATION**

Alle Klemmstellen können ausschließlich runde Profile aufnehmen!

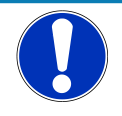

# **HINWEIS**

#### **Fehlverbindung des Überspannungsschutzes**

Alle angeschlossenen Leitungen müssen zwingend aus Kupfer bestehen. Andere Materiale entsprechen nicht der bestimmungsgemäßen Verwendung und beeinträchtigen die Funktionssicherheit.

• Nur Kupferleitungen verwenden.

#### **5.5.3 Datenverbindung über Leitungsverbinder**

Über den vorinstallierten Verbinder kann das Ladesystem mittels Datenleitung mit einem bestehenden Netzwerk verbunden werden.

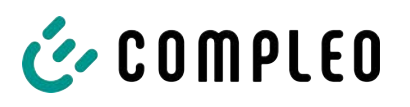

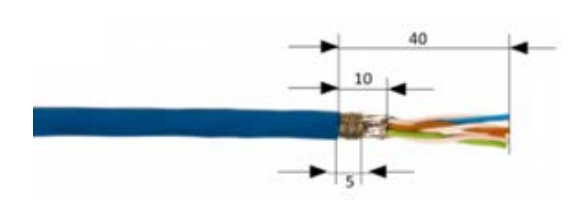

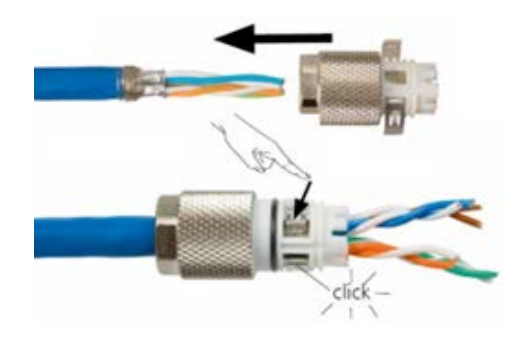

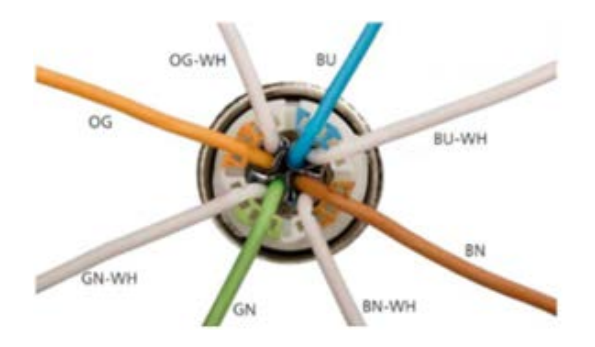

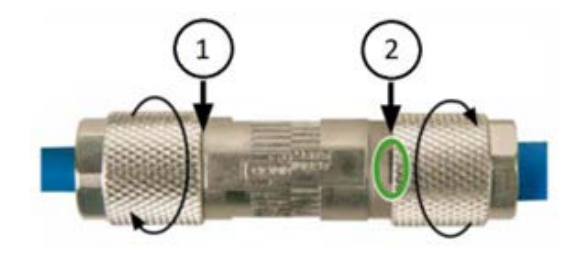

- 1. Leitung gemäß nebenstehender Abbildung 40 mm abisolieren.
- 2. Geflechtschirm auf einer Breite von 5 mm am Ende des Mantels um den Folienschirm wickeln.
- 3. Folienschirm so weit entfernen, dass der Folienschirm nur noch 10 mm aus dem Mantel hervorragt.
- 4. Ladestück auf die vorbereitete Leitung schieben.
- 5. Ladestück durch eine Verrastung der zwei Schirmklammern sichern.
	- $\Rightarrow$  Auf die richtige Zuordnung der Leitungen zur jeweilig entsprechenden Fuge achten (Farbe auf Farbe).
	- $\Rightarrow$  Ist eine Kreuzung von Aderpaaren notwendig muss, dieser Vorgang vor dem Aufstecken des Ladestücks erfolgen.
- 6. Die einzelnen Adern der Leitung gemäß nebenstehender Abbildung auflegen.
- 7. Adern mit einem Elektroseitenschneider bündig am Gehäuse abschneiden.
- 8. Ladestück mit dem Kabelverbinder verschrauben.
	- $\Rightarrow$  Wie weit das Ladestück auf dem Kabelverbinder aufzuschrauben ist, ist abhängig vom Durchmesser des netzseitig verwendeten Netzwerkkabels.
- Bei einem Durchmesser bis zu 9 mm ist der Kabelverbinder komplett zuverschließen (1).
- Bei einem Durchmesser zwischen 9,1 mm und 9,7 mm die Verschraubung bis zur vertikalen Markierung des Kabelverbinders verschließen (2).

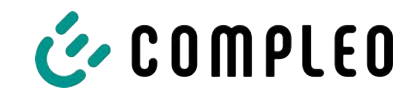

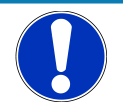

### **HINWEIS**

Der Mindestquerschnitt der einzelnen Litzen des Netzwerkkabels darf AWG 26 nicht unterschreiten. Beim Nutzen eines kleineren Querschnitts kann nicht sichergestellt werden, dass eine Verbindung aufgebaut werden kann.

### **5.5.4 Datenverbindung per RJ45-Stecker**

Abhhängig von der Ausstattung des Ladesystems kann über einen intern verbauten Switch das Ladesystem mittels RJ45-Stecker und Datenleitung mit einem bestehenden Netzwerk verbunden werden.

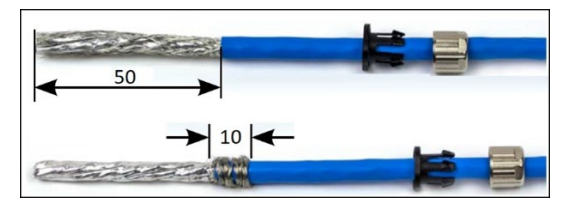

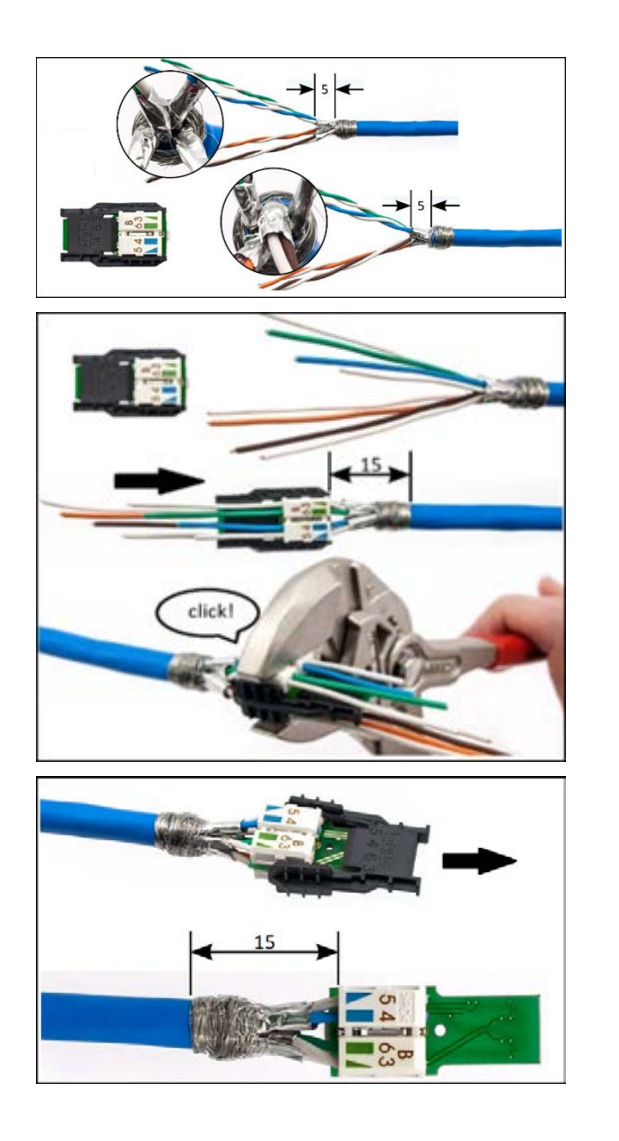

- 1. Leitung gemäß nebenstehender Abbildung 50 mm abisolieren.
- 2. Die Zugentlastung und Verschraubung des RJ45-Steckverbindergehäuses auf die Leitung schieben.
- 3. Geflechtschirm auf einer Breite von 10 mm am Ende des Mantels um den Folienschirm wickeln.
- 4. Folienschirm so weit entfernen, dass der Folienschirm 5 mm aus dem Mantel hervorragt.
- 5. Adernpaare passend zu den Farben des Adernmanagers vorsortieren.
- 6. Adernpaare entdrillen und passend zur Farbzuordnung in den Adernmanager einführen.
- 7. Adernmanager mit einer passenden Zangen seitlich umfassen und zusammendrücken, bis es hörbar klickt.
- 8. Sitz des Adernmanagers kontrollieren. Der Abstand zwischen dem Anfang des aufgewickelten Geflechtschirms und dem Adernmanager darf maximal 15 mm betragen.
- 9. Die aus dem Adernmanager überstehenden Adern mit einem Elektroseitenschneider bündig abschneiden.

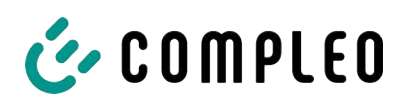

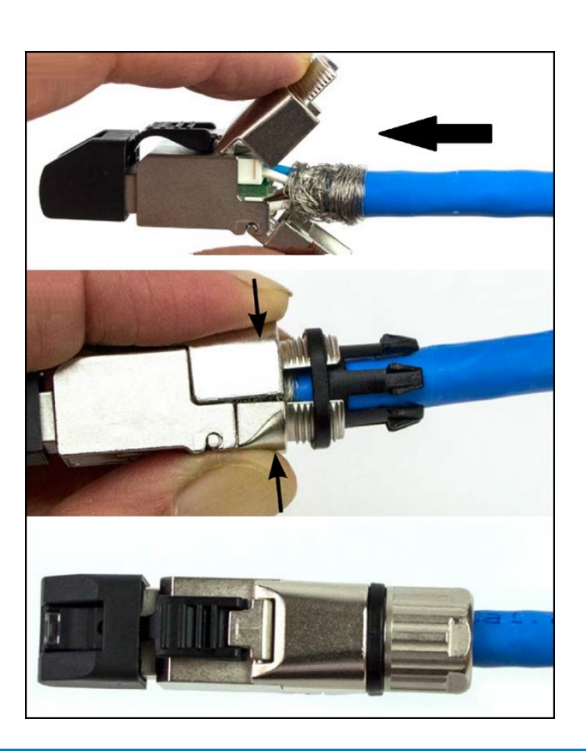

- 10. Schwarze Kappe vom RJ45- Steckverbindergehäuse abziehen.
- 11. Adernmanager in das RJ45- Steckverbindergehäuse einschieben.
- 12. Der Verschluss um den aufgewickelten Geflechtschirm herum schließen.
	- $\Rightarrow$  Darauf achten, dass keine Litzen des Geflechtschirms aus dem Steckerverbinder herausragen.
- 13. Zugentlastung auf den Verschluss des Steckverbinders aufschieben.
- 14. Verschraubung mit dem Steckverbinder verschrauben (M = 1 Nm).

# **HINWEIS**

Der Mindestquerschnitt der einzelnen Litzen des Netzwerkkabels darf AWG 26 nicht unterschreiten. Beim Nutzen eines kleineren Querschnitts kann nicht sichergestellt werden, dass eine Verbindung aufgebaut werden kann.

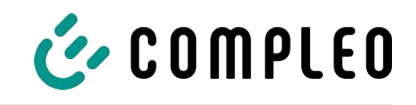

#### **5.5.5 Funk-Rundsteuerempfänger anschließen**

#### **Montagematerial und Werkzeug**

- 1 x Stecker PAP-05V-S
- 5 x Crimpkontakt SPHD-001T-P0.5
- Abisolier- und Crimpwerkzeug

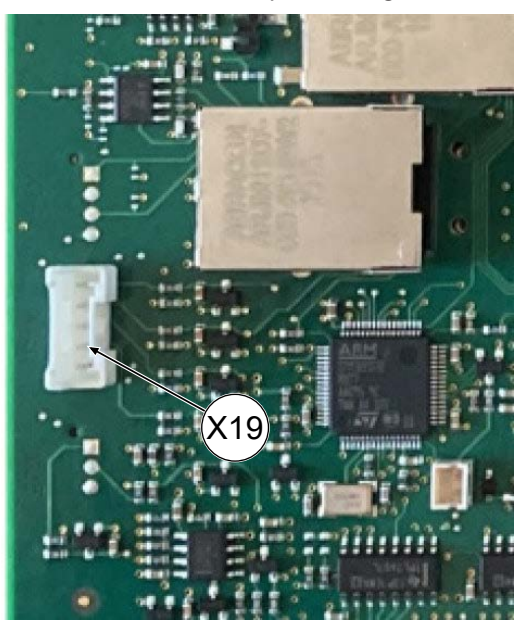

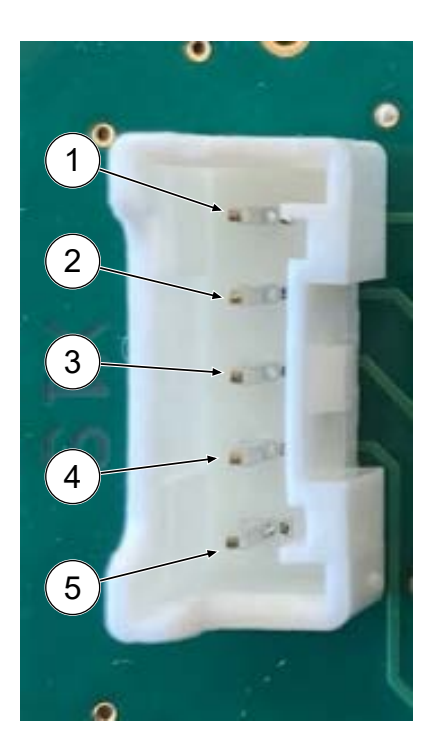

- 1. Berührungsschutz der Steuer-Platine durch Hochziehen der unteren Haltklammern öffnen und entfernen.
- 2. Anschluss-Buchse (X19) auf der Steuer-Platine identifzieren.
- 3. Geeignete Steuerleitung (max. AWG 26) durch die Leitungsführung bis zum Anschluss verlegen.
- 4. 5 Adern der Steuerleitung abisolieren und mit Crimpkontakten SPHD-001T-P0.5 ausstatten.
- 5. Adern mit Crimpkontakten analog der PIN-Belegung in Stecker PAP-05V-S einbringen.
- 6. Berührungsschutz wieder anbringen.

#### **Funktionen bei Pinbelegung**

- (1) + (5) -> 0% Ladeleistung
- (2) + (5) -> 30% Ladeleistung
- (3) + (5) -> 60% Ladeleistung
- (4) = 100% Ladeleistung
- $(5)$  = GND

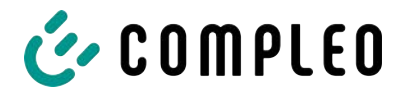

# **6 Inbetriebnahme**

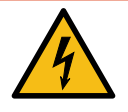

### **GEFAHR**

#### **Gefahr durch elektrischen Strom**

Beschädigungen an den Ladesystemen oder Komponenten können stromführende Teile freilegen. Das Berühren von stromführenden Teilen führt zum Stromschlag mit schweren Verletzungen oder Tod als Folge.

- Ladesystem nur im unversehrten Zustand betreiben.
- Bei Schäden das Ladesystem am Leitungsschutzschalter sofort spannungsfrei schalten und geeignete Sicherungsmaßnahmen gegen Wiedereinschalten treffen.
- Arbeiten an elektrischen Komponenten dürfen nur durch eine Elektrofachkraft ausgeführt werden.
- **Instandsetzungsarbeiten dürfen nur durch den Kundendienst ausgeführt werden.**
- Die Inbetriebnahme muss durch eine Elektrofachkraft oder durch eine entsprechend elektrisch geschulte und unterwiesene Person erfolgen.
- Die Wirksamkeit der Schutzmaßnahmen und die ordnungsgemäße mechanische und elektrische Installation müssen vor der Inbetriebnahme durch eine qualifizierte Elektrofachkraft geprüft werden.
- Die Inbetriebnahme darf nur vorgenommen werden, wenn alle nötigen internen Abdeckungen montiert und das Gehäuse vollständig verschlossen ist.
- Bei der Inbetriebnahme müssen die nationalen gesetzlichen Vorgaben, Vorschriften und technische Regeln eingehalten werden.

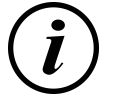

#### **INFORMATION**

Im Anhang dieser Anleitung ist die Vorlage eines Prüfprotokolls enthalten, dessen Prüfschritte von den deutschen Normen DIN VDE 0100-600 und DIN VDE 0105-100 abgeleitet sind. **Abweichende oder ergänzende nationale Vorschriften müssen beachtetet werden!** Siehe [Kapitel](#page-401-0) *[14.2 Inbetriebnahme- und Prüfprotokolle, Seite 90](#page-401-0)*.

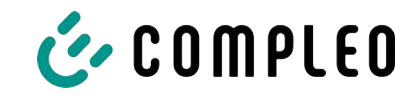

### **6.1 Prüfen des Ladesystems**

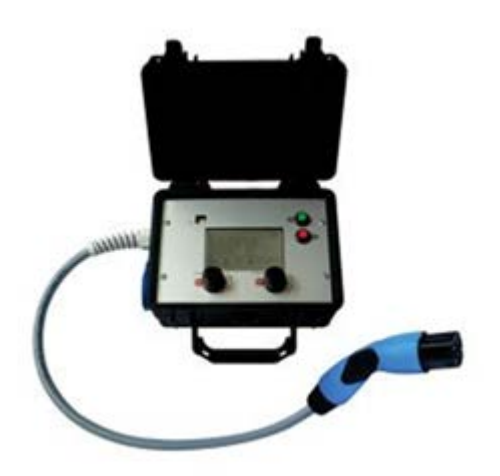

Die Funktionalität des installierten Ladesystems kann wahlweise mit einem Fahrzeug oder mit einem Funktionssimulator geprüft werden.

Mit dem Funktionssimulator ist es möglich, die Funktionen eines Elektrofahrzeugs nachzubilden und die Funktionalität eines Ladesystems bzw. eines Ladepunktes zu überprüfen.

Die Abbildung zeigt beispielhaft einen Funktionssimulator zur Prüfung eines AC-Ladesystems bzw. AC-Ladepunktes.

Für alle messtechnischen Prüfungen muss ein weiteres geeignetes Prüfgerät verwendet werden.

### **6.2 Systemhochlauf**

Nachdem die korrekte Installation des Ladesystems durchgeführt wurde, kann das System gestartet werden.

- 1. Spannungsversorgung einschalten.
- 2. Leitungs- und Fehlerstromschutzschalter einschalten.
- $\Rightarrow$  Der Systemhochlauf beginnt.

Je nach Typ des Ladesystems, der Konfiguration und Produktbeschaffenheit kann die Dauer des Systemhochlaufs variieren. Der erfolgreiche Abschluss des Systemhochlaufs wird gemäß der Konfiguration und dem Produktumfang des Ladesystems mittels der Status-LEDs und des Displays angezeigt. Die mittlere Hochlaufzeit beträgt ca. 60 Sekunden.

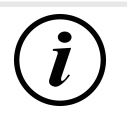

### **INFORMATION**

Auf expliziten Kundenwunsch kann die Backendanbindungen innerhalb des Werks konfiguriert und getestet werden. In diesem Fall verbindet sich das Backend nach Anlegen der Betriebsspannung direkt mit dem zugehörigen Ladesystem. Dieser Vorgang kann einige Minuten dauern.

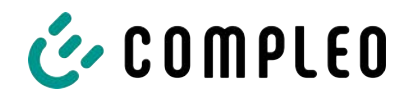

### **6.3 Lastmanagement**

Ein Lastmanagement wird eingerichtet, wenn mehrere Ladesysteme betrieben werden und paralleles Laden zu einer Überlastung des Netzanschlusses führen könnte. Die Ladesysteme werden mittels eines Switches, der entweder im Ladesystem verbaut ist oder extern gesetzt wurde, physikalisch oder drahtlos verbunden und können miteinander kommunizieren.

Anschließend werden in der Konfigurationssoftware DUCTO die Einstellungen zum Lademanagement vorgenommen, um den verfügbaren Strom nach festgesetzten Regeln untereinander aufzuteilen.

Siehe [Kapitel](#page-352-0) *[7 Webinterface DUCTO, Seite 41](#page-352-0)*.

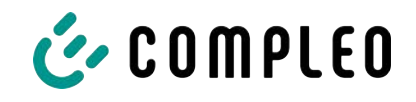

# <span id="page-352-0"></span>**7 Webinterface DUCTO**

### **7.1 Konfiguration des Ladesystems mit DUCTO**

DUCTO bezeichnet die Software, die dazu dient, Compleo-Ladesysteme nach Bedarf per Endgerät zu verwalten.

Über die Konfigurationsoberfläche können diverse Parameter des Ladesystems eingestellt werden.

Die Informationen zur Ladesystemverwaltung sind auf dem Ladesystem selbst abgespeichert. Durch Angabe der IP des Ladesystems im Browser eines geeigneten Endgerätes, wie z. B. eines Notebooks, wird eine Startseite aufgerufen und die Verbindung zum Ladesystem hergestellt. Nach dem Einloggen wird eine Übersicht der Parameter gelistet, die abgerufen bzw. verändert werden können.

Zur Verbindung mit dem Ladesystem muss das verwendete Endgerät eine IP Adresse im gleichen IP Adressenbereich besitzen.

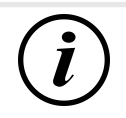

#### **INFORMATION**

Die nachfolgenden Handlungsschritte werden am Beispiel einer Netzwerkkonfiguration mit Microsoft Windows 10 und einem simulierten Ladesystem dargestellt.

Der Anwender muss über die Administratorenrechte zur Netzwerkkonfiguration verfügen.

### **7.2 Netzwerkverbindung erstellen**

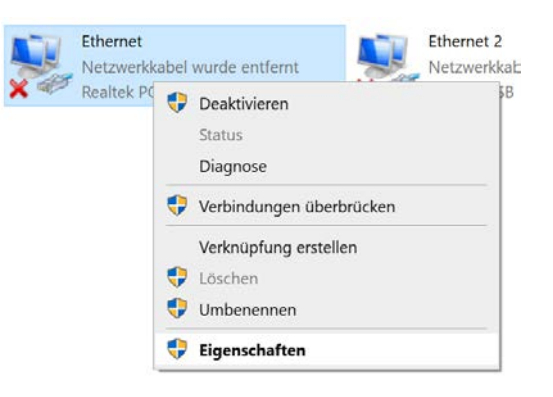

- 1. Netzwerkfähiges Endgerät oder Computer mit der Datenleitung des Ladesystems verbinden.
- 2. Befehls-Pfad folgen: Systemsteuerung -> Netzwerk- und Internet -> Netzwerkeinstellungen.
- 3. Eigenschaften von entsprechender Ethernet-Verbindung durch Rechtsklick anzeigen und öffnen.

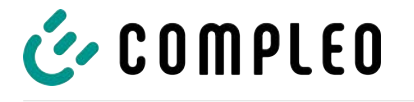

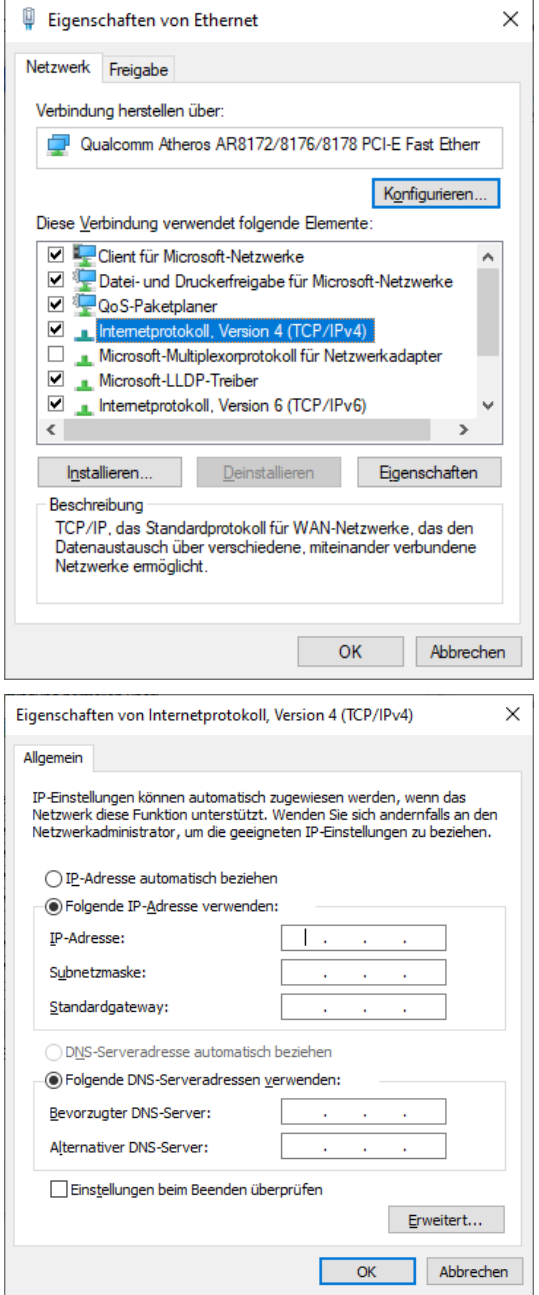

4. Eigenschaften von <…(TCP/IPv4)> öffnen.

- 5. IP-Adresse aus dem Bereich 192.168.1.xxx eingeben.
- $\Rightarrow$  Das Ladesystem wird als Netzwerkverbindung angezeigt.

**Hinweis:** Die IP 192.168.1.100 ist für das Ladesystem vergeben und darf nicht für die Konfiguration des Endgerätes oder des Computers verwendet werden.

# **7.3 Konfigurationsoberfläche aufrufen**

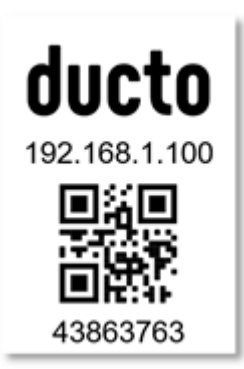

- 1. Passwort auf DUCTO-Aufkleber identifizieren.
- 2. Lokalen Browser öffnen und folgende IP-Adresse: https://192.168.1.100 eingeben.
- $\Rightarrow$  Die DUCTO-Startseite wird angezeigt.

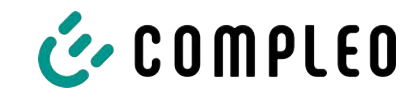

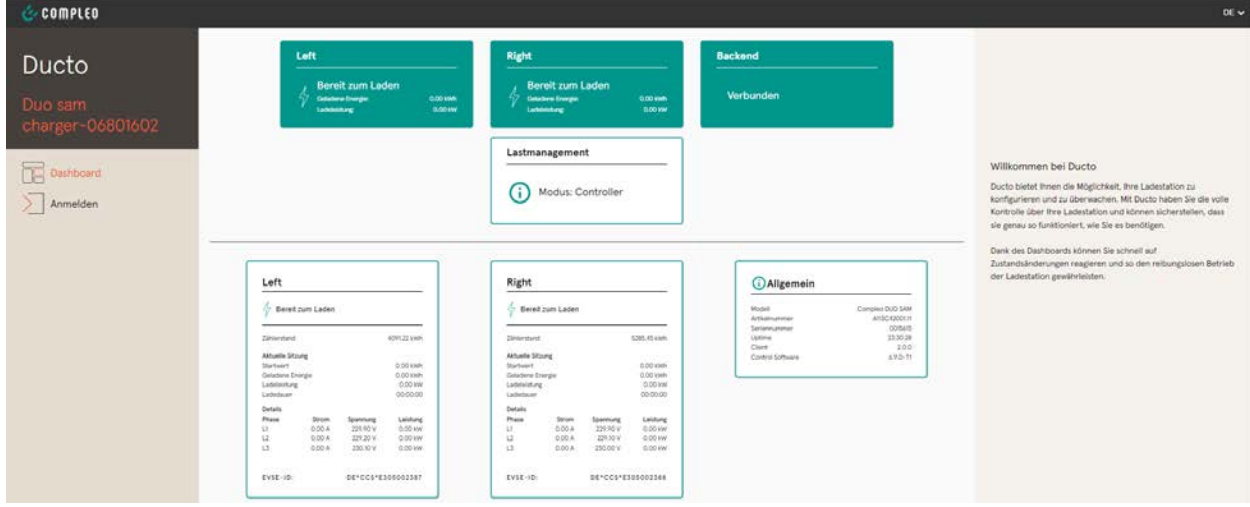

Die Startseite zeigt Informationen über den Status der Ladeschnittstellen.

## **7.4 Anmeldung**

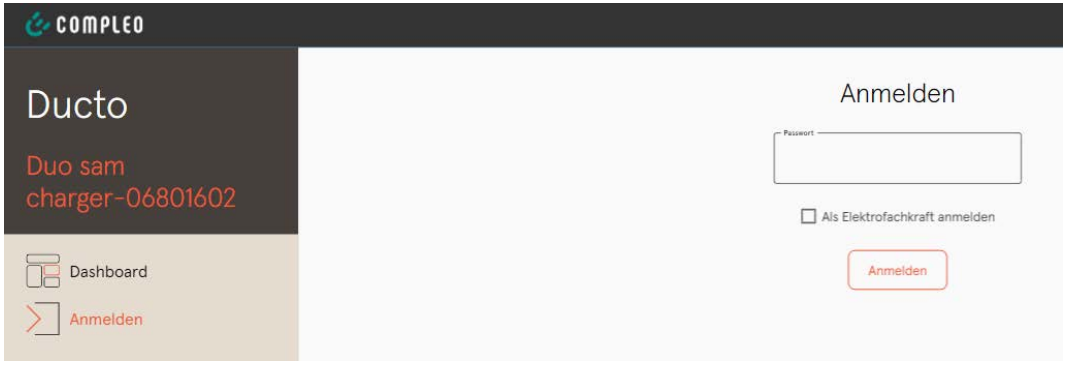

- 1. Im linken Menüband <Anmelden> klicken.
	- $\Rightarrow$  Das Anmelde-Fenster wird angezeigt.

#### **7.4.1 Sprache auswählen**

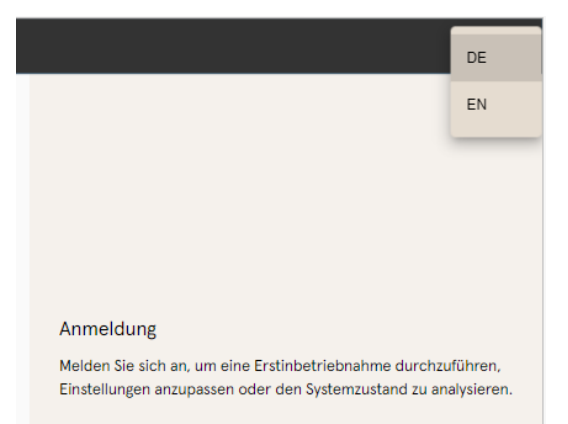

- 1. Am rechten Rand des Headers auf den Pfeil der Sprachauswahl klicken.
	- ð Sprachauswahl öffnet sich.
- 2. Gewünschte Sprache durch Klicken auswählen.

# **INFORMATION**

Das Ändern der Sprache verwirft Änderungen in den Einstellungen, die im aktuellen Fenster vorgenommen, aber noch nicht übernommen wurden.

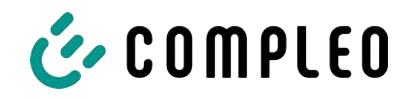

#### **7.4.2 Anmeldung als Betreiber**

Nach der Anmeldung als Betreiber kann der Nutzer diverse Parameter einstellen. Einstellungen, die die Kenntnisse einer Elektrofachkraft benötigen, sind nicht erreichbar.

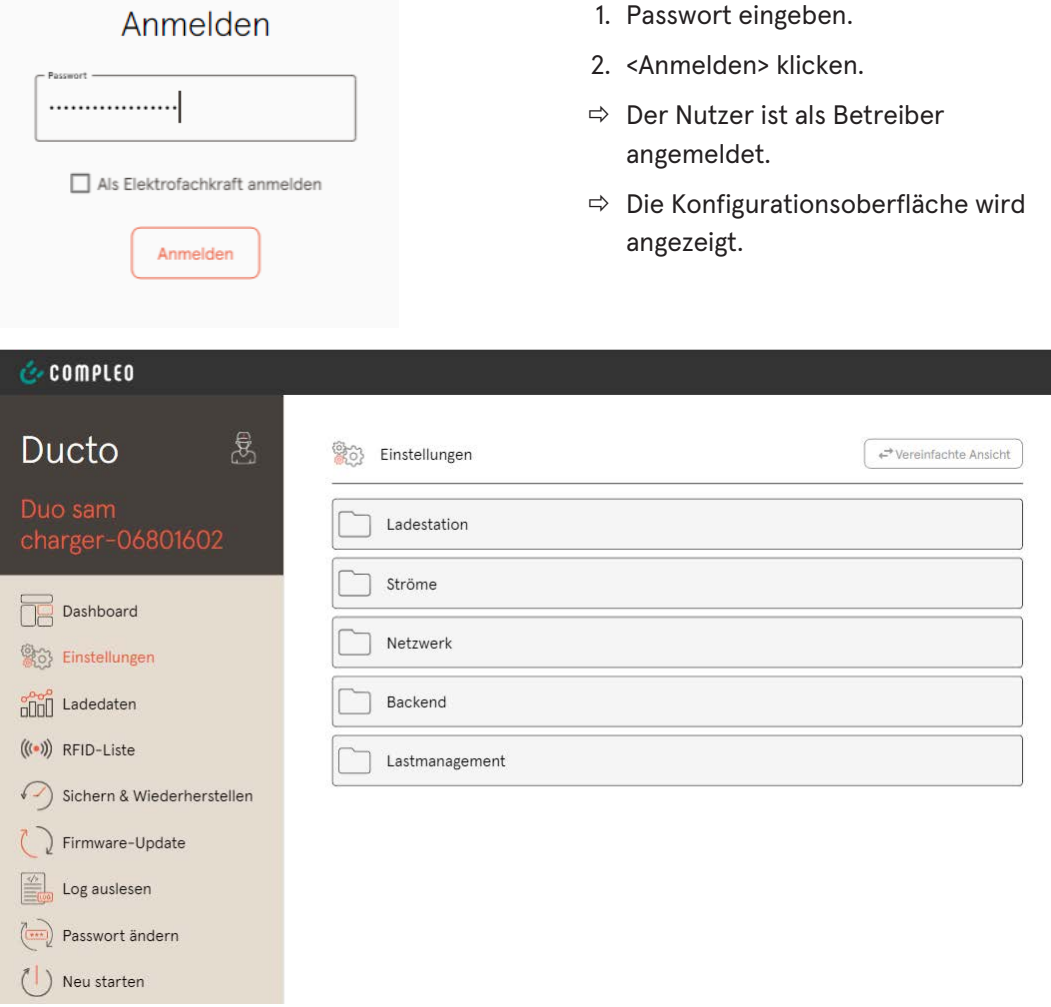

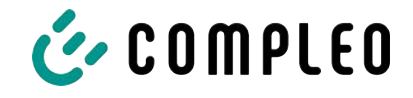

1. Passwort eingeben.

### **7.4.3 Anmeldung als Elektrofachkraft**

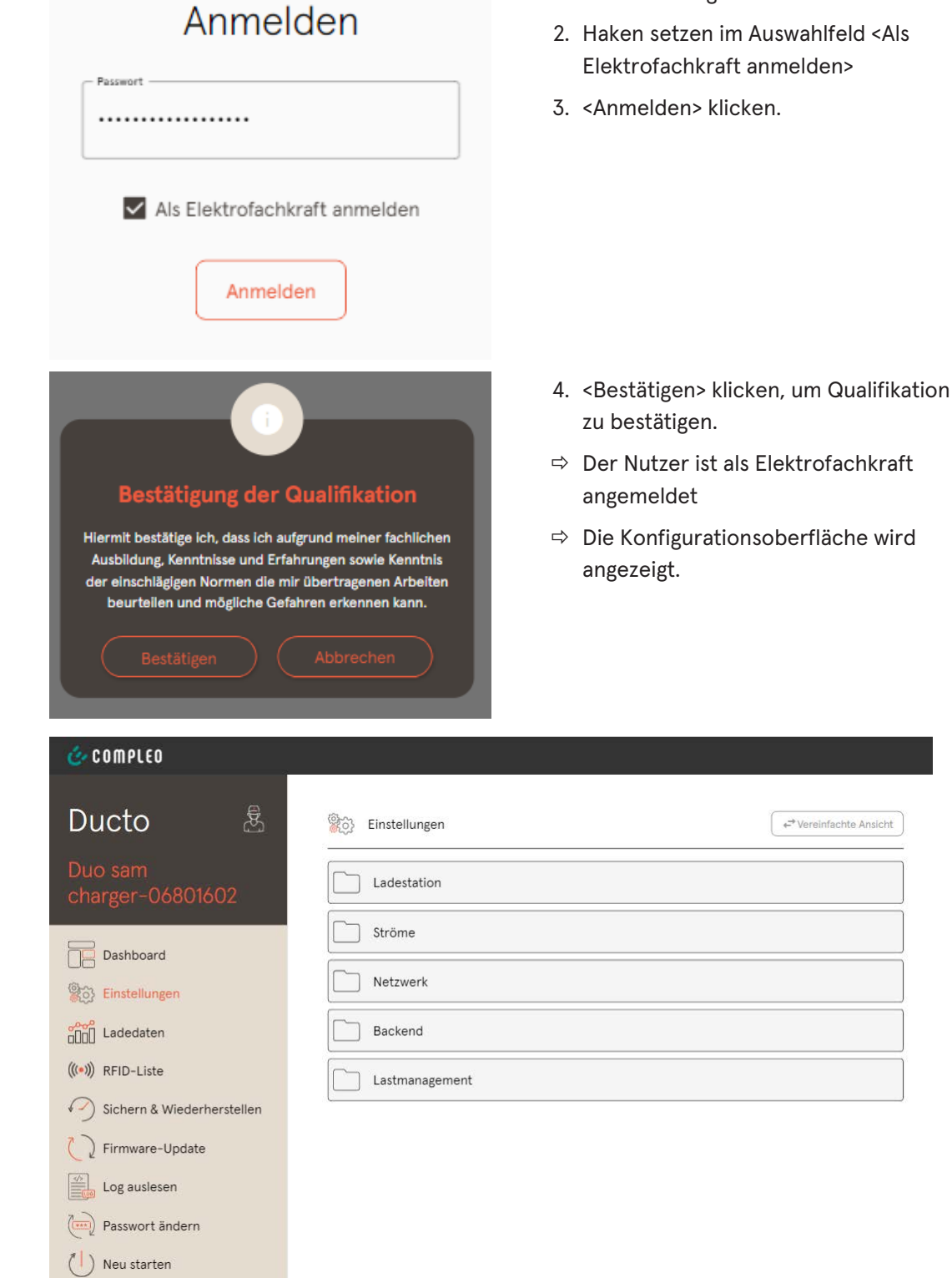

# **7.5 Aufbau von DUCTO**

DUCTO ist in der Desktopansicht dreispaltig aufgebaut.

In der linken Spalte listet das Menüband alle High-Level-Funktionen.

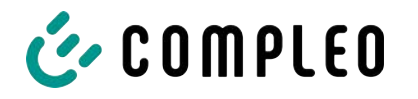

Der Inhalt der mittleren Spalte dient in der Regel der Auswahl von Einstellungen oder Listeneinträgen.

Der Inhalt der rechten Spalte dient der allgemeinen Orientierung oder der Bearbeitung von Einstellungen und Einträgen. Die Unterschiede hängen von der jeweils ausgewählten Funktion ab.

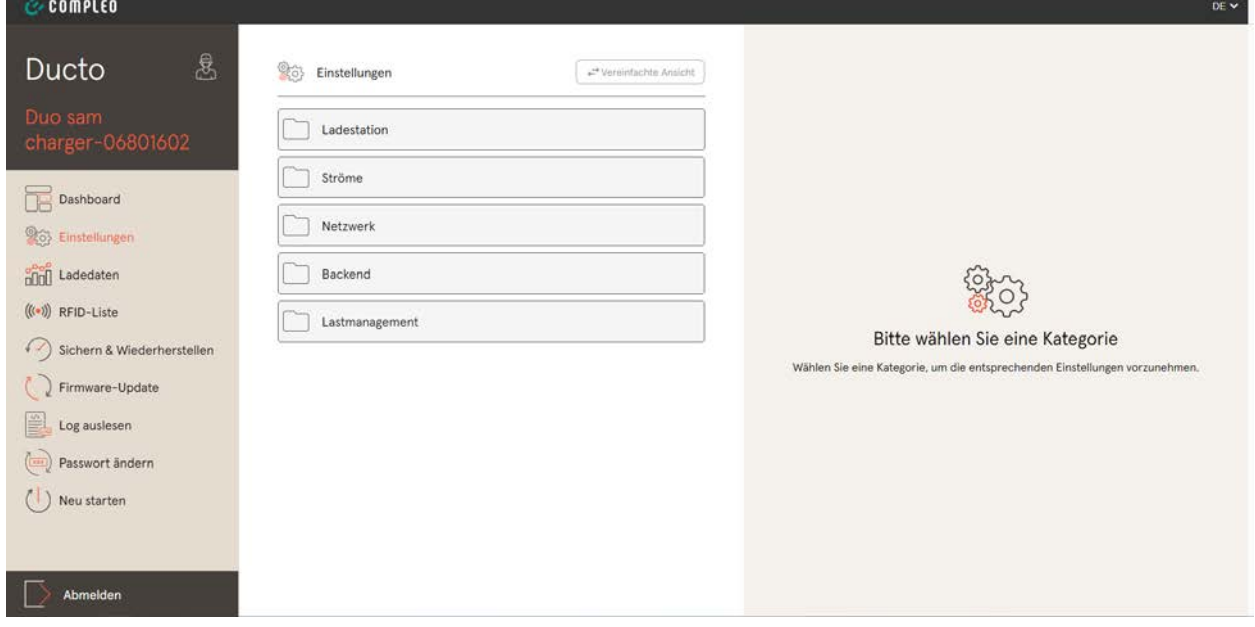

### **7.6 Dashboard**

Das Dashboard ist die standardmäßige Start-Einstellung von DUCTO.

Es zeigt eine vollständige Übersicht über den Ladezustand eines angesprochenen Ladesystems.

Die untere Abbildung zeigt den Ladezustand des Compleo-Beispielsystems.

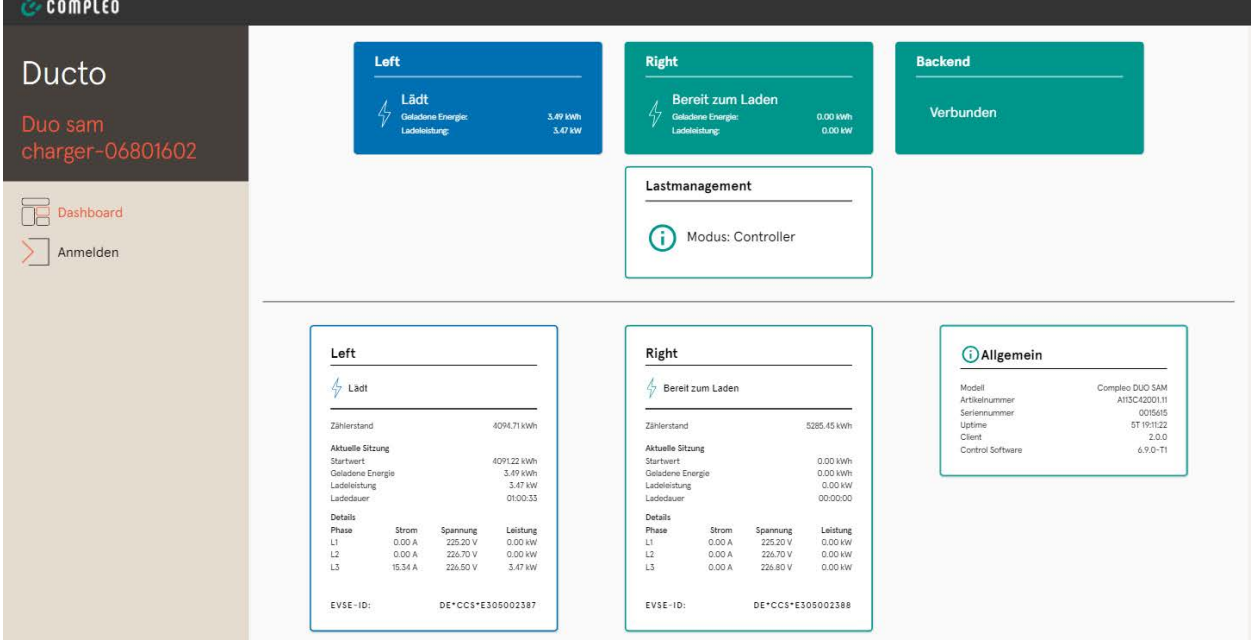

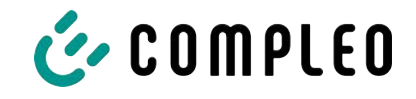

# **7.7 Einstellungen**

Nach erfolgter Anmeldung werden in der Funktion "Einstellungen" die zugehörigen Kategorien in der vereinfachten Ansicht gelistet.

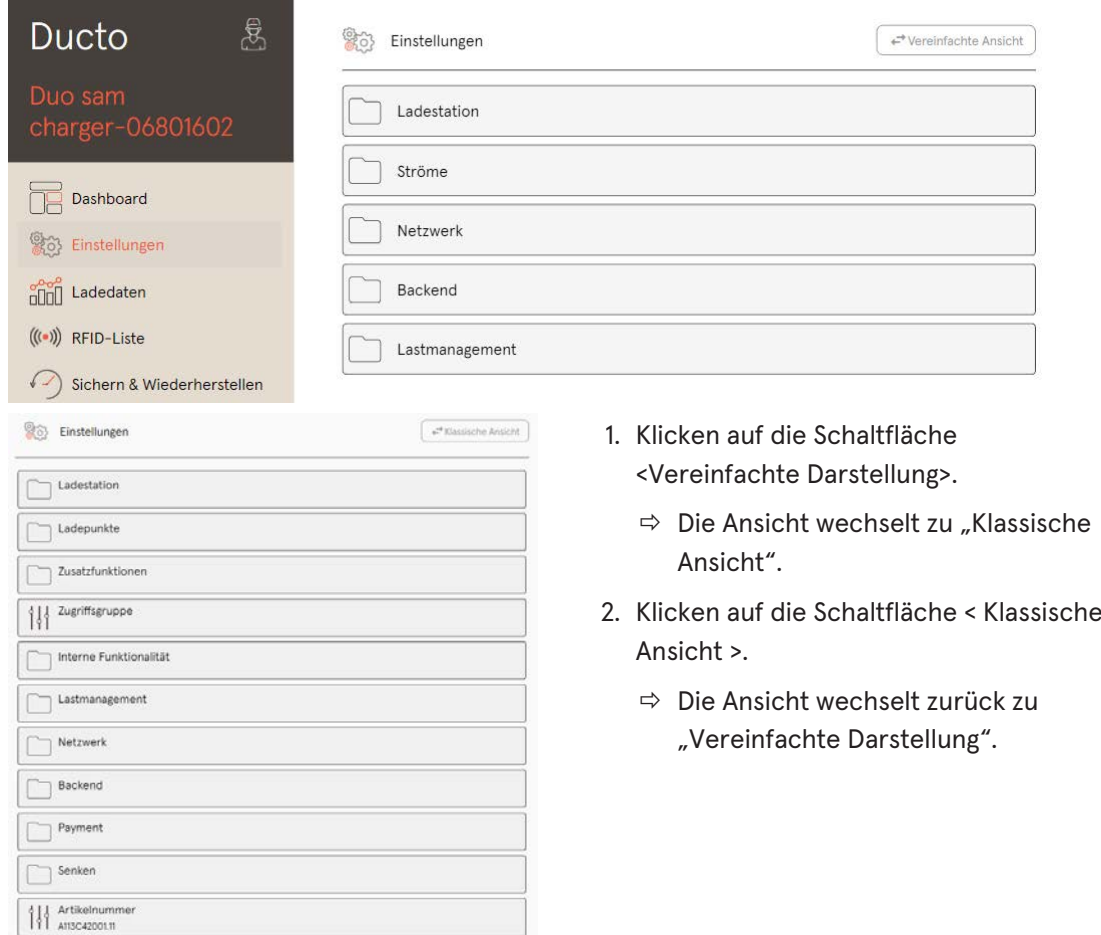

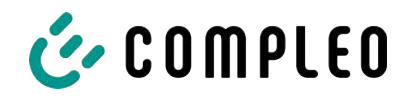

#### **7.7.1 Parameterauswahl**

Die Einstellungen sind gegliedert in verschiedene Ordner zusammenhängender Parameter. Abhängig von der Berechtigungsstufe des Nutzers werden diese nur angezeigt oder können geändert werden.

Bei den Parametern wird zwischen folgenden Typen unterschieden:

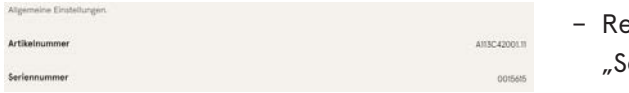

eadonly (vgl. "Artikelnummer";  $\epsilon$ eriennummer")

Diese Werte dienen nur der Information und können nicht geändert werden.

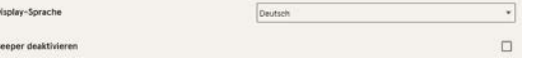

- Dropdown (vgl.Display-Sprache)
- Checkbox (vgl. Beeper deaktivieren)

Diese Werte können durch vorgegebene Werte geändert bzw. durch Anklicken aktiviert werden.

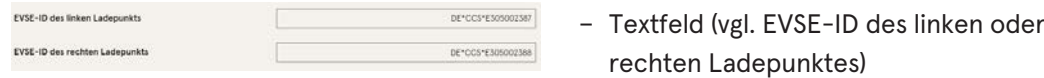

Diese Werte können durch freie Texteingabe geändert werden.

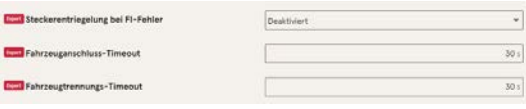

– Expertenparameter

Bestimmte Expertenparameter sind nur zu sehen, wenn man diese einblendet.

Sie sind mit einer "Expert"-Markierung gekennzeichnet.

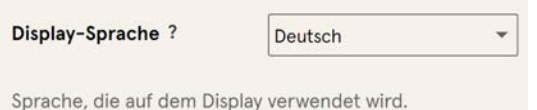

Ein Großteil der Parameter haben Beschreibungen, die durch ein Klicken auf den Parametertitel erscheinen.

Diese Beschreibungen sind durch ein Fragezeichen ausgezeichnet, welches beim Überfahren des Parametertitels mit der Maus erscheint.
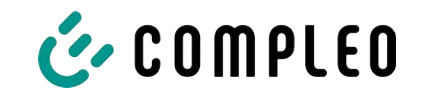

### **7.7.2 Parameter ändern**

Wenn ein schreibbarer Parameter geändert wird, erscheint zur Übersicht eine "Geändert"- Markierung.

Änderungen können sofort oder nach Abschluss aller Änderungen gesammelt bestätigt werden.

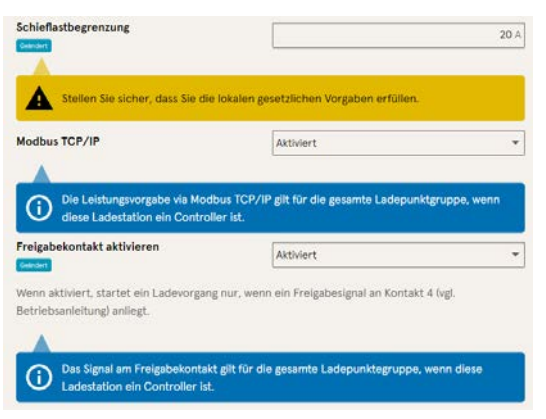

- Ist eine gewählte Einstellung fehlerhaft oder nicht normgerecht, erscheint eine gelbe Warnbox.
- Erzielt die Einstellung voraussichtlich nicht den erwarteten Effekt, erscheint eine blaue Infobox.

### **7.7.3 Ladestation**

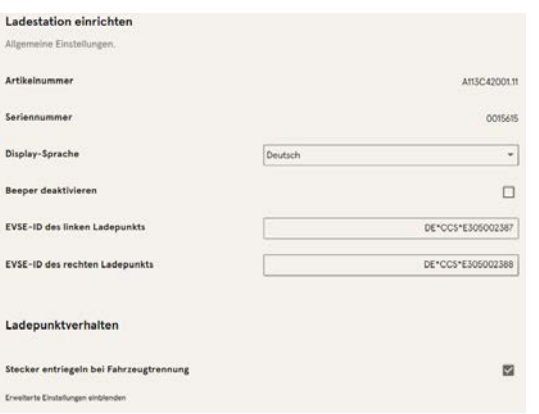

Hier sind übergeordnete Parameter zu finden, die die gesamte Ladestation betreffen.

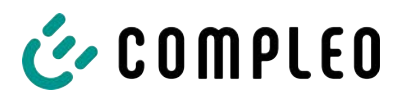

### **7.7.4 Ströme**

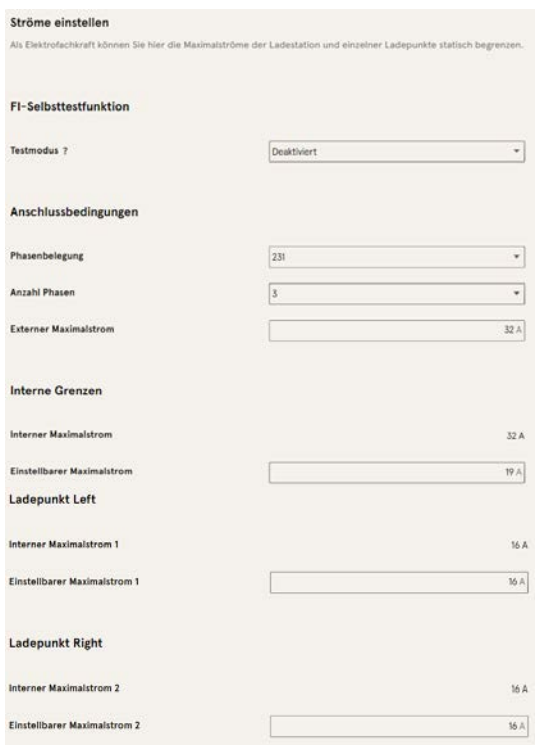

Im Ordner "Ströme" kann die Elektrofachkraft die FI-Selbsttestfunktion einstellen und die Anschlussbedingungen spezifizieren.

Die Vielzahl an Stromwerten ist notwendig, um die Ladestationsseitig vorgegeben Grenzen aufzuzeigen bzw. die Grenzen des

Anschlusses festzulegen, die in der Regel nur der Hersteller bzw. die Elektrofachkraft kennt oder einstellen darf.

Darüber hinaus gibt es für Nicht-Elektrofachkräfte bzw. Betreiber die Möglichkeit, die Ladestation insgesamt oder aber einzelne Ladepunkte zu drosseln.

Diese Drosselungsmöglichkeit ist durch den Zusatz "Einstellbar" gekennzeichnet.

### **7.7.5 Netzwerk**

<span id="page-361-0"></span>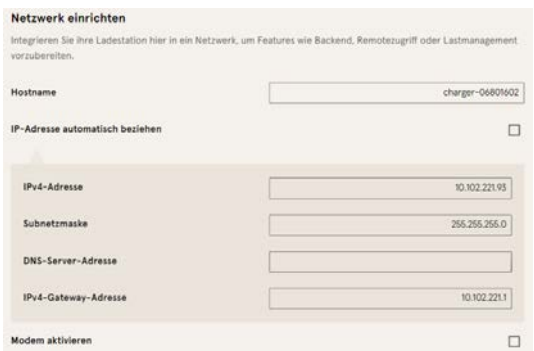

- 1. Gewünschten Hostname vergeben.
- 2. Gewünschte IP-Adresse vergeben.
- 3. Subnetzmaske eintragen.
- 4. Gateway-Adresse eintragen.

### **HINWEIS**

Um mehrere Ladestationen im selben Netzwerk zu betreiben, müssen die ersten 8 Ziffern des IP-Oktetts gleich sein.

In diesem Kapitel kann die Ladestation über die Parameter in ein bestehendes Netzwerk integriert werden.

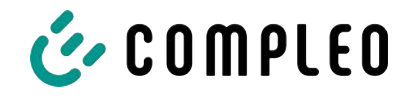

### **7.7.5.1 Backendkommunikation über SIM-Karte dieser Ladestation**

Zur Backendkommunikation über die SIM-Karte muss das Modem aktiviert werden.

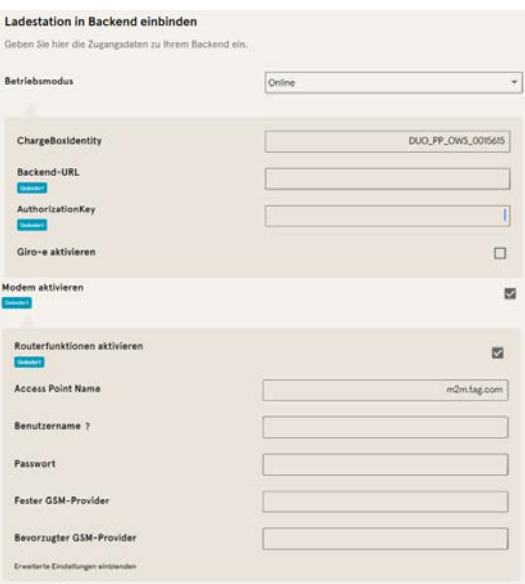

- 1. Auswahlfeld "Modem aktivieren" durch Klicken auswählen.
- 2. Acess Point Name eingeben.
- 3. Benutzername und Passwort festlegen.
- 4. Festen oder bevorzugten GSM-Provider eintragen.
- 5. Optional: Auswahlfeld "Routerfunktion

aktivieren" durch Klicken auswählen, falls andere Ladestationen die SIM-Karte dieser Ladestation nutzen sollen.

### **7.7.5.2 Backendkommunikation über SIM-Karte in einer anderen Ladestation**

Falls die Backendkommunikation über die SIM-Karte in einer anderen Ladestation hergestellt werden soll, muss diese andere Ladestation als Gateway betrachtet werden.

Siehe [Kapitel](#page-363-0) *[7.7.5.4.1 IP-Adresse selbst festlegen, Seite 52](#page-363-0)*

#### **7.7.5.3 Onboard-Lastmanagement vorbereiten**

- 1. Anweisungen in [Kapitel](#page-363-0) *[7.7.5.4.1 IP-Adresse selbst festlegen, Seite 52](#page-363-0)* befolgen.
- 2. Wiederholen dieser Schritte für jede Ladestation.

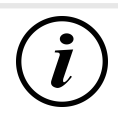

### **INFORMATION**

Alle mit SIM-Karte ausgestattete Ladestationen sind in der Lage, sowohl Lastmanagement-Controller, als auch Router für die Backendkommunikation anderer Ladestationen zu sein.

Der Lastmanagement-Controller muss nicht zwangsläufig Router sein, wenn beide Funktionen genutzt werden sollen.

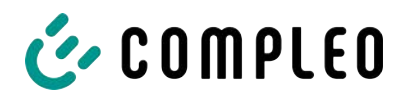

### **7.7.5.4 Backendkommunikation über LAN vorbereiten**

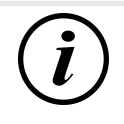

### **INFORMATION**

Zur Backendkommunikation über LAN wird ein Router mit Internetverbindung oder eine Ladestation mit SIM-Karte benötigt.

#### **7.7.5.4.1 IP-Adresse selbst festlegen**

<span id="page-363-0"></span>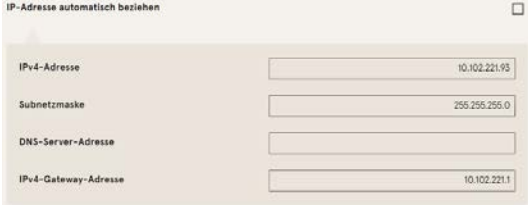

- 1. IP-Adresse eintragen, die im LAN einzigartig ist.
- 2. Subnetzmaske eintragen (in der Regel 255.255.255.0).
- 3. Optional DNS-Server- und Gateway-Adresse eintragen. Die Gateway-Adresse ist die Adresse des Routers oder der Ladestation mit SIM-Karte.

#### **7.7.5.4.2 IP-Adresse automatisch beziehen**

Die IP-Adresse kann automatisch bezogen werden.

Danach ist das Nutzen des Routens der Backendkommunikation über die SIM-Karte einer anderen Ladestation oder das Einrichten eines Lastmanagement nicht mehr möglich,

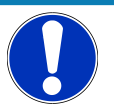

## **HINWEIS**

#### **Ladestation nicht erreichbar**

Bei einer automatisch vergebenen IP-Adresse muss im Netzwerk ein DHCP-Server (Router) bereitstehen.

Ohne diesen Server ist die Ladestation nicht mehr über das Netzwerk erreichbar.

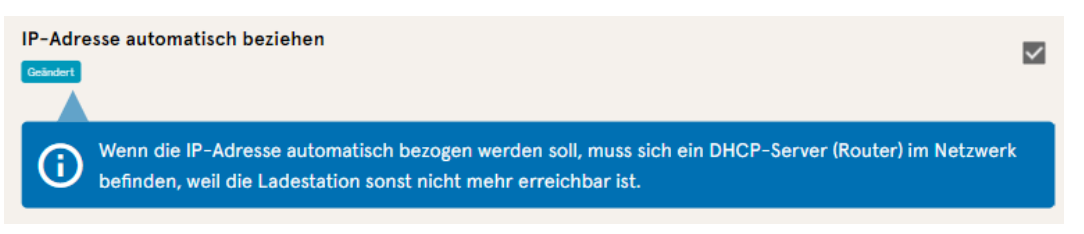

- 1. Auswahlfeld "IP-Adresse automatisch beziehen" durch Klicken auswählen.
- 2. IP-Adresse wird automatisch vergeben.

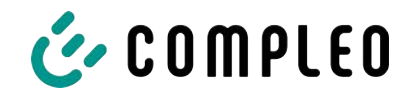

### **7.7.5.5 Ducto remote erreichen**

Ducto lässt sich unter gewissen Voraussetzungen auch von außerhalb des lokalen Netzwerks erreichen.

### **7.7.5.5.1 Ducto via VPN erreichen**

Die Ladestation kann per VPN erreicht werden, wenn sie in ein lokales Netzwerk mit Internetzugang eingebunden ist.

Eine Ausnahme bildet die Backendanbindung einer Ladestation über die APN-SIM-Karte einer anderen Ladestation. Dort ist die Portfreigabe von einer Ladestation mit APN-SIM-Karte automatisiert.

### **7.7.5.5.2 Ducto via APN-SIM-Karte erreichen**

Wenn die genutzte SIM-Karte eine APN-SIM-Karte mit ermittelbarer IP-Adresse ist ist, , kann Ducto aus dem entsprechenden APN über die IP-Adresse dieser SIM-Karte erreicht werden. Ist diese verfügbar, wird diese auch auf dem Dashboard angezeigt.

Sind mehrere Ladestationen über eine APN-SIM-Karte betrieben, sind die übrigen Ladestationen über die Adresse https://<IP-Adresse der SIM-Karte>:44\*\*\* zu erreichen. Die Sternchen müssen ersetzt werden durch das letzte Oktett der festen IP-Adresse der Ladestation ohne SIM-Karte.

Beispiel:

- $\checkmark$  Die SIM-Karte der Ladestation mit Routerfunktionen hat die IP-Adresse 10.102.221.93
- $\checkmark$  Die statische IP-Adresse der benachbarten Ladestation, die darüber kommuniziert, hat die IP-Adresse 192.168.1.101.
	- 1. In beliebigem Browser<https://10.102.221.93:44101>eingeben.
	- $\Rightarrow$  Die letztere Ladestation ist erreichbar.

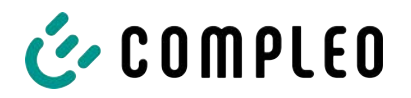

### **7.7.6 Backend**

In diesem Kapitel werden die Parameter für eine Backendverbindung eingetragen.

Vorrausetzung dafür ist eine bestehende Netzwerkverbindung (siehe [Kapitel](#page-361-0) *[7.7.5 Netzwerk, Seite 50](#page-361-0)*).

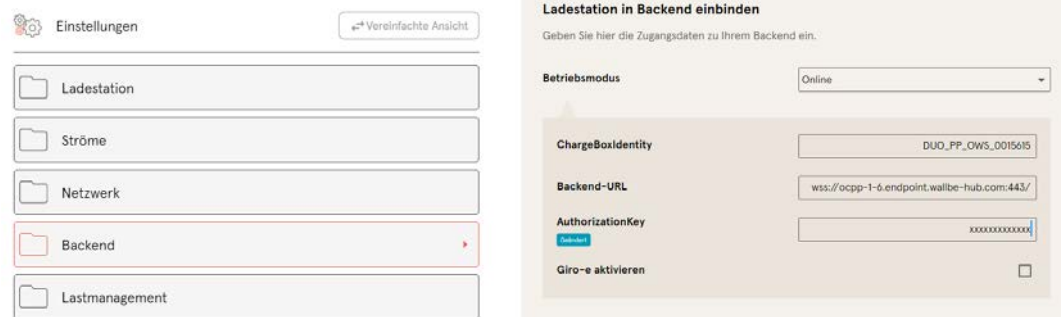

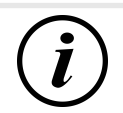

## **INFORMATION**

Der AuthorizationKey wird bei Verwendung einer wss-URL benötigt. Diese kommt in der Regel bei Anbindung ans Backend über LAN zum Einsatz.

Bei Anbindung über SIM-Karte wird hingegen in der Regel eine ws-URL verwendet, die über die Zugangsdaten zum APN gesichert ist.

### **7.7.7 Payment**

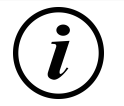

## **INFORMATION**

Dieser Ordner ist nur sichtbar, wenn ein Payment Terminal integriert ist.

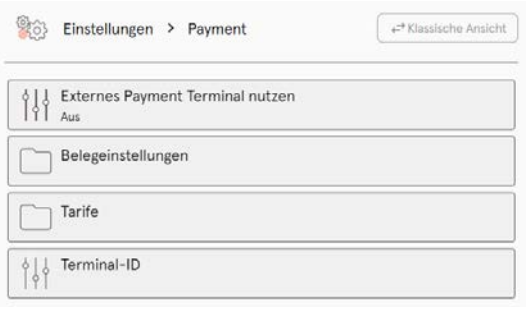

- 1. Schaltfläche "Vereinfachte Ansicht" klicken.
	- $\Rightarrow$  "Klassische Ansicht" erscheint.
- 2. Ordner "Payment" öffnen.
- 3. Terminal-ID, Firmenanschrift und Ort, an dem die Ladestation steht, in die entsprechenden Stellen eintragen.

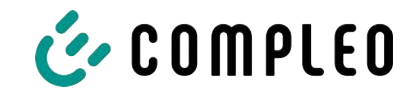

### **7.7.8 Offlinebetrieb**

<span id="page-366-0"></span>In diesem Ordner wird bestimmt, ob das Laden mit oder ohne Autorisierung erfolgen soll.

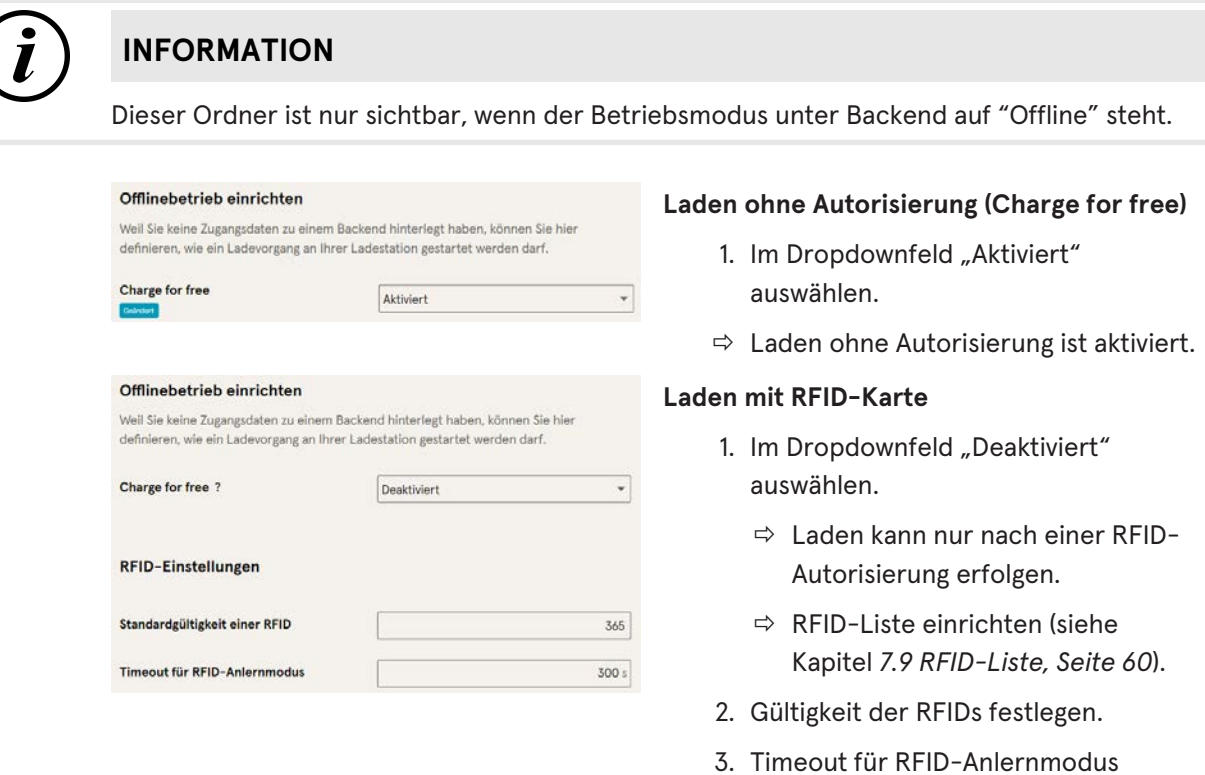

# festlegen.

### **Optionale Autorisierung**

Alternativ kann "Charge for free" mit "RFID optional" aktiviert werden.

In dem Fall entscheidet die Reihenfolge von RFID-Karte vorhalten und Fahrzeug anstecken über die Art der Freischaltung..

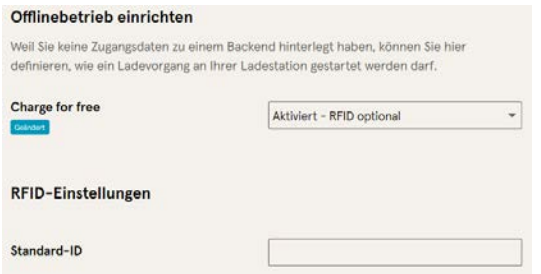

- 1. Im Dropdownfeld "Aktiviert RFID optional" auswählen.
- 2. Standard-ID festlegen.

#### **Szenario1: Ladevorgang mit RFID-Karte**

- 1. RFID-Karte vorhalten.
- 2. Fahrzeug anstecken und laden.
- 3. Ladevorgang beenden durch erneutes Vorhalten der RFID-Karte.

#### **Szenario2: Ladevorgang ohne RFID-Karte**

- 1. Fahrzeug anstecken.
- $\Rightarrow$  Ladevorgang wird über die optional vergebene Standard-ID autorisiert, ansonsten wird ein Zeitstempel verwendet.

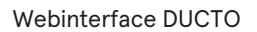

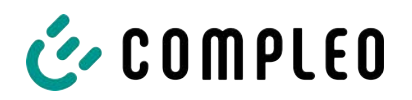

### **7.7.9 Lastmanagement**

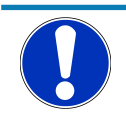

### **HINWEIS**

Alle Ladestationen müssen sich im selben IP-Adresskreis (Oktett) befinden (siehe [Kapitel](#page-361-0) *[7.7.5 Netzwerk, Seite 50](#page-361-0)*)

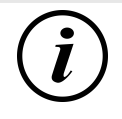

## **INFORMATION**

### **Tipp:**

Zur besseren Übersicht und Arbeitserleicherung empfiehlt es sich, jede Ladestation in einem eigenen Tab des Browsers zu öffnen, um diese Stationen zu einer Ladepunktgruppe in einem Lastmanagement hinzuzufügen.

- Unter "Einstellungen > Netzwerk" einen "Hostname" vergeben.
- $\Rightarrow$  "Hostname" wird im entsprechenden Tab angezeigt.

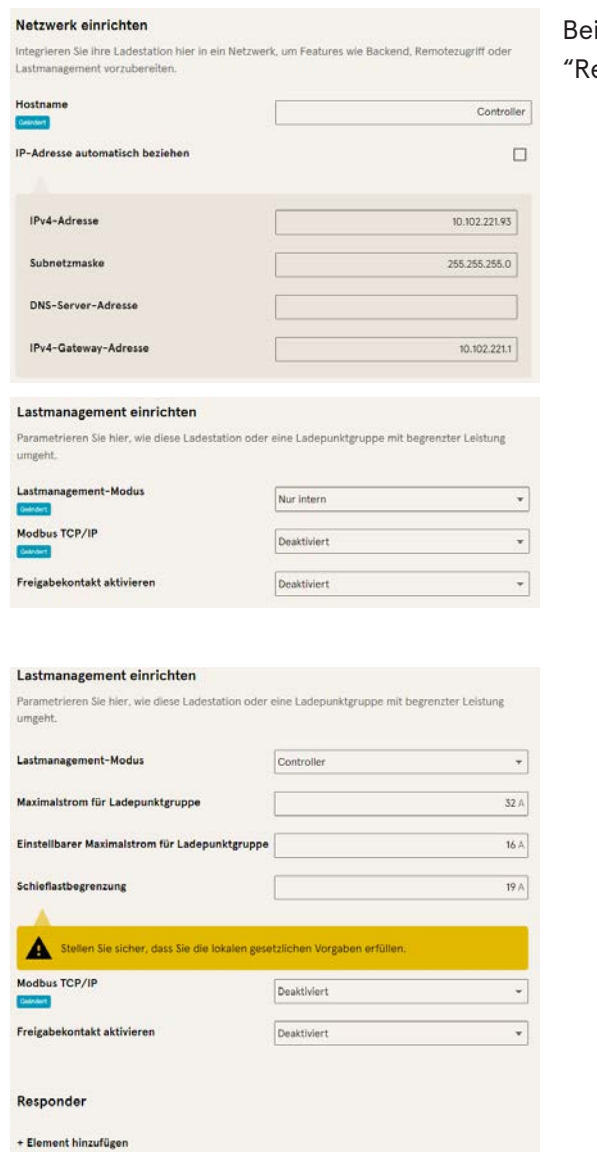

ispiel: "Controller", "Responder 1", esponder 2", usw...

- 1. Tab mit designiertem Controller öffnen.
- 2. "Einstellungen -> Lastmanagement" klicken.
	- $\Rightarrow$  "Lastmanagement einrichten" öffnet sich.
- 3. Auswahlfeld "Lastmanagement-Modus" ändern in "Controller".
- 4. Übrige Parameter anpassen.
- 5. Änderungen übernehmen.

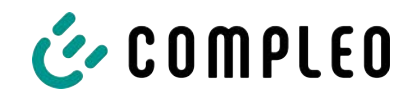

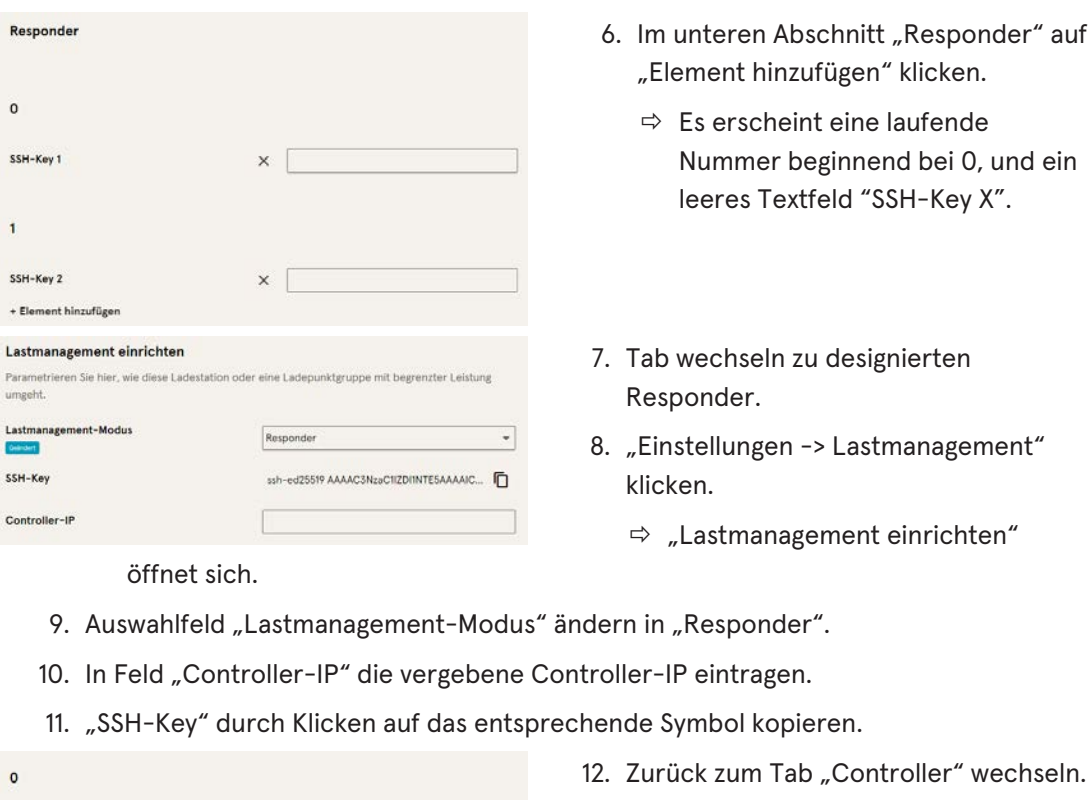

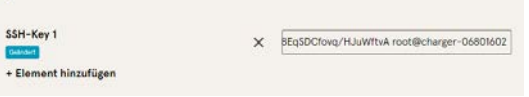

- 13. Kopierten SSH-Key in das Feld "SSH-Key 1" einfügen.
- 14. Wiederholen der vorigen Schritte zur Einrichtunung weiterer Responder.
- 15. Nach Abschluus der Einrichtung alle Änderungen übernehmen, wenn noch nicht geschehen.

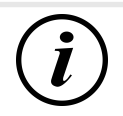

### **INFORMATION**

Nach dem Einrichten des Lastmanagements muss jede Ladestation neu gestartet werden.

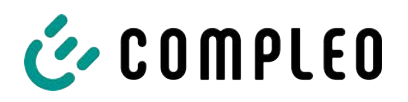

### **7.7.9.1 Modbus TCP/ IP**

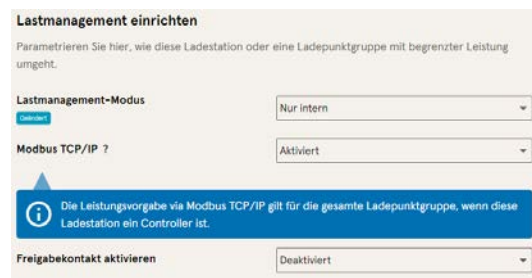

Je nachdem, ob der Lastmanagement-Modus auf "Nur intern" oder "Controller" steht, lässt sich entweder die einzelne Ladestation oder die ganze Ladepunktgruppe von einem übergeordneten Energiemanager ansteuern.

Compleo hat kompatible Energiemanagementsysteme im Programm.

Wenn Sie die Ladestation in Ihr eigenes Energiemanagement integrieren wollen, stellen wir Ihnen unsere Registerspezifikation bereit.

#### **7.7.9.2 Freigabekontakt**

Die Funktion "Freigabekontakt" ermöglicht die Anbindung ein System, z.B. einer Gebäudeleittechnik, mit dem Ladevorgänge per Steuersignal freigegeben werden können.

Ein optional vorhandene Freigabekontakt auf der Steuerplatine ist in der Betriebsanleitung der Ladestation beschrieben.

Bei Ausstattung der Ladestation mit einem Rundsteuerempfänger ist ein Freigabekontakt nicht aktiviert.

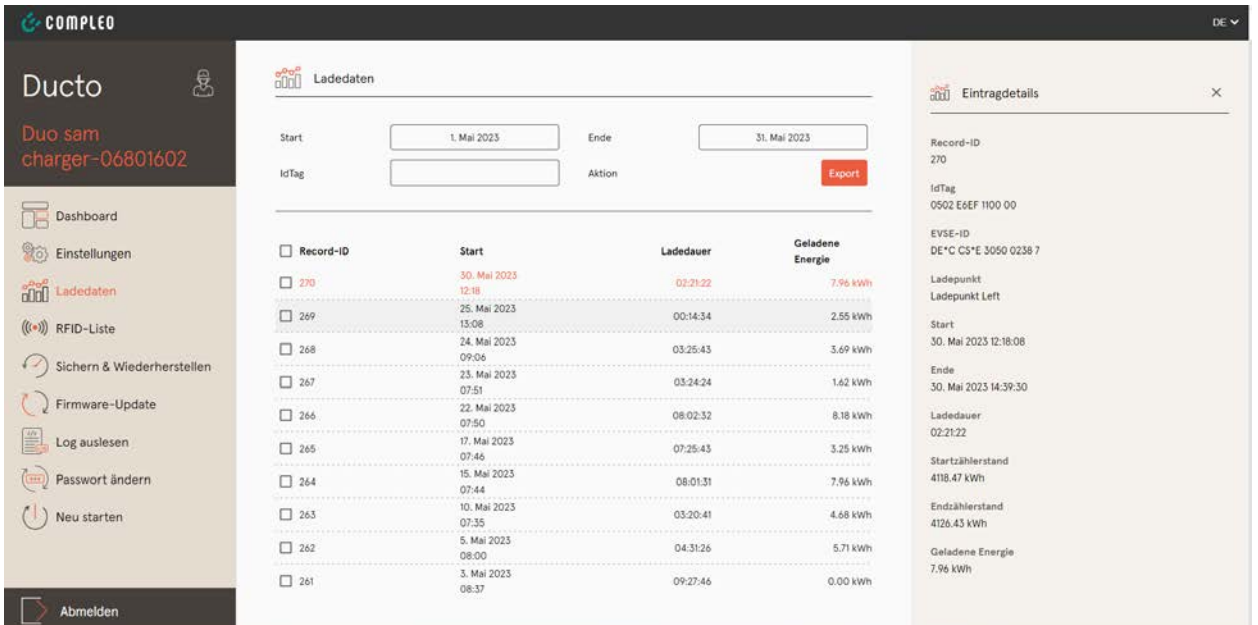

## **7.8 Ladedaten**

Über die Ladedaten-Seite können Ladedaten eingesehen und exportiert werden, ohne dass dafür eine Backendanbindung benötigt wird.

Die Ladedaten können bei Bedarf nach Zeitraum und IdTag (Nummer der RFID-Karte) gefiltert werden.

- 1. Ladedaten nach Bedarf filtern.
	- $\Rightarrow$  Die gefilterte Ladeliste erscheint.
- 2. Gewünschten Ladevorgang durch Klicken auswählen.

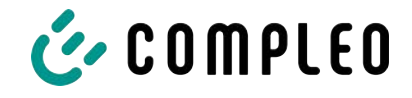

ð In der rechten Spalte erscheinen Details zum ausgewählten Ladevorgang.

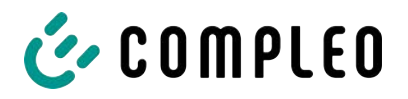

### **7.8.1 Ladedaten exportieren**

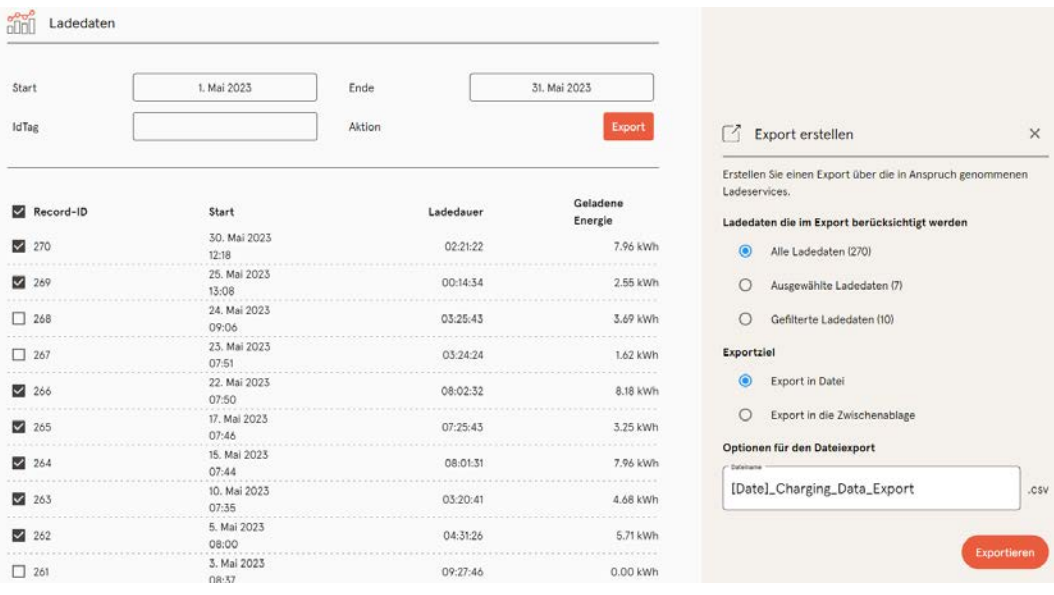

- 1. Ladedaten nach Bedarf filtern und auswählen.
- 2. Exportziel und Dateinamen wählen.
- 3. Schaltfläche "Exportieren" klicken.
- $\Rightarrow$  Datei mit Ladedaten wird im CSV-Format erstellt.

## <span id="page-371-0"></span>**7.9 RFID-Liste**

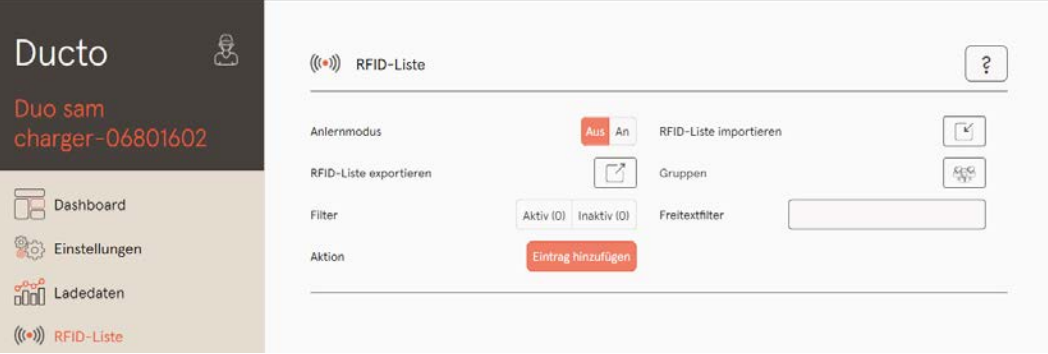

Über die Seite "RFID-Liste" können RFID-Einheiten angezeigt, angelegt, gruppiert und gefiltert werden.

An

Die Liste der RFID-Einheiten kann nach Bedarf exportiert und importiert werden.

### **7.9.1 Anlernmodus**

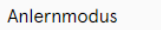

- 1. Schaltfläche "Anlernmodus" auf "An" klicken.
- $\Rightarrow$  Jede RFID-Einheit wird durch Vorhalten vor den RFID-Sensor automatisch registriert und erhält Standard-Gültigkeitsdauer, solange das Zeitfenster der Anzeit (Timeout) geöffnet ist. (Siehe "Laden mit RFID-Karte" im [Kapitel](#page-366-0) [7.7.8 Offlinebetrieb, Seite 55](#page-366-0).)

### **7.9.2 Eintrag hinzufügen**

- 1. Schaltfläche "Eintrag hinzufügen" klicken.
	- $\Rightarrow$  Parameterliste für Einträge öffnet sich in der rechten Spalte.

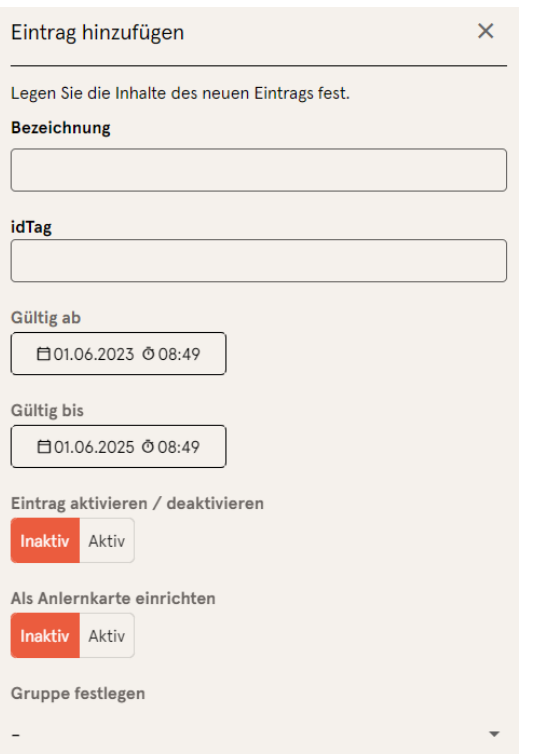

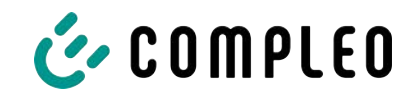

- 2. Bezeichnung der RFID-Einheit in das Freitextfeld eintragen.
- 3. idTag der RFID-Einheit in das Freitextfeld eintragen.
- 4. Güligkeitsdauer festlegen.
- 5. Eintrag nach Bedarf aktivieren/ deaktivieren.

#### **Optional: Als Anlernkarte einrichten**

Nach Aktivieren dieser Funktion kann durch Vorhalten der Anlernkarte der Anlernmodus ohne Ducto gestartet werden.

Diese Karte kann nicht mehr zur Starten oder Beenden eines Ladevorganges genutzt werden.

### **7.9.3 Gruppen**

Mit dieser Funktion können idTags in Gruppen zusammengefasst werden.

Mitglieder dieser Gruppe haben die gleichen Berechtigungen, z. B. kann ein über RFID ausgelöster Ladevorgang mit einer anderen RFID-Einheit aus der selben Gruppe beendet werden.

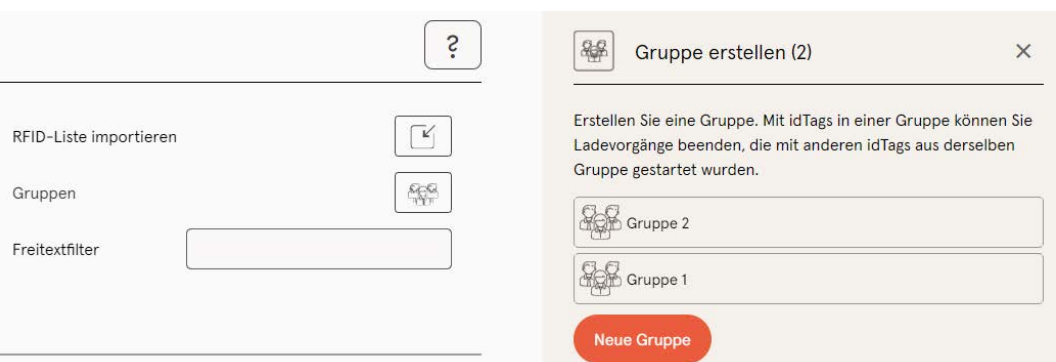

- 1. In der mittleren Spalte auf Schaltfläche "Gruppe" klicken.
	- $\Rightarrow$  Detailmenü in der rechten Spalte öffnet sich.
- 2. Vorhandene idTags zu einer bestehenden Gruppe hinzufügen oder zu einer neuen Gruppe zusammenfassen.

## **7.10 Sichern & Wiederherstellen**

Über die Seite "Sichern & Wiederherstellen" kann die aktuelle Konfiguration gesichert werden, um sie später wiederherzustellen oder sie auf andere Ladestationen zu übertragen.

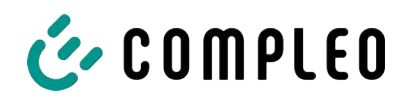

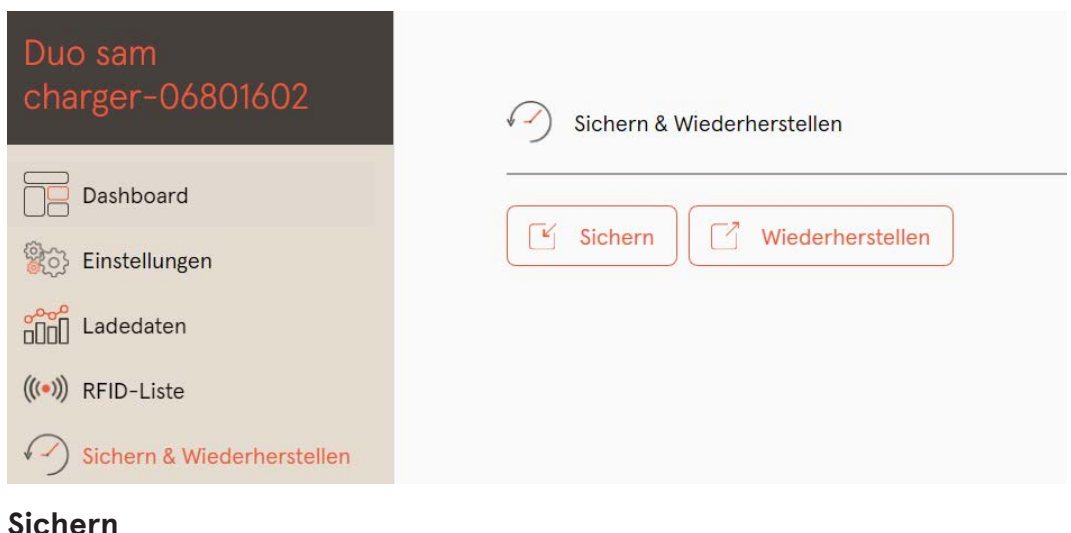

## **7.10.1 Sichern**

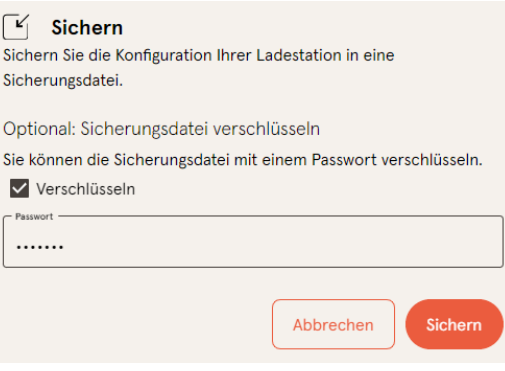

A113C42001.11\_0015615\_230602.config

- 1. Schaltfläche "Sichern" in der mittleren Spalte klicken.
- $\Rightarrow$  Detailmenü "Sichern" öffnet sich in der rechten Spalte.
- 2. Optionales Passwort vergeben und Schaltfläche "Sichern" klicken.
	- $\Rightarrow$  Konfigurationsdatei wird erzeugt und im Downloadverzeichnis des verbundenen Computers gespeichert.
	- $\Rightarrow$  Der Dateiname setzt sich standardmäßig aus Artikelnummer, Seriennummer und Speicherdatum (YYMMDD) zusammen.
- 3. Konfigurationsdatei an einem sicheren Ort ablegen.

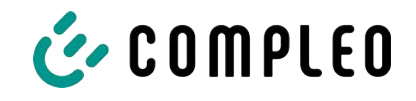

### **7.10.2 Wiederherstellen**

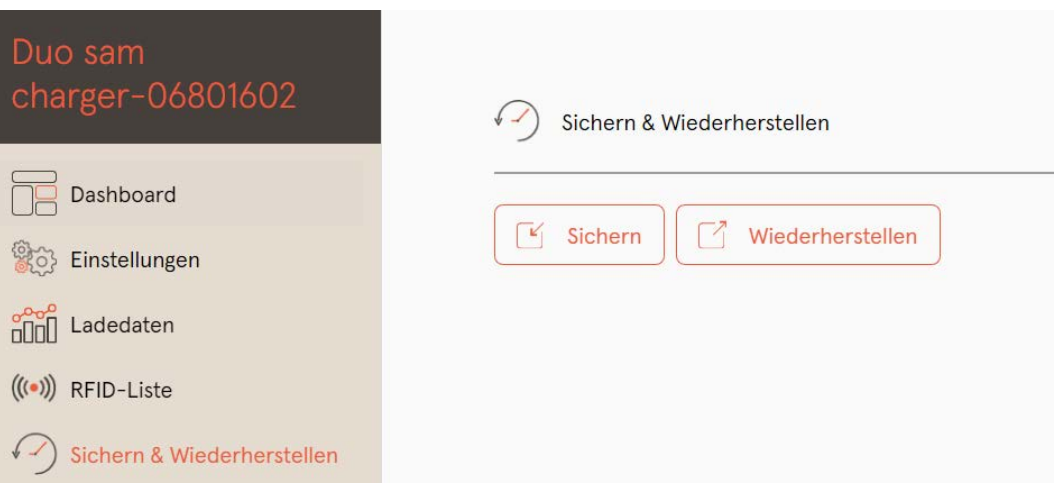

- 1. Schaltfläche "Wiederherstellen" in der mittleren Spalte klicken.
	- $\Rightarrow$  Detailmenü "Wiederherstellen" öffnet sich in der rechten Spalte.

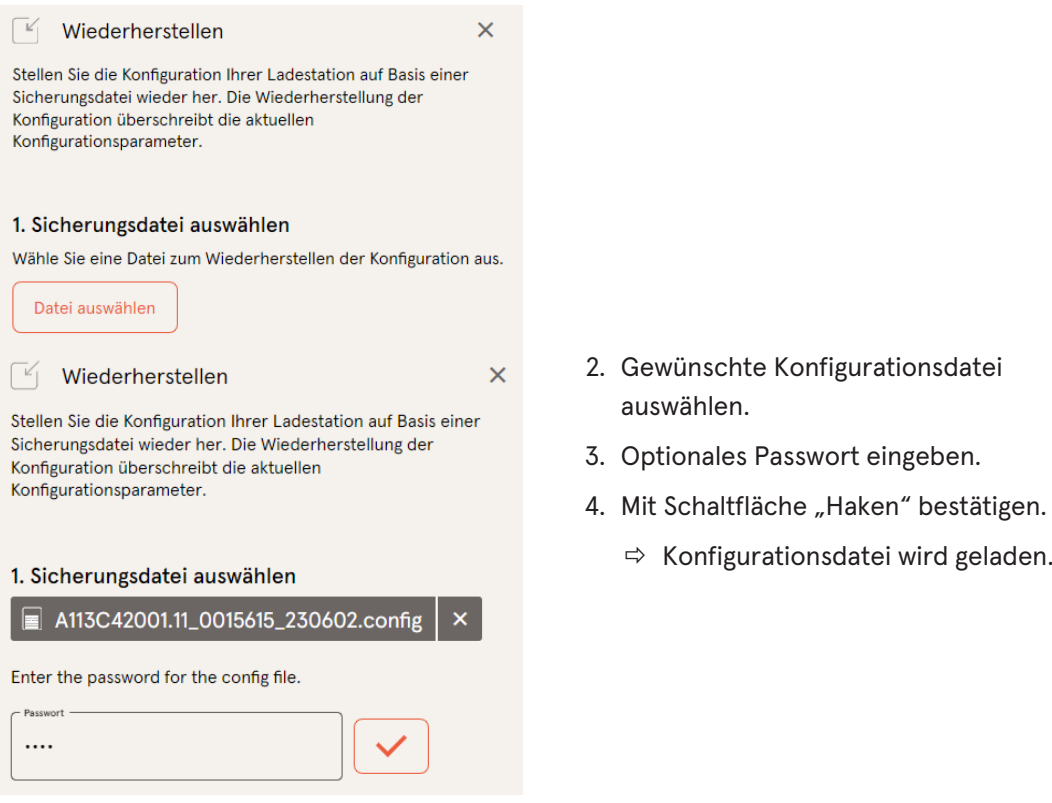

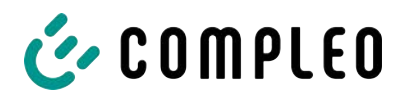

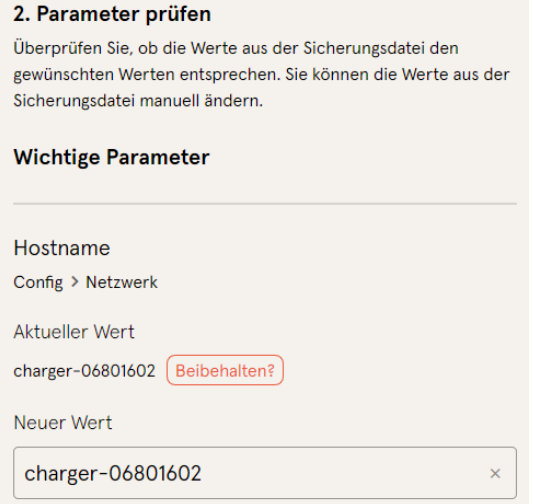

- 5. Gelistete Parameter prüfen.
- 6. Parameter ändern oder beibehalten.
- 7. Alle Änderungen sichern.
- 8. Ladestation neu starten.

### **7.10.3 Auf Werkseinstellungen zurücksetzen**

## **HINWEIS**

#### **Zurücksetzen auf Werkseinstellungen nicht möglich**

Es gibt keine hardware- oder softwarebasierte Möglichkeit für ein Zurücksetzen auf Werkseinstellungen.

- Aktuelle Konfiguration nach jeder erfolgreichen Inbetriebnahme speichern.
- [helpdesk@compleo-cs.com](mailto:helpdesk@compleo-cs.com) kontaktieren, wenn die Ladestation nicht mehr über Ducto erreichbar ist.

## **7.11 Firmware-Update**

Firmware-Updates werden bei bestehender Backend-Anbindung als automatischer Roll-Out ausgegeben.

Firmware-Updates sind ebenfalls im Compleo Partner-Portal oder auf Anfrage bei den Ansprechpartnern bei Compleo erhältlich.

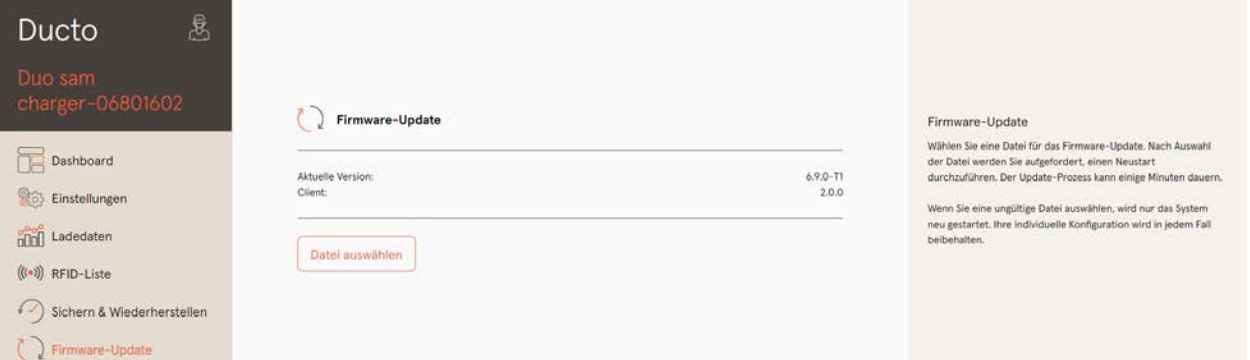

### **7.11.1 Firmware-Update durchführen**

- 1. Installierte Firmware- und Client-Version auf Seite "Firmware-Update" erfassen.
- 2. Compleo Partner-Portal auf neue Versionen prüfen.

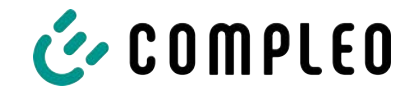

- 3. Neue Versions-Datei herunterladen und sichern.
- 4. Schaltfläche "Datei auswählen" klicken und heruntergeladene Versions-Datei auswählen.

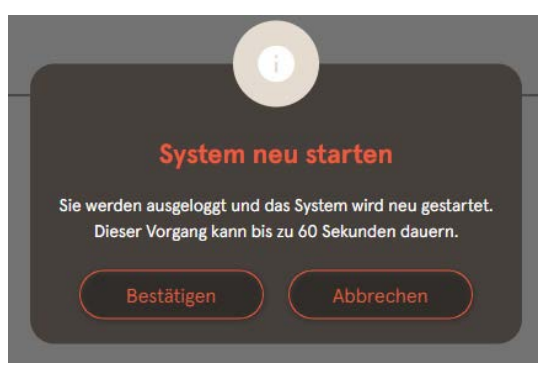

- 5. Aufforderung zum Neustart des Systems bestätigen.
- $\Rightarrow$  System wird neu gestartet. Dieser Vorgang kann einige Minuten dauern.

## **7.12 Logdaten auslesen**

Über die Seite "Log auslesen" können die Logdaten über einen Zeitraum bis zu 14 Tagen zusammengefasst, heruntergeladen und analysiert werden.

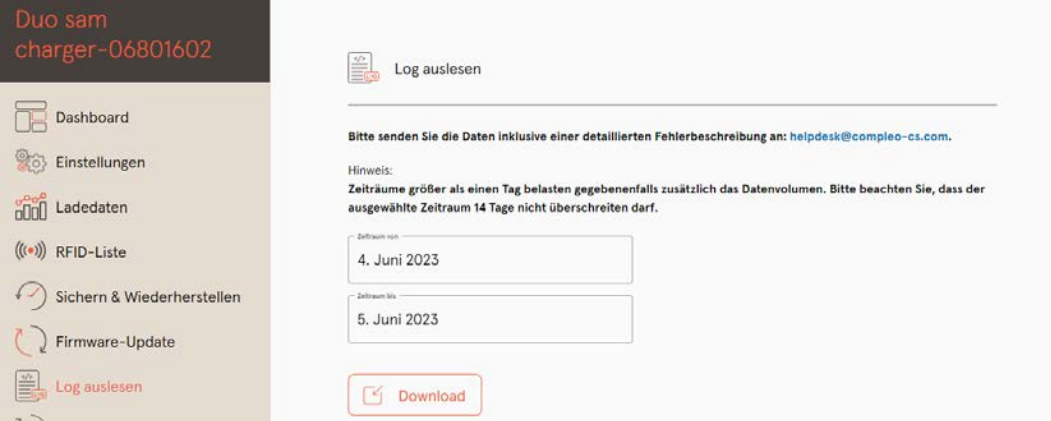

- 1. Gewünschten Zeitraum auswählen.
- 2. Schaltfläche "Download" klicken.
	- $\Rightarrow$  Logdaten-Datei wird erzeugt und im Downloadverzeichnis des verbundenen Computers gespeichert.
- 3. Logdaten-Datei inklusive einer eventuellen, detaillierten Fehlerbeschreibung an [helpdesk@compleo-cs.com](mailto:helpdesk@compleo-cs.com) senden.
- $\Rightarrow$  Compleo Helpdesk erstellt ein Serviceticket und kontaktiert den Absender.

## **7.13 Passwort ändern**

Auf der Seite "Passwort ändern" kann ein individuelles Passwort gesetzt werden.

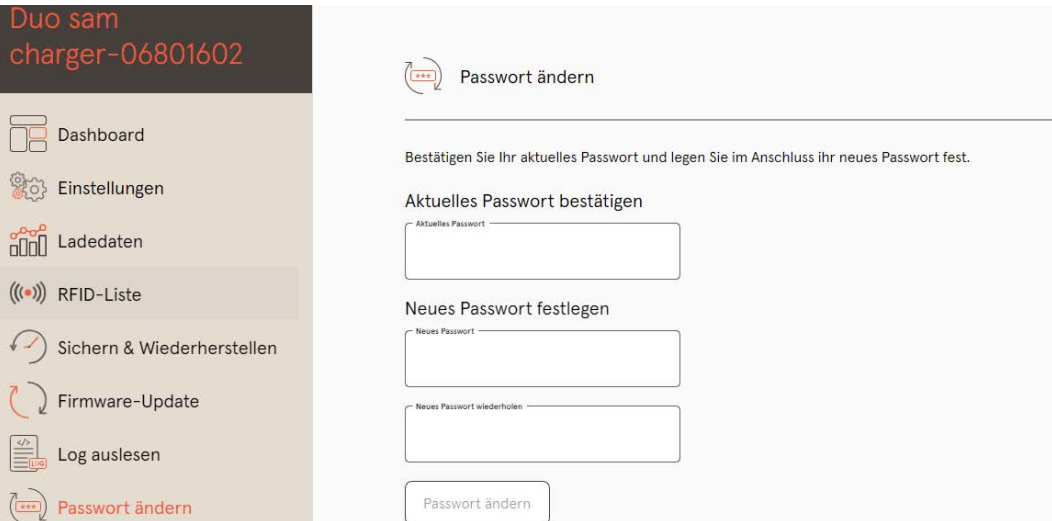

Compleo empfiehlt, aus Sicherheitsgründen das Initailpasswort zu ändern.

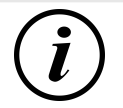

## **INFORMATION**

Sollten Sie das Passwort vergessen, wenden Sie sich mit der Seriennummer der Ladestation per Mail an helpdesk@ compleo-cs.com.

## **7.14 Parameterliste**

Die Liste aller Parameter inklusive Beschreibung, Defaultwert und Zugriffsrecht ist zusammen mit der OCPP GetConfiguration separat dokumentiert.

Die aktuelle Dokumentation ist zusätzlich je Parameter in Ducto enthalten.

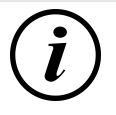

## **INFORMATION**

Compleo stellt die Dokumentation "OCPP GetConfiguration" auf Anfrage zur Verfügung.

## **7.15 Neu starten**

Über die Seite "Neu starten" lässt sich das System komplett neu starten.

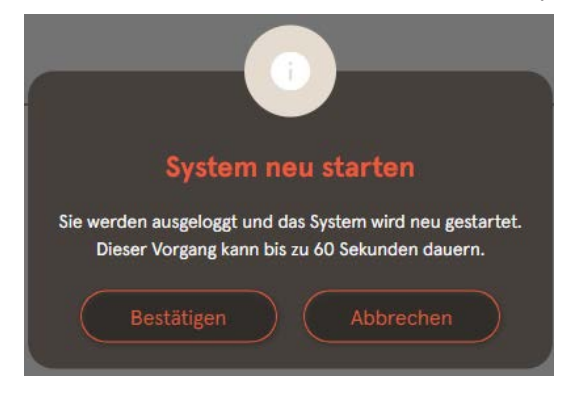

- 1. Schaltfläche "Bestätigen" klicken.
	- $\Rightarrow$  Der Neustart erfogt und benötigt ca. 60 s.
	- $\Rightarrow$  Nach erfolgreichem Neustart öffnet sich automatisch das Dashboard, vorausgesetzt, dass die IP-Adresse nicht verändert wurde.
- $\Rightarrow$  Aktive Ladevorgänge werden wieder aufgenommen.

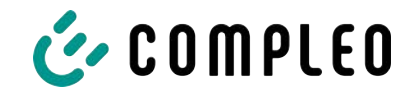

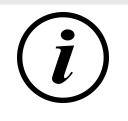

## **INFORMATION**

Compleo empfielhlt einen Neustart als frühe Entstörungsmaßnahme, wenn sich die Ladestation in einem schwierig identifizierbaren Fehlerzustand befindet.

## **7.16 Entstörungshinweise**

In der folgenden Auflistung werden Fehlerbilder beschrieben, die vorrangig auf einer fehlerhaften Konfiguration basieren.

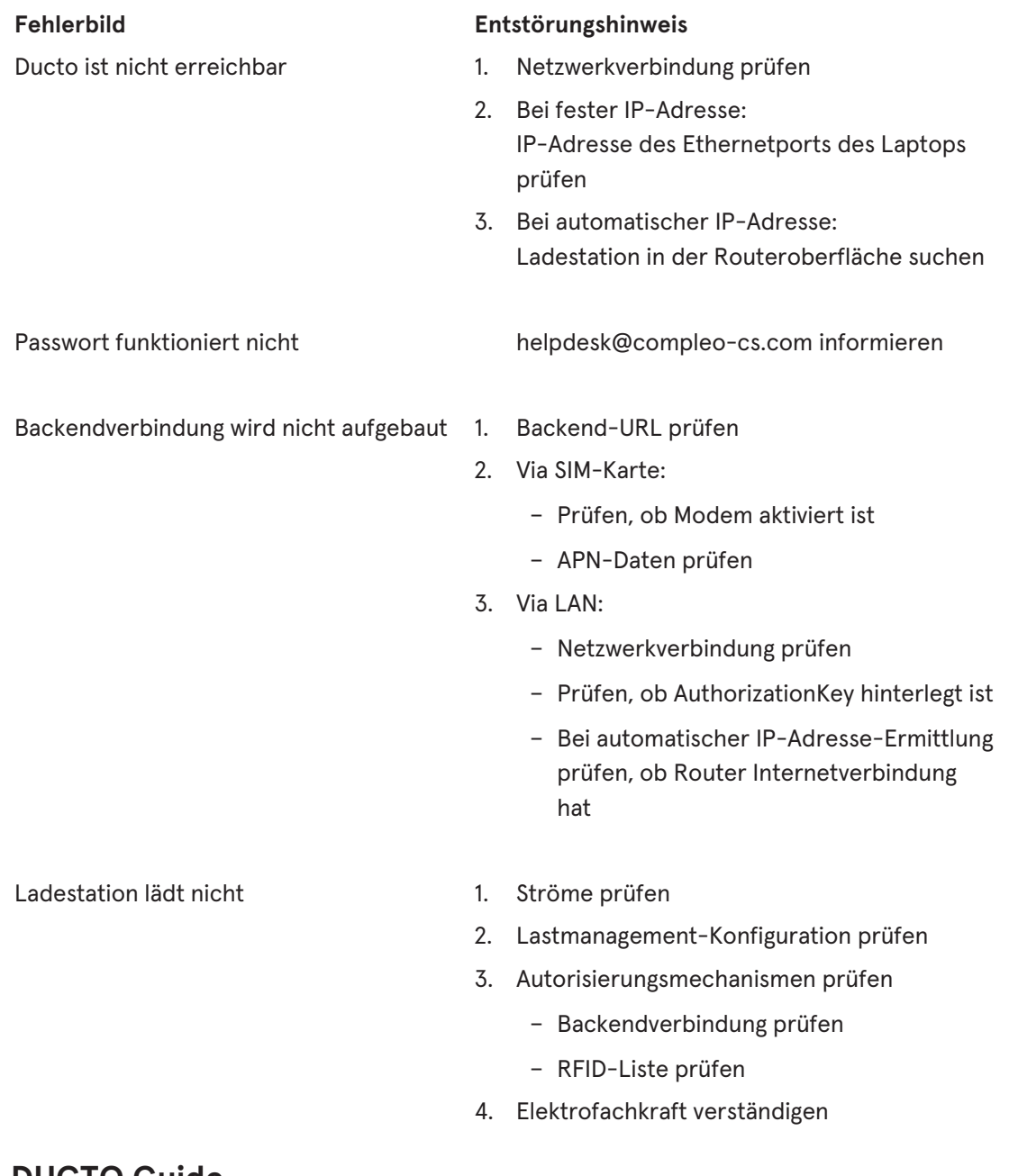

## **7.17 DUCTO Guide**

Weitere Informationen zu DUCTO:

[https://www.compleo-charging.com/fileadmin/Documentcenter/Ducto/Ducto\\_Guide.pdf](https://www.compleo-charging.com/fileadmin/Documentcenter/Ducto/Ducto_Guide.pdf)

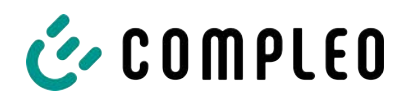

## **8 Betrieb**

In diesem Kapitel wird der allgemeine Gebrauch des Ladesystems erläutert. Die Ladeprozesse an den Ladesystemen können mittels unterschiedlicher Autorisierungsmethoden gestartet und beendet werden. Je nach Ladesystem und Produktumfang sind folgende Bedien- und Autorisierungsformen möglich:

### **"Charge for free"**

Bei der Methode "Charge for free" wird ein Ladeprozess an einem Ladesystem ohne spezielle Autorisierung gestartet oder beendet. Der Ladeprozess wird in Gang gesetzt, sobald ein Ladekabel am Ladesystem und/ oder am Fahrzeug angeschlossen wurde. Der Ladeprozess kann nur am Fahrzeug beendet werden.

### **RFID**

Bei der Methode "RFID" wird ein Ladeprozess an einem Ladesystem mittels einer Karte oder eines Chips gestartet oder beendet. Der Ladeprozess wird in Gang gesetzt, sobald die Autorisierung erfolgreich abgeschlossen und ein Ladekabel am Ladesystem und/ oder am Fahrzeug angeschlossen wurde.

### **Applikation auf Smartphone/ Tablet oder Website**

Bei der Methode "Applikation auf Smartphone/ Tablet oder Website" wird ein Ladeprozess an einem Ladesystem mittels einer Applikation oder einer Website gestartet oder beendet.

Über die Applikation erfolgt die Auswahl des Ladesystems, des Ladepunktes und des Tarifs. Der Ladeprozess wird in Gang gesetzt, sobald ein Ladekabel am Fahrzeug angeschlossen wird.

Im Display der eichrechtlichen Anzeige erfolgt die Ausgabe einer ID Nummer, welche dem Ladeprozess zugeordnet ist.

Die Abrechnung erfolgt je nach Anbieter über eine entsprechende Zahlungsplattform (z. B. per PayPal oder Rechnung).

Informationen dazu, welche Applikation notwendig und wie die Applikation zu bedienen ist, sind beim Betreiber des Ladesystems erhältlich.

### **Payment Terminal:**

Der Ladeprozess wird an einem Ladesystem mittels Debitkarten, Kreditkarten, Google Pay oder ApplePay gestartet und anschließend bestätigt oder beendet. Der Ladeprozess wird in Gang gesetzt, sobald die Autorisierung erfolgreich abgeschlossen und ein Ladekabel am Fahrzeug angeschlossen wurde.

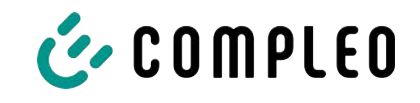

## **8.1 Ladeprozess**

Das Ladesystem wird in unterschiedlichen Varianten produziert. Je nach Konfiguration des Ladesystems unterscheiden sich die Art der Ladeschnittstellen und das Vorgehen beim Start eines Ladeprozesses.

Während eines Ladevorgangs sind die Stecker am Ladesystem und im Fahrzeug verriegelt.

Wird von dem Fahrzeug eine Belüftungsfunktion angefordert, wird der Ladeprozess vom Ladesystem unterbrochen.

Ein laufender Ladevorgang kann durch nochmaliges Ausführen der Autorisationsmethode gestoppt werden.

Es folgen Kurzanweisungen für das Vorgehen zum Start und Beenden eines Ladeprozesses. Die Kurzanweisungen sind in Varianten aufgeteilt und unterscheiden sich je nach Art der Ladeschnittstelle und Bedienmethode.

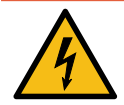

## **GEFAHR**

### **Gefahr durch elektrischen Strom**

Beschädigungen an den Ladesystemen oder Komponenten können stromführende Teile freilegen. Das Berühren von stromführenden Teilen führt zum Stromschlag mit schweren Verletzungen oder Tod als Folge.

- Ladesystem nur im unversehrten Zustand betreiben.
- Bei Schäden das Ladesystem am Leitungsschutzschalter sofort spannungsfrei schalten und geeignete Sicherungsmaßnahmen gegen Wiedereinschalten treffen.
- **Arbeiten an elektrischen Komponenten dürfen nur durch eine Elektrofachkraft** ausgeführt werden.
- $\bullet$  Instandsetzungsarbeiten dürfen nur durch den Kundendienst ausgeführt werden.

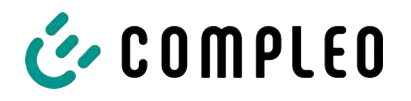

## **8.2 Fahrzeug laden**

### **8.2.1 "Charge for free"**

Das Ladesystem ist in den Werkseinstellungen so konfiguriert, dass eine sofortige Nutzung möglich ist. Dazu ist keine weitere Einstellung notwendig.

Nach Bedarf kann eine Autorisierung per Konfigurationssoftware eingerichtet werden (siehe [Kapitel](#page-352-0) *[7 Webinterface DUCTO, Seite 41](#page-352-0)*).

### **8.2.2 Autorisierung**

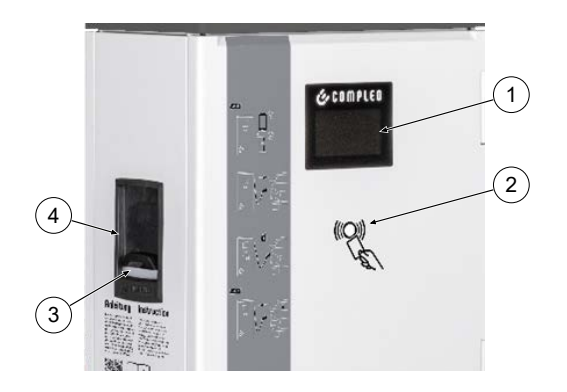

- (1) Display
- (2) RFID-Feld (auch für die Autorisierung via Giro-Karte)
- (3) Status-LED
- (4) Ladeschnittstelle; Steckdose Typ 2 (oder angeschlagenes Kabel mit Typ 2- Stecker)

### **8.2.2.1 Autorisierung über RFID**

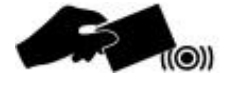

#### **RFID-Karte oder RFID-Chip**

- 1. RFID-Karte oder RFID-Chip vor das RFID-Feld halten.
	- $\Rightarrow$  Das optionale Display und die Status-LED ("grün") signalisieren Betriebsbereitschaft.

### **Giro-e**

- 1. Girokarte vor das RFID-Feld halten.
	- $\Rightarrow$  Auf dem optionalen Display werden Tarifkonditionen angezeigt.
- 2. Girokarte erneut vor das RFID-Feld halten, um den Konditionen zuzustimmen.
	- $\Rightarrow$  Das optionale Display und die Status-LED ("grün") signalisieren Betriebsbereitschaft.

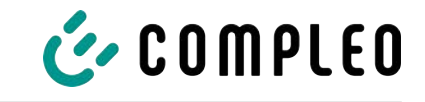

### **8.2.2.2 Autorisierung über Applikation**

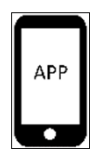

## **8.2.3 Laden mit Typ 2-Steckdose**

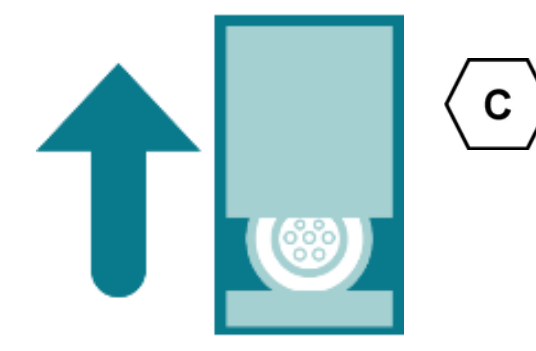

### **8.2.4 Laden mit Typ 2-Stecker**

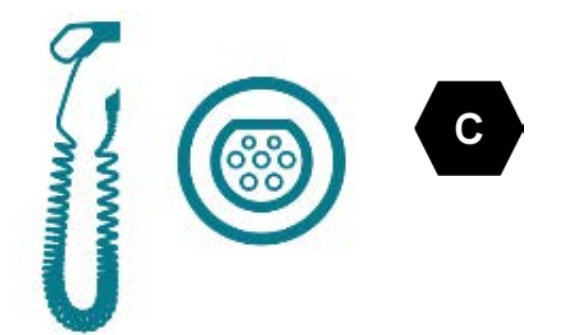

### **Applikation auf Smartphone/ Tablet oder Website**

- 1. Applikation für Smartphone oder Tablet installieren oder Website aufrufen.
- 2. Den Anweisungen für den Autorisierungsvorgang folgen.
	- $\Rightarrow$  Das optionale Display und die Status-LED ("grün") signalisieren Betriebsbereitschaft.
- $\checkmark$  Status-LED des Ladepunktes leuchtet "grün".
	- 1. Ladekabel in die Steckdose des Ladesystems stecken.
	- 2. Ladestecker in die Steckdose des Fahrzeugs stecken.
		- $\Rightarrow$  Status-LED wechselt von "grün" nach "blau".
	- $\Rightarrow$  Der Ladevorgang ist gestartet.
- $\checkmark$  Status-LED des Ladepunktes leuchtet "grün".
	- 1. Ladestecker in die Steckdose des Fahrzeugs stecken.
		- $\Rightarrow$  Status-LED wechselt von "grün" nach "blau".
	- $\Rightarrow$  Der Ladevorgang ist gestartet.

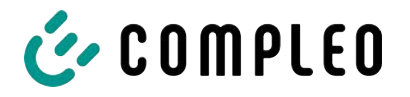

## **8.3 Ladevorgang beenden**

### **8.3.1 "Charge for free" beenden**

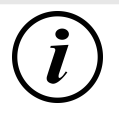

### **INFORMATION**

Bei Ladesystem-Konfiguration "Charge for free" kann der Ladevorgang nur am Fahrzeug beendet werden.

### **8.3.2 Autorisation**

#### **8.3.2.1 Autorisierung über RFID**

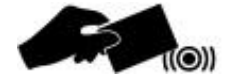

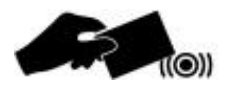

#### **RFID-Karte oder RFID-Chip**

- 1. RFID-Karte oder RFID-Chip erneut vor das RFID-Feld halten.
	- $\Rightarrow$  Das optionale Display signalisert das Ende des Ladevorganges.
	- ð Die Status-LED wechselt von "blau" nach "grün."
- $\Rightarrow$  Der Ladevorgang ist beendet.

#### **Giro-e**

- 1. Girokarte erneut vor das RFID-Feld halten.
	- $\Rightarrow$  Das optionale Display signalisiert das Ende des Ladevorganges.
	- ð Die Status-LED wechselt von "blau" nach "grün."
- $\Rightarrow$  Der Ladevorgang ist beendet.

### **8.3.2.2 Autorisierung über Applikation**

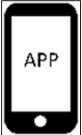

### **Applikation auf Smartphone/ Tablet oder Website**

- 1. Applikation aufrufen und den Anweisungen für das Beenden des Ladevorganges folgen.
	- $\Rightarrow$  Das optionale Display signalisiert das Ende des Ladevorganges.
	- ð Die Status-LED wechselt von "blau" nach "grün."
- $\Rightarrow$  Der Ladevorgang ist beendet.

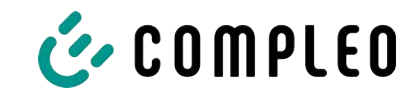

## **8.3.3 Laden beenden mit Typ 2-Steckdose**

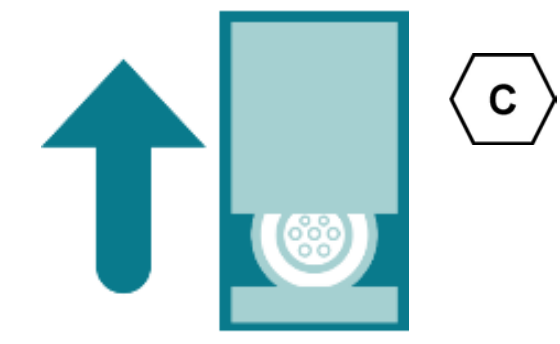

- $\checkmark$  Status-LED des Ladepunktes leuchtet "grün".
	- 1. Ladestecker aus der Steckdose des Fahrzeugs ziehen.
	- 2. Ladekabel aus der Steckdose des Ladesystems ziehen.
	- 3. Das Ladesystem wechselt in den Zustand des Standby.
		- $\Rightarrow$  LED "Aus": Es muss eine erneute Autorisation erfolgen.
		- $\Rightarrow$  LED "grün": Ein erneuter Ladeprozess kann gestartet werden.

### **8.3.4 Laden beenden mit Typ 2-Stecker**

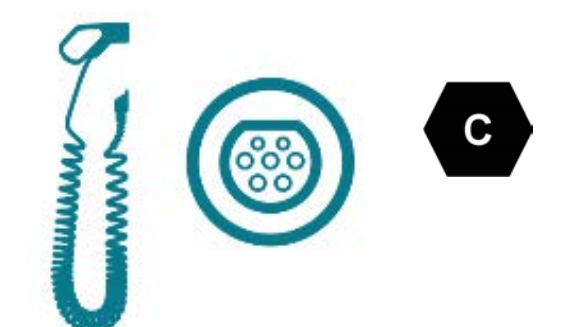

- $\checkmark$  Status-LED des Ladepunktes leuchtet "grün".
	- 1. Ladestecker aus der Steckdose des Fahrzeugs ziehen.
	- 2. Das Ladesystem wechselt in den Zustand des Standby.
		- $\Rightarrow$  LED "Aus": Es muss eine erneute Autorisation erfolgen.
		- $\Rightarrow$  LED "grün": Ein erneuter Ladeprozess kann gestartet werden.

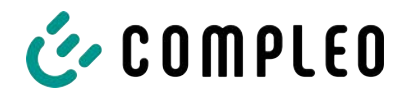

## **8.4 Betriebssignale und Anzeigen**

## **8.4.1 Status LED-Anzeigen**

Die folgende Ladezustandsanzeige erläutert die Farbzustände und die möglichen Farbwechsel eines Ladesystems mit Status-LEDs:

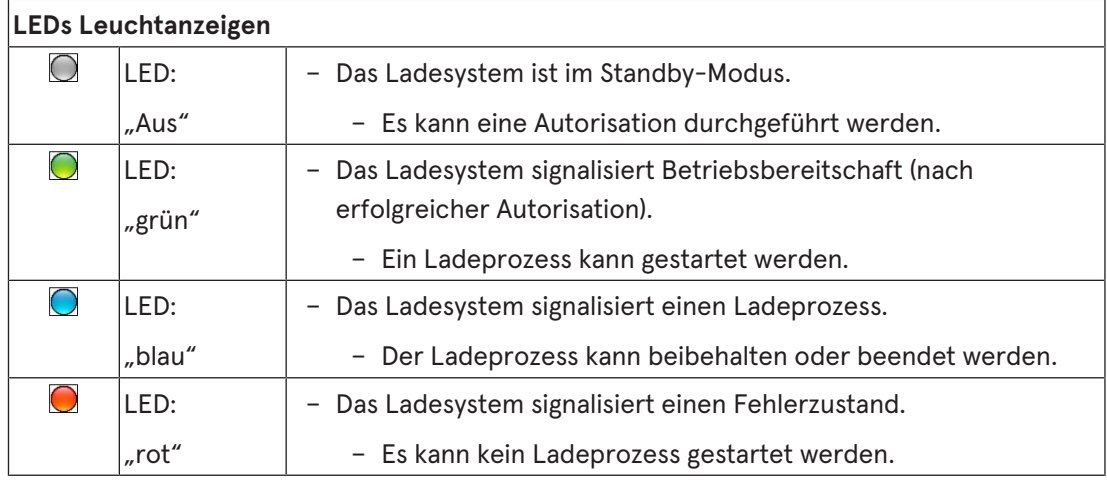

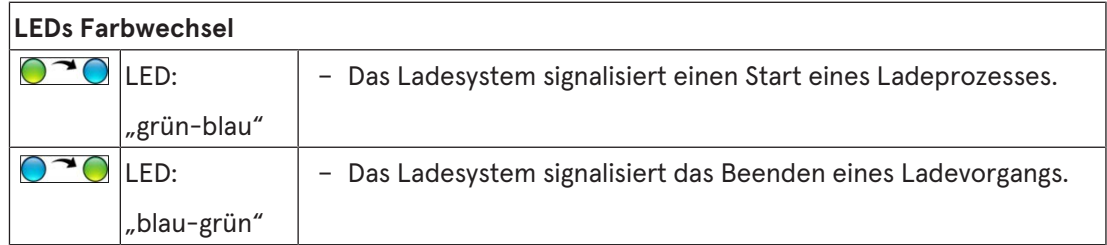

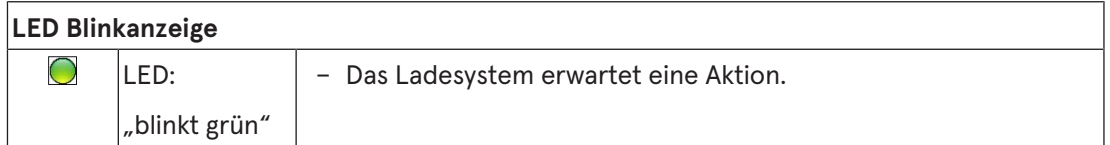

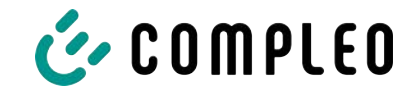

## **8.4.2 Displayanzeigen**

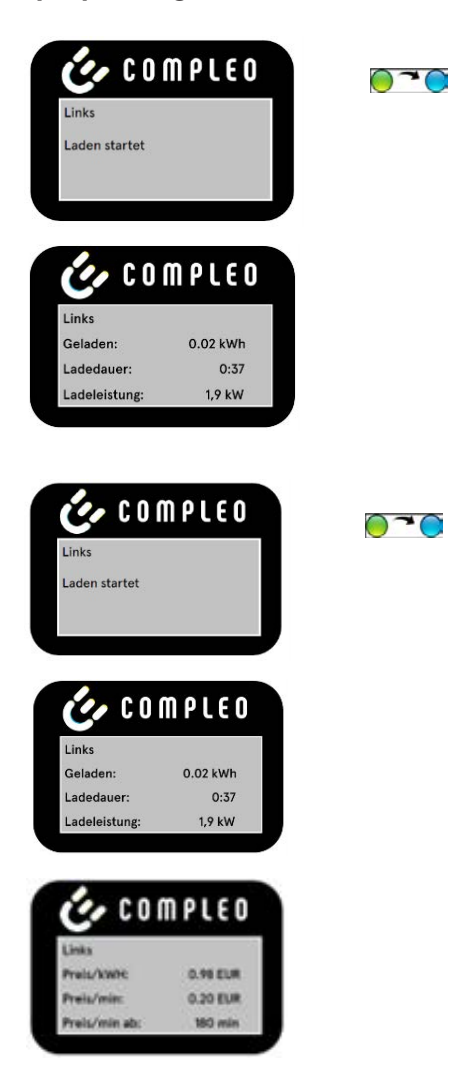

#### **RFID-Karte**

- Das Display und die Status-LED signalisieren den Start des Ladevorgangs.
- Rollierend werden Angaben zum Ladevorgang (Ladevolumen, Ladedaten, Ladeleistung) angezeigt.
- Tarifangaben sind aus dem Ladestromvertrag zu entnehmen.

#### **Giro-e**

- Das Display und die Status-LED signalisieren den Start des Ladevorgangs.
- Rollierend werden Angaben zum Ladevorgang (Ladevolumen, Ladedaten, Ladeleistung) und Tarifangaben angezeigt.

### **8.4.3 Akustische Signale**

In der folgenden Tabelle sind die möglichen akustischen Signale aufgeführt und erläutert:

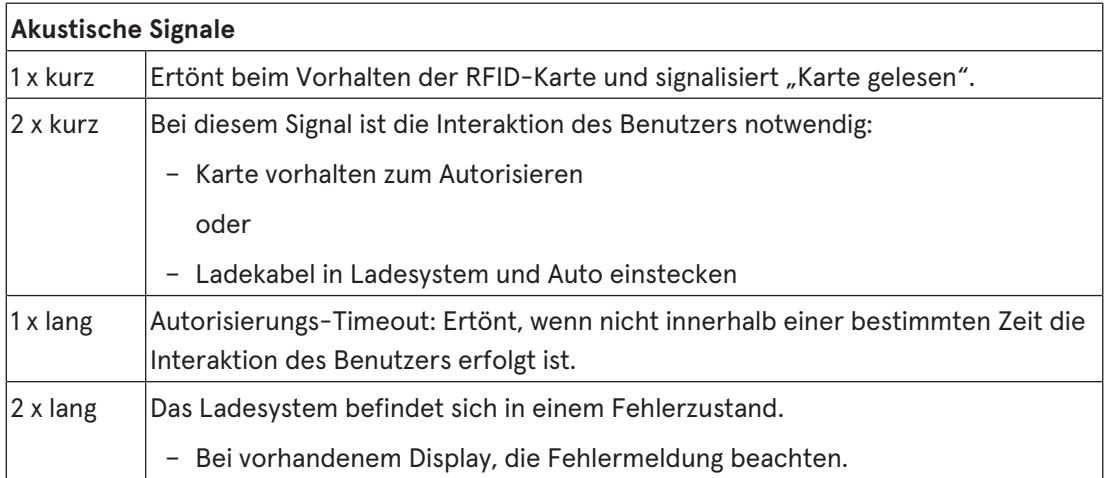

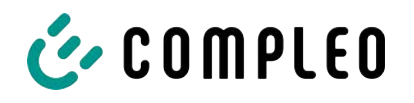

## **9 Betriebsstörungen**

## **9.1 Fehlerstrom-Schutzschalter (RCCB)**

Bei einem Fehlerstrom löst der Fehlerstrom-Schutzschalter aus.

Zum Wiedereinschalten wie folgt vorgehen:

- 1. Fehlerursache beseitigen.
- 2. Fehlerstrom-Schutzschalter durch Schieber am RCCB wieder aktivieren.
- $\Rightarrow$  Das Ladesystem ist wieder betriebsbereit.

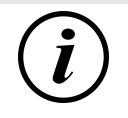

## **INFORMATION**

Gilt nur für Ladesysteme mit eingebautem Fehlerstrom-Schutzschalter (RCCB).

## **9.2 Leitungsschutzschalter (MCB)**

Bei einem Überstrom löst der betroffene Leitungsschutzschalter aus und das Ladesystem wird abgeschaltet.

Zum Wiedereinschalten wie folgt vorgehen:

- 1. Fehlerursache beseitigen.
- 2. Leitungsschutzschalter an der Unterverteilung wieder aktivieren.
- $\Rightarrow$  Das Ladesystem ist wieder betriebsbereit.

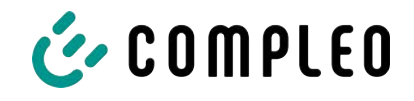

## **10 Entstörungshinweise**

Ladesysteme, die mit Display ausgestattet sind, zeigen bei Fehlern einen Fehler-Code auf dem Display an.

Treten ereignisbedingt mehrere Fehler gleichzeitig oder in Kombination auf, werden die jeweiligen Fehler-Codes hintereinander auf dem Display angezeigt.

## **10.1 Zu diesen Hinweisen**

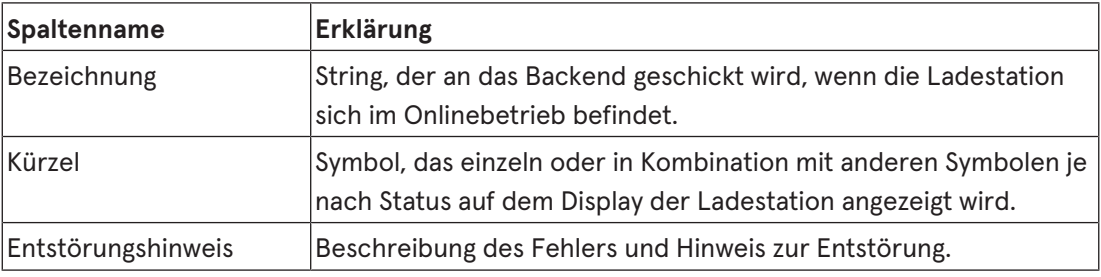

### **10.1.1 Geltungsbereich**

Firmware 5.X und 6.X (SOLO, DUO, CITO)

## **10.2 OCPP 1.6**

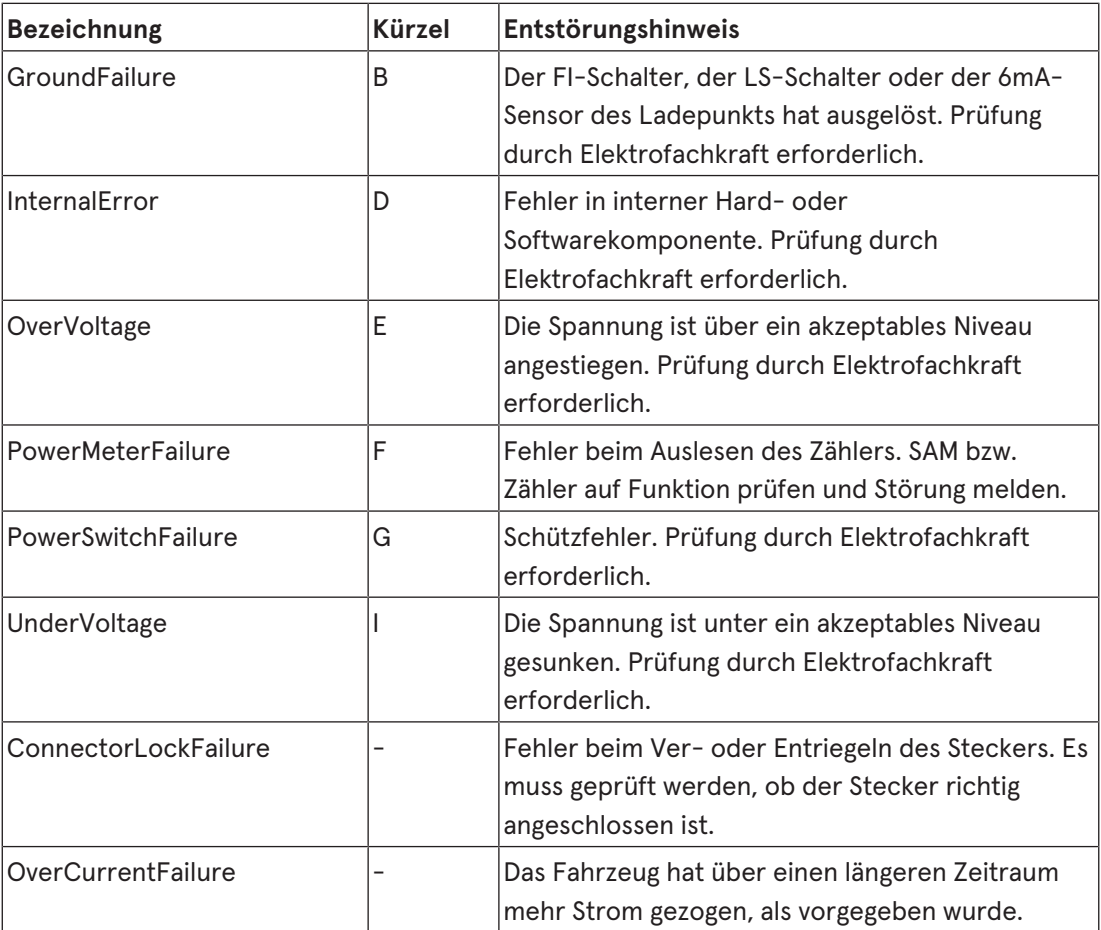

Nicht genutzt: EVCommunicationError, HighTemperature, ReaderFailure, WeakSignal

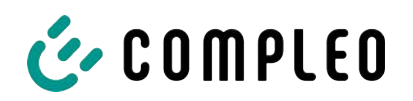

## **10.3 Compleo-spezifisch**

<span id="page-389-0"></span>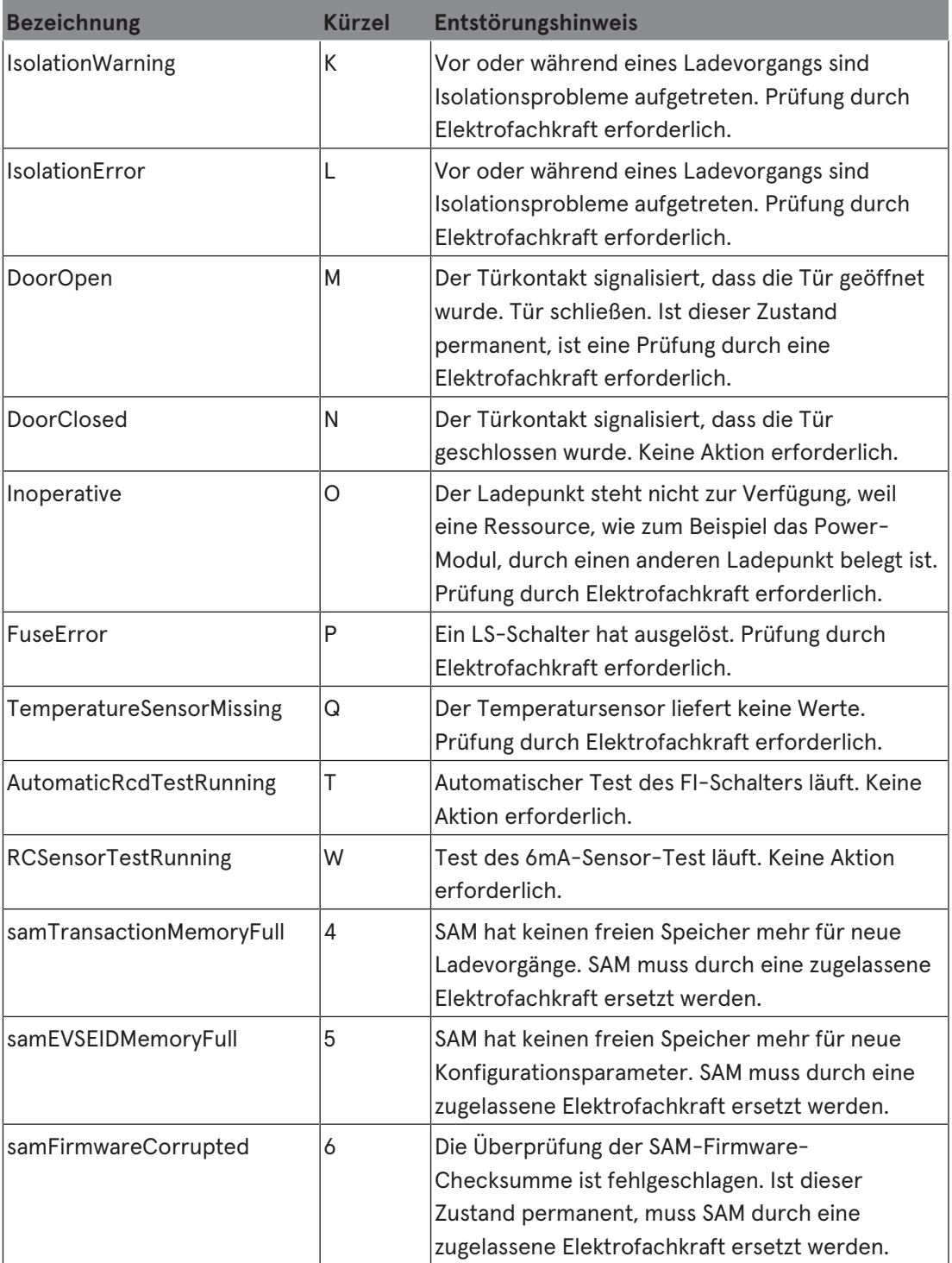

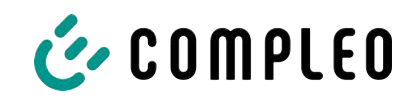

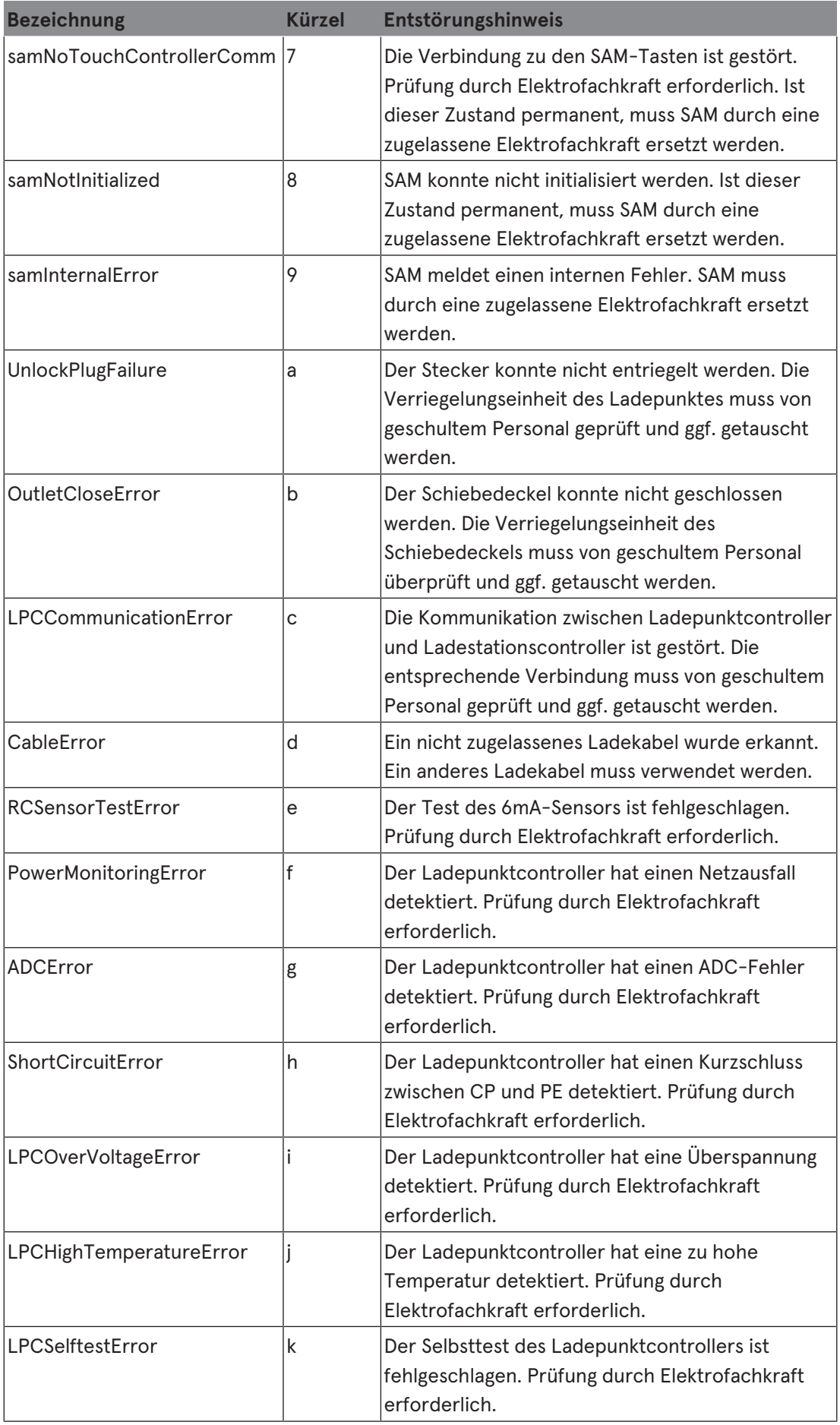

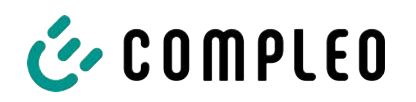

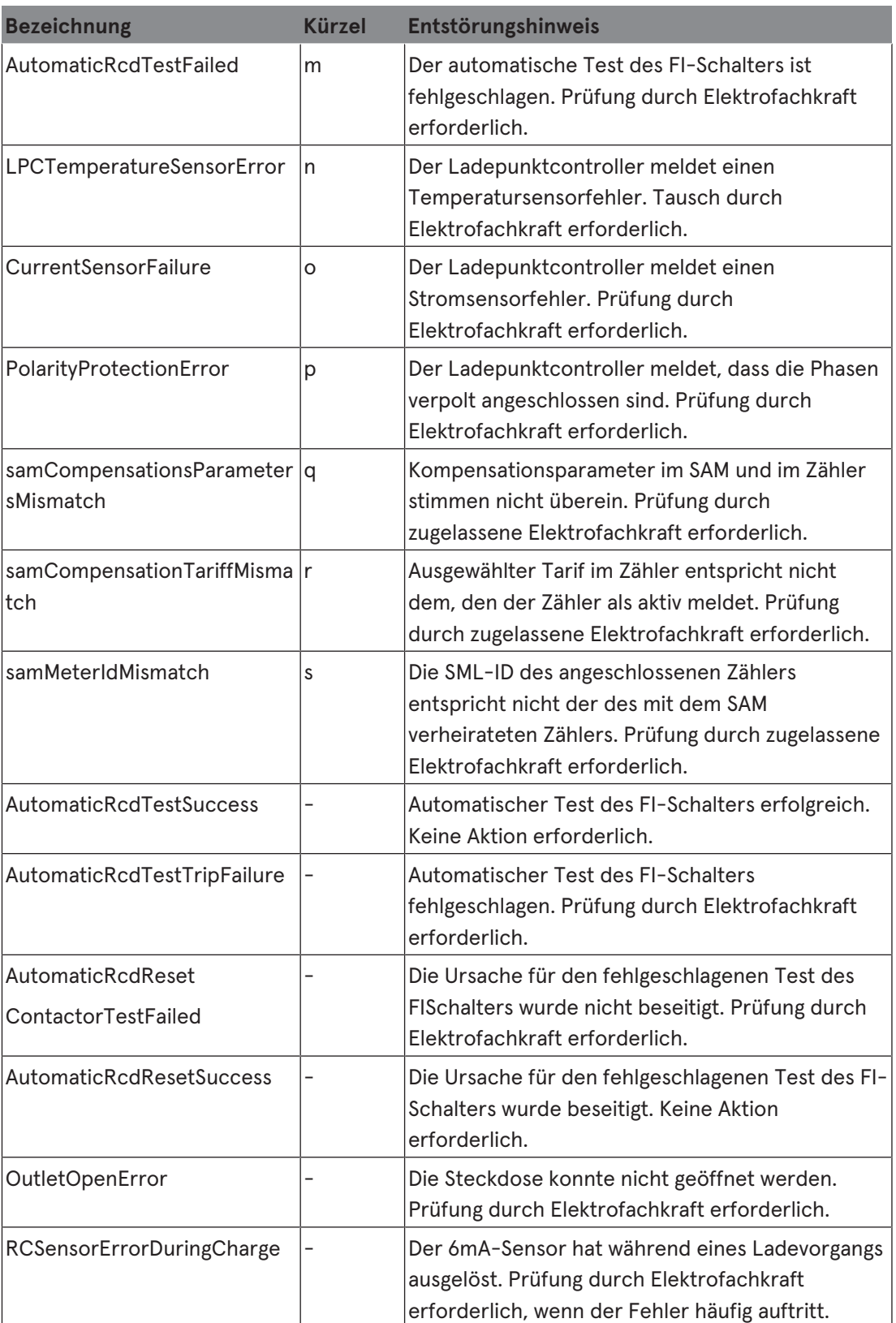

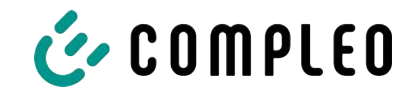

## **11 Instandhaltung**

Eine sorgfältige und regelmäßige Instandhaltung stellt sicher, dass der funktionsfähige Zustand des Ladesystems erhalten bleibt. Nur ein regelmäßig überprüftes und gewartetes Ladesystem ist in der Lage, ein Höchstmaß an Verfügbarkeit und zuverlässigen Ladeprozessen zu garantieren.

Die Wartungsintervalle sind abhängig von den vorherrschenden Einsatzbedingungen, wie z. B. der Benutzungshäufigkeit und Umwelteinflüssen, wie dem Verschmutzungsgrad.

Wir empfehlen eine zyklisch wiederkehrende Prüfung gemäß Wartungsplan. In besonderen Fällen können die Zyklen kürzer ausfallen.

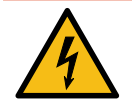

## **GEFAHR**

### **Gefahr durch elektrischen Strom**

Das Berühren von stromführenden Teilen führt zum Stromschlag mit schweren Verletzungen oder Tod als Folge.

- Arbeiten an elektrischen Komponenten nur durch eine Elektrofachkraft und nach elektrotechnischen Regeln ausführen lassen.
- Spannungsfreiheit sicherstellen und geeignete Schutzmaßnahmen treffen.

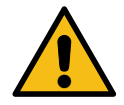

### **WARNUNG**

### **Gefahr durch unsachgemäße Wartung**

Eine unsachgemäße Arbeitsausführung kann zu schweren Verletzungen und Sachbeschädigung führen.

- Arbeiten nur durch geschultes Fachpersonal durchführen lassen.
- Vor der Wartung alle sicherheitstechnischen Bedingungen erfüllen.

## **11.1 Wartungsplan**

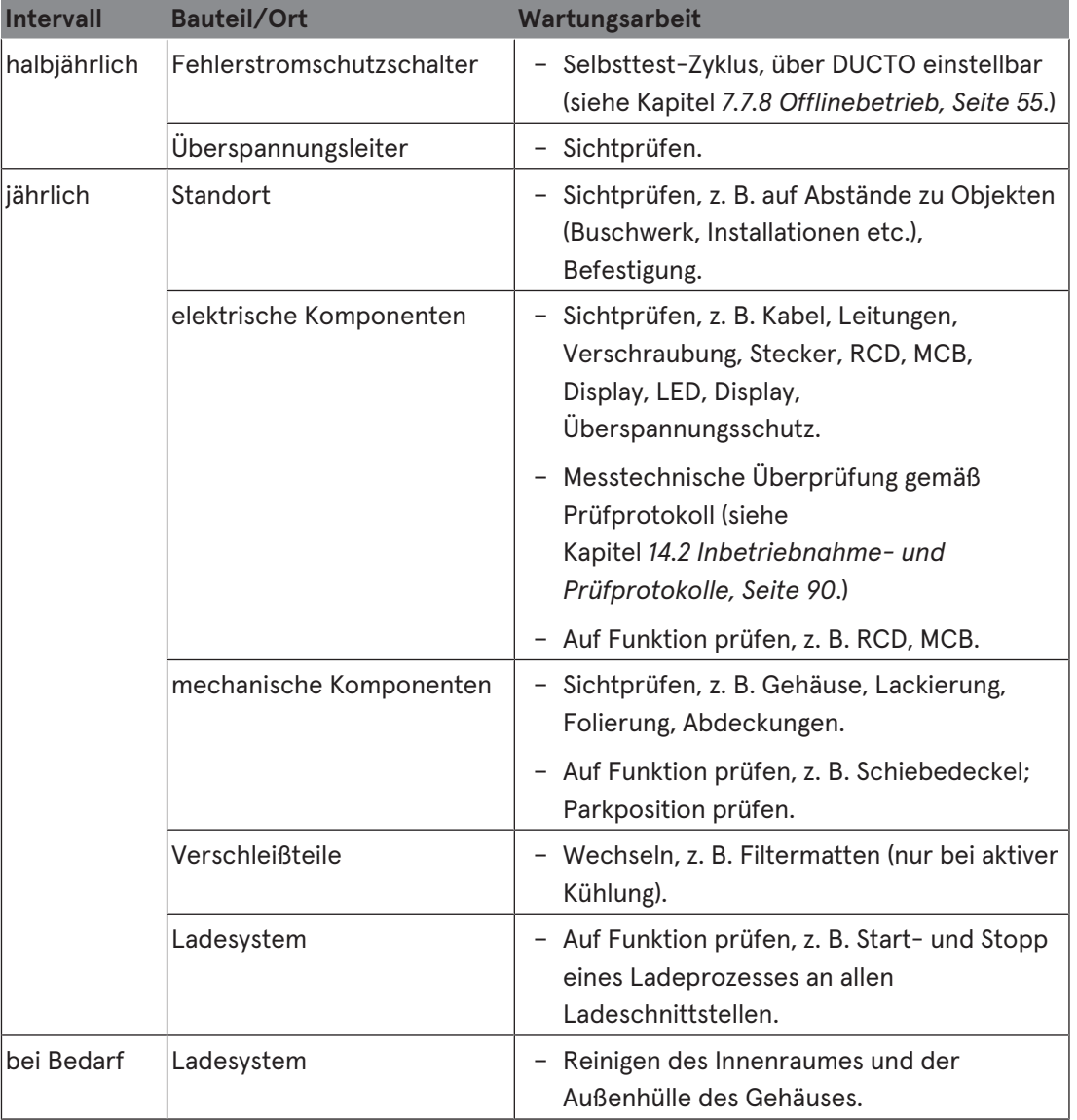

## **11.1.1 Automatischer RCD-Test**

Am voreingestellten Zeitpunkt wird der RCD automatisch durch einen von der DUCTO-Steuerung erzeugten Fehlerstrom ausgelöst. Auf dem Display des entsprechend ausgestatteten Ladesystem wird der Buchstabe "T" angezeigt (siehe [Kapitel](#page-389-0) [10.3 Compleo](#page-389-0)*[spezifisch, Seite 78](#page-389-0)*).

Durch Hochschieben des Schiebedeckels wird der RCD wieder eingeschaltet und der Test ist abgeschlossen.

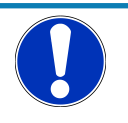

## **HINWEIS**

Bei erfolglosem RCD-Test wird auf dem Display der Buchstabe "m" angezeigt (siehe [Kapitel](#page-389-0) *[10.3 Compleo-spezifisch, Seite 78](#page-389-0)*).

- Das Ladesystem wird abgeschaltet.
- Der Kundendienst muss benachrichtigt werden.

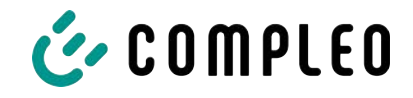

## **11.2 Instandsetzung und Reparatur**

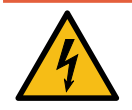

## **GEFAHR**

### **Gefahr durch elektrischen Strom**

Beschädigungen an den Ladesystemen oder Komponenten können stromführende Teile freilegen.

Das Berühren von stromführenden Teilen führt zum Stromschlag mit schweren Verletzungen oder Tod als Folge.

- Ladesystem nur im unversehrten Zustand betreiben.
- Bei Schäden das Ladesystem am Leitungsschutzschalter sofort spannungsfrei schalten und geeignete Sicherungsmaßnahmen gegen Wiedereinschalten treffen.
- Arbeiten an elektrischen Komponenten nur durch eine Elektrofachkraft und nach elektrotechnischen Regeln ausführen lassen.
- $\bullet$  Instandsetzungsarbeiten dürfen nur durch den Kundendienst ausgeführt werden.

Instandsetzungs- und Reparaturarbeiten dürfen nur vom Hersteller oder von ihm autorisierten Fachkräften durchgeführt werden.

1. Im Bedarfsfall die Ladestation austauschen.

## **11.3 Reinigung**

Eine Reinigung darf nur durch eine sach- und fachgerecht unterwiesene Person durchgeführt werden und darf in keinem Fall von einem Anwender durchgeführt werden.

Eine etwaig erforderliche Reinigung des Innenraums sollte nur nach Rücksprache mit dem Betreiber des Ladesystems durchgeführt.

Als Reinigungsmittel für den Innenraum dürfen ausschließlich Materialien und Trockenreinigungsmittel verwendet werden, welche antistatisch sind und die elektrischen bzw. mechanischen Komponenten nicht schädigen.

Als Reinigungsmittel für das Außengehäuse müssen ausschließlich Materialien und Mittel verwendet werden, welche die Oberfläche des Gehäuses oder etwaig angebrachte Folierungen oder Lackierungen nicht angreifen oder schädigen.

Werden bei einer Reinigung chemische Mittel verwendet, dürfen die Tätigkeiten nur im Freien oder in gut belüfteten Räumen durchgeführt werden.

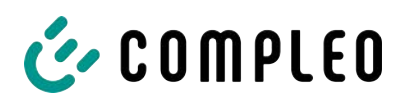

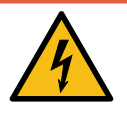

## **GEFAHR**

### **Gefahr durch elektrischen Strom**

Das Berühren von stromführenden Teilen führt zum Stromschlag mit schweren Verletzungen oder Tod als Folge.

- Ladesystem nur im abgeschalteten Zustand reinigen.
- Außengehäuse nicht mittels Strahlwassers, z.B. mit einem Schlauch oder einen Hochdruckreiniger reinigen.
- Innenraum des Ladesystems nicht mit flüssigen Reinigungsmitteln reinigen.
- Etwaig verbaute Stecker des Ladesystem nicht reinigen.

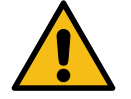

## **WARNUNG**

### **Geräteschaden**

Umwelteinflüsse durch Regen, Spritzwasser oder starker Staubbelastung auf freiliegende Einbaukomponenten ohne Installationsabdeckung verursachen Geräteschaden.

• Ladesystem nicht mit geöffneter Installationsabdeckung unbeaufsichtigt lassen.
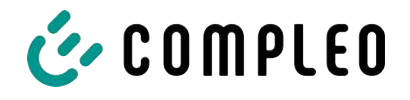

## **12 Außerbetriebnahme, Demontage und Entsorgung**

Die Außerbetriebnahme und Demontage des Ladesystems darf nur von einer qualifizierten Elektrofachkraft durchgeführt werden.

Dabei müssen die nationalen gesetzlichen Vorgaben und Vorschriften beachtet werden.

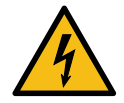

## **GEFAHR**

## **Gefahr durch elektrischen Strom**

Das Berühren von stromführenden Teilen führt zum Stromschlag mit schweren Verletzungen oder Tod als Folge.

- Arbeiten an elektrischen Komponenten nur durch eine Elektrofachkraft und nach elektrotechnischen Regeln ausführen lassen.
- Spannungsfreiheit sicherstellen und geeignete Schutzmaßnahmen treffen.
- 1. . Ladeprozesse ordnungsgemäß beenden.
- 2. . Ladesystem spannungsfrei schalten.
	- Freischalten über den oder die intern verbauten Sicherheitselemente wie z.B. MCB, RCD und den etwaig verbauten Hauptschalter.
	- Freischalten an dem vorgelagerten Sicherungsorgan des Ladesystems.

Die Demontage darf erst erfolgen, nachdem die Spannungsfreiheit festgestellt wurde und geeignete Schutzmaßnahmen getroffen wurden.

## **12.1 Entsorgung**

Das Gerät enthält Materialien, die der Wiederverwertung zugeführt werden können. Zum Schutz der Umwelt und der menschlichen Gesundheit muss die Entsorgung nach den landesüblichen Gesetzen und der bestehenden Rücknahmeorganisationen erfolgen.

- Vorgaben der WEEE-Richtlinie 2012/19/EU beachten.
- Gerät entsprechend nur über die Rücknahmeorganisation entsorgen.
- Zerlegte Bestandteile nur über die Rücknahmeorganisation entsorgen.

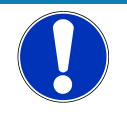

## **HINWEIS**

Eine falsche oder nachlässige Entsorgung verursacht Umweltverschmutzungen.

**• Bei Fragen zur umweltgerechten Entsorgung Informationen beim Fachhändler oder** dem Hersteller einholen.

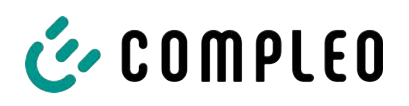

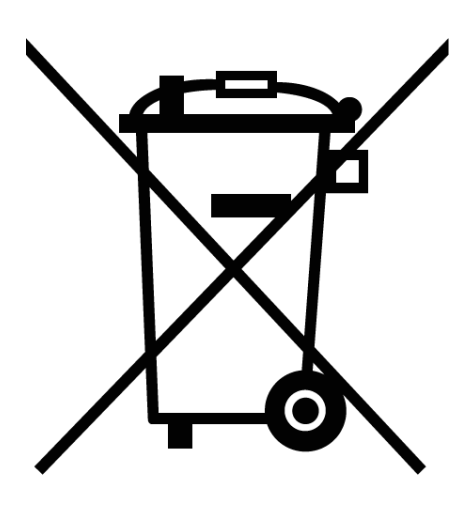

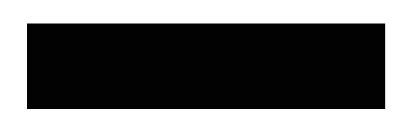

## **Entsorgungshinweise**

Das Symbol des durchgestrichenen Mülleimers besagt, dass dieses Elektro- bzw. Elektronikgerät am Ende seiner Lebensdauer nicht im Hausmüll entsorgt werden darf.

Zur Rückgabe setzen Sie sich mit dem Hersteller oder Händler in Verbindung.

Durch die separate Sammlung von Elektround Elektronikaltgeräte soll die Wiederverwendung, die stoffliche Verwertung bzw. andere Formen der Verwertung von Altgeräten ermöglicht, sowie negative Folgen bei der Entsorgung der in den Geräten möglicherweise enthaltenden gefährlichen Stoffe auf die Umwelt und die menschliche Gesundheut vermieden werden.

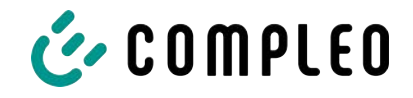

## **13 Speicher- und Anzeigemodul SAM**

Das Ladesystem ist mit einem fest verbauten Speicher- und Anzeigemodul (SAM®) ausgestattet.

Ladesysteme mit verbautem Speicher- und Anzeigemodul (SAM®) unterliegen dem Eichrecht. Dieses bedeutet, dass die dem SAM® zugehörige Dokumentation im Anhang eichrechtlich relevant ist und zwingend beachtet werden muss.

Siehe [Kapitel](#page-406-0) *[14.3 Speicher- und Anzeigemodul SAM, Seite 95](#page-406-0)*.

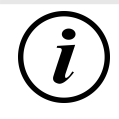

## **INFORMATION**

## **Aufbewahrungsfrist bei Ladesystemen mit SAM**

Wird ein Ladesystem mit verbautem Speicher- und Anzeigemodul (SAM®) außer Betrieb genommen, muss das Modul durch den Betreiber des Ladesystems bis zum Ende der Aufbewahrungsfrist verwahrt werden. Dadurch wird sichergestellt, dass die gespeicherten eichrechtlichen Daten über vorhergegangene Ladeprozesse zugänglich sind. Jedes SAM® muss so aufbewahrt werden, dass es dem Ladesystem und den Ladeschnittstellen zugeordnet werden kann.

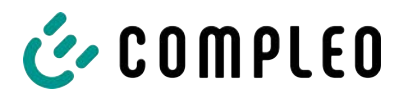

## **14.1 Gerätemaße**

**Ladesystem DUO outdoor:**

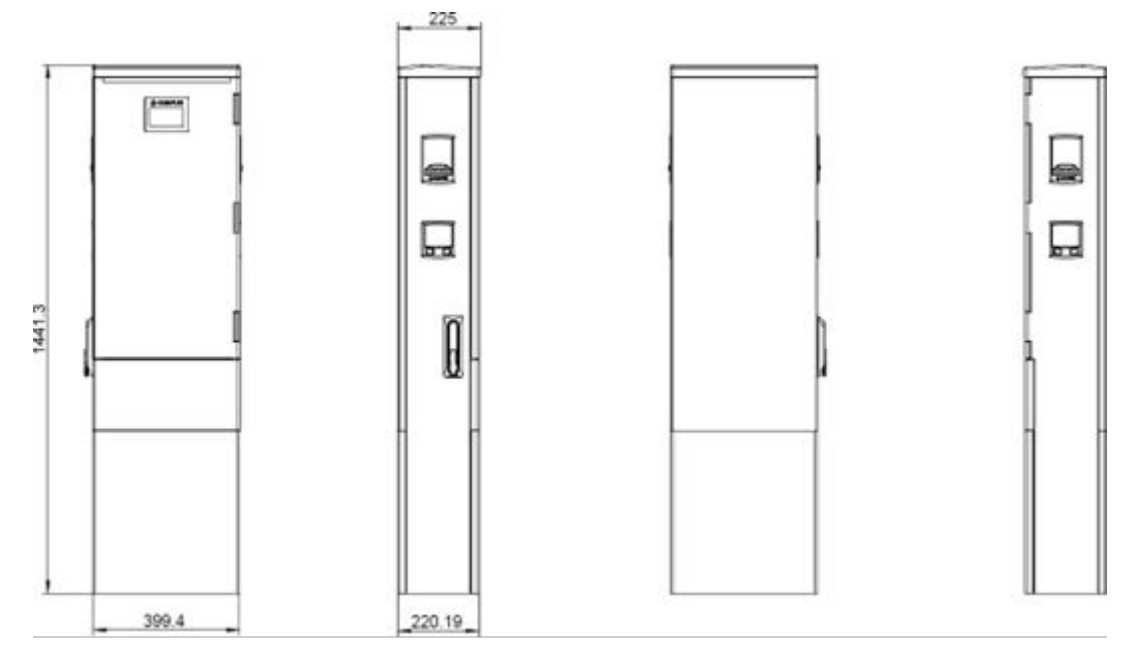

**Betonsockel:**

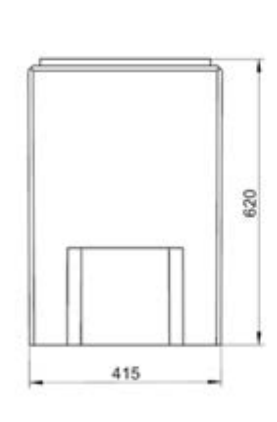

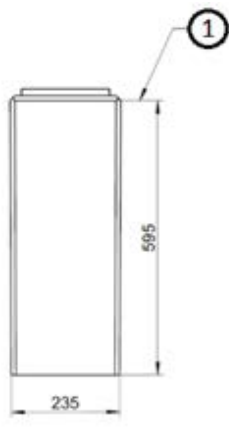

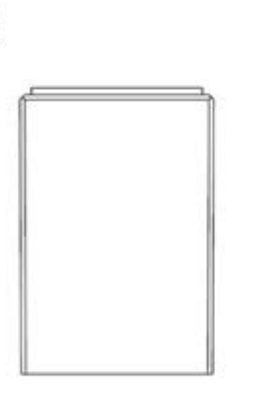

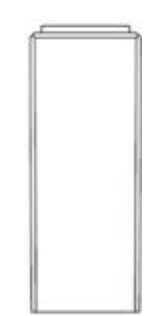

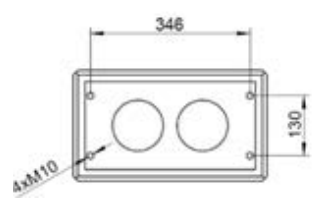

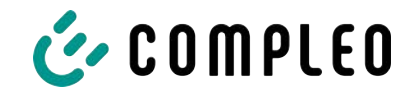

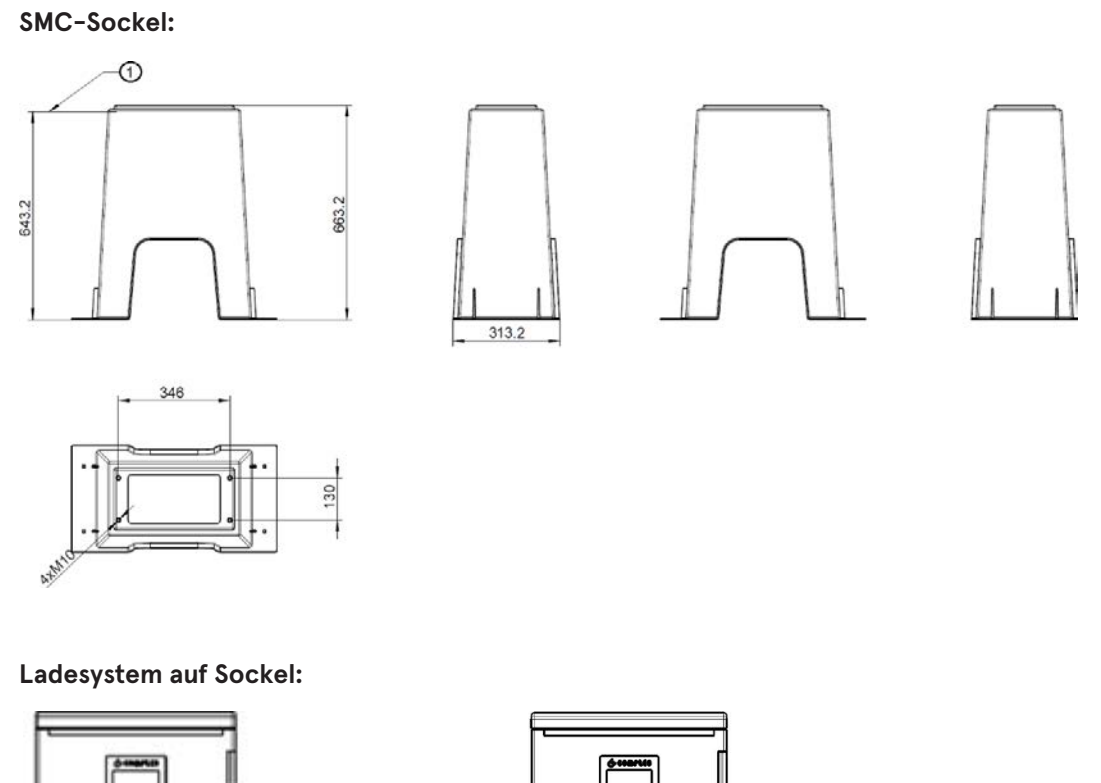

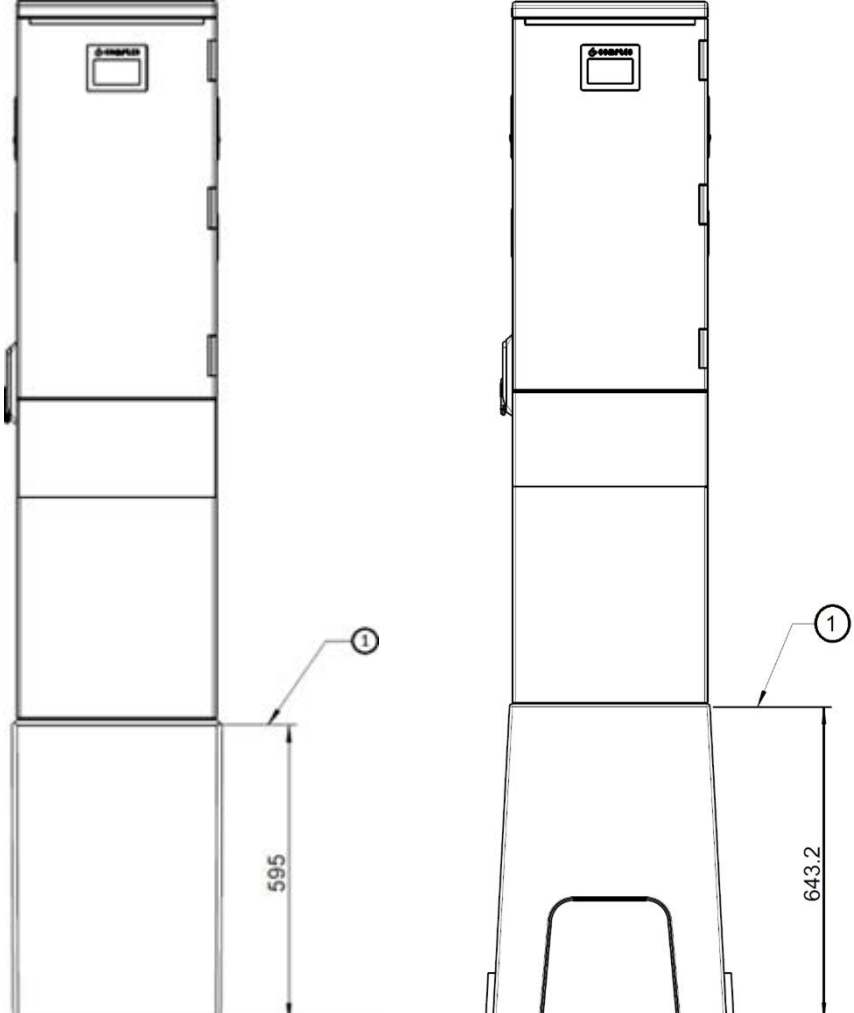

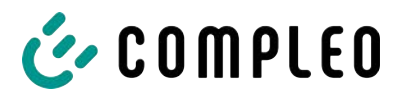

## **14.2 Inbetriebnahme- und Prüfprotokolle**

## **Sehen Sie dazu auch**

2 [AC-Prüfprotokoll\\_V2.8.pdf \[](#page-402-0)[}](#page-402-0) [91\]](#page-402-0)

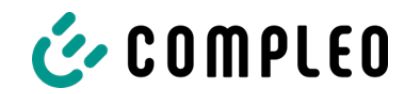

## <span id="page-402-0"></span>Inbetriebnahme- und Prüfprotokoll für AC-Ladesysteme

Anwendbar für AC Ladesysteme

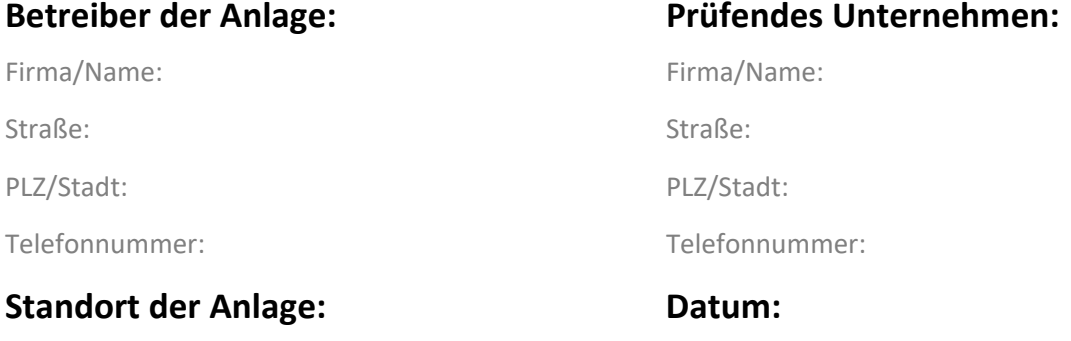

☐ **Erstinbetriebnahme:** in Anlehnung an DIN VDE 0100-600 (2017:06)

☐ **Wiederkehrende Prüfung:** in Anlehnung an DIN VDE 0105-100 (2015:10)

Abweichende oder ergänzende nationale Vorschriften müssen beachtetet werden!

## **1 Allgemeine Angaben**

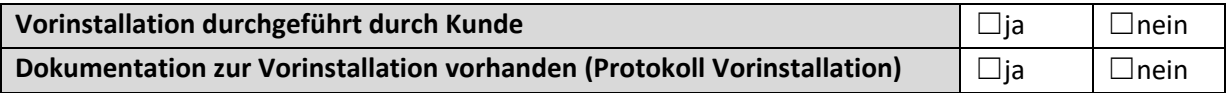

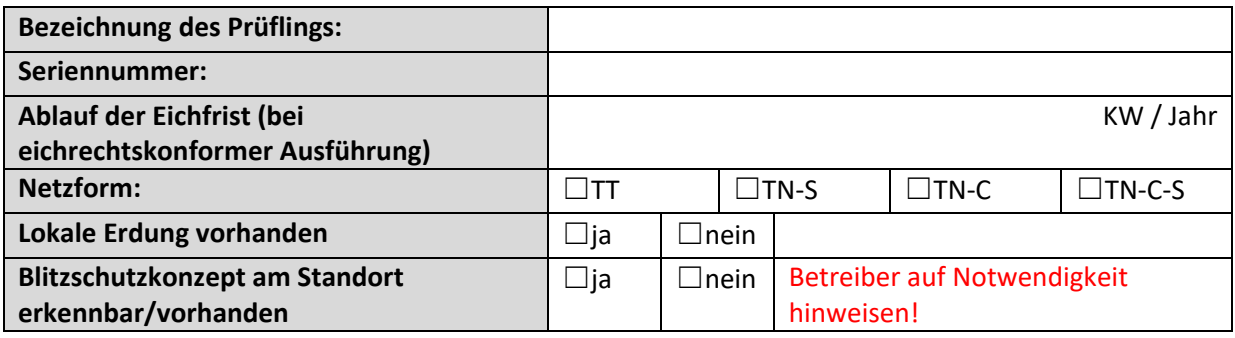

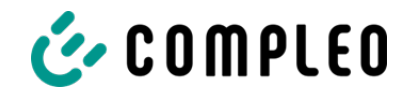

## **1.1 Ausstattungsabhängige Angaben**

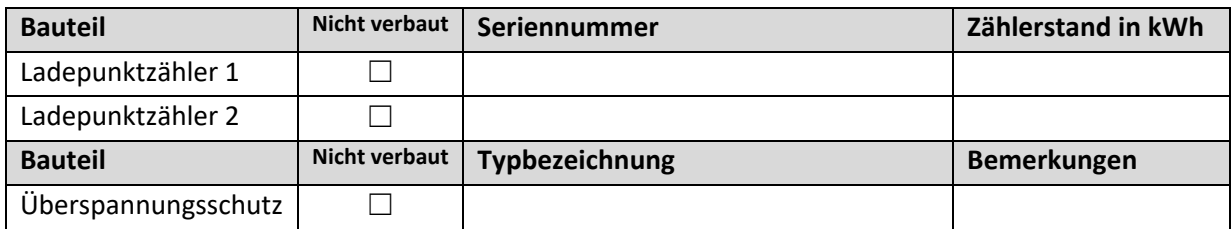

## **2 Arbeiten vor Erstinbetriebnahme**

INFO: Ablängen der Kabelisolierungen nach Installationsanweisung (bei Nichtbeachtung droht **BRANDGEFAHR**)

Überprüfung der Kabelverschraubungen (Drehmoment) und Zugprüfung an Leitungen im spannungsfreien Zustand erfolgt? **Ja** ☐ **Nein**☐

## **2.1 Verwendete Mess- und Prüfmittel**

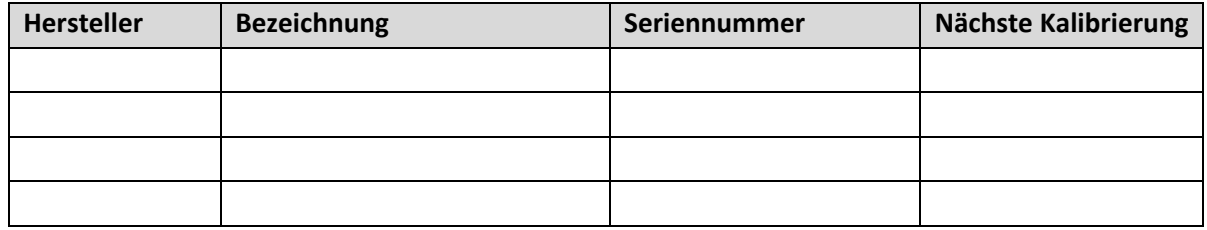

## **3 Optische Prüfungen**

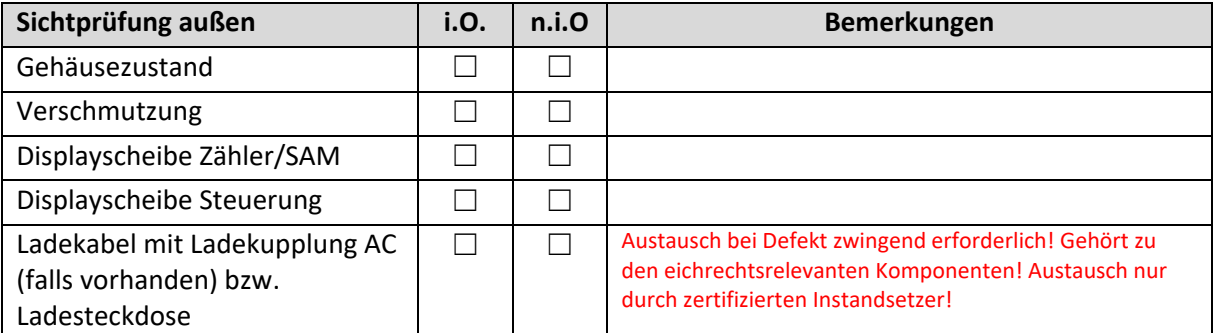

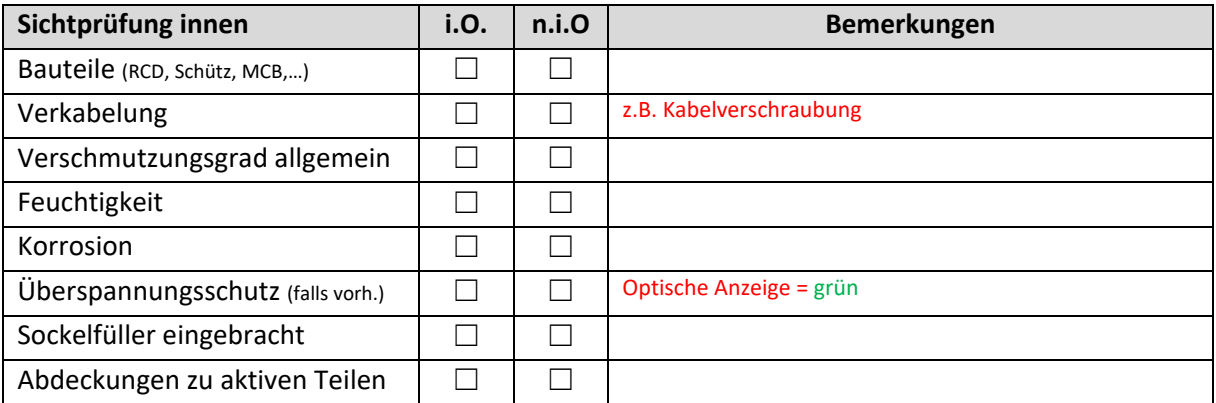

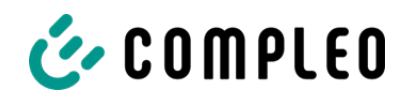

## **4 Messtechnische Überprüfung (1-mal jährlich durchzuführen)**

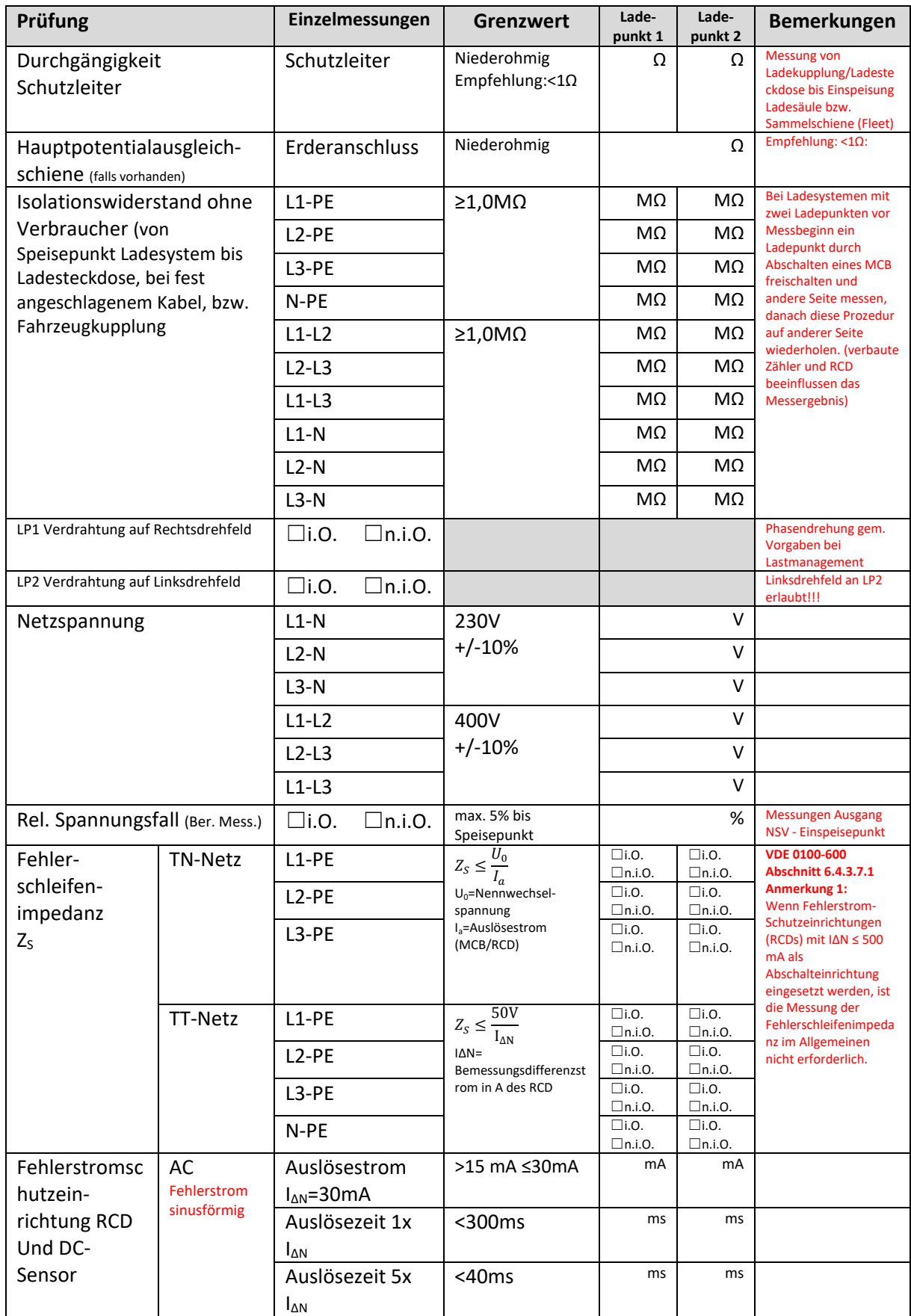

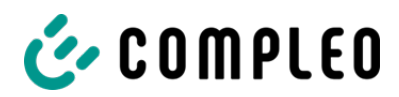

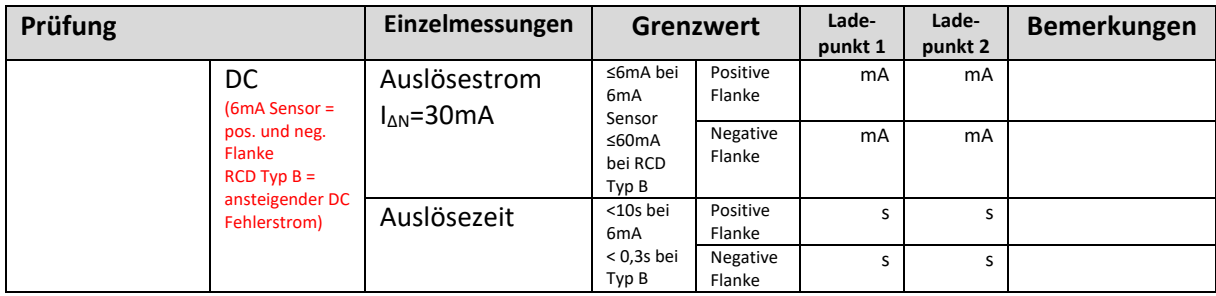

## **5 Funktionelle Prüfungen**

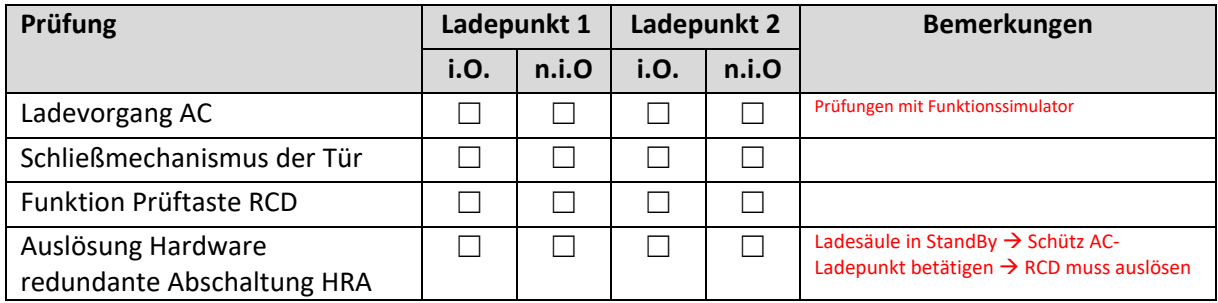

## **6 Ergebnis:**

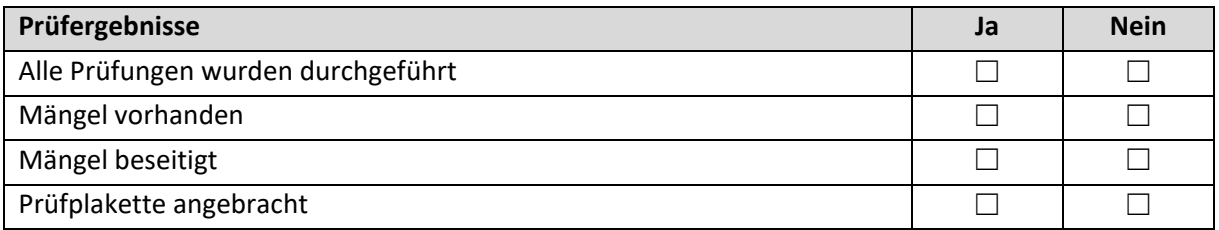

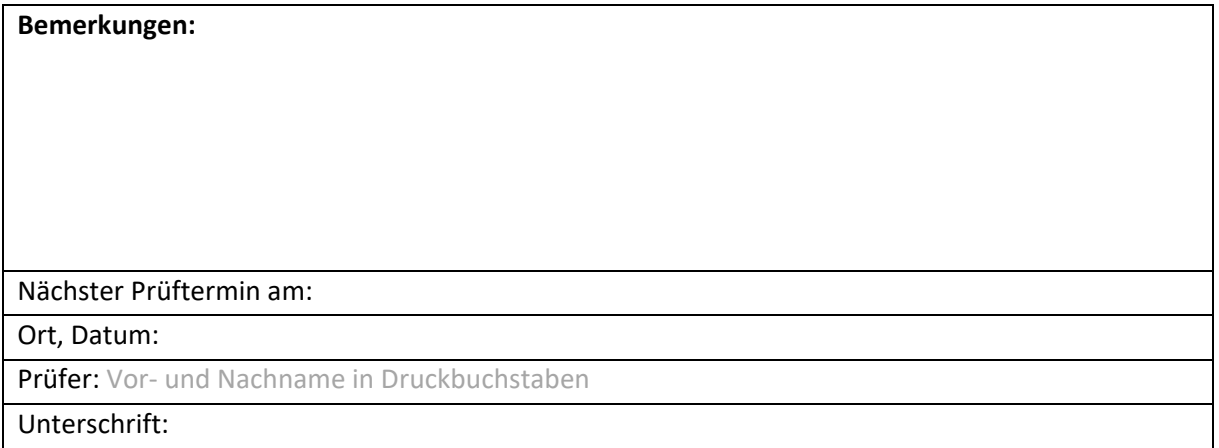

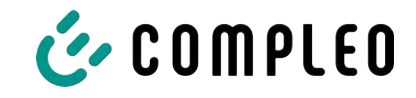

## **14.3 Speicher- und Anzeigemodul SAM**

## <span id="page-406-0"></span>**Sehen Sie dazu auch**

■ [SAM Rev.03 \[](#page-407-0)▶ [96\]](#page-407-0)

<span id="page-407-0"></span>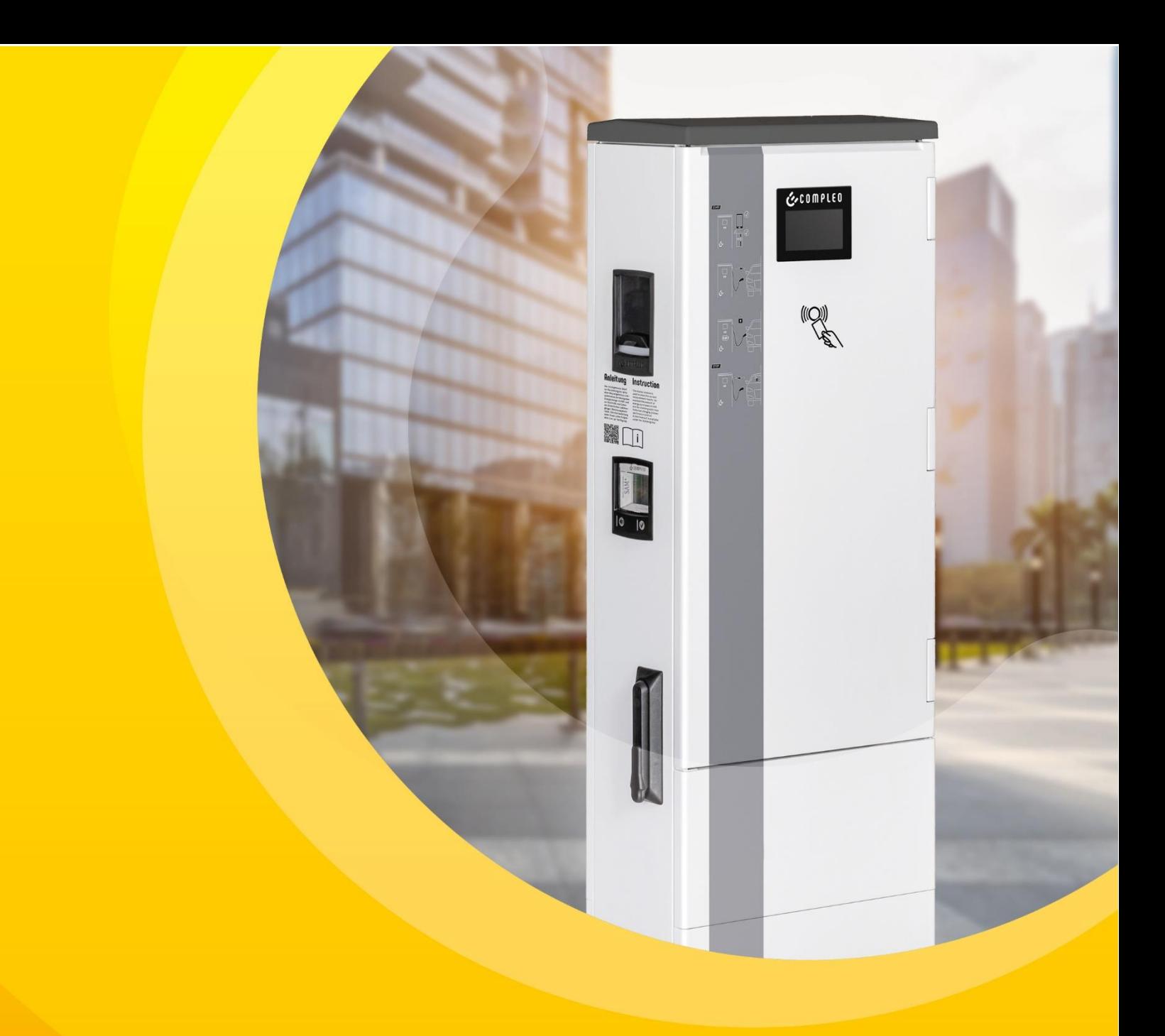

# **Betriebsanleitung SAM**

Baujahr: 2022 Revision: 03

Artikelnummer: SAM Ausgabedatum: 2022-06

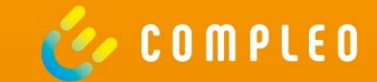

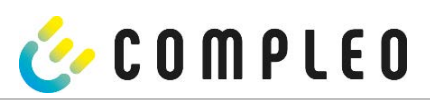

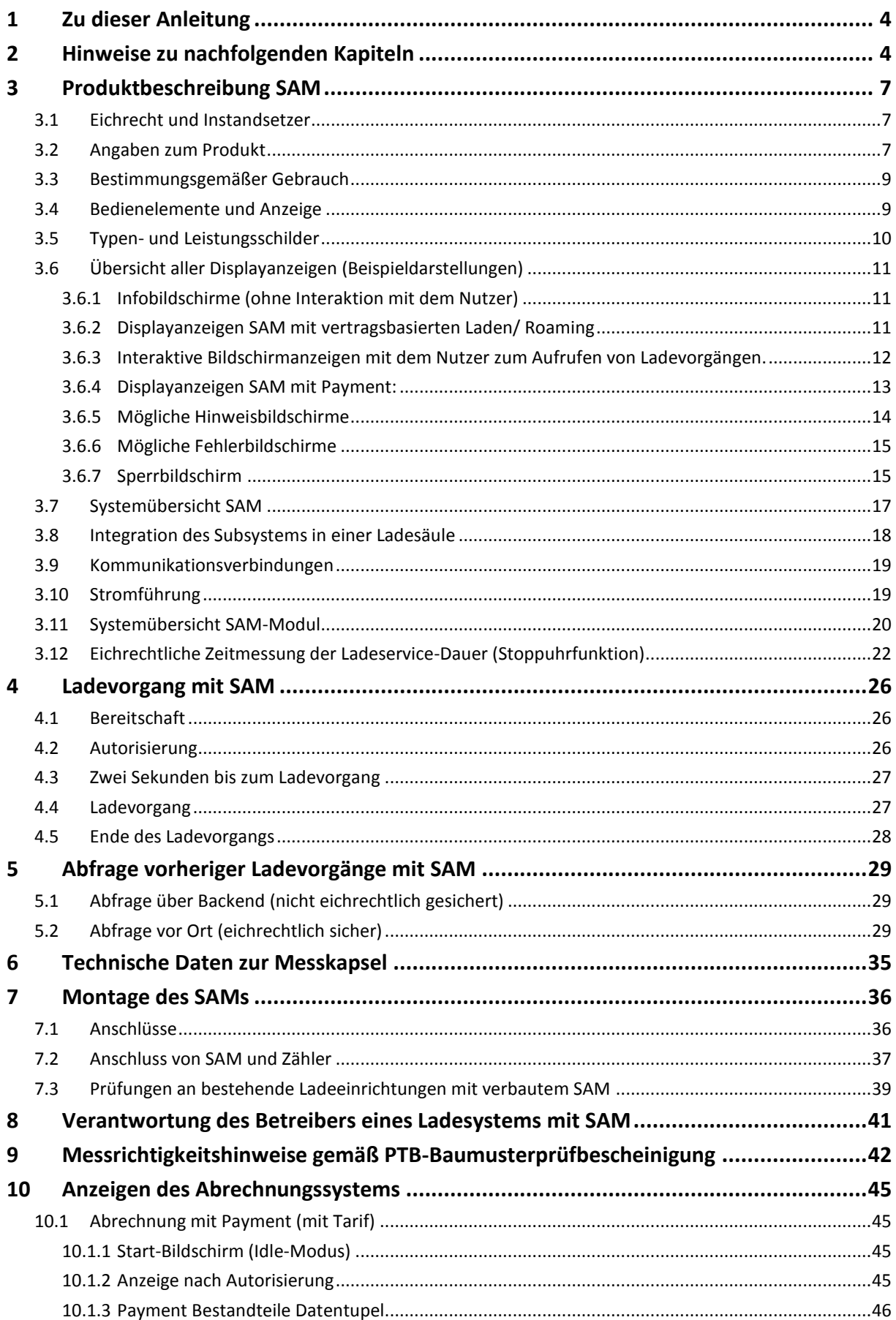

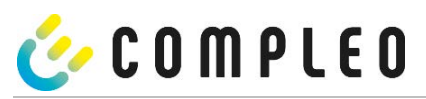

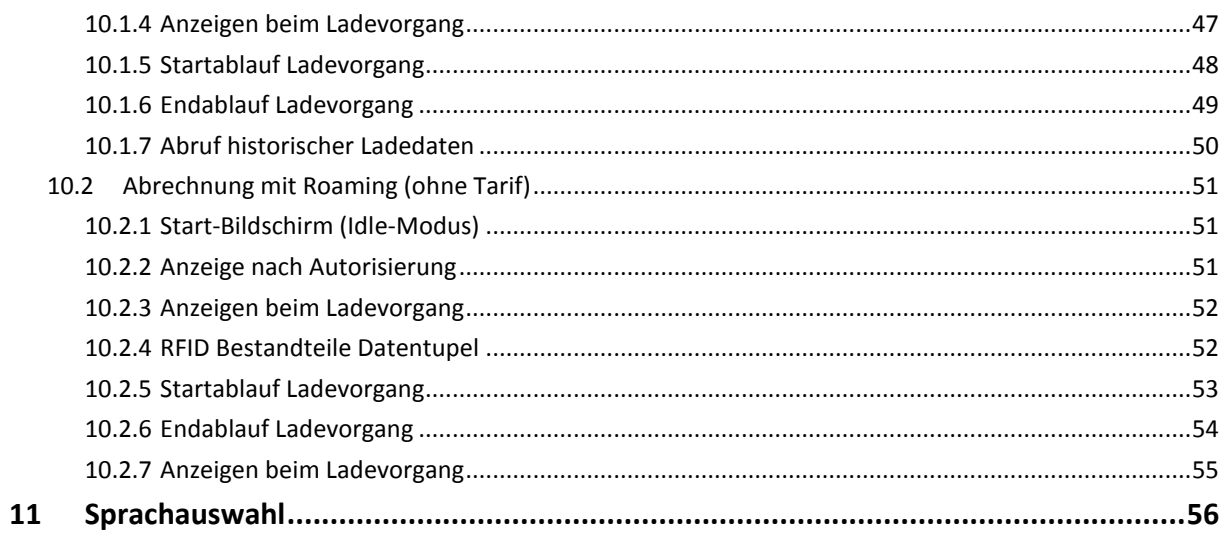

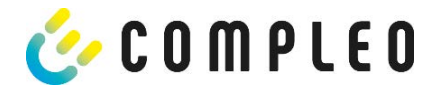

## **1 Zu dieser Anleitung**

## **2 Hinweise zu nachfolgenden Kapiteln**

Ladesäulen mit verbautem Speicher- und Anzeigemodul (SAM) unterliegen dem Eichrecht! Das bedeutet, dass dieses und die nachfolgenden Kapitel eichrecht relevant und zwingend einzuhalten sind.

## **Produktzuordnung**

Diese Anleitung ermöglicht Ihnen, mit ihrem Produkt sicher und effizient umzugehen. Alle beschriebenen Funktionen sind gültig für folgende Produktversionen:

• SAM

Hardwareversion:

- V1.0 (DE-17-M-PTB-0087 alle Revisionen und DE-19-M-PTB-0300 Erstbescheinigung)
- V2.0 (DE-19-M-PTB-0030 ab Revision 1)

Softwareversion:

- V1.0.1 (DE-17-M-PTB-0087)
- V1.1.3 (DE-17-M-PTB-0087 Revision 1)
- V1.1.4 (DE-17-M-PTB-0087 ab Revision 2)
- V1.2.0 (DE-19-M-PTB-0030)
- V1.2.0 (DE-19-M-PTB-0030 Revision 1)
- V1.3.2 (DE-19-M-PTB-0030 ab Revision 2)
- V1.5.2 (DE-19-M-PTB-0030 ab Revision 3)

## **Sicherheit**

Bevor Sie versuchen das erworbene Produkt zu installieren oder in Betrieb nehmen, lesen Sie die Bedienungsanleitung sorgfältig durch, um sich mit dem Produkt vertraut zu machen.

Diese Anleitung wendet sich ausschließlich an qualifiziertes Personal. Das sind Personen, die aufgrund fachlicher Ausbildung sowie Kenntnis der einschlägigen Normen, die übertragenen Arbeiten beurteilen und mögliche Gefahren erkennen können.

Grundvoraussetzung für sicheres Arbeiten ist die Einhaltung aller angegebenen Sicherheitshinweise und Handlungsanweisungen in dieser Anleitung. Darüber hinaus gelten die örtlichen Unfallverhütungsvorschriften sowie die allgemeinen Sicherheitsbestimmungen für den Einsatzbereich des Produkts.

Die Abbildungen in dieser Anleitung dienen dem grundsätzlichen Verständnis und können von der tatsächlichen Ausführung abweichen.

Zusätzlich zu dieser Anleitung gelten die örtlichen gesetzlichen Bestimmungen zum Anschluss an das örtliche Niederspannungsnetz eines Netzbetreibers bzw. die technischen Regelwerke der Fachverbände.

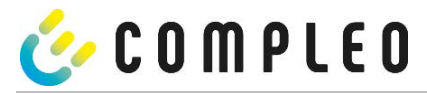

### **Gültigkeit**

Diese Anleitung entspricht dem technischen Stand des Produktes zur Zeit der Herausgabe. Der Inhalt dieser Anleitung ist nicht Vertragsgegenstand, sondern dient der Information. Die Compleo Charging Solutions AG behält sich inhaltliche und technische Änderungen gegenüber den Angaben der vorliegenden Anleitung vor, ohne dass diese bekannt gemacht werden müssten. Für etwaige Ungenauigkeiten oder unpassende Angaben in dieser Anleitung, die durch inhaltliche und technische Änderungen nach der Auslieferung des Produktes entstanden sind, kann die Compleo Charging Solutions AG nicht verantwortlich gemacht werden, da keine Verpflichtung zur laufenden Aktualisierung dieser Anleitung besteht.

#### **Garantie**

Unseren Lieferungen und Leistungen liegen die allgemeinen Lieferbedingungen für Erzeugnisse der Elektroindustrie sowie unsere allgemeinen Verkaufsbedingungen zugrunde. Änderungen der Angaben dieser Anleitungen, insbesondere der technischen Daten, der Bedienung, der Maße und der Gewichte, bleiben jederzeit vorbehalten.

### **Handhabung**

Diese Anleitung ist so aufgebaut, dass alle für den Betrieb und die Bedienung notwendigen Arbeiten von entsprechendem Fachpersonal durchgeführt werden können.

Um notwendige Arbeiten zu verdeutlichen und zu erleichtern, sind bestimmten Bearbeitungsschritten Bilder zugeordnet. Sind bei bestimmten Arbeiten Gefährdungen für Personen und Material nicht auszuschließen, werden diese Tätigkeiten durch bestimmte Piktogramme gekennzeichnet. Deren Bedeutung können im Kapitel Sicherheitshinweise entnommen werden.

## **Aufbewahren der Anleitung**

Bewahren Sie diese Anleitung auch für ein späteres Nachschlagen an geeigneter Stelle auf.

Händigen Sie diese Anleitung bei einem Betreiberwechsel mit der Anlage aus.

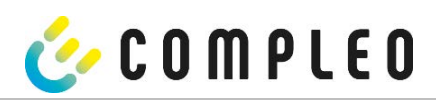

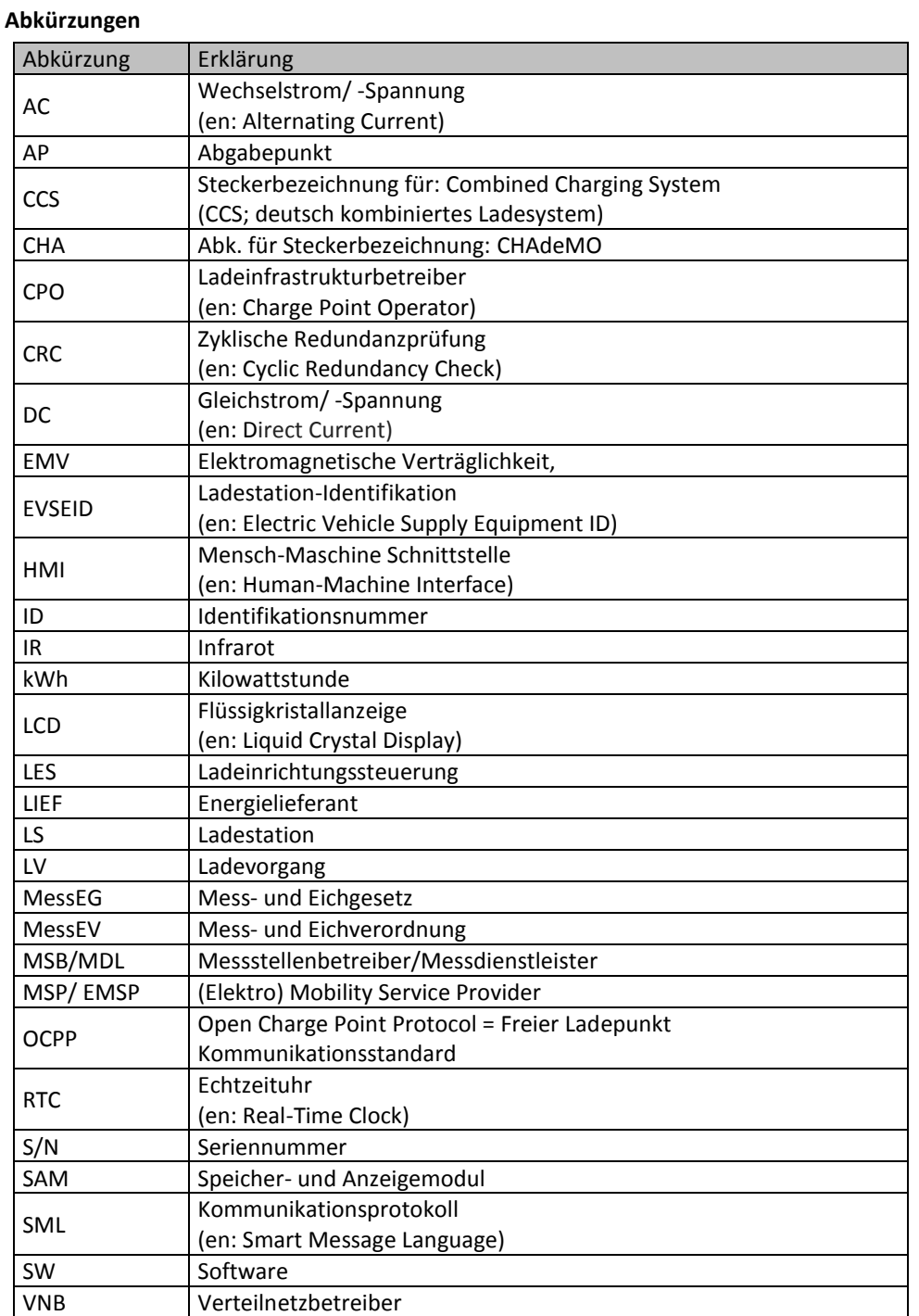

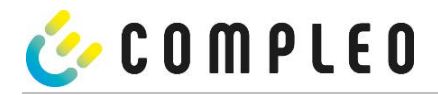

## **3 Produktbeschreibung SAM**

Das Produkt ist für Ladesäulen für die E-Mobilität konzipiert und unterliegt dem Eichrecht. SAM ist das Speicherund Anzeigemodul, welches den Anfangs- und Endzählerstand der Ladevorgänge dauerhaft speichert und diese auf Anfrage anzeigt.

## **HINWEIS**

Dauerhaft in diesem Sinne bedeutet, dass die Daten nicht nur bis zum Abschluss des Geschäftsvorganges gespeichert werden müssen, sondern mindestens bis zum Ablauf möglicher gesetzlicher Rechtsmittelfristen für den Geschäftsvorgang. Siehe auch Kapitel "Messrichtigkeitshinweise".

## **3.1 Eichrecht und Instandsetzer**

Nicht alle Systemkomponenten in der Ladesäule unterliegen dem Eichrecht. Die eichrechtrelevanten Systemkomponenten befinden sich im Lastkreis, die nach dem Zähler verbaut sind.

Ein Eingriff in diesem Bereich ist einzig einem staatlich anerkannten Instandsetzer nach § 54 MessEV gestattet. Das bedeutet, dass eine Reparatur oder der Austausch dieser Komponenten (z.B. einer angeschlagenen Ladeleitungen) nicht durch einen beliebigen Elektriker, sondern nur durch einen staatlich, anerkannten Instandsetzer zu erfolgen hat.

Gebrochene, entfernte oder manipulierte Siegel sind entsprechend anzuzeigen und die Ladesäule kann nicht mehr bestimmungsgemäß eingesetzt werden.

Nach erfolgter Reparatur oder der Instandsetzungsmaßnahme erfolgt eine Instandsetzerbenachrichtigung an den CPO. Der CPO muss entsprechend einer Frist von 7 Tagen diese Benachrichtigung unterschreiben und eine Eichung des Messgerätes bei der Eichbehörde beantragen.

Bitte beachten Sie, dass eine Straftat vor liegt, wenn Siegel gebrochen, ganz oder teilweise unwirksam gemacht werden. Gleiches gilt, wer Manipulationen im eichrechtlichen Bereich vornimmt.

## **3.2 Angaben zum Produkt**

SAM erfüllt im Zusammenspiel mit einem geeichten Zähler die Anforderungen des Eichrechts bei der Ladung eines Elektrofahrzeugs an einer Ladestation.

Das Gerät bietet für mehrere Marktteilnehmer Vorteile:

**Nutzer:**

- Eichrechtskonformes Abrechnen von kWh und Ladedauer
- SAM ist für den Nutzer an dem Ladepunkt von außen sichtbar und ermöglicht den Abgleich der Zählerwerte vor Ort und auf der Rechnung
- Überprüfung der Zählerwerte durch den Nutzer ohne Zusatzgeräte (z.B. Rechner, Internetzugang, etc.) möglich
- Die angezeigten Werte sind im Streitfall bindend

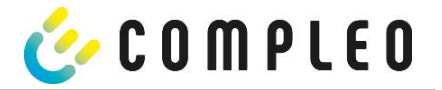

## **Ladestationsbetreiber:**

- Deutliche Senkung der Komplexität im System gegenüber Alternativlösungen ("keep it simple")
- SAM ist eine marktübergreifende Lösung: Sie ist von Beginn an Roaming-fähig und bietet Unabhängigkeit von CPO, MSP, Backend
- Keine technischen Zusatzanforderungen an das CPO-Backendsystem und nachgelagertem Datentransfer (z.B. Kommunikation, Speicherung, Transparenzsoftware etc.)
- OCPP 1.5 ff kann unverändert verwendet werden, es ist keine Übertragung von signierten Zählerwerten erforderlich
- Alle abrechnungsrelevanten Daten werden über OCPP an das Backend übertragen und stehen allen Marktteilnehmern zur Verfügung
- Einmalkosten bei der Beschaffung keine laufenden Kosten

## **Eichbehörde:**

Einfache Überprüfung durch Eichbehörden/Marktaufsicht möglich

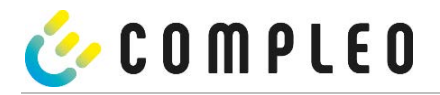

## **3.3 Bestimmungsgemäßer Gebrauch**

Das SAM dient der Erfassung, Speicherung, Anzeige und Überprüfung der Zählerstands- und Kundenidentifikationsdaten für Ladepunkte in Ladestationen für Elektrofahrzeuge. Pro Ladepunkt wird ein SAM eingesetzt. Das SAM ist eine Messkapsel und besteht aus dem Anzeige- & Speichermodul und einem elektronischen Energiezähler. Es zeigt die ermittelten Daten an und speichert diese dauerhaft im Gerät selbst.

Das SAM ist für die Montage an einer Wand bzw. für eine Ladesäule konstruiert und ist wettergeschützt zu installieren. Zu dem bestimmungsgemäßen Gebrauch des Produktes gehört auch die Einhaltung aller Angaben in dieser Anleitung. Jede über die bestimmungsgemäße Verwendung hinausgehende oder andersartige Benutzung gilt als Fehlgebrauch.

Auch sind in jedem Fall die angegebenen Umgebungsbedingungen für dieses Produkt einzuhalten (siehe auch Kapitel "Technische Daten"). Das SAM wurde unter Beachtung der entsprechenden Sicherheitsnormen entworfen, hergestellt und erprobt.

Bei Beachtung der sicherheitstechnischen Hinweise und dem bestimmungsgemäßen Gebrauch gehen vom Produkt im Normalfall keine Gefahren in Bezug auf Sachschäden oder für die Gesundheit von Personen aus.

Bei Missachtung der in dieser Anleitung enthaltenen Anweisungen können Gefahrenquellen geschaffen oder Sicherheitseinrichtungen unwirksam gemacht werden. Weiterhin sind für den jeweiligen Einsatzfall die örtlichen Sicherheits- und Unfallverhütungsvorschriften zu beachten.

Das Kapitel "Verantwortung des Netzbetreibers mit SAM" ist ebenfalls zu beachten.

## **3.4 Bedienelemente und Anzeige**

Das nachfolgende Bild zeigt eine Zuordnung der wesentlichen Komponenten des SAMs.

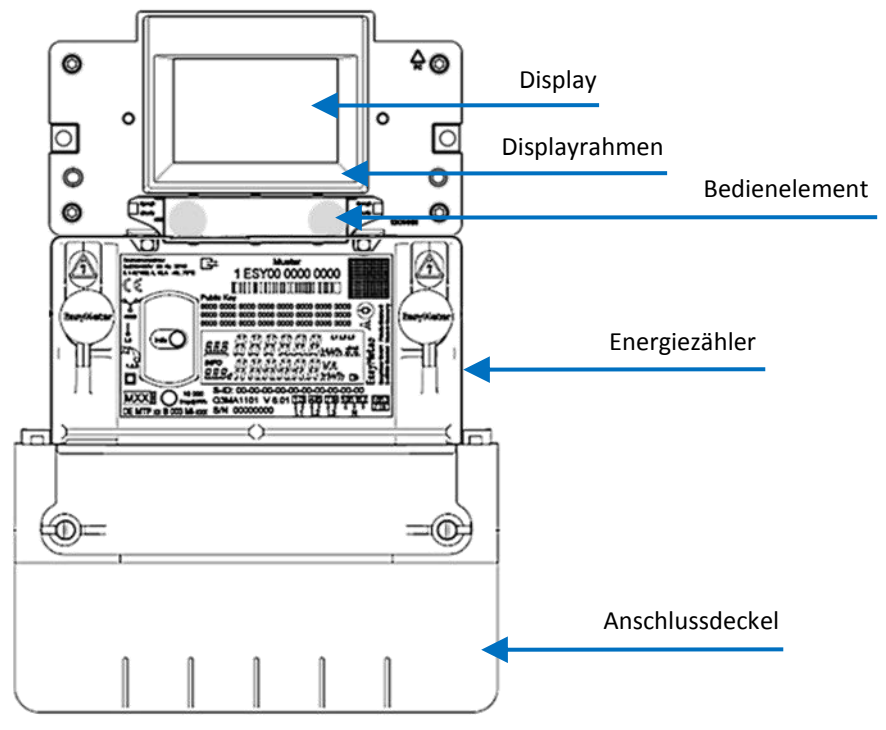

## **Abbildung 1: SAM Übersichtsbild (beispielhaft)**

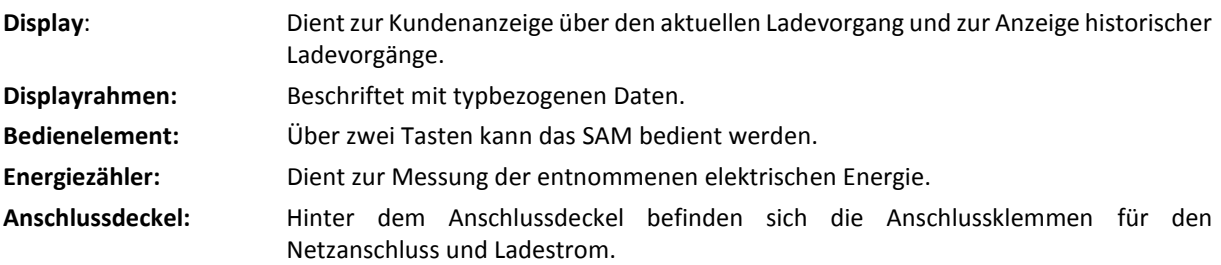

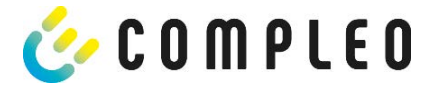

## **3.5 Typen- und Leistungsschilder**

Nachfolgend sind das SAM-Typenschild und Zähler-Leistungsschild aufgeführt. Typischerweise ist das SAM-Typenschild von außen (Sicht auf die Ladesäule) sichtbar und das Zähler-Leistungsschild nicht.

### **Typenschild des SAMs**

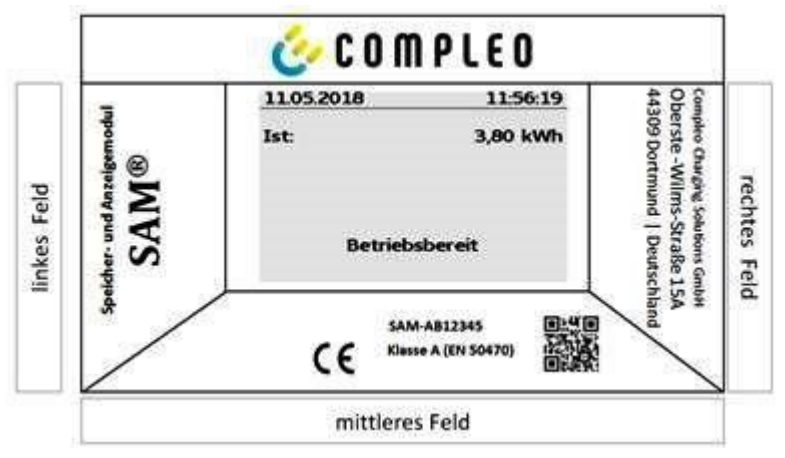

**Abbildung 2: Typenschild vom SAM (beispielhaft)**

### **Displayrahmen:** Beschriftet mit

- Oberes Feld: Firmenlogo
- Linkes Feld: Produktname
- Rechtes Feld: Herstelleradresse
- Unteres Feld:
	- Metrologie-Kennzeichnung inkl.
		- Produktionsjahr
		- Benannte Stelle
		- CE-Kennzeichnung
		- Typbezeichnung SAM inkl. Seriennummer/Typenschlüssel (nutzbar für HW-Identifizierung)
	- QR-Code (enthält die Typenbezeichnung und die Seriennummer)
	- Genauigkeitsklassifizierung

#### **Leistungsschild des Zählers**

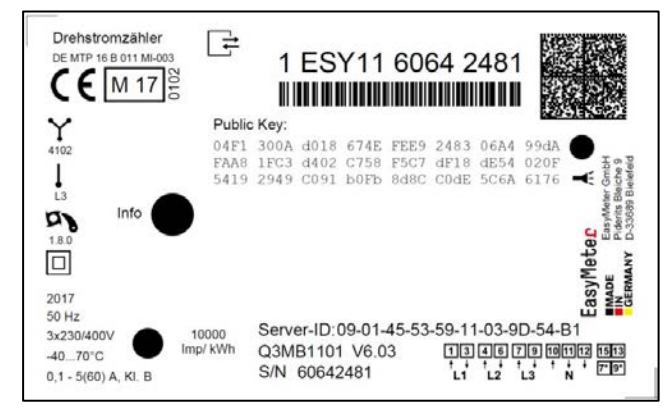

**Abbildung 3: Leistungsschild des Zählers (beispielhaft)**

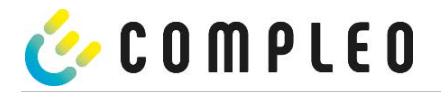

- **3.6 Übersicht aller Displayanzeigen (Beispieldarstellungen)**
- **3.6.1 Infobildschirme (ohne Interaktion mit dem Nutzer)**

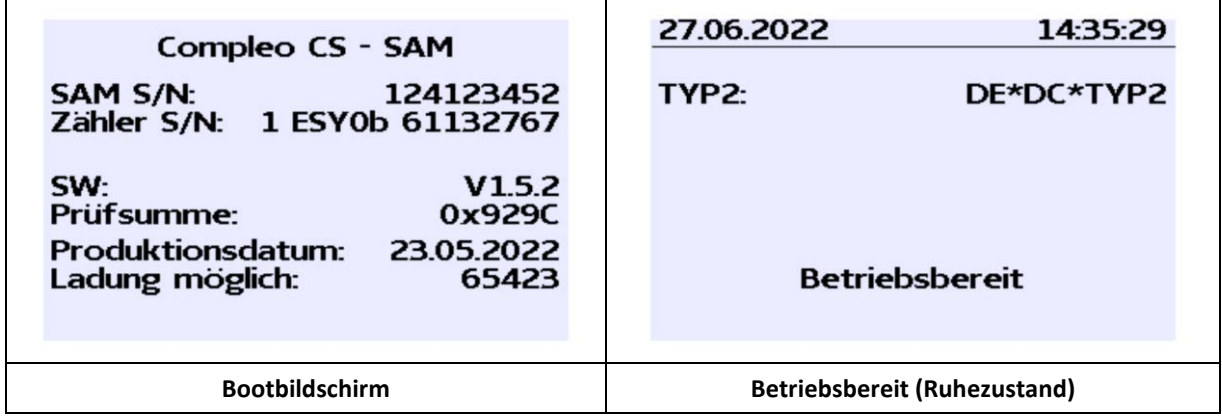

**3.6.2 Displayanzeigen SAM mit vertragsbasierten Laden/ Roaming**

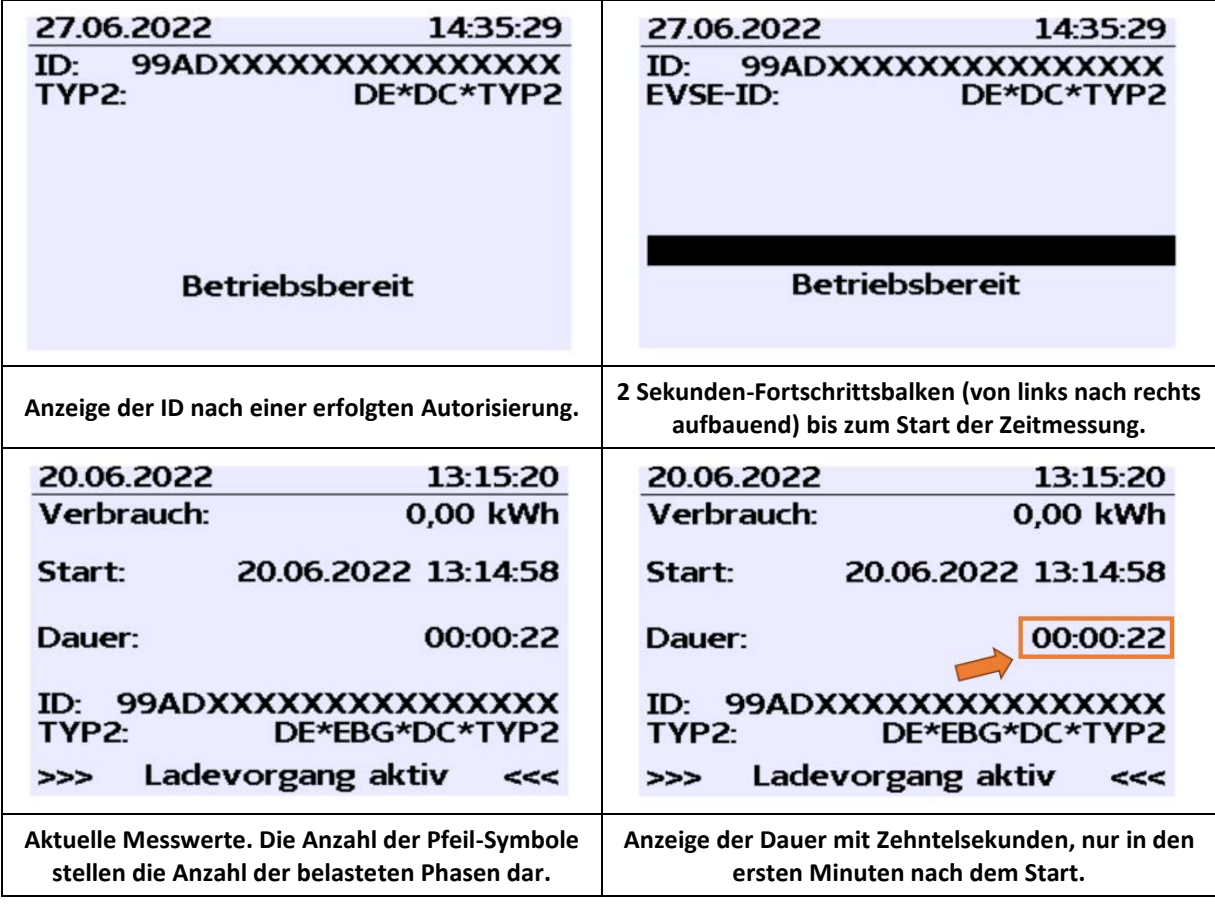

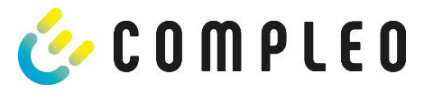

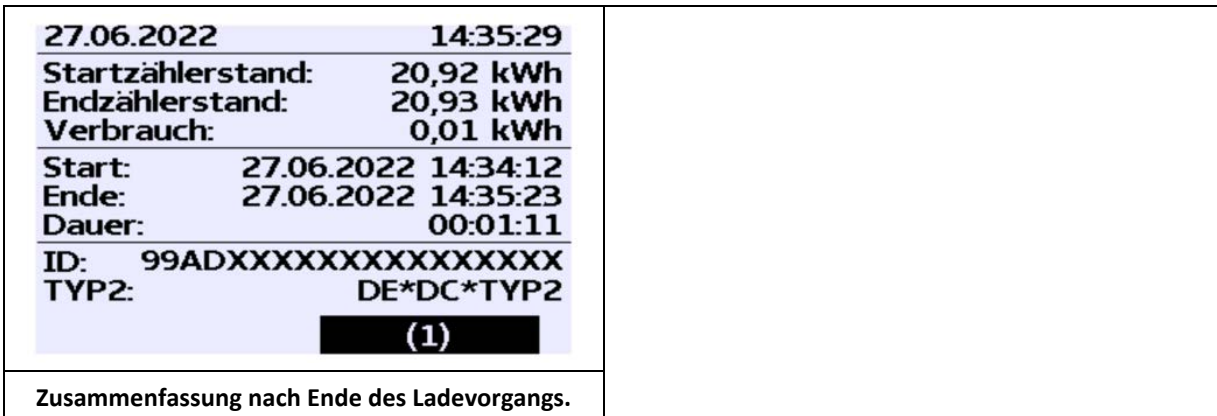

## **3.6.3 Interaktive Bildschirmanzeigen mit dem Nutzer zum Aufrufen von Ladevorgängen.**

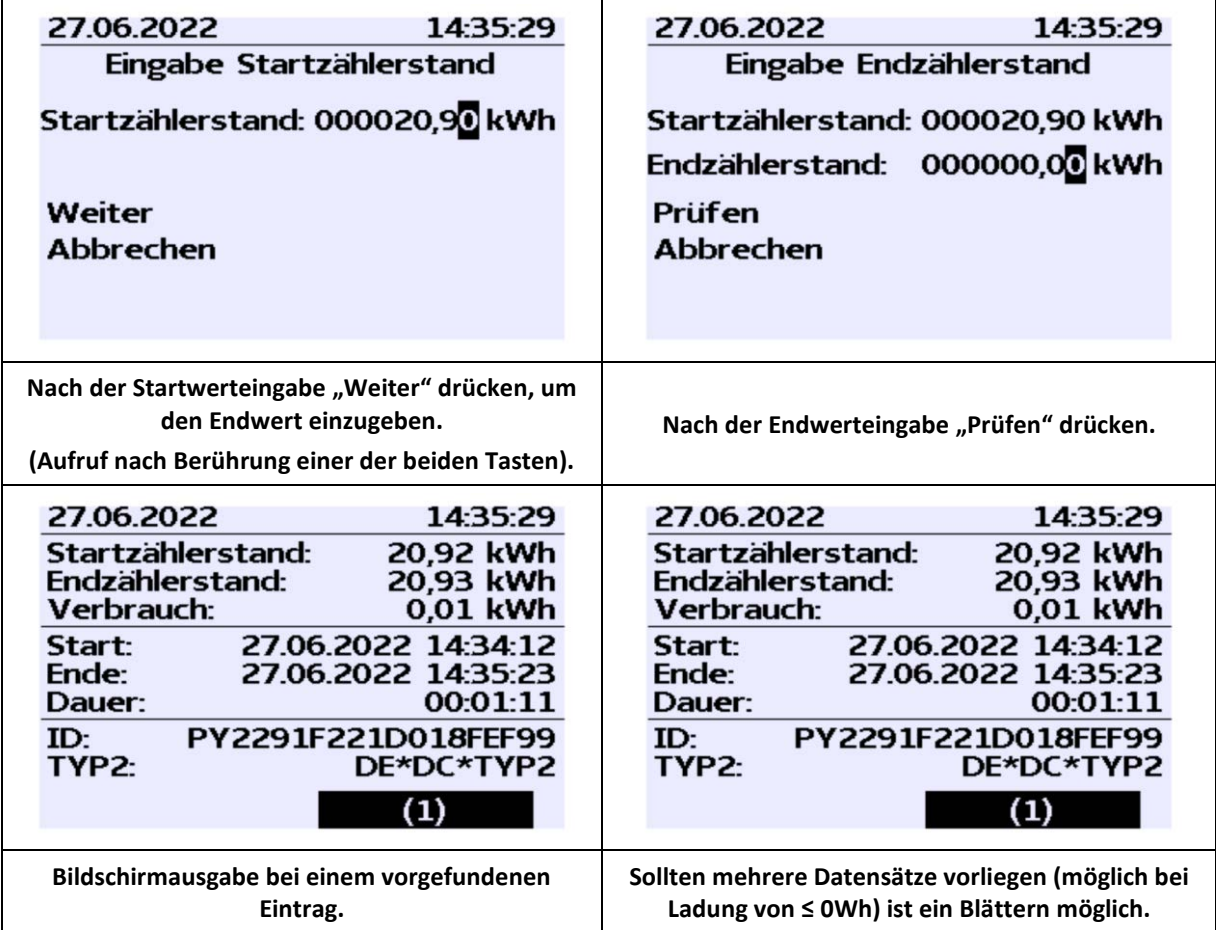

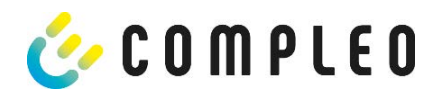

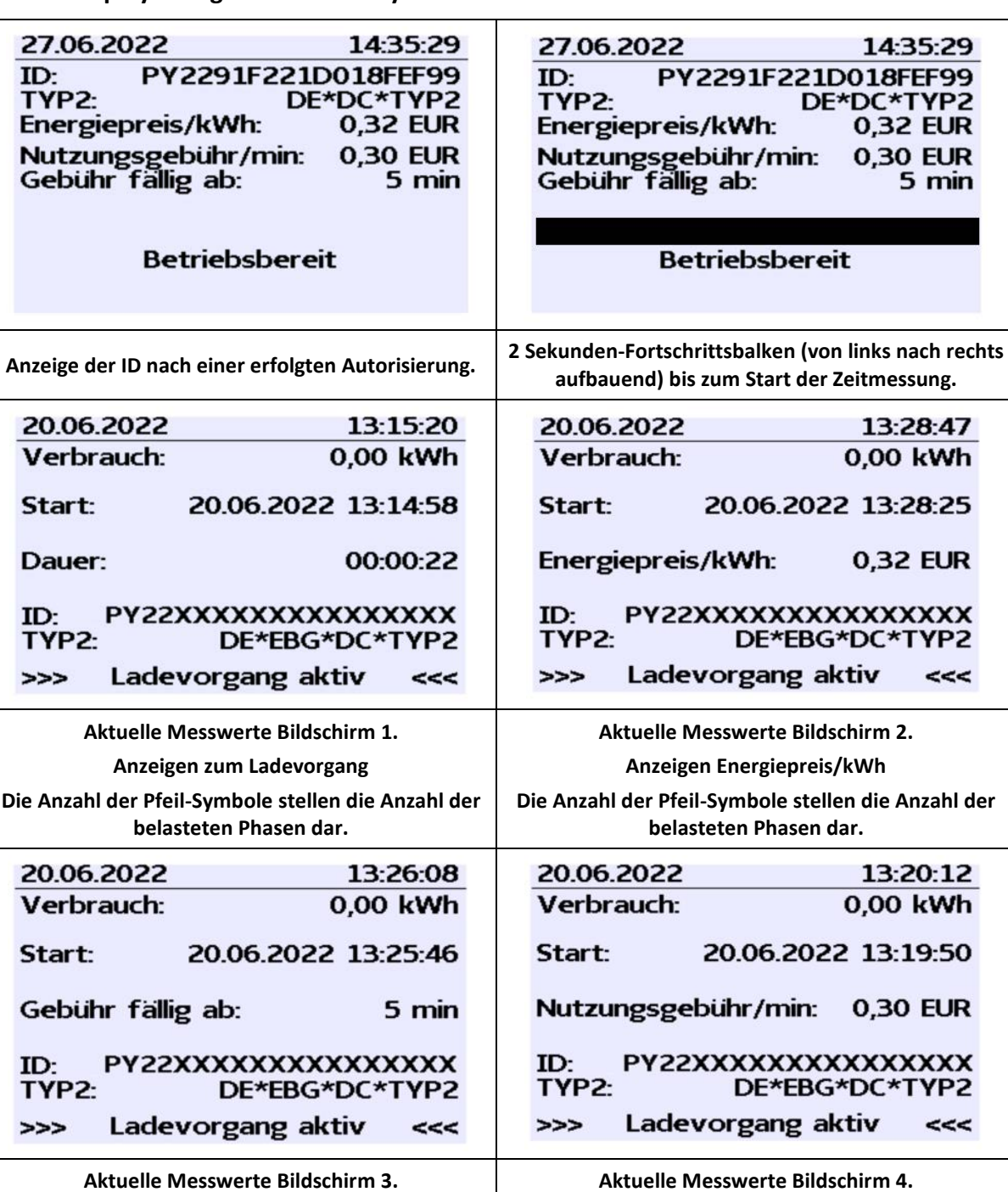

## **3.6.4 Displayanzeigen SAM mit Payment:**

**Aktuelle Messwerte Bildschirm 3. Nutzungsgebühr fällig ab Die Anzahl der Pfeil-Symbole stellen die Anzahl der belasteten Phasen dar. Aktuelle Messwerte Bildschirm 4. Nutzungsgebühr/ Minute Die Anzahl der Pfeil-Symbole stellen die Anzahl der belasteten Phasen dar.**

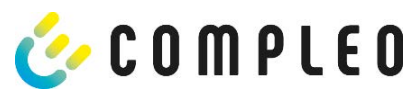

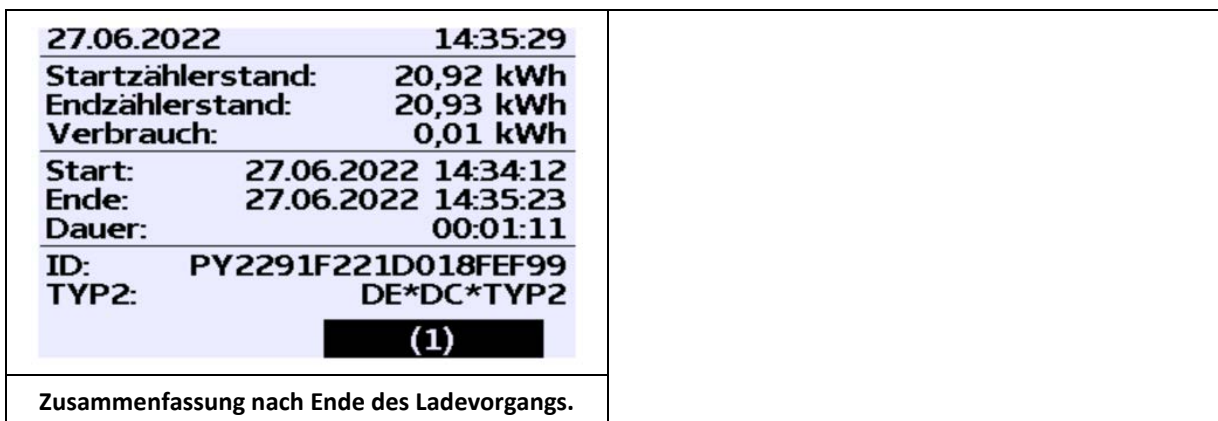

## **3.6.5 Mögliche Hinweisbildschirme**

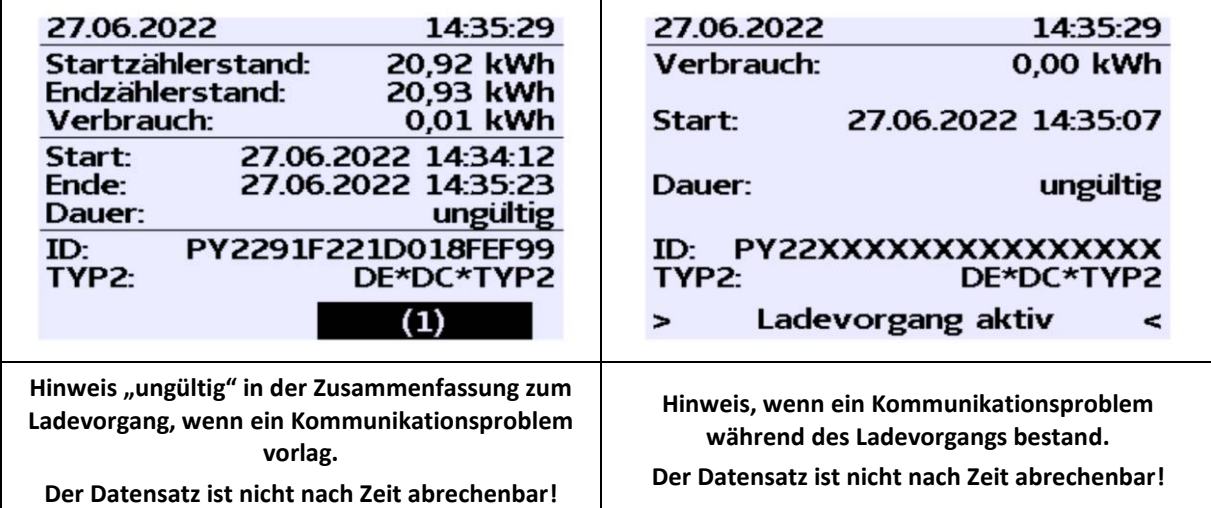

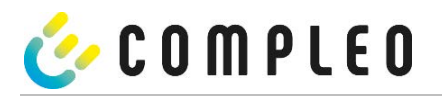

## **3.6.6 Mögliche Fehlerbildschirme**

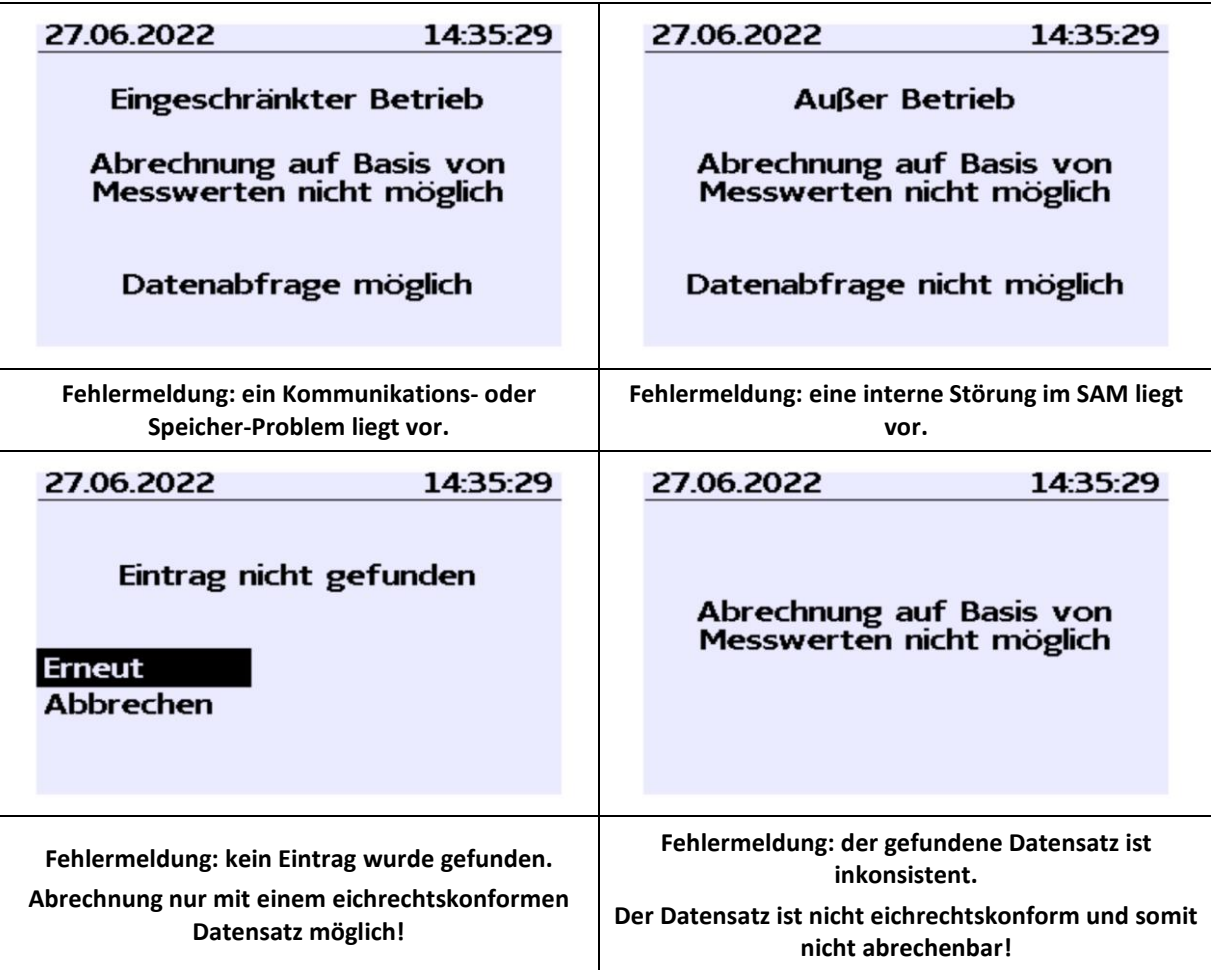

## **3.6.7 Sperrbildschirm**

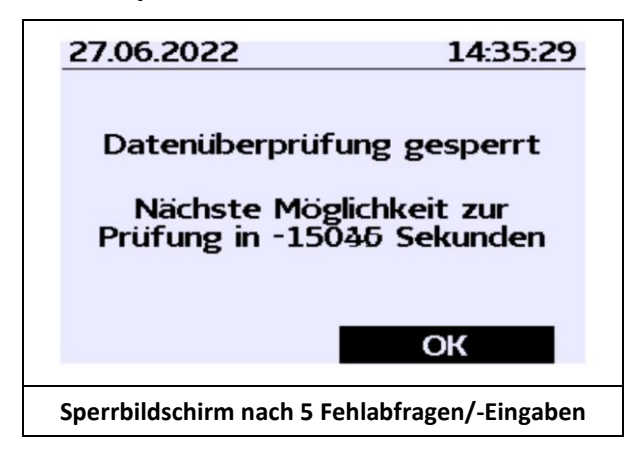

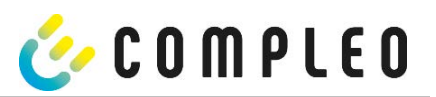

## **Erklärung der Display-Positionen**

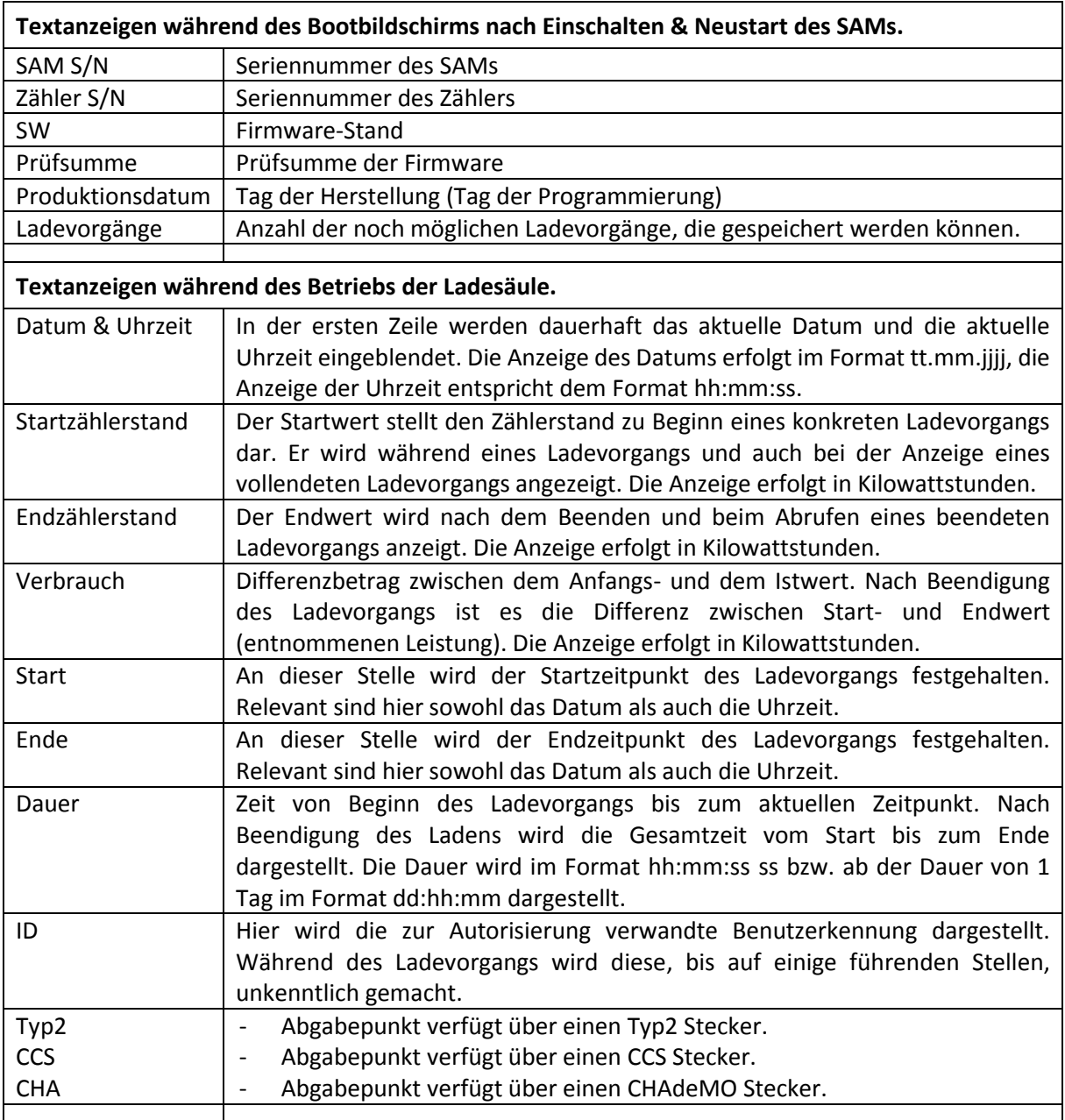

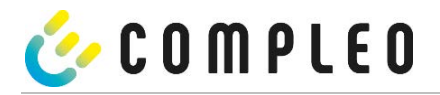

## **3.7 Systemübersicht SAM**

Das SAM bildet mit dem zugehörigen Zähler eine eichrechtskonforme Einheit, die zur Messwerterfassung und speicherung dient.

Nachfolgendes Bild stellt die funktionale Einordnung des SAMs (grün) in einer Ladestation dar.

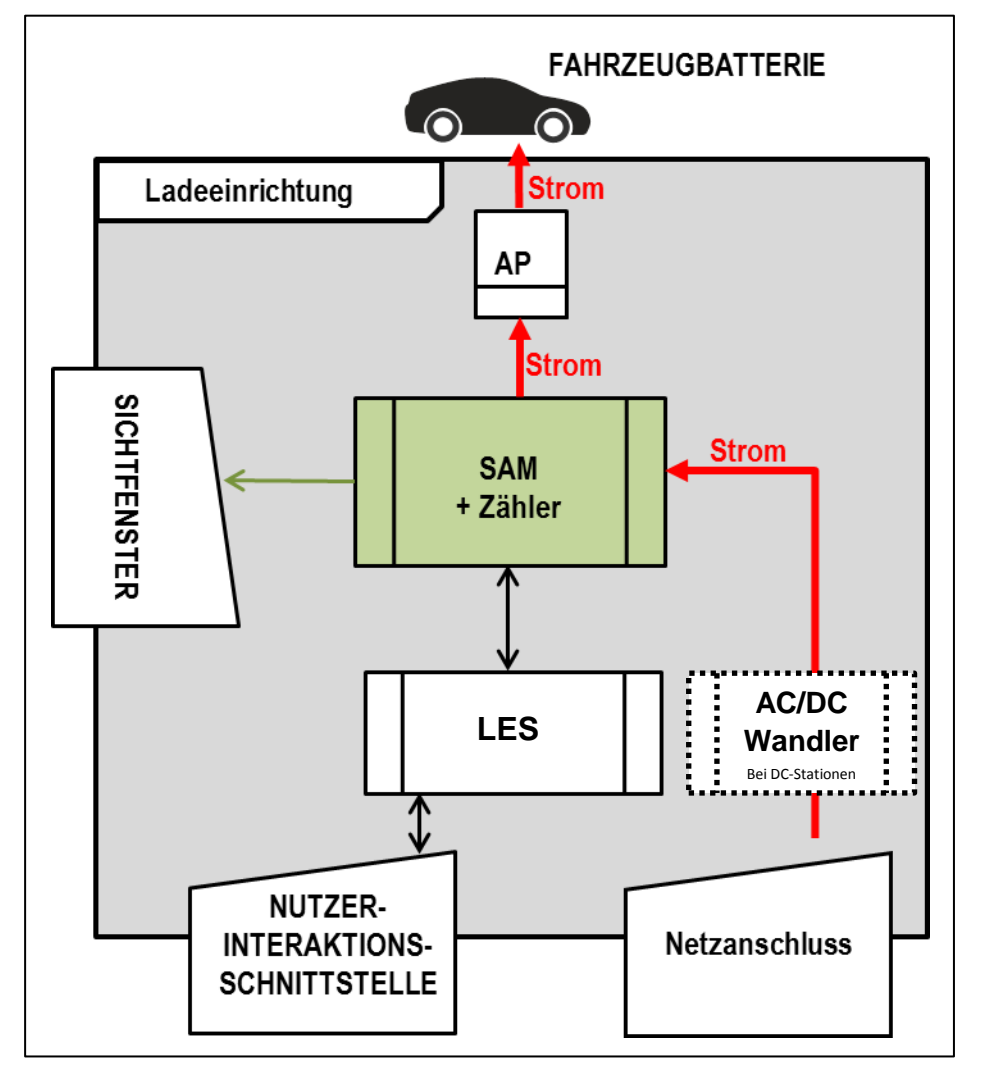

**Abbildung 4: funktionale Einordnung des SAMs in einer AC-Ladestation**

Bei DC-Ladestationen kommt zusätzlich ein AC-DC-Wandler zwischen Netzanschluss und Messkapsel (SAM+Zähler) zur Anwendung.

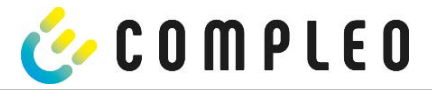

## **3.8 Integration des Subsystems in einer Ladesäule**

Mit dem Subsystem besteht die Möglichkeit, alle eichrechtsrelevanten Messungen und Datenerfassungen durchzuführen. Die nachfolgende Abbildung stellt die benötigten Verbindungen zwischen den Komponenten innerhalb einer Ladesäule dar.

## **AC-System**

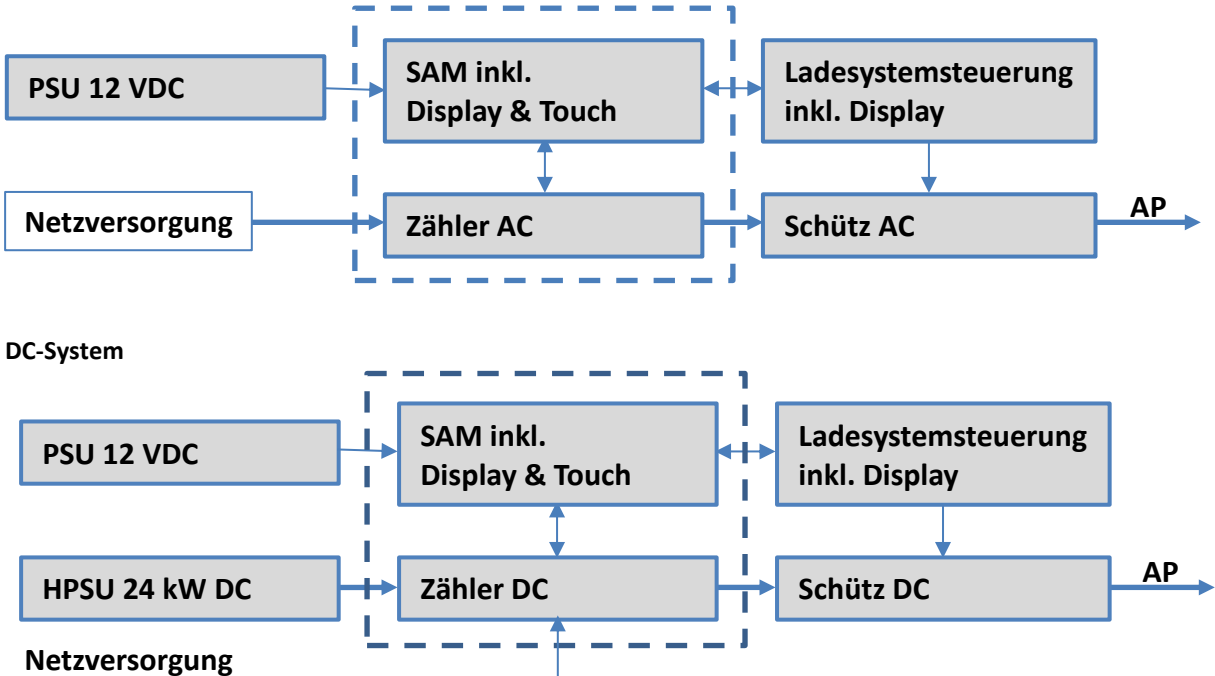

**Abbildung 5: Integration des Subsystems in einer Ladesäule (für AC und DC Variante)**

Links ist das 12 V Netzteil zur Versorgung des SAMs und der Steuerung. In unmittelbarer Nähe befindet sich die Netzversorgungsleitung zum Zähler (hier sind ggf. LS-Sicherungen u.a. Komponenten vorgeschaltet).

Rechts findet sich die Steuerung, die über die 20 mA Schnittstelle mit dem SAM-Modul kommuniziert und das Schütz zur Freigabe der Energie an den AP ansteuert.

Mittig ist das SAM AC1 (Messkapsel) dargestellt (gestrichelter Rahmen).

## *ACHTUNG*

Erlöschen der Zulassung!

Das SAM darf nur mit dem zugelassenen (EMV festen) Netzteil betrieben werden, sonst erlischt die Zulassung! Siehe auch Kapitel "Technische Daten".

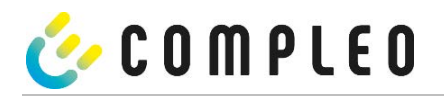

## **3.9 Kommunikationsverbindungen**

Das SAM ist mit folgenden rückwirkungsfreien Kommunikationsschnittstellen ausgestattet:

- IR-Schnittstelle: Punkt-zu-Punkt-Verbindung zum Elektrizitätszähler
- 20 mA Schnittstelle: Punkt-zu-Punkt-Verbindung zur Ladeeinrichtungssteuerung (LES)
- HMI-Schnittstelle (2 Tasten und Display) zur Interaktion mit dem Nutzer

## **Verbindung zum Elektrizitätszähler**

Das Speicher- und Anzeigemodul ist über eine eichrechtlich gesicherte Verbindung mit dem Elektrizitätszähler verbunden. Diese Verbindung wird über eine optische Schnittstelle hergestellt.

Je nach Betriebszustand werden die Werte

- automatisch vom Zähler zyklisch ausgesendet oder
- aktiv vom SAM abgefragt.

### **Verbindung zum LES**

Das Speicher- und Anzeigenmodul wird über eine 20 mA Schnittstelle (Stromschleife) mit dem LES verbunden. Das SAM sendet die empfangenen Zählerwerte unverändert an die Steuerung, zusätzlich wird das Ergebnis einer Start- und Endzählerstand-Abfrage übermittelt.

Die Steuerung sendet folgende Informationen an das SAM:

- a) Start des Ladevorgangs für den entsprechenden Abgabepunkt
- b) Ende des entsprechenden Ladevorgangs
- c) ID zum zugehörigen Start- und Endzählerstand
- d) Datum und Uhrzeit
- e) Spannung
- f) Korrekturfaktor (Widerstand zur Systemverlustleistung)
- Beim Nutzen der Payment-Funktion mit Bezahlkarten werden ergänzend folgende Informationen übertragen:
- g) Preis pro geladener kWh in Cent
- h) Preis pro geladener Minute in Cent
- i) Verweildauer in Minuten ab dem Fälligkeitszeitpunkt, ab dem der Preis pro Minute gilt

## **3.10 Stromführung**

Beim AC-System wird der AC-Zähler eingangsseitig über elektrische Schutzmaßnahmen wie z.B. LS-Sicherungen und Hauptschalter mit dem Netzanschluss verbunden. Ausgangsseitig wird über ein AC-Schütz der Abgabepunkt (AP) mit Energie versorgt. Über den AP (Steckdose oder Ladekabel) kann der Nutzer sein Fahrzeug aufladen.

Beim DC-System wird der DC-Zähler eingangsseitig über einen AC-DC-Wandler mit integrierten Schutzeinrichtungen verbunden. Ausgangsseitig wird über DC-Schütze der Abgabepunkt (AP) mit Energie versorgt.

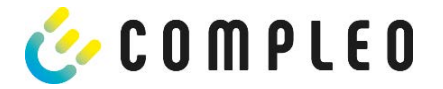

## **3.11 Systemübersicht SAM-Modul**

Das nachfolgende Bild stellt die internen relevanten Komponenten des SAMs dar.

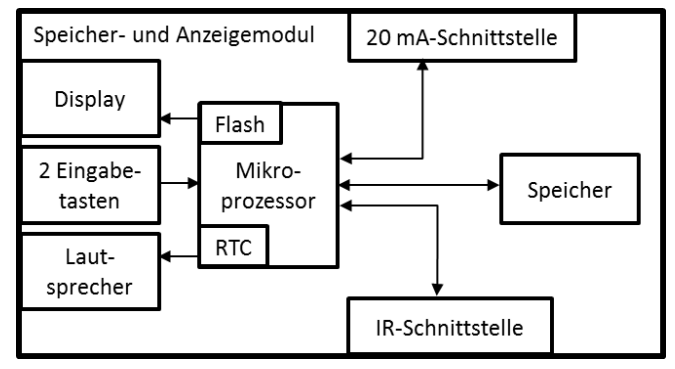

**Abbildung 6: Funktionsblockschaltbild des SAMs**

Das Speicher- und Anzeigemodul ist mit folgenden Komponenten ausgestattet:

### **Mikrokontroller**

Der Mikrocontroller besitzt einen integrierten Flashspeicher und eine RTC.

Der Flashspeicher wird für die Firmware (ohne Update Funktion) verwendet.

Die RTC wird für die Kalender-, Uhrzeit- und Stoppuhr-Funktion verwendet.

## **Zusätzlicher Flashspeicher**

Der zusätzliche und nichtflüchtige Langzeitspeicher wird für die Speicherung von Ladevorgängen verwendet und kann von der Steuerung ausgelesen werden.

Folgende Daten werden erfasst und als Tupel gespeichert:

- (1) Kennung (1 Byte) Kennungsbyte
- (2) StartTime (4 Byte): Datum und Uhrzeit bei Start des LV
- (3) StartTimeOffset (2 Byte) UTC Offset bei Start
- (4) EnergyStart (4 Byte): Zählerstand bei Start des LV [kWh]
- (5) Authentication-Id (21 Byte): ID
- (6) SLIN (1 Byte): Sicherungslevel der ID
- (7) ParameterRef-Id (2 Byte) Referenz auf Parametersatz
- (8) PricePerKWh (2 Byte) Preis pro geladener kWh in Cent
- (9) PricePerMinute (2 Byte) Preis pro geladener Minute in Cent
- (10) PriceMinDuration (2 Byte) Nutzungsdauer in Minuten ab der der Preis pro Minute gilt
- (11) Reserved (7 Byte): Reservierter Bereich
- (12) CRC\_Begin (2 Byte): CRC über alle geschriebenen Werte zum Startzeitpunkt
- (13) EndTime (4 Byte): Datum und Uhrzeit bei Ende des LV
- (14) EndTimeOffset (2 Byte) UTC Offset bei Stopp
- (15) EnergyStop (4 Byte): Zählerstand bei Ende des LV [kWh]
- (16) ValidityStatus (2 Byte): Bit0: Bei MeasureStop keine Kommunikation vom Zähler
	- Bit1: Messdauer nicht valide
	- Bit2: CRC-Fehler im Datensatz
- (17) CRC\_Complete (2 Byte): CRC über alle geschriebenen Werte

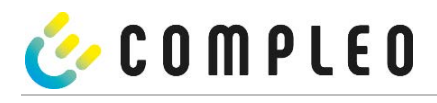

## *ACHTUNG*

### **Aufbewahrungsfristen beachten!**

Sollte das SAM aus irgendwelchen Gründen (Lebensdauer ist erreicht, defekt,…) stillgelegt werden, sind die örtlich vorgeschriebenen Aufbewahrungsfristen einzuhalten. Das bedeutet, dass das SAM mit den dauerhaft gespeicherten Ladevorgängen sicher verwahrt werden muss, um z.B. Betriebsprüfungen oder auch rechtliche Auseinandersetzungen aufklären zu können. Siehe dazu auch Kapitel "Messrichtigkeitshinweise".

Das Bedeutet, dass alle außer Betrieb genommenen SAMs aufbewahrt und die Rückverfolgbarkeit (Zuordnung der SAMs zu den Ladepunkten inkl. Austauschdatum) gegeben sein sollte.

#### **Auskunftspflicht**

Der Betreiber ist verpflichtet, auf Anfrage dem Kunden den Zugang zu seinen gespeicherten Daten im SAM (historische Ladevorgänge) zu gewähren. Auch dann, wenn das SAM außer Betrieb genommen wurde.

#### **IR-Schnittstelle (optisch)**

Die IR-Schnittstelle dient zur Kommunikation mit dem MID-Elektrizitätszähler.

#### **20 mA-Stromschnittstelle**

Die 20 mA-Stromschnittstelle wird zur Kommunikation mit der Steuerung verwendet.

#### **Display**

Das Display dient zur Anzeige von abrechnungsrelevanten Werten und zur Eingabekontrolle der Abrechnungsdaten.

#### **Eingabetasten**

Die zwei kapazitiven Eingabetasten können zur Funktionswahl und Zählerstandeingabe durch den Nutzer verwendet werden.

#### **Lautsprecher**

Der Lautsprecher dient zur akustischen Rückmeldung, z.B. bei Tastenberührung.

## **12 V Versorgungsanschluss**

Über den Anschluss wird das SAM mit 12 V Betriebsspannung versorgt

## *ACHTUNG*

#### Erlöschen der Zulassung!

Das SAM darf nur mit dem zugelassenen (EMV festen) Netzteil betrieben werden, sonst erlischt die Zulassung! Siehe auch Kapitel "Technische Daten".

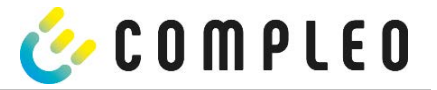

## **3.12 Eichrechtliche Zeitmessung der Ladeservice-Dauer (Stoppuhrfunktion)**

Das SAM besitzt intern eine quarzgesteuerte Realtimeclock (RTC). Diese wird für die Zeitmessung (für die Ladedauer bzw. Standzeit) verwendet.

Die Ladeservice-Dauer ist die Zeitspanne zwischen dem Zeitpunkt, an dem die Ladeeinrichtung den Anschluss eines Fahrzeugs erkennt, und dem Zeitpunkt, an dem die Ladeeinrichtung die Trennung des Fahrzeugs von der Ladeeinrichtung erkennt.

Startbedingung zur Erfassung der Ladeservice-Dauer ist eine erfolgreiche Autorisierung an der Ladestation und die Verbindung zum Fahrzeug (Stecker beidseitig gesteckt).

Stoppbedingung zur Erfassung der Ladeservice-Dauer ist:

- 1. bei angeschlagener Ladeleitung am Ladepunkt der Ladeeinrichtung die Trennung der Verbindung zum Fahrzeug an der Ladeeinrichtung (Trigger ist das Trennen des Control-Pilot-Signals des Pilotierstromkreises nach EN 61851-1).
- 2. bei Steckdose am Ladepunkt der Ladeeinrichtung die Trennung des externen Ladekabels an der Ladestation.

Intern wird die Zeit mit einer Auflösung von einer Millisekunde gemessen. Dem Gegenüber wird auf dem Display (wegen der Übersichtlichkeit) die Zeit sekundengenau dargestellt, wobei die Millisekunden abgeschnitten werden. Das bedeutet, dass die Sekundendanzeige keine gerundeten Werte darstellen. Nachfolgende Abbildung verdeutlicht dieses.

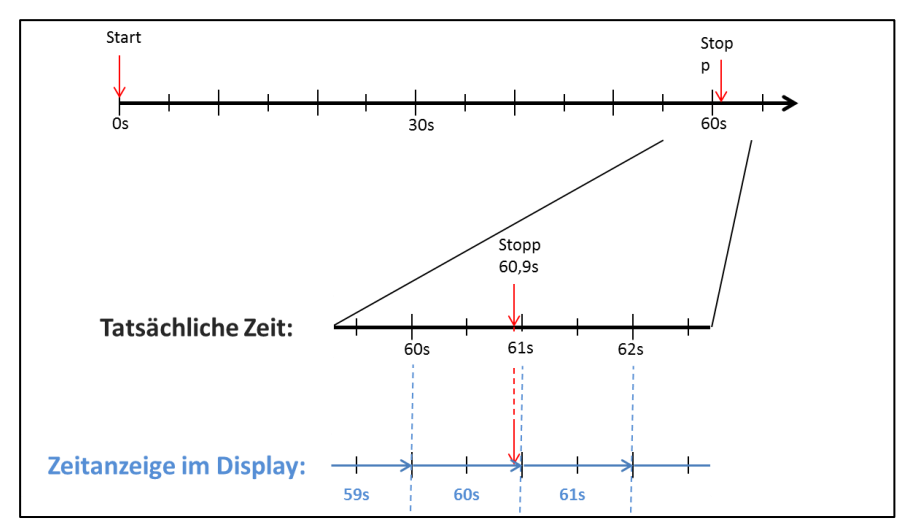

**Abbildung 7: Messzeit auf dem Display wird nicht gerundet ausgegeben.**

Nachfolgend werden die Möglichkeiten zur Überprüfung dieser eichrechtlichen Zeitmessung beschrieben.

## **Überprüfung der Zeitmessung mittels Displayanzeige**

Im Display ist zur sekundengenauen Anzeige zusätzlich ein Startbalken dargestellt, der einen 2 Sekunden Countdown (Balken baut sich von links nach rechts auf) nach Verbinden der Ladesäule mit dem Fahrzeug beginnt. Nach Ablauf des Countdowns beginnt die Zeitmessung. Die Messung stoppt, wenn das Fahrzeug ladesäulenseitig getrennt wird.

## **HINWEIS**

Stoppuhr läuft nach Stopp des Ladevorgangs weiter.

Sollte das Fahrzeug ein eigenes Ladekabel besitzen, reicht es nicht aus, dass am Fahrzeug der Stecker gezogen wird. Erst wenn ladesäulenseitig der Stecker gezogen wurde, stoppt die Zeitmessung.

Zur eigenen Überprüfung der Stoppuhr kann über den Startbalken der Startzeitpunkt erkannt und über eine Stoppuhr die Genauigkeit der Stoppuhrfunktion überprüft werden. Die Prüfzeit sollte mind. über 10 Minuten erfolgen, damit eine hinreichende Genauigkeit belegt werden kann. Nach Norm ist eine Abweichung von 1% zulässig.

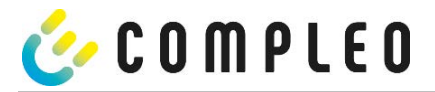

## **Überprüfung der Zeitmessung mittels Datenschnittstelle**

Über die vorhandene 20 mA Schnittstelle lässt sich die Millisekunden genaue Zeitmessung über das SML-Protokoll aus dem SAM auslesen.

## **Überprüfung der Zeitmessung im Herstellungsprozess**

In jedem SAM steht ein Anschluss-Pin zur Verfügung, der durch ein Signalwechsel (flankengesteuert) den Startund Stoppzeitpunkt signalisiert. Mit diesem Signal in Kombination mit dem digitalen Zeitmesswert (über die 20 mA Schnittstelle) werden alle SAMs im Herstellungsprozess auf die Funktionstüchtigkeit und Genauigkeit der internen RTC überprüft.

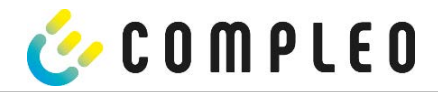

## Nachfolgende Grafik stellt den Prüfablauf dar.

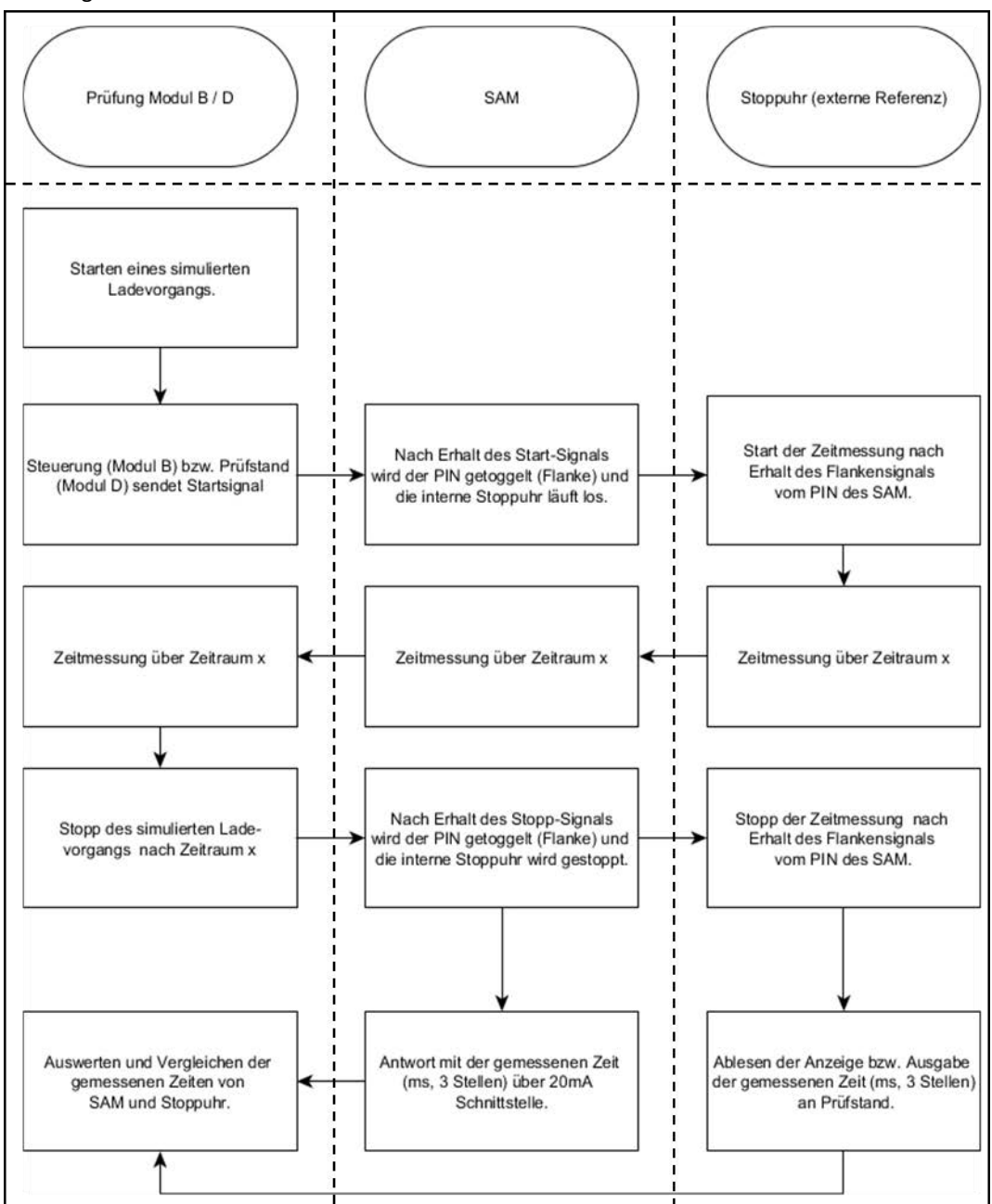

**Abbildung 8: Prüfablauf bzgl. der Stoppuhrfunktion im Herstellungsprozess.**

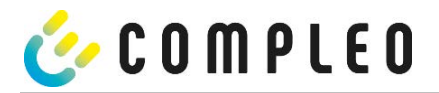

## **Systemübersicht Elektrizitätszähler**

Der Zähler ist ein eichrechtlich zugelassener Zähler und dient zur Messung der an den AP abgegebenen Energiemenge.

Nachfolgendes Bild stellt die Zähler mit seinen funktionalen Komponenten dar.

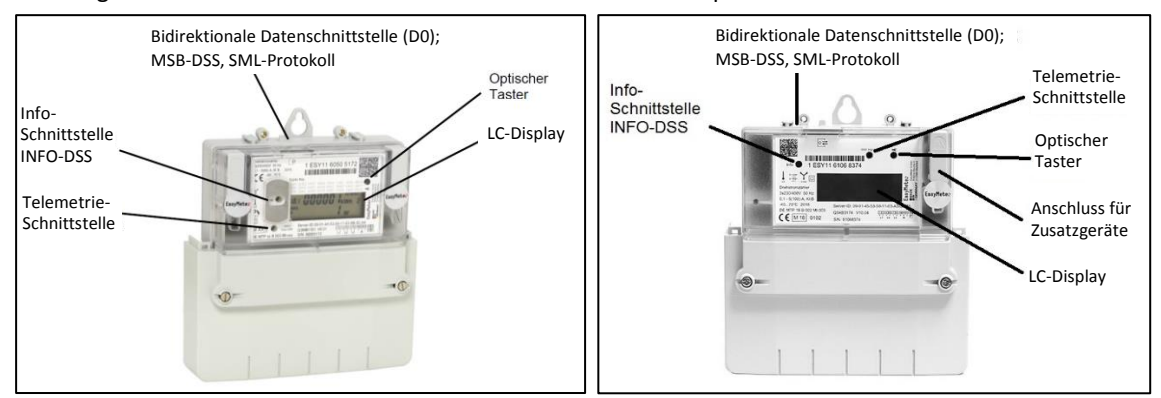

#### **Abbildung 9: EasyMeter Zähler (beispielhaft)**

### **LC-Display**

Als Anzeige dient eine nicht hinterleuchtete Flüssigkristallanzeige (LCD).

## **Optischer Taster (wird nicht vom SAM-Modul verwendet)**

Der "optische Tastendruck" erfordert ein optisches Energieäquivalent von 400 LUX (z. B. Taschenlampe) und dient zur Anzeige von Zusatzinformationen des Zählers.

#### **Datenschnittstellen (MSB- und INFO-DSS)**

Die potentialfreie Datenschnittstelle des Zählers ist eine bidirektionale, optische (Infrarot-) Kommunikationsschnittstelle, zur Kommunikation mit dem SAM-Modul.

#### **Info-Schnittstelle (wird nicht vom SAM-Modul verwendet, Schnittstelle nur bei AC)**

Der Zähler verfügt über eine potentialfreie optische Datenschnittstelle (INFO-DSS). Die Info-Schnittstelle ist eine unidirektionale, infrarote Kommunikationsschnittstelle.

## **Telemetrie-Schnittstelle (wird nicht vom SAM-Modul verwendet)**

Die Telemetrie-Schnittstelle ist ein infraroter-optischer Prüfausgang nach EN50470-1 (Pulsausgang).
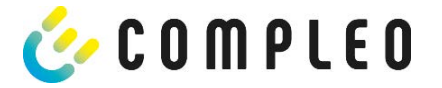

# **4 Ladevorgang mit SAM**

In diesem Kapitel werden die Displayanzeigen näher erläutert, die während eines Ladevorganges im SAM angezeigt werden.

Ladevorgänge, die über eine Autorisierung mit einer Bezahlkarte erfolgen, sind im Kapitel 10.1 Abrechnung mit Payment (mit Tarif), Seite 45 beschrieben.

Der Ablauf des Ladevorganges wird in der Betriebsanleitung der jeweiligen Ladesäule beschrieben.

# **4.1 Bereitschaft**

Nach dem Bootvorgang ist das SAM betriebsbereit. Es wird das aktuelle Datum und die Uhrzeit dargestellt. Sollte die Beleuchtung des Displays aufgrund von längerer Inaktivität oder Neustart deaktiviert sein, kann diese durch Betätigung einer der beiden Tasten aktiviert werden.

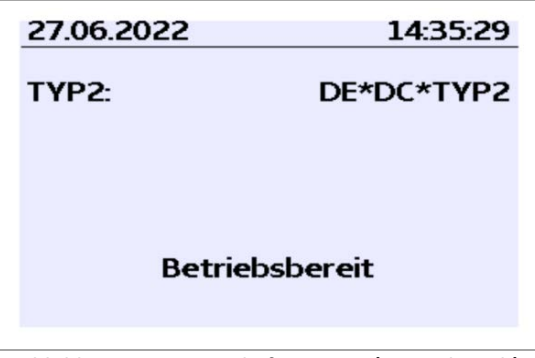

**Abbildung 10: Bereitschaftsanzeige (exemplarisch)**

# **4.2 Autorisierung**

Sobald ein Nutzer sich bei der Ladesäule anmeldet und die entsprechende Autorisierung zum Laden bekommt, wechselt die Anzeige und zeigt die entsprechende ID zum bevorstehenden Ladevorgang an.

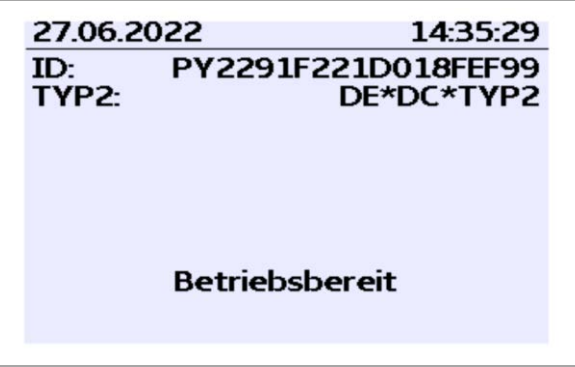

**Abbildung 11: Anzeige nach Autorisierung (exemplarisch)**

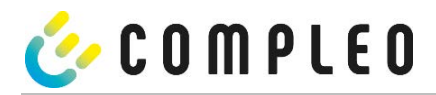

# **4.3 Zwei Sekunden bis zum Ladevorgang**

Sobald ein Fahrzeug und die Ladesäule verbunden sind und die Autorisierung erfolgreich war, wird im Display ein schwarzer zwei sekündiger Fortschrittsbalken (aufbauend von links nach rechts) dargestellt.

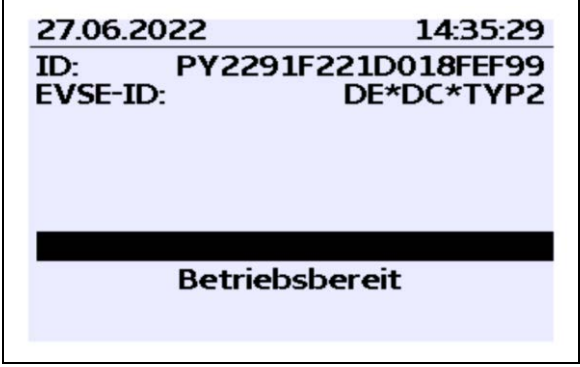

**Abbildung 12: Zwei sekündiger Fortschrittsbalken (exemplarisch)**

# **4.4 Ladevorgang**

Nach Ablauf dieser Zeit wechselt die Displayanzeige in die nächste Darstellung und es beginnt die Zeitmessung. Während des gesamten Ladevorgangs sind die aktuellen Informationen wie in der nachfolgenden Abbildung auf dem Display dargestellt.

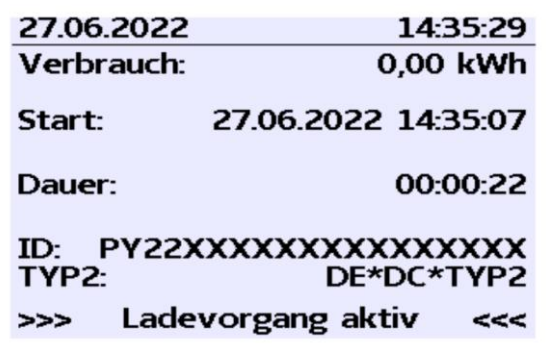

**Abbildung 13: Aktiver Ladevorgang (exemplarisch)**

In der letzten Zeile wird zusätzlich zum Hinweistext "Ladevorgang aktiv" noch die größer und kleiner Zeichen (Pfeil-Symbole) dargestellt. Die Anzahl der Zeichen deuten an, hier drei auf jeder Seite, dass alle drei Phasen in der Ladeleitung Energie liefern. Sollten nur zwei oder nur ein Zeichen auf jeder Seite dargestellt werden, dann liefern entsprechend weniger Phasen Energie. Dieses ist abhängig vom verbauten Onboard-Charger des Fahrzeugs. Informationen über den verbauten Onboard-Charger erhalten Sie vom Autohändler oder aus der zugehörigen Anleitung des Fahrzeugs.

Sollten keine Zeichen dargestellt werden, dann lässt sich wahrscheinlich die Batterie des Fahrzeugs nicht weiter aufladen.

#### **HINWEIS**

Einige Sekunden nach Beginn des Ladevorgangs wird die persönliche ID aus Datenschutzgründen bis auf einige führenden Stellen durch Kreuze substituiert.

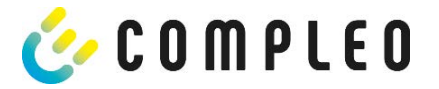

# **4.5 Ende des Ladevorgangs**

Nach dem Beenden des Ladevorgangs (nach ladestationsseitiger Trennung vom Fahrzeug<sup>1</sup>) werden die Informationen auf dem Display zum Zwecke einer Kontrolle dargestellt. Die Darstellung in der Anzeige kann durch Betätigen der rechten Taste um weitere 20 Sekunden verlängert werden bzw. schließt sich nach Ablauf dieser Zeitspanne jedoch auch automatisch.

| 27.06.2022                                         |  | 14:35:29                                               |  |
|----------------------------------------------------|--|--------------------------------------------------------|--|
| Startzählerstand:<br>Endzählerstand:<br>Verbrauch: |  | 20,92 kWh<br>20,93 kWh<br>0.01 kWh                     |  |
| Start:<br>Fnde <sup>-</sup><br>Dauer:              |  | 27.06.2022 14:34:12<br>27.06.2022 14:35:23<br>00:01:11 |  |
| ID:<br>TYP2-                                       |  | PY2291F221D018FEF99<br>DE*DC*TYP2                      |  |
|                                                    |  |                                                        |  |

**Abbildung 14: Ende des Ladevorgangs (exemplarisch)**

#### **HINWEIS**

Damit der Endverbraucher die Möglichkeit einer Abrechnungskontrolle wahrnehmen kann, sollte ein erkennbarer Hinweis für den Kunden vorhanden sein, dass der Kunde zu diesem Zweck (nach dem Ladevorgang!) ein Foto von der Zusammenfassung machen sollte.

Bei Abweichungen der dargestellten Uhrzeit von >75 Min. zur Realzeit wird empfohlen, die Ladestation nicht zu verwenden.

Ein Messwert mit einer Zeitdauer < 60s darf nicht für Abrechnungszwecke verwendet werden!

 $\overline{a}$ 

<sup>1</sup> Sollte das Fahrzeug ein eigenes Ladekabel besitzen, dann reicht es nicht aus, dass am Fahrzeug der Stecker gezogen wird. Erst wenn ladesäulenseitig der Stecker gezogen wird, stoppt die Zeitmessung.

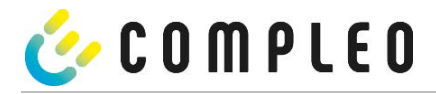

# **5 Abfrage vorheriger Ladevorgänge mit SAM**

# **5.1 Abfrage über Backend (nicht eichrechtlich gesichert)**

Mittels OCPP können über die Ladeeinrichtungssteuerung vom Backend einzelne oder alle gespeicherten Datensätze abgerufen werden.

#### **HINWEIS**

Die Datenabfrage vom Backend ist keine eichrechtlich gesicherte Übertragung. Die eichrechtlich sichere Datenabfrage ist nur vor Ort am Ladepunkt möglich.

# **5.2 Abfrage vor Ort (eichrechtlich sicher)**

Im Rahmen der Speicherung aller Ladevorgänge kann nach Eingabe des Start- und Endwertes der Zählerstände eines konkreten Ladevorgangs selbiger aufgerufen werden.

#### **HINWEIS**

Sie haben stets das Recht ihre historischen Ladevorgänge am jeweiligen Ladepunkt abzufragen! Dennoch beachten Sie bitte, dass Ladesäulen Wartungs- und ggf. Reparaturintervallen unterliegen. Es kann die Möglichkeit bestehen, dass in diesen Fällen die Ladesäule nicht zugänglich, außer Betrieb genommen oder das Speichermodul ausgetauscht wurde und Sie dann ihre Daten nicht aufrufen können.

Informieren Sie sich daher beim Betreiber, bevor Sie einen Ladepunkt anfahren, der mit einem hohen Aufwand (z.B. lange Fahrzeit) verbunden ist. Er wird Ihnen den Zugang zu Ihren Daten ermöglichen bzw. eine Möglichkeit nennen.

Die nachfolgenden Schritte können unter Verwendung der beiden Tasten des SAMs durchgeführt werden. Die linke Taste dient stets dem Weitergehen des Cursors zur nächsten Auswahloption, die rechte Taste der Auswahl einer Option bzw. der Erhöhung der ausgewählten Ziffer. Die momentan angewählte Position erscheint auf einem dunklen Hintergrund.

Die unten im Feld stehenden Optionen können nicht direkt über das Drücken der sich darunter befindenden Tasten ausgewählt werden, sondern werden mit der linken Taste nach den einzelnen Ziffern nacheinander angewählt. Nach der Anwahl der letzten verfügbaren Option wird wieder die letzte Ziffer angewählt, sodass Korrekturen ohne einen Abbruch möglich sind.

#### **Eingabe des Startwertes**

Der Startwert des abzufragenden Ladevorgangs ist wie zuvor beschrieben einzugeben. Anschließend ist die Option "Weiter" anzuwählen und zu bestätigen.

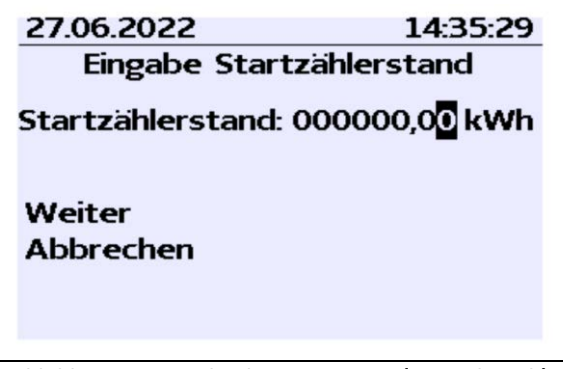

**Abbildung 15: Eingabe des Startwertes (exemplarisch)**

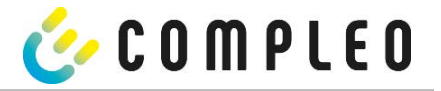

#### **Eingabe des Endwertes**

In gleicher Art und Weise wird der Endwert desselben Ladevorgangs eingegeben. Die Auswahl der Option "Prüfen" führt zur Ausgabe der gewünschten Informationen.

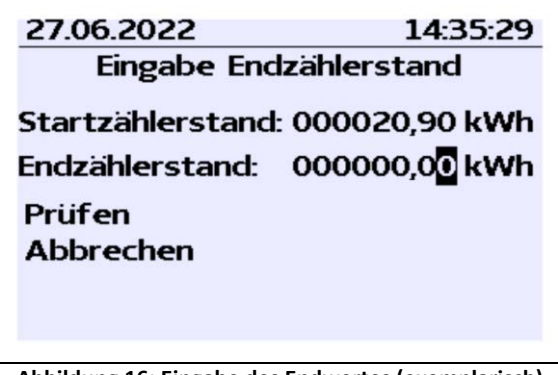

**Abbildung 16: Eingabe des Endwertes (exemplarisch)**

#### **Anzeige der gespeicherten Daten**

Bei korrekter Eingabe der tatsächlichen Werte werden die Informationen wie in der nachfolgenden Illustration dargestellt. Die Anzeige kann mit der rechten Taste beendet werden, schließt sich nach einem angemessenen Zeitfenster jedoch auch von selbst.

| 27.06.2022                           |  | 1435.29                           |  |  |
|--------------------------------------|--|-----------------------------------|--|--|
| Startzählerstand:<br>Endzählerstand: |  | 20,92 kWh<br>20,93 kWh            |  |  |
| Verbrauch:<br>Start:                 |  | 0.01 kWh<br>27.06.2022 14:34:12   |  |  |
| Ende:<br>Dauer:                      |  | 27.06.2022 14:35:23<br>00:01:11   |  |  |
| ID:<br>TYP2-                         |  | PY2291F221D018FEF99<br>DE*DC*TYP2 |  |  |
|                                      |  |                                   |  |  |

**Abbildung 17: Ausgabe der gewünschten Informationen (exemplarisch)**

Sollten mehrere Datensätze vorliegen (möglich bei Ladungen von ≤ 0Wh), ist ein Blättern möglich.

| 27.06.2022                    |                     |                     | 14:35:29              |  |
|-------------------------------|---------------------|---------------------|-----------------------|--|
| Startzählerstand:             |                     |                     | 20,92 kWh             |  |
| Endzählerstand:<br>Verbrauch: |                     |                     | 20,93 kWh<br>0.01 kWh |  |
| Start:                        |                     | 27.06.2022 14:34:12 |                       |  |
| Ende:                         |                     | 27.06.2022 14:35:23 |                       |  |
| Dauer:                        |                     |                     | 00:01:11              |  |
| ID:                           | PY2291F221D018FEF99 |                     |                       |  |
| TYP2-                         |                     |                     | DE*DC*TYP2            |  |
|                               |                     |                     |                       |  |

**Abbildung 18: Beispiel: weiterer Einträge**

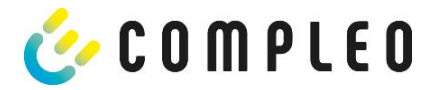

#### **Hinweisbildschirme**

Eine Ladeeinrichtung inkl. der eichrechtlichen Messkapsel stellt ein komplexes System dar, an das hohe rechtliche Anforderungen gestellt werden.

In bestimmten Situationen werden Hinweis-Bildschirme angezeigt, wenn während eines Ladevorgangs technische Probleme auftreten.

Nachfolgende Hinweis-Bildschirme werden angezeigt, wenn während eines Ladevorganges entweder ein Stromausfall oder die Kommunikation zwischen SAM und Steuerung unterbrochen war. Dann wird im Bildschirm unter Dauer das Wort "ungültig" im Display dargestellt.

| 27.06.2022                                    | 14:35:29            |  |
|-----------------------------------------------|---------------------|--|
| Verbrauch:                                    | 0.00 kWh            |  |
| Start:                                        | 27.06.2022 14:35:07 |  |
| Dauer:                                        | ungültig            |  |
| ID: PY22XXXXXXXXXXXXXX<br>TYP2-<br>DE*DC*TYP2 |                     |  |
| >                                             | Ladevorgang aktiv   |  |

**Abbildung 19: Dauer: ungültig, während eines Ladevorgangs (exemplarisch)**

Ebenso wird in der Zusammenfassung (am Ende des Ladevorgangs) unter Dauer das Wort "ungültig" im Display dargestellt.

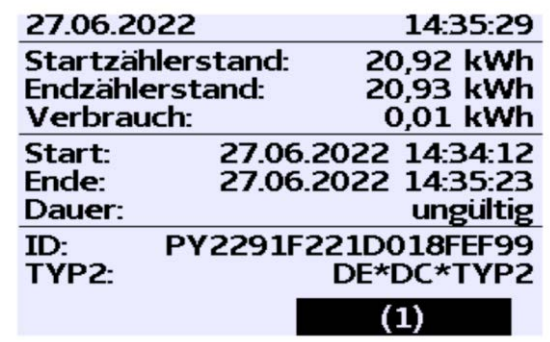

**Abbildung 20: Dauer: ungültig, in der Zusammenfassung nach einem Ladevorgang (exemplarisch)**

#### **HINWEIS**

Abrechnung nach Zeit nicht möglich!

Wenn die Dauer als ungültig deklariert ist, dann ist die Zeitmessung nicht eichrechtskonform und somit nicht abrechenbar.

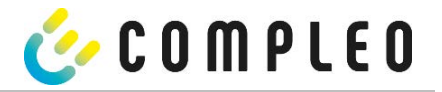

#### **Fehlerbildschirme**

Auch sind dauerhafte Fehlerzustände bei einer Ladeeinrichtung nicht ausgeschlossen. Nachfolgende Fehlerbildschirme sind möglich und werden hier erklärt.

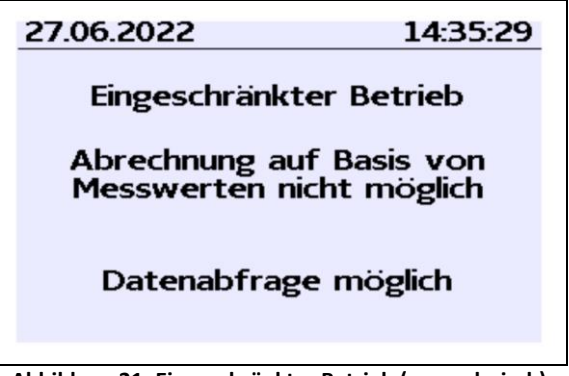

**Abbildung 21: Eingeschränkter Betrieb (exemplarisch)**

Ein "Eingeschränkter Betrieb" liegt vor, wenn

- keine Energiemessungen mehr möglich sind. (z.B. Zähler arbeitet nicht korrekt) Folge: Der Ladepunkt geht auf "Außer Betrieb".
- der Datenspeicher voll ist bzw. keine weiteren Ladevorgänge abgespeichert werden können. Folge: Ladevorgänge sind weiterhin freigegeben, diese dürfen aber nicht abgerechnet werden.
- der FI-Schutz löst während eines Ladevorgangs aus. Folge: Der Ladepunkt geht auf "Außer Betrieb" und der Ladevorgang wird beendet.

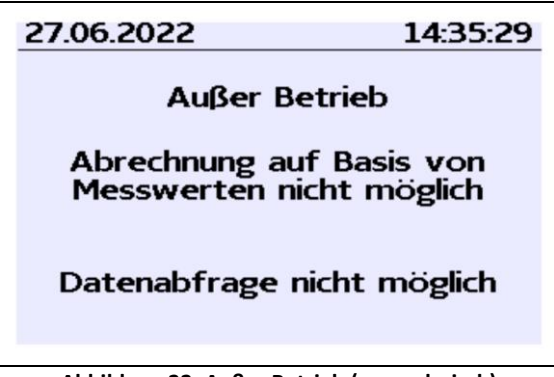

**Abbildung 22: Außer Betrieb (exemplarisch)**

Das SAM ist "Außer Betrieb" wenn,

- die Tastenbedienung nicht mehr funktioniert. Folge: Ladevorgänge sind weiterhin freigegeben, dürfen aber nicht abgerechnet werden.
- die Firmware vom SAM ist inkonsistent. Folge: Der Ladepunkt geht auf "Außer Betrieb".

#### **HINWEIS**

Abrechnungen dürfen nur mit vorhandenen eichrechtkonformen Datensätzen erfolgen.

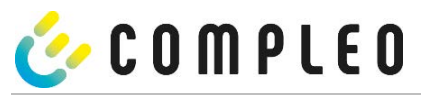

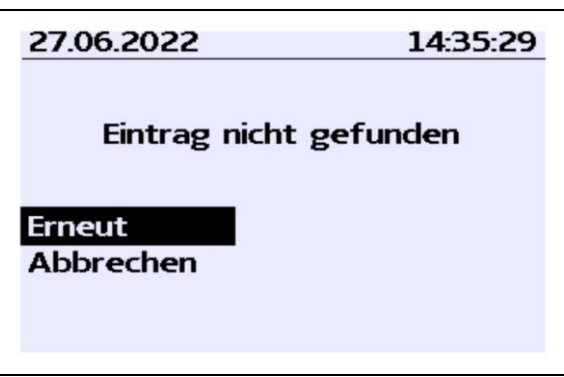

**bbildung 23: Eintrag nicht gefunden (exemplarisch)**

Ein Eintrag im Datenspeicher kann nicht gefunden werden, wenn

• die beiden eingegebenen Start- und End-Zählerstände werden im Datensatz (Tubel) nicht gefunden. Der Bediener hat entweder falsche Werte eingegeben oder hat die Daten an einem falschen Ladepunkt (SAM) eingegeben.

#### **HINWEIS**

Es werden nur Ladevorgänge am jeweiligen Ladepunkt gespeichert. Einen Datenaustausch zwischen den Ladepunkten findet nicht statt.

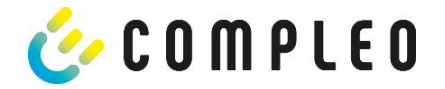

# **Sperrbildschirm**

Das nachfolgende Bild stellt den Sperrbildschirm dar.

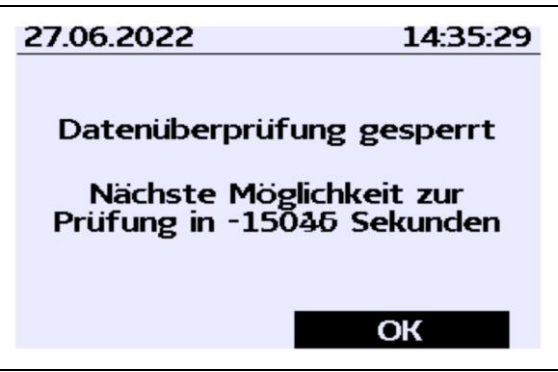

**Abbildung 24: Sperrbildschirm (exemplarisch)**

Dieser Bildschirm erscheint, wenn während der Eingabe von Messwerten, um historische Daten abzufragen, fünf Fehleingaben sich ereigneten. Diese Funktion soll einen Missbrauch vorbeugen.

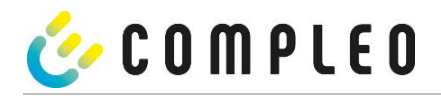

# **6 Technische Daten zur Messkapsel**

Die technischen Angaben sind, wenn nicht anders angegeben, für alle Gerätetypen gleich.

#### **Umgebungsbedingungen**

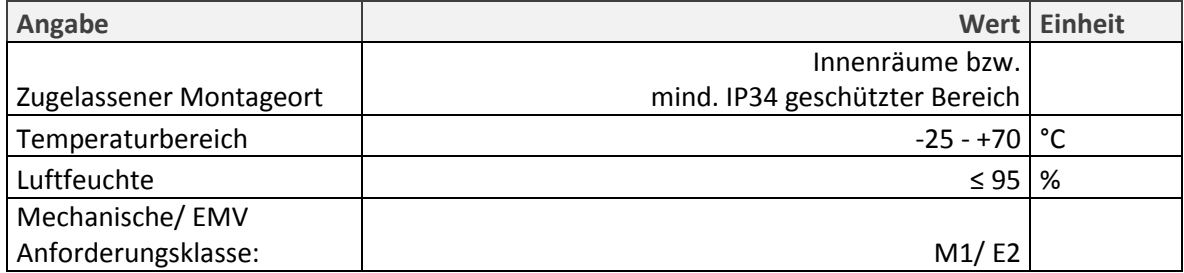

#### **Technische Daten des SAMs Nennbetriebsbedingungen**

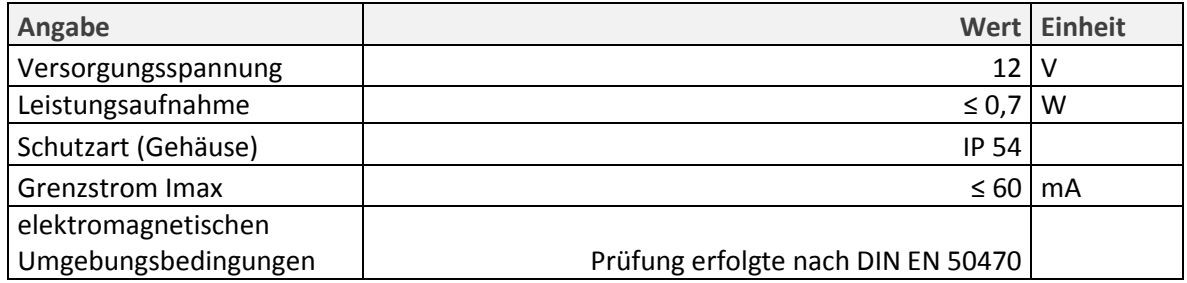

#### **Technische Daten des Zählers Nennbetriebsbedingungen**

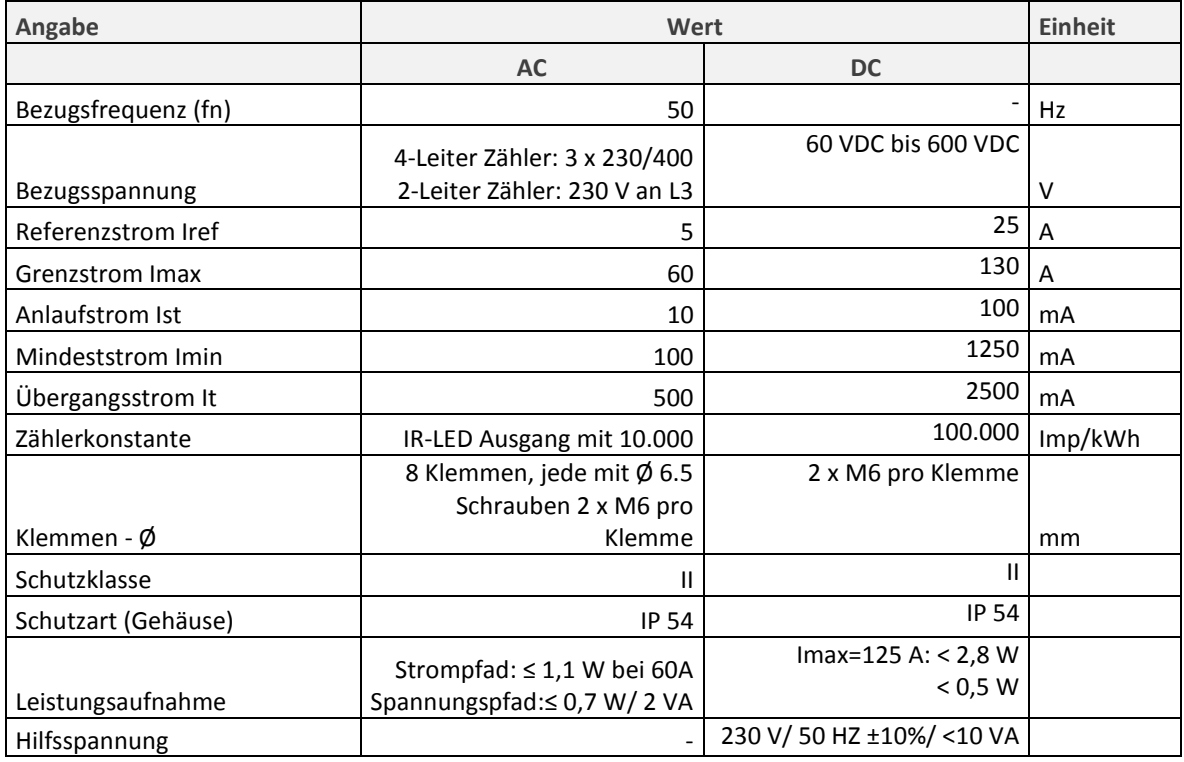

#### *ACHTUNG*

Erlöschen der Zulassung!

Das SAM darf nur mit einem Netzteil der Firma: MeanWell vom Typ: ELG-150-12 betrieben werden, sonst erlischt die Zulassung!

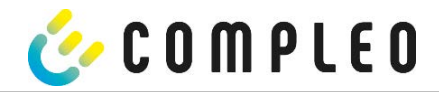

# **7 Montage des SAMs**

# **7.1 Anschlüsse**

Das SAM besitzt einen 6poligen Steckanschluss für die 12 V Betriebsspannung und der 20 mA Schnittstelle, die mit der Steuerung verbunden wird.

Der AC-Zähler besitzt Anschlussklemmen für die Leiter L1 – L3 und den Nullleiter.

Der DC-Zähler besitzt Anschlussklemmen für die Plus und Minusleitungen, Sense-Leitungen und der Hilfsspannungsversorgung (230 VAC).

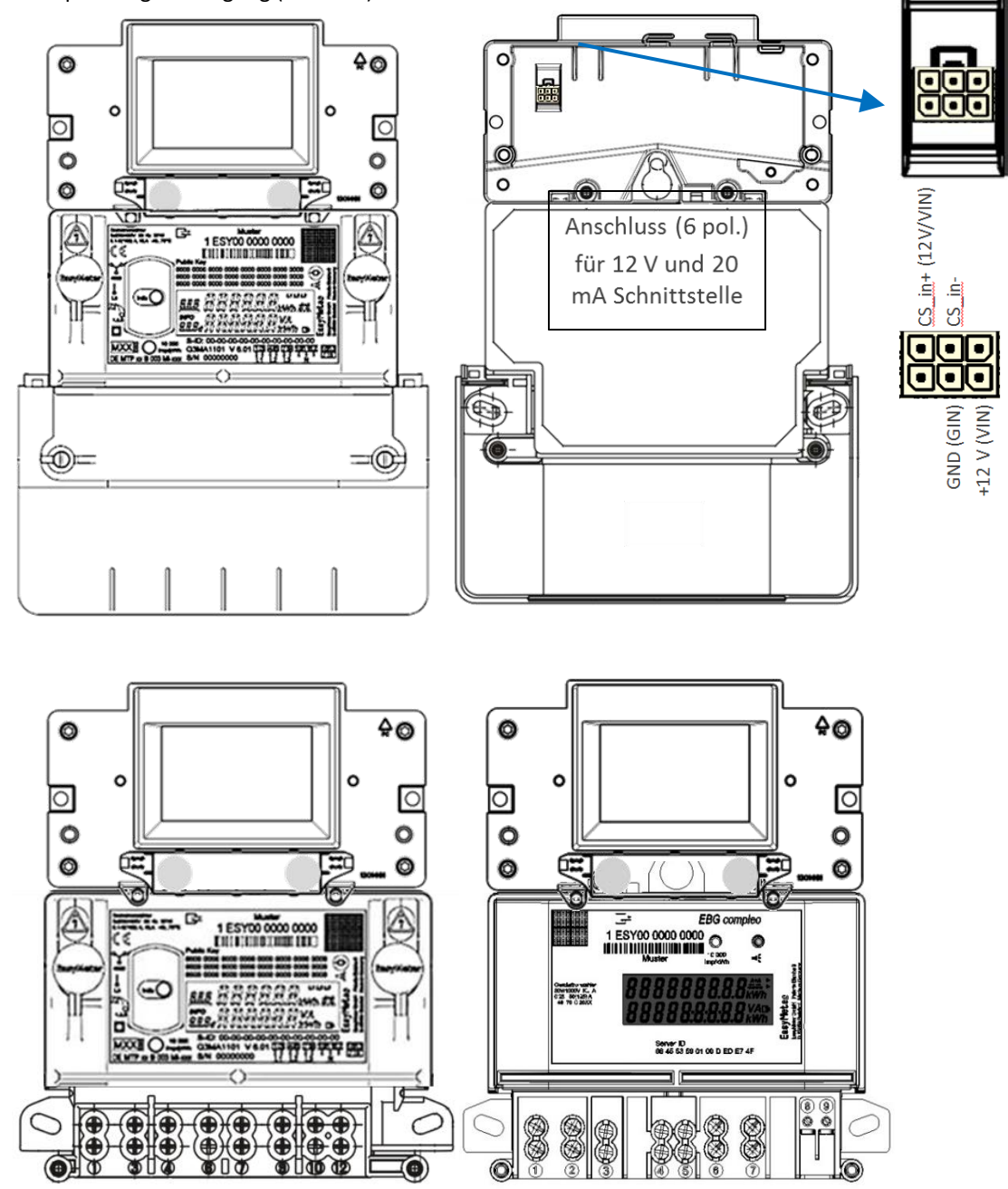

**Abbildung 25: oben: Vorder- und Rückseite mit AC Zähler, unten die Darstellung der Anschlüsse; links AC, rechts DC**

# *ACHTUNG*

Erlöschen der Zulassung!

Das SAM darf nur mit einem Netzteil der Firma MeanWell vom Typ: ELG-150-12 betrieben werden, ansonsten erlischt die Zulassung!

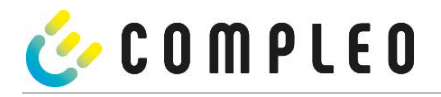

# **7.2 Anschluss von SAM und Zähler**

Beachten Sie bitte die nachfolgenden Sicherheitshinweise, bevor Sie das Gerät anschließen.

#### **Vorgaben für den elektrischen Anschluss**

- Die Versorgungsleitung muss in die bestehende Installation fest verdrahtet installiert sein und den national geltenden gesetzlichen Bestimmungen entsprechen.
- Der Nennstrom I<sup>N</sup> muss passend zur Vorsicherung und zum Leitungsschutzschalter ausgewählt sein.
- Beachten Sie bei der Auslegung der Versorgungsleitung die erhöhten Umgebungstemperaturen im Inneren einer Ladesäule bzw. mögliche Minderungsfaktoren. Unter Umständen sind erhöhte Leitungsquerschnitte zur Anpassung der Temperaturbeständigkeit der Versorgungsleitung nötig.

#### **HINWEIS**

Das SAM wie auch der Zähler sind in spannungsfreiem Zustand anzuschließen.

Die Montagelage beeinträchtigt nicht die Funktionalität.

Anzugsdrehmoment der Klemmenschrauben 3 Nm (M6).

Der empfohlene Leiterquerschnitt zum Anschluss des Zählers beträgt: Q3MB1020 (Imax = 60A) = 16mm²

Es können Sachschäden durch falschen Anschluss entstehen!

#### *ACHTUNG*

Das SAM darf nur mit dem zugelassenen Netzteil betrieben werden, ansonsten erlischt die Zulassung des Gerätes!

# **A**WARNUNG

Beim Anschluss des Zählers besteht Brandgefahr bei Anschlussleitungen mit zu hohem Innenwiderstand!

#### **Anschluss des SAMs an die Steuerung**

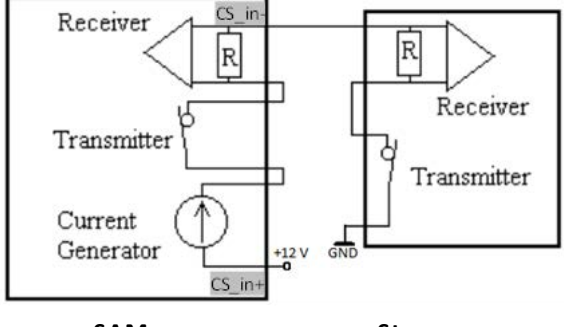

**SAM Steuerung**

#### **Abbildung 26: Anschlussschema SAM 20 mA Schnittstelle zur Steuerung**

Die Pinbelegung vom SAM ist im Kapitel 7.1 Anschlüsse, Seite 36 aufgeführt.

Die Pinbelegung der Steuerung entnehmen Sie bitte der zugehörigen Betriebsanleitung der Steuerung.

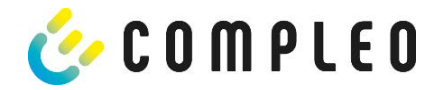

# **Anschluss des Zählers an das Versorgungsnetz**

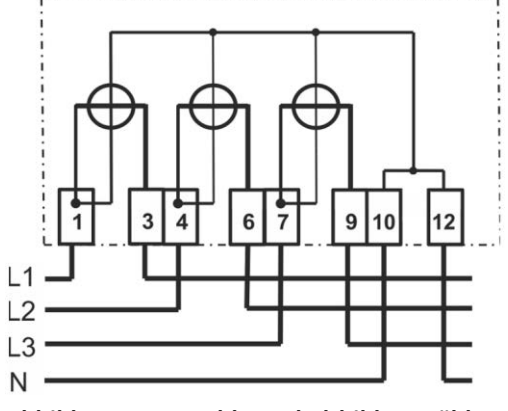

# **Abbildung 27: Anschlussschaltbild AC-Zähler**

Wie die Verschaltung innerhalb einer Ladesäule durchgeführt wird, entnehmen Sie bitte den Unterlagen vom Ladesäulenhersteller.

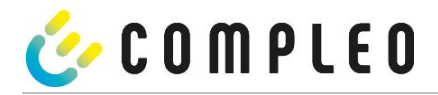

# **7.3 Prüfungen an bestehende Ladeeinrichtungen mit verbautem SAM**

Dieser Abschnitt beschreibt die Prüfprozesse für die Marktaufsicht, um die Eichrechtskonformität der Ladeeinrichtung zu überprüfen.

#### **Die Beschaffenheitsprüfung**

kann anhand der Abbildung aus dem Kapitel "Produktbeschreibung" für die Ladeeinrichtung (weiter oben im Dokument) und anhand von einem gesonderten Dokument, in dem die Ladesäulenfamilien detailliert beschrieben sind, erfolgen.

Für eine detaillierte Überprüfung wie:

- Verwendete Zähler/Messkapseln
- **Typenschildaufschriften**
- Stempelungen/Plombierungen/Versiegelungen

ist das Öffnen der Ladesäule nötig, dazu ist der Betreiber der Ladeeinrichtung zu kontaktieren.

#### **Die funktionalen Prüfungen** einschließlich Genauigkeitsprüfungen

können durch verschiedene vollständige Ladeprozesse durchgeführt werden. Als Identifizierungsmittel können z.B. RFID-Transponder oder Smartphone-App (je nach Ausstattung) verwendet werden. Für die Prüfungen ist ein Autosimulator für AC- und für DC-Ladevorgänge mit Anschlussmöglichkeit für eine geeignete Last, sowie ein Dakks-kalibrierter Referenzzähler mit ausreichender Genauigkeit nötig. Im DC-Bereich ist eine geeignete elektronische Last zur Einstellung verschiedener Arbeitspunkte empfehlenswert.

Der empfohlene Prüfprozess ist wie folgt:

#### AC-Ladepunkte:

Der erster Ladeprozess für die Genauigkeitsprüfung der **elektrischen Arbeit und der Nutzungszeit**, anschließend der zweite Ladeprozess für die **Leerlaufmessung** und zum Schluss die **Rechnungskontrolle**.

#### DC-Ladepunkte:

Es werden Ladeprozesse an verschiedenen Arbeitspunkten (vorzugsweise gemäß den Empfehlungen in der Baumusterprüfbescheinigung) für die Genauigkeitsprüfung der **elektrischen Arbeit** durchgeführt. Die Genauigkeitsprüfung **der Nutzungszeit** kann parallel zu einem DC-Ladeprozess (vorzugsweise beim längsten DC-Ladeprozess) erfolgen. Abschließend erfolgt die **Rechnungskontrolle**.

#### **Pro Prozess** erfolgen mindestens die folgenden Schritte:

1. Beginn des Geschäftsvorganges durch Anschließen des Fahrzeugsimulators und Authentifizierung des Kunden (Prüfers) an der Ladesäule mit Identifizierungsmittel. Der Start der Stopp-Uhr beginnt mit Ende des sich im Display aufbauenden Balkens.

2. Beobachten der Energieabgabe über die Live-Anzeige der Messkapsel, Stopp-Uhr läuft, bei Stromfluss erhöht sich der Zählerstand.

3. Beenden des Geschäftsvorgangs durch Abziehen des Steckers, im Display erscheint die Zusammenfassung zum Geschäftsvorgang und zeitgleich stoppt die Stopp-Uhr.

Für die **Genauigkeitsprüfung für die elektrische Arbeit** ist das Normalleistungsmessgerät bzw. der Prüfzähler zwischen Ladepunkt und Fahrzeugsimulator zu schalten. Die über den Ladepunkt abgegebene Energie und deren Genauigkeit sind bei AC-Ladepunkten in einem singulären Betriebspunkt für jeden Ladepunkt und bei DC-Ladepunkten an verschiedenen Arbeitspunkten (vorzugsweise gemäß den Empfehlungen in der Baumusterprüfbescheinigung) durchzuführen.

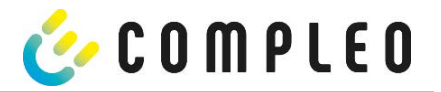

#### **Die Messabweichung**

der Ladeeinrichtung darf den in der Baumusterprüfbescheinigung vorgegebenen Wert nicht überschreiten. Messunsicherheiten z.B. durch die Anzahl der Nachkommastellen sind dabei in Betracht zu ziehen. Mittels des so genannten "Dauereinschaltverfahrens" soll der Ladeeinrichtung mindestens eine Energie entnommen werden, die zu 100 Ziffernsprüngen der auszuwertenden Anzeige führt. Als Anzeige für die Auswertung können entweder das Display (kWh mit 2 Nachkommastellen) oder bei Durchführung durch compleo-Mitarbeiter mit geeignetem SW-Tool die intern vorhandenen Zählerwerte (kWh mit 5 Nachkommastellen) verwendet werden.

Am Ende des ersten Ladeprozesses kann ein Foto von der Anzeige im Display erstellt werden, um später die prüfende Rechnungskontrolle vornehmen zu können.

Für die **Genauigkeitsprüfung für die Ladeservice-Dauer** wird eine kalibrierte Handstoppuhr benötigt. Die Prüfung kann parallel mit einem der Ladeprozesse für die Genauigkeitsprüfung der elektrischen Arbeit erfolgen (empfohlen) und ist wie nachfolgend beschrieben durchführbar:

Bei Beginn des Geschäftsvorgangs (siehe Punkt 1 oben) ist im Display der Messkapsel ein sich aufbauender Balken zu erkennen. Mit Ende des im Display aufbauenden Balkens ist die Stopp-Uhr zu starten.

Beim Beenden des Geschäftsvorgangs (siehe Punkt 3 oben) erscheint im Display die Zusammenfassung zum Geschäftsvorgang, in diesem Moment ist die Stopp-Uhr zu stoppen.

Die im Display angezeigte Ladeservice-Dauer muss mit der mit der Handstoppuhr gemessenen Zeit auf 1% genau übereinstimmen. Die Messdauer muss mindestens 10 Minuten betragen.

Die **Rechnungskontrolle** wird wie folgt prüfend durchgeführt:

Unter Heranziehung des beim ersten Prozess angefertigten Fotos:

Eingabe des Startzählerstandes und des Endzählerstandes-> Im Display erscheinen alle zu dem Geschäftsvorgang gehörenden eichrechtlich relevanten Messergebnisse.

Für weitere Einzelheiten und Vorgehensweisen sind z.B. die Bedienung der Ladeeinrichtung, um die Prüfungen durchführen zu können, in dieser Betriebsanleitung in den entsprechenden Kapiteln beschrieben.

Im **Herstellungsprozess** werden mindestens sinngemäße Alternativen zu den beschriebenen Prüfungen durchgeführt. Aufgrund der vorhandenen Infrastruktur im Herstellungsprozess, die auf ein hohes Maß an Prozesssicherheit, Qualität und optimierte Durchlaufzeiten ausgelegt ist, sind die Prüfungen sinngemäße Alternativen, die in einzelnen Details jedoch variieren können.

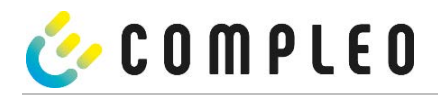

# **8 Verantwortung des Betreibers eines Ladesystems mit SAM**

Der Betreiber trägt während des Betriebs und der Montage die rechtliche Produktverantwortung für den Schutz des Anschlussnehmers, des Montagepersonals oder Dritter.

Neben den Sicherheitshinweisen in dieser Anleitung müssen die für den Einsatzbereich des Geräts gültigen gesetzlichen, berufsgenossenschaftlichen und verbandserlassenen Sicherheits-, Arbeitsschutz- und Anschlussbedingungen eingehalten werden.

Dabei gilt insbesondere: Der Betreiber muss

- sich über die geltenden Arbeitsschutzvorschriften informieren und in einer Gefährdungsbeurteilung zusätzlich Gefahren ermitteln, die sich durch die speziellen Arbeitsbedingungen am Einsatzort des Geräts ergeben. Diese muss er in Form von Arbeitsanweisungen bereitstellen.
- entscheiden, ob die Gegebenheiten am Montageort eine Montage unter Spannung erfordern, und entsprechende Arbeiten nur an Personen übertragen, die die Gefahren am Einsatzort kennen und die für diese Arbeiten qualifiziert sind.
- dafür sorgen, dass allen Personen, die mit der Montage des Geräts betraut sind, diese Anleitung zur Verfügung steht.
- dem Personal die erforderlichen Werkzeuge und die Schutzausrüstung zur Verfügung stellen und das Tragen der persönlichen Schutzausrüstung verbindlich anweisen.
- dafür sorgen, dass der Zähler stets in technisch einwandfreiem Zustand ist und die gesetzlichen Intervalle zur Prüfung eingehalten werden.
- die eingesetzte Messkapsel leistungsgerecht, entsprechend den zu erwartenden Einsatzbedingungen am Montageort, auswählen.

# **WARNUNG**

#### **Gefahr bei unzureichender Qualifikation von Personen!**

Unzureichend qualifizierte Personen und Unbefugte können die Risiken beim Umgang mit

dem Gerät nicht einschätzen und setzen sich und andere der Gefahr schwerer oder tödlicher

Verletzungen aus.

#### *ACHTUNG*

#### **Aufbewahrungsfristen beachten!**

Sollte das SAM aus irgendwelchen Gründen (Lebensdauer ist erreicht, defekt,…) stillgelegt werden, sind die örtlich vorgeschriebenen Aufbewahrungsfristen einzuhalten. Das bedeutet, dass das SAM mit den dauerhaft gespeicherten Ladevorgängen sicher verwahrt werden muss. Dauerhaft bedeutet, dass die Daten nicht nur bis zum Abschluss des Geschäftsvorganges gespeichert werden müssen, sondern mindestens bis zum Ablauf möglicher gesetzlicher Rechtsmittelfristen für den Geschäftsvorgang. Siehe dazu auch Kapitel "Messrichtigkeitshinweise".

Das bedeutet, dass alle außer Betrieb genommenen SAMs aufbewahrt und die Rückverfolgbarkeit (Zuordnung der SAMs zu den Ladepunkten inkl. Austauschdatum) gegeben sein sollte.

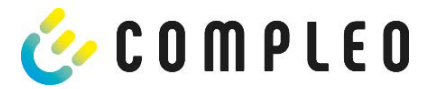

# **9 Messrichtigkeitshinweise gemäß PTB-Baumusterprüfbescheinigung**

I Auflagen für den Betreiber der Ladeeinrichtung, die dieser als notwendige Voraussetzung für einen bestimmungsgemäßen Betrieb der Ladeeinrichtung erfüllen muss.

Der Betreiber der Ladeeinrichtung ist im Sinne § 31 des Mess- und Eichgesetzes der Verwender des Messgerätes.

- 1. Die Ladeeinrichtung gilt nur dann als eichrechtlich bestimmungsgemäß und eichrechtkonform verwendet, wenn sie nicht anderen Umgebungsbedingungen ausgesetzt ist, als denen, für die ihre Baumusterprüfbescheinigung erteilt wurde. Diese sind in den technischen Begleitunterlagen der Ladeeinrichtung beschrieben
- 2. Der Verwender dieses Produktes hat sicherzustellen, dass die Eichgültigkeitsdauern für die Komponenten in der Ladeeinrichtung und für die Ladeeinrichtung selbst nicht überschritten werden.
- 3. Der Verwender dieses Produktes hat sicherzustellen, dass Ladeeinrichtungen zeitnah außer Betrieb genommen werden, wenn wegen Stör- oder Fehleranzeigen im Display der eichrechtlich relevanten Mensch-Maschine-Schnittstelle ein eichrechtkonformer Betrieb nicht mehr möglich ist. Es ist der Katalog der Stör- und Fehlermeldungen in dieser Betriebsanleitung zu beachten.
- 4. Der Verwender dieses Produktes muss aus Ladeeinrichtungen ausgebaute Messkapseln dauerhaft aufbewahren und ein Auslesen der gespeicherten Messwerte ermöglichen, wenn ein EMSP oder eine berechtigte Behörde dies verlangt. Dauerhaft bedeutet, dass die Daten nicht nur bis zum Abschluss des Geschäftsvorganges gespeichert werden müssen, sondern mindestens bis zum Ablauf möglicher gesetzlicher Rechtsmittelfristen für den Geschäftsvorgang.
- 5. Der Verwender dieses Produktes hat Messwertverwendern, die Messwerte aus diesem Produkt von ihm erhalten und im geschäftlichen Verkehr verwenden, eine elektronische Form einer von der PTB genehmigten Betriebsanleitung zur Verfügung zu stellen. Dabei hat der Verwender dieses Produktes insbesondere auf die Nr. II "Auflagen für den Verwender der Messwerte aus der Ladeeinrichtung" hinzuweisen
- *6.* Den Verwender dieses Produktes trifft die Anzeigepflicht gemäß § 32 MessEG (Auszug): *§ 32 Anzeigepflicht (1) Wer neue oder erneuerte Messgeräte verwendet, hat diese der nach Landesrecht zuständigen Behörde spätestens sechs Wochen nach Inbetriebnahme anzuzeigen…*
- *7.* Soweit es von berechtigten Behörden als erforderlich angesehen wird, muss vom Messgeräteverwender der vollständige Inhalt des dedizierten lokalen Speichers in der Ladeeinrichtung mit allen Datenpaketen des Abrechnungszeitraumes zur Verfügung gestellt werden.

II Auflagen für den Verwender der Messwerte aus der Ladeeinrichtung (EMSP)

Der Verwender der Messwerte hat den § 33 des MessEG zu beachten:

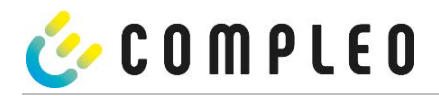

# *§ 33 MessEG (Zitat)*

*§ 33 Anforderungen an das Verwenden von Messwerten*

*(1) Werte für Messgrößen dürfen im geschäftlichen oder amtlichen Verkehr oder bei Messungen im*

*öffentlichen Interesse nur dann angegeben oder verwendet werden, wenn zu ihrer Bestimmung ein Messgerät bestimmungsgemäß verwendet wurde und die Werte auf das jeweilige Messergebnis zurückzuführen sind, soweit in der Rechtsverordnung nach § 41 Nummer 2 nichts anderes bestimmt ist. Andere bundesrechtliche Regelungen, die vergleichbaren Schutzzwecken dienen, sind weiterhin anzuwenden.*

*(2) Wer Messwerte verwendet, hat sich im Rahmen seiner Möglichkeiten zu vergewissern, dass das Messgerät die gesetzlichen Anforderungen erfüllt und hat sich von der Person, die das Messgerät verwendet, bestätigen zu lassen, dass sie ihre Verpflichtungen erfüllt.*

*(3) Wer Messwerte verwendet, hat*

*1. dafür zu sorgen, dass Rechnungen, soweit sie auf Messwerten beruhen, von demjenigen, für den die*

*Rechnungen bestimmt sind, in einfacher Weise zur Überprüfung angegebener Messwerte nachvollzogen*

*werden können und*

*2. für die in Nummer 1 genannten Zwecke erforderlichenfalls geeignete Hilfsmittel bereitzustellen.*

Für den Verwender der Messwerte entstehen aus dieser Regelung konkret folgende Pflichten einer eichrechtkonformen Messwertverwendung:

- 1. Der Vertrag zwischen EMSP und Kunden muss unmissverständlich regeln, in welcher Form die Lieferung elektrischer Energie, die Ladeeinrichtungsnutzungsdauer oder eine Kombination aus beidem Gegenstand des Vertrages ist
- 2. Fordert der Kunde einen Beweis der richtigen Übernahme der Messergebnisse aus der Ladeeinrichtung in die Rechnung, ist der Messwerteverwender entsprechend MessEG, § 33, Abs. (3) verpflichtet, diesen zu erbringen. Fordert der Kunde einen eichrechtlich vertrauenswürdigen dauerhaften Nachweis gem. Anlage 2 10.2, ist der Messwerteverwender verpflichtet ihm diesen zu liefern. Der EMSP hat seine Kunden über diese Pflichten in angemessener Form zu informieren.
- a) Beim Laden mit Dauerschuldverhältnis über den textlichen Vertrag

b) Beim punktuellen Laden über APP oder Mobile Webseite über eine E-Mail oder SMS

c) Beim punktuellen Laden mittels (kontaktloser) Geldkarte über den Kontoauszug

3. Der EMSP muss beweissicher prüfbar zeigen können, welches Identifizierungsmittel genutzt wurde, um den zu einem bestimmten Messwert gehörenden Ladevorgang zu initiieren. Das heißt, er muss für jeden Geschäftsvorgang und in Rechnung gestellten Messwert beweisen können, dass er diesen die Personenidentifizierungsdaten zutreffend zugeordnet hat. Der EMSP hat seine Kunden über diese Pflicht in angemessener Form zu informieren

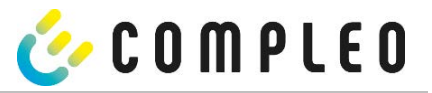

- 4. Der EMSP darf nur Werte für Abrechnungszwecke verwenden, die in dem vorhandenen dedizierten Speicher in eichrechtlich gesicherten Messkapseln vorhanden sind. Ersatzwerte dürfen für Abrechnungszwecke nicht gebildet werden.
- 5. Der EMSP muss durch entsprechende Vereinbarungen mit dem Betreiber der Ladeeinrichtung sicherstellen, dass bei diesem die für Abrechnungszwecke genutzten Datenpakete ausreichend lange gespeichert werden, um die zugehörigen Geschäftsvorgänge vollständig abschließen zu können.
- 6. Der EMSP hat bei begründeter Bedarfsmeldung zum Zwecke der Durchführung von Eichungen, Befundprüfungen und Verwendungsüberwachungsmaßnahmen durch Bereitstellung geeigneter Identifizierungsmittel die Authentifizierung an den von ihm genutzten Exemplaren des zu dieser Bedienungsanleitung gehörenden Produktes zu ermöglichen.
- 7. Der EMSP muss sicherstellen, dass dem Kunden automatisch (z.B. über das Hinterlegen seiner E-Mail-Adresse auf einer Webseite) nach Abschluss der Messung und spätestens zum Zeitpunkt der Rechnungslegung ein Beleg der Messung und der Angaben zur Bestimmung des Geschäftsvorgangs zugestellt wird, solange dieser hierauf nicht ausdrücklich verzichtet. Diese Zustellung kann in elektronischer Form erfolgen z.B. via SMS oder Email.
- 8. Alle vorgenannten Pflichten gelten für den EMSP als Messwerteverwender im Sinne von § 33 MessEG auch dann, wenn er die Messwerte aus den Ladeeinrichtungen über einen Roaming-Dienstleister bezieht.

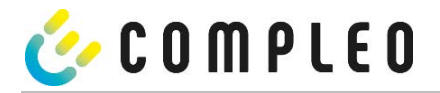

# **10 Anzeigen des Abrechnungssystems**

# **10.1 Abrechnung mit Payment (mit Tarif)**

Bezahlung via Girokarte, Kreditkarte, Google PAY, Apple PAY usw.

#### **HINWEIS**

Die Anzeigen bei Payment-Ladevorgängen werden eichrechtskonform angezeigt.

# **10.1.1 Start-Bildschirm (Idle-Modus)**

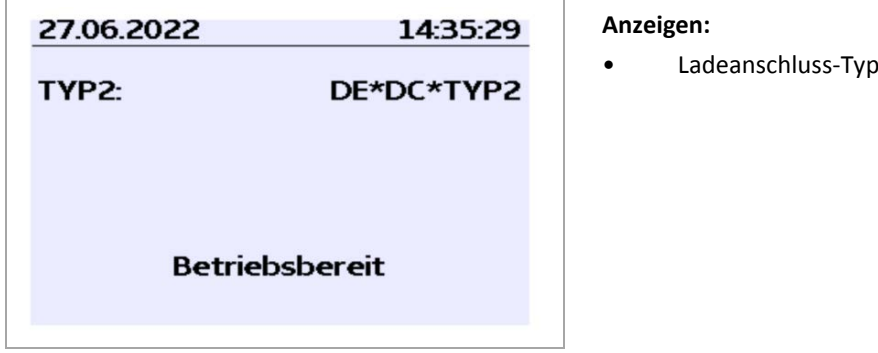

*Abbildung 28: Start-Bildschirm*

#### **10.1.2 Anzeige nach Autorisierung**

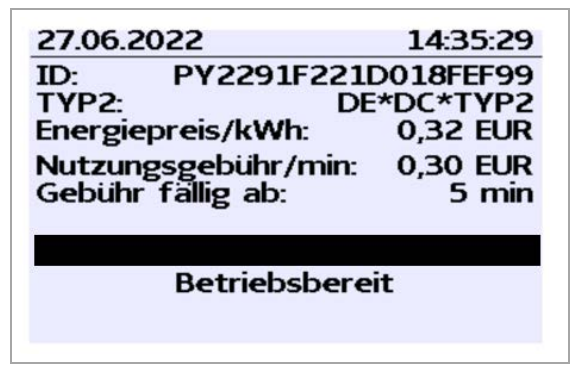

Abbildung 29*: Autorisierung*

#### **Anzeigen:**

- Payment ID (nach Autorisierung)
- Ladeanschluss-Typ
- Energiepreis nach Tarif
- Nutzungsgebühr
- Fälligkeitszeitpunkt der Nutzungsgebühr

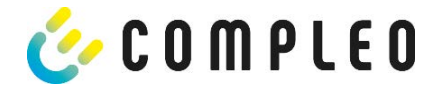

# **10.1.3 Payment Bestandteile Datentupel**

- Zählerstand bei Start des Messvorgangs
- Zählerstand bei Ende des Messvorgangs
- Identifikationsnummer des Vertragspartners (Payment ID)
- Dauer des Messvorgangs
- Integrität/ Gültigkeit des Datensatzes
- Transaktionsnummer vom SAM
- Zeitstempel bei Start
- Zeitstempel bei Stopp
- Sicherungslevel der Identifikationsnummer (SLIN)
- Preis pro kWh
- Zeittarif pro Minute
- Start des Zeittarif

# **HINWEIS**

Die Payment ID ist die Benutzeridentifikation bei Ladevorgängen via Bezahlkarte.

Die Payment ID ist wie folgt aufgebaut: "Präfix + Terminal ID + Trace ID + Jahr" Beispiel: PY921673492466712022

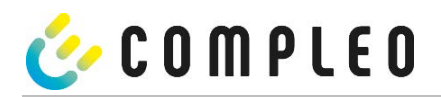

# **10.1.4 Anzeigen beim Ladevorgang**

Die Anzeige-Sequenz (1-2-3-4) rolliert im 5-Sekunden-Takt.

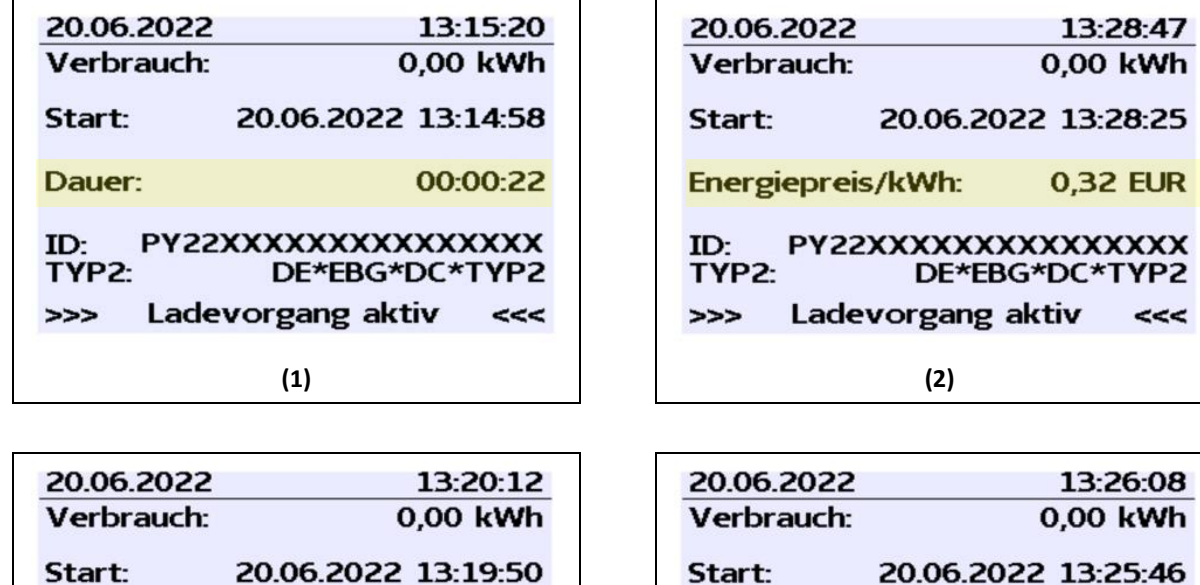

Gebühr fällig ab:

 $ID:$ 

 $\rightarrow$ 

TYP2:

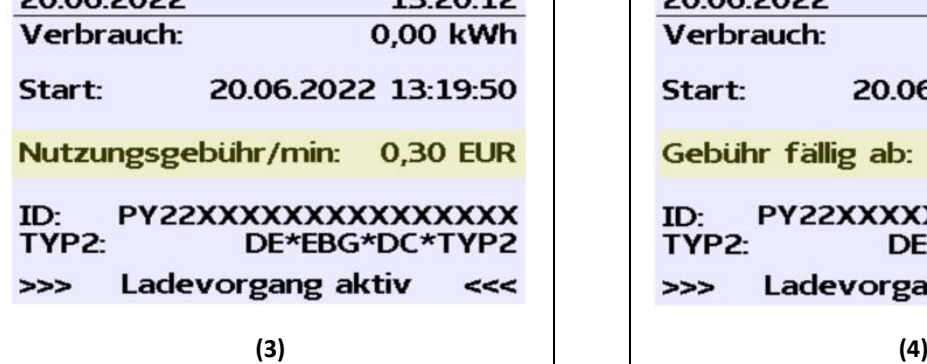

5 min

 $<<$ 

**PY22XXXXXXXXXXXXXX** 

Ladevorgang aktiv

DE\*EBG\*DC\*TYP2

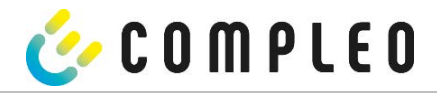

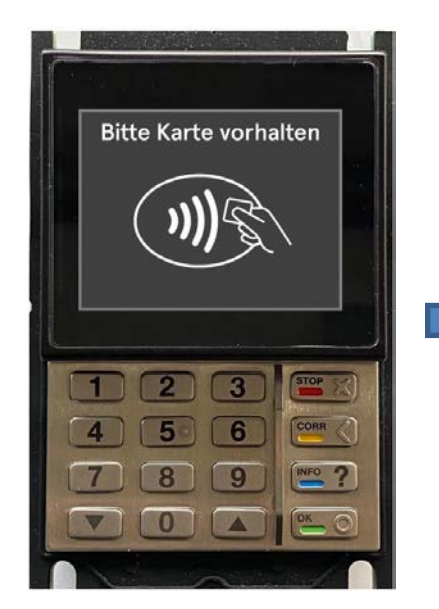

1. Ladevorgang durch Vorhalten einer Payment-Card autorisieren.

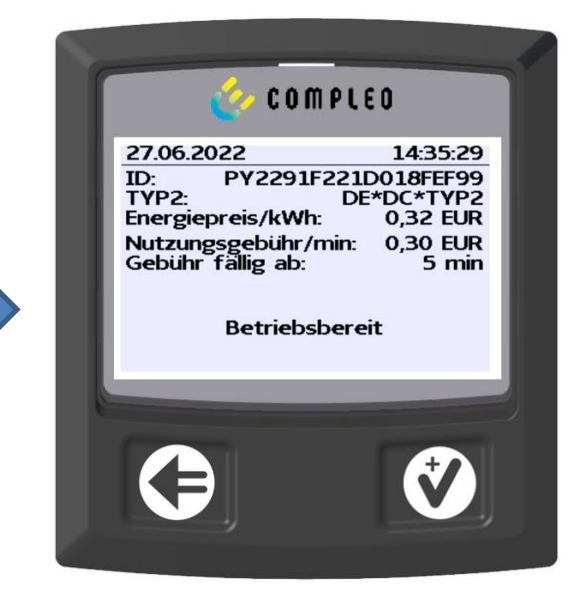

 SAM-Display zeigt die Payment ID und den zugehörigen Tarif an.

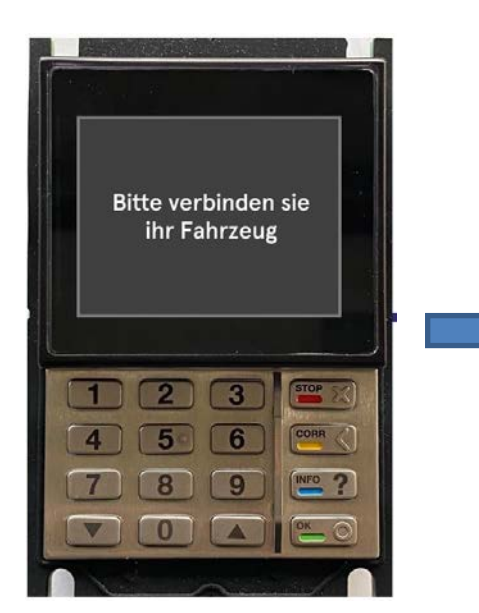

2. Ladeleitung mit dem Fahrzeug verbinden. ■ SAM-Display zeigt den Ladestart, den

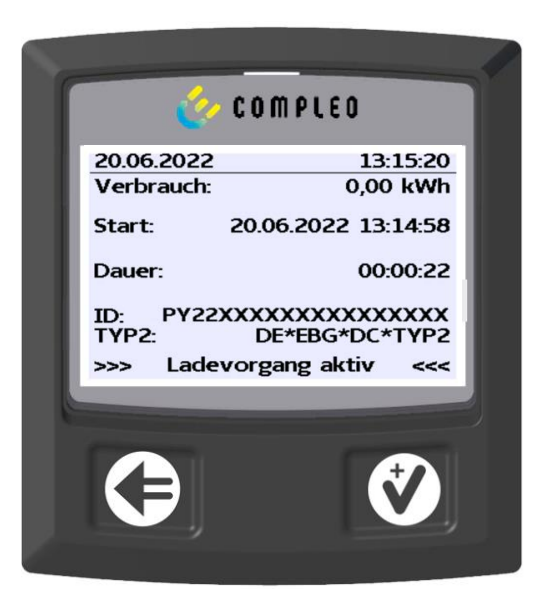

aktuellen Verbrauch und die aktuelle Dauer der Ladung an.

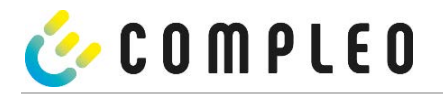

# **10.1.6 Endablauf Ladevorgang**

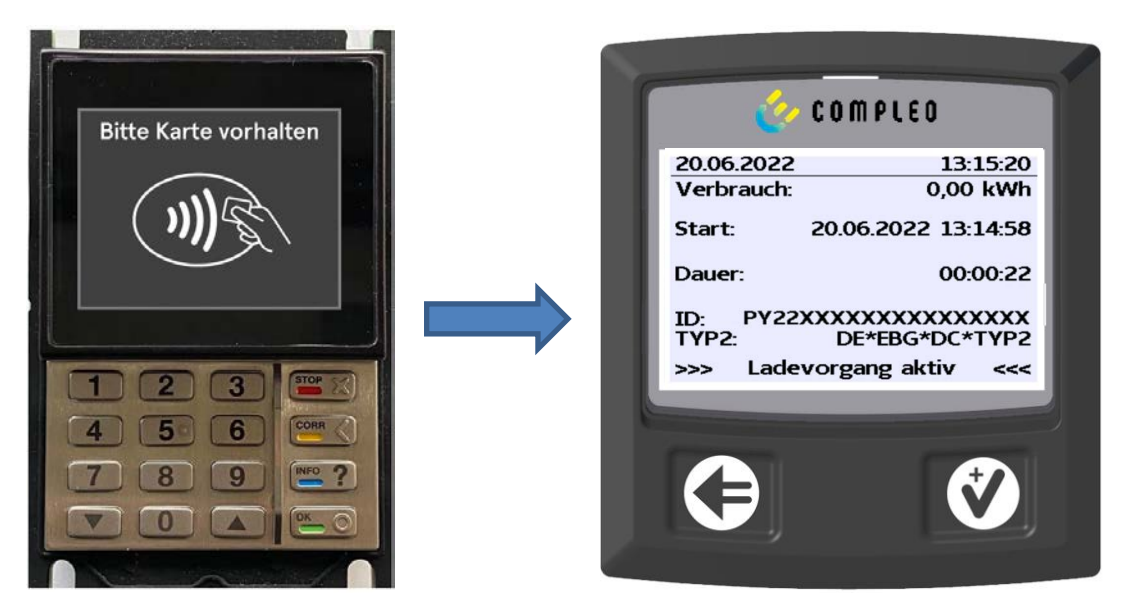

1. Ladevorgang durch Vorhalten derselben Payment-Card beenden.

 $(1)$ 

 $\boxtimes$  SAM-Display zeigt den Ladestart, den aktuellen Verbrauch und die aktuelle Dauer der Ladung an.

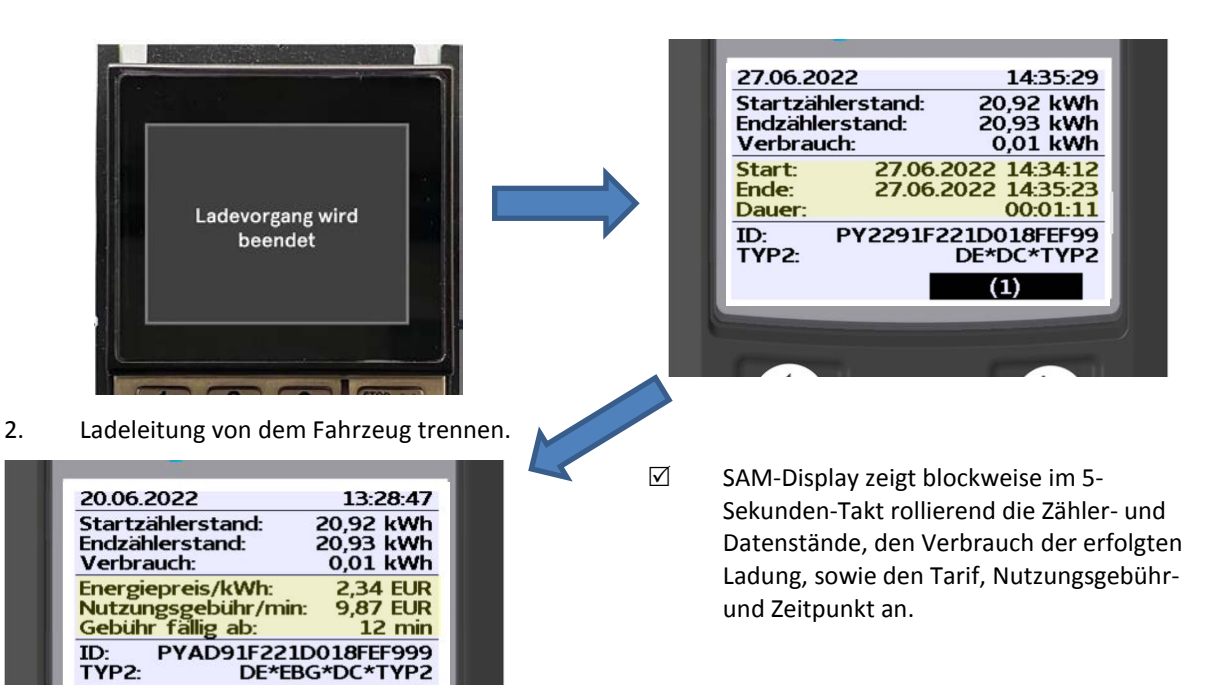

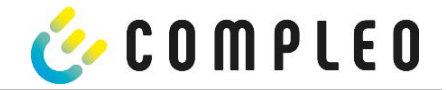

# **10.1.7 Abruf historischer Ladedaten**

Die Anzeige-Sequenz (Block 1 – Block 2) rolliert im 5-Sekunden-Takt.

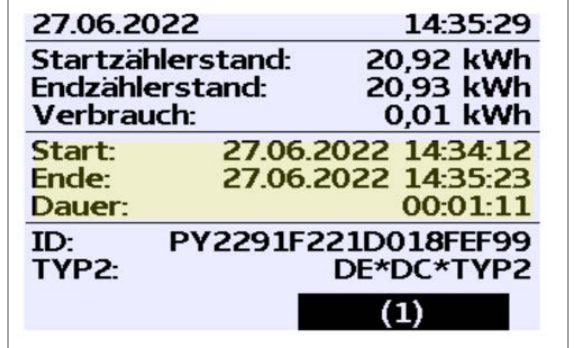

#### **Anzeigen Block 1:**

- Start der Ladung
- Ende der Ladung
- Dauer der Ladung

*Abbildung 30: Anzeigen Block 1*

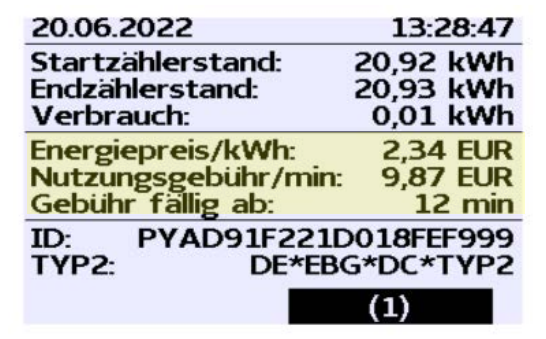

#### **Anzeigen Block 2:**

- Energiepreis nach Tarif
- Nutzungsgebühr
- Fälligkeitszeitpunkt der Nutzungsgebühr

Abbildung 31*: Anzeigen Block 2*

Die Vorgehensweise zum Abruf der Daten ist beschrieben im Kapitel 5 Abfrage vorheriger Ladevorgänge mit SAM, Seite 29.

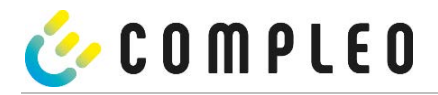

# **10.2 Abrechnung mit Roaming (ohne Tarif)**

Vertragsbasiertes Laden mit RFID-Karten, Flottenkarten, Kundeneigenen RFID Karten usw.

# **10.2.1 Start-Bildschirm (Idle-Modus)**

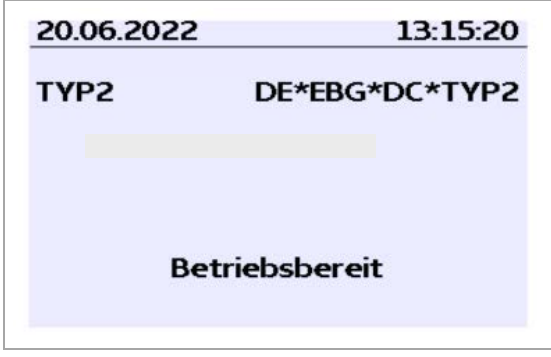

#### **Anzeigen:**

• Ladeanschluss-Typ

*Abbildung 32: Start-Bildschirm*

# **10.2.2 Anzeige nach Autorisierung**

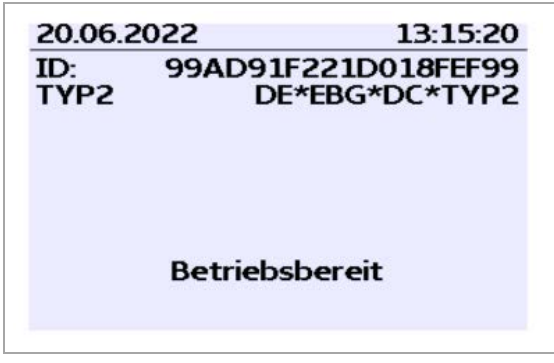

#### **Roaming-Anzeigen:**

- Ladeanschluss-Typ
- Benutzer-ID (nach Autorisierung)

Abbildung 33*: Autorisierung*

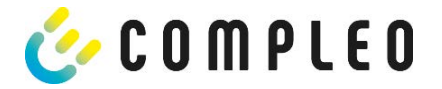

# **10.2.3 Anzeigen beim Ladevorgang**

Die Anzeigen bei Ladevorgängen über Roaming bleiben unverändert.

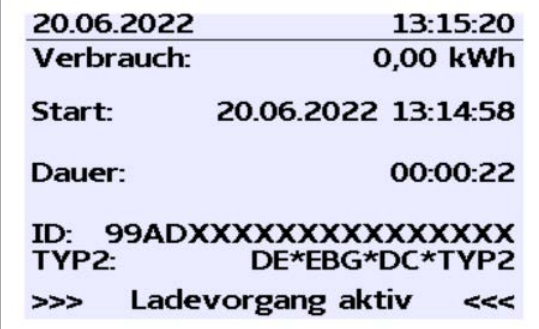

Abbildung 34*: Autorisierung*

,

# **10.2.4 RFID Bestandteile Datentupel**

- Zählerstand bei Start des Messvorgangs
- Zählerstand bei Ende des Messvorgangs
- Identifikationsnummer des Vertragspartners (UID der RFID Karte)
- Dauer des Messvorgangs
- Integrität/ Gültigkeit des Datensatzes
- Transaktionsnummer vom SAM
- Zeitstempel bei Start
- Zeitstempel bei Stopp
- Sicherungslevel der Identifikationsnummer (SLIN)

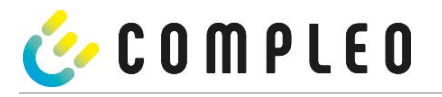

# **10.2.5 Startablauf Ladevorgang**

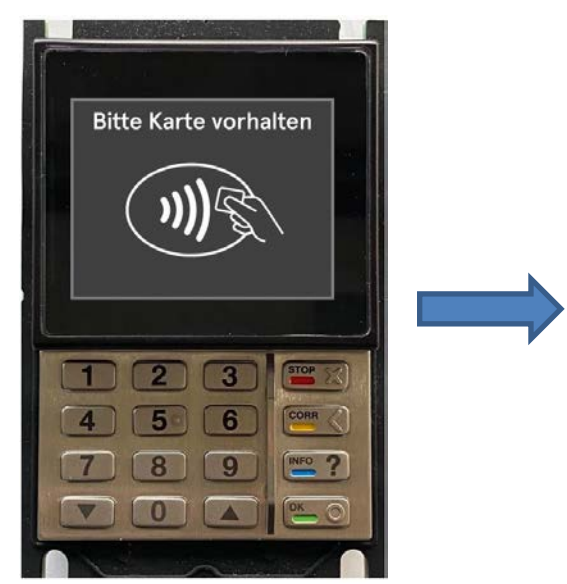

1. Ladevorgang durch Vorhalten einer RFID-Ladevorgang durch vornalten einer KFID-<br>Card autorisieren.

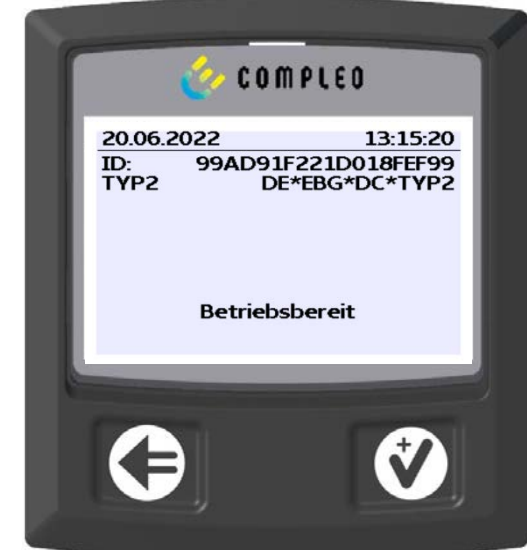

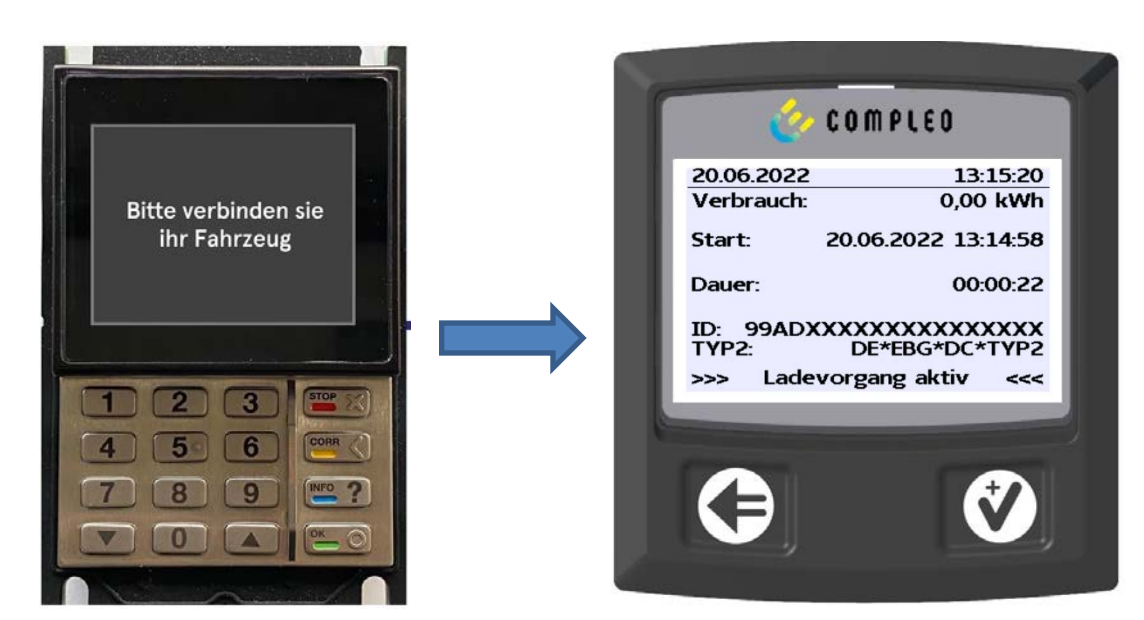

2. Ladeleitung mit dem Fahrzeug verbinden. SAM-Display zeigt den Ladestart, den aktuellen Verbrauch und die aktuelle Dauer der Ladung an.

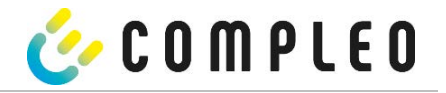

# **10.2.6 Endablauf Ladevorgang**

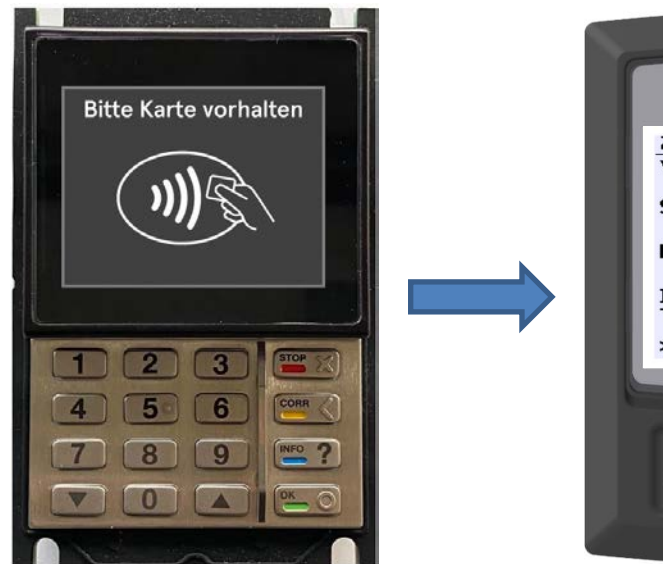

1. Ladevorgang durch Vorhalten derselben RFID-Card beenden.

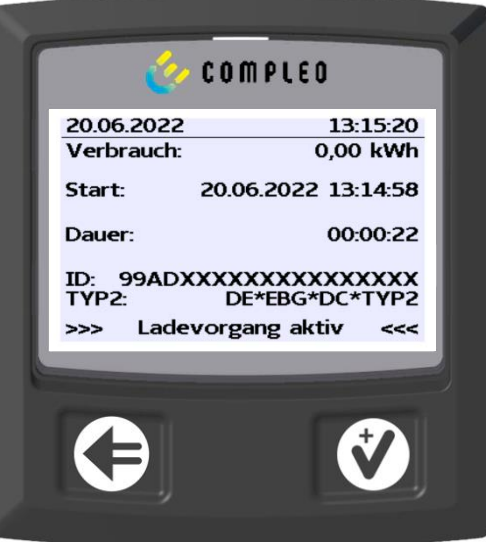

 SAM-Display zeigt den Ladestart, den aktuellen Verbrauch und die aktuelle Dauer der Ladung an.

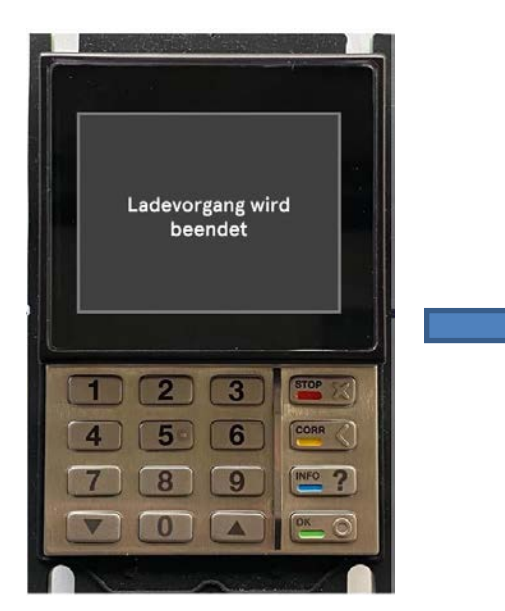

2. Ladeleitung von dem Fahrzeug trennen. ■ SAM-Display zeigt die Zähler- und

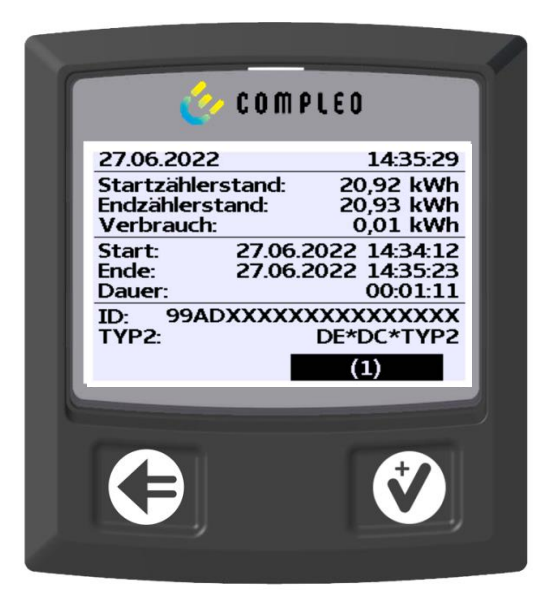

Datenstände, sowie den Verbrauch der erfolgten Ladung an.

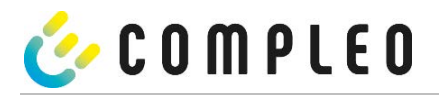

# **10.2.7 Anzeigen beim Ladevorgang**

Die Anzeigen beim Abrufen der Ladedaten bei Roaming bleiben unverändert.

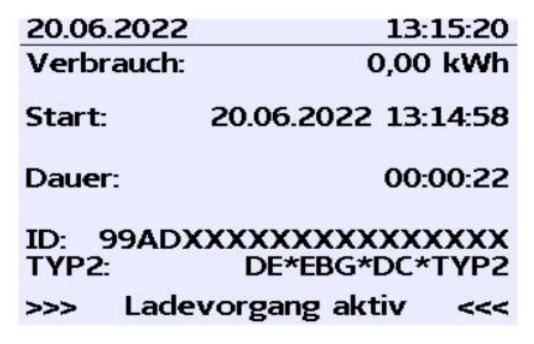

Abbildung 35*: Anzeigen der historischen Ladedaten*

Die Vorgehensweise zum Abruf der Daten ist beschrieben im Kapitel 5 Abfrage vorheriger Ladevorgänge mit SAM, Seite 29.

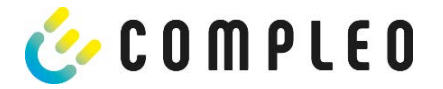

# **11 Sprachauswahl**

Der Ladepunktbetreiber (CPO) hat die Möglichkeit, eine länderspezifische Sprache für das SAM einzustellen.

# **HINWEIS**

An Ladestationen, die dem deutschen Eichrecht unterstehen, ist immer Deutsch als Grundsprache eingestellt.

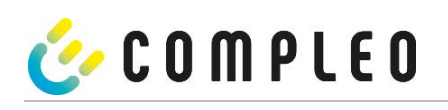

# Notizen

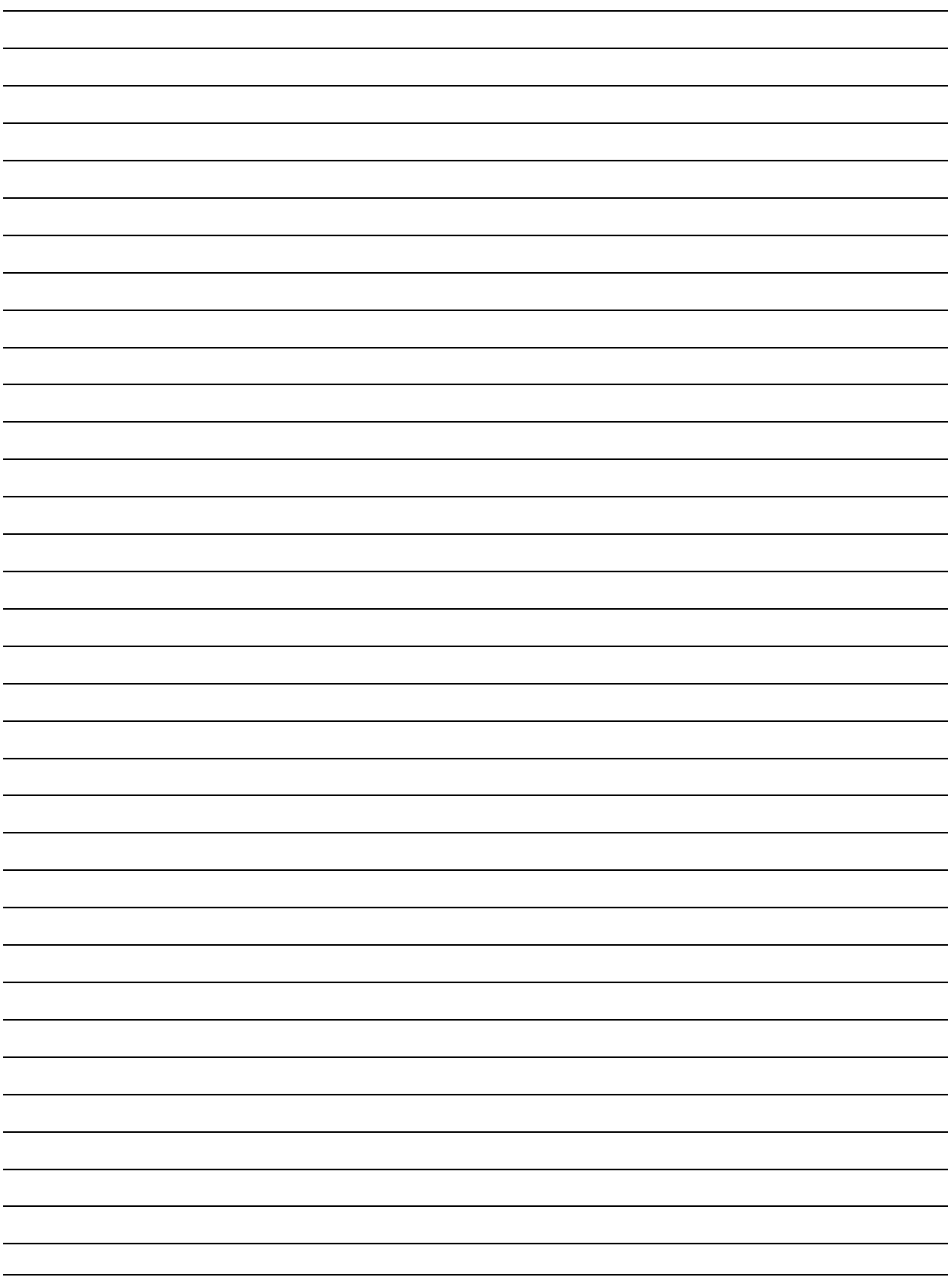

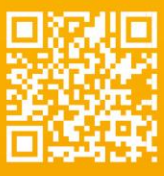

# Kontakt

Compleo Charging Solution AG<br>Oberste-Wilms-Straße 15a<br>D-44309 Dortmund

T: +49 231 53492370<br>info@compleo-cs.com<br>www.compleo-cs.com

©2021 Compleo. Alle Rechte vorbehalten.

Dieses Dokument darf ohne schriftliche Genehmigung weder ganz noch auszugsweise kopiert werden. Alle Abbildungen in diesem Dokument dienen nur als Beispiel und können von dem ausgelieferten Produkt abweichen. Alle Angaben in diesem Dokument können ohne vorherige Ankündigung geändert werden und stellen keine Verpflichtung auf Seiten des Herstellers dar.

58 SAM | 03 2022-06

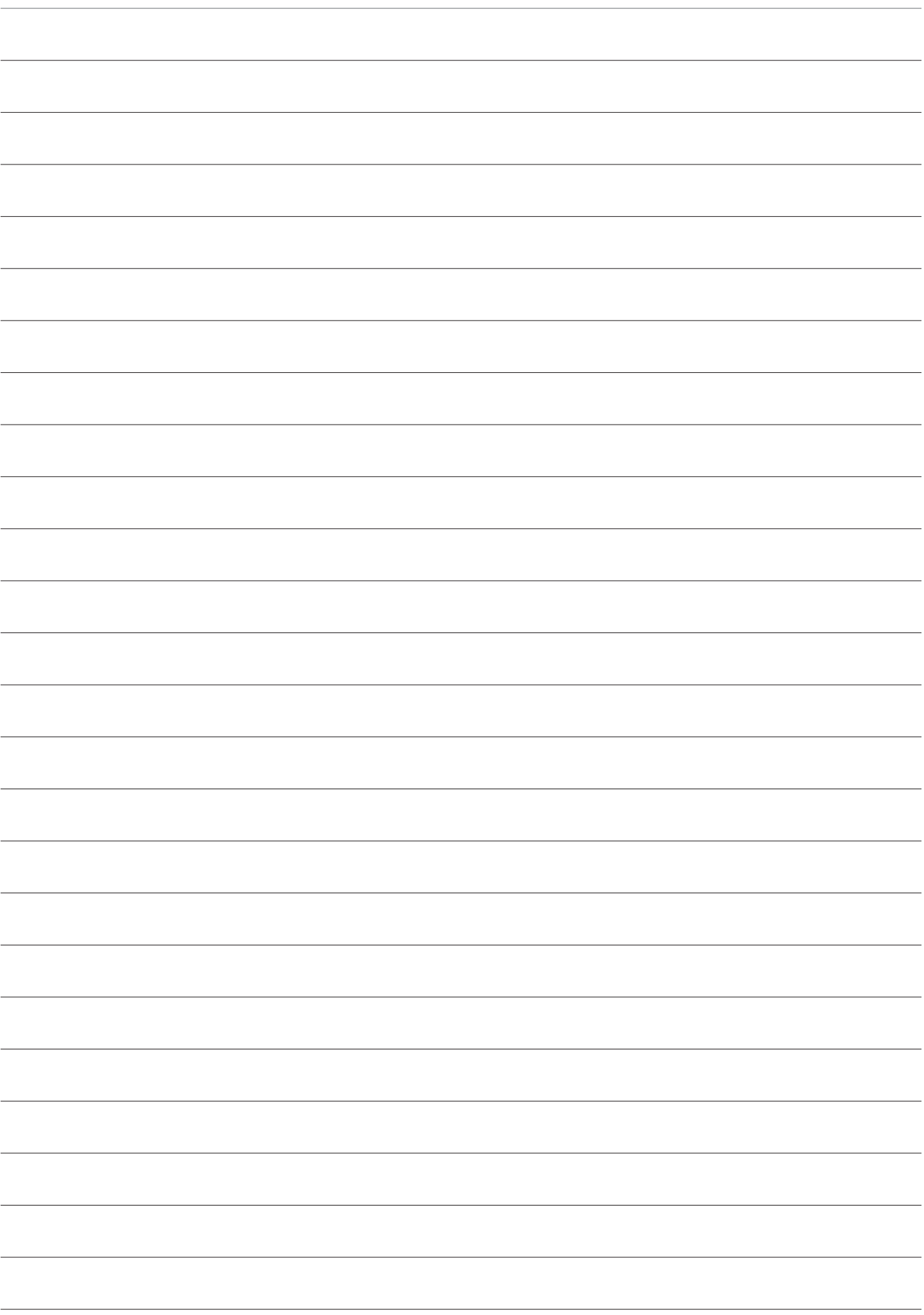

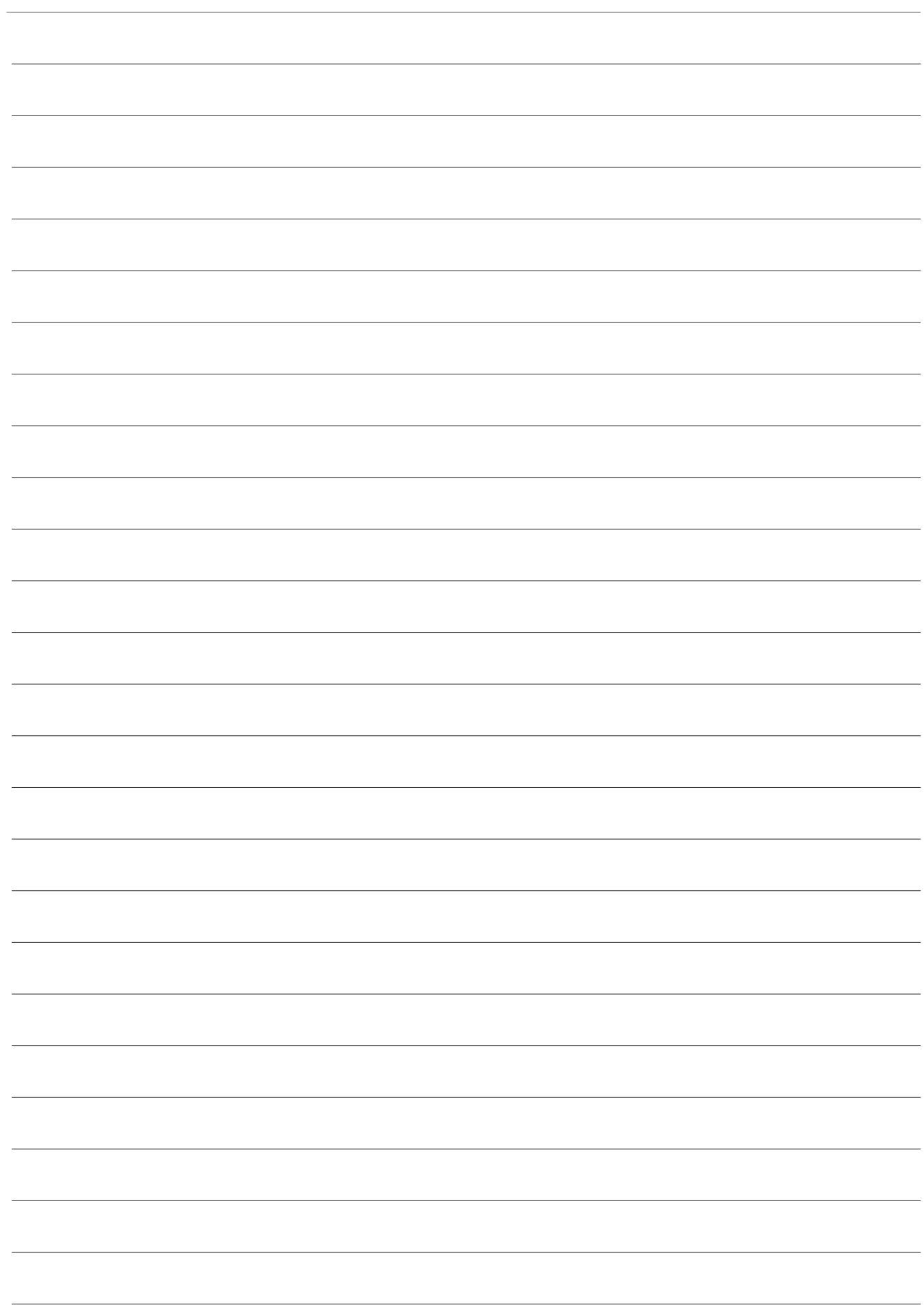

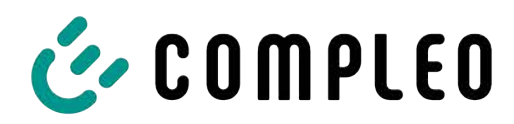

The power to move

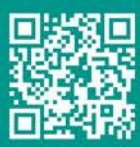

Compleo Charging Solutions GmbH & Co. KG

Ezzestraße 8 44379 Dortmund Deutschland

info@compleo-cs.com compleo-charging.com

@2023 Compleo. Alle Rechte vorbehalten.

Dieses Dokument darf ohne schriftliche Genehmigung weder ganz noch auszugsweise kopiert oder in jeglicher Art und Form reproduziert werden. Alle Abbildungen in diesem Dokument dienen nur als Beispiel und können von dem ausgelieferten Produkt abweichen. Alle Angaben in diesem Dokument können ohne vorherige Ankündigung geändert werden und stellen keine Verpflichtung auf Seiten des Herstellers dar.